**Benutzerhandbuch**

# O-HALION SONIC3 **Premier VST Workstation**

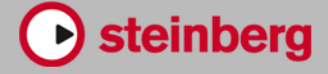

Matthias Klag, Michael Ruf

Cristina Bachmann, Heiko Bischoff, Lillie Harris, Christina Kaboth, Insa Mingers, Matthias Obrecht, Sabine Pfeifer, Benjamin Schütte, Marita Sladek

Diese PDF wurde für die Verwendung von Screenreader-Software optimiert. Beachten Sie, dass es aufgrund der Komplexität und großen Anzahl von Bildern in diesem Dokument nicht möglich ist, alternative Bildbeschreibungen einzufügen.

Die in diesem Dokument enthaltenen Informationen können ohne Vorankündigung geändert werden und stellen keine Verpflichtung seitens der Steinberg Media Technologies GmbH dar. Die hier beschriebene Software wird unter einer Lizenzvereinbarung zur Verfügung gestellt und darf ausschließlich nach Maßgabe der Bedingungen der Vereinbarung (Sicherheitskopie) kopiert werden. Ohne ausdrückliche schriftliche Erlaubnis durch die Steinberg Media Technologies GmbH darf kein Teil dieses Handbuchs für irgendwelche Zwecke oder in irgendeiner Form mit irgendwelchen Mitteln reproduziert oder übertragen werden. Registrierte Lizenznehmer des Produkts dürfen eine Kopie dieses Dokuments zur persönlichen Nutzung ausdrucken.

Alle Produkt- und Firmennamen sind ™ oder ® Marken der entsprechenden Firmen. Weitere Informationen hierzu finden Sie auf der Steinberg-Website unter www.steinberg.net/trademarks.

© Steinberg Media Technologies GmbH, 2020.

Alle Rechte vorbehalten.

HALion Sonic\_3.4.0\_de-DE\_2020-03

## **Inhaltsverzeichnis**

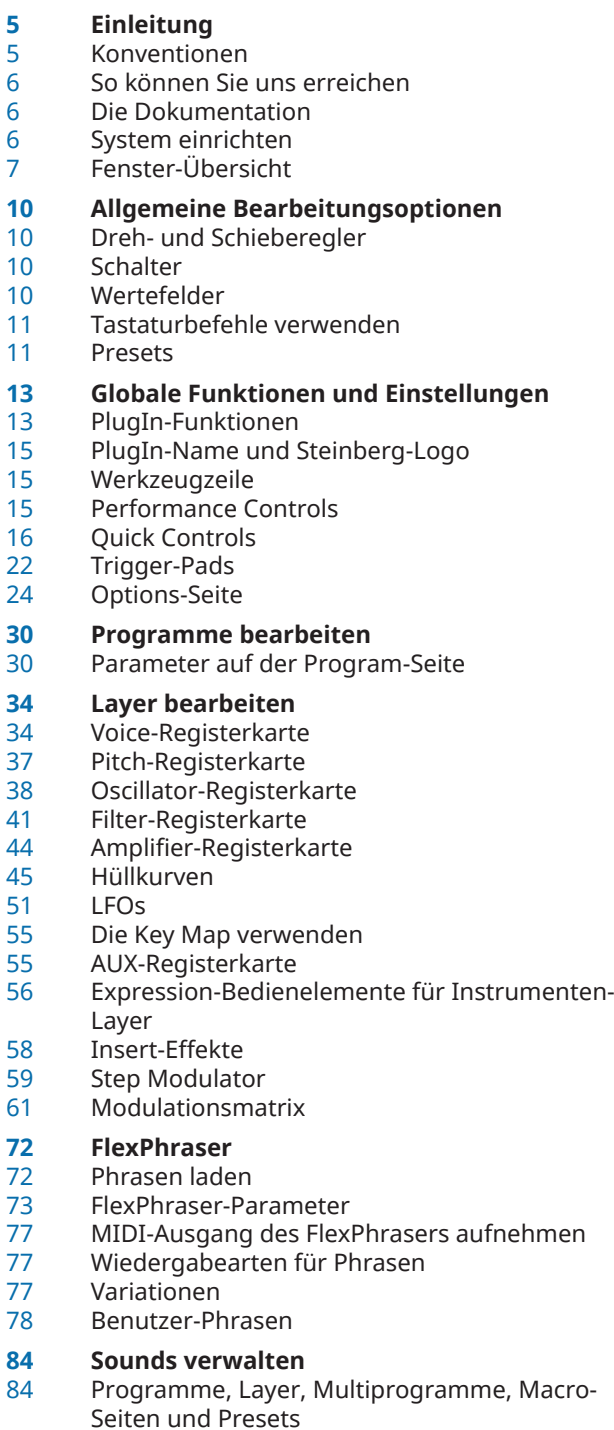

Programme laden

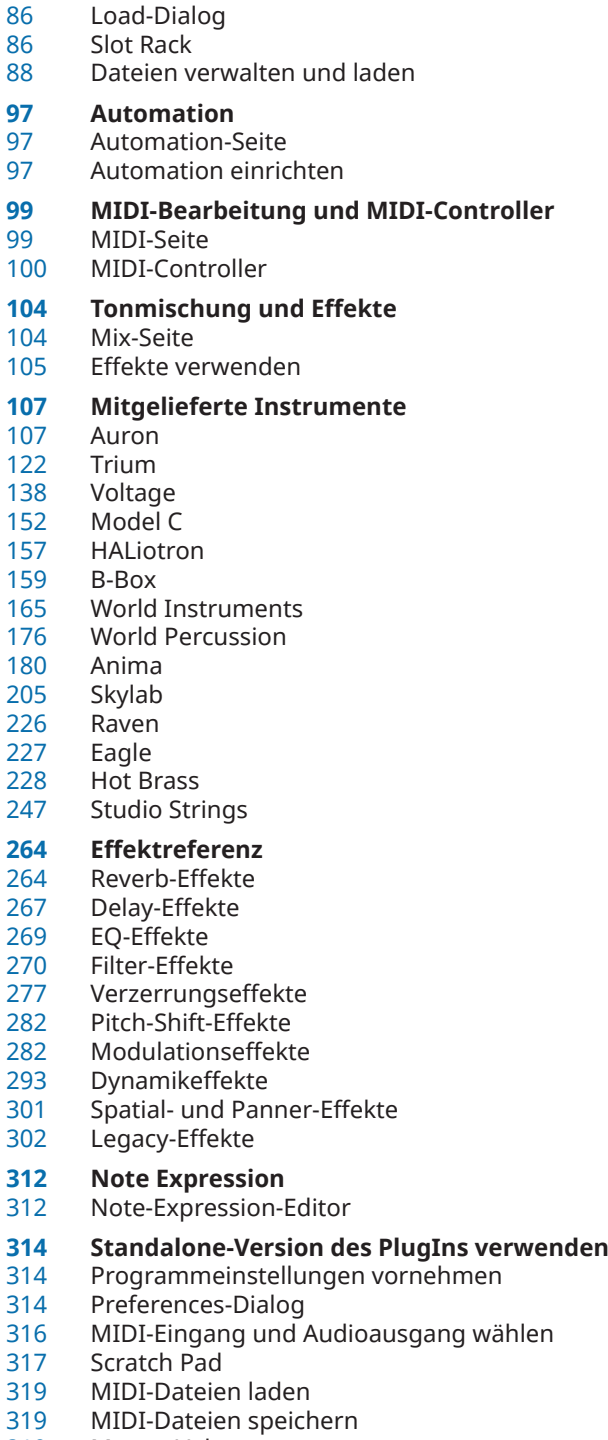

Master Volume

### **[320](#page-319-0) Stichwortverzeichnis**

## <span id="page-4-0"></span>**Einleitung**

### **Konventionen**

In unserer Dokumentation verwenden wir typografische Elemente und Kennzeichnungen, um Informationen zu strukturieren.

### **Typographische Elemente**

Die folgenden typographischen Elemente weisen auf die folgenden Zwecke hin.

### **Voraussetzungen**

Weist Sie darauf hin, dass Sie eine Aktion ausführen oder eine Bedingung erfüllen müssen, bevor Sie mit einem Vorgang beginnen können.

#### **Vorgehensweise**

Listet die Schritte auf, die Sie ausführen müssen, um ein bestimmtes Ergebnis zu erzielen.

#### **Wichtig**

Weist Sie auf Probleme hin, die sich auf das System oder die verbundene Hardware auswirken oder zu Datenverlust führen können.

### **Hinweis**

Informiert Sie über zu beachtende Punkte.

### **Tipp**

Gibt weitere Informationen oder macht nützliche Vorschläge.

#### **Beispiel**

Gibt Ihnen ein Beispiel.

#### **Ergebnis**

Zeigt das Ergebnis der Vorgehensweise.

#### **Nach dieser Aufgabe**

Informiert Sie über Aktionen oder Aufgaben, die Sie nach Abschluss des Vorgangs ausführen können.

### **Weiterführende Links**

Listet verwandte Themen auf, die Sie in dieser Dokumentation finden.

### **Markup**

Fettgedruckter Text zeigt an, dass es sich um den Namen eines Menüs, einer Option, einer Funktion, eines Dialogs, eines Fensters usw. handelt.

#### <span id="page-5-0"></span>BEISPIEL

Klicken Sie in der Titelleiste des PlugIn-Bedienfelds auf den Schalter **Preset Management** neben dem Preset-Namen und wählen Sie **Load Preset**.

Wenn fettgedruckter Text durch ein Größer-als-Zeichen getrennt wird, zeigt dies die Reihenfolge an, in der verschiedene Menüs geöffnet werden müssen.

### **Tastaturbefehle**

Bei vielen Standardtastaturbefehlen werden Sondertasten verwendet, von denen einige je nach Betriebssystem abweichen können.

Wenn Tastaturbefehle mit Sondertasten in diesem Handbuch beschrieben werden, wird zuerst die Windows-Sondertaste und danach die macOS-Sondertaste und die jeweilige Taste angegeben.

```
BEISPIEL
```
**Strg-Taste/Befehlstaste**-**Z** bedeutet: Drücken Sie die **Strg-Taste** unter Windows oder die **Befehlstaste** unter macOS und drücken Sie dann **Z**.

### **So können Sie uns erreichen**

Klicken Sie auf das Steinberg-Logo oben rechts im Bedienfeld, um ein Einblendmenü mit Einträgen für zusätzliche Informationen und Hilfe zu öffnen.

Das Menü enthält Links zu diversen Steinberg-Seiten im Internet. Wählen Sie einen Link, um die entsprechende Seite zu öffnen. Auf den Internetseiten finden Sie Unterstützung und Informationen zur Kompatibilität, Antworten auf häufig gestellte Fragen, Links zum Herunterladen neuer Treiber usw.

### **Die Dokumentation**

Die Dokumentation ist online verfügbar und kann im PDF-Format auf steinberg.help heruntergeladen werden.

Um steinberg.help zu besuchen, geben Sie steinberg.help in der Adresszeile Ihres Webbrowsers ein oder öffnen Sie HALion Sonic, klicken Sie auf das Steinberg-Logo oben rechts und wählen Sie **Help** > **HALion Sonic Help**.

### **System einrichten**

Sie können HALion Sonic als PlugIn in verschiedenen Host-Anwendungen verwenden. Je nach Host-Anwendung müssen Sie ggf. zusätzliche Einstellungen vornehmen, oder es können weniger Parameter oder Ausgänge verfügbar sein.

### HINWEIS

HALion Sonic kann auch als eigenständige Anwendung verwendet werden.

### **Ausgänge auswählen**

HALion Sonic wird beim Laden standardmäßig mit Stereoausgängen konfiguriert. Sie können jedoch bis zu 15 zusätzliche Ausgänge in der Steinberg-DAW verwenden. So können Sie in der **MixConsole** alle 16 Programm-Slots einem bestimmten Kanal zuweisen.

### <span id="page-6-0"></span>VORGEHENSWEISE

- **1.** Um die Ausgänge im VST-Instrument verfügbar zu machen, öffnen Sie das Fenster **VST Instruments**.
- **2.** Klicken Sie auf den Schalter **Ausgänge aktivieren** des Instruments.
- **3.** Aktivieren Sie die Ausgänge, die Sie verwenden möchten.

#### ERGEBNIS

Die Steinberg-DAW fügt automatisch für jeden zusätzlichen Ausgang einen Ausgangskanal in der **MixConsole** hinzu. Nun können Sie diesen Ausgängen zur Weiterverarbeitung des Signals in der DAW Programme oder Layer zuweisen.

### **Das Instrument in einer AU-kompatiblen Anwendung verwenden**

Die AU-Version von HALion Sonic befindet sich in Ihrem AU-PlugIns-Ordner. HALion Sonic kann so in einer AU-Umgebung ohne Leistungsverlust oder Inkompatibilitäten verwendet werden.

Wenn Sie HALion Sonic zum Beispiel als AU-Instrument in Logic Pro verwenden möchten, gehen Sie folgendermaßen vor:

VORGEHENSWEISE

- **1.** Öffnen Sie den Track Mixer und wählen Sie den gewünschten Instrumentenkanal aus.
- **2.** Klicken Sie in das **I/O**-Feld und wählen Sie **AU Instruments** > **Steinberg** > **HALion Sonic**.
- **3.** Wählen Sie eine der verfügbaren Kanalkonfigurationen.

### **Das Instrument in einer AAX-kompatiblen Anwendung verwenden**

Die AAX-Version von HALion Sonic befindet sich in Ihrem AAX-PlugIns-Ordner. Dadurch ist HALion Sonic als AAX-Instrument in ProTools verfügbar.

### VORGEHENSWEISE

- **1.** Um HALion Sonic als Stereo-Mehrkanal-PlugIn zu verwenden, öffnen Sie das **Track**-Menü und wählen Sie **New** > **Stereo** > **Instrument Track**.
- **2.** Klicken Sie auf **Inserts** auf der Instrumentenspur und wählen Sie HALion Sonic im Untermenü **multichannel plug-in** > **Instrument**.

### **Das Instrument als eigenständige Anwendung verwenden**

HALion Sonic kann auch unabhängig von einer Host-Anwendung als eigenständige Anwendung verwendet werden. In diesem Fall können Sie das Instrument direkt mit Ihrer Audio-Hardware verbinden.

WEITERFÜHRENDE LINKS [Standalone-Version des PlugIns verwenden](#page-313-0) auf Seite 314

### **Fenster-Übersicht**

Das HALion Sonic-Fenster ist in mehrere Bereiche aufgeteilt:

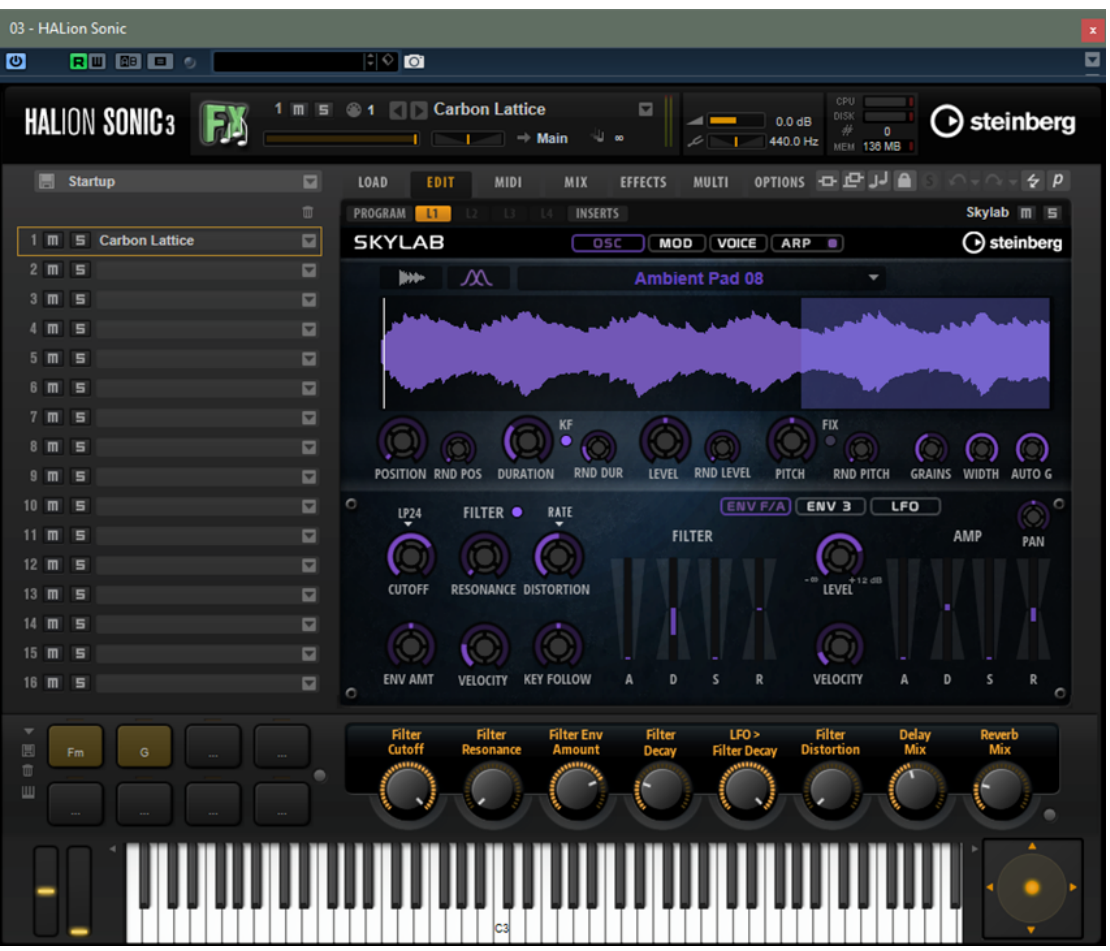

- Wenn Sie HALion Sonic als Standalone-Anwendung nutzen, werden im oberen Teil des Fensters verschiedene weitere Funktionen angezeigt.
- Wenn Sie das PlugIn in einer Host-Anwendung nutzen, befinden sich die PlugIn-Funktionen im oberen Teil des Fensters.
- Das Slot Rack links.
- Die Werkzeugzeile oberhalb des Edit-Bereichs.
- Der Edit-Bereich rechts. Hier sind die Seiten **Load**, **Edit**, **MIDI**, **Mix**, **Effects**, **Multi** und **Options** verfügbar.
- Der Performance-Bereich unten. Er umfasst die Trigger-Pads, die Quick Controls und die Performance Controls.

### **Player-Ansicht/Editor-Ansicht**

Sie können zwischen zwei Ansichten für das PlugIn-Fenster wechseln: der großen Editor-Ansicht und der kleineren, konfigurierbaren Player-Ansicht.

● Klicken Sie auf den **p**-Schalter in der Werkzeugzeile, um von der Player-Ansicht zur Editor-Ansicht zu wechseln. Das Symbol ändert sich zu **e** und zeigt so an, dass die Editor-Ansicht aktiv ist. Klicken Sie erneut auf den Schalter, um zur Player-Ansicht zurückzukehren.

In der Player-Ansicht wird das Slot Rack nicht angezeigt. Wenn mehrere Programme im Slot Rack geladen sind, können Sie mit dem Menü **Select Slot** im oberen Fensterbereich zwischen ihnen wechseln.

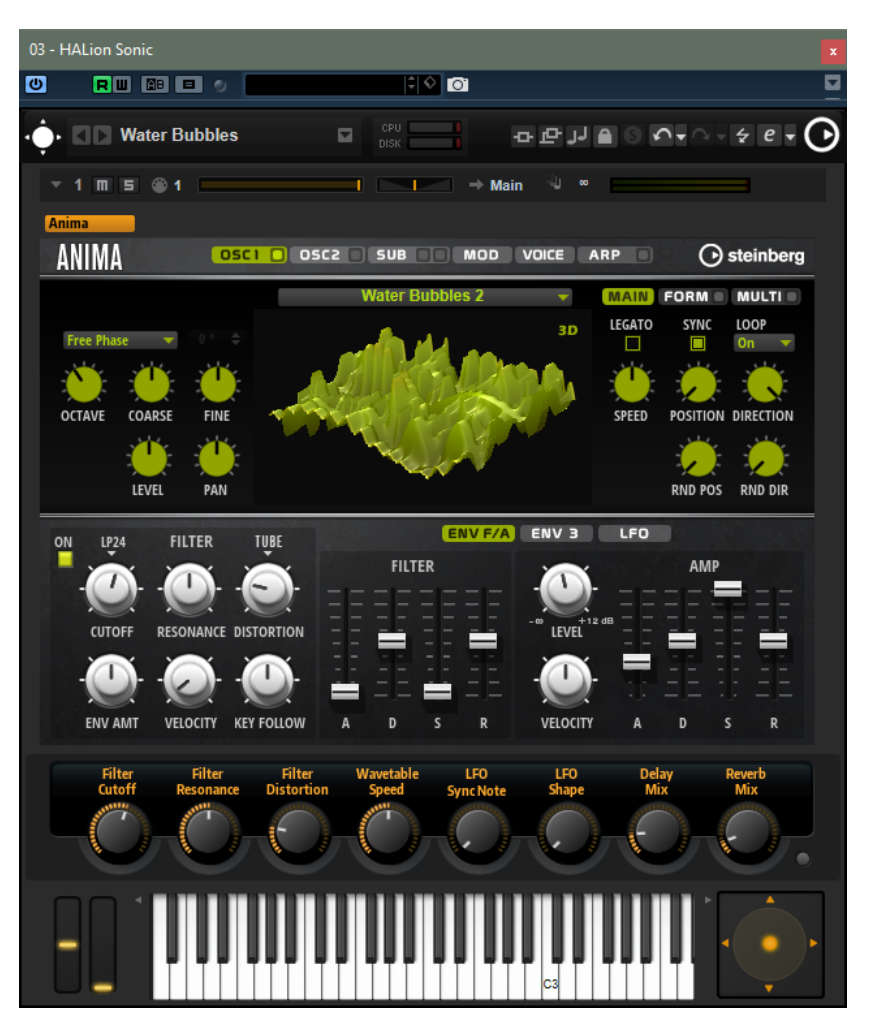

### **Konfigurationsoptionen für die Player-Ansicht**

Um die Bereiche festzulegen, die in der Player-Ansicht angezeigt werden sollen, klicken Sie auf den Pfeilschalter neben dem **e**-Schalter.

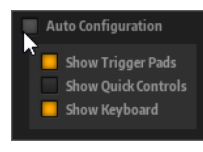

- Wenn **Auto Configuration** aktiviert ist, zeigt der Editor die vom Hersteller festgelegten Bereiche an.
- Wenn **Auto Configuration** deaktiviert ist, können Sie bestimmen, ob die Trigger-Pads, Quick Controls und der Keyboard-Bereich zur Player-Ansicht hinzugefügt werden sollen.

### HINWEIS

Wenn ein Programm keine Macro-Seite hat, wird der Standard-Editor angezeigt.

## <span id="page-9-0"></span>**Allgemeine Bearbeitungsoptionen**

### **Dreh- und Schieberegler**

Dreh- und Schieberegler können unidirektional oder bidirektional einstellbar sein. Unidirektionale Werte, wie zum Beispiel Lautstärke, beginnen bei einem Minimalwert und können bis zu einem Maximalwert erhöht werden. Bidirektionale Regler haben ihren Anfangswert in der Mittelstellung und können nach links auf negative Werte und nach rechts auf positive Werte eingestellt werden.

Die meisten Bearbeitungsoptionen für Dreh- und Schieberegler sind gleich.

- Um einen Wert einzustellen, klicken Sie auf einen Dreh- oder Schieberegler und ziehen Sie nach oben oder nach unten, oder verwenden Sie das Mausrad. Wenn Sie beim Klicken auf einen Drehregler die **Alt-Taste** gedrückt halten, wird ein kleiner Schieberegler angezeigt, mit dem Sie den Parameter einstellen können.
- Zur Feineinstellung drücken Sie die **Umschalttaste** und verwenden Sie den Drehregler oder das Mausrad.
- Um den Standardwert eines Parameters wiederherzustellen, drücken Sie die **Strg-Taste/ Befehlstaste** und klicken Sie auf den Regler.

### **Schalter**

In HALion Sonic gibt es zwei verschiedene Arten von Schaltern: **Ein/Aus**-Schalter und Taster.

### **Ein/Aus-Schalter**

Diese Schalter kennen zwei Zustände: Ein und Aus. Wenn Sie die Maus auf einem **Ein/Aus**-Schalter positionieren, ändert sich die Form des Mauszeigers, um anzuzeigen, dass Sie darauf klicken können.

### **Taster**

Taster lösen eine Aktion aus und kehren dann in den inaktiven Zustand zurück. Taster öffnen Menüs oder Dateidialoge.

### **Wertefelder**

Mit der Tastatur oder der Maus können Sie die Werte in den verfügbaren Wertefeldern eingeben oder ändern. Sie können ein externes MIDI-Keyboard verwenden, um zum Beispiel Tastenbereiche oder den Grundton einzugeben.

Sie haben folgende Möglichkeiten, Werte einzustellen:

Doppelklicken Sie in ein Wertefeld, geben Sie einen neuen Wert ein und drücken Sie die **Enter-Taste**.

Wenn der eingegebene Wert den Bereich des Parameters unter- oder überschreitet, wird automatisch der Maximalwert bzw. der Minimalwert eingestellt.

- <span id="page-10-0"></span>Klicken Sie in ein Wertefeld und ziehen Sie mit der Maus nach oben oder unten.
- Positionieren Sie die Maus über einem Wertefeld und verwenden Sie das Mausrad.
- Klicken Sie auf die nach oben oder unten weisenden Dreiecke neben einem Wertefeld.
- Um einen Parameter auf den Standardwert zurückzusetzen, klicken Sie mit gedrückter **Strg-Taste/Befehlstaste** in das Wertefeld.
- Wenn Sie zum Einstellen einen Regler verwenden möchten, klicken Sie mit gedrückter **Alt-Taste** in ein Wertefeld.
- Um musikalische Werte wie Tastenbereiche oder den Grundton über Ihr MIDI-Keyboard einzugeben, doppelklicken Sie in das Wertefeld, drücken Sie eine Taste auf Ihrem MIDI-Keyboard und drücken Sie dann die **Eingabetaste**.
- Um den nächsten Parameter auszuwählen, drücken Sie die **Tab-Taste**. Um zurück zum vorigen Parameter zu springen, drücken Sie **Umschalttaste**-**Tab-Taste**.

Wenn kein Parameter im aktiven Fensterbereich ausgewählt ist, können Sie mit der **Tab-Taste** zum ersten Parameter springen.

### **Tastaturbefehle verwenden**

Die Befehle sind links in einer hierarchischen Ordnerstruktur aufgelistet. Wenn Sie einen Kategorie-Ordner öffnen, werden die Parameter und Funktionen mit den zugewiesenen Tastaturbefehlen angezeigt.

- Um einen Tastaturbefehl einzurichten, wählen Sie die Funktion in der Liste aus, geben Sie die Taste oder Tastenkombination im Feld **Type in Key** ein und klicken Sie auf **Assign** rechts neben dem Feld. Wenn der Tastaturbefehl bereits einer anderen Funktion zugewiesen ist, wird dies im Feld darunter angezeigt.
- Um einen Tastaturbefehl zu löschen, wählen Sie die dazugehörige Funktion in der Liste im **Keys**-Bereich aus und klicken Sie auf **Delete** .
- Sie können eine bestimmte Funktion suchen, indem Sie im Suchfeld oben im Dialog den Namen der Funktion eingeben und auf **Start/Continue Search 图** klicken.

### HINWEIS

Sie können mehrere Tastaturbefehle für dieselbe Funktion einrichten.

### **Presets**

HALion Sonic bietet zwei Arten von Presets: Presets für Bereiche oder Module und VST-Presets. Mit Presets für Bereiche und Module speichern und laden Sie die Einstellungen für eine bestimmte Komponente der Bedienoberfläche von HALion Sonic. VST-Presets enthalten alle Informationen, die benötigt werden, um den Gesamtzustand des PlugIns wiederherzustellen.

Während der Installation werden die werkseitigen Presets in einem eigenen Ordner installiert, außerdem wird ein Ordner erzeugt, in dem Ihre selbst erstellten Presets gespeichert werden. Die Handhabung ist überall dieselbe.

#### **HINWEIS**

Werkseitige Presets sind schreibgeschützt, können aber bei einem Software-Update überschrieben werden. Presets in Ihrem Benutzerordner werden durch Software-Updates niemals verändert.

### **Presets für Bereiche und Module verwenden**

Preset-Schalter finden Sie auf der gesamten Programmoberfläche. Die Handhabung ist überall dieselbe.

Um ein Preset zu speichern, klicken Sie auf Save **...** 

**HINWEIS** 

Mitgelieferte Presets können nicht überschrieben werden. Wenn Sie Änderungen an einem mitgelieferten Preset speichern möchten, speichern Sie das Preset unter einem neuen Namen oder an einem neuen Speicherort.

- Um ein Preset zu laden, klicken Sie auf den Pfeil und wählen Sie es aus der Liste aus.
- Um ein Preset zu löschen, klicken Sie auf **Delete** ...

HINWEIS

Mitgelieferte Presets können nicht gelöscht werden.

### **VST-Presets verwenden**

### **VST-Presets laden**

VORGEHENSWEISE

- **1.** Klicken Sie in der Titelleiste des PlugIn-Bedienfelds auf den Schalter **Preset Management**  neben dem Preset-Namen und wählen Sie **Load Preset**.
- **2.** Führen Sie eine der folgenden Aktionen aus:
	- Wählen Sie das Preset aus, das Sie laden möchten.
	- Doppelklicken Sie auf das Preset, um es zu laden und den Dialog zu schließen.

### **VST-Presets speichern**

VORGEHENSWEISE

**●** Klicken Sie in der Titelleiste des PlugIn-Bedienfelds auf den Schalter **Preset Management**  neben dem Preset-Namen und wählen Sie **Save Preset**.

## <span id="page-12-0"></span>**Globale Funktionen und Einstellungen**

### **PlugIn-Funktionen**

Dieser Bereich oben im Bedienfeld enthält die globalen Funktionen, die sich sowohl auf die geladenen Programme als auch auf das allgemeine Arbeiten mit dem PlugIn auswirken.

Der Bereich mit den PlugIn-Funktionen enthält den Multi-Slot, den Programm-Slot, den Master-Bereich und die Systemauslastungsanzeigen.

### **Program-Slot-Bereich**

Dieser Bereich enthält eine Kopie des Slots, der im Multi Program Rack ausgewählt ist, sowie die Hauptparameter des Programms.

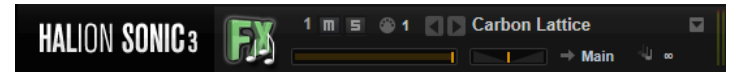

Die Slot-Parameter sind dieselben wie im Multi Program Rack. Darüber hinaus sind folgende Parameter verfügbar:

### **Slot-Nummer**

Die Slot-Nummer des aktiven Slots. Sie können zu einem anderen Slot wechseln, indem Sie auf die Slot-Nummer klicken und eine neue Nummer aus der Liste wählen.

**HINWEIS** 

Nur Slots, die Programme enthalten, sind in der Liste verfügbar.

### **Load Previous Program/Load Next Program**

Lädt das vorherige/nächste Programm.

Die Programmliste hängt von dem **MediaBay**-Filter ab, der für den Slot aktiviert ist. Wenn Sie den Filter zum Beispiel so einstellen, dass nur Bass-Sounds angezeigt werden, und Sie einen Sound laden, indem Sie auf ihn doppelklicken, können Sie mit den Schaltern **Load Previous Program/Load Next Program** durch die gefilterte Liste der Bass-Sounds für den Slot gehen.

### **Load-Symbol**

Klicken Sie auf das **Load**-Symbol rechts neben dem Slot, um das Programm-Einblendmenü zu öffnen. Doppelklicken Sie auf das Programm, um es zu laden.

### **MIDI-Aktivitätsanzeige**

Das MIDI-Symbol leuchtet auf, wenn eingehende MIDI-Daten erkannt werden.

### **Level**

Passt den Ausgangspegel des Slots an.

### **Pan**

Bestimmt die Position des Slots im Stereobild.

#### **Output**

Auf der Output-Schaltfläche können Sie den gewünschten Ausgangsbus für das Slot-Signal auswählen.

#### **Polyphony**

Bestimmt die Anzahl der Tasten, die gleichzeitig gespielt werden können.

### **HINWEIS**

Mit einer Taste können Sie verschiedene Layer ansteuern. Behalten Sie die Anzeige für die Systemleistung im Auge, um zu sehen, wie viele Stimmen durch Ihr Spielen angesteuert werden.

#### **Programmsymbol**

Das Programm-Symbol zeigt an, zu welcher Sound-Kategorie ein Programm gehört. Das hängt davon ab, welche Attribute für Category und Sub Category Sie für ein Programm in der **MediaBay** festgelegt haben.

### **Master-Bereich**

Im Master-Bereich können Sie die Lautstärke und die Stimmung des PlugIns einstellen.

#### **Master Volume**

Passt die Gesamtlautstärke des PlugIns an.

#### **Master Tune**

Sie können den Schieberegler **Master Tune** von 415,3 Hz bis 466,2 Hz einstellen, was einem Bereich von -100 Cent bis +100 Cent entspricht.

### **Systemauslastungsanzeigen**

Diese Anzeigen geben die Systemauslastung des PlugIns an.

### **CPU**

Diese Anzeige informiert Sie über die Prozessorlast während der Wiedergabe. Je mehr Stimmen Sie wiedergeben, desto höher ist die Prozessorlast. Wenn die Überlastungsanzeige aufleuchtet, stellen Sie auf der **Options**-Seite einen niedrigeren Wert für **Max Voices** ein.

### **Disk**

Diese Anzeige informiert Sie über die Auslastung bei der Datenübertragung von der Festplatte, beim Streaming von Samples oder beim Laden von Presets. Wenn die Überlastungsanzeige aufleuchtet, können die Daten nicht schnell genug von der Festplatte gelesen werden. Öffnen Sie in diesem Fall die **Options**-Seite und bewegen Sie den Schieberegler **Disk vs. RAM** in Richtung **RAM** oder verringern Sie die Einstellung **Max Voices**.

### **Polyphony**

Hier wird angezeigt, wie viele Samples gerade wiedergegeben werden. Dies dient als Indikator für Performance-Probleme. Wenn Sie zum Beispiel die Einstellung **Max Voices** auf der **Options**-Seite verringern möchten, können Sie Ihre Einstellungen überprüfen, indem Sie die Anzahl der aktuell wiedergegebenen Samples beobachten.

### <span id="page-14-0"></span>**Memory**

In dieser Anzeige können Sie ablesen, wie viel RAM derzeit vom PlugIn und den geladenen Programmen beansprucht wird. Der angezeigte Wert ergibt sich aus dem Streaming-Puffer und den vorgeladenen Samples. Über die **MEM**-Anzeige können Sie leicht Performance-Probleme lösen. Wenn Sie zum Beispiel freien Speicher für andere Anwendungen benötigen, können Sie auf der **Options**-Seite den Schieberegler **Disk vs. RAM** in Richtung **Disk** verschieben. Überprüfen Sie die Einstellungen, indem Sie die **MEM**-Anzeige im Auge behalten.

### **PlugIn-Name und Steinberg-Logo**

Um Informationen über die Versions- und Build-Nummer des PlugIns zu erhalten, klicken Sie auf das PlugIn-Logo. Dadurch wird die **About**-Box geöffnet. Um die **About**-Box wieder zu schließen, drücken Sie die **Esc-Taste** auf der Computertastatur.

Wenn Sie oben rechts im PlugIn-Bedienfeld auf das Steinberg-Logo klicken, wird ein Einblendmenü geöffnet. Wählen Sie eine der Optionen, um die Steinberg-Webseite mit Informationen zu Software-Aktualisierungen, Fehlerbehebung usw. zu öffnen.

### **Werkzeugzeile**

Die Werkzeugzeile unter den PlugIn-Funktionen enthält Bedienelemente zum Laden von Multiprogrammen auf der linken Seite, die Schalter zum Wechseln zwischen verschiedenen Seiten und andere nützliche globale Funktionen.

### **Globale Schalter für Insert-Effekte, AUX-Effekte und FlexPhraser**

Verwenden Sie diese Schalter, um alle Insert-Effekte, AUX-Effekte und FlexPhraser für das gesamte PlugIn zu deaktivieren. Sie können diese Funktion zum Beispiel dazu nutzen, um einen Klang mit und ohne Effekte schnell zu vergleichen oder um ein Preset ohne FlexPhraser abzuspielen.

### **Lock-Schalter**

Wenn dieser Schalter aktiviert ist und Sie ein anderes Programm oder Layer laden, werden die FlexPhraser- und Trigger-Pad-Einstellungen beibehalten.

### **MIDI-Reset**

Klicken Sie auf diesen Schalter, um die Wiedergabe zu stoppen und alle MIDI-Controller auf ihre Standardwerte zurückzusetzen.

### **Undo/Redo**

Um einen einzelnen Bearbeitungsvorgang rückgängig zu machen oder wiederherzustellen, klicken Sie auf **Undo** oder **Redo**. Um mehrere Bearbeitungsvorgänge rückgängig zu machen oder wiederherzustellen, klicken Sie auf den Pfeil neben dem Schalter, um den Verlauf zu öffnen und wählen Sie den Schritt, zu dem Sie zurückkehren möchten.

### **Editor/Player**

Mit diesem Schalter können Sie zwischen dem Editor-Fensterbereich (**e**) und dem kleineren Player-Fensterbereich (**p**) wechseln.

### **Performance Controls**

Die Performance Controls befindet sich im unteren Teil des Fensters.

<span id="page-15-0"></span>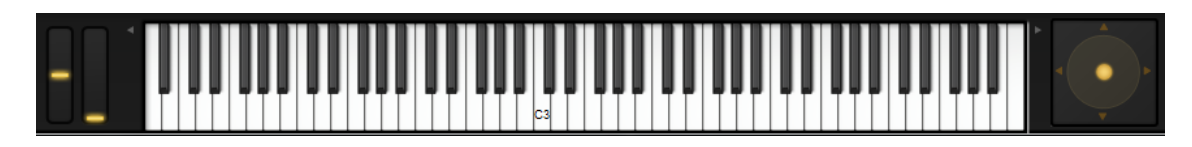

### **Wheel-Regler**

Links neben dem internen Keyboard befinden sich das Pitchbend-Rad und das Modulationsrad.

Das Modulationsrad ist fest mit MIDI-Controller #1 verbunden und wird normalerweise als Quelle in der Modulationsmatrix verwendet, kann aber auch als Quick Control eingesetzt werden.

### **Keyboard**

Mit dem virtuellen 88-Tasten-Keyboard können Sie MIDI-Noten spielen. Je nachdem, auf welcher Höhe Sie auf die Tasten klicken, ändert sich die Anschlagstärke. Außerdem sind am Keyboard die Tasten markiert, die nicht für das Spielen von Noten verwendet werden, sondern als Keyswitches fungieren. Mit den Schaltern **Shift Keyboard** auf der linken und rechten Seite der Tastatur können Sie den Tastenbereich in Oktaven umschalten. Dadurch können Sie zum Beispiel Keyswitches anzeigen, die sich im unteren Tastenbereich befinden.

Das folgende Farbschema wird für die Tasten verwendet:

- Tasten, denen ein Keyswitch zugewiesen ist, sind gelb.
- Tasten, denen ein Keyswitch mit geänderter Zuweisung zugewiesen ist, sind beige.
- Tasten, die einem Trigger-Pad zugewiesen sind, sind blau.
- Tasten, denen eine Loop-Trigger-Note zugewiesen ist, sind grün.

### **Sphere-Regler**

Der Sphere-Regler ist ein zweidimensionaler Regler. Mit diesem Regler können Sie zwei Parameter gleichzeitig anpassen, indem Sie die Maus horizontal (**Sphere H**) und vertikal (**Sphere V**) ziehen. Üblicherweise sind dem Sphere-Regler zwei zusammengehörige Parameter wie Cutoff und Resonance zugewiesen.

Die kleinen Dreiecke, die die horizontale und vertikale Achse anzeigen, sind nur verfügbar, wenn **Sphere H** und **Sphere V** Parameter zugewiesen sind.

Sie können den Sphere-Regler mit den entsprechenden Optionen im Kontextmenü auf die Mittelstellung zurücksetzen.

● Wenn **Center Horizontal** und/oder **Center Vertical** aktiviert sind/ist, kehrt der Sphere-Regler zur entsprechenden Mittelposition zurück, sobald Sie die Maustaste loslassen.

### **Quick Controls**

Mit Hilfe von Quick Controls können Sie jeden Parameter des Programms fernbedienen.

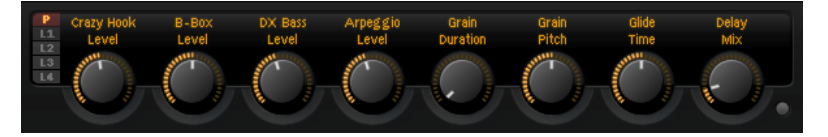

Für jedes Programm und jedes Layer sind acht Quick Controls verfügbar. Darüber hinaus können **Sphere H**, **Sphere V** und das Modulationsrad als Quick Controls verwendet werden.

Wenn ein Layer Zonen enthält, werden diese Zonen auch von den Quick Controls des Layers beeinflusst.

● Mit den Schaltern links neben den Drehreglern können Sie zwischen den Quick Controls des Programms und denen des Layers wechseln.

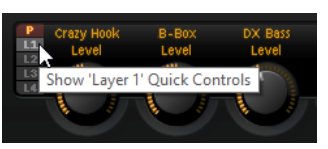

### **Value-Tooltips**

Wenn Sie Quick Controls verwenden, kann Folgendes passieren:

- Der tatsächliche Wert eines Parameters weicht von dem Wert ab, der im Wertefeld angezeigt wird.
- Ein Schalter auf der Benutzeroberfläche ist deaktiviert, aber der dazugehörige Parameter ist aktiv.

Dies kann zum Beispiel passieren, wenn das Quick Control einen Versatz einfügt oder ein Schalter von einem Quick Control gesteuert wird.

Parameter, die einem Quick Control zugewiesen sind, haben daher einen Value-Tooltip. Dieser Value-Tooltip zeigt den resultierenden Parameterwert an, sowie den Namen des zugewiesenen Quick Controls.

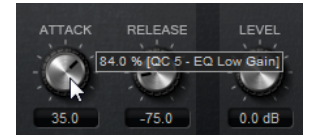

Sie können die Value-Tooltips auf der **Options**-Seite aktivieren oder deaktivieren.

WEITERFÜHRENDE LINKS [Global-Bereich](#page-26-0) auf Seite 27

### **Zugang zu den Quick Controls**

VORGEHENSWEISE

- **1.** Wählen Sie das zu bearbeitende Programm im Multiprogramm-Rack aus.
- **2.** Mit den Schaltern links neben den Quick Controls können Sie auswählen, ob Sie auf die Quick Controls für das Programm oder einen der Layer zugreifen möchten. Die Quick Controls wechseln ihre Positionen gemäß den Einstellungen im ausgewählten Programm oder Layer.

### **Quick Controls zuweisen**

### VORGEHENSWEISE

**1.** Klicken Sie im Editor eines Programms, Layers oder Insert-Effekts mit der rechten Maustaste auf das Bedienelement, dem Sie ein Quick Control zuweisen möchten.

### HINWEIS

- Die Layer-Parameter können nur Quick Controls dieses Layers zugewiesen werden.
- Wenn Sie die Parameter eines Layers zu den Quick Controls eines Programms zuweisen möchten, müssen Sie den Parameter erst dem Quick Control des Layers zuweisen und anschließend den Quick Control des Layers einem Quick Control des Programms zuweisen.

**2.** Wählen Sie im Untermenü **Assign Quick Control** das Quick Control aus, das Sie zuweisen möchten.

#### ERGEBNIS

Die Zuweisung ist abgeschlossen.

**HINWEIS** 

Sie können Quick Controls auch als Modulationsquelle oder Modulations-Modifier in der Modulationsmatrix zuweisen. Auf diese Weise können Sie Quick Controls mit anderen Modulationsquellen kombinieren.

WEITERFÜHRENDE LINKS [Modulationsmatrix-Parameter](#page-63-0) auf Seite 64

### **Minimalen und maximalen Wert einstellen**

Für jede Zuweisung können Sie einen minimalen und einen maximalen Wert einstellen. So können Sie die Parameteränderung besser überprüfen.

- Klicken Sie mit der rechten Maustaste auf einen Regler und legen Sie den Bereich mit den Befehlen **Set Minimum** und **Set Maximum** fest.
- Geben Sie im Editor **Quick Control Assignments** die Werte in den Feldern **Minimum Value** und **Maximum Value** ein oder ziehen Sie an den Griffen in der Kurvenanzeige.

### **Regelbereich anpassen**

Mit der Funktion **Trim Range** können Sie den Regelbereich eines Quick Controls optimal an den eingestellten Parameterwert anpassen.

VORGEHENSWEISE

- **●** Klicken Sie im Editor **Quick Control Assignments** mit der rechten Maustaste auf die Zuweisung rechts in der Liste.
	- Wenn Sie den Bereich einer einzelnen Zuweisung ändern möchten, wählen Sie **Trim Range**.
	- Wenn Sie den Regelbereich aller Quick Controls anpassen möchten, wählen Sie **Trim Range of All Quick Controls**.

#### ERGEBNIS

Die Minimal- und Maximalwerte werden automatisch gesetzt.

#### HINWEIS

Wenn Sie den ursprünglichen Parameter verändern, müssen Sie die Funktion **Trim Range** erneut anwenden, um einen optimalen Regelbereich zu gewährleisten.

### **Standardbereich einstellen**

#### VORGEHENSWEISE

- **●** Klicken Sie im Editor **Quick Control Assignments** mit der rechten Maustaste auf die Zuweisung rechts.
	- Wenn Sie den Standardbereich einer einzelnen Zuweisung ändern möchten, wählen Sie **Set Default Range**.

● Wenn Sie den Standardbereich aller Quick Controls einstellen möchten, wählen Sie **Set Default Range of All Quick Controls**.

#### **ERGEBNIS**

Die Quick Controls werden auf den größtmöglichen Bereich eingestellt.

HINWEIS

Wenn Sie den ursprünglichen Parameter verändern, müssen Sie die Funktion **Set Default Range**  erneut anwenden, um einen optimalen Regelbereich zu gewährleisten.

### **Quick-Control-Zuweisungen aufheben**

- Wenn Sie eine Quick-Control-Zuweisung entfernen möchten, klicken Sie mit der rechten Maustaste auf den Parameter im Editor **Quick Control Assignments** und wählen Sie **Remove Assignment**.
- Um alle Zuweisungen des ausgewählten Quick Controls aufzuheben, öffnen Sie das Kontextmenü und wählen Sie **Remove All Assignments**.
- Um alle Zuweisungen für alle acht Quick Controls aufzuheben, wählen Sie **Remove All Assignments of All Quick Controls**.

### **Quick-Control-Assignments-Editor**

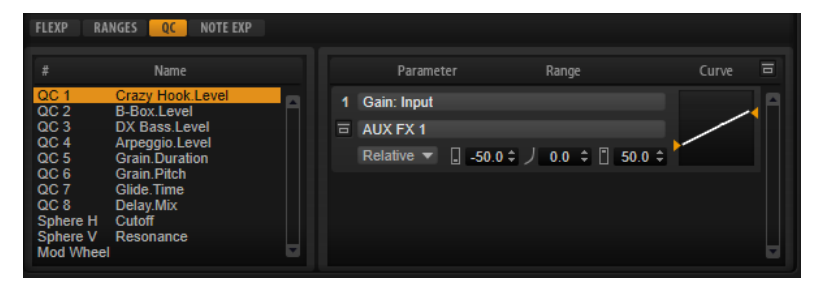

● Um den Editor **Quick Control Assignments** zu öffnen, klicken Sie mit der rechten Maustaste auf ein Quick Control und wählen Sie **Edit Quick Control** oder öffnen Sie die **Edit**-Seite für ein Programm und wählen Sie die **QC**-Registerkarte im unteren Teil der Seite.

#### **Bypass All Quick Controls Assignments**

Mit diesem Schalter in der Titelzeile des Editors können Sie alle Quick-Control-Zuweisungen für ein Programm oder Layer umgehen. Das ist nützlich, wenn Sie einen Klang ohne Quick-Control-Zuweisung hören möchten.

#### **Liste der Quick Controls**

Die acht Quick Controls sind links aufgelistet. Die Zuweisungen des ausgewählten Quick Controls sind rechts aufgelistet. Sie können die Parameter für jede Zuweisung separat einstellen.

#### **Quick Control Parameter**

Zeigt die Parameterzuweisungen des ausgewählten Quick Controls an.

#### **Affected Layers/Modules**

Zeigt an, welches Programm, welches Layer oder welches Modul von dem Quick Control beeinflusst wird.

### **Bypass Single Quick Control Assignment**

Umgeht die entsprechende Quick-Control-Zuweisung.

Wenn ein Quick Control zum Beispiel mehreren Layern zugewiesen ist, können Sie die Quick-Control-Zuweisung für nur eines dieser Layer umgehen.

#### **Mode**

Bestimmt den Modus, der für die Änderung der Parameterwerte verwendet wird.

### **Minimum Value**

Legt den Minimalwert für die Quick-Control-Zuweisung fest.

### **Curvature**

Bestimmt das Kurvenverhalten. Darüber hinaus können Sie das Kurvenverhalten weiter anpassen, indem Sie mit der Maus in der Kurvenanzeige klicken und ziehen.

#### **Maximum Value**

Legt den Maximalwert für die Quick-Control-Zuweisung fest.

#### **Bypass All Quick Control Assignments**

Umgeht alle Zuweisungen für das ausgewählte Quick Control.

WEITERFÜHRENDE LINKS [Modus für die Quick-Control-Zuweisung einstellen](#page-20-0) auf Seite 21 Kurvenverhalten einstellen auf Seite 20 [Quick Controls umgehen](#page-20-0) auf Seite 21

### **Quick Controls verwalten**

Im Editor **Quick Control Assignments** können Sie zugewiesene Quick Controls verwalten und bearbeiten.

- Um ein Quick Control umzubenennen, klicken Sie in die **Name**-Spalte und geben Sie einen neuen Namen ein.
- Um die Reihenfolge der Quick-Control-Zuweisungen zu ändern, ziehen Sie eine Zuweisung zwischen zwei andere Quick Controls. Wenn eine Linie angezeigt wird, lassen Sie die Maustaste los, um das Quick-Control-Zuweisung einzufügen.
- Um eine Quick-Control-Zuweisung zu ersetzen, ziehen Sie das Quick Control auf ein anderes Quick Control. Lassen Sie die Maustaste los, wenn ein Rechteck angezeigt wird, um die Quick-Control-Zuweisung zu ersetzen.

### **Kurvenverhalten einstellen**

Sie können das Kurvenverhalten für jede Zuweisung im Editor **Quick Control Assignments**  separat einstellen.

#### VORGEHENSWEISE

- **●** Führen Sie dazu eine der folgenden Aktionen aus:
	- Wählen Sie das Quick Control aus, das Sie bearbeiten möchten, und geben Sie einen Wert im **Curvature**-Feld ein.

Positive Werte erzeugen einen logarithmischen Verlauf, negative Werte einen exponentiellen Kurvenverlauf.

Sie können die Kurve auch in der Anzeige rechts bearbeiten, indem Sie klicken und ziehen.

### <span id="page-20-0"></span>**Modus für die Quick-Control-Zuweisung einstellen**

Quick Controls verhalten sich entweder wie Drehregler oder wie Schalter. Darüber hinaus können Sie mit Quick Controls einen Parameter relativ oder absolut fernbedienen. Sie können den Modus für jede Zuweisung festlegen.

Sie können das Verhalten direkt im Kontextmenü für das Bedienelement einstellen oder über das dazugehörige Einblendmenü im Editorbereich **Quick Control Assignments**.

### **Absolute**

Hiermit können Sie die Parameterwerte kontinuierlich steuern. Der absolute Modus verändert den Wert des zugewiesenen Parameters, indem er ihn mit dem aktuellen Wert des Quick Controls überschreibt; d. h., Parameteränderungen werden überschrieben.

### **Relative**

Hiermit können Sie die Parameterwerte kontinuierlich steuern. Der relative Modus regelt die Werte der zugewiesenen Parameter so, dass die relativen Einstellungen nicht verloren gehen; Parameteränderungen sind also nach wie vor hörbar.

### **Switch Relative**

Wechselt zwischen dem Minimal- und dem Maximalwert. Parameteränderungen sind nach wie vor hörbar.

### **Neutralstellung**

Wenn Sie den Bereich der Quick-Control-Zuweisung anpassen, müssen Sie möglicherweise seine Neutralstellung ändern, damit sich der Sound nicht verändert.

Wenn Sie den Bereich eines Quick Controls anpassen, das eine einzige Zuweisung hat, die den Modus **Absolute** oder **Relative** verwendet, passt HALion Sonic die Quick-Control-Einstellung automatisch an, so dass der Sound sich nicht verändert. Wenn Sie einem Quick Control mehrere Parameter zuweisen, legt HALion Sonic ebenfalls den Bereich der hinzugefügten Quick-Control-Zuweisung automatisch fest.

Wenn ein Quick Control jedoch mehrere Zuweisungen hat und Sie den Bereich einer oder mehrerer Zuweisungen ändern, kann die Neutralstellung nicht automatisch ermittelt werden. In diesem Fall können Sie die Neutralstellung mit dem Befehl **Set Quick Control to Neutral Setting**  im Kontextmenü der Quick Control manuell festlegen.

### **Quick Controls umgehen**

Wenn Sie die Quick Controls umgehen, können Sie einen Klang ohne Quick-Control-Zuweisung hören.

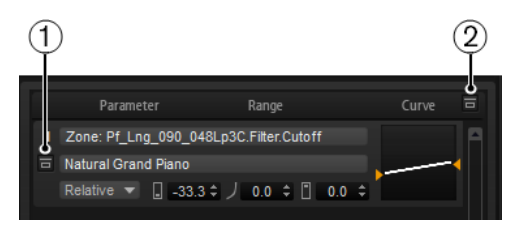

- **1** Um eine einzelne Zuweisung für eine Quick Control zu umgehen, klicken Sie auf **Bypass Single Quick Control Assignment** im Editor **Quick Control Assignments**.
- **2** Um alle Zuweisungen für eine Quick Control zu umgehen, wählen Sie die Quick Control im Editor **Quick Control Assignments** aus und klicken Sie auf **Bypass All Quick Control Assignments** oben rechts im Parameter-Bereich.

### <span id="page-21-0"></span>**Quick Controls in der Modulationsmatrix zuweisen**

Sie können Quick Controls auch als Quelle oder Modifier in der Modulationsmatrix zuweisen. Auf diese Weise können Sie Quick Controls mit anderen Modulationsquellen kombinieren.

VORGEHENSWEISE

- **1.** Öffnen Sie den Layer-Editor und gehen Sie zur Modulationsmatrix.
- **2.** Öffnen Sie im Einblendmenü in der **Source/Modifier**-Spalte das Untermenü **Assign Quick Control** und wählen Sie das Quick Control aus.

Im Untermenü sind die Quick Controls des Layers aufgelistet.

### **Trigger-Pads**

Sie können die Trigger-Pads verwenden, um einzelne Noten oder ganze Akkorde zu triggern, und zwischen FlexPhraser- oder Arpeggiator-Variationen umzuschalten.

Viele der Programme von HALion Sonic verwenden Trigger-Pads.

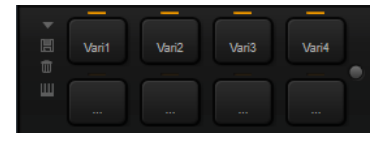

Ein Pad wird orange dargestellt, wenn ihm eine Note oder ein Akkord zugewiesen wird. Die Linie über dem Pad wird orange, wenn das Pad zwischen Variationen wechselt.

Klicken Sie auf ein Pad, um es zu triggern.

### **Presets**

Pad-Presets speichern Trigger-Noten und Akkord-Zuweisungen, jedoch keine FlexPhraser-Variationen. Das bedeutet, dass Sie durch das Laden von Presets Trigger-Noten und Akkorde wechseln können, ohne dabei Ihre Einstellungen für FlexPhraser-Variationen zu verlieren.

### **Bypass**

Klicken Sie auf den Schalter **Bypass Pads** rechts neben den Trigger-Pads, um die Bypass-Funktion auf den gesamten **Pads**-Bereich anzuwenden. Dadurch wird jede Funktion, die Sie den Trigger-Pads zugewiesen haben, deaktiviert.

### **Trigger-Noten zu Pads zuweisen**

Sie können einem Pad eine MIDI-Note zuweisen und das Pad durch Anspielen dieser Note triggern.

Um die Trigger-Note zu definieren, führen Sie eine der folgenden Aktionen aus:

- Klicken Sie mit der rechten Maustaste auf ein Pad, öffnen Sie das Untermenü **Assign Trigger Note** und wählen Sie in den weiteren Untermenüs die Oktave und die Note aus, die Sie zuweisen möchten.
- Öffnen Sie das Kontextmenü für ein Pad, wählen Sie Learn Trigger Note und spielen Sie die Note auf Ihrem MIDI-Keyboard (oder klicken Sie auf die Taste auf dem internen Keyboard).

Der Name der zugewiesenen Trigger-Note wird oben links im Pad angezeigt.

Tasten, die als Trigger-Noten zugewiesen wurden, werden auf dem internen Keyboard blau dargestellt. Diese Tasten geben keine Sounds wieder, sondern triggern die jeweiligen Pads.

● Sie können die Trigger-Note für ein Pad löschen, indem Sie mit der rechten Maustaste auf das Pad klicken und **Forget Trigger Note** wählen.

### **Akkorde oder Noten zu Trigger-Pads zuweisen**

### VORGEHENSWEISE

- **1.** Klicken Sie mit der rechten Maustaste auf ein Pad und wählen Sie **Snapshot Chord**. Das Pad beginnt zu blinken.
- **2.** Führen Sie eine der folgenden Aktionen aus:
	- Spielen Sie einen Akkord oder eine einzelne Note und klicken Sie auf das blinkende Pad, um dem Pad den Akkord oder die Note zuzuweisen.
	- Ziehen Sie ein Akkord-Event aus der Akkordspur Ihrer Steinberg-DAW auf ein Trigger-Pad. Dadurch werden die zugehörigen MIDI-Noten auf das Pad übertragen.

Wenn Sie ein Akkord-Event zuerst auf das interne Keyboard ziehen, wird der Akkord wiedergegeben. Dies ist sinnvoll, wenn Sie überprüfen möchten, ob Sie den richtigen Akkord ausgewählt haben.

Wenn Sie einen Akkord definieren, der einen Keyswitch enthält, können Sie den Akkord mit einer bestimmten Instrument-Expression triggern.

Wenn Sie einem Akkord Tasten hinzufügen, die auch als Trigger-Noten verwendet werden, triggern diese die MIDI-Note anstelle der Trigger-Note.

### **ERGEBNIS**

Wenn das Pad nun getriggert wird, spielt es den eingegebenen Akkord oder die Note.

### **Standardeinstellungen für Trigger-Noten**

Zugewiesene Trigger-Noten werden mit jedem Programm gespeichert, um maximale Flexibilität zu gewährleisten. Sie können jedoch ein festes Standard-Set von Trigger-Noten verwenden, zum Beispiel für ein bestimmtes Hardware-System.

- Wenn Sie ein Standard-Set von Trigger-Noten speichern möchten, richten Sie die Trigger-Noten für alle Pads ein, klicken Sie mit der rechten Maustaste auf ein Pad, und wählen Sie **Save Trigger Notes as Default**.
- Um die Standardeinstellungen für Trigger-Noten zu aktivieren, klicken Sie mit der rechten Maustaste auf ein Pad und wählen Sie **Use Default Trigger Notes**. Wenn Sie nun das Programm oder Multiprogramm wechseln, werden die Trigger-Noten dadurch nicht verändert.

Wenn Sie **Use Default Trigger Notes** deaktivieren, bleibt das letzte Set von Trigger-Noten aktiv. Sie können zu den mit dem Programm gespeicherten Trigger-Noten zurückkehren, indem Sie das Programm erneut laden.

### **Trigger-Pads Keyswitches zuweisen**

Wenn Sie mit den Pads zwischen Expressions umschalten möchten, weisen Sie sie den entsprechenden Keyswitches zu.

### VORGEHENSWEISE

**●** Klicken Sie mit der rechten Maustaste auf ein Pad, wählen Sie **Snapshot Chord** aus und spielen Sie den Keyswitch.

### <span id="page-23-0"></span>**Akkorde oder Noten von Trigger-Pads entfernen**

### VORGEHENSWEISE

**●** Klicken Sie mit der rechten Maustaste auf das Trigger-Pad und wählen Sie **Clear Chord**.

### **Zwischen Variationen umschalten**

Sie können zwischen Variationen umschalten, indem Sie die Trigger-Pads verwenden.

Variationen sind zum Beispiel für den FlexPhraser und die B-Box verfügbar.

### VORGEHENSWEISE

- **1.** Klicken Sie mit der rechten Maustaste auf das Pad, das Sie zum Umschalten auf die ausgewählte FlexPhraser-Variation verwenden möchten.
- **2.** Wählen Sie im Menü **Snapshot Variation**.

Die Linie über dem Pad wird orange dargestellt, um anzuzeigen, dass eine FlexPhraser-Variation zugewiesen ist.

### ERGEBNIS

Wenn Sie das Pad triggern, schaltet es zu der Variation um, die ausgewählt war, als Sie den Snapshot gemacht haben.

### HINWEIS

Das Pad speichert nicht die Variationseinstellungen selbst, sondern welche Variationen beim Erstellen des Snapshots ausgewählt waren. So können Sie Variationen ändern, nachdem Sie den Snapshot erstellt haben. Wenn Sie jedoch Layer ersetzen oder hinzufügen möchten, müssen Sie die Zuweisung zuerst mit dem Befehl **Clear FlexPhrasers** im Kontextmenü entfernen und die FlexPhraser-Variation erneut erstellen.

WEITERFÜHRENDE LINKS [FlexPhraser-Variationen erzeugen](#page-77-0) auf Seite 78 [B-Box](#page-158-0) auf Seite 159

### **Pads benennen**

Sie können Namen für die Pads eingeben, zum Beispiel um einen besseren Überblick über ihre Funktion zu erhalten.

VORGEHENSWEISE

- **1.** Klicken Sie mit der rechten Maustaste auf das Pad und wählen Sie im Kontextmenü den Befehl **Rename Pad**.
- **2.** Geben Sie den neuen Namen und drücken Sie auf **Enter-Taste**.

### **Options-Seite**

Die **Options**-Seite enthält globale Einstellungen zum Optimieren der Performance, für globale Funktionen und MIDI-Controller.

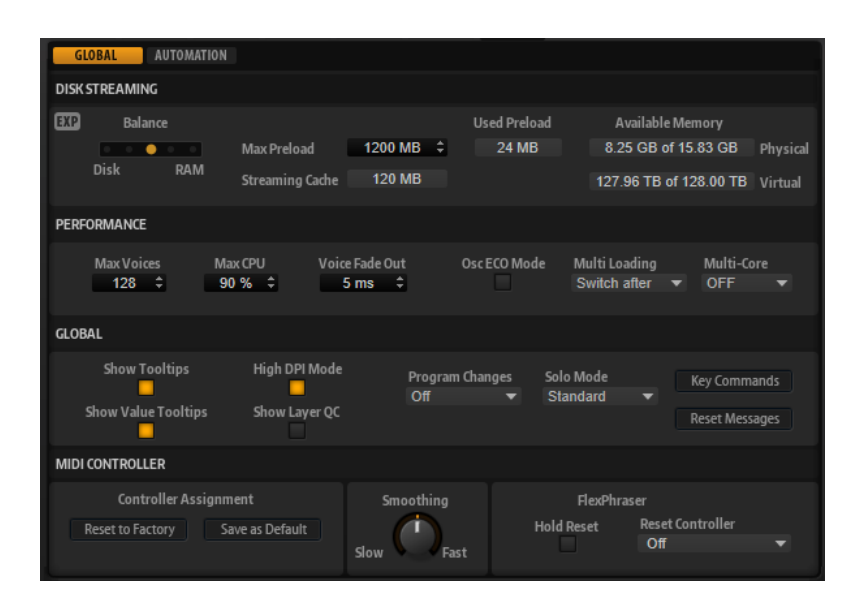

### **Disk-Streaming-Bereich**

Einige der Programme enthalten bis zu 1 GB Samples. Diese großen Datenmengen kann Ihr Computer nicht vollständig in den RAM-Speicher laden, insbesondere dann nicht, wenn Sie alle Slots verwenden. Daher lädt HALion Sonic nur die ersten Millisekunden jedes Samples in den RAM-Speicher. Sie können die Verteilung der Auslastung zwischen RAM und Festplatte festlegen.

### **Balance-Regler**

Verwenden Sie den **Balance**-Regler, um das Verhältnis zwischen Festplatten- und RAM-Auslastung einzustellen.

- Wenn Sie mehr RAM für andere Anwendungen benötigen, ziehen Sie den Regler mehr in Richtung **Disk**.
- Wenn Ihre Festplatte die Daten nicht schnell genug zur Verfügung stellt, ziehen Sie den Regler mehr nach rechts in Richtung **RAM**.

### HINWEIS

Diese Einstellung gilt immer für alle PlugIn-Instanzen. Sie wird nicht mit dem Projekt gespeichert. Diese Einstellung muss nur einmal für das Computersystem vorgenommen werden.

### **Used Preload und Available Memory**

Diese Anzeigen informieren Sie über die Speicherlast in MB entsprechend der Einstellung des Balance-Reglers.

### **Max Preload**

Legt die maximale RAM-Größe fest, die HALion Sonic für das Vorladen von Samples verwendet. In den meisten Fällen ist die Standardeinstellung ausreichend. Es kann jedoch notwendig sein, diesen Wert zu verringern, zum Beispiel, wenn Sie mit anderen arbeitsspeicherintensiven Anwendungen oder PlugIns arbeiten.

#### **Expert Mode**

Aktivieren Sie den **Expert Mode**, wenn Sie genauere Einstellungen für das **Disk Streaming** vornehmen möchten.

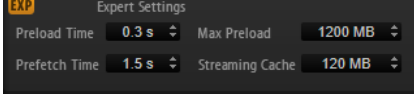

- **Preload Time** legt fest, wie groß der Startbereich der Samples sein soll, der in den RAM-Speicher geladen wird. Höhere Werte ermöglichen das Starten von mehr Samples in kurzen Zeitabständen.
- **Prefetch Time** bestimmt, wie viel Sample-Daten beim Streaming von Samples einer Stimme vorgeladen werden. Höhere Werte ermöglichen höhere Übertragungsraten von der Festplatte, und üblicherweise auch mehr Polyphonie. Dies erfordert jedoch einen größeren Streaming-Cache im RAM. Wenn Sie den Wert für **Prefetch Time** erhöhen, sollten Sie den Wert für **Streaming Cache** ebenfalls erhöhen.
- **Streaming Cache** legt fest, wie viel RAM-Speicher für das Vorladen verfügbar ist. Die tatsächlich erforderliche Größe hängt von dem Wert, den Sie für **Prefetch Time** eingestellt haben, der Anzahl gleichzeitig gestreamter Stimmen und dem Audioformat der Samples ab. Höhere Sampling- und Bit-Raten erfordern zum Beispiel mehr RAM.

### **Performance-Bereich**

Der **Performance**-Editorbereich enthält Einstellungen, mit denen Sie die CPU-Leistung des PlugIns optimieren können.

### **Max Voices**

Bestimmt die maximale Anzahl der Stimmen, die eine PlugIn-Instanz wiedergeben kann. Sobald die Obergrenze erreicht ist, beginnt HALion Sonic damit, anderen Instanzen Stimmen zu stehlen.

### **Max CPU**

Um hörbare Klicks zu vermeiden, die durch CPU-Überlastungen verursacht werden, können Sie eine Obergrenze für die CPU-Auslastung der PlugIn-Instanz einstellen. HALion Sonic stiehlt automatisch Stimmen, wenn die Obergrenze überschritten wird. Bei einer Einstellung von 100 % ist dieser Parameter deaktiviert.

### **HINWEIS**

Aufgrund der Ansprechzeit des PlugIns ist es möglich, dass CPU-Spitzen entstehen, die die eingestellte Grenze überschreiten. Dies kann zu Artefakten wie Audio-Aussetzern führen. Daher sollten Sie für **Max CPU** einen niedrigeren Wert einstellen als benötigt.

### **Voice Fade Out**

Bestimmt die Zeit, die benötigt wird, um Stimmen auszublenden, die gestohlenen werden, weil die Einstellung **Max Voices** oder **Max CPU** erreicht wurde.

### **Osc ECO Mode**

Aktivieren Sie diese Option, wenn die Oszillatoren der Synth-Layer im ECO-Modus laufen sollen. Im ECO-Modus benötigen die Oszillatoren weniger CPU, jedoch führt dies zu Artefakten bei höheren Tönen. Wenn diese Option aktiviert ist, können Sie mit den Synth-Layern mehr Stimmen wiedergeben.

### **Multi Loading**

Normalerweise wird das vorherige Multiprogramm beim Laden eines neuen Multiprogramms im Arbeitsspeicher gehalten, bis das neue Multiprogramm vollständig geladen ist.

● Um ein Multiprogramm aus dem Speicher zu entfernen, bevor ein neues Multiprogramm geladen wird, wählen Sie im Einblendmenü **Clear before** aus.

### **Multi-Core**

In diesem Einblendmenü können Sie einstellen, wie viele der verfügbaren Prozessorkerne vom PlugIn verwendet werden. Auf diese Weise kann HALion Sonic <span id="page-26-0"></span>zum Beispiel jedes Programm auf einem anderen Kern berechnen. Welches die beste Einstellung ist, hängt von vielen Faktoren ab und ist von System zu System und Projekt zu Projekt unterschiedlich. Als Ausgangspunkt empfiehlt es sich, den Parameter so einzustellen, dass alle bis auf einen Kern verwendet werden.

#### **HINWEIS**

Reduzieren Sie bei Problemen die Anzahl der Kerne oder wählen Sie im Einblendmenü **Off** und laden Sie stattdessen mehrere Instanzen von HALion Sonic. Die Host-Anwendung verteilt dann die Last auf die verfügbaren Kerne.

### **Global-Bereich**

Hier finden Sie die gemeinsamen Einstellungen von HALion Sonic und den Parameter **General MIDI mode**.

### HINWEIS

Die Einstellungen in diesem Bereich werden nicht mit einem Projekt gespeichert, sondern wirken sich auf das Verhalten des PlugIns aus.

### **Show Tooltips**

Wenn diese Option aktiviert ist, wird ein Tooltip angezeigt, sobald Sie die Maus über einen Regler bewegen.

### **Show Value Tooltips**

Wenn diese Option aktiviert ist, wird der Wert für Parameter ohne Wertefeld im Tooltip angezeigt, wenn Sie den entsprechenden Regler verwenden.

### **High DPI Mode**

Wenn Sie einen hochauflösenden Monitor (z. B. 4K (UHD), 5K usw.) verwenden, wird HALion Sonic bei einer Skalierung ab 150 % schärfer dargestellt, wenn Sie **High DPI Mode** aktivieren. Aktuell werden allerdings nur geradzahlige Skalierungsfaktoren unterstützt. Wenn Sie zum Beispiel eine Skalierung von 150 % auf Ihrem Windows-System verwenden, ist der Skalierungsfaktor in HALion Sonic 200 %.

#### **HINWEIS**

**High DPI Mode** ist mit manchen Kombinationen aus Software und Hardware möglicherweise nicht kompatibel. Wenn Darstellungsprobleme bei Ihrem System auftauchen, können Sie **High DPI Mode** deaktivieren.

● Wenn **High DPI Mode** deaktiviert ist, wird die native Bildschirmauflösung verwendet.

### HINWEIS

Wenn Sie HALion Sonic als Standalone-Anwendung nutzen, ist die Option **High DPI Mode** auf der **Options**-Seite deaktiviert. Stattdessen wird die entsprechende Option im **Preferences**-Dialog verwendet.

### **Show Layer QC**

Ermöglicht Ihnen, die Quick Controls für die Layer zusätzlich zu denen des Programms ein-/auszublenden.

Wenn diese Option deaktiviert ist, werden im Quick-Control-Bereich nur Quick Controls von Programmen angezeigt. Neue Quick-Control-Zuweisungen können nur für die Quick Controls der Programme gemacht werden.

● Wenn diese Option deaktiviert ist, können die Quick Controls für Programme oder Layer im Quick-Control-Bereich angezeigt werden. Mit den Schaltern links können Sie zwischen diesen Quick Controls wechseln. Neue Quick-Control-Zuweisungen können für das Programme oder Layer vorgenommen werden.

### **Solo Mode**

- Im Standard-Modus können Sie mehrere Programme oder Layer soloschalten, um sie zusammen zu hören.
- Im **Exclusive**-Modus kann nur jeweils ein Programm oder Layer sologeschaltet werden.

### **Program Changes**

Legt fest, wie HALion Sonic eingehende MIDI-Programmwechselbefehle verarbeitet.

- Im **GM Mode** werden Programmwechselbefehle verwendet, um Programme in den Slots des Multiprogramm-Racks umzuschalten.
- Im **Multi Mode** werden Programmwechselbefehle verwendet, um zwischen den 128 Multiprogrammen umzuschalten, die Sie auf der **Multi**-Seite konfigurieren können.
- Wenn Sie **Off** wählen, werden eingehende Controller-Wechselbefehle ignoriert.

### **GM Mode (General MIDI Mode)**

Wählen Sie **GM Mode**, wenn Sie MIDI-Dateien wiedergeben möchten, die für General-MIDI-Sound-Sets erstellt wurden. Der **GM Mode** unterstützt MIDI-Program-Change-Daten und lädt einen globalen Chorus- und einen Reverb-Effekt zur direkten Verwendung in AUX FX 1 und 3.

Wenn **GM Mode** aktiviert ist, werden alle geladenen Programme entfernt und die 16 Slots werden den 16 MIDI-Kanälen zugewiesen. Wenn **GM Mode** aktiviert ist, können die 16 MIDI-Kanäle auf der **MIDI**-Seite nicht geändert werden.

In der **MediaBay** wird ein Instrumenten-Set-Filter eingestellt und es werden nur noch GM-Sounds angezeigt. Die Program-Change-Werte 0–127 beziehen sich auf die entsprechenden GM-Sound-Attribute der **MediaBay**. Somit können Sie alle Ihre Sounds zum General MIDI Sound Set hinzufügen, indem Sie das Attribut **GM Sound**  auf den gewünschten Klang setzen.

Wenn Sie **GM Sound**-Attribute zu Programmen in der **MediaBay** hinzufügen und diese Attribute im aktiven Multiprogramm verwendet werden, können Sie das Multiprogramm aktualisieren, indem Sie mit der rechten Maustaste auf das Multiprogramm-Einblendmenü klicken und **Update General MIDI Programs**  wählen. Dadurch werden die Programme ausgetauscht, die das festgelegte **GM Sound**-Attribut verwenden. Die anderen Programme bleiben unberührt.

### **HINWEIS**

Die mit HALion Sonic mitgelieferten GM-Sounds sind für schnelle Ladezeiten optimiert. Das Laden großer Programme kann eine gewisse Zeit in Anspruch nehmen.

#### **Key Commands**

Öffnet den Dialog **Key Commands**, in dem Sie Tastaturbefehle anzeigen und zuweisen können.

### **Reset Messages**

Wenn Sie auf diesen Schalter klicken, werden alle Warnmeldungen, die Sie mit der Option **Don't Show again** unterdrückt haben, wieder angezeigt.

### **MIDI-Controller-Bereich**

### **Controller Assignment**

Mit den beiden Schaltern in diesem Bereich können Sie Ihre MIDI-Controller-Zuweisungen als Standardeinstellung speichern oder die werkseitigen Einstellungen wiederherstellen.

#### **HINWEIS**

**Save as Default** enthält keine MIDI-Controller-Zuweisungen für die Parameter der AUX-Effekte.

Die MIDI-Controller-Zuweisung wird mit jedem Projekt gespeichert. So können Sie Einstellungen auf andere Systeme übertragen. Ein Projekt beinhaltet auch die MIDI-Controller-Zuordnungen der AUX-Effekte.

### **MIDI-Controller-Smoothing**

Die maximale Auflösung für MIDI-Controller beträgt 128 Schritte. Dieser Wert ist relativ niedrig. Deshalb kann bei Verwendung eines MIDI-Controllers als Modulationsquelle in der Modulationsmatrix oder bei Fernbedienung eines schnellen Regelvorgangs die Parameteränderung in hörbaren Schritten erfolgen, was einen oft als »Zipper Noise« (Reißverschlussgeräusch) bezeichneten Effekt bewirkt. Um dies zu verhindern, bietet HALion Sonic eine Smoothing-Funktion für MIDI-Controller, die für weichere Übergänge bei Parameterwechseln sorgt.

- Wenn MIDI-Controller-Änderungen zu hörbaren Artefakten führen, bewegen Sie den Smoothing-Regler in Richtung **Slow**. MIDI-Controller-Änderungen werden so nicht unmittelbar umgesetzt, sondern über einen gewissen Zeitraum (in Millisekunden) verteilt.
- Wenn MIDI-Controller-Änderungen schneller umgesetzt werden sollen, bewegen Sie den Regler in Richtung **Fast**. Beachten Sie jedoch, dass dadurch eventuell hörbare Artefakte erzeugt werden.

### **FlexPhraser**

**Hold Reset** sendet einen globalen Hold-Reset-Befehl an alle FlexPhraser-Module oder Arpeggiatoren, die verwendet werden.

Im Einblendmenü **Reset Controller** können Sie dem Schalter **Hold Reset** einen bestimmten MIDI-Controller für die Fernbedienung zuweisen.

WEITERFÜHRENDE LINKS [Automation](#page-96-0) auf Seite 97 [Preferences-Dialog](#page-313-0) auf Seite 314

## <span id="page-29-0"></span>**Programme bearbeiten**

Auf der **Edit**-Seite können Sie ein Programm bearbeiten, verschiedene Layer für ein Programm laden und die Layer bearbeiten.

Ein Programm enthält bis zu vier Layer, die jeweils verschiedenen Tasten- und Dynamikbereichen zugewiesen werden können. Jedes Layer kann einen FlexPhraser verwenden und auf einen der verfügbaren Ausgänge geroutet werden.

Wenn Sie ein Programm bearbeiten möchten, klicken Sie auf den **Program**-Schalter oben auf der **Edit**-Seite.

### **Parameter auf der Program-Seite**

Die **Program**-Seite ist in zwei Bereiche unterteilt. Im oberen Bereich laden und speichern Sie Layer und stellen Mix-Parameter wie Pegel, Pan und FX Sends ein. Der untere Bereich zeigt die Layer-Einstellungen, den FlexPhraser -Editor des Programms, die Quick-Control-Zuweisungen oder die Note-Expression-Parameter an.

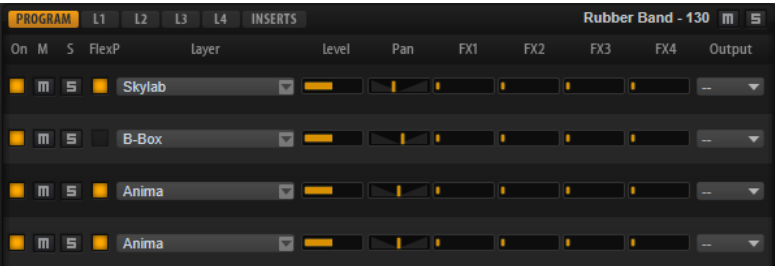

#### **On/Off**

Aktiviert/Deaktiviert das entsprechende Layer. Wenn ein Layer deaktiviert ist, beansprucht es keine Prozessorleistung.

### **Mute**

Schaltet das entsprechende Layer stumm.

### **Solo**

Schaltet das entsprechende Layer solo. Sie können die Solo-Funktion auf mehrere Kanäle gleichzeitig anwenden.

### **HINWEIS**

Die **Mute**- und **Solo** -Schalter oben auf der Seite schalten das gesamte Programm stumm.

### **FlexPhraser On/Off**

Aktiviert/Deaktiviert den FlexPhraser für ein Layer.

Sie können den FlexPhraser auf der Edit-Seite des entsprechenden Layers bearbeiten.

### HINWEIS

Dieser Schalter ist nur für Layer verfügbar, die die FlexPhraser-Funktion unterstützen.

### **Layer-Slots**

Mit den Layer-Slots können Sie bis zu vier Layer für ein Programm laden.

Klicken Sie mit der rechten Maustaste auf einen Slot, um ein Kontextmenü mit den folgenden Optionen zu öffnen:

- Mit **Load Layer** öffnen Sie den Dialog **Load Layer**. Wählen Sie ein Layer aus und klicken Sie auf **OK**, um es in diesen Slot zu laden.
- Mit Save Layer speichern Sie das Layer mit den aktuellen Einstellungen in diesem Slot, ohne den Namen zu ändern.

#### **HINWEIS**

Schreibgeschützter Content kann nur unter einem neuen Namen gespeichert werden.

- Mit **Save Layer As** öffnen Sie den Dialog **Save Layer**, in dem Sie das Layer unter einem neuen Namen speichern können.
- **Remove Layer** entfernt das Layer aus dem Slot.
- Init Layer lädt ein neutrales Synth- Layer.
- **Copy Layer** kopiert das Layer in die Zwischenablage.
- Paste Layer fügt das kopierte Layer im aktiven Slot ein.

#### **Level**

Bestimmt die Lautstärke des Layers.

#### **Pan**

Bestimmt die Position des Layers im Stereoklangbild.

#### **FX1–4 Send Levels**

Mit diesen vier Schiebereglern können Sie die Send-Pegel für die globalen AUX-Effekt-Busse für jedes Layer einstellen.

#### **Output**

Bestimmt den Ausgang für jedes Layer. Wenn Sie diese Einstellung nicht ändern, wird das Signal an den Ausgang geleitet, der für das Programm festgelegt ist. Sie können allerdings auch den Hauptausgang oder einen der PlugIn-Ausgänge verwenden.

### **Ranges-Registerkarte**

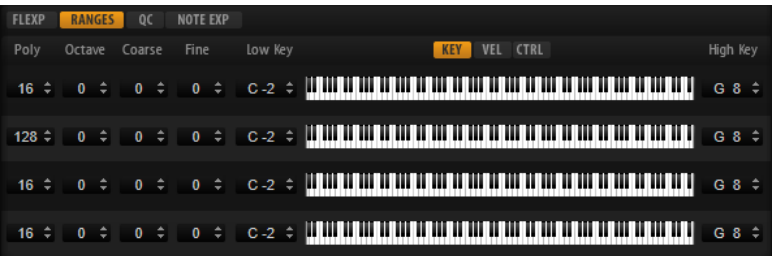

#### **Poly**

Bestimmt, wie viele Noten gleichzeitig wiedergegeben werden können.

### **HINWEIS**

**Polyphony** ist Teil der Layer-Einstellungen und wird deshalb wiederhergestellt, wenn Sie ein Layer laden.

Wenn ein Layer monophon ist, hat diese Einstellung keine Auswirkungen.

### **Octave**

Ermöglicht, die Oktave eines Layers um ±5 Oktaven zu verschieben.

#### **Fine**

Ermöglicht, ein Layer um ±100 Cent zu verstimmen.

### **Tastenbereich (Low Key, High Key)**

Hier schränken Sie den Tastenbereich für einen Slot ein.

#### **Dynamikbereich (Low Vel, High Vel)**

Hier schränken Sie den Dynamikbereich für einen Slot ein.

### **Controller-Filter**

Hier können Sie die am häufigsten verwendeten MIDI-Controller filtern.

### **Registerkarten FlexP, QC und NoteExp**

Die **FlexP**-, **QC**- und **NoteExp**-Registerkarten werden in separaten Abschnitten beschrieben.

WEITERFÜHRENDE LINKS [FlexPhraser](#page-71-0) auf Seite 72 [Quick Controls](#page-15-0) auf Seite 16 [Note Expression](#page-311-0) auf Seite 312 Tastenbereich einstellen auf Seite 32 Dynamikbereich einstellen auf Seite 32 [Controller filtern](#page-32-0) auf Seite 33

### **Tastenbereich einstellen**

Jeder Slot kann auf einen bestimmten Tastenbereich eingeschränkt werden.

Um den Tastenbereich anzuzeigen, aktivieren Sie den **Key**-Schalter über der Darstellung.

#### KEY VEL CTRL

Verwenden Sie eine der folgenden Methoden, um den Tastenbereich einzustellen:

- Geben Sie den niedrigsten und den höchsten Wert in den Wertefeldern **Low Key** und **High Key** ein. Alternativ können Sie den Bereich auch einstellen, indem Sie in der grafischen Darstellung an den Rändern ziehen.
- Um den Tastenbereich zu verschieben, klicken Sie in den Bereich und ziehen Sie nach links/ rechts.
- Um den Bereich über den MIDI-Eingang einzustellen, doppelklicken Sie auf ein Wertefeld und spielen Sie die entsprechende Note.

### **Dynamikbereich einstellen**

Jeder Slot kann auf einen bestimmten Dynamikbereich eingeschränkt werden.

Um den Dynamikbereich anzuzeigen, aktivieren Sie den **Vel**-Schalter über der Darstellung.

KEY VEL CTRL

<span id="page-32-0"></span>● Stellen Sie den Bereich mit Hilfe der Wertefelder **Low Vel** und **High Vel** ein. Alternativ können Sie den Bereich auch einstellen, indem Sie in der grafischen Darstellung an den Rändern ziehen.

Um den Dynamikbereich zu verschieben, klicken Sie in der Mitte der Darstellung und ziehen Sie nach links/rechts.

### **Controller filtern**

Für jeden Slot können Sie die am häufigsten verwendeten MIDI-Controller filtern.

Wenn Sie das Keyboard in zwei Bereiche aufteilen, zum Beispiel für einen Bass- und einen Klavier-Sound, verwenden beide Sounds denselben MIDI-Kanal und empfangen dieselben MIDI-Controller. Da der Bass jedoch in der Regel nicht die Controller für das Haltepedal empfangen soll, sollten Sie hierfür einen Controller-Filter einrichten.

Das Herausfiltern von Control-Change-Befehlen ist zum Beispiel auch sinnvoll, um unerwünschte Programmwechsel auf MIDI-Kanal 10 (Schlagzeug) zu verhindern.

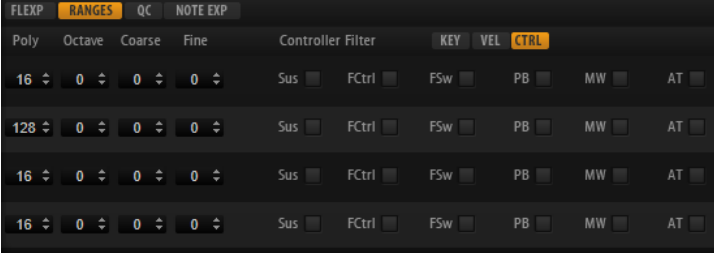

VORGEHENSWEISE

- **1.** Aktivieren Sie den **Ctrl**-Schalter über der Darstellung.
- **2.** Aktivieren Sie für jeden Slot die MIDI-Controller, die Sie herausfiltern möchten. Sie können die folgenden MIDI-Controller filtern: Sustain Pedal #64, Foot Controller #4, Foot Switches #65-69, Pitchbend, Modulation Wheel #1 und Aftertouch.

## <span id="page-33-0"></span>**Layer bearbeiten**

Ein Programm enthält bis zu vier Layer. Jedes Layer kann separat bearbeitet werden. Die verfügbaren Parameter hängen vom Layer-Typ ab.

Sie können das Layer, das Sie bearbeiten möchten, auf der **Edit**-Seite auswählen, indem Sie auf den entsprechenden Schalter oben auf der Seite klicken.

PROGRAM L1 L2 L3 L4

### **Voice-Registerkarte**

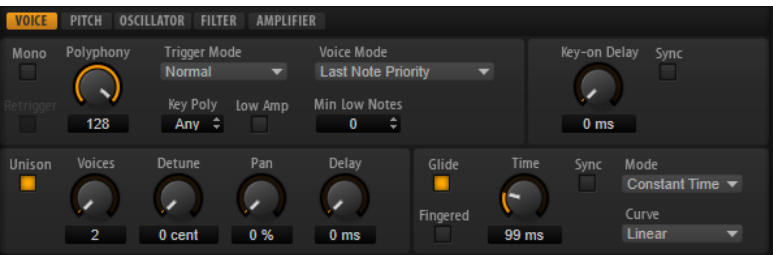

#### **Mono**

Ermöglicht Ihnen, zwischen monophoner und polyphoner Wiedergabe zu wechseln:

- Um zur monophonen Wiedergabe zu wechseln, aktivieren Sie **Mono**. Für gewöhnlich ermöglicht die monophone Wiedergabe eine natürlichere Wiedergabe für Soloinstrumente.
- Um zur polyphonen Wiedergabe zu wechseln, deaktivieren Sie **Mono**. Die Anzahl der Noten richtet sich nach der Einstellung unter **Polyphony**.

### **Retrigger**

Diese Option ist nur im **Mono**-Modus verfügbar. Wenn **Retrigger** aktiviert ist, wird eine gestohlene Note erneut getriggert, wenn Sie die gestohlene Note beim Loslassen der neueren Note noch halten.

So können Sie zum Beispiel Triller spielen, indem Sie eine Note halten und eine andere Note schnell wiederholt drücken und loslassen.

### **Polyphony**

Legt die Höchstzahl an Noten fest, die pro Taste gespielt werden können, wenn **Mono** deaktiviert ist.

#### HINWEIS

Wenn der Polyphonie-Wert des Programms niedriger ist als der Wert für die darin enthaltenen Layer, wird die Anzahl der maximal spielbaren Noten durch die Einstellung des Programms begrenzt.

### **Trigger Mode**

Bestimmt das Trigger-Verhalten für neue Noten.

- **Normal** triggert eine neue Note, wenn die vorherige Note gestohlen wird. Das Sample und die Hüllkurve der neuen Note werden von Anfang an getriggert. Wenn Sie Unregelmäßigkeiten minimieren möchten, verwenden Sie den Parameter **Fade Out** für die Zone.
- **Resume** triggert nicht immer eine neue Note.

Wenn die neue Note in derselben Zone bleibt, wird die Hüllkurve erneut getriggert, jedoch ab dem Pegel der gestohlenen Note. Die Tonhöhe der Zone wird entsprechend der neuen Note gesetzt.

Wenn die neue Note in einer anderen Zone gespielt wird, werden Sample und Hüllkurve der neuen Note von Anfang an getriggert.

● **Legato** triggert nicht immer eine neue Note.

Wenn die neue Note in derselben Zone gespielt wird, laufen die Hüllkurven weiter. Die Tonhöhe der Zone wird entsprechend der neuen Note gesetzt.

Wenn die neue Note in einer anderen Zone gespielt wird, werden Sample und Hüllkurve der neuen Note von Anfang an getriggert.

- **Resume Keeps Zone** triggert beim Stehlen von Noten keine neue Note. Die Hüllkurve wird mit dem Pegel der gestohlenen Note fortgesetzt und die Tonhöhe der Zone wird entsprechend der neuen Note gesetzt, auch wenn die neue Note in einer anderen Zone gespielt wird.
- **Legato Keeps Zone** triggert beim Stehlen von Noten keine neue Note. Die Hüllkurve läuft weiter und die Tonhöhe der Zone wird entsprechend der neuen Note gesetzt, auch wenn die neue Note in einer anderen Zone gespielt wird.

### **Voice Mode**

Legt fest, welche Noten während der Wiedergabe gestohlen werden und ob neue Noten getriggert werden, wenn die **Polyphonie**-Einstellung überschritten wird.

Last Note Priority - Neue Noten haben Vorrang vor den zuerst gespielten Noten.

Wenn Sie die maximale Anzahl an Noten überschreiten, werden die zuerst gespielten Noten in chronologischer Reihenfolge gestohlen und die neuen Noten werden getriggert.

**First Note Priority** – Ältere Noten haben Vorrang vor neueren Noten.

Wenn Sie die maximale Anzahl an Noten überschreiten, solange ältere Noten noch gehalten werden, werden keine Noten gestohlen. Neue Noten werden nur getriggert, wenn eine freie Stimme verfügbar ist.

● **Low Note Priority** – Tiefe Noten haben Vorrang vor höheren Noten. Wenn Sie die maximale Anzahl an Noten überschreiten, indem Sie eine Note spielen, die tiefer als die gehaltenen Noten ist, wird die höchste Note gestohlen und die neue Note getriggert.

Wenn Sie die maximale Anzahl an Noten überschreiten, indem Sie eine Note spielen, die höher als die gehaltenen Noten ist, wird keine Note gestohlen und keine neue Note getriggert.

**High Note Priority** – Hohe Noten haben Vorrang vor tieferen Noten.

Wenn Sie die maximale Anzahl an Noten überschreiten, indem Sie eine Note spielen, die höher als die gehaltenen Noten ist, wird die tiefste Note gestohlen und die neue Note getriggert.

Wenn Sie die maximale Anzahl an Noten überschreiten, indem Sie eine Note spielen, die tiefer als die gehaltenen Noten ist, wird keine Note gestohlen und keine neue Note getriggert.

● **Steal Lowest Amplitude** – Neue Noten haben Vorrang vor Noten mit einer niedrigen Amplitude.

Wenn Sie die maximale Anzahl der Noten überschreiten, wird die Note mit der niedrigsten Amplitude gestohlen und die neueste Note getriggert.

● **Steal Released Notes** – Neue Noten haben Vorrang vor Noten in der Release-Phase.

Wenn Sie die maximale Anzahl der Noten überschreiten, wird die älteste Note in der Release-Phase gestohlen und die neue Note getriggert.

Wenn keine Note in der Release-Phase gespielt wird und Sie die maximale Anzahl der Noten überschreiten, werden die zuerst gespielten Noten in chronologischer Reihenfolge gestohlen und die neuen Noten werden getriggert.

### **Key Poly**

Mit diesem Parameter bestimmen Sie, wie viele Noten maximal pro Taste gespielt werden können. Die zuletzt gespielten Noten haben Vorrang. Damit dieser Parameter sich auswirkt, muss der **Mono**-Schalter deaktiviert sein.

**HINWEIS** 

**Key Poly** wird durch die **Polyphony**-Einstellung begrenzt.

### **Low Amp**

Wenn Noten aufgrund der Begrenzung durch den Parameter **Key Poly** gestohlen werden, wird standardmäßig zuerst die älteste Note ersetzt. Aktivieren Sie **Low Amp**, wenn Sie möchten, dass stattdessen die Note mit der niedrigsten Amplitude entfernt wird.

### **Min Low Notes**

Bestimmt die Anzahl der tiefen Noten, die unabhängig von der Einstellung **Voice Mode** nicht gestohlen werden können.

Vergewissern Sie sich, dass die Polyphony-Einstellung des Programms hoch genug für Ihre Einstellung unter **Min Low Notes** ist und Ihnen ermöglicht, zusätzliche höhere Noten zu spielen.

### **Key On Delay**

Mit diesem Parameter können Sie die Wiedergabe des Layers verzögern. Der Wert kann als Zeit- oder als Notenwert eingegeben werden.

Wenn **Sync** deaktiviert ist, wird die Verzögerung in Millisekunden angegeben. Wenn **Sync** aktiviert ist, wird die Verzögerung in Notenwerten angegeben.

Aktivieren Sie den **Sync**-Schalter, um die Delay-Zeit an das Tempo der Host-Anwendung anzugleichen, und wählen Sie im Einblendmenü den gewünschten Notenwert aus. Wenn Sie den **T**-Schalter aktivieren, können Sie triolische Werte auswählen.

### **Unison**

Ermöglicht Ihnen das gleichzeitige Triggern von mehreren Stimmen mit jeder gespielten Note. Wenn Sie **Unison** aktivieren, sind die folgenden Parameter verfügbar:

- **Voices** bestimmt die Höchstzahl an Stimmen, die gleichzeitig getriggert werden können (maximal 8).
- **Detune** verstimmt die Tonhöhe der einzelnen Stimmen in Cent-Schritten. So erhalten Sie einen fetteren Sound.
- Pan verteilt die Unisono-Stimmen im Stereoklangbild. Je höher der Wert, umso breiter das Stereoklangbild.
<span id="page-36-0"></span>● **Delay** ermöglicht es Ihnen, einen geringen zufälligen Verzögerungswert für jede Unisono-Stimme einzustellen.

Bei einem Wert von 0 % werden alle Unisono-Stimmen gleichzeitig getriggert. Werte zwischen 1 %s und 100 % fügen eine zufällige Verzögerung zu jeder Stimme hinzu. Je höher dieser Wert ist, desto zufälliger ist die Verzögerung. Das ist besonders nützlich zur Vermeidung von Kammfiltereffekten, die bei der gleichzeitigen Wiedergabe von mehreren leicht verstimmten Samples entstehen.

#### **Glide**

Ermöglicht Ihnen, die Tonhöhe einer Note fließend auf die Tonhöhe der folgenden Note zu bringen. Dies funktioniert am besten im **Mono**-Modus. Wenn Sie **Glide**  aktivieren, sind die folgenden Parameter verfügbar:

- **Time** legt die Zeit fest, in der die Tonhöhe von einer Note zur nächsten gleitet.
- Aktivieren Sie **Sync**, um die Delay-Zeit zum Tempo der Host-Anwendung zu synchronisieren. Sie wählen den Notenwert im Einblendmenü. Wenn Sie den **T**-Schalter aktivieren, können Sie triolische Werte auswählen.
- **Mode** bestimmt die Gleitdauer.

Bei der Einstellung **Constant Time** ist die Gleitdauer konstant und unabhängig vom Notenintervall.

Bei der Einstellung **Constant Speed** ändert sich die Gleitdauer je nach Notenintervall. Größere Intervalle zu führen zu längeren Gleitdauern.

● **Curve** ermöglicht Ihnen, eine von drei Kurventypen auszuwählen, die sich auf das Gleitverhalten auswirken.

Mit **Linear** erfolgt die Tonhöhenänderung von der Ausgangs- zur Zieltonhöhe mit gleichmäßiger Geschwindigkeit.

Mit **Exponential** erfolgt die Tonhöhenänderung zunächst schneller und wird langsamer je näher die Zieltonhöhe ist. Dieses Verhalten entspricht dem natürlichen Verhalten eines Sängers, der von einem Ton in einen anderen gleitet.

Mit **Quantized** erfolgt die Tonhöhenänderung von der Ausgangs- zur Zieltonhöhe in Halbtönen.

Bei der Einstellung **Fingered** wird der Glide-Effekt nur auf Legato gespielte Noten angewendet.

#### HINWEIS

Wenn Sie **Cutoff Key Follow**, **Level Key Follow** und **Pan Key Follow** verwenden, wird der **Glide** -Effekt auch auf diese Parameter angewendet.

# **Pitch-Registerkarte**

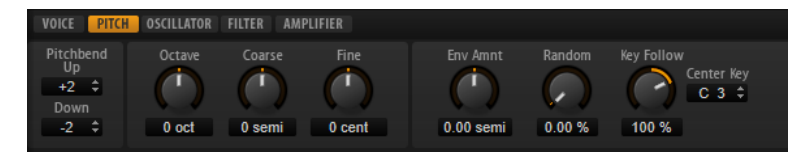

#### **Pitchbend Up/Pitchbend Down**

Bestimmt den Bereich für die Tonhöhenmodulation durch das Pitchbend-Rad.

#### **Coarse**

Ermöglicht, die Tonhöhe eines Layers um ±12 Halbtöne zu verschieben.

#### **Fine**

Ermöglicht, ein Layer um ±100 Cent zu verstimmen.

#### **Pitch Envelope Amount**

Bestimmt, wie stark die Tonhöhe durch die Tonhöhenhüllkurve beeinflusst wird.

#### **Random Pitch**

Bestimmt, wie stark der Tonhöhenversatz für jede gespielte Note von einem Zufallsgenerator beeinflusst wird. Je höher der Wert, desto stärker die Variation. Bei einem Wert von 100 % kann der Versatz von -6 bis +6 Halbtönen variieren.

#### **Pitch Key Follow**

Ermöglicht es Ihnen, die Tonhöhenmodulation durch die MIDI-Notennummer zu bestimmen. Bei positiven Werten wird die Tonhöhe angehoben, je höher Sie spielen. Bei negativen Werten wird die Tonhöhe abgesenkt, je höher Sie spielen. Bei einem Wert von +100 % wird die Tonhöhe der gespielten Note nicht moduliert.

#### **Center Key**

Bestimmt die MIDI-Note, die für die Funktion **Pitch Key Follow** als zentrale Position verwendet wird.

# **Oscillator-Registerkarte**

Die **Oscillator**-Registerkarte verfügt über sechs Klangquellen: drei Hauptoszillatoren, den Suboszillator, die Ringmodulation und den Rauschgenerator. Sie können beliebig viele Klangquellen mischen, und so interessante elektronische Spektren erzeugen. Das Ausgangssignal wird an die **Filter**- und **Amplifier**-Registerkarten weitergeleitet, wo Sie den Sound weiter bearbeiten können.

Die drei Hauptoszillatoren (**OSC 1**, **OSC2** und **OSC 3**) stellen mehrere Wellenformen und Algorithmen zur Verfügung.

● Um einen Oszillator zu aktiveren, klicken Sie auf den zugehörigen **Ein/Aus**-Schalter.

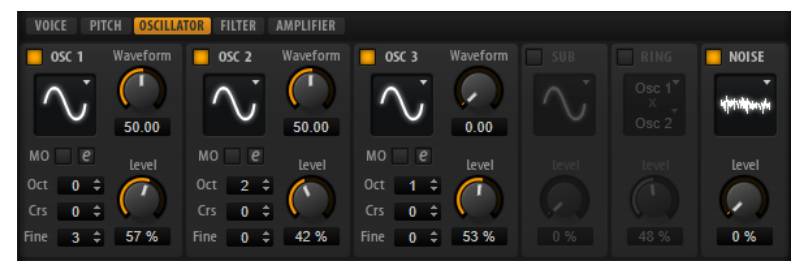

#### **OSC 1/2/3 Type**

Durch Auswahl des Oszillatortyps stellen Sie den Grundklang des Oszillators ein. Dieses Einblendmenü listet die Wellenformen **Sine**, **Triangle**, **Saw** und **Square**  gefolgt von den Algorithmustypen **PWM**, **Sync**, **CM** und **XOR** auf. Die Kombination aus Wellenform und Algorithmus ergibt den spezifischen Klang des Oszillators.

Die folgenden Algorithmen sind verfügbar:

- **PWM** (Pulse Width Modulation) ist nur für die Rechteckwellenform verfügbar. Der **Waveform**-Parameter bestimmt das Verhältnis zwischen dem höchsten und dem niedrigsten Punkt der Rechteckwelle. Ein Wert von 50 % erzeugt eine reine (quadratische) Rechteckwelle. Einstellungen unter oder über 50 % erzeugen Rechteckwellen mit unterschiedlicher Kantenlänge.
- **Sync** stellt verschiedene, fest synchronisierte Oszillatoren zur Verfügung, jeweils bestehend aus einer Kombination aus Master und Slave. Die Wellenform des Slave-Oszillators wird nach einer vollständigen Schwingungsperiode des Master-Oszillators zurückgesetzt. Das bedeutet, dass

ein einzelner Oszillator einen fetten Sync-Sound erzeugen kann, ohne einen anderen Oszillator als Slave oder Master verwenden zu müssen. Der **Waveform**-Parameter regelt die Tonhöhe des Slave-Oszillators und erzeugt somit den typischen Sync-Sound.

- **CM** (Cross Modulation) stellt eine Kombination aus zwei Oszillatoren zur Verfügung, bei denen ein Master-Oszillator die Tonhöhe eines Slave-Oszillators durch die Samplerate des Audio-Samples moduliert. Der **Waveform**-Parameter regelt das Tonhöhenverhältnis zwischen Slave und Master-Oszillator, wodurch ein Klang entsteht, der an Frequenzmodulation erinnert.
- **XOR** vergleicht zwei Rechteckwellenformen mit Hilfe einer **XOR**-Operation. Abhängig vom Ergebnis der **XOR**-Operation wird die Wellenform eines dritten Wellenform-Oszillators zurückgesetzt. Der **Waveform**-Parameter regelt das Tonhöhenverhältnis des Rechteck-Oszillators, was klanglich an die Ringmodulation des dritten Oszillators erinnert.

#### **OSC 1/2/3 Waveform**

Verändert den Klang des Oszillator-Algorithmus. Der Effekt hängt dabei vom ausgewählten Oszillatortyp ab.

#### **HINWEIS**

- Alle Algorithmen außer **PWM** sind für die Wellenformen **Sine**, **Triangle**, **Saw**  und **Square** verfügbar. **PWM** ist nur für die Wellenform **Square** verfügbar.
- Der Waveform-Parameter der drei Hauptoszillatoren kann in der Modulationsmatrix als Modulationsziel zugewiesen werden.

#### **OSC 1/2/3 Octave**

Passt die Tonhöhe in Oktavschritten an.

#### **OSC 1/2/3 Coarse**

Passt die Tonhöhe in Halbtonschritten an.

#### **OSC 1/2/3 Fine**

Passt die Tonhöhe in Cent-Schritten an. Dies ermöglicht die Feineinstellung des Oszillator-Sounds.

#### **OSC 1/2/3 Level**

Passt den Ausgangspegel des Oszillators an.

#### **HINWEIS**

Die Parameter **Waveform**, **Pitch** und **Level** der Oszillatoren 1, 2 und 3 können in der Modulationsmatrix separat eingestellt werden.

### **Multi-Oszillator-Modus**

Für die drei Hauptoszillatoren können Sie den **Multi-Oszillator**-Modus aktivieren. Dadurch können Sie bis zu acht Oszillatoren gleichzeitig verwenden und einen volleren Sound erzeugen.

● Um den **Multi-Oszillator**-Modus zu aktvieren, klicken Sie auf den **MO**-Schalter.

Wenn der **Multi-Oszillator**-Modus aktiviert ist, können Sie auf den Bearbeiten-Schalter **klicken**, um die dazugehörigen Parameter anzuzeigen.

#### HINWEIS

Wenn der **Multi-Oszillator**-Modus für einen Oszillator aktiviert ist, können Sie die dazugehörigen Parameter in der Modulationsmatrix modulieren.

#### **Multi Oscillator Number, Detune und Spread**

- **Number** bestimmt die Anzahl der gleichzeitig wiedergegebenen Oszillatoren. Sie können auch Kommazahlen eingeben. Mit einer Einstellung von 2,5 erhalten Sie zum Beispiel zwei Oszillatoren in voller Lautstärke und einen dritten mit halber Lautstärke.
- **Detune** verstimmt die Oszillatoren.
- **Spread** verschmälert oder verbreitert das Stereoklangbild. Mit einer Einstellung von 0 % erhalten Sie ein Monosignal, mit 100 % ein Stereosignal.

#### **Suboszillator**

Die Tonhöhe des Suboszillators liegt immer eine Oktave unter der globalen Tonhöhe. Die globale Tonhöhe wird von der **Octave**-Einstellung bestimmt.

#### **On/Off**

Aktiviert/Deaktiviert den Suboszillator.

#### **Type**

Die Wellenform des Suboszillators. Verfügbar sind: **Sine**, **Triangle**, **Saw**, **Square**, **Pulse Wide** (breiter Puls) und **Pulse Narrow** (schmaler Puls).

#### **Level**

Passt den Ausgangspegel des Suboszillators an.

#### **Ringmodulator**

Die Ringmodulation bildet Summen- und Differenztöne aus den Frequenzen zweier Signale.

#### **Ring Modulation Source 1/Ring Modulation Source 2**

Bestimmt die Signalquelle, die von der Ringmodulation bearbeitet wird. Sie können **OSC 1** oder **Sub** als **Source 1** und **OSC 2** oder **OSC 3** als **Source 2** wählen.

#### **HINWEIS**

Stellen Sie sicher, dass die ausgewählten Oszillatoren aktiv sind. Andernfalls ist kein Klang hörbar.

#### **Ring Modulation Level**

Passt den Ausgangspegel der Ringmodulation an.

#### **Rauschgenerator**

Der **Noise**-Parameter wird für atonale Klänge verwendet. Neben dem standardmäßigen weißen und rosa Rauschen stehen Ihnen hier auch bandpassgefilterte Versionen (BPF) des weißen und rosa Rauschens zur Verfügung.

#### **Noise Type**

Die Klangfarbe des Rauschens. Sie können Standard- und Bandpassfilter-Versionen (**BPF**) für weißes und rosa Rauschen wählen.

#### **Noise Level**

Passt den Ausgangspegel des Rauschgenerators an.

# <span id="page-40-0"></span>**Filter-Registerkarte**

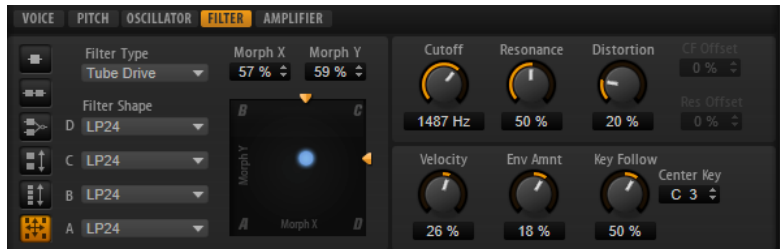

#### **Filter Mode**

Mit den Schaltern links im **Filter**-Editorbereich legen Sie die übergeordnete Filterstruktur fest.

- **Single Filter** verwendet ein Filter mit einer einstellbaren Filterform.
- **Dual Filter Serial** verwendet zwei in Reihe geschaltete Filter.

Sie können die Filterformen für die einzelnen Filter unabhängig voneinander auswählen. Die Parameter **Cutoff** und **Resonance** wirken auf beide Filter gleichzeitig. Allerdings können Sie das zweite Filter mit Hilfe der Parameter **CF Offset** und **Res Offset** verschieben.

**Dual Filter Parallel** verwendet zwei parallele Filter.

Sie können die Filterformen für die einzelnen Filter unabhängig voneinander auswählen. Die Parameter **Cutoff** und **Resonance** wirken auf beide Filter gleichzeitig. Allerdings können Sie das zweite Filter mit Hilfe der Parameter **CF Offset** und **Res Offset** verschieben.

● **Morph 2** wechselt zwischen Filterform **A** und **B**.

Sie steuern das Morphing mit dem Parameter **Morph Y**.

- **Morph 4** überblendet die Morphing-Filter der Reihe nach von **A** bis **D**. Sie steuern das Morphing mit dem Parameter **Morph Y**.
- **Morph XY** wechselt in freier Abfolge zwischen den Filterformen **A**, **B**, **C** und **D**. Sie steuern das Morphing mit den Parametern **Morph X** und **Morph Y**.

#### **Filter Type**

Bestimmt den grundlegenden Klangcharakter des Filters.

- **Off** deaktiviert den **Filter**-Editorbereich.
- **Classic** bietet 24 Filterformen inklusive Resonanzfilter.
- **Tube Drive** verleiht dem Klang einen warmen Charakter mit einer röhrenähnlichen Verzerrung. Mit dem **Distortion**-Parameter steuern Sie den Grad der Verzerrung.
- **Hard Clip** fügt eine helle, transistorähnliche Verzerrung hinzu. Mit dem **Distortion**-Parameter steuern Sie den Grad der Verzerrung.
- **Bit Red** (Bit Reduction) fügt eine digitale Verzerrung durch Quantisierungsrauschen hinzu. Mit dem **Distortion**-Parameter steuern Sie den Grad der Verzerrung.
- **Rate Red** (Rate Reduction) fügt eine digitale Verzerrung durch Aliasing hinzu. Mit dem **Distortion**-Parameter steuern Sie den Grad der Verzerrung.
- Rate Red KF fügt eine digitale Verzerrung durch Aliasing hinzu. Zusätzlich wird **Key Follow** verwendet. Die Rate Reduction folgt dem Keyboard: je höher die gespielten Noten, desto höher die Samplerate.
- Der Filtertyp **HALion 3** enthält die fünf Filterformen von HALion 3.
- Der Filtertyp Waldorf enthält 13 Filterformen, darunter zwei Kammfilter.

● **Eco** ist ein leistungsoptimiertes Tiefpassfilter ohne **Resonance**- oder **Distortion**-Parameter. Es ermöglicht Ihnen zum Beispiel, die Brillanz von Samples für verschiedene Anschlagstärke-Layer derselben Taste anzupassen.

#### HINWEIS

Filter ohne Verzerrung benötigen weniger Prozessorleistung.

#### **Filter Shape**

- LP 24, 18, 12 und 6 sind Tiefpassfilter mit einer Flankensteilheit von 24, 18, 12 und 6 dB/Okt. Frequenzen oberhalb der Cutoff-Frequenz werden abgeschwächt.
- BP 12 und BP 24 sind Bandpassfilter mit einer Flankensteilheit von 12 und 24 dB/Okt. Frequenzen unterhalb und oberhalb der Cutoff-Frequenz werden abgeschwächt.
- HP 6+LP 18 und HP 6+LP 12 sind Kombinationen aus einem Hochpassfilter mit einer Flankensteilheit von 6 dB/Okt. und einem Tiefpassfilter mit einer Flankensteilheit von 18 bzw. 12 dB/Okt. (asymmetrisches Bandpassfilter). Frequenzen unterhalb und oberhalb der Cutoff-Frequenz werden abgeschwächt. Die Abschwächung ist für die Frequenzen oberhalb der Cutoff-Frequenz stärker.
- HP 12+LP 6 und HP 18+LP 6 sind Kombinationen aus einem Hochpassfilter mit einer Flankensteilheit von 12 bzw. 18 dB/Okt. und einem Tiefpassfilter mit einer Flankensteilheit von 6 dB/Okt. (asymmetrisches Bandpassfilter). Frequenzen unterhalb und oberhalb der Cutoff-Frequenz werden abgeschwächt. Die Abschwächung ist für die Frequenzen unterhalb der Cutoff-Frequenz stärker.
- HP 24, 18, 12 und 6 sind Hochpassfilter mit einer Flankensteilheit von 24, 18, 12 und 6 dB/Okt. Frequenzen unterhalb der Cutoff-Frequenz werden abgeschwächt.
- BR 12 und BR 24 sind Bandsperren mit einer Flankensteilheit von 12 und 24 dB/Okt. Frequenzen im Bereich der Cutoff-Frequenz werden abgeschwächt.
- BR 12+LP 6 und BR 12+LP 12 sind Kombinationen aus einem Bandsperrenfilter mit einer Flankensteilheit von 12 dB/Okt. und einem Tiefpassfilter mit einer Flankensteilheit von 6 bzw. 12 dB/Okt. Frequenzen im Bereich der Cutoff-Frequenz und darüber werden abgeschwächt.
- BP 12+BR 12 ist eine Kombination aus einem Bandpassfilter mit einer Flankensteilheit von 12 dB/Okt. und einem Bandsperrenfilter mit einer Flankensteilheit von 12 dB/Okt. Frequenzen unter, über und um die Cutoff-Frequenz werden abgeschwächt.
- HP 6+BR 12 und HP 12+BR 12 sind Kombinationen aus einem Hochpassfilter mit einer Flankensteilheit von 6 bzw. 12 dB/Okt. und einem Bandsperrenfilter mit einer Flankensteilheit von 12 dB/Okt. Frequenzen im Bereich der Cutoff-Frequenz und darunter werden abgeschwächt.
- AP ist ein Allpassfilter mit einer Flankensteilheit von 18 dB/Okt. Frequenzen im Bereich der Cutoff-Frequenz werden abgeschwächt.
- AP+LP 6 ist eine Kombination aus einem Allpassfilter mit einer Flankensteilheit von 18 dB/Okt. und einem Tiefpassfilter mit einer Flankensteilheit von 6 dB/ Okt. Frequenzen im Bereich der Cutoff-Frequenz und darüber werden abgeschwächt.
- HP 6+AP ist eine Kombination aus einem Hochpassfilter mit einer Flankensteilheit von 6 dB/Okt. und einem Allpassfilter mit einer Flankensteilheit von 18 dB/Okt. Frequenzen im Bereich der Cutoff-Frequenz und darunter werden abgeschwächt.

#### **X/Y-Feld**

Ermöglicht es Ihnen, zwei Parameter gleichzeitig anzupassen.

- Für die Filtertypen **Single**, **Dual Serial** und **Dual Parallel** steuert das X/Y-Feld auf der horizontalen Achse die Cutoff-Frequenz und auf der vertikalen Achse die Resonanz.
- Für die Filtertypen **Morph 2** und **Morph 4** steuert das X/Y-Feld auf der vertikalen Achse das Morphing zwischen den Filterformen. Auf der horizontalen Achse wird die Cutoff-Frequenz eingestellt.
- Für Morph XY steuert das X/Y-Feld auf der horizontalen Achse das Morphing zwischen den Filterformen **AD** und **BC** und auf der vertikalen Achse zwischen **AB** und **DC**.

#### **Cutoff**

Steuert die Cutoff-Frequenz des Filters.

#### **Resonance**

Betont die Frequenzen im Bereich der Cutoff-Frequenz. Bei höheren Werten gerät das Filter in Eigenschwingung, wodurch klingelnde Geräusche erzeugt werden.

#### **Distortion**

Fügt dem Signal Verzerrung hinzu. Der Effekt hängt vom ausgewählten Filtertyp ab. Bei höheren Einstellungen entsteht eine sehr starke Verzerrung.

#### HINWEIS

Dieser Parameter ist nur für die Filtertypen **Tube Drive**, **Hard Clip**, **Bit Red**, **Rate Red**  und **Rate Red KF** verfügbar.

#### **CF Offset**

Für die dualen Filter kann mit diesem Parameter ein Versatz der Cutoff-Frequenz des zweiten Filters (für die Filterform B) eingestellt werden.

#### **Res Offset**

Für die dualen Filter kann mit diesem Parameter ein Versatz der Resonanz des zweiten Filters (für die Filterform B) eingestellt werden.

#### **Cutoff Velocity**

Steuert die Cutoff-Modulation der Anschlagstärke.

#### **Envelope Amount**

Steuert die Cutoff-Modulation der Filterhüllkurve.

#### **Cutoff Key Follow**

Passt die Cutoff-Modulation anhand der Notennummer an. Erhöhen Sie den Parameterwert, um die Cutoff-Modulation mit höheren Noten zu erhöhen. Bei 100 % folgt die Cutoff-Frequenz exakt der gespielten Note.

#### **Center Key**

Bestimmt die MIDI-Note, die für die Funktion **Key Follow** als zentrale Position verwendet wird.

# <span id="page-43-0"></span>**Amplifier-Registerkarte**

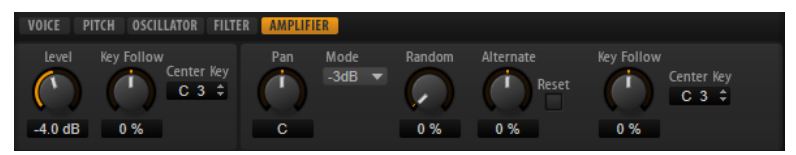

#### **Level**

Steuert die Gesamtlautstärke des Sounds.

#### **Level Key Follow**

Ermöglicht Ihnen, die Lautstärke abhängig von der Tonhöhe der Note zu steuern. Bei positiven Werten steigt die Lautstärke bei höheren Noten. Bei positiven Werten sinkt die Lautstärke bei höheren Noten.

#### **Center Key**

Bestimmt die MIDI-Note, die für die Funktion **Level Key Follow** als zentrale Position verwendet wird.

#### **Pan**

Bestimmt die Position des Kanals im Stereoklangbild. Bei -100 % wird der Sound ganz links ausgerichtet und bei +100 % ganz rechts.

#### **Mode**

Mit dieser Option können Sie festlegen, wie stark die Lautstärke über das Stereoklangbild verteilt wird.

Wenn dieser Parameter auf 0 dB eingestellt ist, funktioniert er wie ein Balance-Regler.

Wenn Sie den Pan-Regler nach links bewegen, wird der rechte Kanal ausgeblendet und umgekehrt. In der Mittenposition wird die Lautstärke nicht verändert.

Wenn dieser Parameter auf **-3 dB** eingestellt ist, wird ein Kosinus/Sinus-Leistungsausgleich angewendet.

Die Lautstärke wird auf der Mittenposition um 3 dB gedämpft, aber die Leistung wird beibehalten, wenn Sie die Signalquelle im Stereoklangbild bewegen. Die Option **-3 dB** klingt natürlicher. Der Übergang von ganz links nach ganz rechts klingt hier gleichmäßiger als mit den Einstellungen **0 dB** und **-6 dB**.

● Wenn dieser Parameter auf **-6 dB** eingestellt ist, wird ein linearer Leistungsausgleich angewendet.

Die Lautstärke wird auf der Mittenposition um 6 dB gedämpft und die Leistung wird nicht beibehalten, wenn Sie die Signalquelle im Stereoklangbild bewegen. Die Option **-6 dB** klingt synthetischer. Der Übergang von ganz links nach ganz rechts ist abrupter als mit der Einstellung **-3 dB**.

Wenn dieser Parameter auf **Off** eingestellt ist, wird kein Panning angewendet.

#### **Random Pan**

Mit diesem Parameter können Sie die Panoramaposition für jede gespielte Note durch einen Zufallsgenerator beeinflussen. Je höher der Wert, desto stärker die Variation. Bei einem Wert von 100 % variiert der Versatz zwischen ganz rechts und ganz links.

#### **Alternate Pan**

Ermöglicht Ihnen, die Panoramaposition für jede gespielte Note zu variieren. Wenn Sie das Panning links beginnen möchten, verwenden Sie negative Werte. Wenn Sie rechts beginnen möchten, verwenden Sie positive Werte. Ein Wert von +100 %

bedeutet zum Beispiel, dass die erste Note ganz rechts gespielt wird, die zweite ganz links usw.

#### **Reset**

Die ursprüngliche Panoramaposition wird beim Laden von HALion Sonic eingestellt. Danach wird jede gespielte Note gezählt, um die nächste Panoramaposition zu ermitteln. Sie können den Zähler zurücksetzen, indem Sie auf den **Reset**-Schalter klicken.

#### **Pan Key Follow**

Ermöglicht Ihnen, die Panoramamodulation über die MIDI-Notennummer zu steuern. Bei positiven Werten wird die Panoramaposition bei Noten über dem **Center Key** nach rechts verschoben, Noten unter dem **Center Key** werden nach links verschoben. Bei negativen Werten wird die Panorama-Position bei Noten über dem **Center Key** nach links verschoben, Noten unter dem **Center Key** werden nach rechts verschoben.

Beim Maximalwert von +200 % bewegt sich die Pan-Position innerhalb von zwei Oktaven von ganz links nach ganz rechts: Die Position ganz links wird bei einer Oktave unter dem **Center Key** erreicht, die Position ganz rechts eine Oktave über de, **Center Key**.

#### **Center Key**

Bestimmt die MIDI-Note, die für die Funktion **Pan Key Follow** als zentrale Position verwendet wird.

#### **Zusätzliche Parameter für Drum- und Loop-Layer**

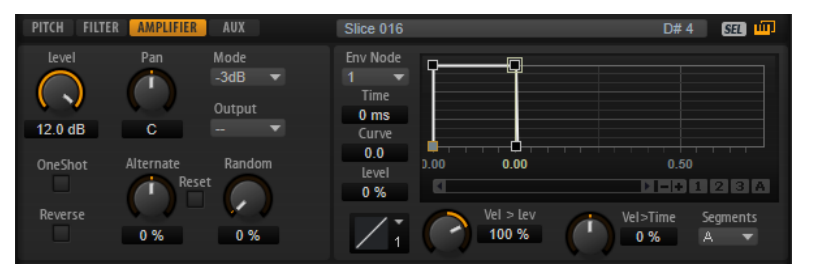

#### **One Shot**

Wenn dieser Schalter aktiviert ist, werden alle MIDI-Note-Off-Befehle ignoriert. Die Release-Segmente der Hüllkurven werden nicht gespielt. Stattdessen werden die Hüllkurven bis zur Sustain-Phase gespielt und verbleiben auf dem Sustain-Pegel, solange das Sample läuft. Alle Loop-Einstellungen des Samples werden ignoriert.

#### **Reverse**

Wenn dieser Schalter aktiviert ist, wird das Sample rückwärts wiedergegeben. Alle eventuell enthaltenen Loop-Einstellungen werden ignoriert.

### **Hüllkurven**

Auf der **Edit**-Seite können Sie die Hüllkurven für die Tonhöhe (**P**), das Filter (**F**), den Verstärker (**A**) und die benutzerdefinierte Hüllkurve (**U**) bearbeiten. Jede dieser Hüllkurven ist eine Multisegment-Hüllkurve mit bis zu 128 Knoten. Die Knoten bestimmen die Form der Hüllkurve. Die Hüllkurven für den Verstärker, das Filter und die Tonhöhe sind als Voreinstellung der Amplitude, der Filter -Cutoff-Frequenz und der Tonhöhe des Layers zugewiesen. Die benutzerdefinierte Hüllkurve ist frei zuweisbar.

Alle Hüllkurven können als Quellen in der Modulationsmatrix verwendet werden.

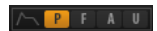

- Klicken Sie auf **P**, um die Parameter der Tonhöhen- Hüllkurve (Pitch) anzuzeigen. Mit der Tonhöhenhüllkurve modulieren Sie die Tonhöhe über die Zeit. Die Tonhöhenhüllkurve ist bipolar, d. h., sie lässt negative und positive Werte zu.
- Klicken Sie auf **F**, um die Parameter der Filter- Hüllkurve anzuzeigen. Die Filterhüllkurve steuert die Cutoff-Frequenz, um die harmonischen Anteile über den zeitlichen Verlauf zu formen.
- Klicken Sie auf **A**, um die Parameter der Verstärkerhüllkurve (Amp) anzuzeigen. Mit der Verstärkerhüllkurve steuern Sie die Lautstärke über den zeitlichen Verlauf.
- Klicken Sie auf **U**, um die Parameter der benutzerdefinierten Hüllkurve (User) anzuzeigen. Diese benutzerdefinierte Hüllkurve ist bipolar, d. h., sie lässt negative und positive Werte zu, so dass Sie damit das Panorama von links nach rechts modulieren können.

#### **Mode**

Bestimmt, wie die Hüllkurve beim Triggern wiedergegeben wird.

- Wenn Sie Sustain wählen, wird die Hüllkurve vom ersten Knoten bis zum Sustain-Knoten wiedergegeben. Der Sustain-Pegel wird so lange gehalten, wie die Note wiedergegeben wird. Nach dem Loslassen der Taste wird die Hüllkurve mit den nachfolgenden Hüllkurven-Phasen fortgeführt. Dieser Modus ist ideal für geloopte Samples.
- Wenn Sie **Loop** wählen, wird die Hüllkurve vom ersten Knoten bis zu den Loop-Knoten wiedergegeben. Die Loop wird so lange wiederholt, wie die Taste gedrückt ist. Wenn Sie die Taste loslassen, wird die Hüllkurve ab der Sustain-Phase fortgeführt. Mit diesem Modus können Sie die Sustain-Phase lebhafter gestalten.
- Wenn Sie **One Shot** wählen, wird die Hüllkurve wird vom ersten bis zum letzten Knoten wiedergegeben, auch wenn die Taste losgelassen wird. Die Hüllkurve hat keine Sustain-Phase. Dieser Modus ist ideal für Drum-Samples.
- Wenn Sie **Sample Loop** wählen, bleibt die natürliche Attack-Phase des Samples erhalten. Die Decay-Phase der Hüllkurve startet nicht, bevor das Sample den Loop-Anfang erreicht hat.

Stellen Sie den zweiten Knoten auf den maximalen Wert ein und verwenden Sie einen der darauffolgenden Knoten, um das Decay der Loop-Phase des Samples zu formen. Auf diese Weise beeinflusst die Hüllkurve lediglich die Loop-Phase des Samples. Die Attack-Phase der Hüllkurve wird nach wie vor ausgeführt.

#### **HINWEIS**

Der Modus **Sample Loop** ist nur für Sample-Layer verfügbar.

#### **Sync**

Synchronisiert die Hüllkurven zum Tempo der Host-Anwendung.

#### **Snap**

Wenn **Snap** aktiviert ist und Sie die Position von Knoten ändern, rasten diese genau an den Knoten der im Hintergrund gezeigten Hüllkurve ein.

#### **HINWEIS**

Die Knoten der Tonhöhen-Hüllkurve rasten auch an Halbtonpositionen ein.

#### **Fill**

Ermöglicht Ihnen, mehrere Hüllkurven-Knoten nach den ausgewählten Knoten hinzuzufügen.

#### **Fixed**

- Wenn Fixed aktiviert ist und Sie die ausgewählten Knoten auf der Zeitachse verschieben, werden nur die ausgewählten Knoten verschoben.
- Wenn **Fixed** deaktiviert ist, werden auch alle Knoten hinter den ausgewählten Knoten verschoben.

#### **Env Node**

Zeigt den aktiven Hüllkurven-Knoten an.

#### **Time**

Bestimmt die Länge zwischen zwei Knoten. Je nachdem, wie der **Sync**-Modus eingestellt ist, wird der **Time**-Parameter in Millisekunden und Sekunden oder in Zählzeiten angezeigt.

#### **Curve**

Ermöglicht Ihnen, die Kurvencharakteristik zwischen zwei Knoten zu bestimmen, von linear bis logarithmisch oder exponentiell.

#### **Level**

Bestimmt die Amplitude der Hüllkurve an der Position, die Sie mit dem **Time**-Parameter festgelegt haben.

#### **Level Velocity Curve**

Bestimmt, wie die eingehende Anschlagstärke in die Hüllkurvenlautstärke umgesetzt wird. Die Kurvencharakteristik wird durch ein kleines Symbol angezeigt.

#### **Level Velocity (Vel>Lev)**

Bestimmt, wie die Anschlagstärke den Pegel der Hüllkurve beeinflusst.

Der Pegel der Hüllkurve hängt von der Einstellung dieses Parameters und von der Anschlagstärke beim Spielen der Note ab. Bei positiven Werten ist der Pegel höher, je stärker eine Taste angeschlagen wird. Bei negativen Werten ist der Pegel niedriger, je stärker eine Taste angeschlagen wird.

#### **Time Velocity (Vel>Time)**

Bestimmt den Einfluss der Anschlagstärke auf die Phasen der Hüllkurve. Positive Werte verkürzen die Phasen bei höherer Anschlagstärke. Negative Werte verlängern die Phasen bei höherer Anschlagstärke.

#### **Segments**

Hier können Sie auswählen, welche Phasen der Hüllkurve vom Parameter **Time Velocity** beeinflusst werden.

- **Attack** Die Anschlagstärke beeinflusst nur die Attack-Phase.
- **Attack + Decay** Die Anschlagstärke beeinflusst alle Phasen bis zur Sustain-Phase.
- **Decay** Die Anschlagstärke beeinflusst alle Phasen bis zur Sustain-Phase, jedoch nicht die Attack-Phase.
- **Attack + Release** Die Anschlagstärke beeinflusst die Attack- und die Release-Phase.
- All Die Anschlagstärke beeinflusst alle Phasen.

#### **Time Key Follow, Center Key und KeyF Rel (Key Follow Release)**

Mit **Time Key Follow** und **KeyF Rel** können Sie die Hüllkurven-Phasen über das Keyboard verteilen.

- **Time Key Follow** wirkt sich auf alle Phasen vor dem Sustain-Knoten aus.
- **KeyF Rel** wirkt sich auf die Phasen hinter dem Sustain-Knoten aus (d. h. auf die Release-Phase der Hüllkurve).

Der Wert, den Sie für **Center Key** festlegen, wird als zentrale Position für **Time Key Follow** und **KeyF Rel** verwendet.

Die Dauer der Hüllkurven-Phasen hängt von dem Tastenbereich ab, in dem die Note gespielt wird, und von der dazugehörigen Einstellung für **Time Key Follow**:

- Positive Werte verkürzen die Phasendauer für Noten über dem festgelegten **Center Key** und verlängern die Phasendauer für Noten darunter. Das bedeutet, dass die Hüllkurve mit höheren Tönen schneller wird.
- Negative Werte verlängern die Phasendauer für Noten über dem festgelegten **Center Key** und verkürzen die Phasendauer für Noten darunter. Das bedeutet, dass die Hüllkurve mit höheren Tönen langsamer wird.

# **Vergrößern/Verkleinern der Darstellung (Zoom)**

Die horizontale Achse im grafischen Hüllkurven-Editor zeigt den Pegel an. Die vertikale Achse zeigt die Zeit an.

- Klicken Sie auf die Schalter **+** oder **-** rechts neben der Bildlaufleiste unterhalb des grafischen Editors, um die Darstellung zu vergrößern oder zu verkleinern.
- Klicken Sie auf die Zeitleiste und ziehen Sie nach oben oder unten, um die aktive Position zu vergrößern oder zu verkleinern.
- Um zwischen der höchsten Zoom-Einstellung und der letzten Zoom-Einstellung zu wechseln, klicken Sie rechts neben dem horizontalen Zoom-Regler auf den **A** -Schalter.
- Um einen bestimmten Bereich zu vergrößern, halten Sie die **Alt-Taste** gedrückt, klicken Sie und ziehen Sie mit der Maus ein Rechteck um diesen Bereich auf.

### **Zoom-Snapshots**

Zoom-Snapshots speichern den Vergrößerungsfaktor und die Scroll-Position im Editor. Diese Einstellungen werden beim Laden des Snapshots wiederhergestellt.

Mit den drei nummerierten Schaltern rechts neben der Bildlaufleiste können Sie Zoom-Snapshots speichern und laden.

- Um den Zustand des Editors als Snapshot zu speichern, klicken Sie mit gedrückter **Umschalttaste** auf einen der nummerierten Schalter rechts neben der Bildlaufleiste.
- Um einen Zoom-Snapshot zu laden, klicken Sie auf den entsprechenden Schalter. Der Schalter ändert seine Farbe, wenn ein Snapshot aktiv ist.

#### HINWEIS

Wenn Sie die Darstellung manuell vergrößern/verkleinern oder einen Bildlauf durchführen, wird der Zoom-Snapshot deaktiviert.

### **Knoten auswählen**

- Um einen Knoten auszuwählen, klicken Sie im grafischen Editor darauf. Der für die Bearbeitung aktivierte Knoten ist durch einen Rahmen gekennzeichnet. Die Wertefelder links neben dem grafischen Hüllkurven-Editor zeigen die Parameter des für die Bearbeitung aktivierten Knotens an.
- Wenn mehrere Knoten ausgewählt sind, können Sie im Einblendmenü **Env Node** einen Knoten für die Bearbeitung auswählen, ohne die Mehrfachauswahl zu verlieren.
- Um einen Kurvenpunkt zur Auswahl hinzuzufügen, klicken Sie mit gedrückter **Umschalttaste** darauf. Ausgewählte Knoten werden gemeinsam bearbeitet.
- Sie können mehrere Knoten auswählen, indem Sie mit der Maus ein Rechteck darum aufziehen.

● Wenn der grafische Editor den Fokus hat, können Sie mit der Pfeil-nach-links-Taste und der Pfeil-nach-rechts-Taste den vorherigen bzw. den nächsten Knoten auswählen.

### **Länge zwischen zwei Knoten anpassen**

Der **Time**-Parameter bestimmt die Länge zwischen zwei Knoten. Je nachdem, wie der **Sync**-Modus eingestellt ist, wird der **Time**-Parameter in Millisekunden und Sekunden oder in Zählzeiten angezeigt.

Um die Länge zwischen zwei Knoten festzulegen, führen Sie eine der folgenden Aktionen aus:

- Wählen Sie zwei nebeneinanderliegende Knoten aus und geben Sie einen neuen Wert im **Time**-Feld ein.
- Ziehen Sie einen Knoten im grafischen Editor nach links oder rechts.
- Halten Sie für eine höhere Auflösung beim Ziehen die **Umschalttaste** gedrückt. Um das Verschieben auf die Zeitachse zu begrenzen (horizontal), halten Sie beim Ziehen die **Strg-Taste/Befehlstaste** gedrückt.

### **Knotenpegel ändern**

Der **Level**-Parameter legt die Amplitude des ausgewählten Hüllkurvenknotens fest.

Um den Pegel eines Knoten einzustellen, führen Sie eine der folgenden Aktionen aus:

- Wählen Sie einen Knoten aus und geben Sie einen neuen Wert im Level-Feld ein.
- Ziehen Sie einen oder mehrere ausgewählte Knoten im grafischen Editor nach oben oder unten.

Halten Sie für eine höhere Auflösung beim Ziehen die **Umschalttaste** gedrückt.

Um das Verschieben auf die Pegelachse zu begrenzen (vertikal), halten Sie beim Ziehen die **Alt-Taste** gedrückt.

### **Kurve zwischen zwei Knoten anpassen**

Mit dem **Curve**-Parameter können Sie die Kurvencharakteristik zwischen zwei Knoten bestimmen, von linear bis logarithmisch oder exponentiell.

Führen Sie dazu eine der folgenden Aktionen aus:

- Wählen Sie den oder die Knoten aus, die Sie bearbeiten möchten, und geben Sie einen Wert im **Curve**-Feld ein. Positive Werte erzeugen einen logarithmischen Verlauf, negative Werte einen exponentiellen Kurvenverlauf.
- Klicken Sie im grafischen Editor zwischen zwei Knoten auf die Kurve und ziehen Sie sie nach oben oder unten.

Um die Kurve auf einen linearen Verlauf zurückzusetzen, klicken Sie mit gedrückter **Strg-Taste/Befehlstaste** darauf.

# **Knoten hinzufügen und entfernen**

- Um einen Knoten hinzuzufügen, doppelklicken Sie an der gewünschten Position im Hüllkurven-Editor.
- Um einen Knoten zu löschen, doppelklicken Sie darauf.
- Um mehrere ausgewählte Knoten zu löschen, drücken Sie die **Entf-Taste**.

**HINWEIS** 

Der erste und der letzte Knoten sowie der Sustain-Knoten können nicht entfernt werden.

● Alle Knoten, die hinter dem Sustain-Knoten eingefügt werden, wirken sich auf die Release-Phase der Hüllkurve aus.

# **Knoten mit der Fill-Funktion hinzufügen**

Mit der **Fill**-Funktion können Sie mehrere Hüllkurven-Knoten hinter den ausgewählten Knoten hinzufügen.

#### VORGEHENSWEISE

- **1.** Wählen Sie im Einblendmenü rechts neben dem **Fill**-Schalter die gewünschte Anzahl der hinzuzufügenden Knoten.
- **2.** Wählen Sie im grafischen Hüllkurven-Editor den Knoten aus, hinter dem Sie die Knoten einfügen möchten.

Wenn mehrere Knoten ausgewählt sind, werden die neuen Knoten hinter dem letzten ausgewählten Knoten eingefügt.

Wenn **Fixed** deaktiviert ist, werden die neuen Knoten in dem Abstand eingefügt, der dem **Time**-Parameter des ausgewählten Knotens entspricht. Wenn mehrere Knoten ausgewählt sind, wird das Zeitintervall vom aktiven Knoten bestimmt.

Wenn die **Sync**-Option aktiviert ist, wird der Abstand durch den für die **Sync**-Funktion eingestellten Notenwert definiert. Wenn zum Beispiel 1/4 ausgewählt ist, werden die neuen Knoten an Viertelnotenpositionen eingefügt.

Wenn **Fixed** aktiviert ist, wird der Bereich zwischen dem letzten ausgewählten und dem darauffolgenden Knoten mit neuen Knoten aufgefüllt.

**3.** Klicken Sie auf den **Fill**-Schalter.

### **Hüllkurven zur Host-Anwendung synchronisieren**

Hüllkurven können zum Tempo der Host-Anwendung synchronisiert werden. Auf diese Weise können Sie Hüllkurvenzeiten – ungeachtet späterer Tempoänderungen – im musikalischen Raster einstellen.

VORGEHENSWEISE

**1.** Klicken Sie auf den **Sync**-Schalter, um die **Sync**-Funktion zu aktivieren.

Die **Sync**-Funktion ist aktiv, wenn der Schalter aufleuchtet. Ein Raster wird im Hüllkurven-Editor angezeigt.

**2.** Wählen Sie im Einblendmenü rechts neben dem **Sync**-Schalter einen Notenwert aus. So legen Sie die Auflösung für das Raster fest.

**HINWEIS** 

Im **Time**-Feld der Knoten werden Taktart-Werte angezeigt. Die Zählzeit wird immer auf den kleinsten Wert reduziert. 2/16 wird zum Beispiel als 1/8 dargestellt.

**3.** Aktivieren Sie den **T**-Schalter, um triolische Notenwerte zu verwenden.

**HINWEIS** 

- Hüllkurven-Knoten, die nicht genau einem Notenwert entsprechen, zeigen den Notenwert an, dem sie am nächsten liegen.
- Knoten, die genau einem Notenwert entsprechen, werden mit einem roten Punkt im Griff des Knotens markiert. Dies ist hilfreich, wenn Sie das Raster zum Beispiel zwischen Triolen und normalen Notenwerten umschalten. Triolen-Knoten zeigen immer noch an, dass sie einem Notenwert entsprechen, auch wenn das Raster normale Notenwerte anzeigt.

Sie können auch direkt Notenwerte und triolische Werte im Wertefeld eingeben.

### **Loops einrichten**

Sie können die Hüllkurve so einrichten, dass die Wiedergabe zwischen den ausgewählten Knoten wiederholt wird.

VORGEHENSWEISE

- **1.** Stellen Sie den Hüllkurvenmodus auf **Loop**.
- **2.** Die Loop wird durch den grünen Bereich im grafischen Hüllkurven-Editor markiert. Definieren Sie den Start- und Endpunkt der Loop, indem Sie die Ränder des Bereichs verschieben.

Der Loop-Bereich kann nur in der Decay-Phase der Hüllkurve eingerichtet werden.

# **LFOs**

HALion Sonic bietet zwei polyphone und zwei monophone LFOs. Polyphon bedeutet, dass die LFOs pro Stimme berechnet werden; dadurch sind unabhängige Modulationen für jede einzelne gespielte Note möglich. Damit können fettere Klänge erzeugt werden, zum Beispiel mit einer unabhängigen Tonhöhenmodulation pro Note. Monophon bedeutet, dass die LFOs nur einmal pro Layer berechnet werden. Dieselbe Modulation wird an alle Stimmen gleichzeitig geschickt. Die LFOs können in der Modulationsmatrix frei zugewiesen werden.

- Klicken Sie auf **P1** oder **P2**, um die Einstellungen für den entsprechenden polyphonen LFO anzuzeigen.
- Klicken Sie auf **M1** oder **M2**, um die Einstellungen für den entsprechenden monophonen LFO anzuzeigen.

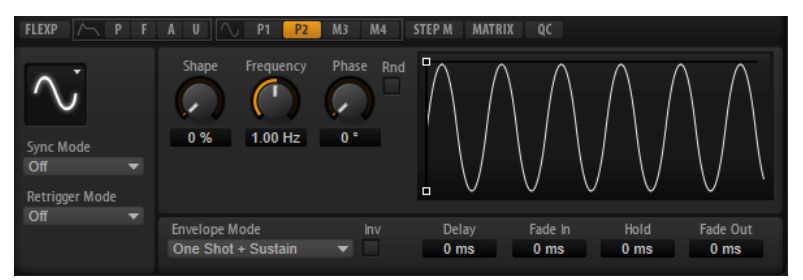

Sie können die Dauer der Hüllkurvensegmente im grafischen Editor anpassen, indem Sie die Knoten nach rechts oder links verschieben.

#### HINWEIS

Die Anzahl der verfügbaren Knoten im grafischen Editor hängt vom ausgewählten **Envelope Mode** ab.

- Der erste Knoten definiert die **Delay**-Zeit.
- Der zweite Knoten definiert die Zeit für den **Fade In**.
- Der dritte Knoten definiert die **Hold**-Zeit.
- Der vierte Knoten definiert die Zeit für den **Fade Out**.

### **Parameter für monophone und polyphone LFOs**

#### **LFO Waveform und Shape**

- **Sine** erzeugt eine gleichmäßige Modulation, die für Vibrato oder Tremolo geeignet ist. **Shape** fügt harmonische Obertöne hinzu.
- **Triangle** verhält sich ähnlich wie **Sine**. **Shape** verändert das Dreieck stufenlos in eine trapezförmige Welle.
- Saw erzeugt eine sägezahnartige Wellenform, die in einer geraden Linie nach oben ansteigt und dann schnell abfällt. **Shape** verändert die Wellenform von absteigend zu Dreieck zu ansteigend.
- **Pulse** erzeugt eine gestufte Modulation, die abrupt zwischen zwei Werten umschaltet. **Shape** verändert stufenlos das Verhältnis zwischen hohem und tiefem Wert. Wenn **Shape** auf 50 % eingestellt ist, entsteht eine Rechteckwellenform.
- **Ramp** ähnelt der **Saw**-Wellenform. Der **Shape**-Parameter fügt eine immer länger werdende Stille vor der aufsteigenden Linie des Sägezahns ein.
- **Log** erzeugt eine logarithmische Modulation. Der **Shape**-Parameter verändert den logarithmischen Kurvenverlauf stufenlos von negativ nach positiv.
- **S & H 1** erzeugt eine Step-Modulation mit zufällig erzeugten, unterschiedlich langen Steps. Erhöhen Sie den Wert des **Shape**-Parameters, um **S & H** in ein abgerundetes zufälliges Signal umzuwandeln.
- **S&H 2** ähnelt **S&H 1**. Die Steps variieren zwischen zufällig erzeugten hohen und tiefen Werten. Erhöhen Sie den Wert des **Shape**-Parameters, um **S & H** in ein abgerundetes zufälliges Signal umzuwandeln.

#### **Sync Mode**

Mit diesem Parameter kann der LFO zum Tempo der Host-Anwendung synchronisiert werden.

- Wählen Sie **Off**, um die Geschwindigkeit der Modulation in Hertz einzustellen.
- Wählen Sie Tempo + Retrig, um die Geschwindigkeit der Modulation in Zählzeiten einzustellen. Sie können auch punktierte Notenwerte oder Triolen verwenden. Das Verhalten des LFOs beim Restart ist abhängig vom **Retrigger Mode**.
- Wählen Sie **Tempo + Beat**, um die Geschwindigkeit der Modulation in Zählzeiten einzustellen. Sie können auch punktierte Notenwerte oder Triolen verwenden. Der LFO startet mit den Transportfunktionen der Host-Anwendung und synchronisiert sich zu den Takten und Zählzeiten des Projekts. Die Einstellung für **Retrigger Mode** wird nicht berücksichtigt.

#### **HINWEIS**

Das Verhalten des **Frequency**-Parameters ist abhängig von der ausgewählten Option.

#### **Retrigger Mode (Monophonic LFOs)**

Legt fest, ob der LFO erneut startet, wenn eine Note getriggert wird. Wenn hier **First Note** oder **Each Note** ausgewählt ist, beginnt die Wellenform an der Position, die Sie mit dem **Phase**-Parameter festlegen.

- Mit der Einstellung Off läuft der LFO unabhängig.
- Mit der Einstellung First Note startet der LFO bei jeder Note von vorn, wenn keine anderen Noten gehalten werden.
- Mit der Einstellung **Each Note** startet der LFO bei jeder Note von vorn.

#### **Frequency**

Bestimmt die Modulationsfrequenz, d. h. die Geschwindigkeit des LFOs.

#### **Phase**

Bestimmt die Ausgangsphasenlage der Wellenform, wenn der LFO neu startet.

#### **Rnd (Random Phase)**

Wenn dieser Schalter aktiviert ist, startet jede Note mit einer nach dem Zufallsprinzip ausgewählten Phasenlage.

#### **HINWEIS**

Wenn **Rnd** aktiviert ist, kann der **Phase**-Regler nicht verwendet werden.

#### **Zusätzliche Parameter für polyphone LFOs**

#### **Retrigger Mode**

Legt fest, ob der LFO erneut startet, wenn eine Note getriggert wird. Die Wellenform startet an der Position erneut, die mit dem **Phase**-Parameter festgelegt ist.

Die polyphonen LFOs können zwischen **On** und **Off** wechseln.

- Wenn Off ausgewählt ist, läuft der LFO ohne Einschränkungen durch.
- Wenn **On** ausgewählt ist, startet der LFO bei jeder getriggerten Note.

#### **Envelope Mode**

Hier legen Sie fest, wie die LFO-Hüllkurve auf Ihr Spiel auf dem Keyboard reagiert. In den **One-Shot**-Modi werden Note-Off-Events nicht berücksichtigt.

- Wählen Sie One Shot, um die Hüllkurve in der Zeit von Anfang bis Ende zu spielen, die in den Parametern **Delay**, **Fade In**, **Hold** und **Fade Out** festgelegt ist.
- **One Shot + Sustain** ist ähnlich wie **One Shot**. Die Parameter **Delay** und **Fade In** werden beim Spielen einer Note immer berücksichtigt. Die Parameter **Hold**  und **Fade Out** sind nicht verfügbar.
- Wenn Hold + Fade Out ausgewählt ist und Sie eine Note spielen, werden die Parameter **Delay** und **Fade In** berücksichtigt. Das Fade-Out der Hüllkurve beginnt nach der vom **Hold**-Parameter festgelegten Zeit oder sobald Sie eine Taste loslassen. Wenn eine Taste während des Fade-Ins losgelassen wird, beginnt das Fade-Out beim aktuellen Pegel.
- Wenn Sustain + Fade Out ausgewählt ist und Sie eine Note spielen, werden die Parameter **Delay** und **Fade In** berücksichtigt. Der **Hold**-Parameter ist nicht verfügbar. Das Fade-Out beginnt, wenn die Taste losgelassen wird. Wenn eine Taste während des Fade-Ins losgelassen wird, beginnt das Fade-Out beim aktuellen Pegel.
- Wenn Sustain ausgewählt ist und Sie eine Note spielen, werden die Parameter **Delay** und **Fade In** berücksichtigt. Die Parameter **Hold** und **Fade Out** sind nicht verfügbar. Wenn eine Taste während des Fade-Ins losgelassen wird, wird der aktuelle Pegel gehalten. Auf diese Weise werden Modulationswechsel beim Loslassen einer Taste vermieden.

#### **Inv (Invert Envelope)**

Wenn dieser Parameter aktiviert ist, wird das Verhalten der LFO-Hüllkurve umgekehrt. Die LFO-Modulation beginnt beim Maximalpegel und geht gegen Null in dem Zeitraum, der unter **Fade In** eingestellt ist. Nach Verstreichen der **Hold**-Zeit oder wenn eine Taste losgelassen wird, nimmt die Modulation innerhalb des Zeitraums, der unter **Fade Out** eingestellt ist, bis zum Maximalpegel zu.

#### **Delay**

Bestimmt die Verzögerungszeit zwischen dem Anschlagen einer Note auf der Tastatur und dem Moment, in dem die LFO-Modulation beginnt.

#### **Fade In**

Bestimmt, wie lange der LFO benötigt, um vollständig einzusetzen, wenn eine Note getriggert wurde und die **Delay**-Zeit verstrichen ist.

#### **Hold**

Bestimmt, wie langer der LFO läuft, bevor das Fade-Out beginnt.

#### **HINWEIS**

Der **Hold**-Parameter steht nur für die Hüllkurven-Modi **One Shot** oder **Hold + Fade Out** zur Verfügung.

#### **Fade Out**

Bestimmt, über welchen Zeitraum der LFO ausgeblendet wird, nachdem die **Hold**-Zeit verstrichen ist oder eine Taste losgelassen wurde.

**HINWEIS** 

Um das Fade-Out zu deaktivieren, verwenden Sie den Hüllkurven-Modus **One Shot + Sustain** oder **Sustain**. Auf diese Weise werden Modulationswechsel beim Loslassen der Note vermieden.

#### **LFO-Registerkarte für Loop-Layer**

Loop-Layer haben einen monophonen LFO mit regelbarer Tiefe für die Parameter **Pitch**, **Cutoff**  und **Pan**.

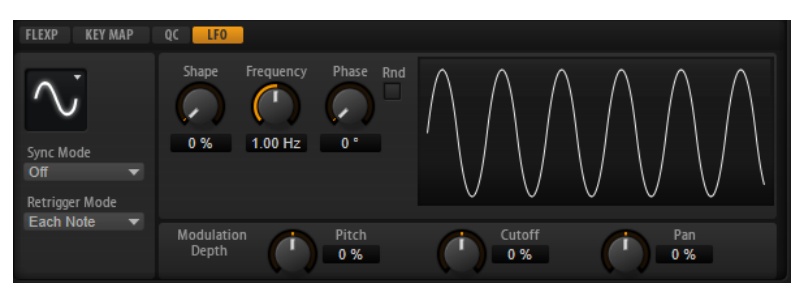

Für Loop-Layer sind die folgenden Parameter verfügbar:

#### **Pitch**

Bestimmt, wie stark der LFO die Tonhöhe der Slices beeinflusst.

#### **Cutoff**

Bestimmt, wie stark der LFO den Cutoff der Slices beeinflusst.

#### **Pan**

Bestimmt, wie stark der LFO die Panoramaposition der Slices beeinflusst.

Bei der Verwendung des LFOs in den Loop-Layern werden folgende Einstellungen übernommen:

- Die Modulation von **Pitch**, **Cutoff** und **Pan** wirkt auf alle Slices gleichzeitig. Die Modulationstiefe kann nicht für jedes Slice separat geregelt werden.
- Das Filter muss aktiviert sein, damit die Modulation des Cutoff hörbar ist.

#### **HINWEIS**

Bei einem Resonance-Wert von 100 % können hörbare Klicks entstehen, weil das Slice abrupt endet, während das Filter aufgrund seiner Eigenschwingung noch einen Ton erzeugt. Sollte dies der Fall sein, reduzieren Sie den Parameter **Gate Scale** im entsprechenden FlexPhraser, bis keine Klicks mehr zu hören sind. Darüber hinaus können Sie die Verstärkerhüllkurve der Slices anpassen, um zum Beispiel den Release der Hüllkurve zu erhöhen. Mit Ausnahme der Parameter **Pitch**, **Cutoff** und **Pan** sind dieselben Parameter verfügbar wie auf den LFO-Seiten der Synthund Sample-Layer.

# **Die Key Map verwenden**

In der Key Map unterhalb des Editors sehen Sie die Drum-Instrumente oder Loop-Slices des Drum- oder Loop-Layers und die zugehörigen Tastenzuweisungen.

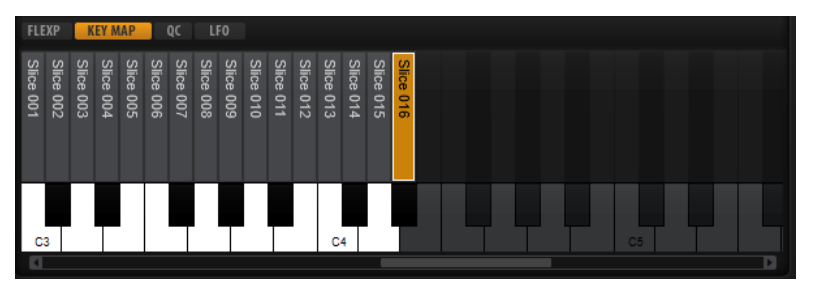

- Tasten mit zugewiesenem Drum-Instrument oder Loop-Slice werden in schwarz und weiß angezeigt.
- Die Namen der Drum-Instrumente oder Loop-Slices werden senkrecht über den Tasten angezeigt.
- Nicht zugewiesene Tasten sind deaktiviert und grau unterlegt.
- Bei Loop-Layern wird der transponierte Tastenbereich in orange angezeigt.
- Wenn Sie auf eine Taste klicken, wird das zugehörige Drum-Instrument oder Loop-Slice gespielt und ausgewählt.

#### HINWEIS

Die Key Map dient ausschließlich zur Anzeige und Auswahl von Drum-Instrumenten und Loop-Slices. Die Zuordnungen selbst können nicht geändert werden.

Bevor Sie ein Drum-Instrument oder Loop-Slice bearbeiten können, müssen Sie es auswählen. Drum- Instrumente oder Loop-Slices werden in der Key Map oder auf dem MIDI-Keyboard ausgewählt.

Um ein Drum-Instrument oder Loop-Slice mit Ihrem MIDI-Keyboard auszuwählen, aktivieren Sie **Select Zones via MIDI** im oberen Bereich des Layer-Editors und drücken Sie die Taste, mit der das zu bearbeitende Drum-Instrument oder Loop-Slice gespielt wird.

Sie können das ausgewählte Drum-Instrument oder Loop-Slice mit den Paramatern auf den **Pitch**-, **Filter**-, **Amplifier**- und **AUX**-Registerkarten bearbeiten.

# **AUX-Registerkarte**

Jedes Drum-Instrument bzw. Loop-Slice verfügt über separate Send-Pegel, die auf die vier globale AUX-Busse geroutet sind. Dadurch können Sie zum Beispiel mehr Hall auf die Snare legen, während die Bassdrum mit weniger Effekt versehen wird.

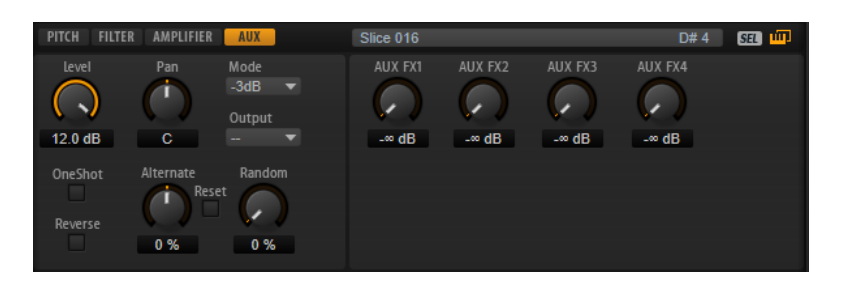

#### **AUX FX1 – 4**

Mit diesen Drehreglern stellen Sie die Send-Pegel der AUX-Effekt-Busse für jedes Drum-Instrument bzw. Loop-Slice separat ein.

# **Expression-Bedienelemente für Instrumenten-Layer**

Instrumenten-Layer enthalten Expressions. Eine Expression ist typischerweise eine bestimmte Spielweise eines Instruments. In einigen Fällen kann die Expression auch Teil des Klangs sein, den Sie ein- und ausschalten können, zum Beispiel um den Klang realistischer wirken zu lassen oder um die Performance zu maximieren.

Die Expression-Liste wird Links angezeigt. Rechts und unten im Editorbereich finden Sie die Tonhöhen-, Filter- und Verstärker-Einstellungen der ausgewählten Expression.

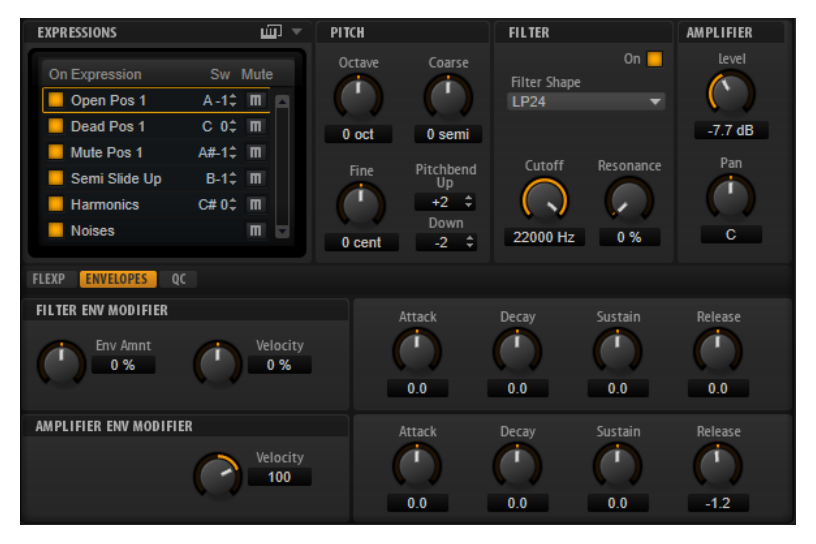

- Aktivieren Sie den **On**-Schalter, um eine Expression zu laden.
- Aktivieren Sie den **Mute**-Schalter, um eine Expression stummzuschalten.
- Aktivieren Sie Select Expression via MIDI, wenn der Editor eingehenden MIDI-Keyswitches oder MIDI-Controller-Werten folgen soll.

Die Parameter der **Pitch**-, **Filter**- und **Amplifier**-Editorbereiche sind dieselben wie auf den entsprechenden Registerkarten für die anderen Layer-Typen.

### **Filter-Env-Modifier-Bereich**

In diesem Editorbereich stehen Ihnen Parameter zur Auswahl, mit denen Sie die Filterhüllkurve der Expression ändern können.

#### **Envelope Amount**

Steuert die Cutoff-Modulation der Filterhüllkurve.

#### **Velocity**

Bestimmt, wie die Anschlagstärke den Pegel der Filterhüllkurve beeinflusst.

Der Pegel der Hüllkurve hängt von der Einstellung dieses Parameters und von der Anschlagstärke beim Spielen der Note ab. Bei positiven Werten ist der Pegel höher, je stärker eine Taste angeschlagen wird. Bei negativen Werten ist der Pegel niedriger, je stärker eine Taste angeschlagen wird.

#### **Attack**

Steuert die Attack-Zeit der Filterhüllkurve.

#### **Decay**

Steuert die Decay-Zeit der Filterhüllkurve.

#### **Sustain**

Steuert den Sustain-Pegel der Filterhüllkurve.

#### **Release**

Steuert die Release-Zeit der Filterhüllkurve.

#### **Amplifier-Env-Modifier-Bereich**

In diesem Bereich stehen Ihnen Parameter zur Auswahl, mit denen Sie die Verstärkerhüllkurve der Expression ändern können.

#### **Velocity**

Mit diesem Parameter stellen Sie ein, wie stark die Anschlagstärke den Pegel der Verstärkerhüllkurve beeinflussen soll.

Der Pegel der Hüllkurve hängt von der Einstellung dieses Parameters und von der Anschlagstärke beim Spielen der Note ab. Bei positiven Werten ist der Pegel höher, je stärker eine Taste angeschlagen wird. Bei negativen Werten ist der Pegel niedriger, je stärker eine Taste angeschlagen wird.

#### **Attack**

Steuert die Attack-Zeit der Verstärkerhüllkurve.

#### **Decay**

Steuert die Decay-Zeit der Verstärkerhüllkurve.

#### **Sustain**

Steuert den Sustain-Pegel der Verstärkerhüllkurve.

#### **Release**

Steuert die Release-Zeit der Verstärkerhüllkurve.

WEITERFÜHRENDE LINKS [Pitch-Registerkarte](#page-36-0) auf Seite 37 [Filter-Registerkarte](#page-40-0) auf Seite 41 [Amplifier-Registerkarte](#page-43-0) auf Seite 44

### **Expression-Maps**

Um eine realistischere Performance zu erzielen, verwenden viele Instrumenten-Layer sogenannte Keyswitches, mit denen zwischen verschiedenen Expressions, d. h. Artikulationen und Spielweisen desselben Instruments, umgeschaltet werden kann. Diese Keyswitches sind meistens den tiefen Tasten zugewiesen, um den spielbaren Bereich voll auszunutzen. Zudem sind sie nicht intern veränderbar. So wird sichergestellt, dass das Spielen mit Hilfe der FlexPhraser immer gleich klingt. FlexPhraser erwarten die Keyswitches einiger Expressions auf einer bestimmten MIDI-Note.

In einigen Fällen müssen die Keyswitches jedoch in den Spielbereich des Keyboards verlegt werden, damit sie zugänglich sind. In anderen Fällen ist es sinnvoll, die Expression mittels eines MIDI-Controllers auswählen. Mit Hilfe von Expression-Maps können Sie die internen Einstellungen bearbeiten.

Um die Expressions zu bestimmen, die Sie in Ihrer Expression-Map verwenden möchten, aktivieren Sie sie in der Expression-Liste.

#### HINWEIS

Einige Instrumenten-Layer bestehen aus mehreren Expressions, die nicht per Keyswitch schaltbar sind. Instrumentengeräusche haben zum Beispiel normalerweise keinen zugewiesenen Keyswitch. In diesem Fall können Sie zwar die einzelnen Expressions auswählen und bearbeiten, allerdings können Sie keine Keyswitch-Funktionen mehr anwenden.

### **Expression-Map-Options-Menü**

Sie können festlegen, ob Sie interne Keyswitches verwenden, Keyswitches anderen Tasten zuordnen oder einen MIDI Controller verwenden möchten, indem Sie einen Modus im Einblendmenü oberhalb der Expression-Liste auswählen.

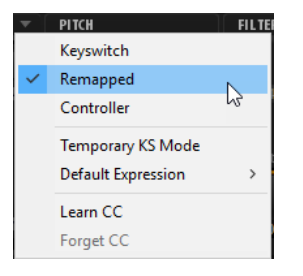

- Wählen Sie **Keyswitch**, um interne Keyswitches zum Wechseln zwischen Expressions zu verwenden.
- Wählen Sie **Remapped**, wenn Sie die Keyswitches anderen Tasten zuordnen möchten.
- Wählen Sie **Controller**, um die internen Keyswitches mit einem externen MIDI Controller zu steuern.

Um einem MIDI-Controller einen Schalter zuzuweisen, öffnen Sie das Menü, wählen Sie **Learn CC** und betätigen Sie ein Bedienelement auf Ihrem Hardware-Controller.

- Wenn Sie **Temporary KS Mode** aktivieren, werden andere Expressions als die Standard-Expression nur so lange aktiviert, wie der entsprechende Keyswitch gedrückt wird. Auf diese Weise können Sie einzelne Noten mit anderen Expressions verwenden, indem Sie die entsprechenden Tasten drücken.
- Mit **Default Expression** legen Sie die Standard-Expression für den Modus **Temporary KS**  fest. Dies ist auch die Expression, die nach dem Laden des Programms oder Layers aktiv ist.

# **Insert-Effekte**

Die **Inserts**-Registerkarte enthält bis zu vier Insert-Effekte für jedes Layer und für das Programm selbst. Insert-Effekte, die einem Layer zugewiesen werden, wirken nur auf dieses Layer. Insert-Effekte, die einem Programm zugewiesen werden, wirken gemeinsam auf alle Layer. Effekte wie EQ oder Distortion werden üblicherweise einzelnen Layern, Effekte wie Delay und Reverb dem gesamten Programm zugeordnet.

Jedes Layer und jedes Programm verfügt über vier Slots für Insert-Effekte. Die Zuweisung erfolgt für alle Slots auf dieselbe Art und Weise, genau wie bei den globalen Effekten.

Rechts neben jedem Insert-Slot befindet sich ein Schieberegler, mit dem Sie die Ausgabepegel von Programmen und Layern einstellen können.

WEITERFÜHRENDE LINKS [Insert-Effekt-Slots verwenden](#page-104-0) auf Seite 105

# **Step Modulator**

Synth- und Sample-Layer verfügen über einen polyphonen Step-Modulator, mit dem rhythmisch gesteuerte Sequenzen erzeugt werden können.

Der Step-Modulator kann in der Modulationsmatrix frei zugewiesen werden.

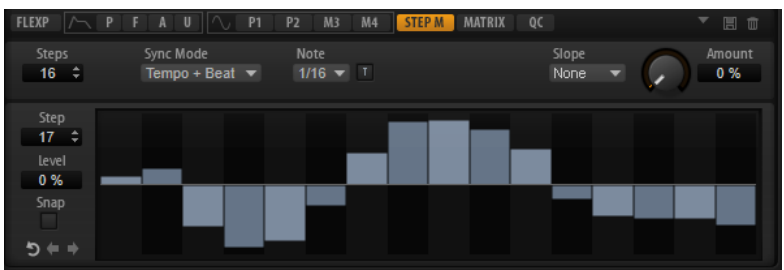

#### **Steps**

Legt die Anzahl der Steps in der Sequenz fest. Die maximale Anzahl an Steps ist 32.

#### **Sync Mode**

Wenn Off ausgewählt ist, können Sie die Geschwindigkeit der Sequenz in Hertz einstellen.

Ob die Sequenz bei jeder gespielten Note neu startet, hängt von der Einstellung unter **Retrigger Mode** ab.

● Wenn **Tempo + Retrig** ausgewählt ist, können Sie die Modulationsgeschwindigkeit in Notenwerten einstellen. Die Modulationsgeschwindigkeit hängt von der Anzahl der Steps, dem Notenwert und dem Tempo der Host-Anwendung ab. Aktivieren Sie **Triplet**, um triolische Notenwerte zu verwenden.

Ob die Sequenz bei jeder gespielten Note neu startet, hängt von der Einstellung unter **Retrigger Mode** ab.

● Wenn **Tempo + Beat** ausgewählt ist, können Sie die Modulationsgeschwindigkeit in Zählzeiten einstellen. Die Modulationsgeschwindigkeit hängt von der Anzahl der Steps, dem Notenwert und dem Tempo der Host-Anwendung ab. Aktivieren Sie **Triplet**, um triolische Notenwerte zu verwenden.

Die Sequenz startet mit den Transportfunktionen der Host-Anwendung und synchronisiert sich zu den Takten und Zählzeiten des Projekts. Die Einstellung unter **Retrigger Mode** wird nicht berücksichtigt.

#### **Frequency**

Wenn **Sync Mode** auf **Off** eingestellt ist, steuert dieser Regler die Geschwindigkeit der Sequenzwiederholung.

#### **Note**

Wenn **Sync Mode** auf **Tempo** eingestellt ist, wird die Länge des Steps in Zählzeiten festgelegt. Sie können auch triolische Notenwerte verwenden.

#### **Triplet**

Aktivieren Sie diesen Schalter, um triolische Notenwerte zu verwenden.

#### **Retrigger Mode**

Bestimmt, ob die Sequenz bei jedem Anschlagen einer Taste von vorn startet. Dieser Parameter ist nur verfügbar, wenn der **Sync Mode** auf **Off** oder **Tempo + Retrig**  eingestellt ist.

- Mit der Einstellung **Off** wird die Sequenz nicht von vorn gestartet. Stattdessen wird ab der Position weiter wiedergegeben, an der die Taste losgelassen wurde.
- Mit der Einstellung First Note startet die Sequenz von vorn, wenn beim Triggern einer Note keine anderen Noten gedrückt sind.
- Mit der Einstellung Each Note startet die Sequenz jedes Mal von vorn, wenn eine Note getriggert wird.

#### **Slope**

Bestimmt, ob der Step-Modulator harte oder weiche Übergänge erzeugt.

- Mit **No Slope** werden harte Übergänge erzeugt.
- Mit **Slope on Rising Edges** werden weiche Übergänge nur für steigende Flanken erzeugt.
- Mit **Slope on Falling Edges** werden weiche Übergänge nur für fallende Flanken erzeugt.
- **Slope on All Edges** erzeugt weiche Übergänge für alle Flanken.

#### **Amount**

Wenn für **Slope** entweder **Slope on Rising Edges**, **Slope on Falling Edges** oder **Slope on All Edges** eingestellt ist, bestimmt dieser Parameter die Dauer des Übergangs zwischen zwei Steps. Je höher der Wert, desto weicher sind die Übergänge zwischen den Steps.

#### **Step**

Hier können Sie einen bestimmten Step auswählen.

#### **Level**

Zeigt den Pegel des ausgewählten Steps an.

#### **Snap**

Wenn **Snap** aktiviert ist, können die Step-Pegel ausschließlich in 1/12-Schritten quantisiert werden.

#### **Shift Pattern Right/Shift Pattern Left**

Mit diesen Befehlen können Sie alle Steps nach rechts/links verschieben. Wenn Sie ein Pattern nach links verschieben, wird der erste Step ans Ende der Spur verschoben. Wenn Sie es nach rechts verschieben, wird der letzte Step an den Anfang der Spur verschoben.

#### **Reverse Pattern**

Kehrt das Pattern um, d. h. die Reihenfolge der Steps wird umgekehrt.

### **Steps bearbeiten**

Sie können die Steps separat bearbeiten oder mit Sondertasten mehrere Steps gleichzeitig bearbeiten.

- Um den Pegel eines Steps einzustellen, klicken Sie im grafischen Editor an die gewünschte Position.
- Um den Wert eines Steps zu ändern, ziehen Sie den Step nach oben oder unten. Alternativ können Sie einen neuen Wert im Wertefeld **Level** eingeben.
- Um einen Step auf einen Pegel von 0 % zurückzusetzen, klicken Sie mit gedrückter **Strg-Taste/Befehlstaste** auf den Step.
- Um alle Steps zurückzusetzen, klicken Sie mit gedrückter **Umschalttaste**-**Strg-Taste/ Befehlstaste** auf den grafischen Editor.
- Um alle Steps gleichzeitig anzupassen, ziehen Sie einen Step mit gedrückter **Umschalttaste**.
- Um eine Rampe aus Steps zu erzeugen, halten Sie die **Alt-Taste** gedrückt und zeichnen Sie eine Linie.
- Um symmetrische Linien am Anfang und am Ende der Sequenz einzuzeichnen, halten Sie die Tastenkombination **Umschalttaste**-**Alt-Taste** gedrückt und zeichnen Sie eine Linie.
- Mit der **Pfeil-nach-oben-Taste** und der **Pfeil-nach-unten-Taste** verändern Sie den Pegel des ausgewählten Steps graduell nach oben oder unten.

Der Wert ändert sich standardmäßig in Schritten von 1 %. Halten Sie die **Umschalttaste**  gedrückt, um stattdessen Schritte von 0,1 % zu verwenden.

Wenn Sie den grafischen Editor mit der Computertastatur steuern, können Sie mit der Pfeil-nach-links-Taste und der Pfeil-nach-rechts-Taste den vorherigen bzw. den nächsten Step auswählen.

### **Modulationen in Halbtonschritten erzeugen**

#### VORGEHENSWEISE

- **1.** Aktivieren Sie **Snap**.
- **2.** Weisen Sie den **Step Modulator** in der Modulationsmatrix **Pitch** zu.
- **3.** Setzen Sie den Parameter **Modulation Depth** auf +12. Nun stellen die einzelnen Steps Halbtonschritte dar.
- **4.** Stellen Sie im **Step Modulator** jeden Step auf das gewünschte Intervall ein.

# **Modulationsmatrix**

Modulation bedeutet, dass ein Parameter von einem anderen gesteuert wird. HALion Sonic bietet viele fest zugewiesene Modulationen, z. B. die Amplituden- und Filterhüllkurven oder Pitch Key Follow. In der Modulationsmatrix können Sie weitere Modulationen zuweisen.

Das Zuweisen von Modulationen bedeutet, dass Modulationsquellen, wie zum Beispiel LFOs und Hüllkurven, mit Modulationszielen wie Tonhöhe, Cutoff, Amplitude usw. verbunden werden.

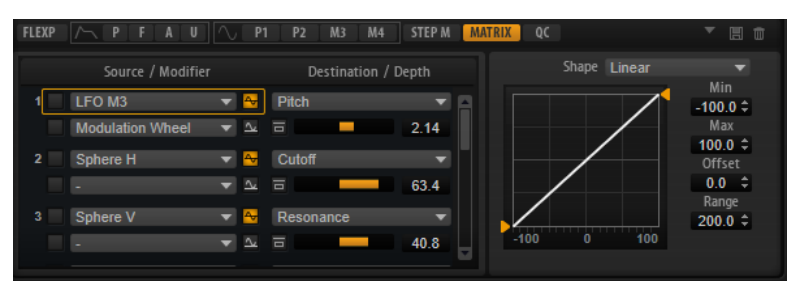

In der Modulationsmatrix können Sie bis zu 32 Modulationen frei zuweisen, indem Sie die Quelle, den Offset-Parameter, den Modifier und das Ziel einstellen und die Modulationstiefe bestimmen. Alle Modulationsquellen und -ziele können mehrfach zugewiesen werden. Die Polarität jeder Quelle kann auf unipolar oder bipolar eingestellt werden. Durch einen zusätzlichen Modifier und benutzerdefinierte Kurven und Bereiche erhalten Sie weitere Möglichkeiten, die Modulation zu steuern.

Die Modulationsmatrix ist in zwei Bereiche unterteilt. Links können Sie Modulationsquellen und ziele miteinander verbinden und die Modulationstiefe bestimmen. Rechts finden Sie Einstellungen für den Kurven- und Bereich-Editor, wo Sie die ausgewählte Modulationsquelle weiter definieren können.

### **Modulationen erzeugen**

#### VORGEHENSWEISE

- **1.** Wählen Sie das Synth- oder Sample-Layer aus, das Sie bearbeiten möchten.
- **2.** Klicken Sie auf **Show Modulation Matrix**.
- **3.** Wählen Sie eine Modulationsquelle und ein Modulationsziel aus, zum Beispiel **LFO1** als Quelle und **Pitch** als Ziel.
- **4.** Mit dem Schieberegler unterhalb des Modulationsziels regeln Sie die Modulationstiefe.
- **5.** Optional: Klicken Sie auf das Feld **Source 2** und wählen Sie einen Modifier oder wechseln Sie die Polarität der Modulationsquelle.

Wählen Sie zum Beispiel **Pitch Bend** als Modifier und stellen Sie die Polarität auf unipolar.

**6.** Optional: Mit den Einstellungen für Kurve und Bereich rechts können Sie den Modulationsbereich einschränken oder Klangänderungen an der Modulation vornehmen.

### **Kontextmenü für die Modulationsmatrix**

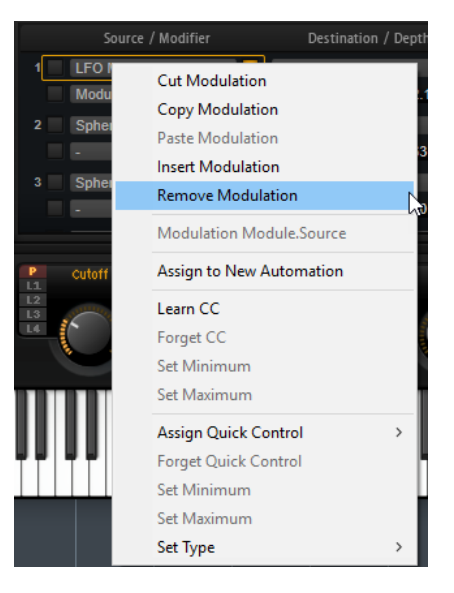

#### **Cut Modulation**

Schneidet die Modulationsdaten des aktiven Slots aus.

#### **Copy Modulation**

Kopiert die Modulationsdaten des aktiven Slots in die Zwischenablage.

#### **Paste Modulation**

Fügt die Modulationsdaten aus der Zwischenablage in den aktiven Modulations-Slot ein.

#### **HINWEIS**

Sie können Modulationsreihen zwischen unterschiedlichen Programmen und zwischen unterschiedlichen PlugIn-Instanzen kopieren.

#### **Insert Modulation**

Fügt einen leeren Modulations-Slot ein.

#### **Remove Modulation**

Entfernt den Modulations-Slot.

#### **Name der zugewiesenen Modulationsquelle/des zugewiesenen Modulators/ Modulationsziels**

Je nachdem, wohin Sie klicken, wird die zugewiesene Modulationsquelle, der Modulator oder das Modulationsziel im Kontextmenü angezeigt.

#### **Assign to New Automation**

Weist diese Modulationsquelle als Automationsparameter zu.

#### **Learn CC**

Ermöglicht Ihnen, dem Modulations-Slot einen MIDI-Controller zuzuweisen.

#### **Forget CC**

Entfernt den zugewiesenen MIDI-Controller für den aktiven Slot.

#### **Set Minimum**

Ermöglicht Ihnen, den Minimalwert für den MIDI-Controller festzulegen, der dem Modulations-Slot zugewiesen ist.

#### **Set Maximum**

Ermöglicht Ihnen, den Maximalwert für den MIDI-Controller festzulegen, der dem Modulations-Slot zugewiesen ist.

#### **Assign Quick Control**

Ermöglicht Ihnen, dem Modulations-Slot ein Quick Control zuzuweisen.

#### **Forget Quick Control**

Entfernt das dem Modulations-Slot zugewiesene Quick Control.

#### **Set Minimum**

Ermöglicht Ihnen, den Minimalwert für das Quick Control festzulegen, der dem Modulations-Slot zugewiesen ist.

#### **Set Maximum**

Ermöglicht Ihnen, den Maximalwert für das Quick Control festzulegen, der dem Modulations-Slot zugewiesen ist.

#### **Set Type**

- Mit **Absolute** können Sie die Parameterwerte kontinuierlich fernbedienen. Der absolute Modus verändert den Wert des zugewiesenen Parameters, indem er ihn mit dem aktuellen Wert des Quick Controls überschreibt; d. h., Parameteränderungen werden überschrieben.
- Mit **Relative** können Sie die Parameterwerte kontinuierlich fernbedienen.
	- Der relative Modus regelt die Werte der zugewiesenen Parameter so, dass die relativen Einstellungen nicht verloren gehen; Parameteränderungen sind also nach wie vor hörbar.
- **Switch Absolute** Wechselt zwischen dem Minimal- und dem Maximalwert. Parameteränderungen werden überschrieben.
- **Switch Relative** Wechselt zwischen dem Minimal- und dem Maximalwert. Parameteränderungen sind nach wie vor hörbar.

WEITERFÜHRENDE LINKS [Automation einrichten](#page-96-0) auf Seite 97

### **Modulationsmatrix-Parameter**

#### **Modulationsquellen**

#### **LFO P1/P2**

Die LFOs 1 und 2 erzeugen periodische Modulationssignale.

Diese LFOs sind polyphon, d. h., für jede neue Note wird ein neues LFO-Signal erzeugt.

#### **LFO M3/M4**

Die LFOs 3 und 4 erzeugen periodische Modulationssignale.

Diese LFOs sind monophon, d. h. für alle Noten wird ein einzelnes Signal verwendet.

#### **Amp Envelope**

Die Verstärkerhüllkurve. Diese Modulationsquelle ist unipolar. Die Form der Hüllkurve bestimmt das Modulationssignal.

#### **Filter Envelope**

Die Filterhüllkurve. Diese Modulationsquelle ist unipolar. Die Form der Hüllkurve bestimmt das Modulationssignal.

#### **Pitch Envelope**

Die Tonhöhenhüllkurve. Diese Modulationsquelle ist bipolar. Die Form der Hüllkurve bestimmt das Modulationssignal.

#### **User Envelope**

Die benutzerdefinierte Hüllkurve. Diese Modulationsquelle ist bipolar. Die Form der Hüllkurve bestimmt das Modulationssignal.

#### **Step Modulator**

Der Step-Modulator des Layers. Diese Modulationsquelle ist bipolar. Sie erzeugt eine periodische, rhythmische Stufen-Modulation.

#### **Glide**

Das Glide-Signal der Quelle. Diese Modulationsquelle ist unipolar.

#### **Key Follow**

Diese Option erzeugt ein exponentielles Modulationssignal, das aus der MIDI-Notennummer abgeleitet wird. Exponentielle Quellen funktionieren am besten mit Zielen wie **Pitch** oder **Cutoff**. Diese Modulationsquelle ist bipolar.

#### **Note-on Velocity**

Note-On-Anschlagstärke kann als Modulationssignal verwendet werden. Diese Modulationsquelle ist unipolar.

#### **Note-on Vel Squared**

Die potenzierte Version von **Note-on Velocity**. Je stärker Sie die Taste anschlagen, desto höher sind die Modulationswerte.

#### **Note-on Vel Normalized**

Die Note-On-Anschlagstärke wird entsprechend dem Dynamikbereich der jeweiligen Sample-Zone normalisiert. Bei der niedrigsten Anschlagstärke der Zone beträgt die Modulation 0, bei der höchsten Anschlagstärke 1.

#### **Note-off Velocity**

Note-Off-Anschlagstärke kann als Modulationssignal verwendet werden. Diese Modulationsquelle ist unipolar. Die meisten MIDI-Keyboards können keine Note-Off-Anschlagstärke-Befehle senden. Jedoch können die meisten Software-Sequenzer diese Befehle erzeugen.

#### **Pitchbend**

Die Position des Pitchbend-Rads kann als Modulationssignal verwendet werden. Diese Modulationsquelle ist bipolar.

#### **Modulationsrad**

Die Position des Modulationsrads kann als Modulationssignal verwendet werden. Diese Modulationsquelle ist unipolar.

#### **Aftertouch**

Aftertouch kann als Modulationssignal verwendet werden. Diese Modulationsquelle ist unipolar. Nicht alle MIDI-Keyboards senden Aftertouch-Befehle. Jedoch können die meisten Software-Sequenzer diese Befehle erzeugen.

#### **MIDI Controller**

Alle 127 MIDI-Controller können als Modulationssignal verwendet werden. Wählen Sie den gewünschten MIDI-Controller aus dem Untermenü aus.

Außerdem können Sie die acht globalen MIDI-Controller **Contr. A**-**Contr. H**  auswählen, die in der Modulationsmatrix als Platzhalter verwendet werden können. Mit diesen Controllern können Sie das Mapping für bestimmte MIDI-Controller an die Platzhalter-Controller leiten, zum Beispiel über den CC-Mapper. Auf diese Weise können Sie die globalen Controller in unterschiedlichen Bereichen verwenden, müssen Sie aber nur einmal zuweisen.

#### **Quick Control**

Die Quick Controls des Layers können als Modulationssignal verwendet werden. Wählen Sie das jeweilige Quick Control im Untermenü aus.

#### **Note Expression**

Dieses Untermenü enthält die acht Note-Expression-Parameter, die als Modulationssignale verwendet werden können.

#### **Noise**

Erzeugt ein zufälliges Modulationssignal. Diese Modulationsquelle ist bipolar.

#### **Output**

Der Audioausgang des Layers kann als Modulationssignal verwendet werden. Diese Modulationsquelle ist unipolar.

#### **Bus 1–16**

Modulationen, die an einen der 16 Busse gesendet werden, können erneut als Quellen verwendet werden. So können Sie mehrere Modulationen kombinieren und komplexere Signale erzeugen.

#### **Modulations-Modifier**

Alle Modulationsquellen können auch als Modifier verwendet werden. Ein Modifier wird verwendet, um die Ausgabe der Modulationsquelle zu skalieren. Ein typisches Beispiel ist ein LFO als Quelle und das Modulationsrad als Modifier. So können Sie die Intensität der LFO-Modulation mit dem Modulationsrad steuern.

Der Modifier **Sample & Hold** ist nur im Einblendmenü **Source 2** verfügbar. Er übernimmt jedes Mal, wenn er ein Trigger-Signal empfängt, einen Sample-Wert aus der Modulationsquelle. Der Wert wird beibehalten, bis ein erneutes Trigger-Signal empfangen wird. Auf diese Weise können Sie ein Modulationssignal quantisieren.

Die folgenden Optionen sind für **Sample & Hold** verfügbar:

#### **Trigger on Note-on**

Triggert den Modifier **Sample & Hold** manuell, sobald Sie eine Taste drücken.

#### **Trigger on LFO 1**

Triggert den Modifier **Sample & Hold** jedes Mal, wenn die Wellenform von LFO 1 die Nulllinie von unten überschreitet.

#### **Trigger on LFO 2**

Triggert den Modifier **Sample & Hold** jedes Mal, wenn die Wellenform von LFO 2 die Nulllinie von unten überschreitet.

#### **Trigger on Modulation Wheel**

Triggert den Modifier **Sample & Hold** jedes Mal, wenn Sie das Modulationsrad über die Mittenposition bewegen.

#### **Trigger on Sustain**

Triggert den Modifier **Sample & Hold** jedes Mal, wenn Sie das Sustain-Pedal drücken.

#### **Sample until Release**

Triggert den Modifier **Sample & Hold** jedes Mal, wenn Sie eine Taste loslassen.

#### **Unipolare und bipolare Quellen**

Die Polarität der Modulationsquelle bestimmt den von ihr erzeugten Wertebereich. Unipolare Quellen modulieren zwischen 0 und +1. Bipolare Quellen modulieren zwischen -1 und +1.

● Um die Polarität einer Modulationsquelle zu ändern, klicken Sie auf ihren **Polarity**-Schalter .

#### **Modulation Depth**

Mit dem Schieberegler unterhalb des Modulationsziels passen Sie die Modulationstiefe an.

#### **Bypass Modulation**

Klicken Sie auf den **Bypass**-Schalter links neben dem Schieberegler **Modulation Depth**, um die Modulation zu deaktivieren.

#### **Modulationsziele**

Je nach ausgewählter Layer-Art stehen unterschiedliche Modulationsziele zur Verfügung.

#### **Pitch**

Moduliert die Tonhöhe. Wenn Sie zum Beispiel einen der LFOs zuweisen, wird ein Vibrato-Effekt erzeugt. Wenn **Pitch** ausgewählt ist, wird die Modulationstiefe in Halbtönen eingestellt (-60 bis +60).

#### **Cutoff**

Moduliert die Filter-Cutoff-Frequenz.

Um zum Beispiel rhythmische Figuren im Obertonspektrum zu erzeugen, weisen Sie den **Step Modulator** zu.

#### **Resonance**

Moduliert die Filter-Resonanz. Resonance verändert den Klang des Filters. Um zum Beispiel das Filter stärker zu betonen, je härter Sie eine Taste anschlagen, weisen Sie **Resonance** die Modulationsquelle **Velocity** zu.

#### **Distortion**

Moduliert die Filterverzerrung. Dies wirkt sich nicht auf die Filter **Classic**, **HALion 3** und **Waldorf** aus.

#### **Morph X**

Moduliert die X-Achse des Filters im Modus **Morph XY**. Wählen Sie diese Option, um einen Übergang zwischen den Filterformen **AD** und **BC** zu erzeugen.

#### **Morph Y**

Moduliert die Y-Achse des Filters in den Modi **Morph 2**, **Morph 4** und **Morph XY**. Wählen Sie diese Option, um beispielsweise einen Übergang zwischen den Filterformen **AB** und **DC** zu erzeugen.

#### **Cutoff Offset**

Moduliert den Cutoff-Versatz des zweiten Filters im Modus **Dual Filter Serial** oder **Dual Filter Parallel**. Um zum Beispiel den Cutoff des zweiten Filters während des Spielens anzuheben oder abzusenken, weisen Sie das Modulationsrad zu.

#### **Resonance Offset**

Moduliert den Resonanz-Versatz des zweiten Filters im Modus **Dual Filter Serial**  oder **Dual Filter Parallel**. Um zum Beispiel die Resonanz des zweiten Filters während des Spielens anzuheben oder abzusenken, weisen Sie das Modulationsrad zu.

#### **Level**

Moduliert den Pegel. Diese Modulation kann zum Beispiel verwendet werden, um Pegelversätze mit dem Modulationsrad zu erzeugen.

#### **Volume 1**

Moduliert den Gain. Diese Modulation wird mit dem Pegel multipliziert. Sie eignet sich ideal für das Erzeugen von Crossfades zwischen Layern.

#### **Volume 2**

Wie **Volume 1**. **Volume 1** wird mit **Volume 2** multipliziert. Auf diese Weise können Sie komplexere Modulationen erzeugen.

#### **Pan**

Moduliert die Panoramaposition des Layers. Um zum Beispiel das Layer frei im Stereopanorama zu bewegen, weisen Sie **User Envelope** als Modulationsquelle zu.

#### **Sample Start**

Moduliert die Startposition der Sample-Wiedergabe. Wenn Sie zum Beispiel **Note-on Velocity** zuweisen, hören Sie mehr Attack des Samples, je härter Sie eine Taste anschlagen. Dieses Modulationsziel kann nicht durchgehend moduliert werden. Der Wert wird nur aktualisiert, wenn Sie eine Taste anschlagen.

#### **Speed Factor**

Moduliert die Geschwindigkeit des Samples.

#### **Formant Shift**

Moduliert das Formant-Shifting.

#### **Osc 1/2/3 Pitch**

Moduliert die Tonhöhe des entsprechenden Oszillators.

Um zum Beispiel den Oszillator periodisch zu verstimmen, weisen Sie einen der LFOs zu.

#### **OSC 1/2/3 Level**

Moduliert den Pegel des jeweiligen Oszillators.

Um zum Beispiel den Oszillator während des Spielens ein- und auszublenden, weisen Sie das Modulationsrad zu.

#### **Osc 1/2/3 Waveform**

Moduliert die Wellenform und den Klang des entsprechenden Oszillators.

Um zum Beispiel den Oszillatorklang über den zeitlichen Verlauf zu verändern, weisen Sie eine der Hüllkurven zu.

#### **Osc 1/2/3 Multi Detune**

Moduliert den **Detune**-Parameter der einzelnen Oszillatorstimmen, die durch den Multi-Oszillator-Modus erzeugt werden.

#### **Osc 1/2/3 Multi Pan**

Moduliert die Panoramaposition der einzelnen Oszillatorstimmen, die durch den Multi-Oszillator-Modus erzeugt werden.

#### **Osc 1/2/3 Multi Voices**

Moduliert die Anzahl der Oszillatorstimmen, die durch den Multi-Oszillator-Modus erzeugt wurden.

#### **Sub Osc Level**

Moduliert den Pegel des Suboszillators. Um zum Beispiel den Oszillator während des Spielens einzublenden, weisen Sie das Modulationsrad zu.

#### **Ring Mod Level**

Moduliert den Pegel des Ringmodulationseffekts. Um zum Beispiel die Ringmodulation während des Spielens einzublenden, weisen Sie das Modulationsrad zu.

#### **Noise Level**

Moduliert den Pegel des Rauschgenerators. Um zum Beispiel den Rauschgenerator während des Spielens einzublenden, weisen Sie das Modulationsrad zu.

#### **LFO 1/2 Frequency**

Moduliert die Geschwindigkeit des entsprechenden LFOs.

Um zum Beispiel die Geschwindigkeit eines Vibrato-Effekts während des Spielens zu steuern, weisen Sie **Aftertouch** zu.

#### **LFO 1/2 Shape**

Moduliert die Wellenform des entsprechenden LFOs.

Um zum Beispiel die Wellenform je nach Höhe der gespielten Tasten auf dem Keyboard zu variieren, weisen Sie **Key Follow** zu.

#### **Step Mod Frequency**

Moduliert die Geschwindigkeit des Step-Modulators. Weisen Sie zum Beispiel einen LFO zu, um die Geschwindigkeit periodisch zu verändern.

#### **Step Mod Slope**

Bei aktiviertem **Slope**-Parameter moduliert diese Option die Kantenform der Steps. Weisen Sie zum Beispiel das Modulationsrad als Quelle zu, um damit stufenlos von weichen zu harten Kanten überzublenden.

#### **Amp Env Attack Time**

Moduliert die Attack-Zeit der Verstärkerhüllkurve. Dieses Modulationsziel kann nicht durchgehend moduliert werden. Der Wert wird nur aktualisiert, wenn das Segment neu startet.

#### **Amp Env Decay Time**

Moduliert die Decay-Zeit der Verstärkerhüllkurve. Dieses Modulationsziel kann nicht durchgehend moduliert werden. Der Wert wird nur aktualisiert, wenn das Segment neu startet.

#### **Amp Env Sustain Level**

Moduliert den Sustain-Pegel der Verstärkerhüllkurve. Dieses Modulationsziel kann nicht durchgehend moduliert werden. Der Wert wird nur aktualisiert, wenn das Segment neu startet.

#### **Amp Env Release Time**

Moduliert die Release-Zeit der Verstärkerhüllkurve. Dieses Modulationsziel kann nicht durchgehend moduliert werden. Der Wert wird nur aktualisiert, wenn das Segment neu startet.

#### **Filter Env Attack Time**

Moduliert die Attack-Zeit der Filterhüllkurve. Dieses Modulationsziel kann nicht durchgehend moduliert werden. Der Wert wird nur aktualisiert, wenn das Segment neu startet.

#### **Filter Env Decay Time**

Moduliert die Decay-Zeit der Filterhüllkurve. Dieses Modulationsziel kann nicht durchgehend moduliert werden. Der Wert wird nur aktualisiert, wenn das Segment neu startet.

#### **Filter Env Sustain Level**

Moduliert den Sustain-Pegel der Filterhüllkurve. Dieses Modulationsziel kann nicht durchgehend moduliert werden. Der Wert wird nur aktualisiert, wenn das Segment neu startet.

#### **Filter Env Release Time**

Moduliert die Release-Zeit der Filterhüllkurve. Dieses Modulationsziel kann nicht durchgehend moduliert werden. Der Wert wird nur aktualisiert, wenn das Segment neu startet.

#### **Pitch Env Start Level**

Moduliert den Pegel des ersten Knotens der Tonhöhenhüllkurve. Dieses Modulationsziel kann nicht durchgehend moduliert werden. Der Wert wird nur aktualisiert, wenn das Segment neu startet.

#### **Pitch Env Attack Time**

Moduliert die Attack-Zeit der Tonhöhenhüllkurve. Dieses Modulationsziel kann nicht durchgehend moduliert werden. Der Wert wird nur aktualisiert, wenn das Segment neu startet.

#### **Pitch Env Attack Level**

Moduliert den Pegel des zweiten Knotens der Tonhöhenhüllkurve. Dieses Modulationsziel kann nicht durchgehend moduliert werden. Der Wert wird nur aktualisiert, wenn das Segment neu startet.

#### **Pitch Env Decay Time**

Moduliert die Decay-Zeit der Tonhöhenhüllkurve. Dieses Modulationsziel kann nicht durchgehend moduliert werden. Der Wert wird nur aktualisiert, wenn das Segment neu startet.

#### **Pitch Env Sustain Level**

Moduliert den Sustain-Pegel der Tonhöhenhüllkurve. Dieses Modulationsziel kann nicht durchgehend moduliert werden. Der Wert wird nur aktualisiert, wenn das Segment neu startet.

#### **Pitch Env Release Time**

Moduliert die Release-Zeit der Tonhöhenhüllkurve. Dieses Modulationsziel kann nicht durchgehend moduliert werden. Der Wert wird nur aktualisiert, wenn das Segment neu startet.

#### **Pitch Env Release Level**

Moduliert den Pegel des letzten Knotens der Tonhöhenhüllkurve. Dieses Modulationsziel kann nicht durchgehend moduliert werden. Der Wert wird nur aktualisiert, wenn das Segment neu startet.

#### **User Env Start Level**

Moduliert den Pegel des ersten Knotens der benutzerdefinierten Hüllkurve. Dieses Modulationsziel kann nicht durchgehend moduliert werden. Der Wert wird nur aktualisiert, wenn das Segment neu startet.

#### **User Env Attack Time**

Moduliert die Attack-Zeit der benutzerdefinierten Hüllkurve. Dieses Modulationsziel kann nicht durchgehend moduliert werden. Der Wert wird nur aktualisiert, wenn das Segment neu startet.

#### **User Env Attack Level**

Moduliert den Pegel des zweiten Knotens der benutzerdefinierten Hüllkurve. Dieses Modulationsziel kann nicht durchgehend moduliert werden. Der Wert wird nur aktualisiert, wenn das Segment neu startet.

#### **User Env Decay Time**

Moduliert die Decay-Zeit der benutzerdefinierten Hüllkurve. Dieses Modulationsziel kann nicht durchgehend moduliert werden. Der Wert wird nur aktualisiert, wenn das Segment neu startet.

#### **User Env Sustain Level**

Moduliert den Sustain-Pegel der benutzerdefinierten Hüllkurve. Dieses Modulationsziel kann nicht durchgehend moduliert werden. Der Wert wird nur aktualisiert, wenn das Segment neu startet.

#### **User Env Release Time**

Moduliert die Release-Zeit der benutzerdefinierten Hüllkurve. Dieses Modulationsziel kann nicht durchgehend moduliert werden. Der Wert wird nur aktualisiert, wenn das Segment neu startet.

#### **User Env Release Level**

Moduliert den Pegel des letzten Knotens der benutzerdefinierten Hüllkurve. Dieses Modulationsziel kann nicht durchgehend moduliert werden. Der Wert wird nur aktualisiert, wenn das Segment neu startet.

#### **Bus 1-16**

Sie können jedem der 16 Busse eine beliebige Modulationsquelle zuweisen, zum Beispiel, um komplexere Modulationssignale zu erzeugen. Wählen Sie den gewünschten Bus als Modulationsziel aus. Wenn Sie die an einen Bus gesendete Modulation verwenden möchten, weisen Sie den entsprechenden Bus als Modulationsquelle zu.

#### **Kurven- und Bereich-Editor**

Für jede Modulationsquelle können Sie eine Kurve und einen Bereich einrichten.

Mit dem Kurveneditor können Sie die Eigenschaften einer Modulation verändern. Die Kurvenansicht wird über die Modulationsquelle gelegt.

Auf diese Weise lässt sich die Modulation verändern, zum Beispiel von einer linearen in eine exponentielle oder logarithmische Modulation.

● Durch Einstellen von Minimal- und Maximalwerten beschränken Sie die Modulation auf einen bestimmten Bereich. Darüber hinaus können Sie einen Versatz (Offset) und einen Modulationsbereich (Range) definieren.

Mit einem Versatz und einem Modulationsbereich von +50 % wird zum Beispiel nur die zweite Hälfte der angezeigten Kurve über die Modulation gelegt.

Wenn ein MIDI- oder Note-Expression-Controller als Modulationsquelle ausgewählt ist, ist der **Smoothing**-Parameter verfügbar. Damit können weichere Übergänge bei Parameterwechseln erzielt werden. Wählen Sie **Default**, um die globalen **Smoothing**-Einstellungen auf der **Options**-Seite zu verwenden, oder geben Sie einen Wert ein.

Der Kurveneditor verfügt über verschiedene Presets, die Sie im **Shape**-Einblendmenü über der Kurve auswählen können. Mit dem **Custom**-Preset können Sie eine eigene Kurve einrichten.

Gehen Sie folgendermaßen vor, um die benutzerdefinierte Kurve zu bearbeiten:

- Um einen neuen Knoten einzufügen, doppelklicken Sie im Editor.
- Doppelklicken Sie auf einen Knoten, um ihn zu löschen.
- Sie können die Form der Kurve ändern, indem Sie die Knoten an die gewünschte Position ziehen.
- Sie können den Kurvenverlauf ändern, indem Sie die Linien zwischen den Knoten nach oben oder unten ziehen.

# **FlexPhraser**

Der FlexPhraser ist ein Arpeggio- und Phrasen-Player.

Jedes Programm verfügt über bis zu fünf FlexPhraser: Einen für jedes Layer und einen für das Programm. Während der FlexPhraser für das Programm immer mit Phrasen arbeitet, ändert sich die Arbeitsweise der Layer-FlexPhraser je nach gewähltem Layer-Typ. In Synth-, Sample-, Instrumenten- und Drum-Layern kann ein FlexPhraser alles von einfachen Synth-Arpeggios über dynamische Drum-Phrasen bis hin zu realistischen Begleitphrasen für Gitarre, Bass, Piano usw. wiedergeben.

Sie können aus einer großen Menge an Phrasen wählen, die für die unterschiedlichsten musikalischen Instrumente und Stilrichtungen verwendet werden können. Je nach ausgewählter Phrase passt der FlexPhraser die Phrase Ihrem Keyboard-Spiel in Echtzeit an. So können Sie Phrasen zum Beispiel abändern, indem Sie unterschiedliche Akkorde spielen.

Wenn Sie mit Loop-Layern arbeiten, triggert der FlexPhraser die Slices einer Loop im Original-Timing und in der ursprünglichen Reihenfolge. Sie können Loops transponieren, indem Sie sie mit höheren oder tieferen Tasten abspielen. Darüber hinaus können Sie die Reihenfolge nach dem Zufallsprinzip ändern und die Slice-Sequenz mit der Maus ziehen und im Host-Sequenzer ablegen.

#### HINWEIS

Sie können sowohl die einzelnen Slices als auch die gesamte Loop wiedergeben. Die untere Hälfte des Tastenbereichs triggert die Loop, während Sie in der oberen Hälfte die einzelnen Slices abspielen können. Die Loop-Tasten werden auf dem Keyboard grün angezeigt.

#### **Presets**

FlexPhraser-Presets beinhalten die ausgewählten Phrasen und Performance-Einstellungen wie **Tempo**, **Tempo Scale**, **Loop**, **Swing** usw.

#### **HINWEIS**

Presets können nur für Phrasen und nicht für Slices gespeichert und geladen werden.

WEITERFÜHRENDE LINKS [Presets für Bereiche und Module verwenden](#page-11-0) auf Seite 12

### **Phrasen laden**

Phrasen sind nach Instrumenttypen in Unterordner verteilt. Jeder Ordner enthält Phrasen für unterschiedliche musikalische Stilrichtungen.

#### HINWEIS

Einige FlexPhrases machen intensiven Gebrauch von den Keyswitches, um während des Spielens zwischen verschiedenen Spielarten eines Instruments umzuschalten. Diese Phrasen finden Sie im
Untermenü **Construction Sets**. Sie funktionieren am besten mit den zugehörigen Instrumenten-Layern.

#### VORGEHENSWEISE

- **1.** Klicken Sie oben im FlexPhraser auf das **Phrase**-Feld.
- **2.** Öffnen Sie im Einblendmenü das Untermenü für das gewünschte Instrument und wählen Sie die Phrase aus, die Sie laden möchten.

Grundsätzlich kann jede Phrase mit jedem Instrument verwendet werden. Jedoch ist es nicht ratsam, eine Gitarren-Phrase zum Beispiel für ein Klavier zu verwenden.

# **FlexPhraser-Parameter**

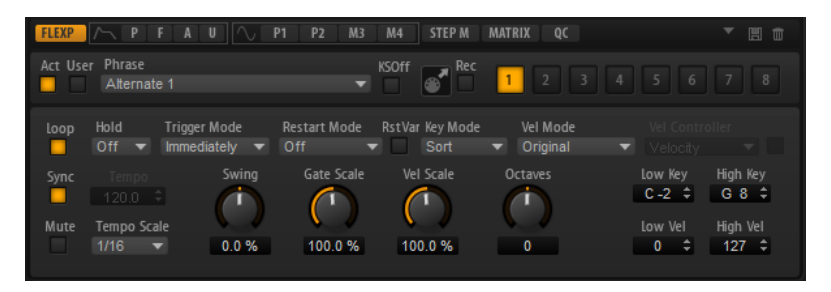

#### **Act**

Aktiviert den FlexPhraser.

#### **User**

Aktiviert die Benutzer-Phrase.

Wenn dieser Schalter aktiviert ist, ist der Schalter **Show Editor Page** verfügbar. Klicken Sie darauf, um den Benutzer-Phrasen-Editor zu öffnen.

#### **Phrase**

Hier können Sie eine Phrase auswählen.

#### **KSOff (Key Switches Off)**

Phrasen, die Keyswitches und Geräusche verwenden, zum Beispiel die Bundgeräusche bei Gitarrenphrasen, funktionieren in der Regel nur mit Programmen für denselben Instrumententyp. Programme ohne Keyswitches und Geräusche interpretieren diese Events als normale Noten und berücksichtigen sie bei der Wiedergabe. Dies kann zu unerwarteten Ergebnissen führen. Wenn Keyswitches und Geräusche nicht wiedergegeben werden sollen, aktivieren Sie **KSOff**.

#### HINWEIS

**KSOff** filtert alle Noten-Events, die nicht zu Ihrem Spiel transponiert werden. Daher sollte die Option nicht für Drum-Phrasen aktiviert werden.

#### HINWEIS

**KSOff** ist nicht für Benutzer-Phrasen verfügbar.

#### **Record Output**

Ermöglicht Ihnen, die MIDI-Ausgabe des Arpeggiators aufzunehmen.

#### **Variationen**

Klicken Sie auf die Variation-Schalter, um zwischen den verschiedenen Variationen zu wechseln.

#### **Loop**

Wenn diese Option aktiviert ist, wird die Phrase wiederholt wiedergegeben.

#### **Sync**

Synchronisiert die Phrase zum Tempo der Host-Anwendung.

#### **HINWEIS**

Zusätzlich können Sie **Restart Mode** auf **Sync to Host** einstellen. Dadurch wird die Phrase an den Takten und Zählzeiten der Host-Anwendung ausgerichtet.

#### **Mute**

Schaltet den FlexPhraser stumm. Die Phrase spielt jedoch im Hintergrund weiter. Wenn Sie den **Mute**-Schalter deaktivieren, wird die Wiedergabe sofort wieder aufgenommen.

#### **Hold**

Mit diesem Parameter können Sie verhindern, dass eine Phrase wechselt oder beendet wird, wenn Sie die Tasten loslassen.

- Wenn **Off** ausgewählt ist, wechselt die Phrase, sobald Sie eine Taste loslassen. Wenn Sie alle Tasten loslassen, wird die Wiedergabe sofort beendet.
- Wenn **On** ausgewählt ist, wird die Phrase auch dann bis zum Ende gespielt, wenn Sie die Tasten loslassen. Wenn **Loop** aktiviert ist, wird die Phrase kontinuierlich wiederholt.
- Wenn Gated ausgewählt ist, wird die Wiedergabe der Phrase gestartet, sobald Sie die erste Taste drücken. Wenn Sie die Tasten loslassen, läuft die Wiedergabe im Hintergrund weiter. Wenn Sie erneut eine Taste drücken, setzt die Wiedergabe an der aktiven Position erneut ein. Diese Funktion arbeitet wie ein Gate auf der Phrasenwiedergabe.

#### **Trigger Mode**

Legt fest, wann der FlexPhraser nach neuen Noten sucht, die Sie auf dem Keyboard spielen.

- Wenn **Immediately** ausgewählt ist, sucht der FlexPhraser laufend nach neuen Noten. Die Phrase ändert sich sofort während des Spielens.
- Wenn **Next Beat** ausgewählt ist, sucht der FlexPhraser auf jeder neuen Zählzeit nach neuen Noten. Die Phrase ändert sich während des Spielens auf jeder neuen Zählzeit.
- Wenn **Next Measure** ausgewählt ist, sucht der FlexPhraser am Anfang neuer Takte nach neuen Noten. Die Phrase ändert sich während des Spielens auf jedem neuen Takt.

#### **Restart Mode**

- Wenn Off ausgewählt ist, läuft die Phrase durch und wird bei Noten- oder Akkordwechseln nicht neu gestartet.
- Wenn **New Chord** ausgewählt ist, wird die Phrase bei Akkordwechseln neu gestartet.

#### HINWEIS

Die Phrase startet bei Legato gespielten Noten nicht neu.

- Wenn **New Note** ausgewählt ist, wird die Phrase bei jeder neu angeschlagenen Taste neu gestartet.
- Sync to Host synchronisiert die Phrase jedes Mal, wenn Sie die Wiedergabe in Ihrer Host-Anwendung starten, mit den Zählzeiten und Takten der Host-Anwendung.

#### **RstVar (Restart on Variation Change)**

Diese Option ist nur für neue Akkorde und neue Noten verfügbar. Wenn dieser Schalter aktiviert ist, startet das Wechseln zu einer neuen Variation den FlexPhraser neu, selbst wenn keine neuen Noten oder Akkorde getriggert wurden.

#### **Key Mode**

Legt fest, ob sich die Reihenfolge der gespielten Noten auf die Wiedergabe der Phrase auswirkt.

- Wenn **Sort** ausgewählt ist, werden die Noten in der Reihenfolge der ausgewählten Phrase wiedergegeben. Die Reihenfolge der gedrückten Tasten wird dabei ignoriert.
- Wenn **As Played** ausgewählt ist, werden die Noten in der Reihenfolge wiedergegeben, die Sie auf dem Keyboard vorgeben.
- Wenn **Direct** ausgewählt ist, erzeugt die Phrase Controller-Events anstelle von Noten. Sie hören neben den gespielten Noten auch alle Controller-Events der Phrase, zum Beispiel Pitchbend, Lautstärke, Panorama usw.

#### **Vel Mode**

- Wenn **Original** ausgewählt ist, werden die Noten der Phrase mit der Anschlagstärke gespielt, die in der Phrase gespeichert ist.
- Wenn Vel Controller ausgewählt ist, können Sie einen Anschlagstärke-Controller wählen, der zum Erzeugen oder Modulieren der Anschlagstärke der Noten verwendet wird.
- Wenn **Original + Vel Controller** ausgewählt ist, wird die Anschlagstärke der Phrase durch die Kombination der in der Phrase gespeicherten Anschlagstärke und der vom Anschlagstärke-Controller bezogenen Anschlagstärke bestimmt.

#### **Vel Controller**

Wenn im Einblendmenü **Vel Mode** die Option **Vel Controller** oder **Original + Vel Ctrl.** ausgewählt ist, steht das Einblendmenü **Vel Controller** zur Verfügung. Damit können Sie die Anschlagstärke der Noten anhand der eingehenden Controller-Daten erzeugen oder modulieren.

- Wenn **Velocity** ausgewählt ist, übernehmen die getriggerten Noten die Anschlagstärke der Note, die Sie spielen.
- Wenn **Aftertouch** ausgewählt ist, erhalten die getriggerten Noten die Anschlagstärke des Aftertouch-Controllers.
- Wenn **Poly Pressure** ausgewählt ist, erhalten die getriggerten Noten die Anschlagstärke des Poly-Pressure-Controllers. So können Sie die Anschlagstärke pro Taste steuern.
- Wählen Sie **MIDI Controller**, um ein Untermenü zu öffnen, aus dem Sie einen MIDI-Controller auswählen können.

Der Wert dieses MIDI-Controllers wird dann als Anschlagstärkewert für die getriggerten Noten verwendet.

#### **Fetch**

Wenn im Einblendmenü **Vel Controller** entweder **Aftertouch**, **Poly Pressure** oder ein MIDI-Controller ausgewählt ist, können Sie mit dem **Fetch**-Parameter einstellen, auf welche Art Noten erzeugt werden.

- Wenn **Fetch** aktiviert ist, bestimmt die erste Note, die Sie spielen, die Anschlagstärke. Sobald der Controller-Wert diese Anschlagstärke überschreitet, erhalten alle neuen Noten ihre Anschlagstärke vom Controller.
- Wenn **Fetch** deaktiviert ist, erhalten die erzeugten Noten ihre Anschlagstärke vom eingestellten Controller-Wert.

#### HINWEIS

Wenn im Einblendmenü **Vel Controller** die **Velocity**-Option ausgewählt ist, steht **Fetch** nicht zur Verfügung.

#### **Tempo**

Wenn **Sync** deaktiviert ist, können Sie mit dem **Tempo**-Parameter die interne Wiedergabegeschwindigkeit des FlexPhrasers einstellen. Das Tempo der Phrase wird in BPM angegeben.

Der **Tempo**-Parameter ist nicht verfügbar, wenn **Sync** aktiviert ist.

#### **Tempo Scale**

Bestimmt die Trigger-Frequenz der Noten, d. h. die Geschwindigkeit, mit der die Phrase gespielt wird. Neben dem **Tempo**-Parameter gibt ihnen dieser Parameter weitere Möglichkeiten, die Geschwindigkeit einzustellen. Sie können den Wert in Zählzeiten eingeben. Sie können auch punktierte Notenwerte oder Triolen verwenden.

Wenn Sie zum Beispiel die Einstellung unter **Tempo Scale** von 1/16 auf 1/8 ändern, wird die Geschwindigkeit halbiert. Wenn Sie 1/32 wählen, wird die Geschwindigkeit verdoppelt.

#### **Swing**

Hiermit können Sie das Timing von Noten anpassen, die auf geraden Zählzeiten liegen. Auf diese Weise erhält die Phrase ein Swing-Feeling. Negative Werte verschieben das Timing nach hinten, d. h., die Noten werden früher gespielt. Positive Werte verschieben das Timing nach vorn, d. h., die Noten werden später gespielt.

#### **Gate Scale**

Hiermit können Sie die Notenlängen der Phrase verkürzen oder verlängern. Bei 100  % werden die Noten in Originallänge gespielt.

#### **Vel Scale**

Mit diesem Parameter können Sie die Anschlagstärke der Phrase anheben oder absenken. Bei 100 % werden die Noten mit ihrer ursprünglichen Anschlagstärke gespielt.

#### **Octaves**

Erweitert die Phrasen-Wiedergabe oktavenweise nach oben oder unten. Positive Einstellungen erweitern die Wiedergabe in höhere Oktavlagen, negative Einstellungen in tiefere Oktavlagen. Bei einem Wert von +1 wird die Phrase zum Beispiel erst in Original-Oktavlage gespielt. Danach wird sie eine Oktave höher wiederholt.

#### **Key Range**

Die Parameter **Low Key** und **High Key** bestimmen den Tastenbereich, der zum Triggern der Phrasen-Wiedergabe verwendet wird.

#### **Velocity Range**

Die Parameter **Low Vel** und **High Vel** bestimmen den Dynamikbereich, der zum Triggern der Phrasen-Wiedergabe verwendet wird.

# **MIDI-Ausgang des FlexPhrasers aufnehmen**

Die vom FlexPhraser wiedergegebenen Noten werden von den gespielten Noten beeinflusst und können deshalb nicht direkt exportiert werden. Es ist jedoch möglich, Phrasen zu erstellen, die exportiert werden können, indem Sie den MIDI-Ausgang des FlexPhrasers aufnehmen.

VORGEHENSWEISE

**1.** Klicken Sie auf **Record FlexPhraser MIDI Output**.

Der Pfeil im Feld **Drag MIDI** blinkt, um den Aufnahme-Modus anzuzeigen.

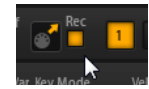

- **2.** Spielen Sie einige Noten.
- **3.** Um die Aufnahme zu beenden, klicken Sie erneut auf **Record FlexPhraser MIDI Output**. Die Aufnahme wird angehalten. Der Pfeil im Feld **Drag MIDI** leuchtet weiter, um anzuzeigen, dass eine MIDI-Phrase exportiert werden kann.
- **4.** Klicken Sie auf das Feld **Drag MIDI** und ziehen Sie eine Phrase auf eine MIDI-Spur in Ihrer Host-Anwendung.

# **Wiedergabearten für Phrasen**

HALion Sonic verfügt über eine große Anzahl an mitgelieferten Phrasen, die nach Phrasen-Typ und Stilrichtung in Untermenüs wie zum Beispiel **Classic Arp**, **Synth Seq**, **Chord Seq**, **Bass** usw. sortiert sind.

Das Untermenü **Construction Sets** enthält Phrasen für Instrumenten-Layer. Diese Phrasen verwenden Keyswitches zum Wechseln zwischen verschiedenen Spielweisen, wodurch ein noch realistischeres Spielen des Instruments ermöglicht wird. Die Phrasen in den verschiedenen Kategorien verwenden unterschiedliche Wiedergabearten, die auf die gespielten Phrasen des Benutzers in Echtzeit reagieren.

Durch Drücken einer beliebigen Taste wird zum Beispiel immer dasselbe Rhythmus-Pattern getriggert. Andere Phrasen werden nur auf der gespielten Note und deren Oktaven wiedergegeben. Wenn Sie eine programmierte Sequenz wiedergeben, die dem gespielten Akkord entspricht, gilt Folgendes:

- Wenn Sie eine einzelne Taste drücken, wird die Phrase unter Verwendung der programmierten Sequenz wiedergegeben. Dabei werden Noten getriggert, die Sie nicht gespielt haben.
- Wenn Sie weitere Tasten anschlagen, ändert sich die Sequenz entsprechend, zum Beispiel passt sich die Phrase an den gespielten Akkord an.

# **Variationen**

So können Sie bis zu acht unterschiedliche Phrasen für jeden FlexPhraser einrichten. Mit den Variation-Schaltern oben rechts können Sie zwischen diesen Variationen wechseln.

Sie können die Variation-Schalter mit den Trigger-Pads steuern und zwischen den Variationen wechseln, indem Sie die Tasten spielen, die den Trigger-Pads zugewiesen sind.

#### HINWEIS

Um zu verhindern, dass der Wechsel zwischen Variationen innerhalb einer Zählzeit oder eines Takts erfolgt, verwenden Sie die Trigger-Modi **Next Beat** oder **Next Measure**.

# **FlexPhraser-Variationen erzeugen**

#### VORGEHENSWEISE

- **1.** Klicken Sie auf einen der Variation-Schalter oben rechts im FlexPhraser.
- **2.** Sie können Variationen neu erstellen oder auf einer vorhandenen Variation aufbauen.
	- Um eine neue Variation zu erstellen, weisen Sie eine Phrase zu und bearbeiten Sie die FlexPhraser-Einstellungen.
	- Um auf einer vorhandenen Variation aufzubauen, verwenden Sie die Kontextmenü-Befehle **Copy FlexPhraser Variation** und **Paste FlexPhraser Variation**.

#### ERGEBNIS

Die Variation kann jetzt durch Klicken auf den Variation-Schalter wieder aufgerufen werden.

HINWEIS

Die Parameter **Loop**, **Sync**, **Hold**, **Trigger Mode**, **Restart Mode**, **Key Mode**, **Vel Mode**, **Low/High Key** und **Low/High Vel** sind nicht Teil der Variationen. Sie werden nur einmal für jedes FlexPhraser-Modul eingerichtet.

WEITERFÜHRENDE LINKS [Zwischen Variationen umschalten](#page-23-0) auf Seite 24

# **Benutzer-Phrasen**

Das Benutzer-Pattern des FlexPhraser besteht aus bis zu 32 Steps. Für jeden Step können Anschlagstärke, Gate-Länge und Transpositionswert angepasst werden. Indem Sie die Steps einstellen, ihre Länge anpassen und Pausen einbauen, gestalten Sie den Rhythmus des Benutzer-Patterns.

Sie können aufeinanderfolgenden Steps kombinieren, um längere Noten zu erzeugen. Die unterschiedlichen Modi bestimmen, wie die Noten gespielt werden. Außerdem stehen Ihnen zwei über MIDI gesteuerte Sequenzen zur Verfügung, d. h., jeder Step kann zwei Modulationssignale senden. Außerdem stehen Ihnen drei über MIDI gesteuerte Sequenzen zur Verfügung, d. h., jeder Step kann drei Modulationssignale senden.

Um Ihre eigenen Phrasen zu erstellen, aktivieren Sie **User** und **Show Editor Page**.

Für Benutzer-Phrasen stehen außer **KSOff** dieselben Parameter zur Verfügung wie für den FlexPhraser.

# **Benutzer-Phrasen-Editor**

Im Benutzer-Phrasen-Editor können Sie Ihre Benutzer-Phrasen einrichten.

Um den Benutzer-Phrasen-Editor zu öffnen, klicken Sie auf **Show Editor Page .** 

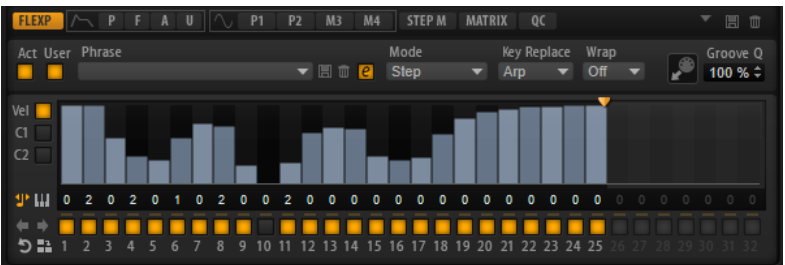

Im Editor können Sie für die Phrase die Anschlagstärkekurve oder zwei MIDI-Controller-Sequenzen anzeigen.

#### **Phrase**

Um eine Phrase zu laden, wählen Sie sie im **Phrase**-Einblendmenü aus.

#### HINWEIS

Gespeicherte Phrasen beinhalten die Einstellungen der Parameter **Mode**, **Key Replace** und **Wrap** sowie die Steps mit den Einstellungen für **Level**, **Length** und **Legato**. Die ausgewählten MIDI-Controller und andere Einstellungen, die für den FlexPhraser vorgenommen wurden, werden nicht gespeichert.

#### **Mode**

Legt fest, wie die Noten gespielt werden.

- Wenn **Step** ausgewählt ist, triggert die letzte empfangene Note eine monophone Sequenz.
- Wenn **Chord** ausgewählt ist, werden die Noten als Akkorde getriggert.
- Wenn Up ausgewählt ist, werden die Noten in aufsteigender Reihenfolge gespielt.
- Wenn **Down** ausgewählt ist, werden die Noten in absteigender Reihenfolge gespielt.
- Wenn Up/Down 1 ausgewählt ist, werden die Noten erst in aufsteigender, dann in absteigender Reihenfolge gespielt.
- Wenn **Up/Down 2** ausgewählt ist, werden die Noten erst in aufsteigender, dann in absteigender Reihenfolge gespielt. Dieser Modus ist abhängig vom eingestellten **Key Mode**.

Wenn **Key Mode** auf **Sort** eingestellt ist, werden die höchste und die tiefste Note wiederholt.

Wenn **Key Mode** auf **As Played** eingestellt ist, werden die erste und die letzte Note wiederholt.

- Wenn **Down/Up 1** ausgewählt ist, werden die Noten erst in absteigender, dann in aufsteigender Reihenfolge gespielt.
- Wenn **Down/Up 2** ausgewählt ist, werden die Noten erst in absteigender, dann in aufsteigender Reihenfolge gespielt. Dieser Modus ist abhängig vom eingestellten **Key Mode**.

Wenn **Key Mode** auf **Sort** eingestellt ist, werden die höchste und die tiefste Note wiederholt.

Wenn **Key Mode** auf **As Played** eingestellt ist, werden die erste und die letzte Note wiederholt.

● Wenn **Random** ausgewählt ist, werden die Noten in zufälliger Reihenfolge gespielt.

#### **Groove Q**

Um das Timing einer Phrase an eine externe MIDI-Datei anzupassen, ziehen Sie die MIDI-Datei in das Feld **Groove Quantize**. Sie können die Wiedergabe der Benutzer-Phrase entsprechend dem Timing einer in Slices aufgeteilten Loop quantisieren, indem Sie die MIDI-Datei aus dem Feld **MIDI export** in das Feld **Groove Quantize**  ziehen.

Der Parameter **Groove Quantize Depth** rechts neben dem Feld bestimmt, wie genau die Phrase dem Timing der MIDI-Datei folgt.

# **Key Select**

Der FlexPhraser empfängt die gedrückten Tasten vom Keyboard und schreibt die dazugehörigen Noten in einen Noten-Puffer.

Je nach ausgewähltem **Key Mode** werden die Noten im Noten-Puffer nach Tonhöhe oder in der gespielten Reihenfolge sortiert.

Mit **Key Select** können Sie festlegen, welche Note aus dem Puffer wiedergegeben wird. Sie können **Key Select** für jeden Step einzeln einstellen, und so sehr komplexe Phrasen erstellen.

#### HINWEIS

Im **Step**- und im **Chord**-Modus kann **Key Select** nicht verwendet werden.

- Um die **Key-Select**-Werte der Steps anzuzeigen, klicken Sie auf **Show Key Values** links neben dem Editor.
- Um zwischen den verfügbaren Key Select-Werten für einen Step zu wechseln, klicken Sie auf einen Wert und scrollen Sie mit der Maus nach oben/unten. Die folgenden Optionen sind verfügbar:
	- **P** (Phrase) spielt die Note der Benutzer-Phrase entsprechend dem ausgewählten Modus, zum Beispiel **Up**, **Down**, **Up/Down 1** usw.
	- Mit den Einstellungen **1-8** werden die dazugehörigen Tasten aus der Notenliste gespielt. Welche Taste gespielt wird, hängt von der Einstellung für **Key Mode** ab. Wenn als **Key Mode** zum Beispiel **Sort** ausgewählt ist, wird bei der Einstellung **1** die tiefste Note gespielt.
	- **L** (Last) spielt immer die letzte Note aus dem Puffer. Je nach ausgewähltem **Key Mode** ist das die höchste oder die zuletzt gespeicherte Note.
	- A (All) spielt alle Noten aus dem Noten-Puffer als Akkord.

## **Anschlagstärkekurve**

● Um die Anschlagstärkekurve anzuzeigen, aktivieren Sie den **Vel**-Schalter links.

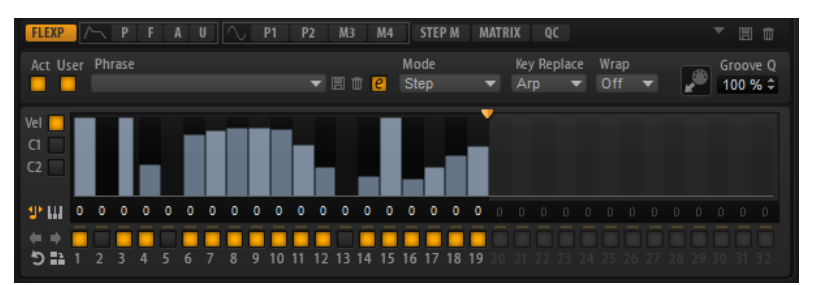

#### **Key Replace**

Mit diesem Parameter können Sie die Funktion **Key Select** deaktivieren oder festlegen, wie fehlende Tasten ersetzt werden.

Wenn **Key Select** zum Beispiel auf 1 - 2 - 3 - 4 eingestellt ist und Sie einen Akkord mit drei Noten spielen, wird die vierte Note als fehlend erkannt.

- Wenn **Off** ausgewählt ist, werden **Key Replace** und **Key Select** deaktiviert. Das ausgewählte Arpeggio wird normal wiedergegeben.
- **Arp** ersetzt die fehlenden Tasten durch die Note, die das Arpeggio normalerweise spielen würde.
- **Rest** ersetzt keine fehlenden Tasten. Das Arpeggio spielt eine Pause.
- 1st ersetzt die fehlenden Tasten durch die erste Note aus dem Noten-Puffer.
- **Last** ersetzt die fehlenden Tasten durch die letzte Note aus dem Noten-Puffer.

● **All** ersetzt die fehlenden Tasten durch alle Noten aus dem Noten-Puffer. Die Noten werden als Akkord gespielt.

#### HINWEIS

**Key Replace** kann für jede Variation einzeln eingestellt werden.

#### **Wrap**

Für alle Modi außer **Step** und **Chord** können Sie mit diesem Parameter das Arpeggio nach einer bestimmten Anzahl von Steps erneut starten.

#### **HINWEIS**

Deaktivierte Steps werden berücksichtigt.

Im **Step**- und im **Chord**-Modus wirkt sich dieser Parameter nur auf die Einstellung des **Octaves**-Parameters aus.

Wenn der **Octaves**-Parameter aktiviert ist, durchläuft das Arpeggio die Oktaven und beginnt nach der festgelegten Anzahl von Steps wieder bei der ursprünglichen Oktave.

## **Controller-Kurve**

Um eine Controller-Kurve anzuzeigen, klicken Sie auf einen der Controller-Schalter links.

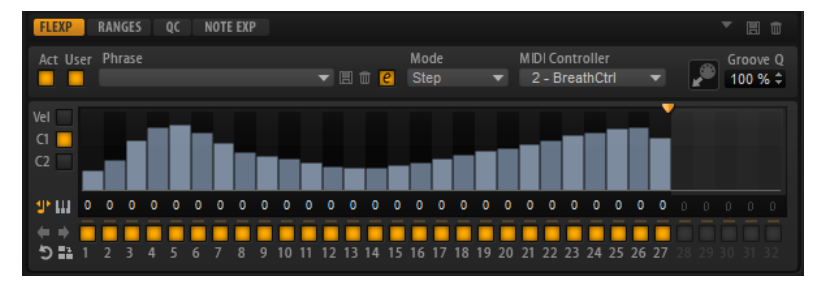

#### **MIDI Controller**

In diesem Einblendmenü können Sie den MIDI-Controller auswählen, den Sie verwenden möchten.

# **Benutzer-Phrasen bearbeiten**

Im Benutzer-Phrasen-Editor können Sie detaillierte Einstellungen für die Benutzer-Phrasen vornehmen.

Um eine Phrase zu erstellen, aktivieren Sie den **Vel**-Schalter links neben der Step-Anzeige.

Um eine Controller-Kurve für die Phrase zu erstellen, aktivieren Sie einen der Controller-Schalter links neben der Step-Anzeige.

● Sie legen die Anzahl der Steps für ein Pattern fest, indem Sie den Griff **Number of Steps**  nach rechts oder links ziehen.

#### **Steps aktivieren**

Eine Phrase kann aus bis zu 32 Steps bestehen. Es werden nur die Steps wiedergegeben, die aktiviert sind.

● Um einen Step zu aktivieren, klicken Sie auf den zugehörigen **Ein/Aus**-Schalter unter der Anzeige.

Das kann notwendig sein, wenn Sie die Gate-Länge eines Steps so verändert haben, dass der nachfolgende Step überlappt und somit deaktiviert wird.

#### **HINWEIS**

Wenn Sie einen Step aktivieren, der deaktiviert war, weil ihn der vorangehenden Step überlappt, wird der vorangehende Step gekürzt.

Um alle Steps zu aktivieren, klicken Sie mit der rechten Maustaste in die Step-Anzeige und wählen Sie **Enable All Steps** im Kontextmenü.

## **Steps bearbeiten**

Die Höhe eines Steps gibt seinen Wert an. Gehen Sie folgendermaßen vor, um Steps zu bearbeiten:

- Um alle Steps zu aktivieren, wählen Sie im Kontextmenü **Enable All Steps**.
- Um den Wert für einen Step anzupassen, klicken Sie auf den Step und ziehen Sie nach oben oder unten.
- Um mehrere Steps gleichzeitig anzupassen, klicken Sie und zeichnen Sie eine Kurve ein.
- Um die Anschlagstärke aller Steps relativ zueinander anzupassen, halten Sie beim Ziehen die **Umschalttaste** gedrückt.
- Um eine Rampe aus Steps zu erzeugen, halten Sie die **Alt-Taste** gedrückt und zeichnen Sie eine Linie.
- Um symmetrische Linien am Anfang und am Ende der Seguenz einzuzeichnen, halten Sie die Tastenkombination **Umschalttaste**-**Alt-Taste** gedrückt und zeichnen Sie eine Linie.
- Um einen Step zu transponieren, klicken Sie in das Feld darunter und geben Sie die gewünschte Anzahl von Halbtönen ein.

#### HINWEIS

Sie können Steps nur dann transponieren, wenn **Show Transpose or Key Select** ein Noten-Symbol (und nicht ein Tastatur-Symbol) anzeigt.

- Um die Anschlagstärke für einen Step auf 127 zurückzusetzen, klicken Sie mit gedrückter **Strg-Taste/Befehlstaste** auf den Step.
- Um die Anschlagstärke aller Steps auf 127 zurückzusetzen, halten Sie die Tastenkombination **Umschalttaste**-**Strg-Taste/Befehlstaste** gedrückt und klicken Sie auf einen Step.
- Um zwischen zwei Steps ein Legato hinzuzufügen, klicken Sie auf die Zahl unter dem ersten der beiden Steps, so dass ein kleiner Pfeil angezeigt wird.

Wenn **Legato** aktiviert ist, wird der Parameter **Gate Scale** nicht berücksichtigt.

Bei Anschlagstärke-Steps gibt die Breite des Steps die Gate-Länge an.

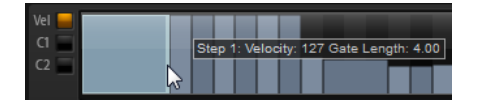

- Um die Gate-Länge eines Steps anzupassen, ziehen Sie an seinem rechten Rand.
- Um die Gate-Länge für alle Steps anzupassen, ziehen sie mit gedrückter **Umschalttaste**  am rechten Rand eines Steps.

Sie können die Gate-Länge nur bis zum nächsten Step verlängern. Wenn Sie einen Step so verlängern, dass er den nachfolgenden Step überlappt, wird dieser nachfolgende Step deaktiviert.

- Um die Gate-Länge eines Steps auf 1 zurückzusetzen, klicken Sie mit gedrückter **Strg-Taste/Befehlstaste** auf den rechten, hervorgehoben Rand.
- Um die Gate-Länge aller Steps zurückzusetzen, halten Sie die Tastenkombination **Umschalttaste**-**Strg-Taste/Befehlstaste** gedrückt und klicken Sie auf den rechten, hervorgehobenen Rand eines Steps.

● Um die Lücken zwischen aufeinanderfolgenden Steps zu füllen, wählen Sie im Kontextmenü **Fill Gap** oder **Fill All Gaps**.

Jede MIDI-Controller-Spur kann einen MIDI-Controller senden. Indem Sie denselben MIDI-Controller auch als Quelle in der Modulationsmatrix auswählen, können Sie mit der MIDI-Controller-Sequenz jedes der Ziele modulieren.

## **Phrasen anpassen**

Um den Rhythmus der Phrase zu verschieben, klicken Sie auf Shift Phrase Right oder **Shift Phrase Left** .

Wenn Sie den Rhythmus nach links verschieben, wird der erste Step an das Ende der Phrase verschoben. Wenn Sie den Rhythmus nach rechts verschieben, wird der letzte Step an den Anfang der Phrase verschoben.

- Um die Phrase umzukehren, klicken Sie auf Reverse Phrase .
- Um kurze Phrasen zu duplizieren, klicken Sie auf Duplicate Phrase .

#### HINWEIS

Die maximale Anzahl an Steps ist 32. Daher können Phrasen, die mehr als 16 Steps enthalten, nicht vollständig dupliziert werden.

# **Sounds verwalten**

Die folgenden Abschnitte beschreiben, wie Sie verschiedene Arten von Sound-Dateien in HALion Sonic laden, speichern und verwalten.

# **Programme, Layer, Multiprogramme, Macro-Seiten und Presets**

## **Programme**

Ein Programm ist ein komplexes Instrument oder ein komplexer Sound, der bis zu vier Layer miteinander kombiniert. Oft beinhaltet ein Programm nur ein einzelnes Layer, das bereits mit allen notwendigen Komponenten wie Synthese-Parts oder Insert-Effekten ausgestattet ist. In einem Programm können Sie zusätzlich verschiedene Layer kombinieren und so komplexere Sounds oder Soundkombinationen erzeugen und diese als Einheit laden. Typische Beispiele hierfür sind die Kombination von Bass und Piano in zwei getrennten Tastenbereichen oder ein Piano mit unterlegtem Streicher-Sound.

Da HALion Sonic viele verschiedene Layer-Typen bietet, können diese Kombinationen jedoch noch viel mehr. Stellen Sie sich zum Beispiel eine Kombination aus einer pulsierenden Synthesizer-Sequenz und einer in Slices aufgeteilten Loop vor, die von einem Bass im unteren Tastenbereich abgerundet wird. Fügen Sie zum Schluss jedem Layer oder dem gesamten Programm eigene Effekte hinzu und Sie erhalten ein einzigartiges Klangerlebnis.

#### **Layer**

Programme können eine Kombination von bis zu vier Layern enthalten. HALion Sonic bietet fünf verschiedene Layer-Typen. Synth-, Sample-, Instrument-, Schlagzeug- und Loop-Layer. Jeder Layer-Typ basiert auf einer individuellen Klangarchitektur und hat einen eigens für ihn zugeschnittenen Editor.

#### **Synth- und Sample-Layer**

Für Synth- und Sample-Layer steht Ihnen ein Synthesizer-Editor mit einem äußerst flexiblen Filter-Bereich, mächtigen mehrstufigen Hüllkurven, LFOs, einem Step-Modulator und einer Modulationsmatrix zur Verfügung. Sample- und Synth-Layer unterscheiden sich je nach Klangquelle. Während ein Synth-Layer einen Oszillator-Bereich mit drei Hauptoszillatoren beinhaltet, einen Suboszillator, einen Rauschgenerator und eine Ringmodulation, wird im Sample-Layer ein bestimmtes Multi-Sample geladen.

#### **Schlagzeug-Layer**

Schlagzeug-Layer laden ein mehrstufig gesampeltes Schlagzeug-Set, in dem Sie die wichtigsten Parameter für jedes Schlagzeuginstrument anpassen können. Jedes Schlagzeuginstrument kann im Panorama positioniert, an einen Ausgang geleitet, gefiltert, rückwärts wiedergegeben werden usw.

#### **Loop-Layer**

Loop-Layer laden eine in Slices aufgeteilte Loop, die eine Kombination aus einer loop-spezifischen MIDI-Phrase und den einzelnen Slices darstellt, die einzelnen

Keyboard-Tasten zugeordnet sind. So können Sie entweder die ursprüngliche Loop oder eine transponierte Version der Loop abspielen, oder einzelne Slices manuell triggern. Für jedes Slice sind dieselben Parameter wie für die Schlagzeuginstrumente verfügbar.

#### **Instrumenten-Layer**

Instrumenten-Layer beinhalten mehrere Multi-Samples eines Instruments, die entweder Bestandteile einzelner Sounds oder völlig unterschiedliche Artikulationen sein können. Diese untergeordneten Layer werden Expressions genannt. Sie können die Parameter einer Expression anpassen. Indem Sie eine Expression ausschalten, verkürzen Sie die für das Laden eines Sounds benötigte Zeit.

## **Multiprogramme**

HALion Sonic ist ein multitimbrales PlugIn, das bis zu 16 Sounds (bzw. Programme) laden und miteinander kombinieren kann. Diese Kombination wird als Multiprogramm bezeichnet. Sie können Multiprogramme zum Beispiel dazu verwenden, mehrere Programme zu schichten oder schnell so genannte Split-Sounds zu erzeugen, indem Sie für mehrere Programme denselben MIDI-Eingangskanal einstellen. Die häufigste Anwendung allerdings ist das Erzeugen von Soundsets mit verschiedenen Instrumenten, die unterschiedlichen MIDI-Kanälen zugeordnet sind.

## **VST Sound Instrument Sets und Macro-Seiten**

VST Sound Instrument Sets von Steinberg bieten Ihnen zusätzlichen Content für VST-Instrumente, die auf der HALion-Technologie basieren. Diese VST Sound Instrument Sets stellen eine eigene Macro-Seite zur Verfügung, über die Sie auf die Parameter für das entsprechende Set zugreifen können. Wenn Sie ein Programm oder ein Layer eines bestimmten VST Sound Instrument Sets bearbeiten, wird die dazugehörige Macro-Seite geöffnet. Weitere Informationen zu den Funktionen und Bedienelementen einer bestimmten Macro-Seite finden Sie in der Dokumentation des entsprechenden VST Sound Instrument Sets.

## **Presets**

Sie können alle Arten von Sounds als Preset speichern und laden, d. h., Sie können Presets für einzelne Programme, Layer und Multiprogramme erzeugen.

## **Content-Dateien und Ordnerstruktur**

Mit HALion Sonic erhalten Sie Sound-Content, der aus Hunderten von Multiprogrammen, Programmen und Layern besteht. Dieser Content ist schreibgeschützt. Sie können Dateien bearbeiten, so lange sie geladen sind, Sie können jedoch die werksseitig gelieferten Content-Dateien nicht überschreiben.

Wenn Sie Dateien aus dem mitgelieferten Content bearbeiten und speichern möchten, speichern Sie sie unter einem neuen Namen. Diese Dateien erhalten die

Dateinamenerweiterung .vstpreset und werden als Benutzer-Content bezeichnet. Benutzer-Content kann genau wie mitgelieferter Content durchsucht und mit Attributen versehen werden.

Der Benutzer-Content wird in einer vordefinierten Verzeichnisstruktur auf Ihrer Festplatte gespeichert. Innerhalb dieser Struktur können Sie Unterordner erzeugen, um das Verschieben oder Austauschen dieses Contents zu erleichtern.

# **Programme laden**

Sie haben folgende Möglichkeiten, Programme zu laden:

- Durch Ziehen und Ablegen aus dem Explorer/macOS Finder
- Über das Slot-Kontextmenü
- Indem Sie auf den Schalter Load Program rechts neben dem Slot drücken

#### HINWEIS

Programme, die viele Sample-Daten enthalten, brauchen unter Umständen längere Zeit zum Laden.

WEITERFÜHRENDE LINKS [Slot-Kontextmenü](#page-86-0) auf Seite 87

# **Load-Dialog**

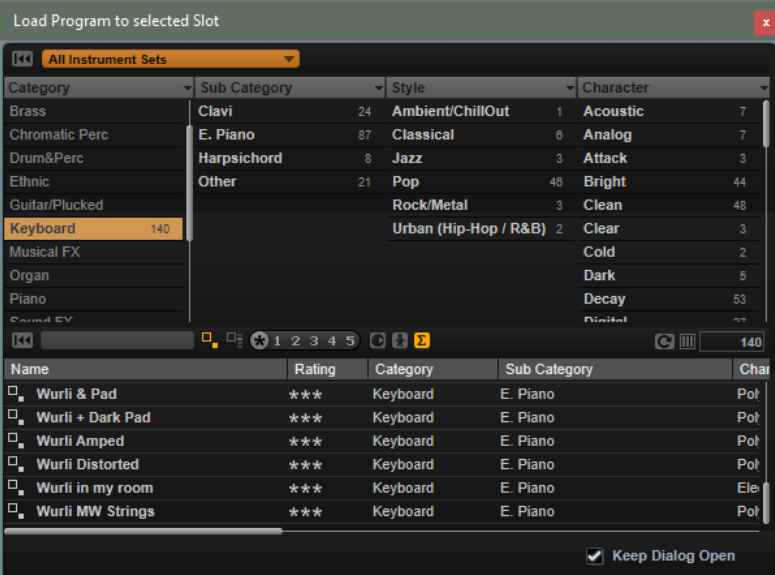

Der **Load**-Dialog enthält viele der **MediaBay**-Funktionen und bietet sehr detaillierte Suchkriterien.

WEITERFÜHRENDE LINKS [Ergebnisse filtern](#page-89-0) auf Seite 90 [Dateien in der MediaBay verwalten](#page-88-0) auf Seite 89 [Trefferliste](#page-90-0) auf Seite 91

# **Slot Rack**

Das **Slot Rack** hat 16 Slots. Jeder Slot kann ein Programm enthalten, d. h. Sie können mit 16 Programmen gleichzeitig arbeiten.

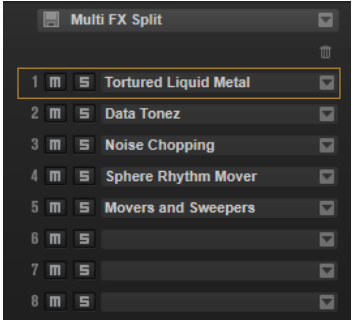

Sobald ein Programm im **Slot Rack** geladen ist, kann es verwendet und bearbeitet werden.

# <span id="page-86-0"></span>**Slot-Kontextmenü**

Das Slot-Kontextmenü enthält Optionen zum Verwalten von Programmen.

#### **Load Program**

Öffnet das Programm-Einblendmenü. Doppelklicken Sie auf ein Programm oder ein Layer, um es in diesen Slot zu laden.

#### **Save Program**

Speichert das Programm. Wenn Sie versuchen, schreibgeschützten Content zu überschreiben, wird ein Dialog geöffnet, mit dem Sie das bearbeitete Programm unter einem neuen Namen speichern können.

#### **Save Program As**

Mit diesem Befehl können Sie das Programm unter einem neuen Namen speichern.

#### **Save All Programs**

Mit diesem Befehl können Sie alle Programme als VST-Preset speichern.

#### **Export Program**

Mit diesem Befehl können Sie die Attribute Ihres Programms verändern und es an einem anderen Ort speichern.

#### **Export All Programs**

Mit diesem Befehl können Sie Attribute für alle Programme gleichzeitig festlegen und sie an einem anderen Ort speichern.

#### **HINWEIS**

- Vorhandene Attributwerte werden beibehalten, d. h., wenn ein Programm bereits einen Attributwert für ein Attribut enthält, das Sie für alle Programme festlegen, wird dieser Wert nicht überschrieben.
- Das Preset-Format der Programme wird nicht verändert, d. h., wenn ein Programm zum Beispiel HALion-Presets und HALion Sonic-Presets enthält, wird das jeweilige Format beim Speichern beibehalten.

#### **Remove Program**

Entfernt das Programm aus dem Slot.

#### **Init Program**

Lädt das **Init**-Programm. Es enthält ein neutrales Synth-Layer.

#### **Revert to Last Saved Program**

Verwirft alle Änderungen, die Sie seit dem letzten Speichern am Programm vorgenommen haben.

#### **Cut Program**

Kopiert das Programm und entfernt es aus dem Slot.

#### **Copy Program**

Kopiert das Programm.

#### **Paste Program**

Fügt das kopierte Programm in den Slot ein. Wenn der Slot bereits ein Programm enthält, wird es ersetzt.

#### **Rename Program**

Mit diesem Befehl können Sie das Programm umbenennen.

#### **Reset Slot**

Setzt den Slot auf die Standardwerte zurück.

#### **Reset All Slots**

Setzt alle Slots auf die Standardwerte zurück.

#### **HINWEIS**

Sie können Programme auch zwischen verschiedenen PlugIn-Instanzen kopieren, ausschneiden und einfügen.

# **Dateien verwalten und laden**

Sie können die **MediaBay** verwenden, um verschiedene Dateitypen zu verwalten, zu laden und zu ihnen zu navigieren.

# **Multiprogramme verwalten**

Multiprogramme können mehrere Sounds oder Programme laden und sie kombinieren.

Sie können Multiprogramme zum Beispiel verwenden, um mehrere Sounds zusammen wiederzugeben oder schnell so genannte Split-Sounds zu erzeugen, indem Sie für mehrere Programme denselben MIDI-Eingangskanal einstellen. Die häufigste Anwendung allerdings ist das Erzeugen von Soundsets mit verschiedenen Instrumenten, die unterschiedlichen MIDI-Kanälen zugeordnet sind.

Ein Multiprogramm enthält alle PlugIn-Parameter. Wenn Sie HALion Sonic als PlugIn in einer Steinberg-DAW verwenden, werden die Multiprogramme im Einblendmenü **Preset Management** der Host-Anwendung aufgelistet. Sie können Multiprogramme und Programme auch aus der **MediaBay** in einen Slot in HALion Sonic ziehen.

Wenn Sie HALion Sonic in einer anderen Host-Anwendung als PlugIn verwenden, können Sie entweder die Preset-Funktion der Host-Anwendung verwenden oder die Funktionen zum Verwalten von Multiprogrammen in HALion Sonic.

# **Multiprogramme laden**

Sie haben folgende Möglichkeiten, um Multiprogramme zu laden:

- Öffnen Sie die **MediaBay** und doppelklicken Sie auf ein Multiprogramm oder ziehen Sie es auf den Multi-Slot.
- Klicken Sie auf den Schalter **Load Multi-Program** im Multi-Slot, um den Dialog **Load Multi-Program** zu öffnen, wählen Sie ein Multiprogramm aus und klicken Sie auf **OK**.

## **Multiprogramme umbenennen**

#### VORGEHENSWEISE

**●** Um ein Multiprogramm umzubenennen, klicken Sie auf den Namen, geben Sie einen neuen Namen ein und drücken Sie die **Eingabetaste**.

## **Multiprogramme entfernen**

● Klicken Sie in der Werkzeugzeile im Multi Program Rack auf den Schalter **Remove All Programs**, um alle Programme des ausgewählten Multiprogramms zu entfernen. Es werden außerdem alle Slot-Parameter zurückgesetzt und Effekte aus den Slot-Bussen entfernt. AUX- und Master-Effekte werden nicht entfernt.

# <span id="page-88-0"></span>**PlugIn-Instanz zurücksetzen**

Um die gesamte PlugIn-Instanz zurückzusetzen, so dass nichts geladen ist, klicken Sie mit der rechten Maustaste auf das Multiprogramm-Einblendmenü und wählen Sie **Clear Plugin Instance**.

# **Multiprogramme speichern**

## VORGEHENSWEISE

- **1.** Klicken Sie auf den Schalter **Save Multi-Program**.
- **2.** Geben Sie einen Namen für das Multiprogramm ein.
- **3.** Weisen Sie alle gewünschten Attribute zu und klicken Sie auf **OK**. Wenn der eingegebene Name bereits existiert, wird eine Meldung angezeigt. Klicken Sie auf **Make Unique Name**, um eine Zahl an den Namen des neuen Multiprogramms anzuhängen.

# **Multiprogramm als Standard speichern**

● Mit dem Befehl **Save as Default** im Kontextmenü des Multiprogramm-Einblendmenüs können Sie festlegen, dass das ausgewählte Multiprogramm standardmäßig in HALion Sonic geladen wird.

# **Unterordner für benutzerdefinierte Multiprogramme erzeugen**

Sie können Unterordner innerhalb des Benutzerordners für Presets erzeugen, um Ihre Presets zu verwalten.

● Klicken Sie auf das Symbol **Create New Folder** oben links im Dialog **Save Multi-Program**, um einen neuen Ordner zu erzeugen.

# **Innerhalb der Ordnerstruktur navigieren**

Mit den drei Navigationsschaltern oben links im Dialog können Sie sich innerhalb der Ordnerstruktur bewegen.

Sie können zum vorherigen oder nächsten Ordner navigieren oder den ausgewählten Ordner durchsuchen.

# **Attribute bearbeiten**

Sie können die Attributwerte bearbeiten, die einem Preset zugewiesen sind.

VORGEHENSWEISE

- **1.** Öffnen Sie den Dialog **Save Multi-Program** und navigieren Sie zum Editorbereich **New Preset Tags**.
- **2.** Um ein Attribut zu bearbeiten, klicken Sie auf ein Wertefeld und geben Sie den neuen Namen oder Wert ein.
- **3.** Klicken Sie auf **OK**, um die Einstellungen als Preset zu speichern.

# **Dateien in der MediaBay verwalten**

Die **MediaBay**-Funktion finden Sie auf der **Load**-Seite. Sie können über die **MediaBay** auf Presets wie Multiprogramme, Programme und Layer zugreifen.

<span id="page-89-0"></span>Im oberen Bereich der Seite geben Sie an, nach welchen Sounds Sie suchen. Im unteren Bereich werden die Treffer angezeigt.

Um die Größe der beiden Fensterbereiche anzupassen, verwenden Sie den Fensterteiler über der Trefferliste.

# **Dateien durchsuchen**

Auf der **Load**-Seite können Sie Dateien durchsuchen und laden. Sie können die Anzahl der durchsuchten Dateien einschränken, indem Sie die Ergebnisse filtern oder einen Suchtext eingeben.

VORGEHENSWEISE

- **1.** Wählen Sie im Menü **Select Content Set** das Content-Set aus, aus dem Sie ein Programm oder Layer laden möchten. Um den gesamten Content zu durchsuchen, wählen Sie **All**.
- **2.** Legen Sie in der Werkzeugzeile der Trefferliste fest, ob Sie die verfügbaren Programme oder Layer **d**urchsuchen möchten.
- **3.** Optional: Um nur die Dateien anzuzeigen, die ein bestimmtes Attribut enthalten, zum Beispiel Percussion oder einen bestimmten Musikstil usw., klicken Sie im oberen Bereich der Seite auf das Attribut.

Sie können mehrere Attribut-Filter gleichzeitig aktivieren.

**4.** Wenn Sie nach einer bestimmten Datei suchen, geben Sie ihren Namen im Textsuchfeld in der Werkzeugzeile ein.

Dort können Sie auch Text eingeben, der Teil des Dateinamens oder der Dateiattribute ist.

- **5.** Um eine Datei in den ausgewählten Slot zu laden, doppelklicken Sie in der Trefferliste auf die Datei.
- **6.** Um die ausgewählte Datei anzuhören, spielen Sie eine Note auf Ihrem Keyboard oder verwenden Sie das interne Keyboard. Wenn es sich nicht um die gewünschte Datei handelt, hören Sie die Dateien in der

Trefferliste durch, bis Sie die Datei gefunden haben, die Sie verwenden möchten.

# **Ergebnisse filtern**

Sie können die Trefferliste filtern, indem Sie die konfigurierbaren Attribut-Spalten über der Trefferliste verwenden oder die Suche auf ein bestimmtes Content-Set beschränken.

## **Content-Set-Filter**

Verwenden Sie das Einblendmenü **Select Content Set**, um die Suche auf ein bestimmtes Content-Set zu beschränken. Standardmäßig werden alle installierten Content-Sets durchsucht.

<span id="page-90-0"></span>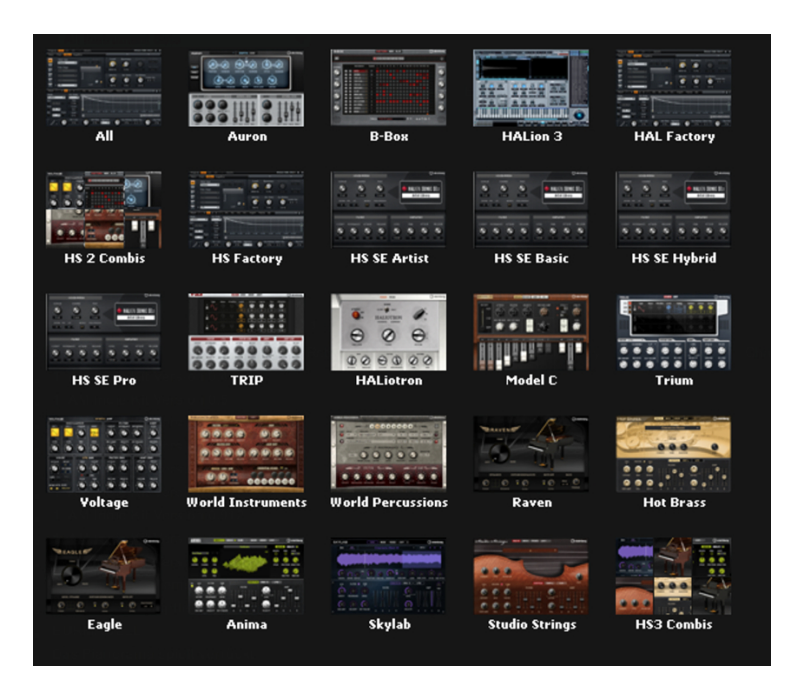

## **Attributfilter**

- Um den Filter einzustellen, klicken Sie in den Spalten auf die gewünschten Werte.
- Klicken Sie auf die Spaltenüberschrift und wählen Sie in den Untermenüs ein anderes Attribut aus, um andere Filterkriterien einzublenden.

Nur die Dateien, die dem eingestellten Filter entsprechen, werden in der Trefferliste angezeigt.

# **Trefferliste**

Die Trefferliste zeigt alle Dateien an, die entsprechend der Filterkriterien gefunden werden.

 $\mathbb{R}$ **ra** li

#### **Textsuche**

Sie können in das Textsuchfeld in der Werkzeugzeile der Trefferliste Text eingeben, der im Namen oder in einem der Attribute des gesuchten Presets enthalten ist. Die Trefferliste wird automatisch aktualisiert und im oberen Bereich der MediaBay werden alle Kategorien angezeigt, die gefundene Presets enthalten.

Um den textbasierten Ergebnisfilter zurückzusetzen, klicken Sie auf **Clear Search Text** neben dem Suchfeld.

Um die Suche auf Namen zu beschränken, aktiveren Sie Search Names Only<sup>M</sup>. Dadurch werden andere Attribute nicht berücksichtigt.

#### **Anzeigefilter**

Die Werkzeugzeile hat drei Filterschalter, mit denen Sie die Art der anzuzeigenden Presets festlegen können: Multiprogramme . Programme Doder Layer . In der Trefferliste wird links neben dem Namen des Presets ein Symbol angezeigt, das die Preset-Art angibt.

#### **Rating-Filter**

Sie können die in der Trefferliste angezeigten Presets auf Presets einschränken, die eine bestimmte Qualität haben. Verwenden Sie den Rating-Schieberegler, um das minimale Rating festzulegen.

#### **Content-Filter**

Mit den Content-Filter-Schaltern können Sie festlegen, ob der gesamte Content D, nur mitgelieferter Content (Factory Content) @ oder nur Benutzer-Content (User Content) angezeigt werden.

#### **Rescan Disk**

Scannt die Festplatte erneut nach Dateien, die Ihren Suchkriterien entsprechen. Klicken Sie auf diesen Schalter, wenn Sie zum Beispiel Dateien auf Ihrer Festplatte hinzugefügt oder entfernt haben.

#### **Set Up Result Columns**

Hier können Sie auswählen, welche Attributspalten in der Werkzeugzeile angezeigt werden.

#### **Trefferzähler**

Zeigt die Anzahl der Dateien an, die den Filterkriterien entsprechen. Um einen aktiven Scanvorgang anzuhalten, klicken Sie in das Wertefeld.

WEITERFÜHRENDE LINKS Trefferliste konfigurieren auf Seite 92

## **Trefferliste konfigurieren**

Sie können festlegen, welche Dateiattribute in der Trefferliste angezeigt werden sollen, und die Spaltenreihenfolge so ändern, dass diese Attribute ohne Scrollen sichtbar sind. Das ermöglicht Ihnen, Dateien mit einem bestimmten Attribut schneller zu finden.

● Um festzulegen, welche Attribute in der Trefferliste angezeigt werden, klicken Sie auf **Set up Result Columns** oben rechts in der Trefferliste und wählen Sie die gewünschten Einträge aus. Neue Attribute werden rechts in der Liste hinzugefügt.

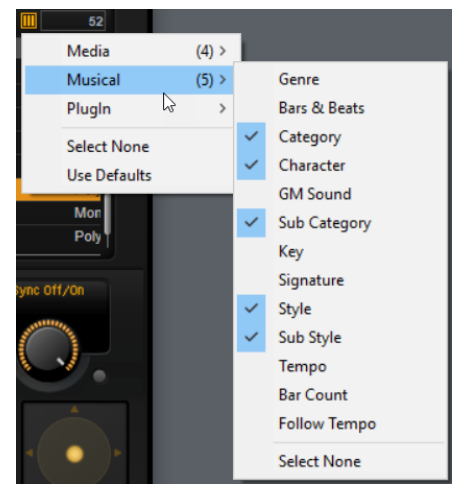

- Um die Spalten in der Trefferliste anders anzuordnen, ziehen Sie die Spaltenüberschriften an eine andere Position.
- Um die Sortierung der Einträge zu ändern, klicken Sie auf die Spaltenüberschrift. Das Dreieck in der Spaltenüberschrift zeigt die Sortierrichtung an.

## **Program-Change-Wert für General MIDI zu Sounds zuweisen**

Wenn Sie Program-Change-Wert für General MIDI zu Sounds zuweisen, können Sie Programmwechselbefehle verwenden, um die Sounds in den Slot des jeweiligen MIDI-Kanals zu laden.

#### VORGEHENSWEISE

- **1.** Klicken Sie in der **MediaBay** in der Titelzeile des unteren Bereichs auf **Set up Result Columns**.
- **2.** Wählen Sie **Musical** > **GM Sound**.
- **3.** Wählen Sie den Sound aus, auf den Sie den GM-Program-Change-Wert anwenden möchten.
- **4.** Wählen Sie in der Spalte **GM Sound** des Sounds den General-Midi-Program-Change-Wert aus, den Sie verwenden möchten.

Sie können jede GM-Sound-Programmnummer mehrfach vergeben. Wenn eine Programmnummer mehrfach vergeben ist, können Sie anhand des **Rating**-Attributs festlegen, welches Programm geladen wird.

#### **HINWEIS**

Slot 10 ignoriert alle Programmwechselbefehle. Es bleibt immer dasselbe Drum-Set geladen.

#### HINWEIS

Wenn Sie **GM Sound**-Attribute zu Programmen in der **MediaBay** hinzufügen und diese Attribute im aktiven Multiprogramm verwendet werden, können Sie das Multiprogramm aktualisieren, indem Sie mit der rechten Maustaste auf das Multiprogramm-Einblendmenü klicken und **Update General MIDI Programs** wählen. Dadurch werden die Programme ausgetauscht, die das festgelegte **GM Sound**-Attribut verwenden. Die anderen Programme bleiben unberührt.

## **Programme in Slots laden**

Sie haben folgenden Möglichkeiten, um ein Programm in einen Slot im **Slot Rack** zu laden:

- Wählen Sie den Slot aus, in den Sie das Programm laden möchten, und doppelklicken Sie in der Trefferliste auf das Programm.
- Ziehen Sie ein Programm aus der Trefferliste auf einen leeren Bereich im **Slot Rack**, um einen neuen Slot zu erzeugen.

Wenn Sie das Programm auf einen vorhandenen Slot ziehen, wird das aktive Programm ersetzt.

Klicken Sie mit der rechten Maustaste auf das Programm und wählen Sie im Kontextmenü den Befehl **Load Program into selected Slot**, um dieses Programm im ausgewählten Slot zu laden.

## **Presets importieren**

Sie können Programm-Presets über den Explorer/macOS Finder von einem beliebigen Speicherort importieren.

#### VORGEHENSWEISE

- **1.** Wählen Sie das Preset im Explorer/macOS Finder aus.
- **2.** Ziehen Sie das Preset in die **MediaBay**.

#### ERGEBNIS

Die importierten Presets werden in Ihren Benutzerordner kopiert.

# **Attribute bearbeiten**

Sie können Attribute für Presets einrichten.

#### VORGEHENSWEISE

**1.** Klicken Sie im Bereich **New Preset Attributes** des **Save**-Dialogs in das Feld des einzustellenden Attributwerts.

Je nach Attribut wird ein Menü oder ein Dialog geöffnet.

**2.** Wählen Sie einen Wert aus.

Attributwerte werden in den Preset-Dateien gespeichert.

#### HINWEIS

Wenn Sie die Attribute für schreibgeschützte mitgelieferte Content-Dateien ändern, werden diese nur in der **MediaBay**-Datenbank gespeichert, nicht jedoch in der Preset-Datei.

## **Benutzer-Presets löschen**

● Um ein Benutzer-Preset zu löschen, wählen Sie **Delete** im Kontextmenü.

#### HINWEIS

Mitgelieferte Presets können nicht gelöscht werden.

# **Multi-Chains**

Auf der **Multi**-Seite können Sie bis zu 128 Multiprogramme als Multi-Chain kombinieren.

Sie können manuell zwischen den Multiprogrammen wechseln oder MIDI-Control-Change-Befehle verwenden. Diese Funktion ist insbesondere bei Live-Auftritten nützlich. Hiermit können Sie zum Beispiel eine Liste erstellen, die alle Sounds in der Reihenfolge auflistet, in der sie beim Live-Spielen benötigt werden.

#### HINWEIS

- Um einen Hardware-Controller zum Wechseln zwischen Multiprogrammen zu verwenden, fügen Sie MIDI-Controller zu den Schaltern **Load Previous Multi**/**Load Next Multi** hinzu.
- Wenn Sie auf der **Options**-Seite im Einblendmenü **Program Change** die Option **Multi Mode** ausgewählt haben, können Sie die Multiprogramme mit Programmwechselbefehlen umschalten.

## **Eine Multi-Chain einrichten**

VORGEHENSWEISE

- **1.** Klicken Sie auf der **Multi**-Seite auf den Pfeil-nach-unten-Schalter für einen Listeneintrag, um den Dialog **Load Multi-Program** zu öffnen.
- **2.** Wählen Sie ein Multiprogramm aus und klicken Sie auf **OK**.
- **3.** Wählen Sie den nächsten Slot in der Liste aus und wiederholen Sie diese Schritte.
- **4.** Fahren Sie fort, bis alle gewünschten Multiprogramme Teil der Chain sind.

#### WEITERE SCHRITTF

Sie können die Multiprogramme innerhalb einer Chain neu anordnen, indem Sie sie an eine andere Position ziehen.

# **Multi-Seite**

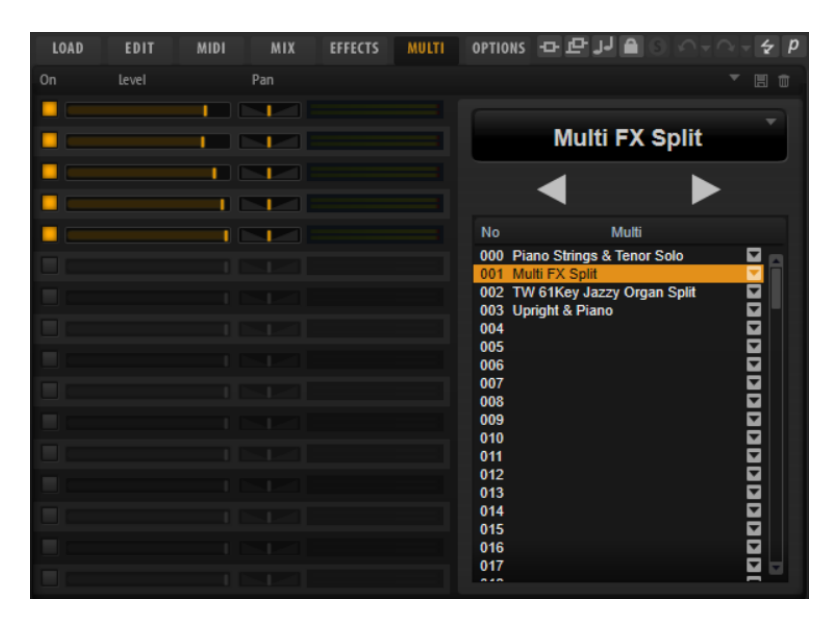

Die Liste der Multiprogramme in der Multi-Chain wird rechts angezeigt. Wenn Sie ein Multiprogramm in der Liste auswählen, wird sein Name im Textfeld über der Liste angezeigt und die dazugehörigen Programme werden links aufgeführt.

- Mit den Schaltern **Load Previous Multi**/**Load Next Multi** über der Liste können Sie das nächste oder das vorherige Multiprogramm laden.
- Um ein bestimmtes Multiprogramm zu laden, wählen Sie es in der Liste aus.

#### **On**

Aktiviert/Deaktiviert das entsprechende Programm.

#### **Level**

Bestimmt die Lautstärke des entsprechenden Programms.

#### **Pan**

Bestimmt die Panoramaposition des entsprechenden Programms.

#### **Active Multi Display**

Das ausgewählte Multiprogramm wird im oberen Feld der Multi-Liste angezeigt. Klicken Sie auf die Pfeiltaste rechts, um ein Einblendmenü mit den folgenden Optionen zu öffnen:

- **Clear Multi Chain** entfernt alle Multiprogramme aus allen Slots in der Liste.
- **Remove Selected Multi** entfernt das ausgewählte Multiprogramm aus seinem Slot in der Liste.

#### **Load Previous Multi/Load Next Multi**

Mit diesen Schaltern können Sie zwischen den Multiprogrammen in der Liste wechseln.

- Um einem MIDI-Controller einen Schalter zuzuweisen, klicken Sie mit der rechten Maustaste auf den Schalter, wählen Sie **Learn CC** und betätigen Sie ein Bedienelement auf Ihrem Hardware-Controller.
- Sie können die MIDI-Controller-Zuweisung aufheben, indem Sie mit der rechten Maustaste auf den Schalter klicken und **Forget CC** wählen.

#### **Multi List**

Die Multi-Liste enthält 128 Slots.

Um ein Multiprogramm in einen Slot zu laden, klicken Sie die Pfeiltaste und wählen Sie ein Multiprogramm aus.

## **Previous/Next-Schalter über MIDI steuern**

Sie können auch MIDI-Controller verwenden, um zwischen den Einträgen einer Multi-Chain zu wechseln, zum Beispiel Drehregler, Schieberegler oder das Modulationsrad.

Sie können denselben MIDI-Controller-Befehl für **Load Previous Multi** und **Load Next Multi**  oder unterschiedliche Controller für beide Funktionen verwenden.

#### **HINWEIS**

- Wenn beiden Schaltern derselbe MIDI-Controller zugewiesen ist, wird **Load Next Multi**  ausgelöst, wenn sich das Bedienelement zwischen der Mittelstellung und dem Höchstwert befindet. **Load Previous Multi** wird ausgelöst, wenn sich das Bedienelement zwischen der niedrigsten Einstellung und der Mittelstellung befindet.
- Wenn verschiedene MIDI-Controller zugewiesen sind, wird mit dem Übergang vom unteren Wertebereich zum oberen Wertebereich der Befehl **Load Previous Multi**/**Load Next Multi** ausgelöst.

VORGEHENSWEISE

- **1.** Klicken Sie mit der rechten Maustaste auf den Schalter **Load Previous Multi** und wählen Sie **Learn CC**.
- **2.** Verwenden Sie das Bedienelement auf Ihrem Hardware-Controller, das Sie zuweisen möchten.
- **3.** Klicken Sie mit der rechten Maustaste auf den Schalter **Load Next Multi** und wählen Sie **Learn CC**.
- **4.** Verwenden Sie das Bedienelement auf Ihrem Hardware-Controller, das Sie zuweisen möchten.

# **Automation**

Sie können die meisten HALion Sonic-Parameter aus Ihrer Host-Anwendung heraus automatisieren, sowohl Parameter eines Programms als auch globale Parameter wie zum  Beispiel AUX-Effekte.

#### **HINWEIS**

- Um die Parameter mehrerer Layer relativ zu automatisieren, verwenden Sie stattdessen Quick Controls und automatisieren Sie diese.
- Nicht alle Parameter können automatisiert werden.

# **Automation-Seite**

Alle zugewiesenen Automationsparameter werden auf der **Automation**-Seite angezeigt.

Um diese Seite aufzurufen, wählen Sie die **Options**-Seite und aktivieren Sie die **Automation**-Registerkarte oben.

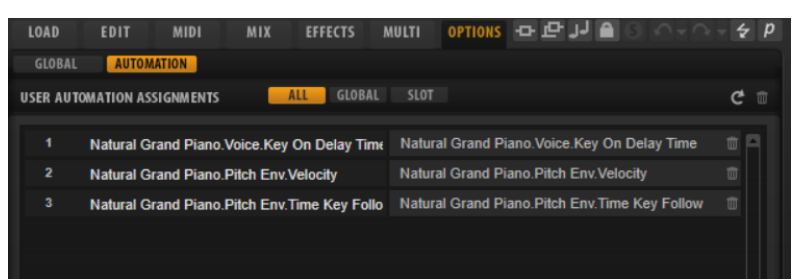

Mit den Registerkarten oben können Sie einstellen, ob Sie die Automationsparameter für den Slot, die globalen Parameter oder alle Automationsparameter anzeigen möchten.

Links wird der Name des Automationsparameters angezeigt, rechts der Name des zugewiesenen Parameters in HALion Sonic. Wenn mehrere Parameter aus HALion Sonic einem Automationsparameter zugewiesen sind, werden diese rechts untereinander aufgelistet.

- Um einen Automationsparameter zu löschen, klicken Sie auf das Papierkorbsymbol rechts neben dem Parameternamen.
- Um alle Automationsparameter zu löschen, klicken Sie auf **Delete All Parameters** oben auf der Seite.
- Um einen Automationsparameter umzubenennen, doppelklicken Sie auf den Parameternamen und geben Sie einen neuen Namen ein. Dieser Name wird dann in Ihrer Host-Anwendung verwendet.

# **Automation einrichten**

## **Automationsparameter erstellen**

- Um einen Parameter einem Automationsparameter zuzuweisen, klicken Sie mit der rechten Maustaste auf den Regler und wählen Sie **Assign to New Automation**. Der Automationsparameter wird dem ersten freien Automationsparameter zugewiesen.
- Um einen weiteren Parameter zu einem Automationsparameter hinzuzufügen, klicken Sie mit der rechten Maustaste auf den Regler und wählen Sie **Add to Automation**.
- Um einen Parameter von einem Automationsparameter zu löschen, klicken Sie mit der rechten Maustaste auf einen automatisierten Regler und wählen Sie **Forget Automation**.
- Um einen Parameter automatisch einem Automationsparameter zuzuweisen, während Sie in Ihrer Host-Anwendung arbeiten, aktivieren Sie **Automation Read/Write**, starten Sie die Wiedergabe und verwenden Sie die Regler auf dem Bedienfeld von HALion Sonic.

#### HINWEIS

Wenn Sie Automationsparameter für ein Programm zugewiesen haben und danach ein weiteres Programm in diesen Slot laden, müssen sie möglicherweise die Automationseinstellungen überprüfen.

Wenn das neue Programm dieselbe Struktur wie das vorherige Programm hat, zum Beispiel, wenn Sie ein Voltage-Preset durch ein anderes Voltage-Preset austauschen, verbindet HALion Sonic die Automationsparameter automatisch neu und Sie müssen keine manuellen Änderungen vornehmen. Wenn Sie jedoch ein Preset mit einer anderen Struktur laden, zum Beispiel ein Model-C-Preset, können die Automationsparameter nicht wieder verbunden werden. In diesem Fall werden die nicht verbundenen Automationsparameter immer noch in der Automationsliste angezeigt.

# **MIDI-Bearbeitung und MIDI-Controller**

# **MIDI-Seite**

Auf der **MIDI**-Seite finden Sie die MIDI-Parameter von HALion Sonic.

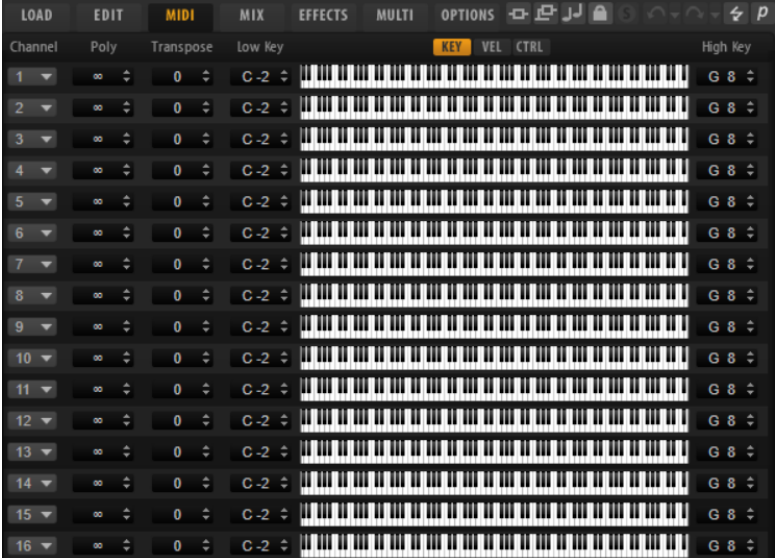

## **Parameter**

#### **Channel**

Der Slot empfängt MIDI-Signale auf dem MIDI-Kanal und MIDI-Anschluss, den Sie hier auswählen. Sie können einem Slot mehrere MIDI-Kanäle zuweisen, um diese gleichzeitig mit denselben Noten-Events anzusteuern.

## **Polyphony**

Bestimmt, wie viele Noten gleichzeitig wiedergegeben werden können.

#### **HINWEIS**

Da die Programme mehrere Layer enthalten können, kann die tatsächliche Anzahl an Stimmen wesentlich höher sein als hier angegeben.

#### **Transpose**

Hier stellen Sie ein, um wie viele Halbtöne (bis zu ±64) die eingehenden MIDI-Noten verschoben werden, bevor sie ins geladene Programm gelangen.

#### **Tastenbereich (Low Key, High Key)**

Hier schränken Sie den Tastenbereich für einen Slot ein.

#### **Dynamikbereich (Low Vel, High Vel)**

Hier schränken Sie den Dynamikbereich für einen Slot ein.

#### **Controller-Filter**

Hier können Sie die am häufigsten verwendeten MIDI-Controller filtern.

# **Tastenbereich einstellen**

Jeder Slot kann auf einen bestimmten Tastenbereich eingeschränkt werden.

Um den Tastenbereich anzuzeigen, aktivieren Sie den **Key**-Schalter über der Darstellung.

KEY VEL CTRL

Verwenden Sie eine der folgenden Methoden, um den Tastenbereich einzustellen:

- Geben Sie den niedrigsten und den höchsten Wert in den Wertefeldern **Low Key** und **High Key** ein. Alternativ können Sie den Bereich auch einstellen, indem Sie in der grafischen Darstellung an den Rändern ziehen.
- Um den Tastenbereich zu verschieben, klicken Sie in den Bereich und ziehen Sie nach links/ rechts.
- Um den Bereich über den MIDI-Eingang einzustellen, doppelklicken Sie auf ein Wertefeld und spielen Sie die entsprechende Note.

# **Dynamikbereich einstellen**

Jeder Slot kann auf einen bestimmten Dynamikbereich eingeschränkt werden.

Um den Dynamikbereich anzuzeigen, aktivieren Sie den **Vel**-Schalter über der Darstellung.

#### KEY VEL CTRL

● Stellen Sie den Bereich mit Hilfe der Wertefelder **Low Vel** und **High Vel** ein. Alternativ können Sie den Bereich auch einstellen, indem Sie in der grafischen Darstellung an den Rändern ziehen.

Um den Dynamikbereich zu verschieben, klicken Sie in der Mitte der Darstellung und ziehen Sie nach links/rechts.

# **MIDI-Controller**

Sie können die Parameter Volume, Pan, Mute, Solo, Send FX 1–4 und die Quick Controls jedes Slots einem MIDI-Controller zuweisen. Zusätzlich zu den Slot-Parametern können Sie die Parameter der AUX-Effekte sowie die meisten der Bearbeitungsparameter zuweisen.

Standardmäßig sind Volume, Pan, Send FX 1–4 und die Quick Controls des Programms bereits zugewiesen. Sie können das werkseitige MIDI-Controller-Mapping anpassen, indem Sie andere MIDI-Controller zuweisen. Auf diese Weise können Sie die Einstellungen an Ihr MIDI-Keyboard oder Ihr externes MIDI-Gerät anpassen.

Für jede Zuweisung können Sie den genauen Bereich eingrenzen, um eine bessere Kontrolle über die Parameter zu erhalten.

# **MIDI-Controller zuweisen**

Um einem Parameter einen MIDI-Controller zuzuweisen, gehen Sie folgendermaßen vor:

#### VORGEHENSWEISE

- **1.** Klicken Sie mit der rechten Maustaste auf das Bedienelement, das Sie steuern möchten und wählen Sie **Learn CC**.
- **2.** Verwenden Sie auf Ihrem MIDI-Keyboard oder MIDI-Gerät den entsprechenden Drehregler, Schieberegler oder Schalter.

Wenn Sie das nächste Mal mit der rechten Maustaste auf das Bedienelement klicken, zeigt das Kontextmenü den zugewiesenen MIDI-Controller an.

#### **HINWEIS**

Sie können unterschiedlichen Parametern denselben MIDI-Controller zuweisen. Sie können jedoch nicht unterschiedliche MIDI-Controller für denselben Parameter einrichten.

WEITERFÜHRENDE LINKS [MIDI-Controller-Bereich](#page-28-0) auf Seite 29

## **MIDI-Controller-Zuweisungen aufheben**

#### VORGEHENSWEISE

**●** Um die MIDI-Controller-Zuweisung zu löschen, klicken Sie mit der rechten Maustaste auf das Bedienelement und wählen Sie **Forget CC**.

## **Werkseitige MIDI-Controller-Zuweisung wiederherstellen**

Um die werkseitigen MIDI-Controller-Zuweisungen wiederherzustellen, öffnen Sie die **Options**-Seite und klicken Sie im Editorbereich **MIDI Controller** auf **Reset to Factory**.

# **Parameterbereich einstellen**

Sie können den höchsten und den niedrigsten Parameterwert für jede neue Zuweisung separat einstellen. So haben Sie zum Beispiel bei Live-Auftritten mehr Kontrolle über die Parameter.

VORGEHENSWEISE

- **1.** Stellen Sie den Parameter auf den niedrigsten Wert ein.
- **2.** Klicken Sie mit der rechten Maustaste auf den Regler und wählen Sie im Kontextmenü **Set Minimum**.
- **3.** Stellen Sie den Parameter auf den höchsten Wert ein.
- **4.** Klicken Sie mit der rechten Maustaste auf den Regler und wählen Sie **Set Maximum**.

# **MIDI-Controller und AUX-Effekte**

Die Parameter der AUX-Effekte können MIDI-Controllern zugewiesen werden.

Anders als Slots haben AUX-Effekte keinen eigenen MIDI-Anschluss und keinen eigenen MIDI-Kanal. Stattdessen reagieren Sie auf alle eingehenden MIDI-Controller-Befehle, unabhängig vom MIDI-Kanal. Aus diesem Grund sollten Sie bei der Parameterzuweisung darauf achten, dass Sie keine Controller-Nummern verwenden, die schon bei den Slot-Zuordnungen vergeben wurden.

#### **HINWEIS**

Wenn Sie einen Effekt wieder entladen oder durch einen anderen Effekt ersetzen, geht die MIDI-Controller-Zuweisung für diesen Effekt verloren.

# **Standardzuweisung der MIDI-Controller speichern**

Nachdem Sie die werkseitigen MIDI-Controller-Zuweisungen angepasst haben, können Sie sie als Standardzuweisung speichern.

#### VORGEHENSWEISE

**●** Öffnen Sie den **Options Editor** und klicken Sie im Editorbereich **MIDI Controller** auf **Save as Default**.

#### ERGEBNIS

Die neue MIDI-Controller-Zuweisung wird bei jedem Laden einer neuen PlugIn-Instanz als Standardeinstellung verwendet.

#### HINWEIS

- Diese Standardeinstellung beinhaltet keine MIDI-Controller-Zuweisungen für die Parameter der AUX-Effekte.
- Die MIDI-Controller-Zuweisung wird mit jedem Projekt gespeichert. So können Sie Einstellungen auf andere Systeme übertragen. Das Projekt beinhaltet auch die MIDI-Controller-Zuweisungen für AUX-Effekte.

# **Automation und Standardzuweisungen von MIDI-Controllern**

Mehrere Parameter auf der PlugIn-Oberfläche können über die Host-Anwendung automatisiert werden und können externen MIDI-Controllern zugewiesen werden.

Die folgende Tabelle zeigt die Controller-Nummern und -Namen der werkseitig eingestellten MIDI-Controller-Zuweisungen. Die zugewiesenen MIDI-Controller-Nummern sind für alle Slots identisch. Allerdings reagieren die MIDI-Controller nur auf die MIDI-Kanäle des jeweiligen Slots.

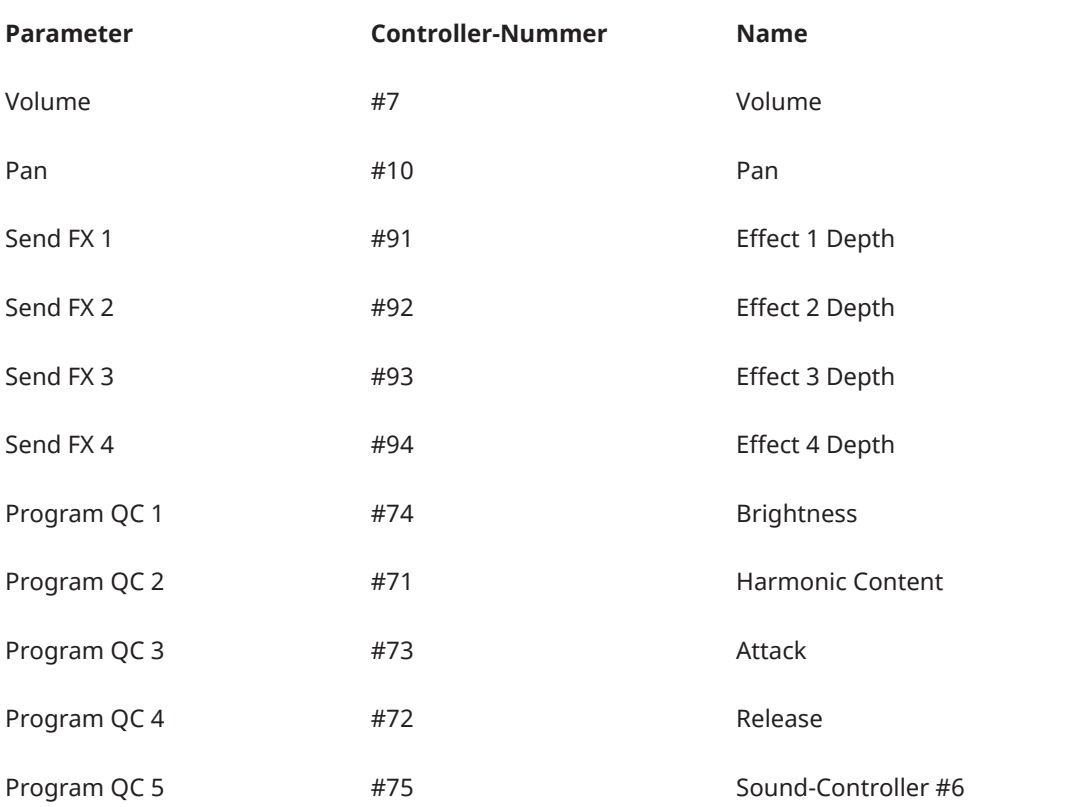

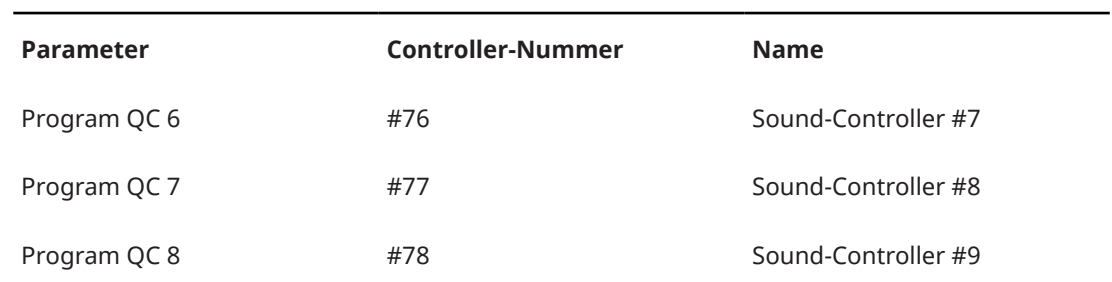

## HINWEIS

- Die Send-Effekte 1-4 sind nur verfügbar, wenn die entsprechenden AUX-Send-Effekte geladen sind.
- Jeder andere Parameter lässt sich fernbedienen, indem Sie ihm zunächst ein Quick Control zuweisen, das dann wiederum einem MIDI-Controller zugewiesen wird.
- Mit den MIDI-Controllern können Sie in der Modulationsmatrix eines Synth- oder Sample-Layers zum Beispiel die Cutoff-Frequenz steuern.

# **Tonmischung und Effekte**

# **Mix-Seite**

Auf der **Mix**-Seite finden Sie die Audioparameter von HALion Sonic. Dazu gehören die Pegel- und Pan-Einstellungen, sowie AUX-Effekte und Ausgang. Darüber hinaus verfügt jeder Slot zusätzlich über eine Pegelanzeige für den Ausgabepegel.

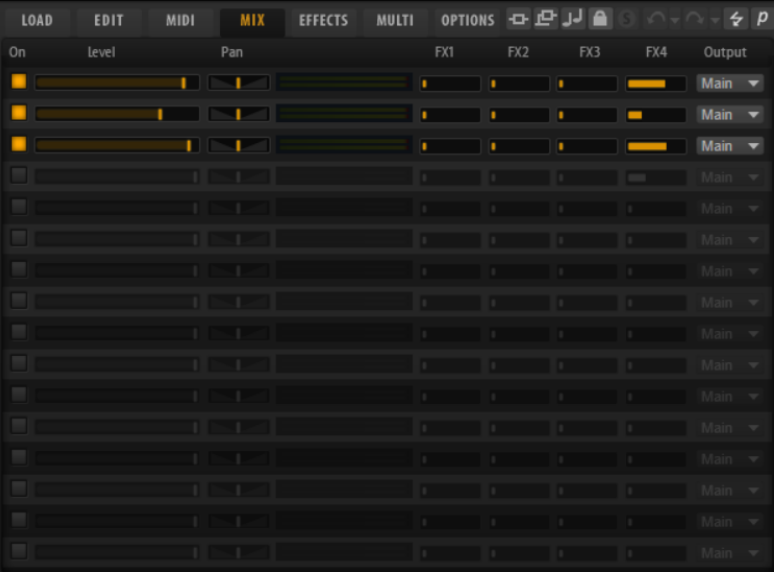

## **Mix-Seite – Parameter**

#### **On**

Aktiviert/Deaktiviert den MIDI-Eingang für einen Slot. Wenn Sie einen Slot deaktivieren, wird der Austausch von MIDI-Daten unterbrochen und Sounds werden nicht länger im Hintergrund verarbeitet.

#### **Level**

Bestimmt den Ausgabepegel des Slots.

#### **Pan**

Bestimmt die Position im Stereoklangbild.

#### **Pegelanzeige**

Zeigt den Ausgabepegel des Slots an.

#### **FX 1–4**

Mit diesen Reglern können Sie einstellen, welcher Teil des Signals an die vier AUX-Busse gesendet wird, die wiederum über vier Effekte verfügen können.

#### **Output**

Legt fest, an welchen der 16 PlugIn-Ausgänge der Slot geroutet ist.

# **Effekte verwenden**

Die Busse können an den Haupt-Ausgang des PlugIns oder an einen der Ausgänge geleitet werden.

Auf der **Effects**-Seite haben Sie zudem Zugang zum Haupt-Ausgangsbus, der wiederum vier Inserts aufweist. Die Inserts im Master-Ausgangsbus können zum Beispiel für globale EQ- oder Kompressor-Bearbeitungen eingesetzt werden.

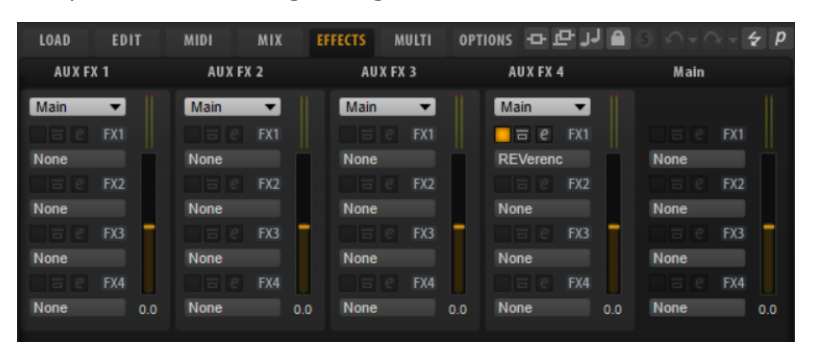

## **Standard-Effekteinstellungen**

Jeder Effekt hat Standard-Effekteinstellungen. Sie können jedoch Ihre eigenen Effekteinstellungen für die einzelnen Effekte als Standard-Presets speichern.

- Nehmen Sie die Effekteinstellungen vor.
- Klicken Sie auf den Schalter **Save Preset** in der Titelzeile des Effekt-Bereichs und speichern Sie das Preset unter dem Namen »--Default--«.

Das Preset wird im Presets-Ordner des Effekts gespeichert und jedes Mal geladen, wenn Sie den Effekt laden.

Um zu den Werkseinstellungen zurückzukehren, löschen Sie Ihr Standard-Preset.

# **Insert-Effekt-Slots verwenden**

Auf der **Effekt**-Seite können Sie Insert-Effekte für AUX-Busse einrichten.

Jeder Bus bietet vier Slots für Insert-Effekte.

- Um einen Insert-Effekt zuzuweisen, klicken Sie auf den Slot und wählen Sie im Menü den gewünschten Effekt aus.
- Um einen Insert-Effekt zusammen mit den dazugehörigen Einstellungen zu entfernen, klicken Sie auf den Slot und wählen Sie im Menü **None**.
- Um einen Effekt zu deaktivieren, aber nicht zu entfernen, klicken Sie auf den **Ein/Aus**-Schalter über dem Slot. So können Sie den Effekt deaktivieren, ohne die Einstellungen zu verlieren.
- Um einen Effekt zu umgehen, aktivieren Sie den **Bypass**-Schalter des Slots. Der **Bypass**-Schalter ist aktiv, wenn er gelb aufleuchtet.
- Um einen Insert-Effekt zu bearbeiten, klicken Sie auf den **e**-Schalter für den Slot. Sie können immer nur einen Effekt bearbeiten. Die Parameter des Insert-Effekts werden im unteren Bereich angezeigt.
- Um einen Effekt auf einen anderen Slot zu verschieben, ziehen Sie ihn an seiner Beschriftung auf den neuen Slot. Der zuvor geladene Effekt wird dadurch ersetzt.
- Um die Reihenfolge der Effekte zu ändern, ziehen Sie sie an ihrer Beschriftung an eine neue Position zwischen zwei Slots.
- Um einen Effekt in einen anderen Slot zu kopieren, halten Sie die **Alt-Taste** gedrückt und ziehen Sie ihn an seiner Beschriftung auf einen anderen Slot. Der zuvor geladene Effekt wird dadurch ersetzt.

#### HINWEIS

Sie können auch Effekte zwischen den verschiedenen Mixern kopieren. Ziehen Sie einen Effekt zunächst auf die entsprechende Mixer-Registerkarte. Ziehen Sie ihn dann an die Stelle, an der Sie ihn einfügen möchten.

● Um einen Effekt zu kopieren und ihn zwischen zwei Effekt-Slots zu kopieren, halten Sie die **Alt-Taste** gedrückt und ziehen Sie ihn an seiner Beschriftung zwischen die beiden Slots.

#### HINWEIS

Sie können auch Effekte zwischen den verschiedenen Mixern kopieren. Ziehen Sie einen Effekt zunächst auf die entsprechende Mixer-Registerkarte. Ziehen Sie ihn dann an die Stelle, an der Sie ihn einfügen möchten.

# **Mitgelieferte Instrumente**

HALion Sonic wird mit einer Library leistungsfähiger Instrumente ausgeliefert. Für jedes Instrument ist eine intuitive Macro-Seite mit einer umfangreichen Preset-Auswahl verfügbar.

# **Auron**

Der Synthesizer Auron nutzt Granularsynthese mit bis zu acht Grain-Streams, um Oszillatorwellenformen zu erzeugen. Mit dem integrierten Arpeggiator und Step-Sequenzer können Sie ein breites Spektrum an Sounds von Sequenzerlinien bis hin zu Stufenakkorden erzeugen.

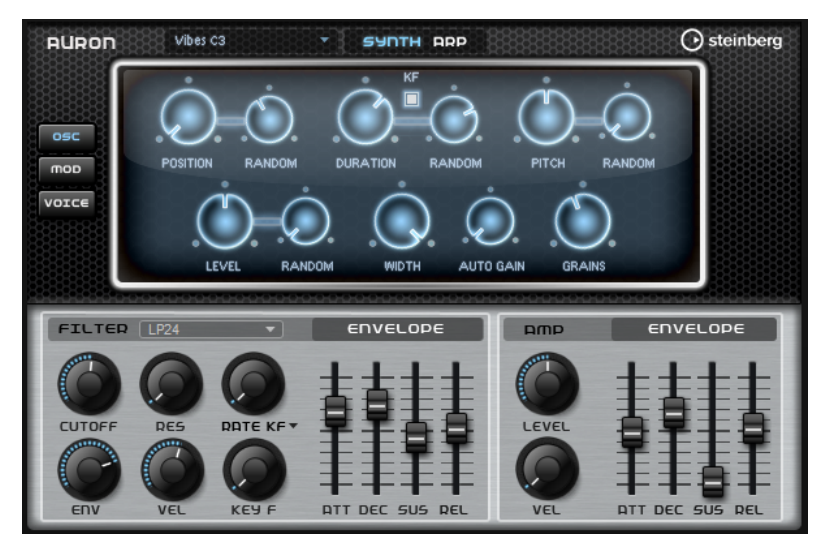

An den Grain-Oszillator ist ein Multimode-Filter angeschlossen, das viele verschiedene Filterformen bietet. Modulationsquellen wie Keyboard, Anschlagstärke und LFO können das Filter modulieren, aber zum Beispiel auch die Controller-Spuren des Step-Sequenzers.

Auron hat 2 LFOs. Der erste LFO kann zum Tempo der Host-Anwendung synchronisiert werden und ermöglicht die Modulation von Grain-Position, -Formant und -Dauer sowie Filter-Cutoff. Der zweite LFO wird mit dem Modulationsrad gesteuert und ermöglicht Ihnen, ein Vibrato zu erzeugen.

Der Granularsynthesizer hat drei Seiten: **Osc**, **Mod** und **Voice**. Um eine Seite zu öffnen, klicken Sie den zugehörigen Schalter oben links auf dem Bedienfeld von Auron.

## **Samples auswählen**

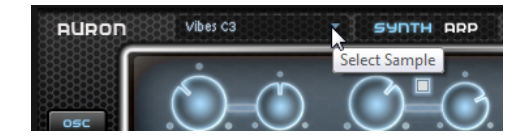

Um ein Sample auszuwählen, klicken Sie auf der kleine Dreieck um das Auswahl-Einblendmenü zu öffnen.

# **Osc-Seite**

Auf dieser Seite können Sie die folgenden Einstellungen für den Granularoszillator vornehmen:

#### **Position**

Sie können die Wiedergabeposition der Grains manuell einstellen. Bei einer Einstellung von 50 % befindet sich die Wiedergabeposition in der Mitte des Samples. Die Wiedergabeposition wird mit jedem neuen Grain aktualisiert.

#### **Random Position**

Wählt eine zufällige Wiedergabeposition innerhalb eines bestimmten Bereichs um die aktive Position aus. Bei einer Einstellung von 100 % springt die Wiedergabeposition an eine zufällige Position zwischen Anfang und Ende des Samples. Die zufällige Wiedergabeposition wird zu Beginn jedes neuen Grains separat für jeden Kanal des Samples berechnet. Dadurch kann das Panorama des Sounds verbreitert werden.

#### **Duration**

Verlängert die Grain-Dauer um einen Faktor von 1 bis 1000.

Bei sehr kurzen Grains bestimmt die Frequenz, mit der sich die Grains wiederholen, die Tonhöhe des Sounds. Bei Grains länger als 30 ms entspricht die Tonhöhe der Tonhöhe des ursprünglichen Samples. Das ist zum Beispiel bei C3 als **Center Key** der Fall, wenn für **Duration** ein Wert über 10 eingestellt ist.

#### **Random Duration**

Bestimmt die zufällige Grain-Dauer. Diese wird am Anfang jedes neuen Grains berechnet.

#### **Duration Key Follow**

Legt fest, wie die Grain-Dauer sich mit den gespielten Noten verändert. Diese Einstellung wird meistens bei einer kurzen Grain-Dauer angewendet. Grains mit höherer Grain-Dauer übernehmen die Tonhöhe des ursprünglichen Samples und müssen deshalb nicht dem Keyboard folgen.

Bei einer **Duration** von 1 und einer Einstellung von 100 % für **Duration Key Follow**  ist der Tonhöhenunterschied zwischen zwei Noten zum Beispiel ein Halbton, was der standardmäßigen Keyboardstimmung entspricht. Eine höhere Grain-Dauer führt zu einer hörbaren Lautstärkemodulation, die für alle Tasten unterschiedlich ist. Wenn Sie mit allen Keyboard-Tasten dieselbe Lautstärkemodulation anwenden möchten, stellen Sie den Parameter **Duration Key Follow** auf 0 %.

#### **HINWEIS**

Die Lautstärkemodulation ist nur hörbar, wenn das Grain lang ist und Sie nur wenige Grains verwenden.

#### **Pitch Interval**

Hier können Sie ein Intervall zwischen -12 und +12 Halbtönen festlegen. Die Grains werden zufällig entweder in ihrer ursprünglichen Tonhöhe oder entsprechend dem eingestellten Wert transponiert wiedergegeben. Diese Einstellung ist für Grains mit einer längeren Grain-Dauer geeignet.

#### **Pitch Random**

Bestimmt den Bereich für die zufällige Tonhöhe in Halbtönen und Cent. Bei einem Wert von +12 liegen die zufälligen Tonhöhenwerte zwischen -12 und +12 Halbtönen.
Die zufällige Tonhöhe wird immer zu Beginn eines neuen Grains separat für jeden Kanal des Samples berechnet. Dadurch erhalten Sie einen volleren Sound.

#### **Level**

Bestimmt den Gesamtpegel des Grain-Oszillators. Wenn Sie die Anzahl der Grains erhöhen, kann es notwendig werden, den Oszillatorpegel zu verringern. Wenn Sie einen sehr leisen Sampleausschnitt wiedergeben, können Sie mit diesem Parameter den Pegel anheben.

#### **Random Level**

Stellt einen zufälligen Pegel für jedes neue Grain ein. Bei einer Einstellung von 100 % variiert der Pegel zwischen einem Faktor von 0 und 2 des ursprünglichen Pegels. Der zufällige Pegel wird zu Beginn eines neuen Grains separat für jeden Kanal des Samples berechnet. Dadurch kann das Panorama des Sounds zufällig variiert werden.

## **Width**

Verringert die Stereobreite des Grain-Oszillators. Dieser Parameter wird nach dem Grain-Oszillator angewendet und hat keinen Einfluss auf die Stereobreite des tatsächlichen Samples. Bei einem Wert von 0 % ist die Ausgabe des Grain-Oszillators monophon.

### **Auto Gain**

Mit diesem Parameter können Sie automatisch den Grain-Pegel einstellen, indem Sie leisere Abschnitte des Samples verwenden. Auf diese Weise erhalten Sie ein homogeneres Signal und können einen leisen Sampleausschnitt als Quelle nutzen.

#### **Grains**

Hier können Sie einstellen, wie viele Grains verwendet werden (1 bis 8). Wenn Sie hier 4 einstellen, erhalten Sie zum Beispiel vier Grains innerhalb einer Periode der Grain-Dauer.

Um den Effekt dieser Einstellung zu hören, spielen Sie eine neue Note.

## **Mod-Seite**

Die **Mod**-Seite beinhaltet im oberen Editorbereich die LFO-Einstellungen und im unteren Editorbereich die Modulationsrad- bzw. Vibrato-Einstellungen.

## **LFO-Einstellungen**

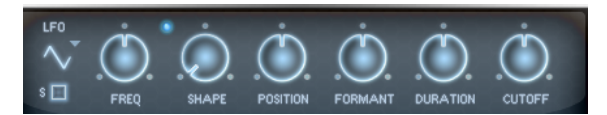

#### **LFO Waveform und Shape**

- **Sine** erzeugt eine gleichmäßige Modulation, die für Vibrato oder Tremolo geeignet ist. **Shape** fügt harmonische Obertöne hinzu.
- **Triangle** verhält sich ähnlich wie **Sine**. **Shape** verändert das Dreieck stufenlos in eine trapezförmige Welle.
- Saw erzeugt eine sägezahnartige Wellenform, die in einer geraden Linie nach oben ansteigt und dann schnell abfällt. **Shape** verändert die Wellenform von absteigend zu Dreieck zu ansteigend.
- Pulse erzeugt eine gestufte Modulation, die abrupt zwischen zwei Werten umschaltet. **Shape** verändert stufenlos das Verhältnis zwischen hohem und tiefem Wert. Wenn **Shape** auf 50 % eingestellt ist, entsteht eine Rechteckwellenform.
- **Ramp** ähnelt der **Saw**-Wellenform. Der **Shape**-Parameter fügt eine immer länger werdende Stille vor der aufsteigenden Linie des Sägezahns ein.
- **Log** erzeugt eine logarithmische Modulation. Der **Shape**-Parameter verändert den logarithmischen Kurvenverlauf stufenlos von negativ nach positiv.
- **S & H 1** erzeugt eine Step-Modulation mit zufällig erzeugten, unterschiedlich langen Steps. Erhöhen Sie den Wert des **Shape**-Parameters, um **S & H** in ein abgerundetes zufälliges Signal umzuwandeln.
- **S&H 2** ähnelt **S&H 1**. Die Steps variieren zwischen zufällig erzeugten hohen und tiefen Werten. Erhöhen Sie den Wert des **Shape**-Parameters, um **S & H** in ein abgerundetes zufälliges Signal umzuwandeln.

## **Freq**

Bestimmt die Modulationsfrequenz, d. h. die Geschwindigkeit des LFOs.

### **Sync**

Wenn **Sync** aktiviert ist, wird die Frequenz in Zählzeiten angegeben.

## **Position**

Bestimmt den Modulationsgrad der Grain-Position.

## **Formant**

Bestimmt den Modulationsgrad des Grain-Formanten.

## **Duration**

Bestimmt den Modulationsgrad der Grain-Dauer.

## **Cutoff**

Bestimmt den Grad der Filter-Cutoff-Modulation.

## **Modulationsrad-Einstellungen**

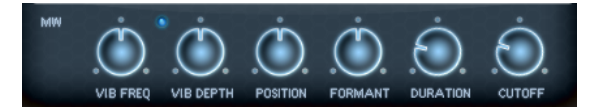

#### **Vib Freq**

Bestimmt die Frequenz des zweiten LFOs, der für die Tonhöhenmodulation (Vibrato) verwendet wird.

### **Vib Depth**

Bestimmt den Grad der Tonhöhenmodulation (Vibrato).

#### **Position**

Bestimmt den Einfluss des Modulationsrads auf die Grain-Position.

#### **Formant**

Bestimmt den Einfluss des Modulationsrads auf den Grain-Formanten.

## **Duration**

Bestimmt den Einfluss des Modulationsrads auf die Grain-Dauer.

## **Cutoff**

Bestimmt den Einfluss des Modulationsrads auf den Filter-Cutoff.

## **Voice-Seite**

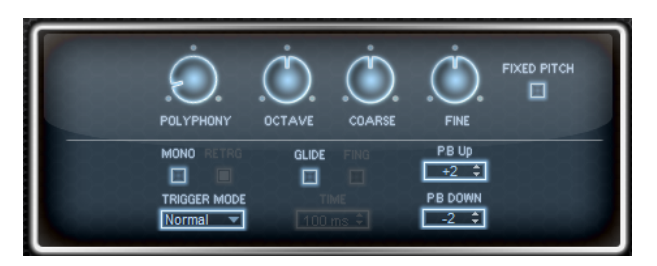

## **Polyphony**

Wenn der **Mono**-Modus nicht aktiv ist, können Sie diesen Parameter verwenden, um festzulegen, wie viele Noten gleichzeitig gespielt werden können.

### **Octave**

Passt die Tonhöhe in Oktavschritten an.

### **Coarse**

Passt die Tonhöhe in Halbtonschritten an.

#### **Fine**

Passt die Tonhöhe in Cent-Schritten an.

## **Fixed Pitch**

Aktivieren Sie diese Option, wenn das Sample nicht über das Keyboard transponiert werden soll. Wenn Sie Grains mit kurzer Dauer verwenden und **Duration Key Follow**  auf der **Osc** -Seite aktiviert ist, folgt die Tonhöhe der gespielten Tasten weiterhin dem Keyboard und nur der Frequenzgang ändert sich.

### **Pitchbend Up/Pitchbend Down**

Bestimmt den Bereich für die Tonhöhenmodulation durch das Pitchbend-Rad.

#### **Glide**

Ermöglicht Ihnen, die Tonhöhe einer Note fließend auf die Tonhöhe der folgenden Note zu bringen. Dies funktioniert am besten im **Mono**-Modus.

## **Glide Time**

Legt die Zeit fest, in der die Tonhöhe von einer Note zur nächsten gleitet.

## **Fingered**

Aktivieren Sie diesen Parameter, wenn der Glide-Effekt nur auf Legato gespielte Noten angewendet werden soll.

## **Mono**

Aktiviert die monophone Wiedergabe.

### **Retrigger**

Wenn diese Option aktiviert ist, wird eine gestohlene Note erneut getriggert, wenn Sie die gestohlene Note beim Loslassen der neueren Note noch halten. So können Sie zum Beispiel Triller spielen, indem Sie eine Note halten und eine weitere Note schnell wiederholt drücken und loslassen.

## **Trigger Mode**

Bestimmt das Trigger-Verhalten für neue Noten.

- **Normal** triggert eine neue Note, wenn die vorherige Note gestohlen wird. Das Sample und die Hüllkurve der neuen Note werden von Anfang an getriggert.
	- Wenn Sie Unregelmäßigkeiten minimieren möchten, verwenden Sie den Parameter **Fade Out** für die Zone.

● **Resume** triggert nicht immer eine neue Note.

Wenn die neue Note in derselben Zone bleibt, wird die Hüllkurve erneut getriggert, jedoch ab dem Pegel der gestohlenen Note. Die Tonhöhe der Zone wird entsprechend der neuen Note gesetzt.

Wenn die neue Note in einer anderen Zone gespielt wird, werden Sample und Hüllkurve der neuen Note von Anfang an getriggert.

Legato triggert nicht immer eine neue Note.

Wenn die neue Note in derselben Zone gespielt wird, laufen die Hüllkurven weiter. Die Tonhöhe der Zone wird entsprechend der neuen Note gesetzt.

Wenn die neue Note in einer anderen Zone gespielt wird, werden Sample und Hüllkurve der neuen Note von Anfang an getriggert.

- **Resume Keeps Zone** triggert beim Stehlen von Noten keine neue Note. Die Hüllkurve wird mit dem Pegel der gestohlenen Note fortgesetzt und die Tonhöhe der Zone wird entsprechend der neuen Note gesetzt, auch wenn die neue Note in einer anderen Zone gespielt wird.
- **Legato Keeps Zone** triggert beim Stehlen von Noten keine neue Note. Die Hüllkurve läuft weiter und die Tonhöhe der Zone wird entsprechend der neuen Note gesetzt, auch wenn die neue Note in einer anderen Zone gespielt wird.

## **Filter-Bereich**

## **Filter Shape**

- LP 24, 18, 12 und 6 sind Tiefpassfilter mit einer Flankensteilheit von 24, 18, 12 und 6 dB/Okt. Frequenzen oberhalb der Cutoff-Frequenz werden abgeschwächt.
- BP 12 und BP 24 sind Bandpassfilter mit einer Flankensteilheit von 12 und 24  dB/Okt. Frequenzen unterhalb und oberhalb der Cutoff-Frequenz werden abgeschwächt.
- HP 6+LP 18 und HP 6+LP 12 sind Kombinationen aus einem Hochpassfilter mit einer Flankensteilheit von 6 dB/Okt. und einem Tiefpassfilter mit einer Flankensteilheit von 18 bzw. 12 dB/Okt. (asymmetrisches Bandpassfilter). Frequenzen unterhalb und oberhalb der Cutoff-Frequenz werden abgeschwächt. Die Abschwächung ist für die Frequenzen oberhalb der Cutoff-Frequenz stärker.
- HP 12+LP 6 und HP 18+LP 6 sind Kombinationen aus einem Hochpassfilter mit einer Flankensteilheit von 12 bzw. 18 dB/Okt. und einem Tiefpassfilter mit einer Flankensteilheit von 6 dB/Okt. (asymmetrisches Bandpassfilter). Frequenzen unterhalb und oberhalb der Cutoff-Frequenz werden abgeschwächt. Die Abschwächung ist für die Frequenzen unterhalb der Cutoff-Frequenz stärker.
- HP 24, 18, 12 und 6 sind Hochpassfilter mit einer Flankensteilheit von 24, 18, 12 und 6 dB/Okt. Frequenzen unterhalb der Cutoff-Frequenz werden abgeschwächt.
- BR 12 und BR 24 sind Bandsperren mit einer Flankensteilheit von 12 und 24 dB/Okt. Frequenzen im Bereich der Cutoff-Frequenz werden abgeschwächt.
- BR 12+LP 6 und BR 12+LP 12 sind Kombinationen aus einem Bandsperrenfilter mit einer Flankensteilheit von 12 dB/Okt. und einem Tiefpassfilter mit einer Flankensteilheit von 6 bzw. 12 dB/Okt. Frequenzen im Bereich der Cutoff-Frequenz und darüber werden abgeschwächt.
- BP 12+BR 12 ist eine Kombination aus einem Bandpassfilter mit einer Flankensteilheit von 12 dB/Okt. und einem Bandsperrenfilter mit einer Flankensteilheit von 12 dB/Okt. Frequenzen unter, über und um die Cutoff-Frequenz werden abgeschwächt.
- HP 6+BR 12 und HP 12+BR 12 sind Kombinationen aus einem Hochpassfilter mit einer Flankensteilheit von 6 bzw. 12 dB/Okt. und einem Bandsperrenfilter mit einer Flankensteilheit von 12 dB/Okt. Frequenzen im Bereich der Cutoff-Frequenz und darunter werden abgeschwächt.
- AP ist ein Allpassfilter mit einer Flankensteilheit von 18 dB/Okt. Frequenzen im Bereich der Cutoff-Frequenz werden abgeschwächt.
- AP+LP 6 ist eine Kombination aus einem Allpassfilter mit einer Flankensteilheit von 18 dB/Okt. und einem Tiefpassfilter mit einer Flankensteilheit von 6 dB/ Okt. Frequenzen im Bereich der Cutoff-Frequenz und darüber werden abgeschwächt.
- HP 6+AP ist eine Kombination aus einem Hochpassfilter mit einer Flankensteilheit von 6 dB/Okt. und einem Allpassfilter mit einer Flankensteilheit von 18 dB/Okt. Frequenzen im Bereich der Cutoff-Frequenz und darunter werden abgeschwächt.

## **Cutoff**

Steuert die Cutoff-Frequenz des Filters.

### **Resonance**

Betont die Frequenzen im Bereich der Cutoff-Frequenz. Bei höheren Werten gerät das Filter in Eigenschwingung, wodurch klingelnde Geräusche erzeugt werden.

### **Distortion**

Fügt dem Signal Verzerrung hinzu. Die folgenden Verzerrungstypen sind verfügbar:

- **Tube** fügt eine warme Verzerrung hinzu, die typisch für Röhrenverstärker ist.
- Hard Clip fügt eine helle, transistorähnliche Verzerrung hinzu.
- **Bit Reduction** fügt eine digitale Verzerrung durch Quantisierungsrauschen hinzu.
- Rate Reduction fügt eine digitale Verzerrung durch Aliasing hinzu.
- **Rate Reduction Key Follow** fügt durch Aliasing eine digitale Verzerrung hinzu, aber mit **Key Follow**. Die Rate Reduction folgt dem Keyboard: je höher die gespielten Noten, desto höher die Samplerate.

## **Envelope Amount**

Steuert die Cutoff-Modulation der Filterhüllkurve.

## **Cutoff Velocity**

Steuert die Cutoff-Modulation der Anschlagstärke.

#### **Cutoff Key Follow**

Passt die Cutoff-Modulation anhand der Notennummer an. Erhöhen Sie den Parameterwert, um die Cutoff-Modulation mit höheren Noten zu erhöhen. Bei 100 % folgt die Cutoff-Frequenz exakt der gespielten Note.

## **Filter Envelope (Filterhüllkurve)**

## **Attack**

Steuert die Attack-Zeit der Filterhüllkurve.

## **Decay**

Steuert die Decay-Zeit der Filterhüllkurve.

#### **Sustain**

Steuert den Sustain-Pegel der Filterhüllkurve.

#### **Release**

Steuert die Release-Zeit der Filterhüllkurve.

## **Amplifier-Bereich**

## **Level**

Steuert die Gesamtlautstärke des Sounds.

## **Velocity**

Steuert die Pegelmodulation der Anschlagstärke. Bei 0 werden alle Noten mit demselben Pegel wiedergegeben.

## **Verstärkerhüllkurve**

#### **Attack**

Steuert die Attack-Zeit der Verstärkerhüllkurve.

### **Decay**

Steuert die Decay-Zeit der Verstärkerhüllkurve.

### **Sustain**

Steuert den Sustain-Pegel der Verstärkerhüllkurve.

### **Release**

Steuert die Release-Zeit der Verstärkerhüllkurve.

## **Arp-Seite**

Diese Seite enthält den integrierten Arpeggiator.

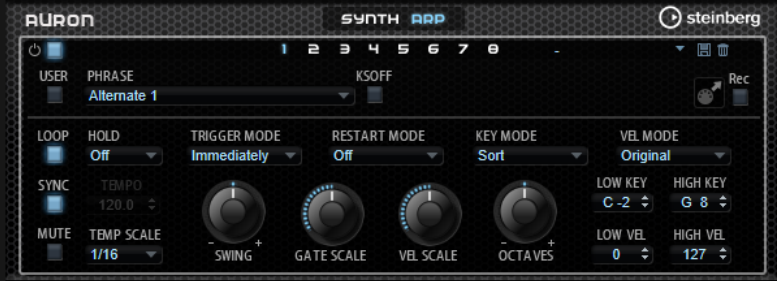

## **Arpeggiator On/Off**

Aktiviert/Deaktiviert den Arpeggiator.

#### **User Mode On/Off**

Aktiviert/Deaktiviert die Benutzer-Phrase und den Benutzer-Phrasen-Editor.

#### **Variationen**

Klicken Sie auf die Variation-Schalter, um zwischen den verschiedenen Variationen zu wechseln.

#### **Phrase**

Hier können Sie eine Phrase auswählen.

## **KSOff (Key Switches Off)**

Phrasen, die Keyswitches und Geräusche verwenden, zum Beispiel die Bundgeräusche bei Gitarrenphrasen, funktionieren in der Regel nur mit Programmen für denselben Instrumententyp. Programme ohne Keyswitches und Geräusche interpretieren diese Events als normale Noten und berücksichtigen sie bei der Wiedergabe. Dies kann zu unerwarteten Ergebnissen führen. Wenn Keyswitches und Geräusche nicht wiedergegeben werden sollen, aktivieren Sie **KSOff**.

#### **HINWEIS**

**KSOff** filtert alle Noten-Events, die nicht zu Ihrem Spiel transponiert werden. Daher sollte die Option nicht für Drum-Phrasen aktiviert werden.

### HINWEIS

**KSOff** ist nicht für Benutzer-Phrasen verfügbar.

#### **Drag Recorded MIDI to Sequencer**

Ermöglicht Ihnen, die aufgenommene MIDI-Phrase in Ihren Host-Sequenzer zu ziehen.

### **Record Output**

Ermöglicht Ihnen, die MIDI-Ausgabe des Arpeggiators aufzunehmen.

#### **Loop**

Wenn diese Option aktiviert ist, wird die Phrase wiederholt wiedergegeben.

#### **Sync**

Synchronisiert die Phrase zum Tempo der Host-Anwendung.

#### HINWEIS

Zusätzlich können Sie **Restart Mode** auf **Sync to Host** einstellen. Dadurch wird die Phrase an den Takten und Zählzeiten der Host-Anwendung ausgerichtet.

#### **Mute**

Schaltet die Wiedergabe stumm. Die Phrase spielt jedoch im Hintergrund weiter. Wenn Sie den **Mute**-Schalter deaktivieren, wird die Wiedergabe sofort wieder aufgenommen.

## **Hold**

Mit diesem Parameter können Sie verhindern, dass eine Phrase wechselt oder beendet wird, wenn Sie die Tasten loslassen.

- Wenn **Off** ausgewählt ist, wechselt die Phrase, sobald Sie eine Taste loslassen. Wenn Sie alle Tasten loslassen, wird die Wiedergabe sofort beendet.
- Wenn **On** ausgewählt ist, wird die Phrase auch dann bis zum Ende gespielt, wenn Sie die Tasten loslassen. Wenn **Loop** aktiviert ist, wird die Phrase kontinuierlich wiederholt.
- Wenn Gated ausgewählt ist, wird die Wiedergabe der Phrase gestartet, sobald Sie die erste Taste drücken. Wenn Sie die Tasten loslassen, läuft die Wiedergabe im Hintergrund weiter. Wenn Sie erneut eine Taste drücken, setzt die Wiedergabe an der aktiven Position erneut ein. Diese Funktion arbeitet wie ein Gate auf der Phrasenwiedergabe.

#### **Tempo**

Wenn **Sync** deaktiviert ist, können Sie mit dem **Tempo**-Parameter die interne Wiedergabegeschwindigkeit des Arpeggiators einstellen. Das Tempo der Phrase wird in BPM angegeben.

Der **Tempo**-Parameter ist nicht verfügbar, wenn **Sync** aktiviert ist.

#### **Tempo Scale**

Bestimmt die Trigger-Frequenz der Noten, d. h. die Geschwindigkeit, mit der die Phrase gespielt wird. Neben dem **Tempo**-Parameter gibt ihnen dieser Parameter weitere Möglichkeiten, die Geschwindigkeit einzustellen. Sie können den Wert in

Zählzeiten eingeben. Sie können auch punktierte Notenwerte oder Triolen verwenden.

Wenn Sie zum Beispiel die Einstellung unter **Tempo Scale** von 1/16 auf 1/8 ändern, wird die Geschwindigkeit halbiert. Wenn Sie 1/32 wählen, wird die Geschwindigkeit verdoppelt.

## **Trigger Mode**

Bestimmt, wann der Arpeggiator nach neuen Noten sucht, die Sie auf dem Keyboard spielen.

- Wenn Immediately ausgewählt ist, sucht der Arpeggiator laufend nach neuen Noten. Die Phrase ändert sich sofort während des Spielens.
- Wenn **Next Beat** ausgewählt ist, sucht der Arpeggiator auf jeder neuen Zählzeit nach neuen Noten. Die Phrase ändert sich während des Spielens auf jeder neuen Zählzeit.
- Wenn **Next Measure** ausgewählt ist, sucht der Arpeggiator am Anfang neuer Takte nach neuen Noten. Die Phrase ändert sich während des Spielens auf jedem neuen Takt.

## **Restart Mode**

- Wenn **Off** ausgewählt ist, läuft die Phrase durch und wird bei Noten- oder Akkordwechseln nicht neu gestartet.
- Wenn **New Chord** ausgewählt ist, wird die Phrase bei Akkordwechseln neu gestartet.

#### HINWEIS

Die Phrase startet bei Legato gespielten Noten nicht neu.

- Wenn **New Note** ausgewählt ist, wird die Phrase bei jeder neu angeschlagenen Taste neu gestartet.
- **Sync to Host** synchronisiert die Phrase jedes Mal, wenn Sie die Wiedergabe in Ihrer Host-Anwendung starten, mit den Zählzeiten und Takten der Host-Anwendung.

## **Key Mode**

Legt fest, ob sich die Reihenfolge der gespielten Noten auf die Wiedergabe der Phrase auswirkt.

- Wenn **Sort** ausgewählt ist, werden die Noten in der Reihenfolge der ausgewählten Phrase wiedergegeben. Die Reihenfolge der gedrückten Tasten wird dabei ignoriert.
- Wenn As Played ausgewählt ist, werden die Noten in der Reihenfolge wiedergegeben, die Sie auf dem Keyboard vorgeben.
- Wenn Direct ausgewählt ist, erzeugt die Phrase Controller-Events anstelle von Noten. Sie hören neben den gespielten Noten auch alle Controller-Events der Phrase, zum Beispiel Pitchbend, Lautstärke, Panorama usw.

### **Vel Mode**

- Wenn **Original** ausgewählt ist, werden die Noten der Phrase mit der Anschlagstärke gespielt, die in der Phrase gespeichert ist.
- Wenn **Vel Controller** ausgewählt ist, können Sie einen Anschlagstärke-Controller wählen, der zum Erzeugen oder Modulieren der Anschlagstärke der Noten verwendet wird.
- Wenn **Original + Vel Controller** ausgewählt ist, wird die Anschlagstärke der Phrase durch die Kombination der in der Phrase gespeicherten Anschlagstärke und der vom Anschlagstärke-Controller bezogenen Anschlagstärke bestimmt.

#### **Swing**

Hiermit können Sie das Timing von Noten anpassen, die auf geraden Zählzeiten liegen. Auf diese Weise erhält die Phrase ein Swing-Feeling. Negative Werte verschieben das Timing nach hinten, d. h., die Noten werden früher gespielt. Positive Werte verschieben das Timing nach vorn, d. h., die Noten werden später gespielt.

#### **Gate Scale**

Hiermit können Sie die Notenlängen der Phrase verkürzen oder verlängern. Bei 100  % werden die Noten in Originallänge gespielt.

## **Vel Scale**

Mit diesem Parameter können Sie die Anschlagstärke der Phrase anheben oder absenken. Bei 100 % werden die Noten mit ihrer ursprünglichen Anschlagstärke gespielt.

## **Octaves**

Erweitert die Phrasen-Wiedergabe oktavenweise nach oben oder unten. Positive Einstellungen erweitern die Wiedergabe in höhere Oktavlagen, negative Einstellungen in tiefere Oktavlagen. Bei einem Wert von +1 wird die Phrase zum Beispiel erst in Original-Oktavlage gespielt. Danach wird sie eine Oktave höher wiederholt.

#### **Velocity Range**

Die Parameter **Low Vel** und **High Vel** bestimmen den Dynamikbereich, der zum Triggern der Phrasen-Wiedergabe verwendet wird.

#### **Key Range**

Die Parameter **Low Key** und **High Key** bestimmen den Tastenbereich, der zum Triggern der Phrasen-Wiedergabe verwendet wird.

#### **AURON ⊙** steinberg SYNTH ARP ч г  $\Rightarrow$ Б 6 G 7 e 日面 PHRASE KEY REPL **USER** MODE WRAP **GROOVE Q** ⊕  $Off ArD =$  $100%$   $\approx$ TRIGGER MODE **RESTART MODE KEY MODE VEL MODE** LOOP HOLD  $O<sub>ff</sub>$  $O<sub>ff</sub>$ As Plaved Immadiatah Sort LOW KEY HIGH KEY SYNC  $C-2$   $\div$  $G.8<sup>2</sup>$ **MUTE** TEMP SCALE HIGH VEL LOW VEL **VEL SCALE**  $1/16$ **GATE SCALE** OCTAVES **SWING** 127 veu ci ca  $\overline{5}$ ģ  $\mathbf{0}$  $\overline{\mathbf{0}}$  $0\ 0\ 0\ 0\ 0$  $0<sub>0</sub>$  $0<sub>0</sub>$  $0\quad 0$  $0 0 0 0 0 0 0 0 0 0 0 0 0$

## **User-Mode-Parameter**

#### **Save Phrase/Delete Phrase**

Mit den zwei Schaltern rechts neben dem Phrase-Feld können Sie Ihre Phrasen speichern/löschen.

## **Mode**

Legt fest, wie die Noten gespielt werden.

- Wenn **Step** ausgewählt ist, triggert die letzte empfangene Note eine monophone Sequenz.
- Wenn **Chord** ausgewählt ist, werden die Noten als Akkorde getriggert.
- Wenn **Up** ausgewählt ist, werden die Noten in aufsteigender Reihenfolge gespielt.
- Wenn **Down** ausgewählt ist, werden die Noten in absteigender Reihenfolge gespielt.
- Wenn **Up/Down 1** ausgewählt ist, werden die Noten erst in aufsteigender, dann in absteigender Reihenfolge gespielt.
- Wenn Up/Down 2 ausgewählt ist, werden die Noten erst in aufsteigender, dann in absteigender Reihenfolge gespielt. Dieser Modus ist abhängig vom eingestellten **Key Mode**.

Wenn **Key Mode** auf **Sort** eingestellt ist, werden die höchste und die tiefste Note wiederholt.

Wenn **Key Mode** auf **As Played** eingestellt ist, werden die erste und die letzte Note wiederholt.

- Wenn **Down/Up 1** ausgewählt ist, werden die Noten erst in absteigender, dann in aufsteigender Reihenfolge gespielt.
- Wenn **Down/Up 2** ausgewählt ist, werden die Noten erst in absteigender, dann in aufsteigender Reihenfolge gespielt. Dieser Modus ist abhängig vom eingestellten **Key Mode**.

Wenn **Key Mode** auf **Sort** eingestellt ist, werden die höchste und die tiefste Note wiederholt.

Wenn **Key Mode** auf **As Played** eingestellt ist, werden die erste und die letzte Note wiederholt.

● Wenn **Random** ausgewählt ist, werden die Noten in zufälliger Reihenfolge gespielt.

### **Wrap**

Für alle Modi außer **Step** und **Chord** können Sie mit diesem Parameter das Arpeggio nach einer bestimmten Anzahl von Steps erneut starten.

**HINWEIS** 

Deaktivierte Steps werden berücksichtigt.

Im **Step**- und im **Chord**-Modus wirkt sich dieser Parameter nur auf die Einstellung des **Octaves**-Parameters aus.

Wenn der **Octaves**-Parameter aktiviert ist, durchläuft das Arpeggio die Oktaven und beginnt nach der festgelegten Anzahl von Steps wieder bei der ursprünglichen Oktave.

## **Key Replace**

Mit diesem Parameter können Sie die Funktion **Key Select** deaktivieren oder festlegen, wie fehlende Tasten ersetzt werden.

Wenn **Key Select** zum Beispiel auf 1 - 2 - 3 - 4 eingestellt ist und Sie einen Akkord mit drei Noten spielen, wird die vierte Note als fehlend erkannt.

- Wenn **Off** ausgewählt ist, werden **Key Replace** und **Key Select** deaktiviert. Das ausgewählte Arpeggio wird normal wiedergegeben.
- **Arp** ersetzt die fehlenden Tasten durch die Note, die das Arpeggio normalerweise spielen würde.
- Rest ersetzt keine fehlenden Tasten. Das Arpeggio spielt eine Pause.
- 1st ersetzt die fehlenden Tasten durch die erste Note aus dem Noten-Puffer.
- **Last** ersetzt die fehlenden Tasten durch die letzte Note aus dem Noten-Puffer.
- All ersetzt die fehlenden Tasten durch alle Noten aus dem Noten-Puffer. Die Noten werden als Akkord gespielt.

#### **HINWEIS**

**Key Replace** kann für jede Variation einzeln eingestellt werden.

### **Groove Quantize**

Um das Timing einer Phrase an eine externe MIDI-Datei anzupassen, ziehen Sie die MIDI-Datei in das Feld **Groove Quantize**.

Der Parameter **Groove Quantize Depth** rechts neben dem Feld bestimmt, wie genau die Phrase dem Timing der MIDI-Datei folgt.

## **Key Select**

Der Arpeggiator empfängt die gedrückten Tasten vom Keyboard und schreibt die dazugehörigen Noten in einen Noten-Puffer.

Je nach ausgewähltem **Key Mode** werden die Noten im Noten-Puffer nach Tonhöhe oder in der gespielten Reihenfolge sortiert.

Mit **Key Select** können Sie festlegen, welche Note aus dem Puffer wiedergegeben wird. Sie können **Key Select** für jeden Step einzeln einstellen, und so sehr komplexe Phrasen erstellen.

#### HINWEIS

Im **Step**- und im **Chord**-Modus kann **Key Select** nicht verwendet werden.

- Um die **Key Select**-Werte der Steps anzuzeigen, klicken Sie auf **Show Transpose or Key Select** links neben dem Editor, so dass ein Tastatur-Symbol angezeigt wird.
- Um zwischen den verfügbaren **Key Select**-Werten für einen Step zu wechseln, klicken Sie auf einen Wert und scrollen Sie mit der Maus nach oben/unten. Die folgenden Optionen sind verfügbar:
	- **P** (Phrase) spielt die Note der Benutzer-Phrase entsprechend dem ausgewählten Modus, zum Beispiel **Up**, **Down**, **Up/Down 1** usw.
	- Mit den Einstellungen **1-8** werden die dazugehörigen Tasten aus der Notenliste gespielt. Welche Taste gespielt wird, hängt von der Einstellung für **Key Mode** ab. Wenn als **Key Mode** zum Beispiel **Sort** ausgewählt ist, wird bei der Einstellung **1** die tiefste Note gespielt.
	- **L** (Last) spielt immer die letzte Note aus dem Puffer. Je nach ausgewähltem **Key Mode** ist das die höchste oder die zuletzt gespeicherte Note.
	- **A** (All) spielt alle Noten aus dem Noten-Puffer als Akkord.

## **MIDI-Ausgang des Arpeggiators aufnehmen**

Die vom Instrument gespielten Phrasen werden von den gespielten Noten beeinflusst und können deshalb nicht direkt exportiert werden. Es ist jedoch möglich, Phrasen zu erstellen, die in der Host-Anwendung verwendet werden können, indem Sie den MIDI-Ausgang des Arpeggiators aufnehmen.

VORGEHENSWEISE

- **1.** Klicken Sie auf **Record MIDI Output**. Der Pfeil im Feld **Drag MIDI** blinkt, um den Aufnahme-Modus anzuzeigen.
- **2.** Spielen Sie einige Noten.
- **3.** Um die Aufnahme zu beenden, klicken Sie erneut auf **Record MIDI Output**. Die Aufnahme wird angehalten. Der Pfeil im Feld **Drag MIDI** leuchtet weiter, um anzuzeigen, dass eine MIDI-Phrase exportiert werden kann.

**4.** Klicken Sie auf das Feld **Drag MIDI** und ziehen Sie eine Phrase auf eine MIDI-Spur in Ihrer Host-Anwendung.

## **Variationen erzeugen**

VORGEHENSWEISE

- **1.** Klicken Sie auf einen der Variation-Schalter.
- **2.** Sie können Variationen neu erstellen oder auf einer vorhandenen Variation aufbauen.
	- Um eine neue Variation zu erstellen, laden Sie eine Phrase und bearbeiten Sie sie.
	- Um auf einer vorhandenen Variation aufzubauen, verwenden Sie die Kontextmenü-Befehle **Copy** und **Paste**.

### ERGEBNIS

Die Variation kann jetzt durch Klicken auf den Variation-Schalter wieder aufgerufen werden.

### **HINWEIS**

Die Parameter **Loop**, **Sync**, **Hold**, **Trigger Mode**, **Restart Mode**, **Key Mode**, **Vel Mode**, **Low/High Key** und **Low/High Vel** sind nicht Teil der Variationen. Sie werden nur einmal eingerichtet.

## **Trigger-Pads Variationen zuweisen**

Wenn Sie Trigger-Pads Variationen zuweisen, können Sie mit den Trigger-Pads zwischen den Variationen wechseln.

VORGEHENSWEISE

- **1.** Klicken Sie mit der rechten Maustaste auf den Variation-Schalter und wählen Sie das Trigger-Pad im Untermenü **Assign Variation to** aus.
- **2.** Wiederholen Sie diesen Schritt für alle Variationen, die Sie erstellt haben.

## **Benutzer-Phrasen**

Eine Benutzer-Phrase hat bis zu 32 Steps. Für jeden Step kann der Wert für **Velocity**, **Gate Length** und **Transpose** angepasst werden. Indem Sie Steps hinzufügen, ihre Länge anpassen und Pausen einbauen, gestalten Sie den Rhythmus der Benutzer-Phrase. Aufeinanderfolgende Steps können verbunden werden, um längere Noten zu erzeugen. Indem Sie einen **Mode**  wählen, bestimmen Sie, wie die Noten gespielt werden. Außerdem stehen Ihnen zusätzliche über MIDI gesteuerte Sequenzen zur Verfügung, d. h., jeder Step kann auch Modulationssignale senden.

Um Ihre eigenen Phrasen zu erzeugen, aktiveren Sie den **User**-Schalter.

## **Benutzer-Phrasen bearbeiten**

Im Benutzer-Phrasen-Editor können Sie detaillierte Einstellungen für Benutzer-Phrasen vornehmen.

- Um eine Phrase zu erstellen, aktivieren Sie den **Vel**-Schalter über der Step-Anzeige.
- Um eine Controller-Kurve für die Phrase zu erstellen, aktivieren Sie einen der Controller-Schalter.

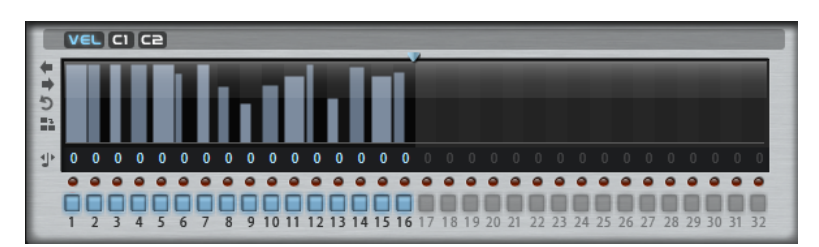

Sie legen die Anzahl der Steps für die Phrase fest, indem Sie den zugehörigen Griff nach rechts oder links ziehen.

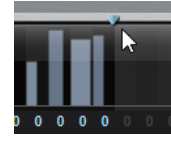

## **Steps bearbeiten**

Die Höhe eines Steps gibt seinen Wert an. Gehen Sie folgendermaßen vor, um Steps zu bearbeiten:

- Um alle Steps zu aktivieren, wählen Sie im Kontextmenü **Enable All Steps**.
- Um den Wert für einen Step anzupassen, klicken Sie auf den Step und ziehen Sie nach oben oder unten.
- Um mehrere Steps gleichzeitig anzupassen, klicken Sie und zeichnen Sie eine Kurve ein.
- Um die Anschlagstärke aller Steps relativ zueinander anzupassen, halten Sie beim Ziehen die **Umschalttaste** gedrückt.
- Um eine Rampe aus Steps zu erzeugen, halten Sie die **Alt-Taste** gedrückt und zeichnen Sie eine Linie.
- Um symmetrische Linien am Anfang und am Ende der Seguenz einzuzeichnen, halten Sie die Tastenkombination **Umschalttaste**-**Alt-Taste** gedrückt und zeichnen Sie eine Linie.
- Um die Anschlagstärke für einen Step auf 127 zurückzusetzen, klicken Sie mit gedrückter **Strg-Taste/Befehlstaste** auf den Step.
- Um die Anschlagstärke aller Steps auf 127 zurückzusetzen, halten Sie die Tastenkombination **Umschalttaste**-**Strg-Taste/Befehlstaste** gedrückt und klicken Sie auf einen Step.
- Um zwischen zwei Steps ein Legato hinzuzufügen, klicken Sie auf die Zahl unter dem ersten der beiden Steps, so dass ein kleiner Pfeil angezeigt wird.
	- Wenn **Legato** aktiviert ist, wird der Parameter **Gate Scale** nicht berücksichtigt.
- Um einen Step zu transponieren, klicken Sie in das Feld darunter und geben Sie die gewünschte Anzahl von Halbtönen ein.

## HINWEIS

Sie können Steps nur transponieren, wenn **Show Transpose or Key Select** so eingestellt ist, dass die Transpositionswerte angezeigt werden.

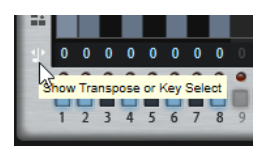

## **Gate-Länge einstellen**

Bei Anschlagstärke-Steps gibt die Breite des Steps die Gate-Länge an.

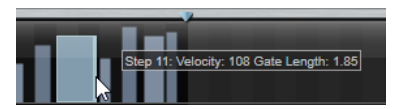

- Um die Gate-Länge eines Steps anzupassen, ziehen Sie an seinem rechten Rand.
- Um die Gate-Länge für alle Steps anzupassen, ziehen sie mit gedrückter **Umschalttaste**  am rechten Rand eines Steps. Sie können die Gate-Länge nur bis zum nächsten Step verlängern. Wenn Sie einen Step so verlängern, dass er den nachfolgenden Step überlappt, wird dieser nachfolgende Step deaktiviert.
- Um die Gate-Länge eines Steps auf 1 zurückzusetzen, klicken Sie mit gedrückter **Strg-Taste/Befehlstaste** auf den rechten, hervorgehoben Rand.
- Um die Gate-Länge aller Steps zurückzusetzen, halten Sie die Tastenkombination **Umschalttaste**-**Strg-Taste/Befehlstaste** gedrückt und klicken Sie auf den rechten, hervorgehobenen Rand eines Steps.
- Um die Lücken zwischen aufeinanderfolgenden Steps zu füllen, wählen Sie im Kontextmenü **Fill Gap** oder **Fill All Gaps**.

Jede MIDI-Controller-Spur kann einen MIDI-Controller senden. Indem Sie denselben MIDI-Controller auch als Quelle in der Modulationsmatrix auswählen, können Sie mit der MIDI-Controller-Sequenz jedes der Ziele modulieren.

## **Phrasen anpassen**

Um den Rhythmus der Phrase zu verschieben, klicken Sie auf Shift Phrase Right oder **Shift Phrase Left** .

Wenn Sie den Rhythmus nach links verschieben, wird der erste Step an das Ende der Phrase verschoben. Wenn Sie den Rhythmus nach rechts verschieben, wird der letzte Step an den Anfang der Phrase verschoben.

- Um die Phrase umzukehren, klicken Sie auf Reverse Phrase .
- Um kurze Phrasen zu duplizieren, klicken Sie auf Duplicate Phrase .

## HINWEIS

Die maximale Anzahl an Steps ist 32. Daher können Phrasen, die mehr als 16 Steps enthalten, nicht vollständig dupliziert werden.

## **Trium**

Mit Trium können Sie moderne und volle Sounds erzeugen. Dieser Synthesizer ist mit drei Oszillatoren, einem Suboszillator, einem Ringmodulator und einem Rauschgenerator ausgestattet. Mit dem integrierten Arpeggiator und Step-Sequenzer können Sie ein breites Spektrum an Sounds von Sequenzerlinien bis hin zu Stufenakkorden erzeugen.

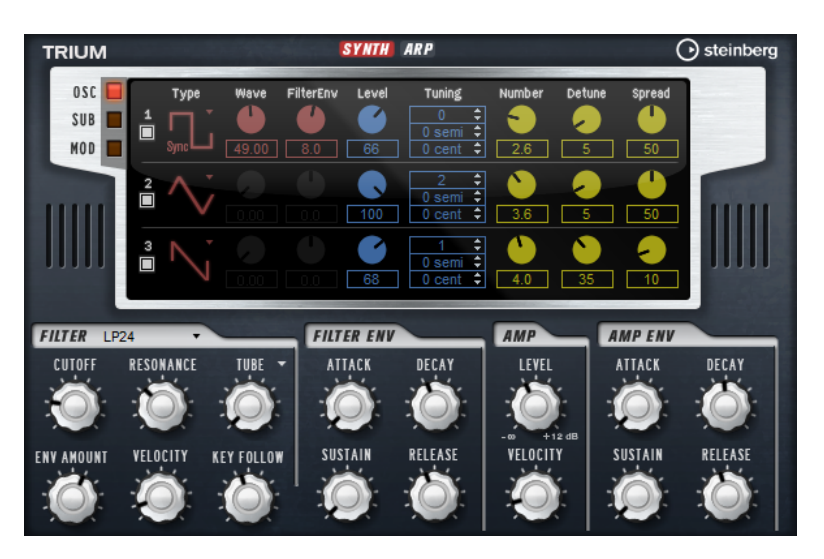

An die Oszillatoren ist ein Multimode-Filter angeschlossen, das viele verschiedene Filterformen bietet. Modulationsquellen wie Keyboard, Anschlagstärke und LFO können das Filter modulieren, aber zum Beispiel auch Controller-Spuren des Step-Sequenzers.

Trium enthält zwei LFOs. Der erste LFO kann zum Tempo der Host-Anwendung synchronisiert werden und ermöglicht Cutoff-, Tonhöhen- und Wellenformmodulation der drei Hauptoszillatoren. Der zweite LFO wird mit dem Modulationsrad gesteuert und ermöglicht Ihnen, ein Vibrato zu erzeugen.

## **Osc-Seite**

Die **Osc**-Seite enthält die Parameter für die drei Hauptoszillatoren.

● Um einen Oszillator zu aktiveren, klicken Sie auf den zugehörigen **Ein/Aus**-Schalter.

## **OSC 1/2/3 Type**

Durch Auswahl des Oszillatortyps stellen Sie den Grundklang des Oszillators ein. Dieses Einblendmenü listet die Wellenformen **Sine**, **Triangle**, **Saw** und **Square**  gefolgt von den Algorithmustypen **PWM**, **Sync**, **CM** und **XOR** auf. Die Kombination aus Wellenform und Algorithmus ergibt den spezifischen Klang des Oszillators.

Die folgenden Algorithmen sind verfügbar:

- PWM (Pulse Width Modulation) ist nur für die Rechteckwellenform verfügbar. Der **Waveform**-Parameter bestimmt das Verhältnis zwischen dem höchsten und dem niedrigsten Punkt der Rechteckwelle. Ein Wert von 50 % erzeugt eine reine (quadratische) Rechteckwelle. Einstellungen unter oder über 50 % erzeugen Rechteckwellen mit unterschiedlicher Kantenlänge.
- **Sync** stellt verschiedene, fest synchronisierte Oszillatoren zur Verfügung, jeweils bestehend aus einer Kombination aus Master und Slave. Die Wellenform des Slave-Oszillators wird nach einer vollständigen Schwingungsperiode des Master-Oszillators zurückgesetzt. Das bedeutet, dass ein einzelner Oszillator einen fetten Sync-Sound erzeugen kann, ohne einen anderen Oszillator als Slave oder Master verwenden zu müssen. Der **Waveform**-Parameter regelt die Tonhöhe des Slave-Oszillators und erzeugt somit den typischen Sync-Sound.
- **CM** (Cross Modulation) stellt eine Kombination aus zwei Oszillatoren zur Verfügung, bei denen ein Master-Oszillator die Tonhöhe eines Slave-Oszillators durch die Samplerate des Audio-Samples moduliert. Der **Waveform**-Parameter regelt das Tonhöhenverhältnis zwischen Slave und Master-Oszillator, wodurch ein Klang entsteht, der an Frequenzmodulation erinnert.

● **XOR** vergleicht zwei Rechteckwellenformen mit Hilfe einer **XOR**-Operation. Abhängig vom Ergebnis der **XOR**-Operation wird die Wellenform eines dritten Wellenform-Oszillators zurückgesetzt. Der **Waveform**-Parameter regelt das Tonhöhenverhältnis des Rechteck-Oszillators, was klanglich an die Ringmodulation des dritten Oszillators erinnert.

## **Level**

Passt den Ausgangspegel des Oszillators an.

#### **Waveform**

Verändert den Klang des Oszillator-Algorithmus. Der Effekt hängt dabei vom ausgewählten Oszillatortyp ab.

#### HINWEIS

Dieser Parameter ist nur für Oszillatoren verfügbar, die Wellenformmodulation ermöglichen.

### **Filter Envelope**

Legt fest, wie stark die Modulation der Filterhüllkurve die Oszillatorwellenform beeinflusst.

#### **HINWEIS**

Dieser Parameter ist nur für Oszillatoren verfügbar, die Wellenformmodulation ermöglichen.

#### **Tuning**

Diese Parameter passen die Tonhöhe in Oktav-, Halbton- und Cent-Schritten an.

### **Multi Oscillator Number, Detune und Spread**

- **Number** bestimmt die Anzahl der gleichzeitig wiedergegebenen Oszillatoren. Sie können auch Kommazahlen eingeben. Mit einer Einstellung von 2,5 erhalten Sie zum Beispiel zwei Oszillatoren in voller Lautstärke und einen dritten mit halber Lautstärke.
- **Detune** verstimmt die Oszillatoren.
- **Spread** verschmälert oder verbreitert das Stereoklangbild. Mit einer Einstellung von 0 % erhalten Sie ein Monosignal, mit 100 % ein Stereosignal.

## **Sub-Seite**

Die **Sub**-Seite enthält die Parameter des Suboszillators, des Ringmodulators und des Rauschgenerators.

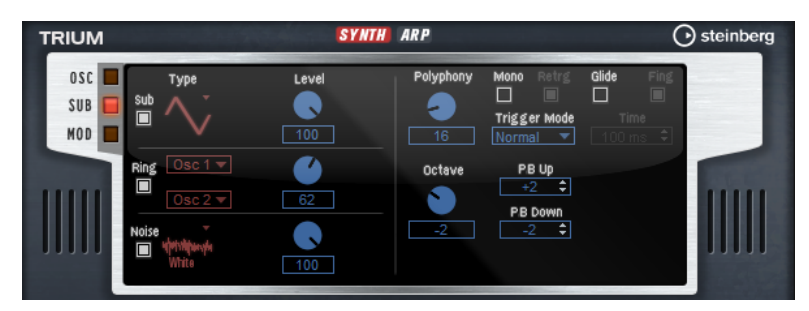

Sie können den Suboszillator, den Ringmodulator und den Rauschgenerator aktivieren, indem Sie auf den zugehörigen **Ein/Aus**-Schalter klicken.

### **HINWEIS**

Deaktivieren Sie den Suboszillator, den Ringmodulator und den Rauschgenerator, wenn Sie sie nicht benötigen, da sie die CPU auch dann belasten, wenn sie nicht hörbar sind, zum Beispiel wenn der Pegelregler auf 0 % steht.

## **Suboszillator**

Die Tonhöhe des Suboszillators liegt immer eine Oktave unter der globalen Tonhöhe. Die globale Tonhöhe wird von der **Octave**-Einstellung bestimmt.

#### **On/Off**

Aktiviert/Deaktiviert den Suboszillator.

**Type**

Die Wellenform des Suboszillators. Verfügbar sind: **Sine**, **Triangle**, **Saw**, **Square**, **Pulse Wide** (breiter Puls) und **Pulse Narrow** (schmaler Puls).

### **Level**

Passt den Ausgangspegel des Suboszillators an.

## **Ringmodulator**

Die Ringmodulation bildet Summen- und Differenztöne aus den Frequenzen zweier Signale.

## **Ring Modulation Source 1/Ring Modulation Source 2**

Bestimmt die Signalquelle, die von der Ringmodulation bearbeitet wird. Sie können **OSC 1** oder **Sub** als **Source 1** und **OSC 2** oder **OSC 3** als **Source 2** wählen.

### HINWEIS

Stellen Sie sicher, dass die ausgewählten Oszillatoren aktiv sind. Andernfalls ist kein Klang hörbar.

#### **Ring Modulation Level**

Passt den Ausgangspegel der Ringmodulation an.

#### **Rauschgenerator**

Der **Noise**-Parameter wird für atonale Klänge verwendet. Neben dem standardmäßigen weißen und rosa Rauschen stehen Ihnen hier auch bandpassgefilterte Versionen (BPF) des weißen und rosa Rauschens zur Verfügung.

#### **Noise Type**

Die Klangfarbe des Rauschens. Sie können Standard- und Bandpassfilter-Versionen (**BPF**) für weißes und rosa Rauschen wählen.

#### **Noise Level**

Passt den Ausgangspegel des Rauschgenerators an.

### **Voice-Parameter**

Die Voice-Parameter sind im rechten Bereich verfügbar.

#### **Polyphony**

Wenn der **Mono**-Modus nicht aktiv ist, können Sie diesen Parameter verwenden, um festzulegen, wie viele Noten gleichzeitig gespielt werden können.

#### **Octave**

Passt die Tonhöhe in Oktavschritten an.

### **Pitchbend Up/Pitchbend Down**

Bestimmt den Bereich für die Tonhöhenmodulation durch das Pitchbend-Rad.

#### **Glide**

Ermöglicht Ihnen, die Tonhöhe einer Note fließend auf die Tonhöhe der folgenden Note zu bringen. Dies funktioniert am besten im **Mono**-Modus.

#### **Glide Time**

Legt die Zeit fest, in der die Tonhöhe von einer Note zur nächsten gleitet.

#### **Fingered**

Aktivieren Sie diesen Parameter, wenn der Glide-Effekt nur auf Legato gespielte Noten angewendet werden soll.

## **Mono**

Aktiviert die monophone Wiedergabe.

## **Retrigger**

Wenn diese Option aktiviert ist, wird eine gestohlene Note erneut getriggert, wenn Sie die gestohlene Note beim Loslassen der neueren Note noch halten. So können Sie zum Beispiel Triller spielen, indem Sie eine Note halten und eine weitere Note schnell wiederholt drücken und loslassen.

#### **Trigger Mode**

Bestimmt das Trigger-Verhalten für neue Noten.

- **Normal** triggert eine neue Note, wenn die vorherige Note gestohlen wird. Das Sample und die Hüllkurve der neuen Note werden von Anfang an getriggert. Wenn Sie Unregelmäßigkeiten minimieren möchten, verwenden Sie den Parameter **Fade Out** für die Zone.
- **Resume** triggert nicht immer eine neue Note.

Wenn die neue Note in derselben Zone bleibt, wird die Hüllkurve erneut getriggert, jedoch ab dem Pegel der gestohlenen Note. Die Tonhöhe der Zone wird entsprechend der neuen Note gesetzt.

Wenn die neue Note in einer anderen Zone gespielt wird, werden Sample und Hüllkurve der neuen Note von Anfang an getriggert.

**Legato** triggert nicht immer eine neue Note.

Wenn die neue Note in derselben Zone gespielt wird, laufen die Hüllkurven weiter. Die Tonhöhe der Zone wird entsprechend der neuen Note gesetzt.

Wenn die neue Note in einer anderen Zone gespielt wird, werden Sample und Hüllkurve der neuen Note von Anfang an getriggert.

- **Resume Keeps Zone** triggert beim Stehlen von Noten keine neue Note. Die Hüllkurve wird mit dem Pegel der gestohlenen Note fortgesetzt und die Tonhöhe der Zone wird entsprechend der neuen Note gesetzt, auch wenn die neue Note in einer anderen Zone gespielt wird.
- **Legato Keeps Zone** triggert beim Stehlen von Noten keine neue Note. Die Hüllkurve läuft weiter und die Tonhöhe der Zone wird entsprechend der neuen Note gesetzt, auch wenn die neue Note in einer anderen Zone gespielt wird.

## **Mod-Seite**

Die **Mod**-Seite beinhaltet im oberen Editorbereich die LFO-Einstellungen und im unteren Editorbereich die Modulationsrad- bzw. Vibrato-Einstellungen.

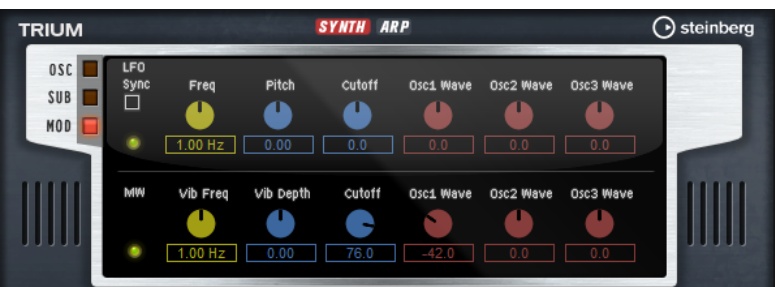

## **LFO-Einstellungen**

## **Sync**

Wenn **Sync** aktiviert ist, wird die Frequenz in Zählzeiten angegeben.

### **Freq**

Bestimmt die Modulationsfrequenz, d. h. die Geschwindigkeit des LFOs.

### **Pitch**

Bestimmt den Grad der Tonhöhenmodulation.

### **Cutoff**

Bestimmt den Grad der Filter-Cutoff-Modulation.

### **Osc1/2/3 Wave**

Diese Parameter bestimmen die Modulationstiefe der Wellenformmodulation der drei Haupt-Oszillatoren.

#### **HINWEIS**

Diese Regler sind nur verfügbar, wenn der ausgewählte Oszillator die Wellenformmodulation unterstützt.

## **Modulationsrad-Einstellungen**

## **Vib Freq**

Bestimmt die Frequenz des zweiten LFOs, der für die Tonhöhenmodulation (Vibrato) verwendet wird.

## **Vib Depth**

Bestimmt den Grad der Tonhöhenmodulation (Vibrato).

## **Cutoff**

Bestimmt den Einfluss des Modulationsrads auf den Filter-Cutoff.

## **Osc1/2/3 Wave**

Diese Parameter bestimmen den Einfluss des Modulationsrads auf die Wellenform der drei Haupt-Oszillatoren.

## **HINWEIS**

Diese Regler sind nur verfügbar, wenn der ausgewählte Oszillator die Wellenformmodulation unterstützt.

## **Filter-Bereich**

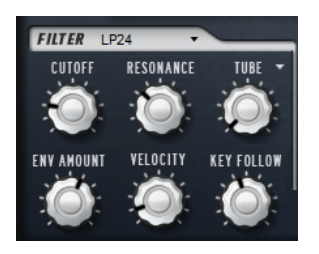

## **Filter Shape**

- LP 24, 18, 12 und 6 sind Tiefpassfilter mit einer Flankensteilheit von 24, 18, 12 und 6 dB/Okt. Frequenzen oberhalb der Cutoff-Frequenz werden abgeschwächt.
- BP 12 und BP 24 sind Bandpassfilter mit einer Flankensteilheit von 12 und 24 dB/Okt. Frequenzen unterhalb und oberhalb der Cutoff-Frequenz werden abgeschwächt.
- HP 6+LP 18 und HP 6+LP 12 sind Kombinationen aus einem Hochpassfilter mit einer Flankensteilheit von 6 dB/Okt. und einem Tiefpassfilter mit einer Flankensteilheit von 18 bzw. 12 dB/Okt. (asymmetrisches Bandpassfilter). Frequenzen unterhalb und oberhalb der Cutoff-Frequenz werden abgeschwächt. Die Abschwächung ist für die Frequenzen oberhalb der Cutoff-Frequenz stärker.
- HP 12+LP 6 und HP 18+LP 6 sind Kombinationen aus einem Hochpassfilter mit einer Flankensteilheit von 12 bzw. 18 dB/Okt. und einem Tiefpassfilter mit einer Flankensteilheit von 6 dB/Okt. (asymmetrisches Bandpassfilter). Frequenzen unterhalb und oberhalb der Cutoff-Frequenz werden abgeschwächt. Die Abschwächung ist für die Frequenzen unterhalb der Cutoff-Frequenz stärker.
- HP 24, 18, 12 und 6 sind Hochpassfilter mit einer Flankensteilheit von 24, 18, 12 und 6 dB/Okt. Frequenzen unterhalb der Cutoff-Frequenz werden abgeschwächt.
- BR 12 und BR 24 sind Bandsperren mit einer Flankensteilheit von 12 und 24 dB/Okt. Frequenzen im Bereich der Cutoff-Frequenz werden abgeschwächt.
- BR 12+LP 6 und BR 12+LP 12 sind Kombinationen aus einem Bandsperrenfilter mit einer Flankensteilheit von 12 dB/Okt. und einem Tiefpassfilter mit einer Flankensteilheit von 6 bzw. 12 dB/Okt. Frequenzen im Bereich der Cutoff-Frequenz und darüber werden abgeschwächt.
- BP 12+BR 12 ist eine Kombination aus einem Bandpassfilter mit einer Flankensteilheit von 12 dB/Okt. und einem Bandsperrenfilter mit einer Flankensteilheit von 12 dB/Okt. Frequenzen unter, über und um die Cutoff-Frequenz werden abgeschwächt.
- HP 6+BR 12 und HP 12+BR 12 sind Kombinationen aus einem Hochpassfilter mit einer Flankensteilheit von 6 bzw. 12 dB/Okt. und einem Bandsperrenfilter mit einer Flankensteilheit von 12 dB/Okt. Frequenzen im Bereich der Cutoff-Frequenz und darunter werden abgeschwächt.
- AP ist ein Allpassfilter mit einer Flankensteilheit von 18 dB/Okt. Frequenzen im Bereich der Cutoff-Frequenz werden abgeschwächt.
- AP+LP 6 ist eine Kombination aus einem Allpassfilter mit einer Flankensteilheit von 18 dB/Okt. und einem Tiefpassfilter mit einer Flankensteilheit von 6 dB/ Okt. Frequenzen im Bereich der Cutoff-Frequenz und darüber werden abgeschwächt.
- HP 6+AP ist eine Kombination aus einem Hochpassfilter mit einer Flankensteilheit von 6 dB/Okt. und einem Allpassfilter mit einer

Flankensteilheit von 18 dB/Okt. Frequenzen im Bereich der Cutoff-Frequenz und darunter werden abgeschwächt.

## **Cutoff**

Steuert die Cutoff-Frequenz des Filters.

## **Resonance**

Bestimmt die Filterresonanz.

## **Distortion**

Fügt dem Signal Verzerrung hinzu. Die folgenden Verzerrungstypen sind verfügbar:

- **Tube** fügt eine warme Verzerrung hinzu, die typisch für Röhrenverstärker ist.
- **Hard Clip** fügt eine helle, transistorähnliche Verzerrung hinzu.
- **Bit Reduction** fügt eine digitale Verzerrung durch Quantisierungsrauschen hinzu.
- **Rate Reduction** fügt eine digitale Verzerrung durch Aliasing hinzu.
- **Rate Reduction Key Follow** fügt durch Aliasing eine digitale Verzerrung hinzu, aber mit **Key Follow**. Die Rate Reduction folgt dem Keyboard: je höher die gespielten Noten, desto höher die Samplerate.

## **Envelope Amount**

Steuert die Cutoff-Modulation der Filterhüllkurve.

## **Cutoff Velocity**

Steuert die Cutoff-Modulation der Anschlagstärke.

## **Cutoff Key Follow**

Passt die Cutoff-Modulation anhand der Notennummer an. Erhöhen Sie den Parameterwert, um die Cutoff-Modulation mit höheren Noten zu erhöhen. Bei 100 % folgt die Cutoff-Frequenz exakt der gespielten Note.

## **Filter Envelope (Filterhüllkurve)**

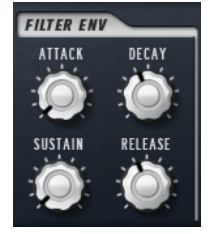

#### **Attack**

Steuert die Attack-Zeit der Filterhüllkurve.

## **Decay**

Steuert die Decay-Zeit der Filterhüllkurve.

#### **Sustain**

Steuert den Sustain-Pegel der Filterhüllkurve.

#### **Release**

Steuert die Release-Zeit der Filterhüllkurve.

## **Amp-Bereich (Verstärker)**

## **Level**

Steuert die Gesamtlautstärke des Sounds.

## **Velocity**

Steuert die Pegelmodulation der Anschlagstärke. Bei 0 werden alle Noten mit demselben Pegel wiedergegeben.

## **Amplifier-Envelope-Bereich**

## **Attack**

Steuert die Attack-Zeit der Verstärkerhüllkurve.

## **Decay**

Steuert die Decay-Zeit der Verstärkerhüllkurve.

## **Sustain**

Steuert den Sustain-Pegel der Verstärkerhüllkurve.

## **Release**

Steuert die Release-Zeit der Verstärkerhüllkurve.

## **Arp-Seite**

Diese Seite enthält den integrierten Arpeggiator.

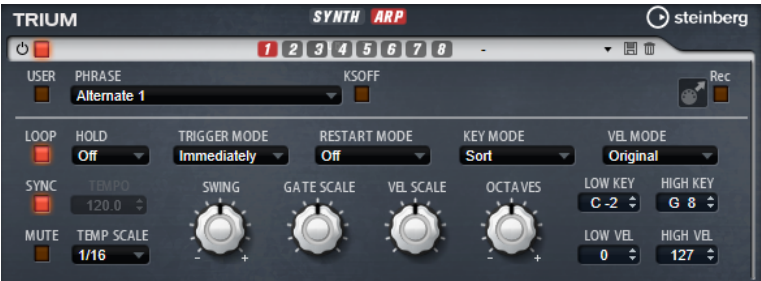

## **Arpeggiator On/Off**

Aktiviert/Deaktiviert den Arpeggiator.

## **User Mode On/Off**

Aktiviert/Deaktiviert die Benutzer-Phrase und den Benutzer-Phrasen-Editor.

## **Variationen**

Klicken Sie auf die Variation-Schalter, um zwischen den verschiedenen Variationen zu wechseln.

## **Phrase**

Hier können Sie eine Phrase auswählen.

## **KSOff (Key Switches Off)**

Phrasen, die Keyswitches und Geräusche verwenden, zum Beispiel die Bundgeräusche bei Gitarrenphrasen, funktionieren in der Regel nur mit Programmen für denselben Instrumententyp. Programme ohne Keyswitches und Geräusche interpretieren diese Events als normale Noten und berücksichtigen sie bei der Wiedergabe. Dies kann zu unerwarteten Ergebnissen führen. Wenn Keyswitches und Geräusche nicht wiedergegeben werden sollen, aktivieren Sie **KSOff**.

#### **HINWEIS**

**KSOff** filtert alle Noten-Events, die nicht zu Ihrem Spiel transponiert werden. Daher sollte die Option nicht für Drum-Phrasen aktiviert werden.

### HINWEIS

**KSOff** ist nicht für Benutzer-Phrasen verfügbar.

#### **Drag Recorded MIDI to Sequencer**

Ermöglicht Ihnen, die aufgenommene MIDI-Phrase in Ihren Host-Sequenzer zu ziehen.

### **Record Output**

Ermöglicht Ihnen, die MIDI-Ausgabe des Arpeggiators aufzunehmen.

#### **Loop**

Wenn diese Option aktiviert ist, wird die Phrase wiederholt wiedergegeben.

#### **Sync**

Synchronisiert die Phrase zum Tempo der Host-Anwendung.

#### HINWEIS

Zusätzlich können Sie **Restart Mode** auf **Sync to Host** einstellen. Dadurch wird die Phrase an den Takten und Zählzeiten der Host-Anwendung ausgerichtet.

#### **Mute**

Schaltet die Wiedergabe stumm. Die Phrase spielt jedoch im Hintergrund weiter. Wenn Sie den **Mute**-Schalter deaktivieren, wird die Wiedergabe sofort wieder aufgenommen.

## **Hold**

Mit diesem Parameter können Sie verhindern, dass eine Phrase wechselt oder beendet wird, wenn Sie die Tasten loslassen.

- Wenn **Off** ausgewählt ist, wechselt die Phrase, sobald Sie eine Taste loslassen. Wenn Sie alle Tasten loslassen, wird die Wiedergabe sofort beendet.
- Wenn **On** ausgewählt ist, wird die Phrase auch dann bis zum Ende gespielt, wenn Sie die Tasten loslassen. Wenn **Loop** aktiviert ist, wird die Phrase kontinuierlich wiederholt.
- Wenn Gated ausgewählt ist, wird die Wiedergabe der Phrase gestartet, sobald Sie die erste Taste drücken. Wenn Sie die Tasten loslassen, läuft die Wiedergabe im Hintergrund weiter. Wenn Sie erneut eine Taste drücken, setzt die Wiedergabe an der aktiven Position erneut ein. Diese Funktion arbeitet wie ein Gate auf der Phrasenwiedergabe.

#### **Tempo**

Wenn **Sync** deaktiviert ist, können Sie mit dem **Tempo**-Parameter die interne Wiedergabegeschwindigkeit des Arpeggiators einstellen. Das Tempo der Phrase wird in BPM angegeben.

Der **Tempo**-Parameter ist nicht verfügbar, wenn **Sync** aktiviert ist.

#### **Tempo Scale**

Bestimmt die Trigger-Frequenz der Noten, d. h. die Geschwindigkeit, mit der die Phrase gespielt wird. Neben dem **Tempo**-Parameter gibt ihnen dieser Parameter weitere Möglichkeiten, die Geschwindigkeit einzustellen. Sie können den Wert in

Zählzeiten eingeben. Sie können auch punktierte Notenwerte oder Triolen verwenden.

Wenn Sie zum Beispiel die Einstellung unter **Tempo Scale** von 1/16 auf 1/8 ändern, wird die Geschwindigkeit halbiert. Wenn Sie 1/32 wählen, wird die Geschwindigkeit verdoppelt.

## **Trigger Mode**

Bestimmt, wann der Arpeggiator nach neuen Noten sucht, die Sie auf dem Keyboard spielen.

- Wenn Immediately ausgewählt ist, sucht der Arpeggiator laufend nach neuen Noten. Die Phrase ändert sich sofort während des Spielens.
- Wenn **Next Beat** ausgewählt ist, sucht der Arpeggiator auf jeder neuen Zählzeit nach neuen Noten. Die Phrase ändert sich während des Spielens auf jeder neuen Zählzeit.
- Wenn **Next Measure** ausgewählt ist, sucht der Arpeggiator am Anfang neuer Takte nach neuen Noten. Die Phrase ändert sich während des Spielens auf jedem neuen Takt.

### **Restart Mode**

- Wenn **Off** ausgewählt ist, läuft die Phrase durch und wird bei Noten- oder Akkordwechseln nicht neu gestartet.
- Wenn **New Chord** ausgewählt ist, wird die Phrase bei Akkordwechseln neu gestartet.

#### HINWEIS

Die Phrase startet bei Legato gespielten Noten nicht neu.

- Wenn **New Note** ausgewählt ist, wird die Phrase bei jeder neu angeschlagenen Taste neu gestartet.
- **Sync to Host** synchronisiert die Phrase jedes Mal, wenn Sie die Wiedergabe in Ihrer Host-Anwendung starten, mit den Zählzeiten und Takten der Host-Anwendung.

## **Key Mode**

Legt fest, ob sich die Reihenfolge der gespielten Noten auf die Wiedergabe der Phrase auswirkt.

- Wenn **Sort** ausgewählt ist, werden die Noten in der Reihenfolge der ausgewählten Phrase wiedergegeben. Die Reihenfolge der gedrückten Tasten wird dabei ignoriert.
- Wenn As Played ausgewählt ist, werden die Noten in der Reihenfolge wiedergegeben, die Sie auf dem Keyboard vorgeben.
- Wenn Direct ausgewählt ist, erzeugt die Phrase Controller-Events anstelle von Noten. Sie hören neben den gespielten Noten auch alle Controller-Events der Phrase, zum Beispiel Pitchbend, Lautstärke, Panorama usw.

### **Vel Mode**

- Wenn **Original** ausgewählt ist, werden die Noten der Phrase mit der Anschlagstärke gespielt, die in der Phrase gespeichert ist.
- Wenn **Vel Controller** ausgewählt ist, können Sie einen Anschlagstärke-Controller wählen, der zum Erzeugen oder Modulieren der Anschlagstärke der Noten verwendet wird.
- Wenn **Original + Vel Controller** ausgewählt ist, wird die Anschlagstärke der Phrase durch die Kombination der in der Phrase gespeicherten Anschlagstärke und der vom Anschlagstärke-Controller bezogenen Anschlagstärke bestimmt.

#### **Swing**

Hiermit können Sie das Timing von Noten anpassen, die auf geraden Zählzeiten liegen. Auf diese Weise erhält die Phrase ein Swing-Feeling. Negative Werte verschieben das Timing nach hinten, d. h., die Noten werden früher gespielt. Positive Werte verschieben das Timing nach vorn, d. h., die Noten werden später gespielt.

#### **Gate Scale**

Hiermit können Sie die Notenlängen der Phrase verkürzen oder verlängern. Bei 100  % werden die Noten in Originallänge gespielt.

## **Vel Scale**

Mit diesem Parameter können Sie die Anschlagstärke der Phrase anheben oder absenken. Bei 100 % werden die Noten mit ihrer ursprünglichen Anschlagstärke gespielt.

## **Octaves**

Erweitert die Phrasen-Wiedergabe oktavenweise nach oben oder unten. Positive Einstellungen erweitern die Wiedergabe in höhere Oktavlagen, negative Einstellungen in tiefere Oktavlagen. Bei einem Wert von +1 wird die Phrase zum Beispiel erst in Original-Oktavlage gespielt. Danach wird sie eine Oktave höher wiederholt.

### **Velocity Range**

Die Parameter **Low Vel** und **High Vel** bestimmen den Dynamikbereich, der zum Triggern der Phrasen-Wiedergabe verwendet wird.

#### **Key Range**

Die Parameter **Low Key** und **High Key** bestimmen den Tastenbereich, der zum Triggern der Phrasen-Wiedergabe verwendet wird.

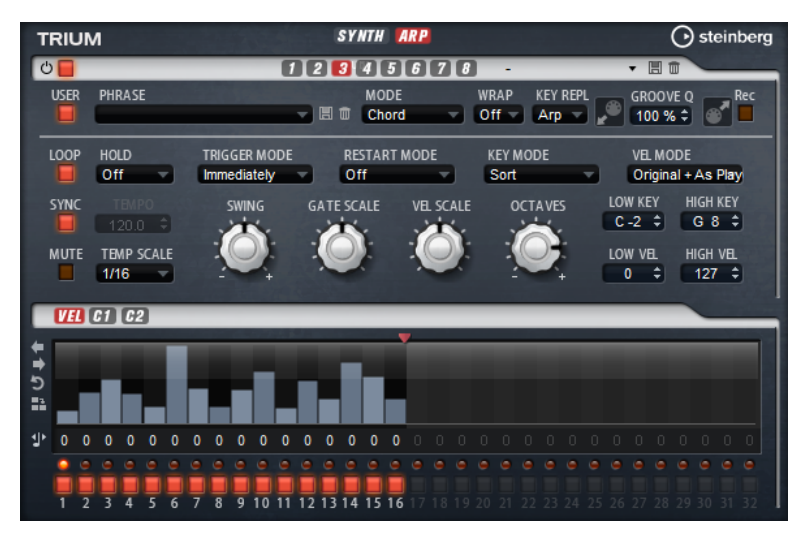

## **User-Mode-Parameter**

#### **Save Phrase/Delete Phrase**

Mit den zwei Schaltern rechts neben dem Phrase-Feld können Sie Ihre Phrasen speichern/löschen.

### **Mode**

Legt fest, wie die Noten gespielt werden.

- Wenn Step ausgewählt ist, triggert die letzte empfangene Note eine monophone Sequenz.
- Wenn **Chord** ausgewählt ist, werden die Noten als Akkorde getriggert.
- Wenn **Up** ausgewählt ist, werden die Noten in aufsteigender Reihenfolge gespielt.
- Wenn **Down** ausgewählt ist, werden die Noten in absteigender Reihenfolge gespielt.
- Wenn **Up/Down 1** ausgewählt ist, werden die Noten erst in aufsteigender, dann in absteigender Reihenfolge gespielt.
- Wenn Up/Down 2 ausgewählt ist, werden die Noten erst in aufsteigender, dann in absteigender Reihenfolge gespielt. Dieser Modus ist abhängig vom eingestellten **Key Mode**.

Wenn **Key Mode** auf **Sort** eingestellt ist, werden die höchste und die tiefste Note wiederholt.

Wenn **Key Mode** auf **As Played** eingestellt ist, werden die erste und die letzte Note wiederholt.

- Wenn **Down/Up 1** ausgewählt ist, werden die Noten erst in absteigender, dann in aufsteigender Reihenfolge gespielt.
- Wenn **Down/Up 2** ausgewählt ist, werden die Noten erst in absteigender, dann in aufsteigender Reihenfolge gespielt. Dieser Modus ist abhängig vom eingestellten **Key Mode**.

Wenn **Key Mode** auf **Sort** eingestellt ist, werden die höchste und die tiefste Note wiederholt.

Wenn **Key Mode** auf **As Played** eingestellt ist, werden die erste und die letzte Note wiederholt.

● Wenn **Random** ausgewählt ist, werden die Noten in zufälliger Reihenfolge gespielt.

### **Wrap**

Für alle Modi außer **Step** und **Chord** können Sie mit diesem Parameter das Arpeggio nach einer bestimmten Anzahl von Steps erneut starten.

**HINWEIS** 

Deaktivierte Steps werden berücksichtigt.

Im **Step**- und im **Chord**-Modus wirkt sich dieser Parameter nur auf die Einstellung des **Octaves**-Parameters aus.

Wenn der **Octaves**-Parameter aktiviert ist, durchläuft das Arpeggio die Oktaven und beginnt nach der festgelegten Anzahl von Steps wieder bei der ursprünglichen Oktave.

## **Key Replace**

Mit diesem Parameter können Sie die Funktion **Key Select** deaktivieren oder festlegen, wie fehlende Tasten ersetzt werden.

Wenn **Key Select** zum Beispiel auf 1 - 2 - 3 - 4 eingestellt ist und Sie einen Akkord mit drei Noten spielen, wird die vierte Note als fehlend erkannt.

- Wenn **Off** ausgewählt ist, werden **Key Replace** und **Key Select** deaktiviert. Das ausgewählte Arpeggio wird normal wiedergegeben.
- **Arp** ersetzt die fehlenden Tasten durch die Note, die das Arpeggio normalerweise spielen würde.
- Rest ersetzt keine fehlenden Tasten. Das Arpeggio spielt eine Pause.
- 1st ersetzt die fehlenden Tasten durch die erste Note aus dem Noten-Puffer.
- **Last** ersetzt die fehlenden Tasten durch die letzte Note aus dem Noten-Puffer.
- All ersetzt die fehlenden Tasten durch alle Noten aus dem Noten-Puffer. Die Noten werden als Akkord gespielt.

#### **HINWEIS**

**Key Replace** kann für jede Variation einzeln eingestellt werden.

### **Groove Quantize**

Um das Timing einer Phrase an eine externe MIDI-Datei anzupassen, ziehen Sie die MIDI-Datei in das Feld **Groove Quantize**.

Der Parameter **Groove Quantize Depth** rechts neben dem Feld bestimmt, wie genau die Phrase dem Timing der MIDI-Datei folgt.

## **Key Select**

Der Arpeggiator empfängt die gedrückten Tasten vom Keyboard und schreibt die dazugehörigen Noten in einen Noten-Puffer.

Je nach ausgewähltem **Key Mode** werden die Noten im Noten-Puffer nach Tonhöhe oder in der gespielten Reihenfolge sortiert.

Mit **Key Select** können Sie festlegen, welche Note aus dem Puffer wiedergegeben wird. Sie können **Key Select** für jeden Step einzeln einstellen, und so sehr komplexe Phrasen erstellen.

#### HINWEIS

Im **Step**- und im **Chord**-Modus kann **Key Select** nicht verwendet werden.

- Um die **Key Select**-Werte der Steps anzuzeigen, klicken Sie auf **Show Transpose or Key Select** links neben dem Editor, so dass ein Tastatur-Symbol angezeigt wird.
- Um zwischen den verfügbaren **Key Select**-Werten für einen Step zu wechseln, klicken Sie auf einen Wert und scrollen Sie mit der Maus nach oben/unten. Die folgenden Optionen sind verfügbar:
	- **P** (Phrase) spielt die Note der Benutzer-Phrase entsprechend dem ausgewählten Modus, zum Beispiel **Up**, **Down**, **Up/Down 1** usw.
	- Mit den Einstellungen **1-8** werden die dazugehörigen Tasten aus der Notenliste gespielt. Welche Taste gespielt wird, hängt von der Einstellung für **Key Mode** ab. Wenn als **Key Mode** zum Beispiel **Sort** ausgewählt ist, wird bei der Einstellung **1** die tiefste Note gespielt.
	- **L** (Last) spielt immer die letzte Note aus dem Puffer. Je nach ausgewähltem **Key Mode** ist das die höchste oder die zuletzt gespeicherte Note.
	- **A** (All) spielt alle Noten aus dem Noten-Puffer als Akkord.

## **MIDI-Ausgang des Arpeggiators aufnehmen**

Die vom Instrument gespielten Phrasen werden von den gespielten Noten beeinflusst und können deshalb nicht direkt exportiert werden. Es ist jedoch möglich, Phrasen zu erstellen, die in der Host-Anwendung verwendet werden können, indem Sie den MIDI-Ausgang des Arpeggiators aufnehmen.

VORGEHENSWEISE

- **1.** Klicken Sie auf **Record MIDI Output**. Der Pfeil im Feld **Drag MIDI** blinkt, um den Aufnahme-Modus anzuzeigen.
- **2.** Spielen Sie einige Noten.
- **3.** Um die Aufnahme zu beenden, klicken Sie erneut auf **Record MIDI Output**. Die Aufnahme wird angehalten. Der Pfeil im Feld **Drag MIDI** leuchtet weiter, um anzuzeigen, dass eine MIDI-Phrase exportiert werden kann.

**4.** Klicken Sie auf das Feld **Drag MIDI** und ziehen Sie eine Phrase auf eine MIDI-Spur in Ihrer Host-Anwendung.

## **Variationen erzeugen**

VORGEHENSWEISE

- **1.** Klicken Sie auf einen der Variation-Schalter.
- **2.** Sie können Variationen neu erstellen oder auf einer vorhandenen Variation aufbauen.
	- Um eine neue Variation zu erstellen, laden Sie eine Phrase und bearbeiten Sie sie.
	- Um auf einer vorhandenen Variation aufzubauen, verwenden Sie die Kontextmenü-Befehle **Copy** und **Paste**.

### ERGEBNIS

Die Variation kann jetzt durch Klicken auf den Variation-Schalter wieder aufgerufen werden.

### **HINWEIS**

Die Parameter **Loop**, **Sync**, **Hold**, **Trigger Mode**, **Restart Mode**, **Key Mode**, **Vel Mode**, **Low/High Key** und **Low/High Vel** sind nicht Teil der Variationen. Sie werden nur einmal eingerichtet.

## **Trigger-Pads Variationen zuweisen**

Wenn Sie Trigger-Pads Variationen zuweisen, können Sie mit den Trigger-Pads zwischen den Variationen wechseln.

VORGEHENSWEISE

- **1.** Klicken Sie mit der rechten Maustaste auf den Variation-Schalter und wählen Sie das Trigger-Pad im Untermenü **Assign Variation to** aus.
- **2.** Wiederholen Sie diesen Schritt für alle Variationen, die Sie erstellt haben.

## **Benutzer-Phrasen**

Eine Benutzer-Phrase hat bis zu 32 Steps. Für jeden Step kann der Wert für **Velocity**, **Gate Length** und **Transpose** angepasst werden. Indem Sie Steps hinzufügen, ihre Länge anpassen und Pausen einbauen, gestalten Sie den Rhythmus der Benutzer-Phrase. Aufeinanderfolgende Steps können verbunden werden, um längere Noten zu erzeugen. Indem Sie einen **Mode**  wählen, bestimmen Sie, wie die Noten gespielt werden. Außerdem stehen Ihnen zusätzliche über MIDI gesteuerte Sequenzen zur Verfügung, d. h., jeder Step kann auch Modulationssignale senden.

Um Ihre eigenen Phrasen zu erzeugen, aktiveren Sie den **User**-Schalter.

## **Benutzer-Phrasen bearbeiten**

Im Benutzer-Phrasen-Editor können Sie detaillierte Einstellungen für Benutzer-Phrasen vornehmen.

- Um eine Phrase zu erstellen, aktivieren Sie den **Vel**-Schalter über der Step-Anzeige.
- Um eine Controller-Kurve für die Phrase zu erstellen, aktivieren Sie einen der Controller-Schalter.

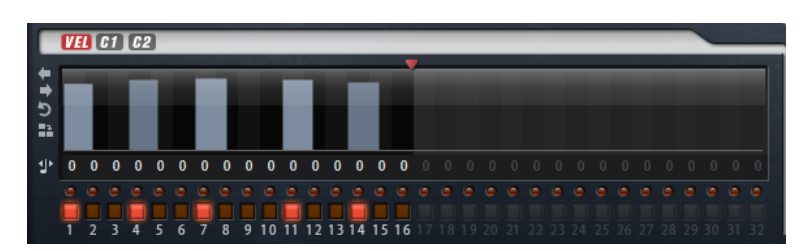

Sie legen die Anzahl der Steps für die Phrase fest, indem Sie den zugehörigen Griff nach rechts oder links ziehen.

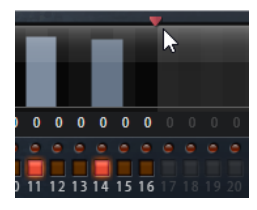

## **Steps bearbeiten**

Die Höhe eines Steps gibt seinen Wert an. Gehen Sie folgendermaßen vor, um Steps zu bearbeiten:

- Um alle Steps zu aktivieren, wählen Sie im Kontextmenü **Enable All Steps**.
- Um den Wert für einen Step anzupassen, klicken Sie auf den Step und ziehen Sie nach oben oder unten.
- Um mehrere Steps gleichzeitig anzupassen, klicken Sie und zeichnen Sie eine Kurve ein.
- Um die Anschlagstärke aller Steps relativ zueinander anzupassen, halten Sie beim Ziehen die **Umschalttaste** gedrückt.
- Um eine Rampe aus Steps zu erzeugen, halten Sie die **Alt-Taste** gedrückt und zeichnen Sie eine Linie.
- Um symmetrische Linien am Anfang und am Ende der Sequenz einzuzeichnen, halten Sie die Tastenkombination **Umschalttaste**-**Alt-Taste** gedrückt und zeichnen Sie eine Linie.
- Um die Anschlagstärke für einen Step auf 127 zurückzusetzen, klicken Sie mit gedrückter **Strg-Taste/Befehlstaste** auf den Step.
- Um die Anschlagstärke aller Steps auf 127 zurückzusetzen, halten Sie die Tastenkombination **Umschalttaste**-**Strg-Taste/Befehlstaste** gedrückt und klicken Sie auf einen Step.
- Um zwischen zwei Steps ein Legato hinzuzufügen, klicken Sie auf die Zahl unter dem ersten der beiden Steps, so dass ein kleiner Pfeil angezeigt wird.
	- Wenn **Legato** aktiviert ist, wird der Parameter **Gate Scale** nicht berücksichtigt.
- Um einen Step zu transponieren, klicken Sie in das Feld darunter und geben Sie die gewünschte Anzahl von Halbtönen ein.

## HINWEIS

Sie können Steps nur transponieren, wenn **Show Transpose or Key Select** so eingestellt ist, dass die Transpositionswerte angezeigt werden.

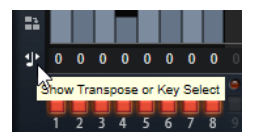

## **Gate-Länge einstellen**

Bei Anschlagstärke-Steps gibt die Breite des Steps die Gate-Länge an.

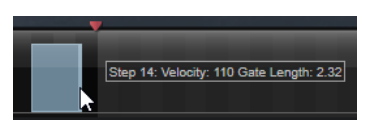

- Um die Gate-Länge eines Steps anzupassen, ziehen Sie an seinem rechten Rand.
- Um die Gate-Länge für alle Steps anzupassen, ziehen sie mit gedrückter **Umschalttaste**  am rechten Rand eines Steps.

Sie können die Gate-Länge nur bis zum nächsten Step verlängern. Wenn Sie einen Step so verlängern, dass er den nachfolgenden Step überlappt, wird dieser nachfolgende Step deaktiviert.

- Um die Gate-Länge eines Steps auf 1 zurückzusetzen, klicken Sie mit gedrückter **Strg-Taste/Befehlstaste** auf den rechten, hervorgehoben Rand.
- Um die Gate-Länge aller Steps zurückzusetzen, halten Sie die Tastenkombination **Umschalttaste**-**Strg-Taste/Befehlstaste** gedrückt und klicken Sie auf den rechten, hervorgehobenen Rand eines Steps.
- Um die Lücken zwischen aufeinanderfolgenden Steps zu füllen, wählen Sie im Kontextmenü **Fill Gap** oder **Fill All Gaps**.

Jede MIDI-Controller-Spur kann einen MIDI-Controller senden. Indem Sie denselben MIDI-Controller auch als Quelle in der Modulationsmatrix auswählen, können Sie mit der MIDI-Controller-Sequenz jedes der Ziele modulieren.

## **Phrasen anpassen**

● Um den Rhythmus der Phrase zu verschieben, klicken Sie auf **Shift Phrase Right** oder **Shift Phrase Left** .

Wenn Sie den Rhythmus nach links verschieben, wird der erste Step an das Ende der Phrase verschoben. Wenn Sie den Rhythmus nach rechts verschieben, wird der letzte Step an den Anfang der Phrase verschoben.

- Um die Phrase umzukehren, klicken Sie auf **Reverse Phrase** .
- Um kurze Phrasen zu duplizieren, klicken Sie auf **Duplicate Phrase**.

#### **HINWEIS**

Die maximale Anzahl an Steps ist 32. Daher können Phrasen, die mehr als 16 Steps enthalten, nicht vollständig dupliziert werden.

## **Voltage**

Voltage ist ein Rauschgenerator mit zwei Oszillatoren, den Sie für Synth-Bässe verwenden können und mit dem Sie jeden klassischen monophonen und polyphonen Synthesizer-Sound erzeugen können. Mit dem integrierten Arpeggiator und Step-Sequenzer können Sie ein breites Spektrum an Sounds von Sequenzerlinien bis hin zu Stufenakkorden erzeugen.

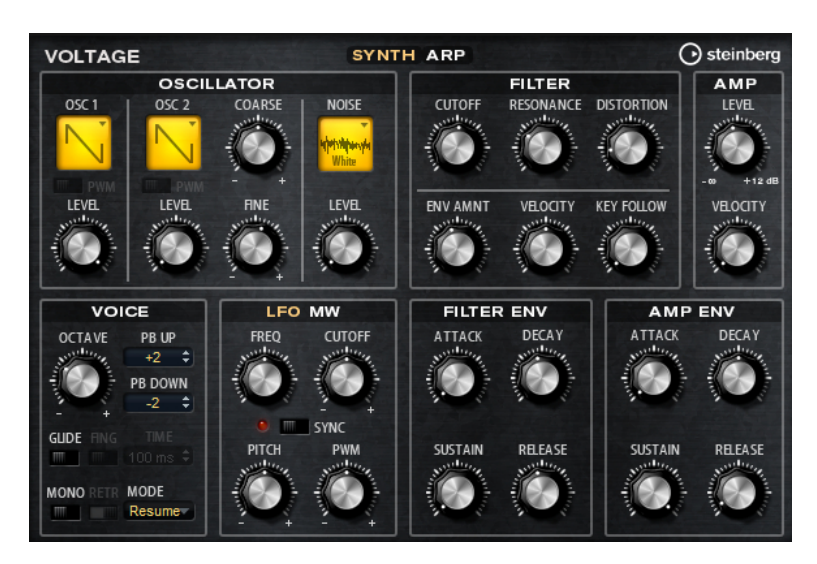

Die beiden Oszillatoren und der Rauschgenerator werden durch ein 24-dB-Tiefpassfilter ergänzt. Modulationsquellen wie Keyboard, Anschlagstärke und LFO können das Filter modulieren, aber zum Beispiel auch die Controller-Spuren des Step-Sequenzers. Voltage enthält zwei LFOs. Der erste LFO kann zum Tempo der Host-Anwendung synchronisiert werden und ermöglicht Filter-, Pulsbreiten (PWM)- und Tonhöhenmodulation. Der zweite LFO wird mit dem Modulationsrad gesteuert und ermöglicht Ihnen, ein Vibrato zu erzeugen.

## **Oscillator-Bereich**

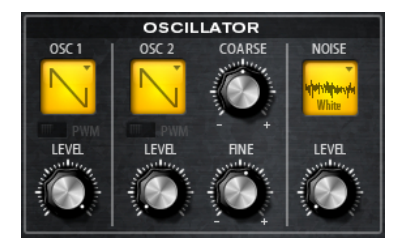

## **Oscillator 1/2 Wave**

Bestimmt die Wellenform für den Oszillator. Sie können zwischen Sägezahn, Dreieck und Rechteck wählen.

## **Oscillator 1/2 Level**

Steuert den Pegel der Oszillatoren.

## **PWM**

PWM (Pulse Width Modulation) ist nur für die Rechteckwellenform verfügbar. Aktivieren Sie diese Option, wenn Sie möchten, dass der LFO die Wellenbreite moduliert.

### **Osc 2 Coarse**

Verstimmt den zweiten Oszillator um +/-12 Halbtöne.

### **OSC 2 Fine**

Verstimmt den zweiten Oszillator um +/- 100 Cent.

## **Noise Type**

Die Klangfarbe des Rauschens. Sie können Standard- und Bandpassfilter-Versionen (**BPF**) für weißes und rosa Rauschen wählen.

## **Noise Level**

Steuert den Pegel des Rauschgenerators.

## **Filter-Bereich**

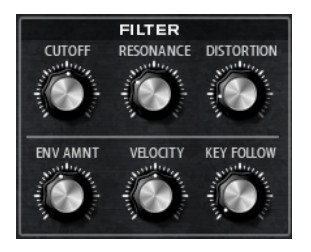

## **Cutoff**

Steuert die Cutoff-Frequenz des Filters.

## **Resonance**

Betont die Frequenzen im Bereich der Cutoff-Frequenz. Bei höheren Werten gerät das Filter in Eigenschwingung, wodurch klingelnde Geräusche erzeugt werden.

## **Distortion**

Fügt dem Signal röhrenähnliche Verzerrung hinzu.

## **Envelope Amount**

Steuert die Cutoff-Modulation der Filterhüllkurve.

## **Cutoff Velocity**

Steuert die Cutoff-Modulation der Anschlagstärke.

## **Cutoff Key Follow**

Passt die Cutoff-Modulation anhand der Notennummer an. Erhöhen Sie den Parameterwert, um die Cutoff-Modulation mit höheren Noten zu erhöhen. Bei 100 % folgt die Cutoff-Frequenz exakt der gespielten Note.

## **Amp-Bereich (Verstärker)**

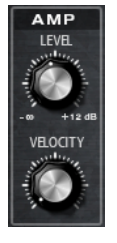

**Level**

Steuert die Gesamtlautstärke des Sounds.

## **Velocity**

Steuert die Pegelmodulation der Anschlagstärke. Bei 0 werden alle Noten mit demselben Pegel wiedergegeben.

## **Voice-Bereich**

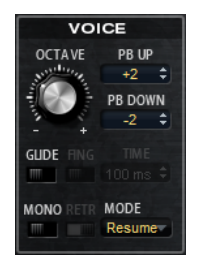

## **Octave**

Passt die Tonhöhe in Oktavschritten an.

## **Pitchbend Up/Pitchbend Down**

Bestimmt den Bereich für die Tonhöhenmodulation durch das Pitchbend-Rad.

#### **Glide**

Ermöglicht Ihnen, die Tonhöhe einer Note fließend auf die Tonhöhe der folgenden Note zu bringen. Dies funktioniert am besten im **Mono**-Modus.

#### **Fingered**

Aktivieren Sie diesen Parameter, wenn der Glide-Effekt nur auf Legato gespielte Noten angewendet werden soll.

## **Mono**

Aktiviert die monophone Wiedergabe.

### **Retrigger**

Diese Option ist nur im **Mono**-Modus verfügbar. Wenn **Retrigger** aktiviert ist, wird eine gestohlene Note erneut getriggert, wenn Sie die gestohlene Note beim Loslassen der neueren Note noch halten.

So können Sie zum Beispiel Triller spielen, indem Sie eine Note halten und eine andere Note schnell wiederholt drücken und loslassen.

#### **Trigger Mode**

Bestimmt das Trigger-Verhalten für neue Noten.

- **Normal** triggert eine neue Note, wenn die vorherige Note gestohlen wird. Das Sample und die Hüllkurve der neuen Note werden von Anfang an getriggert. Wenn Sie Unregelmäßigkeiten minimieren möchten, verwenden Sie den Parameter **Fade Out** für die Zone.
- **Resume** triggert nicht immer eine neue Note.

Wenn die neue Note in derselben Zone bleibt, wird die Hüllkurve erneut getriggert, jedoch ab dem Pegel der gestohlenen Note. Die Tonhöhe der Zone wird entsprechend der neuen Note gesetzt.

Wenn die neue Note in einer anderen Zone gespielt wird, werden Sample und Hüllkurve der neuen Note von Anfang an getriggert.

● **Legato** triggert nicht immer eine neue Note. Wenn die neue Note in derselben Zone gespielt wird, laufen die Hüllkurven weiter. Die Tonhöhe der Zone wird entsprechend der neuen Note gesetzt.

Wenn die neue Note in einer anderen Zone gespielt wird, werden Sample und Hüllkurve der neuen Note von Anfang an getriggert.

- **Resume Keeps Zone** triggert beim Stehlen von Noten keine neue Note. Die Hüllkurve wird mit dem Pegel der gestohlenen Note fortgesetzt und die Tonhöhe der Zone wird entsprechend der neuen Note gesetzt, auch wenn die neue Note in einer anderen Zone gespielt wird.
- **Legato Keeps Zone** triggert beim Stehlen von Noten keine neue Note. Die Hüllkurve läuft weiter und die Tonhöhe der Zone wird entsprechend der neuen Note gesetzt, auch wenn die neue Note in einer anderen Zone gespielt wird.

## **LFO-Bereich**

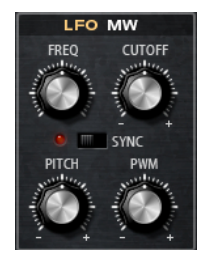

## **Freq**

Bestimmt die Modulationsfrequenz, d. h. die Geschwindigkeit des LFOs.

## **Sync**

Wenn **Sync** aktiviert ist, wird die Frequenz in Zählzeiten angegeben.

## **Cutoff**

Bestimmt den Grad der Filter-Cutoff-Modulation.

## **Pitch**

Bestimmt den Grad der Tonhöhenmodulation.

## **PWM**

Bestimmt die Tiefe der Pulsbreitenmodulation der Rechteck-Oszillatoren.

## **MW-Bereich**

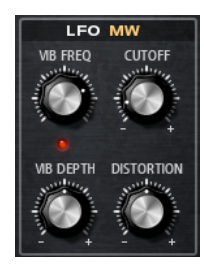

## **Vib Freq**

Bestimmt die Frequenz des zweiten LFOs, der für die Tonhöhenmodulation (Vibrato) verwendet wird.

## **Cutoff**

Bestimmt den Einfluss des Modulationsrads auf den Filter-Cutoff.

## **Vib Depth**

Bestimmt den Grad der Tonhöhenmodulation (Vibrato).

## **Distortion**

Bestimmt den Einfluss des Modulationsrads auf die Filter-Verzerrung.

## **Filter Envelope (Filterhüllkurve)**

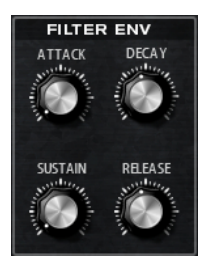

## **Attack**

Steuert die Attack-Zeit der Filterhüllkurve.

## **Decay**

Steuert die Decay-Zeit der Filterhüllkurve.

## **Sustain**

Steuert den Sustain-Pegel der Filterhüllkurve.

## **Release**

Steuert die Release-Zeit der Filterhüllkurve.

# **Amp-Envelope-Bereich**

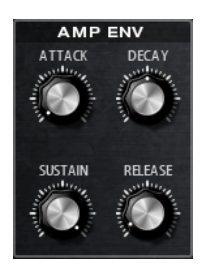

## **Attack**

Steuert die Attack-Zeit der Verstärkerhüllkurve.

## **Decay**

Steuert die Decay-Zeit der Verstärkerhüllkurve.

### **Sustain**

Steuert den Sustain-Pegel der Verstärkerhüllkurve.

#### **Release**

Steuert die Release-Zeit der Verstärkerhüllkurve.

## **Arp-Seite**

Diese Seite enthält den integrierten Arpeggiator.

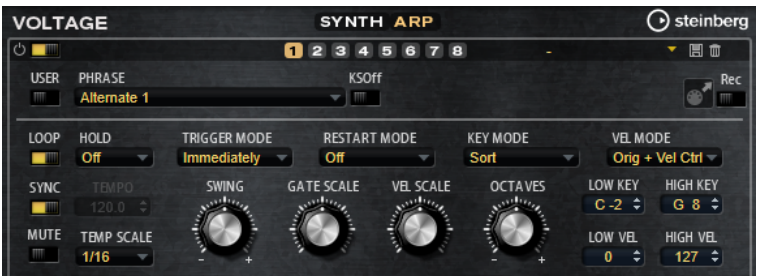

143 HALion Sonic 3.4.0

#### **Arpeggiator On/Off**

Aktiviert/Deaktiviert den Arpeggiator.

## **User Mode On/Off**

Aktiviert/Deaktiviert die Benutzer-Phrase und den Benutzer-Phrasen-Editor.

#### **Variationen**

Klicken Sie auf die Variation-Schalter, um zwischen den verschiedenen Variationen zu wechseln.

## **Phrase**

Hier können Sie eine Phrase auswählen.

## **KSOff (Key Switches Off)**

Phrasen, die Keyswitches und Geräusche verwenden, zum Beispiel die Bundgeräusche bei Gitarrenphrasen, funktionieren in der Regel nur mit Programmen für denselben Instrumententyp. Programme ohne Keyswitches und Geräusche interpretieren diese Events als normale Noten und berücksichtigen sie bei der Wiedergabe. Dies kann zu unerwarteten Ergebnissen führen. Wenn Keyswitches und Geräusche nicht wiedergegeben werden sollen, aktivieren Sie **KSOff**.

## HINWEIS

**KSOff** filtert alle Noten-Events, die nicht zu Ihrem Spiel transponiert werden. Daher sollte die Option nicht für Drum-Phrasen aktiviert werden.

#### **HINWEIS**

**KSOff** ist nicht für Benutzer-Phrasen verfügbar.

## **Drag Recorded MIDI to Sequencer**

Ermöglicht Ihnen, die aufgenommene MIDI-Phrase in Ihren Host-Sequenzer zu ziehen.

## **Record Output**

Ermöglicht Ihnen, die MIDI-Ausgabe des Arpeggiators aufzunehmen.

## **Loop**

Wenn diese Option aktiviert ist, wird die Phrase wiederholt wiedergegeben.

## **Sync**

Synchronisiert die Phrase zum Tempo der Host-Anwendung.

## **HINWEIS**

Zusätzlich können Sie **Restart Mode** auf **Sync to Host** einstellen. Dadurch wird die Phrase an den Takten und Zählzeiten der Host-Anwendung ausgerichtet.

#### **Mute**

Schaltet die Wiedergabe stumm. Die Phrase spielt jedoch im Hintergrund weiter. Wenn Sie den **Mute**-Schalter deaktivieren, wird die Wiedergabe sofort wieder aufgenommen.

## **Hold**

Mit diesem Parameter können Sie verhindern, dass eine Phrase wechselt oder beendet wird, wenn Sie die Tasten loslassen.

Wenn Off ausgewählt ist, wechselt die Phrase, sobald Sie eine Taste loslassen. Wenn Sie alle Tasten loslassen, wird die Wiedergabe sofort beendet.
- Wenn **On** ausgewählt ist, wird die Phrase auch dann bis zum Ende gespielt, wenn Sie die Tasten loslassen. Wenn **Loop** aktiviert ist, wird die Phrase kontinuierlich wiederholt.
- Wenn Gated ausgewählt ist, wird die Wiedergabe der Phrase gestartet, sobald Sie die erste Taste drücken. Wenn Sie die Tasten loslassen, läuft die Wiedergabe im Hintergrund weiter. Wenn Sie erneut eine Taste drücken, setzt die Wiedergabe an der aktiven Position erneut ein. Diese Funktion arbeitet wie ein Gate auf der Phrasenwiedergabe.

### **Tempo**

Wenn **Sync** deaktiviert ist, können Sie mit dem **Tempo**-Parameter die interne Wiedergabegeschwindigkeit des Arpeggiators einstellen. Das Tempo der Phrase wird in BPM angegeben.

Der **Tempo**-Parameter ist nicht verfügbar, wenn **Sync** aktiviert ist.

### **Tempo Scale**

Bestimmt die Trigger-Frequenz der Noten, d. h. die Geschwindigkeit, mit der die Phrase gespielt wird. Neben dem **Tempo**-Parameter gibt ihnen dieser Parameter weitere Möglichkeiten, die Geschwindigkeit einzustellen. Sie können den Wert in Zählzeiten eingeben. Sie können auch punktierte Notenwerte oder Triolen verwenden.

Wenn Sie zum Beispiel die Einstellung unter **Tempo Scale** von 1/16 auf 1/8 ändern, wird die Geschwindigkeit halbiert. Wenn Sie 1/32 wählen, wird die Geschwindigkeit verdoppelt.

# **Trigger Mode**

Bestimmt, wann der Arpeggiator nach neuen Noten sucht, die Sie auf dem Keyboard spielen.

- Wenn **Immediately** ausgewählt ist, sucht der Arpeggiator laufend nach neuen Noten. Die Phrase ändert sich sofort während des Spielens.
- Wenn **Next Beat** ausgewählt ist, sucht der Arpeggiator auf jeder neuen Zählzeit nach neuen Noten. Die Phrase ändert sich während des Spielens auf jeder neuen Zählzeit.
- Wenn **Next Measure** ausgewählt ist, sucht der Arpeggiator am Anfang neuer Takte nach neuen Noten. Die Phrase ändert sich während des Spielens auf jedem neuen Takt.

### **Restart Mode**

- Wenn Off ausgewählt ist, läuft die Phrase durch und wird bei Noten- oder Akkordwechseln nicht neu gestartet.
- Wenn New Chord ausgewählt ist, wird die Phrase bei Akkordwechseln neu gestartet.

### HINWEIS

Die Phrase startet bei Legato gespielten Noten nicht neu.

- Wenn **New Note** ausgewählt ist, wird die Phrase bei jeder neu angeschlagenen Taste neu gestartet.
- Sync to Host synchronisiert die Phrase jedes Mal, wenn Sie die Wiedergabe in Ihrer Host-Anwendung starten, mit den Zählzeiten und Takten der Host-Anwendung.

### **Key Mode**

Legt fest, ob sich die Reihenfolge der gespielten Noten auf die Wiedergabe der Phrase auswirkt.

- Wenn **Sort** ausgewählt ist, werden die Noten in der Reihenfolge der ausgewählten Phrase wiedergegeben. Die Reihenfolge der gedrückten Tasten wird dabei ignoriert.
- Wenn **As Played** ausgewählt ist, werden die Noten in der Reihenfolge wiedergegeben, die Sie auf dem Keyboard vorgeben.
- Wenn Direct ausgewählt ist, erzeugt die Phrase Controller-Events anstelle von Noten. Sie hören neben den gespielten Noten auch alle Controller-Events der Phrase, zum Beispiel Pitchbend, Lautstärke, Panorama usw.

## **Vel Mode**

- Wenn **Original** ausgewählt ist, werden die Noten der Phrase mit der Anschlagstärke gespielt, die in der Phrase gespeichert ist.
- Wenn **Vel Controller** ausgewählt ist, können Sie einen Anschlagstärke-Controller wählen, der zum Erzeugen oder Modulieren der Anschlagstärke der Noten verwendet wird.
- Wenn **Original + Vel Controller** ausgewählt ist, wird die Anschlagstärke der Phrase durch die Kombination der in der Phrase gespeicherten Anschlagstärke und der vom Anschlagstärke-Controller bezogenen Anschlagstärke bestimmt.

# **Swing**

Hiermit können Sie das Timing von Noten anpassen, die auf geraden Zählzeiten liegen. Auf diese Weise erhält die Phrase ein Swing-Feeling. Negative Werte verschieben das Timing nach hinten, d. h., die Noten werden früher gespielt. Positive Werte verschieben das Timing nach vorn, d. h., die Noten werden später gespielt.

### **Gate Scale**

Hiermit können Sie die Notenlängen der Phrase verkürzen oder verlängern. Bei 100  % werden die Noten in Originallänge gespielt.

### **Vel Scale**

Mit diesem Parameter können Sie die Anschlagstärke der Phrase anheben oder absenken. Bei 100 % werden die Noten mit ihrer ursprünglichen Anschlagstärke gespielt.

### **Octaves**

Erweitert die Phrasen-Wiedergabe oktavenweise nach oben oder unten. Positive Einstellungen erweitern die Wiedergabe in höhere Oktavlagen, negative Einstellungen in tiefere Oktavlagen. Bei einem Wert von +1 wird die Phrase zum Beispiel erst in Original-Oktavlage gespielt. Danach wird sie eine Oktave höher wiederholt.

# **User-Mode-Parameter**

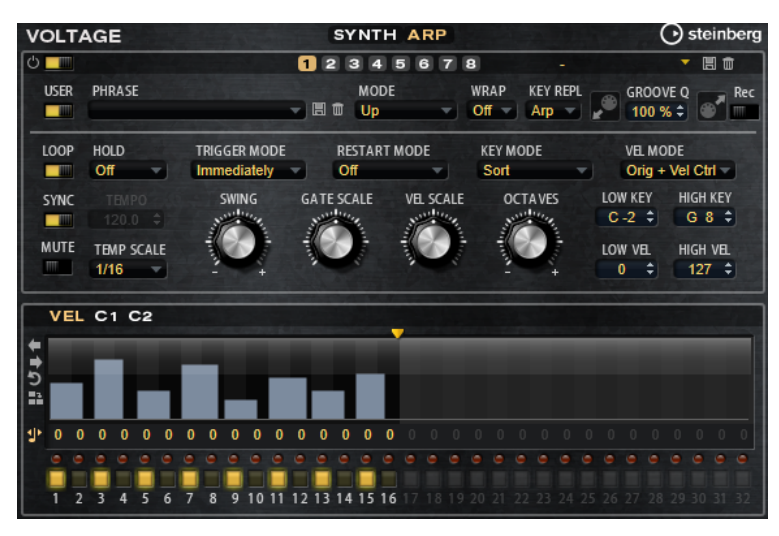

### **Save Phrase/Delete Phrase**

Mit den zwei Schaltern rechts neben dem Phrase-Feld können Sie Ihre Phrasen speichern/löschen.

### **Mode**

Legt fest, wie die Noten gespielt werden.

- Wenn **Step** ausgewählt ist, triggert die letzte empfangene Note eine monophone Sequenz.
- Wenn **Chord** ausgewählt ist, werden die Noten als Akkorde getriggert.
- Wenn Up ausgewählt ist, werden die Noten in aufsteigender Reihenfolge gespielt.
- Wenn **Down** ausgewählt ist, werden die Noten in absteigender Reihenfolge gespielt.
- Wenn **Up/Down 1** ausgewählt ist, werden die Noten erst in aufsteigender, dann in absteigender Reihenfolge gespielt.
- Wenn Up/Down 2 ausgewählt ist, werden die Noten erst in aufsteigender, dann in absteigender Reihenfolge gespielt. Dieser Modus ist abhängig vom eingestellten **Key Mode**.

Wenn **Key Mode** auf **Sort** eingestellt ist, werden die höchste und die tiefste Note wiederholt.

Wenn **Key Mode** auf **As Played** eingestellt ist, werden die erste und die letzte Note wiederholt.

- Wenn **Down/Up 1** ausgewählt ist, werden die Noten erst in absteigender, dann in aufsteigender Reihenfolge gespielt.
- Wenn **Down/Up 2** ausgewählt ist, werden die Noten erst in absteigender, dann in aufsteigender Reihenfolge gespielt. Dieser Modus ist abhängig vom eingestellten **Key Mode**.

Wenn **Key Mode** auf **Sort** eingestellt ist, werden die höchste und die tiefste Note wiederholt.

Wenn **Key Mode** auf **As Played** eingestellt ist, werden die erste und die letzte Note wiederholt.

Wenn **Random** ausgewählt ist, werden die Noten in zufälliger Reihenfolge gespielt.

#### **Wrap**

Für alle Modi außer **Step** und **Chord** können Sie mit diesem Parameter das Arpeggio nach einer bestimmten Anzahl von Steps erneut starten.

#### HINWEIS

Deaktivierte Steps werden berücksichtigt.

Im **Step**- und im **Chord**-Modus wirkt sich dieser Parameter nur auf die Einstellung des **Octaves**-Parameters aus.

Wenn der **Octaves**-Parameter aktiviert ist, durchläuft das Arpeggio die Oktaven und beginnt nach der festgelegten Anzahl von Steps wieder bei der ursprünglichen Oktave.

#### **Key Replace**

Mit diesem Parameter können Sie die Funktion **Key Select** deaktivieren oder festlegen, wie fehlende Tasten ersetzt werden.

Wenn **Key Select** zum Beispiel auf 1 - 2 - 3 - 4 eingestellt ist und Sie einen Akkord mit drei Noten spielen, wird die vierte Note als fehlend erkannt.

- Wenn **Off** ausgewählt ist, werden **Key Replace** und **Key Select** deaktiviert. Das ausgewählte Arpeggio wird normal wiedergegeben.
- **Arp** ersetzt die fehlenden Tasten durch die Note, die das Arpeggio normalerweise spielen würde.
- **Rest** ersetzt keine fehlenden Tasten. Das Arpeggio spielt eine Pause.
- **1st** ersetzt die fehlenden Tasten durch die erste Note aus dem Noten-Puffer.
- **Last** ersetzt die fehlenden Tasten durch die letzte Note aus dem Noten-Puffer.
- **All** ersetzt die fehlenden Tasten durch alle Noten aus dem Noten-Puffer. Die Noten werden als Akkord gespielt.

### HINWEIS

**Key Replace** kann für jede Variation einzeln eingestellt werden.

### **Groove Quantize**

Um das Timing einer Phrase an eine externe MIDI-Datei anzupassen, ziehen Sie die MIDI-Datei in das Feld **Groove Quantize**.

Der Parameter **Groove Quantize Depth** rechts neben dem Feld bestimmt, wie genau die Phrase dem Timing der MIDI-Datei folgt.

# **Key Select**

Der Arpeggiator empfängt die gedrückten Tasten vom Keyboard und schreibt die dazugehörigen Noten in einen Noten-Puffer.

Je nach ausgewähltem **Key Mode** werden die Noten im Noten-Puffer nach Tonhöhe oder in der gespielten Reihenfolge sortiert.

Mit **Key Select** können Sie festlegen, welche Note aus dem Puffer wiedergegeben wird. Sie können **Key Select** für jeden Step einzeln einstellen, und so sehr komplexe Phrasen erstellen.

#### **HINWEIS**

Im **Step**- und im **Chord**-Modus kann **Key Select** nicht verwendet werden.

● Um die **Key Select**-Werte der Steps anzuzeigen, klicken Sie auf **Show Transpose or Key Select** links neben dem Editor, so dass ein Tastatur-Symbol angezeigt wird.

- Um zwischen den verfügbaren **Key Select**-Werten für einen Step zu wechseln, klicken Sie auf einen Wert und scrollen Sie mit der Maus nach oben/unten.
	- Die folgenden Optionen sind verfügbar:
	- **P** (Phrase) spielt die Note der Benutzer-Phrase entsprechend dem ausgewählten Modus, zum Beispiel **Up**, **Down**, **Up/Down 1** usw.
	- Mit den Einstellungen **1-8** werden die dazugehörigen Tasten aus der Notenliste gespielt. Welche Taste gespielt wird, hängt von der Einstellung für **Key Mode** ab. Wenn als **Key Mode** zum Beispiel **Sort** ausgewählt ist, wird bei der Einstellung **1** die tiefste Note gespielt.
	- **L** (Last) spielt immer die letzte Note aus dem Puffer. Je nach ausgewähltem **Key Mode** ist das die höchste oder die zuletzt gespeicherte Note.
	- A (All) spielt alle Noten aus dem Noten-Puffer als Akkord.

# **MIDI-Ausgang des Arpeggiators aufnehmen**

Die vom Instrument gespielten Phrasen werden von den gespielten Noten beeinflusst und können deshalb nicht direkt exportiert werden. Es ist jedoch möglich, Phrasen zu erstellen, die in der Host-Anwendung verwendet werden können, indem Sie den MIDI-Ausgang des Arpeggiators aufnehmen.

VORGEHENSWEISE

- **1.** Klicken Sie auf **Record MIDI Output**. Der Pfeil im Feld **Drag MIDI** blinkt, um den Aufnahme-Modus anzuzeigen.
- **2.** Spielen Sie einige Noten.
- **3.** Um die Aufnahme zu beenden, klicken Sie erneut auf **Record MIDI Output**. Die Aufnahme wird angehalten. Der Pfeil im Feld **Drag MIDI** leuchtet weiter, um anzuzeigen, dass eine MIDI-Phrase exportiert werden kann.
- **4.** Klicken Sie auf das Feld **Drag MIDI** und ziehen Sie eine Phrase auf eine MIDI-Spur in Ihrer Host-Anwendung.

# **Variationen erzeugen**

VORGEHENSWEISE

- **1.** Klicken Sie auf einen der Variation-Schalter.
- **2.** Sie können Variationen neu erstellen oder auf einer vorhandenen Variation aufbauen.
	- Um eine neue Variation zu erstellen, laden Sie eine Phrase und bearbeiten Sie sie.
		- Um auf einer vorhandenen Variation aufzubauen, verwenden Sie die Kontextmenü-Befehle **Copy** und **Paste**.

### ERGEBNIS

Die Variation kann jetzt durch Klicken auf den Variation-Schalter wieder aufgerufen werden.

### **HINWEIS**

Die Parameter **Loop**, **Sync**, **Hold**, **Trigger Mode**, **Restart Mode**, **Key Mode**, **Vel Mode**, **Low/High Key** und **Low/High Vel** sind nicht Teil der Variationen. Sie werden nur einmal eingerichtet.

# **Trigger-Pads Variationen zuweisen**

Wenn Sie Trigger-Pads Variationen zuweisen, können Sie mit den Trigger-Pads zwischen den Variationen wechseln.

VORGEHENSWEISE

- **1.** Klicken Sie mit der rechten Maustaste auf den Variation-Schalter und wählen Sie das Trigger-Pad im Untermenü **Assign Variation to** aus.
- **2.** Wiederholen Sie diesen Schritt für alle Variationen, die Sie erstellt haben.

# **Benutzer-Phrasen**

Eine Benutzer-Phrase hat bis zu 32 Steps. Für jeden Step kann der Wert für **Velocity**, **Gate Length** und **Transpose** angepasst werden. Indem Sie Steps hinzufügen, ihre Länge anpassen und Pausen einbauen, gestalten Sie den Rhythmus der Benutzer-Phrase. Aufeinanderfolgende Steps können verbunden werden, um längere Noten zu erzeugen. Indem Sie einen **Mode**  wählen, bestimmen Sie, wie die Noten gespielt werden. Außerdem stehen Ihnen zusätzliche über MIDI gesteuerte Sequenzen zur Verfügung, d. h., jeder Step kann auch Modulationssignale senden.

Um Ihre eigenen Phrasen zu erzeugen, aktiveren Sie den **User**-Schalter.

# **Benutzer-Phrasen bearbeiten**

Im Benutzer-Phrasen-Editor können Sie detaillierte Einstellungen für Benutzer-Phrasen vornehmen.

- Um eine Phrase zu erstellen, aktivieren Sie den **Vel**-Schalter über der Step-Anzeige.
- Um eine Controller-Kurve für die Phrase zu erstellen, aktivieren Sie einen der Controller-Schalter.

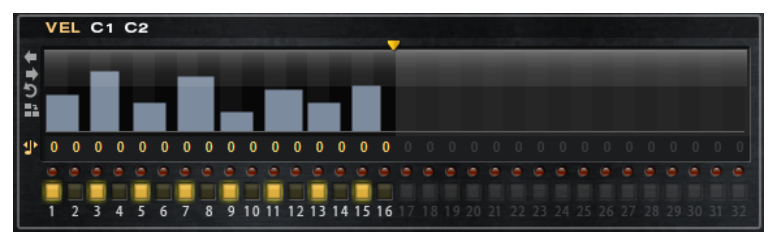

Sie legen die Anzahl der Steps für die Phrase fest, indem Sie den zugehörigen Griff nach rechts oder links ziehen.

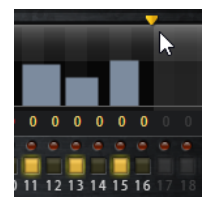

# **Steps bearbeiten**

Die Höhe eines Steps gibt seinen Wert an. Gehen Sie folgendermaßen vor, um Steps zu bearbeiten:

- Um alle Steps zu aktivieren, wählen Sie im Kontextmenü Enable All Steps.
- Um den Wert für einen Step anzupassen, klicken Sie auf den Step und ziehen Sie nach oben oder unten.
- Um mehrere Steps gleichzeitig anzupassen, klicken Sie und zeichnen Sie eine Kurve ein.
- Um die Anschlagstärke aller Steps relativ zueinander anzupassen, halten Sie beim Ziehen die **Umschalttaste** gedrückt.
- Um eine Rampe aus Steps zu erzeugen, halten Sie die **Alt-Taste** gedrückt und zeichnen Sie eine Linie.
- Um symmetrische Linien am Anfang und am Ende der Sequenz einzuzeichnen, halten Sie die Tastenkombination **Umschalttaste**-**Alt-Taste** gedrückt und zeichnen Sie eine Linie.
- Um die Anschlagstärke für einen Step auf 127 zurückzusetzen, klicken Sie mit gedrückter **Strg-Taste/Befehlstaste** auf den Step.
- Um die Anschlagstärke aller Steps auf 127 zurückzusetzen, halten Sie die Tastenkombination **Umschalttaste**-**Strg-Taste/Befehlstaste** gedrückt und klicken Sie auf einen Step.
- Um zwischen zwei Steps ein Legato hinzuzufügen, klicken Sie auf die Zahl unter dem ersten der beiden Steps, so dass ein kleiner Pfeil angezeigt wird. Wenn **Legato** aktiviert ist, wird der Parameter **Gate Scale** nicht berücksichtigt.
- Um einen Step zu transponieren, klicken Sie in das Feld darunter und geben Sie die gewünschte Anzahl von Halbtönen ein.

### **HINWEIS**

Sie können Steps nur transponieren, wenn **Show Transpose or Key Select** so eingestellt ist, dass die Transpositionswerte angezeigt werden.

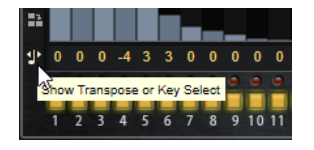

# **Gate-Länge einstellen**

Bei Anschlagstärke-Steps gibt die Breite des Steps die Gate-Länge an.

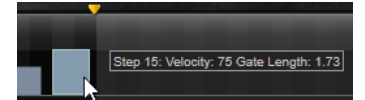

- Um die Gate-Länge eines Steps anzupassen, ziehen Sie an seinem rechten Rand.
- Um die Gate-Länge für alle Steps anzupassen, ziehen sie mit gedrückter **Umschalttaste**  am rechten Rand eines Steps.

Sie können die Gate-Länge nur bis zum nächsten Step verlängern. Wenn Sie einen Step so verlängern, dass er den nachfolgenden Step überlappt, wird dieser nachfolgende Step deaktiviert.

- Um die Gate-Länge eines Steps auf 1 zurückzusetzen, klicken Sie mit gedrückter **Strg-Taste/Befehlstaste** auf den rechten, hervorgehoben Rand.
- Um die Gate-Länge aller Steps zurückzusetzen, halten Sie die Tastenkombination **Umschalttaste**-**Strg-Taste/Befehlstaste** gedrückt und klicken Sie auf den rechten, hervorgehobenen Rand eines Steps.
- Um die Lücken zwischen aufeinanderfolgenden Steps zu füllen, wählen Sie im Kontextmenü **Fill Gap** oder **Fill All Gaps**.

Jede MIDI-Controller-Spur kann einen MIDI-Controller senden. Indem Sie denselben MIDI-Controller auch als Quelle in der Modulationsmatrix auswählen, können Sie mit der MIDI-Controller-Sequenz jedes der Ziele modulieren.

### **Phrasen anpassen**

Um den Rhythmus der Phrase zu verschieben, klicken Sie auf Shift Phrase Right oder **Shift Phrase Left** .

Wenn Sie den Rhythmus nach links verschieben, wird der erste Step an das Ende der Phrase verschoben. Wenn Sie den Rhythmus nach rechts verschieben, wird der letzte Step an den Anfang der Phrase verschoben.

- Um die Phrase umzukehren, klicken Sie auf **Reverse Phrase** .
- Um kurze Phrasen zu duplizieren, klicken Sie auf Duplicate Phrase .

HINWEIS

Die maximale Anzahl an Steps ist 32. Daher können Phrasen, die mehr als 16 Steps enthalten, nicht vollständig dupliziert werden.

# **Model C**

Model C ist die Emulation einer klassischen Tonewheel-Orgel mit neun Zugriegeln und drei zusätzlichen Zugriegeln für Percussion.

Model C beinhaltet einen konfigurierbaren Rotary-Effekt sowie eine Verstärker-Emulation, die die VST-Amp-Technologie nutzt. Der Effektbereich enthält zusätzliche Effekte wie Phaser, Delay und Reverb sowie einen Ringmodulator, mit dem Sie nicht-harmonische Töne hinzufügen können. Model C hat vier Seiten: **Organ**, **Rotary**, **Amp** und **FX**.

Um eine Seite zu öffnen, klicken Sie auf den entsprechenden Schalter oben im Fenster.

# **Organ-Seite**

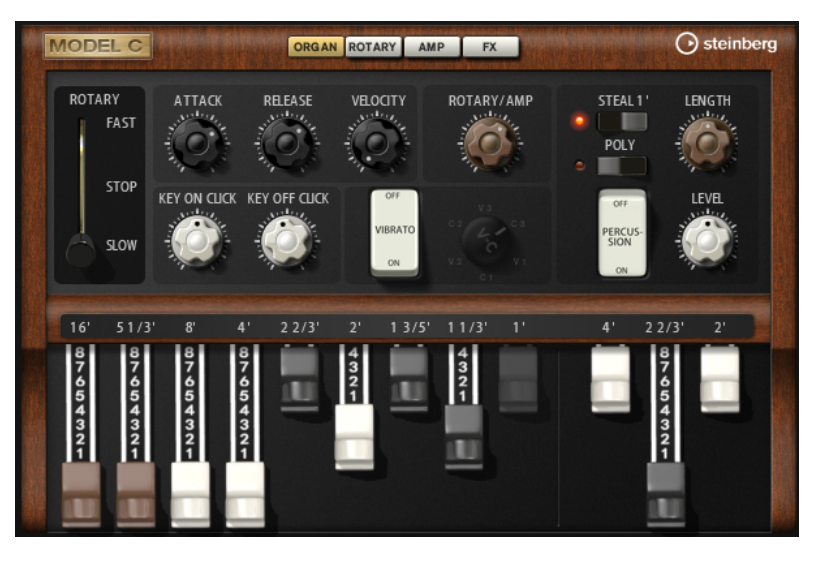

### **Zugriegel**

Mit den Zugriegeln auf der linken Seite können Sie die Pegel der einzelnen Tonräder anpassen. Mit den drei Zugriegeln auf der rechten Seite können Sie die Pegel der Percussion-Tonräder anpassen.

### **Rotary**

Ermöglicht Ihnen, die Lautsprecherrotation von schnell auf langsam umzuschalten. In der mittleren Position wird die Rotation angehalten. Auf der **Rotary**-Seite können Sie detaillierte Einstellungen für den Effekt vornehmen.

### **Attack**

Passt die Attack-Zeit des Orgel-Sounds an. Normalerweise ist der Attack sehr kurz, Sie können aber auch höhere Werte einstellen, um Pad-Sounds zu erzeugen.

### **Release**

Passt die Release-Zeit des Orgel-Sounds an. Normalerweise ist die Release-Zeit sehr kurz, Sie können aber auch höhere Werte einstellen, um beim Loslassen einer Taste ein langsames Fade-Out des Sounds zu erzeugen.

### **Velocity**

Bestimmt den Einfluss der Anschlagstärke auf den Pegel der Orgel.

### **Key On Click/Key Off Click**

Elektromechanische Orgeln erzeugen ein kurzes Geräusch beim Triggern und beim Loslassen einer Note. Sie können den Pegel dieser Clicks hier einstellen.

#### **Vibrato**

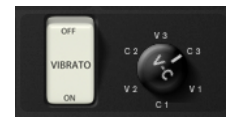

Klicken Sie auf den Pedal-Schalter, um den integrierten Vibrato-Effekt zu aktivieren. Wenn der Effekt aktiviert ist, können Sie mit dem Bedienelement rechts daneben einen Vibrato-Typ auswählen.

### **Rotary/Amp**

Das Orgelsignal wird gleichzeitig zum Rotary-Effekt und zum internen Verstärker gesendet. Mit diesem Bedienelement können Sie festlegen, wie das Signal zwischen den beiden Zielen aufgeteilt wird.

Wenn Sie den Drehregler ganz nach links drehen, wird das Signal nur zum Rotary-Effekt gesendet. Wenn Sie den Regler ganz nach rechts drehen, wird das Signal nur zum Verstärker gesendet.

### **Percussion**

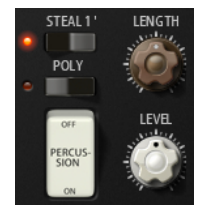

Klicken Sie auf den Pedal-Schalter, um das Percussion-Signal zu aktivieren. Die folgenden Percussion-Parameter sind verfügbar:

- **Steal 1'** Normalerweise ist bei einer elektromechanischen Orgel der erste Zugriegel nicht verfügbar, wenn die Percussion aktiviert ist. Um dies zu vermeiden, deaktivieren Sie diese Option.
- Poly Normalerweise ist die Percussion einer Zugriegelorgel monophon, d.h., wenn Sie eine Taste anschlagen, wird die Percussion-Hüllkurve für diese Note getriggert. Solange Sie die Taste drücken, kann kein neuer Percussion-Sound getriggert werden. Wenn Sie zum Beispiel einen Legato-Part spielen, wird Percussion nur auf die erste Note oder den ersten Akkord angewendet. Percussion kann nur erneut getriggert werden, wenn Sie alle anderen Tasten losgelassen haben.

Aktivieren Sie die **Poly**-Option, um die Percussion mit jeder neuen Note zu triggern.

Level passt die Lautstärke des Percussion-Signals an.

# **Rotary-Seite**

Die Einstellungen auf dieser Seite beeinflussen den Sound nur, wenn Signale über den Drehregler **Rotary/Amp** auf der **Organ**-Seite an den Rotary-Effekt gesendet werden.

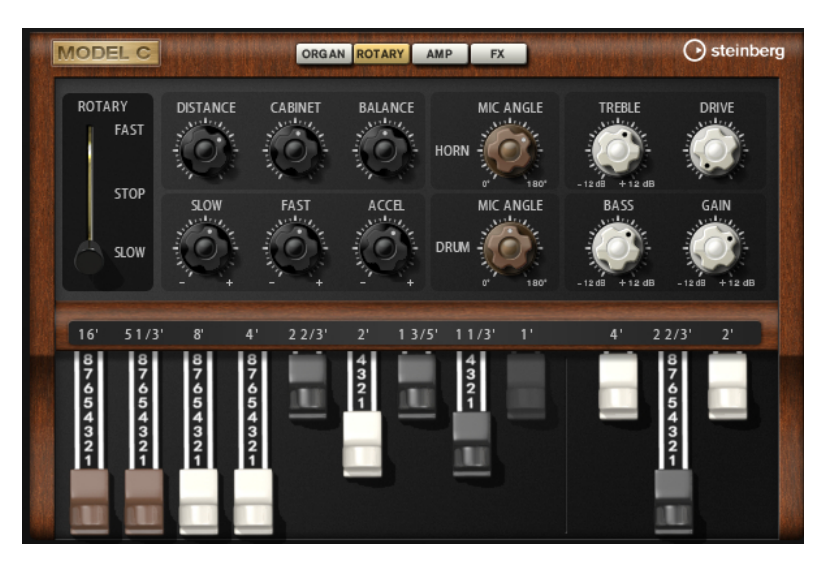

Der Rotary-Effekt auf dieser Seite hat dieselben Parameter wie der mitgelieferte Rotary-Effekt, mit Ausnahme der Parameter **Input** und **Color**.

WEITERFÜHRENDE LINKS [Rotary](#page-289-0) auf Seite 290

# **Amp-Seite**

Die Einstellungen auf dieser Seite beeinflussen den Sound nur, wenn Signale über den Drehregler **Rotary/Amp** auf der **Organ**-Seite an den Verstärker gesendet werden.

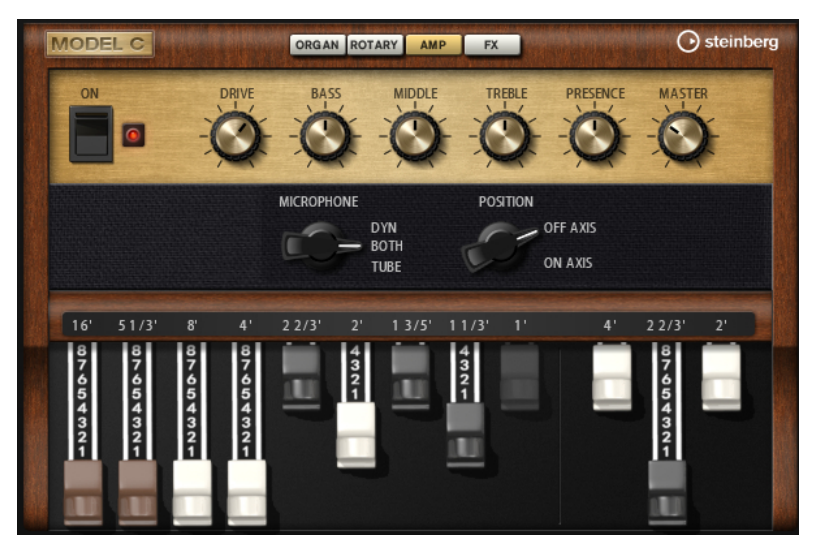

Die Parameter entsprechen den Einstellungen für den VST-Amp-Effekt, allerdings sind die Optionen für das Mikrofon und die Mikrofonpositionen eingeschränkt.

WEITERFÜHRENDE LINKS [VST Amp](#page-278-0) auf Seite 279

# **FX-Seite**

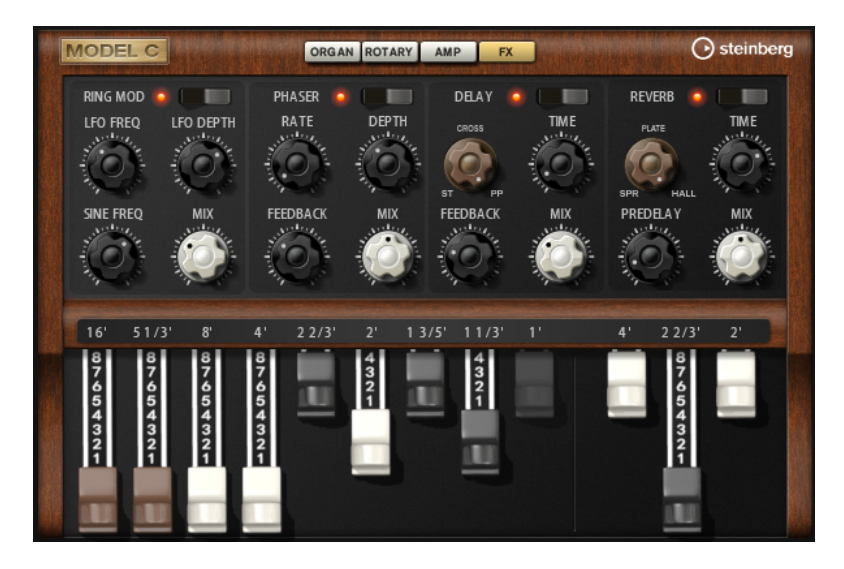

# **Ringmodulator**

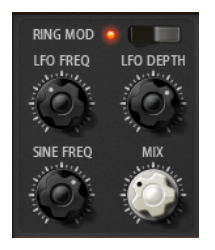

## **On/Off**

Aktiviert/Deaktiviert den Ringmodulator-Effekt.

### **LFO Freq**

Bestimmt die Frequenz des LFOs für die Frequenzmodulation des Sine-Oszillators.

### **LFO Depth**

Bestimmt die Intensität der LFO-Modulation der Sinus-Oszillatorfrequenz.

### **Sine Freq**

Bestimmt die Frequenz des Sine-Oszillators.

### **Mix**

Stellt das Pegelverhältnis zwischen dem Originalsignal (Dry) und dem Effektsignal (Wet) ein.

# **Phaser**

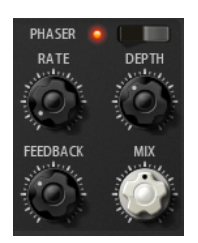

**On/Off** Aktiviert/Deaktiviert den Phaser-Effekt.

### **Rate**

Bestimmt die Frequenz der Phasenmodulation in Hertz.

### **Depth**

Bestimmt die Intensität der Phasenmodulation.

### **Feedback**

Fügt dem Effekt Resonanzen hinzu. Höhere Einstellungen erzielen einen ausgeprägteren Effekt.

### **Mix**

Stellt das Pegelverhältnis zwischen dem Originalsignal (Dry) und dem Effektsignal (Wet) ein.

### **Delay**

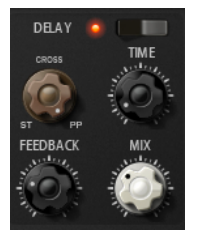

#### **On/Off**

Aktiviert/Deaktiviert den Delay-Effekt.

### **Delay Mode**

- **Stereo** verfügt über zwei parallele Delays, jeweils einen für den linken und den rechten Audiokanal. Jedes Delay verfügt über einen eigenen Feedback-Weg.
- **Cross** verfügt über zwei Delays mit Cross-Feedback. Das bedeutet, dass das Delay des linken Kanals in den rechten Kanal zurückgeführt wird und umgekehrt.
- **Ping-Pong** mischt den linken und den rechten Eingangskanal und sendet das gemischte Signal rechts und links im Stereopanorama verteilt an die Ausgänge. Auf diese Weise springen die Echos im Stereoklangbild hin und her.

### **Delay Time**

Bestimmt die Gesamtzeit der linken und rechten Verzögerung in Millisekunden.

### **Feedback**

Bestimmt das Gesamt-Feedback des linken und rechten Delays. Beim Feedback wird das Ausgangssignal des Delays in den Eingang zurückgeführt. Bei einem Wert von 0  % ist nur ein Echo zu hören. Ein Wert von 100 % entspricht einem Endlos-Echo.

#### **Mix**

Stellt das Verhältnis zwischen dem Originalsignal (Dry) und dem Effektsignal (Wet) ein.

## **Reverb**

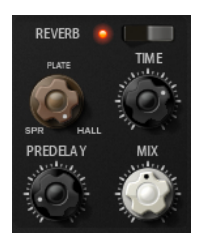

### **On/Off**

Aktiviert/Deaktiviert den Reverb-Effekt.

# **Reverb Type**

Verwenden Sie diesen Regler, um zwischen den verfügbaren Reverb-Arten umzuschalten: **Spring**, **Plate** und **Hall**.

### **Time**

Hier können Sie die Länge des Reverbs in Sekunden festlegen.

### **Predelay**

Legt fest, wie viel Zeit verstreicht, bevor der Reverb-Effekt einsetzt. Je länger es dauert, bis die ersten Reflexionen den Hörer erreichen, desto größer wirkt der simulierte Hallraum.

### **Mix**

Stellt das Verhältnis zwischen dem Originalsignal (Dry) und dem Effektsignal (Wet) ein.

# **HALiotron**

Mit HALiotron können Sie den Sound der prä-digitalen Sampling-Ära auferstehen lassen.

Als es noch keine digitalen Sampler gab, wurden für jede Tonhöhe eigens aufgenommene Tapes mit Instrumentenklängen abgespielt. HALiotron bietet sieben unterschiedliche Tapes aus dieser Zeit, die auch miteinander vermischt werden können. Zusätzlich zu den klassischen Parametern bietet HALiotron Ihnen die wichtigsten Synthese-Parameter, mit denen Sie den Sound weiter anpassen können. Darüber hinaus können Sie die Sounds dynamisch wiedergeben, indem Sie Filter und Amplifier über die Anschlagstärke steuern.

# **Main-Seite**

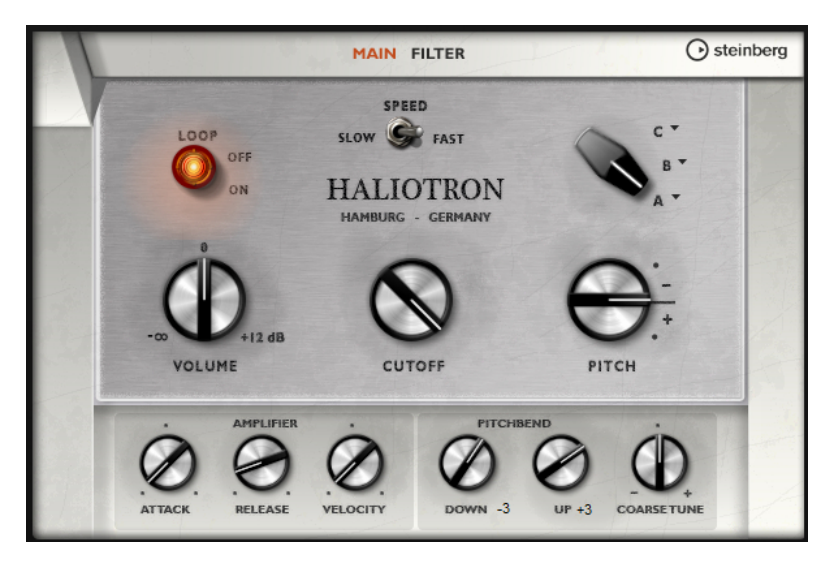

### **Loop On/Off**

Wählen Sie **On**, wenn die Samples für die Noten geloopt wiedergegeben werden sollen, oder **Off**, wenn die Wiedergabe enden soll, sobald das Ende des Samples erreicht ist.

## **Volume**

Passt den Gesamtpegel des Sounds an.

### **Speed**

Bestimmt die Wiedergabegeschwindigkeit. Wenn Sie hier **Slow** einstellen, werden die Samples eine Oktave tiefer wiedergegeben.

### **Cutoff**

Bestimmt die Cutoff-Frequenz des eingebauten Tiefpassfilters.

### **Pitch**

Passt die Stimmung des Sounds an. Wenn Sie mehrere HALiotron-Presets kombinieren, erzielen Sie einen volleren Klang.

### **A/B-Schalter**

Klicken Sie hier, um eins der mitgelieferten Tapes für die einzelnen Reglerpositionen auszuwählen. Verwenden Sie den Regler, um nahtlos zwischen den Tapes überzublenden.

### **Attack**

Passt die Attack-Zeit des Sounds an.

### **Release**

Passt die Release-Zeit des Sounds an.

### **Velocity**

Bestimmt den Einfluss der Anschlagstärke auf den Pegel des Sounds.

### **Pitchbend Up/Pitchbend Down**

Bestimmt den Bereich für die Tonhöhenmodulation durch das Pitchbend-Rad.

#### **Coarse Tune**

Mit diesem Parameter passen Sie den Klang in Halbtonschritten an. Auf diese Weise können Sie Intervalle erzeugen, indem Sie mehrere gelayerte HALiotron-Sounds verwenden.

# **Filter-Seite**

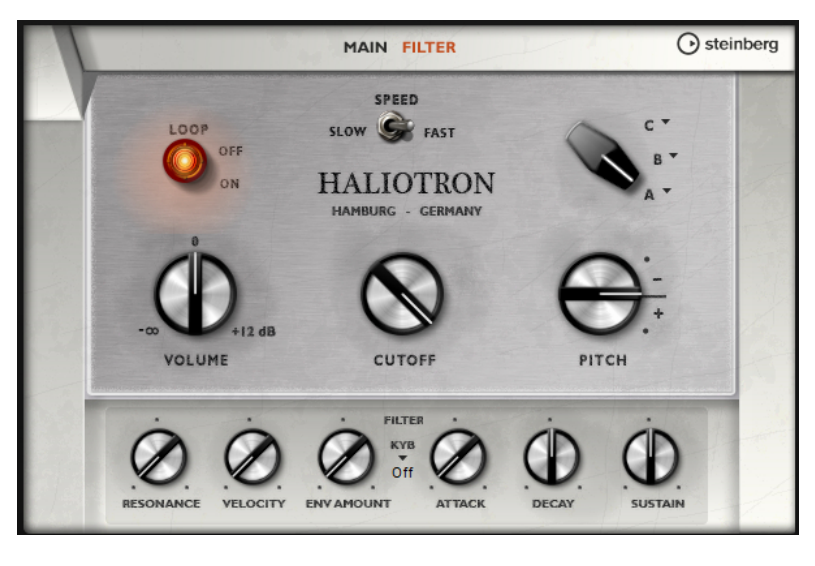

### **Resonance**

Bestimmt die Resonanz des Tiefpassfilters.

### **Velocity**

Bestimmt den Einfluss der Anschlagstärke auf den Pegel des Klangs.

### **Env Amount**

Bestimmt den Einfluss der Filterhüllkurve auf die Cutoff-Frequenz.

### **KYB**

Bestimmt die Cutoff-Modulation des Keyboards, d. h. Cutoff Key Follow.

## **Attack**

Steuert die Attack-Zeit der Filterhüllkurve.

### **Decay**

Steuert die Decay-Zeit der Filterhüllkurve.

### **Sustain**

Steuert den Sustain-Pegel der Filterhüllkurve.

# **B-Box**

Mit der B-Box verfügen Sie über einen in HALion Sonic integrierten Drumcomputer. Die B-Box hat 13 Instrumentenspuren, für die bis zu 128 verschiedenen Sounds eingestellt werden können. Sie können Schlagzeug-Pattern auswählen, Variationen erzeugen und die einzelnen Schlagzeugklänge mit einem Tiefpassfilter und verschiedenen Arten von Distortion (Verzerrung) anpassen.

Die B-Box hat drei Seiten: **Pattern**, **Mix** und **Aux**.

Um eine Seite zu öffnen, klicken Sie auf den zugehörigen Schalter oben im Fenster.

# **Pattern-Seite**

Auf der **Pattern**-Seite können Sie die Schlagzeug-Pattern erzeugen und bearbeiten. Hier finden Sie den Pattern-Editor und einige der wichtigsten Sound-Parameter.

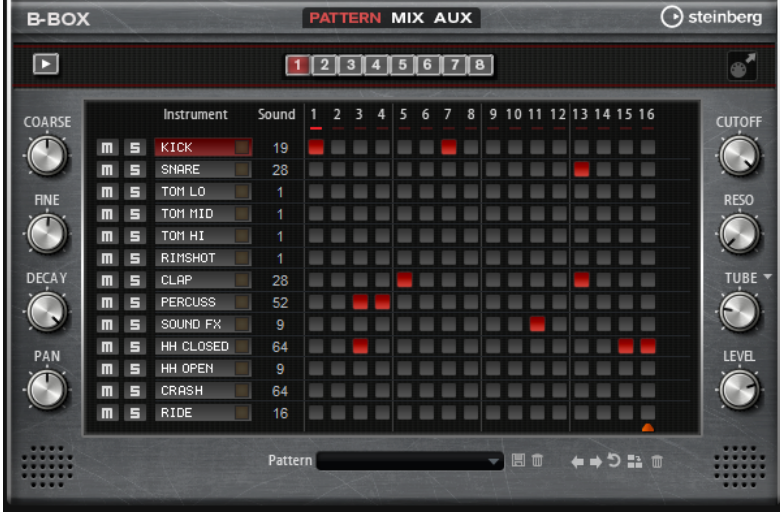

Im Pattern-Editor in der Mitte des Fensters können Sie die Schlagzeug-Pattern erzeugen und bearbeiten.

Um die Anzahl der Steps für das Pattern festzulegen, verschieben Sie das kleine Dreieck im unteren Teil des Pattern-Bereichs. Ein Pattern kann bis zu 16 Steps enthalten.

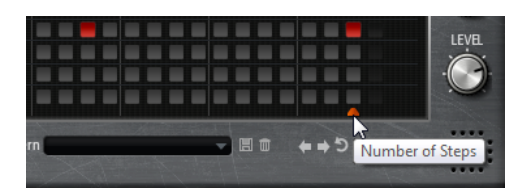

Um den Schlagzeugklang für eine Spur zu ändern, geben Sie einen neuen Wert in der in der **Sound**-Spalte ein.

Je nach ausgewähltem Drum-Instrument können Sie zwischen bis zu 128 verschiedenen Sounds wählen.

Um einen Sound vorzuhören, klicken Sie auf den Schalter rechts neben dem Instrumentnamen.

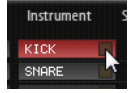

Um Drum-Steps zum Pattern hinzuzufügen, klicken Sie auf die Step-Felder im Pattern-Editor.

Um Drum-Steps für alle Felder in einer Spur gleichzeitig hinzuzufügen, klicken Sie mit gedrückter **Umschalttaste** auf ein Feld.

- Um einzelne Spuren stumm- oder solozuschalten, klicken Sie auf den **Mute** bzw. den **Solo**-Schalter der jeweiligen Spur.
- Um die Anschlagstärke für einen Step zu verändern, klicken Sie auf den Step und ziehen Sie die Maus nach oben oder unten oder verwenden Sie das Mausrad.

Sie können einen Step auf niedrige, mittlere oder hohe Anschlagstärke einstellen.

Um die Anschlagstärke aller Steps einer Spur gleichzeitig zu ändern, halten Sie die **Umschalttaste** gedrückt und ziehen mit der Maus.

# **HINWEIS**

Diese Funktion fügt Drum-Steps für jedes Step-Feld einer Spur mit derselben Anschlagstärke ein. Wenn Sie nur einzelne Steps dieser Spur verwenden möchten, müssen Sie die Anschlagstärke für jeden Step einzeln anpassen.

Um einen Step zu löschen, klicken Sie darauf. Um alle Steps zu löschen, klicken Sie mit gedrückter **Umschalttaste** und **Strg-Taste/ Befehlstaste** auf einen Step.

# **Pattern bearbeiten**

- Um ein Pattern zu laden, klicken Sie in das Feld unter dem Editor und wählen Sie es im Einblendmenü aus.
- Um alle Steps eines Patterns um einen Step nach links oder rechts zu verschieben, klicken Sie auf **Shift Pattern Left** oder **Shift Pattern Right** . Das ist zum Beispiel sinnvoll, wenn das Pattern, das Sie erzeugt haben, zwar so klingt, wie Sie es sich vorstellen, aber nicht zum gewünschten Zeitpunkt einsetzt.
- Um ein Pattern um den mittleren Step zu spiegeln, klicken Sie auf Reverse Pattern .
- Um alle Steps im aktiven Pattern zu kopieren und sie hinter den aktiven Steps einzufügen, klicken Sie auf **Duplicate Pattern** .

### HINWEIS

Die maximale Anzahl an Steps in einem Pattern ist 16. Wenn Sie **Duplicate Pattern** wählen und das daraus resultierende Pattern länger als 16 Steps ist, werden neue Steps eingefügt, bis die maximale Länge erreicht ist.

Um alle Steps in einem Pattern zu löschen, klicken Sie auf **Clear Pattern .** 

# **Schlagzeugklänge einstellen**

Mit den Drehreglern links und rechts vom Pattern-Editor können Sie Einstellungen für das ausgewählte Instrument vornehmen.

### **Coarse**

Passt die Stimmung des Instruments in Halbtonschritten an.

## **Fine**

Passt die Stimmung des Instruments in Cent-Schritten an.

### **Pan**

Bestimmt die Panorama-Position.

### **Cutoff**

Bestimmt die Cutoff-Frequenz des Instruments.

### **Resonance**

Bestimmt die Filterresonanz des Instruments.

## **Distortion Type**

Bestimmt den Verzerrungstyp. Sie haben die Wahl zwischen **Tube**, **Hard Clip**, **Bit Reduction** und **Rate Reduction**.

### **Distortion**

Bestimmt den Grad der Verzerrung für das Instrument.

#### **Level**

Bestimmt die Lautstärke des Instruments.

# **Pattern-Wiedergabe**

● Um das Pattern wiederzugeben, klicken Sie auf den Schalter **Play/Stop** oben im Fenster. Unter der Step-Nummer wird angezeigt, welcher Step wiedergegeben wird.

# **Pattern exportieren**

● Um ein Pattern als MIDI-Datei zu exportieren, ziehen Sie das MIDI-Export-Feld (**Drag Current Pattern to Host Sequencer**) in Ihre Host-Anwendung.

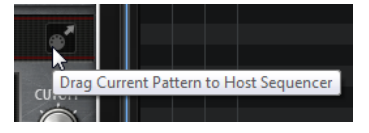

# **Variationen**

B-Box bietet bis zu acht Variationen, mit denen Sie verschiedene Rhythmus-Pattern erzeugen können, wie zum Beispiel Intros, Fills und Outros.

- Klicken Sie auf die Variation-Schalter über dem Pattern-Editor, um zwischen den verschiedenen Variationen zu wechseln.
- Mit den Befehlen im Kontextmenü können Sie Variationen kopieren und einfügen.

## HINWEIS

Die Parameter **Loop**, **Sync**, **Hold**, **Trigger Mode**, **Restart Mode** und **Input Mode** sind nicht Teil der Variationen.

WEITERFÜHRENDE LINKS Trigger-Pads Variationen zuweisen auf Seite 162

# **Trigger-Pads Variationen zuweisen**

Wenn Sie Trigger-Pads Variationen zuweisen, können Sie mit den Trigger-Pads zwischen den Variationen wechseln.

VORGEHENSWEISE

- **1.** Klicken Sie mit der rechten Maustaste auf den Variation-Schalter und wählen Sie das Trigger-Pad im Untermenü **Assign Variation to** aus.
- **2.** Wiederholen Sie diesen Schritt für alle Variationen, die Sie erstellt haben.

# **Mix-Seite**

Auf der **Mix**-Seite können Sie den Pattern Effekte hinzufügen.

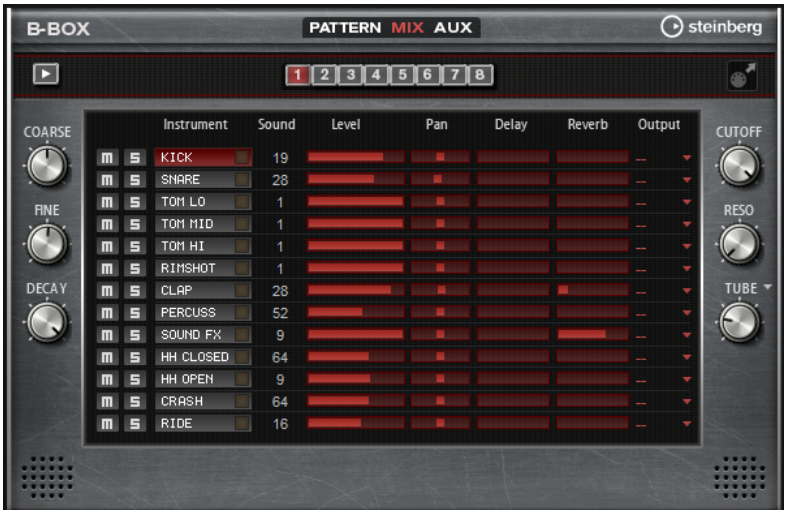

### **Level**

Bestimmt den Pegel des Instruments.

### **Pan**

Bestimmt die Panorama-Position des Instruments.

### **Delay**

Legt fest, welcher Signalanteil an den Delay-Effekt gesendet wird.

### **Reverb**

Legt fest, welcher Signalanteil an den Reverb-Effekt gesendet wird.

## **Output**

Hier können Sie die einen der verfügbaren PlugIn-Ausgänge auswählen.

# **AUX-Seite**

Auf der **AUX**-Seite können Sie globale Einstellungen für die B-Box und die zugehörigen Effekte vornehmen.

Die Seite ist in zwei Bereiche unterteilt. Links können Sie die globalen Einstellungen vornehmen und rechts die integrierten Delay- und Reverb-Effekte bearbeiten.

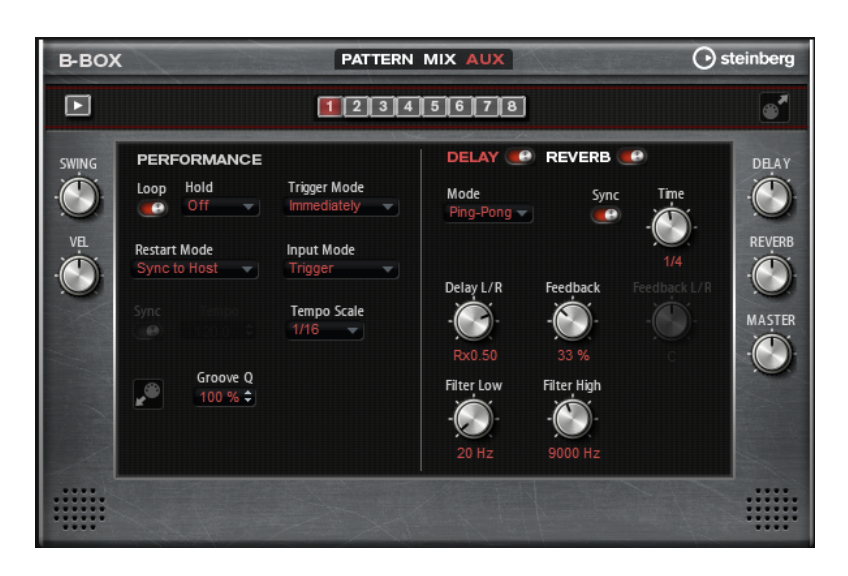

# **Performance-Bereich**

### **Loop**

Wenn diese Option aktiviert ist, wird das Pattern wiederholt wiedergegeben.

### **Hold**

Mit diesem Parameter können Sie verhindern, dass ein Pattern wechselt oder beendet wird, wenn Sie die Tasten loslassen.

- Wenn **Off** ausgewählt ist, wechselt das Pattern, sobald Sie eine Taste loslassen. Wenn Sie alle Tasten loslassen, wird die Wiedergabe sofort beendet.
- Wenn **On** ausgewählt ist, wird das Pattern auch dann bis zum Ende gespielt, wenn Sie die Tasten loslassen. Wenn **Loop** aktiviert ist, wird das Pattern kontinuierlich wiederholt.
- Wenn Gated ausgewählt ist, wird die Wiedergabe des Patterns gestartet, sobald Sie die erste Taste drücken. Wenn Sie die Tasten loslassen, läuft die Wiedergabe im Hintergrund weiter. Wenn Sie erneut eine Taste drücken, setzt die Wiedergabe an der aktiven Position erneut ein. Diese Funktion arbeitet wie ein Gate für die Pattern-Wiedergabe.

# **Trigger Mode**

Dieser Modus bestimmt, wann die B-Box das Pattern wechselt, wenn Sie eine andere Variation auswählen.

- Wenn der Parameter auf **Immediately** eingestellt ist, wechselt das Pattern direkt, wenn Sie eine andere Variation auswählen.
- Wenn der Parameter auf Next Beat eingestellt ist, wechselt das Pattern auf der ersten neuen Zählzeit, nachdem Sie eine andere Variation ausgewählt haben.
- Wenn der Parameter auf **Next Measure** eingestellt ist, wechselt das Pattern auf dem ersten neuen Takt, nachdem Sie eine andere Variation ausgewählt haben.

### **Restart Mode**

Hier legen Sie fest, ob die Pattern-Wiedergabe erneut gestartet werden soll, wenn eine Note getriggert wird.

- **Off** Die Wiedergabe wird nicht erneut gestartet, wenn sie bereits läuft.
- **First Note** Die Wiedergabe startet bei jeder Note von vorn, wenn keine anderen Noten gehalten werden.
- **Each Note** Startet die Wiedergabe bei jeder Note von vorn.
- **Sync to Host** Richtet die Wiedergabe an den Takten und Zählzeiten Ihrer Host-Anwendung aus. Die Wiedergabe wird jedes Mal synchronisiert, wenn sie gestartet wird.
- **Follow Transport** Die Wiedergabe wird automatisch über die Transportfunktionen Ihrer Host-Anwendung gesteuert.

### **Input Mode**

Tasten, die das Pattern triggern, werden auf dem HALion Sonic-Keyboard grün angezeigt. Tasten, die einem Instrumentenklang zugewiesen sind, werden als schwarze und weiße Tasten dargestellt.

Je nachdem, welche Einstellung Sie unter **Input Mode** vornehmen, können Sie mit den schwarzen und weißen Tasten das zugewiesene Instrument triggern oder stummschalten.

- **Off** triggert das Pattern mit jeder Taste, die Sie spielen.
- **Trigger** triggert den Sound des zugewiesenen Instruments.
- **Mute** schaltet den Sound des Instruments stumm, solange Sie die Taste gedrückt halten.

### **Sync**

Aktivieren Sie **Sync**, um das Pattern zum Tempo der Host-Anwendung zu synchronisieren.

Für die Modi **Sync to Host** und **Follow Transport** wird die Synchronisation zur Host-Anwendung automatisch durchgeführt. In diesen Modi können Sie die **Sync**-Funktion nicht aktivieren.

### **Tempo**

Wenn die **Sync**-Funktion deaktiviert ist, können Sie mit dem **Tempo**-Parameter die interne Wiedergabegeschwindigkeit einstellen.

### **Tempo Scale**

Dieser Parameter bestimmt die Wiedergabegeschwindigkeit des Patterns. Sie können den Wert in Zählzeiten eingeben. Sie können auch punktierte Notenwerte oder Triolen verwenden. Wenn der **Tempo**-Parameter auf **1/16** eingestellt ist und Sie diesen Wert zum Beispiel auf **1/8** setzen, wird die Geschwindigkeit halbiert.

### **Groove-Quantisierung auf Pattern anwenden**

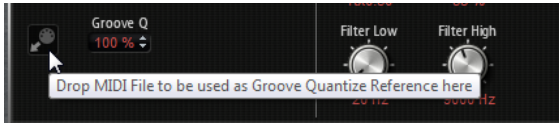

Um das Timing eines Patterns an eine externe MIDI-Datei anzupassen, ziehen Sie die MIDI-Datei in das Feld **Groove Quantize**. Sie können die Pattern-Wiedergabe entsprechend dem Timing einer in Slices aufgeteilten Loop quantisieren, indem Sie die zugehörige MIDI-Datei aus dem MIDI-Export-Feld in das Feld **Groove Quantize**  ziehen.

Der Parameter **Groove Quantize Depth** rechts neben dem Feld bestimmt, wie genau das Pattern dem Timing der MIDI-Datei folgt.

### **Swing**

Hiermit können Sie das Timing von Noten auf geraden Zählzeiten verschieben. Auf diese Weise erhält das Pattern ein Swing-Feeling. Bei negativen Werten werden die Noten früher gespielt, bei positiven Werten später.

### **Velocity Scale**

Mit diesem Parameter können Sie die Anschlagstärke der Pattern anheben oder absenken. Bei 100 % werden die Noten mit der ursprünglichen Anschlagstärke gespielt.

# **Delay und Reverb**

Der Delay- und der Reverb-Effekt haben dieselben Parameter wie die Effekte Multi Delay und Reverb.

# **Delay**

Bestimmt den Grad der Verzögerung.

# **Reverb**

Bestimmt die Stärke des Halls.

### **Master**

Bestimmt die Gesamtlautstärke der B-Box.

WEITERFÜHRENDE LINKS [Multi Delay](#page-266-0) auf Seite 267 [Reverb](#page-264-0) auf Seite 265

# **World Instruments**

Mit den World Instruments erhalten Sie eine Vielzahl typischer Instrumente aus aller Welt, die Sie entweder manuell oder über den integrierten Arpeggiator spielen können.

Auf der **Sound**-Seite können Sie Filter und Amplifier auf die Instrumente anwenden. Zusätzlich können Sie die Stimmung der einzelnen Tasten um eine Viertelnote vermindern, um so die typischen orientalischen Skalen zu erhalten.

# **Sound-Seite**

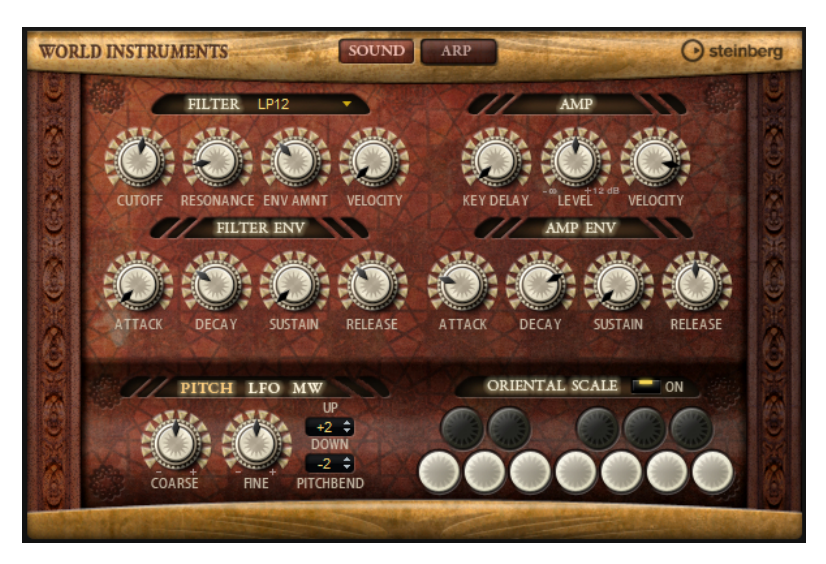

# **Filter-Bereich**

**Filter Shape**

- LP 24, 18, 12 und 6 sind Tiefpassfilter mit einer Flankensteilheit von 24, 18, 12 und 6 dB/Okt. Frequenzen oberhalb der Cutoff-Frequenz werden abgeschwächt.
- BP 12 und BP 24 sind Bandpassfilter mit einer Flankensteilheit von 12 und 24 dB/Okt. Frequenzen unterhalb und oberhalb der Cutoff-Frequenz werden abgeschwächt.
- HP 6+LP 18 und HP 6+LP 12 sind Kombinationen aus einem Hochpassfilter mit einer Flankensteilheit von 6 dB/Okt. und einem Tiefpassfilter mit einer Flankensteilheit von 18 bzw. 12 dB/Okt. (asymmetrisches Bandpassfilter). Frequenzen unterhalb und oberhalb der Cutoff-Frequenz werden abgeschwächt. Die Abschwächung ist für die Frequenzen oberhalb der Cutoff-Frequenz stärker.
- HP 12+LP 6 und HP 18+LP 6 sind Kombinationen aus einem Hochpassfilter mit einer Flankensteilheit von 12 bzw. 18 dB/Okt. und einem Tiefpassfilter mit einer Flankensteilheit von 6 dB/Okt. (asymmetrisches Bandpassfilter). Frequenzen unterhalb und oberhalb der Cutoff-Frequenz werden abgeschwächt. Die Abschwächung ist für die Frequenzen unterhalb der Cutoff-Frequenz stärker.
- HP 24, 18, 12 und 6 sind Hochpassfilter mit einer Flankensteilheit von 24, 18, 12 und 6 dB/Okt. Frequenzen unterhalb der Cutoff-Frequenz werden abgeschwächt.
- BR 12 und BR 24 sind Bandsperren mit einer Flankensteilheit von 12 und 24 dB/Okt. Frequenzen im Bereich der Cutoff-Frequenz werden abgeschwächt.
- BR 12+LP 6 und BR 12+LP 12 sind Kombinationen aus einem Bandsperrenfilter mit einer Flankensteilheit von 12 dB/Okt. und einem Tiefpassfilter mit einer Flankensteilheit von 6 bzw. 12 dB/Okt. Frequenzen im Bereich der Cutoff-Frequenz und darüber werden abgeschwächt.
- BP 12+BR 12 ist eine Kombination aus einem Bandpassfilter mit einer Flankensteilheit von 12 dB/Okt. und einem Bandsperrenfilter mit einer Flankensteilheit von 12 dB/Okt. Frequenzen unter, über und um die Cutoff-Frequenz werden abgeschwächt.
- HP 6+BR 12 und HP 12+BR 12 sind Kombinationen aus einem Hochpassfilter mit einer Flankensteilheit von 6 bzw. 12 dB/Okt. und einem Bandsperrenfilter mit einer Flankensteilheit von 12 dB/Okt. Frequenzen im Bereich der Cutoff-Frequenz und darunter werden abgeschwächt.
- AP ist ein Allpassfilter mit einer Flankensteilheit von 18 dB/Okt. Frequenzen im Bereich der Cutoff-Frequenz werden abgeschwächt.
- AP+LP 6 ist eine Kombination aus einem Allpassfilter mit einer Flankensteilheit von 18 dB/Okt. und einem Tiefpassfilter mit einer Flankensteilheit von 6 dB/ Okt. Frequenzen im Bereich der Cutoff-Frequenz und darüber werden abgeschwächt.
- HP 6+AP ist eine Kombination aus einem Hochpassfilter mit einer Flankensteilheit von 6 dB/Okt. und einem Allpassfilter mit einer Flankensteilheit von 18 dB/Okt. Frequenzen im Bereich der Cutoff-Frequenz und darunter werden abgeschwächt.

# **Cutoff**

Steuert die Cutoff-Frequenz des Filters.

### **Resonance**

Betont die Frequenzen im Bereich der Cutoff-Frequenz. Bei höheren Werten gerät das Filter in Eigenschwingung, wodurch klingelnde Geräusche erzeugt werden.

### **Envelope Amount**

Steuert die Cutoff-Modulation der Filterhüllkurve.

### **Cutoff Velocity**

Steuert die Cutoff-Modulation der Anschlagstärke.

# **Filter Env (Filterhüllkurve)**

### **Attack**

Steuert die Attack-Zeit der Filterhüllkurve.

# **Decay**

Steuert die Decay-Zeit der Filterhüllkurve.

# **Sustain**

Steuert den Sustain-Pegel der Filterhüllkurve.

### **Release**

Steuert die Release-Zeit der Filterhüllkurve.

# **Amp-Bereich (Verstärker)**

### **Key Delay**

Verzögert die Wiedergabe der Noten. Dieser Parameter ist nützlich, wenn Sie mehrere Programme oder Layer verwenden. Mit unterschiedlichen Key-Delay-Werten für unterschiedliche Layer können Sie die Noten so verteilen, dass nicht alle zur selben Zeit einsetzen.

### **Level**

Steuert die Gesamtlautstärke des Sounds.

### **Velocity**

Steuert die Pegelmodulation der Anschlagstärke. Bei 0 werden alle Noten mit demselben Pegel wiedergegeben.

### **Amp Env (Verstärkerhüllkurve)**

### **Attack**

Steuert die Attack-Zeit der Verstärkerhüllkurve.

### **Decay**

Steuert die Decay-Zeit der Verstärkerhüllkurve.

### **Sustain**

Steuert den Sustain-Pegel der Verstärkerhüllkurve.

### **Release**

Steuert die Release-Zeit der Verstärkerhüllkurve.

# **Pitch**

### **Coarse**

Passt die Stimmung in Halbtönen an.

### **Fine**

Mit diesem Parameter können Sie die Stimmung in Cent-Schritten anpassen.

### **Pitchbend Up/Pitchbend Down**

Bestimmt den Bereich für die Tonhöhenmodulation durch das Pitchbend-Rad.

# **LFO**

# **Freq**

Bestimmt die Modulationsfrequenz, d. h. die Geschwindigkeit des LFOs.

# **Sync**

Wenn **Sync** aktiviert ist, wird die Frequenz in Zählzeiten angegeben.

# **Pitch**

Bestimmt den Grad der Tonhöhenmodulation.

### **Cutoff**

Bestimmt den Grad der Filter-Cutoff-Modulation.

# **MW (Modulationsrad)**

### **Vib Freq**

Bestimmt die Frequenz des zweiten LFOs, der für die Tonhöhenmodulation (Vibrato) verwendet wird.

### **Vib Depth**

Bestimmt den Grad der Tonhöhenmodulation (Vibrato).

### **Cutoff**

Bestimmt den Einfluss des Modulationsrads auf den Filter-Cutoff.

# **Oriental Scale**

### **Scale On/Off**

Aktiviert/Deaktiviert den Einfluss der orientalischen Skalen-Einstellungen auf die gespielten Noten.

### **Noten-Schalter**

Aktivieren Sie einen Schalter, um die Stimmung der dazugehörigen Note um eine Viertelnote nach unten zu verschieben.

# **Arp-Seite**

Diese Seite enthält den integrierten Arpeggiator.

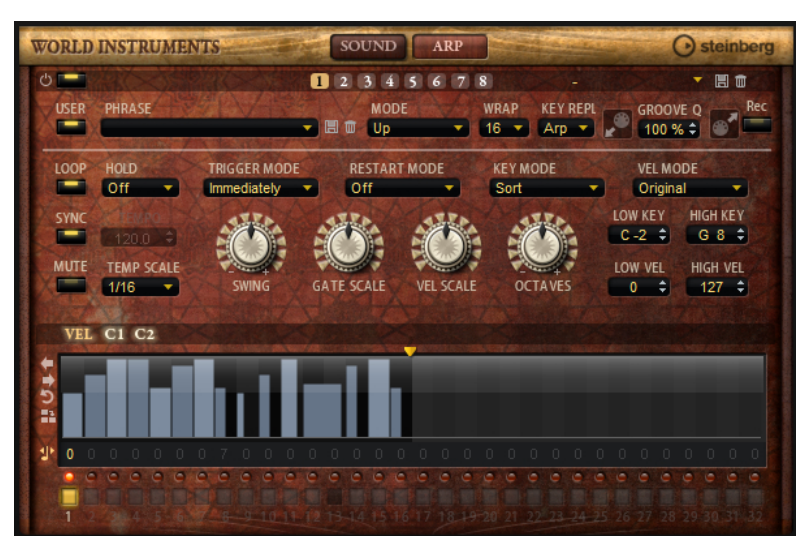

### **Arpeggiator On/Off**

Aktiviert/Deaktiviert den Arpeggiator.

## **Variationen**

Klicken Sie auf die Variation-Schalter, um zwischen den verschiedenen Variationen zu wechseln.

### **User Mode On/Off**

Aktiviert/Deaktiviert die Benutzer-Phrase und den Benutzer-Phrasen-Editor.

### **Phrase**

Hier können Sie eine Phrase auswählen.

### **KSOff (Key Switches Off)**

Phrasen, die Keyswitches und Geräusche verwenden, zum Beispiel die Bundgeräusche bei Gitarrenphrasen, funktionieren in der Regel nur mit Programmen für denselben Instrumententyp. Programme ohne Keyswitches und Geräusche interpretieren diese Events als normale Noten und berücksichtigen sie bei der Wiedergabe. Dies kann zu unerwarteten Ergebnissen führen. Wenn Keyswitches und Geräusche nicht wiedergegeben werden sollen, aktivieren Sie **KSOff**.

### HINWEIS

**KSOff** filtert alle Noten-Events, die nicht zu Ihrem Spiel transponiert werden. Daher sollte die Option nicht für Drum-Phrasen aktiviert werden.

### HINWEIS

**KSOff** ist nicht für Benutzer-Phrasen verfügbar.

#### **Drag Recorded MIDI to Sequencer**

Ermöglicht Ihnen, die aufgenommene MIDI-Phrase in Ihren Host-Sequenzer zu ziehen.

#### **Record Output**

Ermöglicht Ihnen, die MIDI-Ausgabe des Arpeggiators aufzunehmen.

### **Loop**

Wenn diese Option aktiviert ist, wird die Phrase wiederholt wiedergegeben.

### **Sync**

Synchronisiert die Phrase zum Tempo der Host-Anwendung.

## HINWEIS

Zusätzlich können Sie **Restart Mode** auf **Sync to Host** einstellen. Dadurch wird die Phrase an den Takten und Zählzeiten der Host-Anwendung ausgerichtet.

#### **Mute**

Schaltet die Wiedergabe stumm. Die Phrase spielt jedoch im Hintergrund weiter. Wenn Sie den **Mute**-Schalter deaktivieren, wird die Wiedergabe sofort wieder aufgenommen.

#### **Hold**

Mit diesem Parameter können Sie verhindern, dass eine Phrase wechselt oder beendet wird, wenn Sie die Tasten loslassen.

- Wenn Off ausgewählt ist, wechselt die Phrase, sobald Sie eine Taste loslassen. Wenn Sie alle Tasten loslassen, wird die Wiedergabe sofort beendet.
- Wenn **On** ausgewählt ist, wird die Phrase auch dann bis zum Ende gespielt, wenn Sie die Tasten loslassen. Wenn **Loop** aktiviert ist, wird die Phrase kontinuierlich wiederholt.
- Wenn Gated ausgewählt ist, wird die Wiedergabe der Phrase gestartet, sobald Sie die erste Taste drücken. Wenn Sie die Tasten loslassen, läuft die Wiedergabe im Hintergrund weiter. Wenn Sie erneut eine Taste drücken, setzt

die Wiedergabe an der aktiven Position erneut ein. Diese Funktion arbeitet wie ein Gate auf der Phrasenwiedergabe.

### **Tempo**

Wenn **Sync** deaktiviert ist, können Sie mit dem **Tempo**-Parameter die interne Wiedergabegeschwindigkeit des Arpeggiators einstellen. Das Tempo der Phrase wird in BPM angegeben.

Der **Tempo**-Parameter ist nicht verfügbar, wenn **Sync** aktiviert ist.

### **Tempo Scale**

Bestimmt die Trigger-Frequenz der Noten, d. h. die Geschwindigkeit, mit der die Phrase gespielt wird. Neben dem **Tempo**-Parameter gibt ihnen dieser Parameter weitere Möglichkeiten, die Geschwindigkeit einzustellen. Sie können den Wert in Zählzeiten eingeben. Sie können auch punktierte Notenwerte oder Triolen verwenden.

Wenn Sie zum Beispiel die Einstellung unter **Tempo Scale** von 1/16 auf 1/8 ändern, wird die Geschwindigkeit halbiert. Wenn Sie 1/32 wählen, wird die Geschwindigkeit verdoppelt.

### **Trigger Mode**

Bestimmt, wann der Arpeggiator nach neuen Noten sucht, die Sie auf dem Keyboard spielen.

- Wenn **Immediately** ausgewählt ist, sucht der Arpeggiator laufend nach neuen Noten. Die Phrase ändert sich sofort während des Spielens.
- Wenn **Next Beat** ausgewählt ist, sucht der Arpeggiator auf jeder neuen Zählzeit nach neuen Noten. Die Phrase ändert sich während des Spielens auf jeder neuen Zählzeit.
- Wenn **Next Measure** ausgewählt ist, sucht der Arpeggiator am Anfang neuer Takte nach neuen Noten. Die Phrase ändert sich während des Spielens auf jedem neuen Takt.

### **Restart Mode**

- Wenn **Off** ausgewählt ist, läuft die Phrase durch und wird bei Noten- oder Akkordwechseln nicht neu gestartet.
- Wenn **New Chord** ausgewählt ist, wird die Phrase bei Akkordwechseln neu gestartet.

### HINWEIS

Die Phrase startet bei Legato gespielten Noten nicht neu.

- Wenn **New Note** ausgewählt ist, wird die Phrase bei jeder neu angeschlagenen Taste neu gestartet.
- **Sync to Host** synchronisiert die Phrase jedes Mal, wenn Sie die Wiedergabe in Ihrer Host-Anwendung starten, mit den Zählzeiten und Takten der Host-Anwendung.

### **Key Mode**

Legt fest, ob sich die Reihenfolge der gespielten Noten auf die Wiedergabe der Phrase auswirkt.

- Wenn **Sort** ausgewählt ist, werden die Noten in der Reihenfolge der ausgewählten Phrase wiedergegeben. Die Reihenfolge der gedrückten Tasten wird dabei ignoriert.
- Wenn **As Played** ausgewählt ist, werden die Noten in der Reihenfolge wiedergegeben, die Sie auf dem Keyboard vorgeben.

● Wenn **Direct** ausgewählt ist, erzeugt die Phrase Controller-Events anstelle von Noten. Sie hören neben den gespielten Noten auch alle Controller-Events der Phrase, zum Beispiel Pitchbend, Lautstärke, Panorama usw.

### **Vel Mode**

- Wenn **Original** ausgewählt ist, werden die Noten der Phrase mit der Anschlagstärke gespielt, die in der Phrase gespeichert ist.
- Wenn **Vel Controller** ausgewählt ist, können Sie einen Anschlagstärke-Controller wählen, der zum Erzeugen oder Modulieren der Anschlagstärke der Noten verwendet wird.
- Wenn **Original + Vel Controller** ausgewählt ist, wird die Anschlagstärke der Phrase durch die Kombination der in der Phrase gespeicherten Anschlagstärke und der vom Anschlagstärke-Controller bezogenen Anschlagstärke bestimmt.

### **Swing**

Hiermit können Sie das Timing von Noten anpassen, die auf geraden Zählzeiten liegen. Auf diese Weise erhält die Phrase ein Swing-Feeling. Negative Werte verschieben das Timing nach hinten, d. h., die Noten werden früher gespielt. Positive Werte verschieben das Timing nach vorn, d. h., die Noten werden später gespielt.

#### **Gate Scale**

Hiermit können Sie die Notenlängen der Phrase verkürzen oder verlängern. Bei 100  % werden die Noten in Originallänge gespielt.

#### **Vel Scale**

Mit diesem Parameter können Sie die Anschlagstärke der Phrase anheben oder absenken. Bei 100 % werden die Noten mit ihrer ursprünglichen Anschlagstärke gespielt.

#### **Octaves**

Erweitert die Phrasen-Wiedergabe oktavenweise nach oben oder unten. Positive Einstellungen erweitern die Wiedergabe in höhere Oktavlagen, negative Einstellungen in tiefere Oktavlagen. Bei einem Wert von +1 wird die Phrase zum Beispiel erst in Original-Oktavlage gespielt. Danach wird sie eine Oktave höher wiederholt.

### **Key Range**

Die Parameter **Low Key** und **High Key** bestimmen den Tastenbereich, der zum Triggern der Phrasen-Wiedergabe verwendet wird.

### **Velocity Range**

Die Parameter **Low Vel** und **High Vel** bestimmen den Dynamikbereich, der zum Triggern der Phrasen-Wiedergabe verwendet wird.

## **User-Mode-Parameter**

### **Save Phrase/Delete Phrase**

Mit den zwei Schaltern rechts neben dem Phrase-Feld können Sie Ihre Phrasen speichern/löschen.

### **Mode**

Legt fest, wie die Noten gespielt werden.

- Wenn **Step** ausgewählt ist, triggert die letzte empfangene Note eine monophone Sequenz.
- Wenn **Chord** ausgewählt ist, werden die Noten als Akkorde getriggert.
- Wenn Up ausgewählt ist, werden die Noten in aufsteigender Reihenfolge gespielt.
- Wenn **Down** ausgewählt ist, werden die Noten in absteigender Reihenfolge gespielt.
- Wenn Up/Down 1 ausgewählt ist, werden die Noten erst in aufsteigender, dann in absteigender Reihenfolge gespielt.
- Wenn **Up/Down 2** ausgewählt ist, werden die Noten erst in aufsteigender, dann in absteigender Reihenfolge gespielt. Dieser Modus ist abhängig vom eingestellten **Key Mode**.

Wenn **Key Mode** auf **Sort** eingestellt ist, werden die höchste und die tiefste Note wiederholt.

Wenn **Key Mode** auf **As Played** eingestellt ist, werden die erste und die letzte Note wiederholt.

- Wenn **Down/Up 1** ausgewählt ist, werden die Noten erst in absteigender, dann in aufsteigender Reihenfolge gespielt.
- Wenn **Down/Up 2** ausgewählt ist, werden die Noten erst in absteigender, dann in aufsteigender Reihenfolge gespielt. Dieser Modus ist abhängig vom eingestellten **Key Mode**.

Wenn **Key Mode** auf **Sort** eingestellt ist, werden die höchste und die tiefste Note wiederholt.

Wenn **Key Mode** auf **As Played** eingestellt ist, werden die erste und die letzte Note wiederholt.

● Wenn **Random** ausgewählt ist, werden die Noten in zufälliger Reihenfolge gespielt.

### **Wrap**

Für alle Modi außer **Step** und **Chord** können Sie mit diesem Parameter das Arpeggio nach einer bestimmten Anzahl von Steps erneut starten.

**HINWEIS** 

Deaktivierte Steps werden berücksichtigt.

Im **Step**- und im **Chord**-Modus wirkt sich dieser Parameter nur auf die Einstellung des **Octaves**-Parameters aus.

Wenn der **Octaves**-Parameter aktiviert ist, durchläuft das Arpeggio die Oktaven und beginnt nach der festgelegten Anzahl von Steps wieder bei der ursprünglichen Oktave.

### **Key Replace**

Mit diesem Parameter können Sie die Funktion **Key Select** deaktivieren oder festlegen, wie fehlende Tasten ersetzt werden.

Wenn **Key Select** zum Beispiel auf 1 - 2 - 3 - 4 eingestellt ist und Sie einen Akkord mit drei Noten spielen, wird die vierte Note als fehlend erkannt.

- Wenn **Off** ausgewählt ist, werden **Key Replace** und **Key Select** deaktiviert. Das ausgewählte Arpeggio wird normal wiedergegeben.
- **Arp** ersetzt die fehlenden Tasten durch die Note, die das Arpeggio normalerweise spielen würde.
- Rest ersetzt keine fehlenden Tasten. Das Arpeggio spielt eine Pause.
- 1st ersetzt die fehlenden Tasten durch die erste Note aus dem Noten-Puffer.
- **Last** ersetzt die fehlenden Tasten durch die letzte Note aus dem Noten-Puffer.
- **All** ersetzt die fehlenden Tasten durch alle Noten aus dem Noten-Puffer. Die Noten werden als Akkord gespielt.

### **HINWEIS**

**Key Replace** kann für jede Variation einzeln eingestellt werden.

### **Groove Quantize**

Um das Timing einer Phrase an eine externe MIDI-Datei anzupassen, ziehen Sie die MIDI-Datei in das Feld **Groove Quantize**.

Der Parameter **Groove Quantize Depth** rechts neben dem Feld bestimmt, wie genau die Phrase dem Timing der MIDI-Datei folgt.

# **Key Select**

Der Arpeggiator empfängt die gedrückten Tasten vom Keyboard und schreibt die dazugehörigen Noten in einen Noten-Puffer.

Je nach ausgewähltem **Key Mode** werden die Noten im Noten-Puffer nach Tonhöhe oder in der gespielten Reihenfolge sortiert.

Mit **Key Select** können Sie festlegen, welche Note aus dem Puffer wiedergegeben wird. Sie können **Key Select** für jeden Step einzeln einstellen, und so sehr komplexe Phrasen erstellen.

#### HINWEIS

Im **Step**- und im **Chord**-Modus kann **Key Select** nicht verwendet werden.

- Um die **Key Select**-Werte der Steps anzuzeigen, klicken Sie auf **Show Transpose or Key Select** links neben dem Editor, so dass ein Tastatur-Symbol angezeigt wird.
- Um zwischen den verfügbaren **Key Select**-Werten für einen Step zu wechseln, klicken Sie auf einen Wert und scrollen Sie mit der Maus nach oben/unten. Die folgenden Optionen sind verfügbar:
	- **P** (Phrase) spielt die Note der Benutzer-Phrase entsprechend dem ausgewählten Modus, zum Beispiel **Up**, **Down**, **Up/Down 1** usw.
	- Mit den Einstellungen **1-8** werden die dazugehörigen Tasten aus der Notenliste gespielt. Welche Taste gespielt wird, hängt von der Einstellung für **Key Mode** ab. Wenn als **Key Mode** zum Beispiel **Sort** ausgewählt ist, wird bei der Einstellung **1** die tiefste Note gespielt.
	- **L** (Last) spielt immer die letzte Note aus dem Puffer. Je nach ausgewähltem **Key Mode** ist das die höchste oder die zuletzt gespeicherte Note.
	- **A** (All) spielt alle Noten aus dem Noten-Puffer als Akkord.

# **MIDI-Ausgang des Arpeggiators aufnehmen**

Die vom Instrument gespielten Phrasen werden von den gespielten Noten beeinflusst und können deshalb nicht direkt exportiert werden. Es ist jedoch möglich, Phrasen zu erstellen, die in der Host-Anwendung verwendet werden können, indem Sie den MIDI-Ausgang des Arpeggiators aufnehmen.

VORGEHENSWEISE

- **1.** Klicken Sie auf **Record MIDI Output**. Der Pfeil im Feld **Drag MIDI** blinkt, um den Aufnahme-Modus anzuzeigen.
- **2.** Spielen Sie einige Noten.
- **3.** Um die Aufnahme zu beenden, klicken Sie erneut auf **Record MIDI Output**. Die Aufnahme wird angehalten. Der Pfeil im Feld **Drag MIDI** leuchtet weiter, um anzuzeigen, dass eine MIDI-Phrase exportiert werden kann.

**4.** Klicken Sie auf das Feld **Drag MIDI** und ziehen Sie eine Phrase auf eine MIDI-Spur in Ihrer Host-Anwendung.

# **Variationen erzeugen**

VORGEHENSWEISE

- **1.** Klicken Sie auf einen der Variation-Schalter.
- **2.** Sie können Variationen neu erstellen oder auf einer vorhandenen Variation aufbauen.
	- Um eine neue Variation zu erstellen, laden Sie eine Phrase und bearbeiten Sie sie.
	- Um auf einer vorhandenen Variation aufzubauen, verwenden Sie die Kontextmenü-Befehle **Copy** und **Paste**.

### ERGEBNIS

Die Variation kann jetzt durch Klicken auf den Variation-Schalter wieder aufgerufen werden.

### **HINWEIS**

Die Parameter **Loop**, **Sync**, **Hold**, **Trigger Mode**, **Restart Mode**, **Key Mode**, **Vel Mode**, **Low/High Key** und **Low/High Vel** sind nicht Teil der Variationen. Sie werden nur einmal eingerichtet.

# **Trigger-Pads Variationen zuweisen**

Wenn Sie Trigger-Pads Variationen zuweisen, können Sie mit den Trigger-Pads zwischen den Variationen wechseln.

VORGEHENSWEISE

- **1.** Klicken Sie mit der rechten Maustaste auf den Variation-Schalter und wählen Sie das Trigger-Pad im Untermenü **Assign Variation to** aus.
- **2.** Wiederholen Sie diesen Schritt für alle Variationen, die Sie erstellt haben.

# **Benutzer-Phrasen**

Eine Benutzer-Phrase hat bis zu 32 Steps. Für jeden Step kann der Wert für **Velocity**, **Gate Length** und **Transpose** angepasst werden. Indem Sie Steps hinzufügen, ihre Länge anpassen und Pausen einbauen, gestalten Sie den Rhythmus der Benutzer-Phrase. Aufeinanderfolgende Steps können verbunden werden, um längere Noten zu erzeugen. Indem Sie einen **Mode**  wählen, bestimmen Sie, wie die Noten gespielt werden. Außerdem stehen Ihnen zusätzliche über MIDI gesteuerte Sequenzen zur Verfügung, d. h., jeder Step kann auch Modulationssignale senden.

Um Ihre eigenen Phrasen zu erzeugen, aktiveren Sie den **User**-Schalter.

# **Benutzer-Phrasen bearbeiten**

Im Benutzer-Phrasen-Editor können Sie detaillierte Einstellungen für Benutzer-Phrasen vornehmen.

- Um eine Phrase zu erstellen, aktivieren Sie den **Vel**-Schalter über der Step-Anzeige.
- Um eine Controller-Kurve für die Phrase zu erstellen, aktivieren Sie einen der Controller-Schalter.

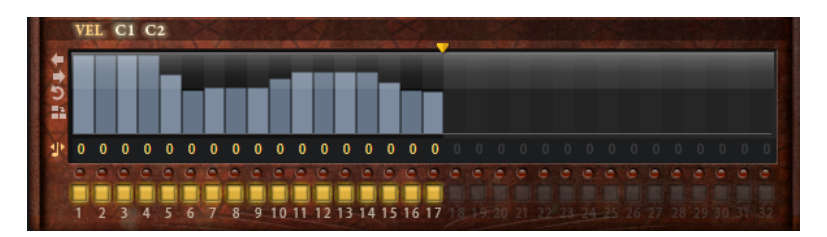

Sie legen die Anzahl der Steps für die Phrase fest, indem Sie den zugehörigen Griff nach rechts oder links ziehen.

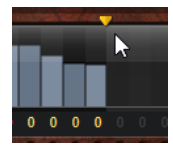

# **Steps bearbeiten**

Die Höhe eines Steps gibt seinen Wert an. Gehen Sie folgendermaßen vor, um Steps zu bearbeiten:

- Um alle Steps zu aktivieren, wählen Sie im Kontextmenü **Enable All Steps**.
- Um den Wert für einen Step anzupassen, klicken Sie auf den Step und ziehen Sie nach oben oder unten.
- Um mehrere Steps gleichzeitig anzupassen, klicken Sie und zeichnen Sie eine Kurve ein.
- Um die Anschlagstärke aller Steps relativ zueinander anzupassen, halten Sie beim Ziehen die **Umschalttaste** gedrückt.
- Um eine Rampe aus Steps zu erzeugen, halten Sie die **Alt-Taste** gedrückt und zeichnen Sie eine Linie.
- Um symmetrische Linien am Anfang und am Ende der Sequenz einzuzeichnen, halten Sie die Tastenkombination **Umschalttaste**-**Alt-Taste** gedrückt und zeichnen Sie eine Linie.
- Um die Anschlagstärke für einen Step auf 127 zurückzusetzen, klicken Sie mit gedrückter **Strg-Taste/Befehlstaste** auf den Step.
- Um die Anschlagstärke aller Steps auf 127 zurückzusetzen, halten Sie die Tastenkombination **Umschalttaste**-**Strg-Taste/Befehlstaste** gedrückt und klicken Sie auf einen Step.
- Um zwischen zwei Steps ein Legato hinzuzufügen, klicken Sie auf die Zahl unter dem ersten der beiden Steps, so dass ein kleiner Pfeil angezeigt wird.

Wenn **Legato** aktiviert ist, wird der Parameter **Gate Scale** nicht berücksichtigt.

Um einen Step zu transponieren, klicken Sie in das Feld darunter und geben Sie die gewünschte Anzahl von Halbtönen ein.

### **HINWEIS**

Sie können Steps nur transponieren, wenn **Show Transpose or Key Select** so eingestellt ist, dass die Transpositionswerte angezeigt werden.

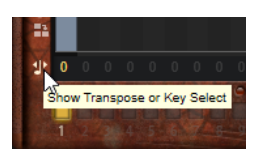

# **Gate-Länge einstellen**

Bei Anschlagstärke-Steps gibt die Breite des Steps die Gate-Länge an.

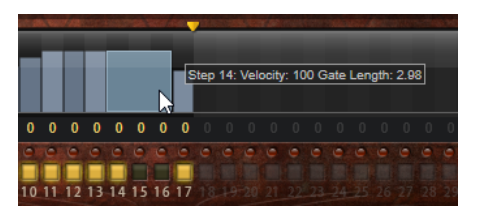

- Um die Gate-Länge eines Steps anzupassen, ziehen Sie an seinem rechten Rand.
- Um die Gate-Länge für alle Steps anzupassen, ziehen sie mit gedrückter **Umschalttaste**  am rechten Rand eines Steps.

Sie können die Gate-Länge nur bis zum nächsten Step verlängern. Wenn Sie einen Step so verlängern, dass er den nachfolgenden Step überlappt, wird dieser nachfolgende Step deaktiviert.

- Um die Gate-Länge eines Steps auf 1 zurückzusetzen, klicken Sie mit gedrückter **Strg-Taste/Befehlstaste** auf den rechten, hervorgehoben Rand.
- Um die Gate-Länge aller Steps zurückzusetzen, halten Sie die Tastenkombination **Umschalttaste**-**Strg-Taste/Befehlstaste** gedrückt und klicken Sie auf den rechten, hervorgehobenen Rand eines Steps.
- Um die Lücken zwischen aufeinanderfolgenden Steps zu füllen, wählen Sie im Kontextmenü **Fill Gap** oder **Fill All Gaps**.

Jede MIDI-Controller-Spur kann einen MIDI-Controller senden. Indem Sie denselben MIDI-Controller auch als Quelle in der Modulationsmatrix auswählen, können Sie mit der MIDI-Controller-Sequenz jedes der Ziele modulieren.

# **Phrasen anpassen**

● Um den Rhythmus der Phrase zu verschieben, klicken Sie auf **Shift Phrase Right** oder **Shift Phrase Left** .

Wenn Sie den Rhythmus nach links verschieben, wird der erste Step an das Ende der Phrase verschoben. Wenn Sie den Rhythmus nach rechts verschieben, wird der letzte Step an den Anfang der Phrase verschoben.

- Um die Phrase umzukehren, klicken Sie auf **Reverse Phrase** .
- Um kurze Phrasen zu duplizieren, klicken Sie auf **Duplicate Phrase** .

### HINWEIS

Die maximale Anzahl an Steps ist 32. Daher können Phrasen, die mehr als 16 Steps enthalten, nicht vollständig dupliziert werden.

# **World Percussion**

Mit World Percussion erhalten Sie eine große Auswahl an Percussion-Instrumenten aus aller Welt, sowie dazugehörige MIDI-Phrasen.

Sie können den Klang der Instrumente einstellen, indem Sie Filter und Amplifier darauf anwenden. Darüber hinaus können Sie für Filter und Amplifier separate Hüllkurven einrichten. Mit dem integrierten MIDI-Player können Sie die mitgelieferten MIDI-Phrasen verwenden und Ihre eigenen Phrasen importieren.

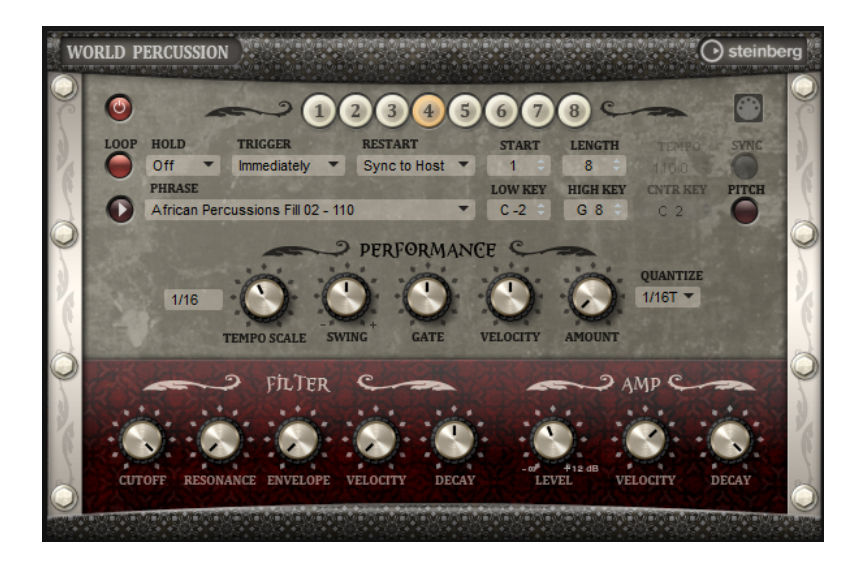

# **MIDI-Player-Parameter**

Die MIDI-Player-Parameter befinden sich im oberen Bereich der Macro-Seite.

### **Ein/Aus-Schalter (MIDI Player On/Off)**

Aktiviert/Deaktiviert den MIDI-Player von World Percussion.

### **Variationen**

Klicken Sie auf die Variation-Schalter, um zwischen den verschiedenen Variationen zu wechseln.

## **Phrase**

Hier können Sie eine Phrase auswählen.

### **Drag MIDI Phrase to Host Sequencer**

Ermöglicht Ihnen, die aufgenommene MIDI-Phrase in Ihren Host-Sequenzer zu ziehen.

### **Loop**

Wenn diese Option aktiviert ist, wird die Phrase wiederholt wiedergegeben.

### **Hold**

Mit diesem Parameter können Sie verhindern, dass eine Phrase wechselt oder beendet wird, wenn Sie die Tasten loslassen.

- Wenn **Off** ausgewählt ist, wechselt die Phrase, sobald Sie eine Taste loslassen. Wenn Sie alle Tasten loslassen, wird die Wiedergabe sofort beendet.
- Wenn **On** ausgewählt ist, wird die Phrase auch dann bis zum Ende gespielt, wenn Sie die Tasten loslassen. Wenn **Loop** aktiviert ist, wird die Phrase kontinuierlich wiederholt.
- Wenn Gated ausgewählt ist, wird die Wiedergabe der Phrase gestartet, sobald Sie die erste Taste drücken. Wenn Sie die Tasten loslassen, läuft die Wiedergabe im Hintergrund weiter. Wenn Sie erneut eine Taste drücken, setzt die Wiedergabe an der aktiven Position erneut ein. Diese Funktion arbeitet wie ein Gate auf der Phrasenwiedergabe.

### **Trigger Mode**

Legt fest, wann der Player die Phrase wechselt, wenn Sie eine andere Variation auswählen.

● **Immediately** – Die Phrase wechselt, sobald Sie eine andere Variation auswählen.

- **Next Beat** Die Phrase wechselt auf der ersten neuen Zählzeit, nachdem Sie eine andere Variation ausgewählt haben.
- Next Measure Die Phrase wechselt auf dem ersten neuen Takt, nachdem Sie eine andere Variation ausgewählt haben.

### **Restart**

Abhängig vom ausgewählten **Restart**-Modus und von Ihrer Spielweise wird die Wiedergabe vom Anfangspunkt der Loop neu gestartet.

- **Off** Die Loop wird fortlaufend wiedergegeben und wird bei einem Ton- oder Akkordwechsel nicht neu gestartet.
- **First Note** Die Loop startet bei jeder neuen Note von vorn, wenn keine anderen Noten gedrückt sind.
- **Each Note** Die Loop startet bei jeder Note von vorn.
- **Sync to Host** Die Loop wird an den Takten und Zählzeiten Ihrer Host-Anwendung ausgerichtet. Die Loop beginnt jedes Mal, wenn die Wiedergabe gestartet wird.
- **Follow Transport** Die Wiedergabe wird automatisch über die Transportfunktionen Ihrer Host-Anwendung gesteuert.

### **Start**

Verschiebt den Startpunkt der Loop in Viertelnotenschritten. Die Länge der Loop wird entsprechend verkürzt.

#### **Length**

Mit diesem Parameter können Sie die Notenlängen der Loop in Viertelnotenschritten verkürzen.

#### **HINWEIS**

Der Regelbereich der Parameter **Start** und **Length** ist von der Originallänge der Loop abhängig.

#### **Tempo**

- Wenn **Sync** deaktiviert ist, bestimmt **Tempo** die interne Wiedergabegeschwindigkeit der Loop in BPM. Außerdem können Sie mit dem Parameter **Tempo Scale** die Geschwindigkeit steuern.
- Wenn **Sync** aktiviert ist, ist der Tempo-Parameter nicht verfügbar.

### **Sync**

Aktivieren Sie **Sync**, um die Loop zum Tempo der Host-Anwendung zu synchronisieren.

## HINWEIS

Für die **Restart**-Modi **Sync to Host** und **Follow Transport** wird die Synchronisation zur Host-Anwendung automatisch durchgeführt. In diesen Modi können Sie die **Sync**-Funktion nicht aktivieren.

### **Play/Stop**

Startet/Stoppt die Wiedergabe der Phrase.

### **Low Key**

Bestimmt die unterste Taste zum Triggern der Phrase.

### **High Key**

Bestimmt die höchste Taste zum Triggern der Phrase.

### **Center Key**

Bestimmt die MIDI-Note, die für die Funktion **Key Follow** als zentrale Position verwendet wird.

### **Pitch**

Aktivieren Sie diese Option, wenn sich die Tonhöhe der Schlagzeugklänge nach dem **Center Key** richten soll.

# **Performance-Bereich**

# **Tempo Scale**

Bestimmt die Trigger-Frequenz der Noten, d. h. die Geschwindigkeit, mit der die Phrase gespielt wird. Neben dem **Tempo**-Parameter gibt ihnen dieser Parameter weitere Möglichkeiten, die Geschwindigkeit einzustellen. Sie können den Wert in Zählzeiten eingeben. Sie können auch punktierte Notenwerte oder Triolen verwenden.

Wenn Sie zum Beispiel die Einstellung unter **Tempo Scale** von 1/16 auf 1/8 ändern, wird die Geschwindigkeit halbiert. Wenn Sie 1/32 wählen, wird die Geschwindigkeit verdoppelt.

### **Swing**

Hiermit können Sie das Timing von Noten anpassen, die auf geraden Zählzeiten liegen. Auf diese Weise erhält die Phrase ein Swing-Feeling. Negative Werte verschieben das Timing nach hinten, d. h., die Noten werden früher gespielt. Positive Werte verschieben das Timing nach vorn, d. h., die Noten werden später gespielt.

#### **Gate Scale**

Hiermit können Sie die Notenlängen der Phrase verkürzen oder verlängern. Bei 100  % werden die Noten in Originallänge gespielt.

#### **Vel Scale**

Mit diesem Parameter können Sie die Anschlagstärke der Phrase anheben oder absenken. Bei 100 % werden die Noten mit ihrer ursprünglichen Anschlagstärke gespielt.

## **Quantize Note Value**

Mit diesem Parameter können Sie ein Quantisierungsraster in Notenwerten einrichten. Sie können auch punktierte Notenwerte oder Triolen verwenden. Damit können Sie die Wiedergabe einer MIDI-Note auf den ausgewählten Notenwert verschieben.

#### **Quantize Amount**

Mit diesem Parameter definieren Sie, wie intensiv das Quantisierungsraster angewendet wird. Ein Wert von 100 % bedeutet zum Beispiel, dass die MIDI-Noten genau auf den ausgewählten **Quantize**-Notenwert gespielt werden. Niedrigere Werte verschieben die Noten nur annähernd in Richtung des nächsten **Quantize**-Notenwerts. Bei 0 % erfolgt keine Quantisierung.

# **Filter-Bereich**

### **Cutoff**

Steuert die Cutoff-Frequenz des Filters.

#### **Resonance**

Betont die Frequenzen im Bereich der Cutoff-Frequenz. Bei höheren Werten gerät das Filter in Eigenschwingung, wodurch klingelnde Geräusche erzeugt werden.

#### **Envelope Amount**

Steuert die Cutoff-Modulation der Filterhüllkurve.

### **Cutoff Velocity**

Steuert die Cutoff-Modulation der Anschlagstärke.

### **Decay**

Steuert die Decay-Zeit der Filterhüllkurve.

## **Amp-Bereich (Verstärker)**

### **Level**

Steuert die Gesamtlautstärke des Sounds.

### **Velocity**

Steuert die Pegelmodulation der Anschlagstärke. Bei 0 werden alle Noten mit demselben Pegel wiedergegeben.

### **Decay**

Steuert die Decay-Zeit der Verstärkerhüllkurve.

# **Variationen erzeugen**

### VORGEHENSWEISE

**1.** Klicken Sie auf einen der Variation-Schalter.

- **2.** Sie können Variationen neu erstellen oder auf einer vorhandenen Variation aufbauen.
	- Um eine neue Variation zu erstellen, laden Sie eine Phrase und bearbeiten Sie sie.
	- Um auf einer vorhandenen Variation aufzubauen, verwenden Sie die Kontextmenü-Befehle **Copy** und **Paste**.

# ERGEBNIS

Die Variation kann jetzt durch Klicken auf den Variation-Schalter wieder aufgerufen werden.

## HINWEIS

Die Parameter **Loop**, **Sync**, **Hold**, **Trigger Mode**, **Restart Mode**, **Key Mode**, **Vel Mode**, **Low/High Key** und **Low/High Vel** sind nicht Teil der Variationen. Sie werden nur einmal eingerichtet.

# **Trigger-Pads Variationen zuweisen**

Wenn Sie Trigger-Pads Variationen zuweisen, können Sie mit den Trigger-Pads zwischen den Variationen wechseln.

### VORGEHENSWEISE

- **1.** Klicken Sie mit der rechten Maustaste auf den Variation-Schalter und wählen Sie das Trigger-Pad im Untermenü **Assign Variation to** aus.
- **2.** Wiederholen Sie diesen Schritt für alle Variationen, die Sie erstellt haben.

# **Anima**

Der Anima-Synth ist ein Wavetable-Instrument, das auf der Wavetable-Synthese aus HALion basiert, bei der gleichmäßige Crossfades auf Basis einer integrierten Wavetable-Hüllkurve in Echtzeit auf Wellenformen angewendet werden. Da keine weiteren Modulationseinstellungen erforderlich sind, lässt sich die Wiedergabe des Wavetables durch diese Hüllkurve leicht steuern. Sie müssen nur den **Speed**-Parameter einstellen. Mit der Modulationsmatrix können Sie die Wiedergabeposition des Oszillators steuern, zum Beispiel mit einem der integrierten LFOs, der Anschlagstärke oder dem Modulationsrad.
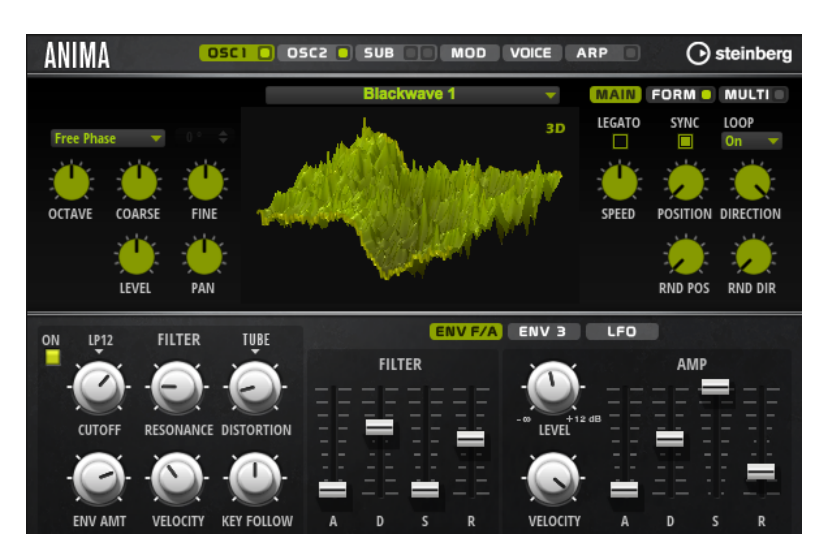

Anima bietet zwei Wavetable-Oszillatoren, die parallel verwendet werden können. Jeder Oszillator verfügt über einen Multi-Oszillator, mit dem Sie bis zu acht zusätzliche Stimmen für jeden Oszillator erstellen, separat verstimmen und im Stereobild verteilen können.

Der Suboszillator bietet klassische Oszillator-Wellenformen wie Sinus, Dreieck, Sägezahn, Rechteck sowie zwei unterschiedliche Pulsbreiten und ist mit einem Rauschgenerator ausgestattet. Der Rauschgenerator bietet eine große Anzahl verschiedener Rauschtypen. Diese reichen von klassischem weißem und rosa Rauschen über Drum-Attacks und rhythmischem Rauschen bis hin zu gefiltertem, farbigem Rauschen und spezifischem Leitungsrauschen, das von verschiedenen elektronischen Geräten aufgenommen wurde. Mit diesen unterschiedlichen Rauschtypen können Sie unharmonische Frequenzen hinzufügen, um etwa atmosphärische Klänge zu erzeugen oder Transienten für reiche und perkussive Attack-Signale nutzen. Mit dem integrierten Arpeggiator und Step-Sequenzer können Sie rhythmische Muster spielen und/oder mit den drei Controller-Spuren Modulationen zu den Synthese-Parametern hinzufügen.

An den Oszillator ist ein Multimode-Filter angeschlossen, das viele verschiedene Filterformen bietet. Modulationsquellen wie Keyboard, Anschlagstärke und LFO können das Filter modulieren, aber zum Beispiel auch Controller-Spuren des Step-Sequenzers.

Anima ist mit zwei monophonen LFOs ausgestattet, die mit dem Tempo der Host-Anwendung synchronisiert werden können, und Ihnen ermöglichen, eine große Zahl an Modulationszielen mit der Modulationsmatrix zu modulieren. Außerdem verfügt Anima über eine benutzerdefinierte Hüllkurve, die Zielen wie **Pitch**-, **Pan**- oder **Wavetable**-Parametern in der Modulationsmatrix zugewiesen werden kann.

Anima hat sechs Seiten: **Osc1**, **Osc2**, **Sub**, **Mod**, **Voice** und **Arp**. Um die Einstellungen für eine Seite anzuzeigen, klicken Sie auf den entsprechenden Seitenschalter.

Wenn ein Seitenschalter einen eigene **Ein/Aus**-Schalter hat, wie zum Beispiel der **Arp**-Seitenschalter, können Sie diese Seite mit dem Schalter aktivieren/deaktivieren, ohne sie öffnen zu müssen.

# **Oscillator-Seiten**

Die Seiten **Osc 1** und **Osc 2** enthalten die Einstellungen für die beiden Hauptoszillatoren.

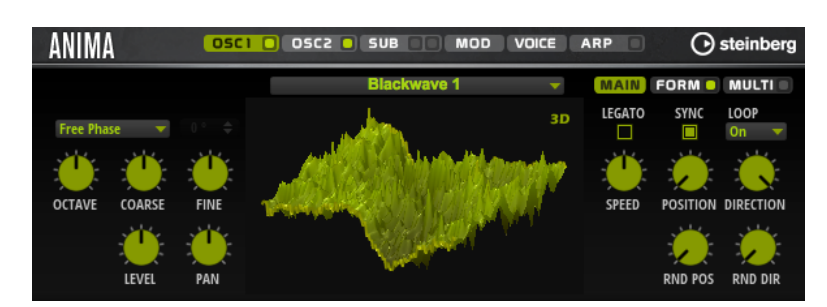

- Um die Einstellungen für Oszillator 1 oder Oszillator 2 anzuzeigen, klicken Sie auf den entsprechenden Schalter.
- Um einen Oszillator zu aktivieren/deaktivieren, klicken Sie auf den **Ein/Aus**-Schalter rechts auf dem entsprechenden Seitenschalter.

#### **Select Wavetable**

Dieses Einblendmenü ermöglicht Ihnen, einen der mitgelieferten Wavetable für den Wavetable-Oszillator auszuwählen.

#### **Show 3D Wavetable Map/2D Wave**

Wechselt zwischen der Anzeige eines einzelnen Cycles der aktiven Wellenform und einer topografischen Karte des gesamten Wavetables.

# **Retrigger Mode**

- Mit der Option **Free Phase** wird das Verhalten analoger Synthesizer emuliert. Der Oszillator läuft unabhängig und kontinuierlich.
- Mit der Option **Random Phase** wird der Startpunkt der Phase bei jedem Triggern einer Note zufällig auf einen anderen Wert gesetzt. Im Gegensatz zur Option **Free Phase** gibt es keine Kontinuität in der Phase der Wellenform.
- Mit der Option **Fixed Phase** läuft der Oszillator mit einem festen Phasen-Startpunkt, der von 0 bis 360 Grad festgelegt werden kann.

#### **Octave**

Passt die Tonhöhe in Oktavschritten an.

#### **Coarse**

Passt die Tonhöhe in Halbtonschritten an.

#### **Fine**

Passt die Tonhöhe in Cent-Schritten an. Dies ermöglicht die Feineinstellung des Oszillator-Sounds.

# **Level**

Passt den Ausgangspegel des Oszillators an.

#### **Pan**

Bestimmt die Position des Oszillators im Stereoklangbild. Bei -100 % wird der Sound ganz links ausgerichtet und bei +100 % ganz rechts.

# **Main-Registerkarte**

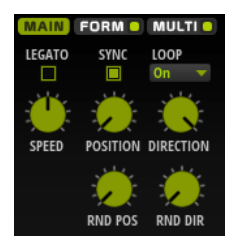

#### **Legato**

Wenn **Legato** deaktiviert ist, wird jede Note ab dem Positionszeiger wiedergegeben. Wenn **Legato** aktiviert ist, startet die Wiedergabe der ersten Note am Positionszeiger und alle folgenden Noten starten an der aktiven Wiedergabeposition, solange die erste Note gehalten wird.

#### **Sync to Host**

Mit dieser Option wird der Wavetable an den Takten und Zählzeiten Ihrer Host-Anwendungen ausgerichtet.

#### **Loop Mode**

**Off: Wenn für Playback Direction** ein positiver Wert eingestellt ist, wird der Wavetable vom Positionszeiger bis zum Ende wiedergegeben.

Wenn für **Playback Direction** ein negativer Wert eingestellt ist, wird der Wavetable vom Positionszeiger bis zum Anfang wiedergegeben.

- **On**: Abhängig von der Einstellung unter **Playback Direction** wird der Wavetable vorwärts oder rückwärts in einer Loop wiedergegeben.
- Alt: Der Wavetable wird in einer alternierenden Loop wiedergegeben, d.h., die Loop wird abwechselnd vorwärts und rückwärts wiedergegeben. Die erste Wiedergaberichtung hängt von der Einstellung für **Playback Direction** ab.

### **Speed**

Bestimmt die Geschwindigkeit, mit der die Hüllkurve durch die Wavetables läuft. Bei +100 % wird die Hüllkurve mit ihrer ursprünglichen Geschwindigkeit wiedergegeben. Ein Wert von +50 % entspricht zum Beispiel der Hälfte der ursprünglichen Geschwindigkeit, während ein Wert von +200 % der doppelten Geschwindigkeit entspricht.

Dieser Parameter ist unipolar.

#### **Position**

Bestimmt die Startposition der Hüllkurve.

#### **Playback Direction**

Hier können Sie die Wiedergabegeschwindigkeit in kleineren Schritten anpassen. Darüber hinaus können Sie mit diesem Parameter die Wiedergaberichtung festlegen.

Wenn Sie einen negativen Wert einstellen, läuft der Wiedergabe-Positionszeiger rückwärts durch den Wavetable.

# **Random Position**

Fügt der aktiven Position einen zufälligen Wert zu, wenn Sie eine Note spielen.

Wenn Sie zum Beispiel möchten, dass die Position zwischen 25,0 % und 75,0 % variiert, stellen Sie den Wert für **Position** auf 25,0 % und den Wert für **Random Position** auf 50,0 %.

#### **Random Direction**

Fügt dem ausgewählten Wert für **Direction** einen zufälligen negativen oder positiven Wert hinzu, wenn Sie eine Note spielen.

Wenn Sie zum Beispiel möchten, dass die Richtung zwischen -100 % und +100 % variiert, stellen Sie den Wert für **Direction** auf 0,0 % und den Wert für **Random Direction** auf 100,0 %. Wenn die Richtung im gesamten positiven Bereich variieren soll, stellen Sie den Wert für **Direction** auf 50 % und den Wert für **Random Direction**  auf 50 %.

# **Form-Registerkarte**

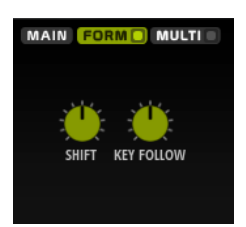

Formanten sind ausgeprägte Obertöne im Frequenzspektrum einer Note, die zum Charakter eines Instruments beitragen. Die Positionen der Formanten im Frequenzspektrum hängen hauptsächlich von den Konstruktionseigenschaften eines Instruments ab, zum Beispiel dem Korpus einer Gitarre, dem menschlichen Stimmapparat, den Filtereinstellungen elektronischer Instrumente usw. Diese Eigenschaften haben zur Folge, dass bestimmte Frequenzbereiche unabhängig von der Tonhöhe einer Note besonders betont werden. Wenn Samples oder Wavetables in einer anderen als der ursprünglichen Tonhöhe wiedergegeben werden sollen, wird dazu für gewöhnlich die Wiedergabegeschwindigkeit verringert oder beschleunigt. Das führt zu dem bekannten Monster- oder Micky-Maus-Stimmeneffekt, da alle Obertöne ebenfalls von dieser Änderung betroffen sind und die Charakteristik der Formanten verschoben wird. Um dies zu vermeiden, aktivieren Sie die **Formant**-Option.

#### **On/Off**

Aktiviert/Deaktiviert die Formanteinstellungen.

#### **Formant**

Hiermit können Sie die Formanten des gesamten Wavetables um einen festen Wert verschieben.

### **Key Follow**

Mit diesem Parameter können Sie die Formanten abhängig von der gespielten Note verschieben.

- Bei einem Wert von 100 % wird die Formantfrequenz mit der gespielten Note verschoben.
- Bei einem Wert von 0 % werden die Formanten für alle Noten beibehalten.

Sie können die Richtung des Formant-Shifts ändern, indem Sie negative Werte für **Key Follow** einstellen.

# **Multi-Registerkarte**

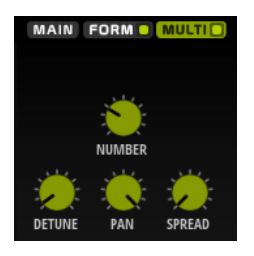

Die Multi-Oszillator-Funktion ermöglicht das gleichzeitige Triggern von mehreren Stimmen mit jeder gespielten Note. Wenn Sie **Multi** aktivieren, sind die folgenden Parameter verfügbar:

- **Number** bestimmt die Anzahl der gleichzeitig wiedergegebenen Oszillatoren. Sie können auch Kommazahlen eingeben. Mit einer Einstellung von 2,5 erhalten Sie zum Beispiel zwei Oszillatoren in voller Lautstärke und einen dritten mit halber Lautstärke.
- **Detune** verstimmt die Oszillatoren.
- Pan schmälert oder verbreitert das Stereoklangbild. Mit einer Einstellung von 0 % erhalten Sie ein Monosignal, mit 100 % ein Stereosignal.

● **Spread** verteilt die Oszillatoren so, dass jeder Oszillator an einer anderen Position im Wavetable wiedergegeben wird.

# **Sub-Seite**

Die **Sub**-Seite enthält die Einstellungen für den Suboszillator und den Noise-Oszillator.

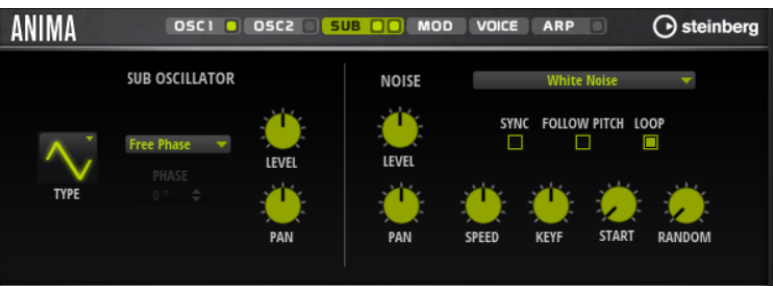

# **Suboszillator**

# **Type**

Die Wellenform des Suboszillators. Verfügbar sind: **Sine**, **Triangle**, **Saw**, **Square**, **Pulse Wide** (breiter Puls) und **Pulse Narrow** (schmaler Puls).

# **Retrigger Mode**

- Mit der Option **Free Phase** wird das Verhalten analoger Synthesizer emuliert. Der Oszillator läuft unabhängig und kontinuierlich.
- Mit der Option **Random Phase** wird der Startpunkt der Phase bei jedem Triggern einer Note zufällig auf einen anderen Wert gesetzt. Im Gegensatz zur Option **Free Phase** gibt es keine Kontinuität in der Phase der Wellenform.
- Mit der Option **Fixed Phase** läuft der Oszillator mit einem festen Phasen-Startpunkt, der von 0 bis 360 Grad festgelegt werden kann.

# **Level**

Passt den Ausgangspegel des Suboszillators an.

# **Pan**

Bestimmt die Position des Oszillators im Stereoklangbild. Bei -100 % wird der Sound ganz links ausgerichtet und bei +100 % ganz rechts.

# **Noise-Oszillator**

Der Noise-Oszillator bietet Ihnen eine große Auswahl verschiedener Rauschtypen, mit denen Sie unharmonische Frequenzen zum Gesamtspektrum hinzufügen können; entweder für den gesamten Sound, mit Noise-Loops oder One-Shot Noise-Samples. Dies ermöglicht Ihnen zum Beispiel, auf Sample-Basis charakteristische Transienten zu Percussion-Instrumenten hinzuzufügen.

# **Noise Type**

Dieses Einblendmenü bietet Ihnen eine Auswahl klassischer Rauschtypen, Attack-Transienten, Klangflächen und Umgebungsgeräusch-Samples.

# **Level**

Passt den Ausgangspegel des Noise-Oszillators an.

# **Sync**

Aktivieren Sie **Sync**, um die Geschwindigkeit des Noise-Oszillators zum Tempo der Host-Anwendung zu synchronisieren. Das ist besonders nützlich für rhythmische Sounds, die auf einem Tempo von 120 BPM basieren.

#### **Pan**

Bestimmt die Position des Rauschens im Stereoklangbild. Bei -100 % wird der Sound ganz links ausgerichtet und bei +100 % ganz rechts.

#### **Follow Pitch**

Wenn **Follow Pitch** aktiviert ist, beeinflussen Tonhöheneinstellungen der Zone, wie zum Beispiel **Octave**, **Coarse** und **Fine** sowie Modulationsparameter wie **Glide**, **Pitchbend** oder andere Tonhöhenmodulationen die Dauer. Höhere Tonhöhen verkürzen die Dauer.

Wenn **Follow Pitch** deaktiviert ist, ist die Dauer unabhängig von der Tonhöhe der Zone und wird nur durch die **Duration**-Einstellungen definiert.

#### **Loop**

Aktivieren Sie diesen Schalter, um das Noise-Sample in einer Loop wiederzugeben. Wenn dieser Schalter nicht aktiviert ist, wird das Sample nur einmal wiedergegeben.

#### **Speed**

Passt die Wiedergabegeschwindigkeit des Noise-Samples an. Eine Einstellung von 800 % entspricht einer Tonhöhensteigerung von drei Oktaven.

#### **Speed Key Follow**

Mit diesem Parameter können Sie die Modulationsgeschwindigkeit durch die MIDI-Notennummer bestimmen. Bei einem Wert von +100 % verdoppelt sich die Geschwindigkeit mit jeder Oktave.

#### **Start**

Passt die Startposition des Noise-Samples an. Bei einem Wert von 50 % startet die Wiedergabe in der Mitte des Samples.

#### **Random Start**

Wählt einen zufälligen Wiedergabestart innerhalb eines bestimmten Bereichs um die aktive Position aus.

Bei einer Einstellung von 100 % springt die Wiedergabeposition an eine zufällige Position zwischen dem festgelegten Wert für **Start** und dem Ende des Noise-Samples.

# **Mod-Seite**

Die **Mod**-Seite enthält die Modulationsmatrix.

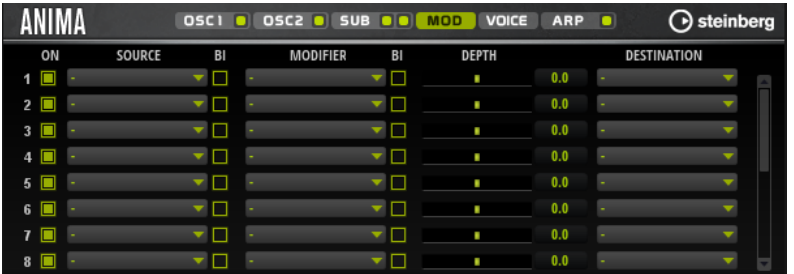

In der Modulationsmatrix können bis zu 16 Modulationen frei miteinander verknüpft werden; jede Modulation hat eine Quelle, einen Modifier und ein Modulationsziel mit regelbarer Tiefe (Depth). Die Polarität jeder Quelle und jedes Modifiers kann auf unipolar oder bipolar eingestellt werden.

# **Modulationen erzeugen**

Sie können Modulationen erzeugen, indem Sie eine Quelle, einen Modifier und ein Ziel aus den Einblendmenüs in der Modulationsmatrix auswählen.

#### VORGEHENSWEISE

- **1.** Klicken Sie in das Modulationsquelle-Feld (**Source**) und wählen Sie die Modulationsquelle aus.
- **2.** Optional: Klicken Sie in das Modulationsfeld **Modifier** und wählen Sie den Parameter aus, den Sie zur Änderung der Modulation verwenden möchten.
	- Dieser Modifier wird verwendet, um die Ausgabe der Modulationsquelle zu skalieren.
- **3.** Optional: Legen Sie fest, ob die Parameter **Source** und **Modifier** unipolar oder bipolar sein sollen.
- **4.** Mit dem **Depth**-Parameter legen Sie die Modulationsintensität fest.
- **5.** Klicken Sie in das Modulationsziel-Feld (**Destination**) und wählen Sie den Parameter aus, den Sie modulieren möchten.

# **Modulationsmatrix-Parameter**

#### **Modulationsquellen und Modulations-Modifier**

Die folgenden Optionen sind als Modulationsquellen und Modulations-Modifier verfügbar.

#### **LFO A/B**

Die LFOs A und B erzeugen periodische Modulationssignale.

#### **Amp Envelope**

Die Verstärkerhüllkurve. Die Form der Hüllkurve bestimmt das Modulationssignal.

#### **Filter Envelope**

Die Filterhüllkurve. Die Form der Hüllkurve bestimmt das Modulationssignal.

#### **Env 3**

Eine Hüllkurve, die sich frei zuweisen lässt. Sie eignet sich zum Beispiel für Panorama- oder Tonhöhenmodulation.

#### **Key Follow**

Diese Option erzeugt ein exponentielles Modulationssignal aus der MIDI-Notennummer. Exponentielle Quellen funktionieren am besten mit Zielen wie **Pitch**  oder **Cutoff**.

#### **Note-on Velocity**

Note-On-Anschlagstärke kann als Modulationssignal verwendet werden.

#### **Note-on Vel Squared**

Die potenzierte Version von **Note-on Velocity**. Je stärker Sie die Taste anschlagen, desto höher sind die Modulationswerte.

# **Pitchbend**

Die Position des Pitchbend-Rads kann als Modulationssignal verwendet werden.

# **Modulationsrad**

Die Position des Modulationsrads kann als Modulationssignal verwendet werden.

## **Aftertouch**

Aftertouch kann als Modulationssignal verwendet werden. Nicht alle MIDI-Keyboards senden Aftertouch-Befehle. Jedoch können die meisten Software-Sequenzer diese Befehle erzeugen.

#### **Arp Controller 1–3**

Die drei Controller in diesem Untermenü entsprechen den drei Controller-Spuren auf der **Arp**-Seite.

# **Bus 1–8**

Modulationen, die an einen der acht Busse gesendet werden, können erneut als Quellen verwendet werden. So können Sie mehrere Modulationen kombinieren und komplexere Signale erzeugen.

#### **Quick Control 1–8**

Die Quick Controls können als Modulationssignal verwendet werden.

# **Unipolare und bipolare Quellen**

Die Polarität der Modulationsquelle bestimmt den von ihr erzeugten Wertebereich. Unipolare Quellen modulieren zwischen 0 und +1. Bipolare Quellen modulieren zwischen -1 und +1.

Um die Polarität einer Modulationsquelle oder eines Modulations-Modifiers von unipolar auf bipolar zu stellen, aktivieren Sie ihren **Bipolar**-Schalter.

# **Modulationsziele**

#### **Pitch**

Moduliert die Tonhöhe. Wenn Sie zum Beispiel einen der LFOs zuweisen, wird ein Vibrato-Effekt erzeugt. Wenn **Pitch** ausgewählt ist, wird die Modulationstiefe in Halbtönen eingestellt.

### **Cutoff**

Moduliert die Filter-Cutoff-Frequenz.

# **Resonance**

Moduliert die Filter-Resonanz. Resonance verändert den Klang des Filters.

Um zum Beispiel das Filter stärker zu betonen, je härter Sie eine Taste anschlagen, weisen Sie **Resonance** die Modulationsquelle **Velocity** zu.

#### **Distortion**

Moduliert die Filterverzerrung.

#### **Level**

Moduliert den Pegel. Diese Modulation kann zum Beispiel verwendet werden, um Pegelversätze mit dem Modulationsrad zu erzeugen.

#### **Volume**

Moduliert den Gain. Diese Modulation wird mit dem Pegel multipliziert.

#### **Pan**

Moduliert die Panoramaposition des Sounds.

#### **WT 1/2 Pitch**

Moduliert den **Pitch**-Parameter des entsprechenden Wavetable-Oszillators.

#### **WT 1/2 Level**

Moduliert den **Level**-Parameter des entsprechenden Wavetable-Oszillators.

# **WT 1/2 Pan**

Moduliert den **Pan**-Parameter des entsprechenden Wavetable-Oszillators.

# **WT 1/2 Multi Detune**

Moduliert den Multi-Oszillator-**Detune**-Parameter des entsprechenden Wavetable-Oszillators.

# **WT 1/2 Multi Pan**

Moduliert den Multi-Oszillator-**Pan**-Parameter des entsprechenden Wavetable-Oszillators.

#### **WT 1/2 Multi Spread**

Moduliert den Multi-Oszillator-**Spread**-Parameter des entsprechenden Wavetable-Oszillators.

# **WT 1/2 Multi Voices**

Moduliert den Multi-Oszillator-**Voices**-Parameter des entsprechenden Wavetable-Oszillators.

#### **WT 1/2 Position**

Moduliert den **Position**-Parameter des entsprechenden Wavetable-Oszillators.

# **WT 1/2 Direction**

Moduliert den **Direction**-Parameter des entsprechenden Wavetable-Oszillators.

### **WT 1/2 Speed**

Moduliert den **Speed**-Parameter des entsprechenden Wavetable-Oszillators.

#### **WT 1/2 Formant Shift**

Moduliert den Parameter **Formant Shift** des entsprechenden Wavetable-Oszillators.

## **WT Sub Pitch**

Moduliert den **Pitch**-Parameter des Wavetable-Suboszillators.

# **WT Sub Level**

Moduliert den **Level**-Parameter des Wavetable-Suboszillators.

### **WT Sub Pan**

Moduliert den **Pan**-Parameter des Wavetable-Suboszillators.

## **WT Noise Speed**

Moduliert den **Speed**-Parameter des Wavetable-Noise-Oszillators.

# **WT Noise Level**

Moduliert den **Level**-Parameter des Wavetable-Noise-Oszillators.

# **WT Noise Pan**

Moduliert den **Pan**-Parameter des Wavetable-Noise-Oszillators.

#### **Amp Env Attack**

Moduliert die Attack-Zeit der Verstärkerhüllkurve. Dieses Modulationsziel kann nicht durchgehend moduliert werden. Der Wert wird nur aktualisiert, wenn das Segment neu startet.

#### **Amp Env Decay**

Moduliert die Decay-Zeit der Verstärkerhüllkurve. Dieses Modulationsziel kann nicht durchgehend moduliert werden. Der Wert wird nur aktualisiert, wenn das Segment neu startet.

# **Amp Env Sustain**

Moduliert den Sustain-Pegel der Verstärkerhüllkurve. Dieses Modulationsziel kann nicht durchgehend moduliert werden. Der Wert wird nur aktualisiert, wenn das Segment neu startet.

# **Amp Env Release**

Moduliert die Release-Zeit der Verstärkerhüllkurve. Dieses Modulationsziel kann nicht durchgehend moduliert werden. Der Wert wird nur aktualisiert, wenn das Segment neu startet.

# **Filter Env Attack**

Moduliert die Attack-Zeit der Filterhüllkurve. Dieses Modulationsziel kann nicht durchgehend moduliert werden. Der Wert wird nur aktualisiert, wenn das Segment neu startet.

#### **Filter Env Decay**

Moduliert die Decay-Zeit der Filterhüllkurve. Dieses Modulationsziel kann nicht durchgehend moduliert werden. Der Wert wird nur aktualisiert, wenn das Segment neu startet.

#### **Filter Env Sustain**

Moduliert den Sustain-Pegel der Filterhüllkurve. Dieses Modulationsziel kann nicht durchgehend moduliert werden. Der Wert wird nur aktualisiert, wenn das Segment neu startet.

### **Filter Env Release**

Moduliert die Release-Zeit der Filterhüllkurve. Dieses Modulationsziel kann nicht durchgehend moduliert werden. Der Wert wird nur aktualisiert, wenn das Segment neu startet.

### **Env 3 Start Level**

Moduliert den Startpegel der benutzerdefinierten Hüllkurve 3, d. h. den Pegel des ersten Hüllkurvenknotens. Dieses Modulationsziel kann nicht durchgehend moduliert werden. Der Wert wird nur aktualisiert, wenn das Segment neu startet.

#### **Env 3 Attack**

Moduliert die Attack-Zeit der benutzerdefinierten Hüllkurve 3. Dieses Modulationsziel kann nicht durchgehend moduliert werden. Der Wert wird nur aktualisiert, wenn das Segment neu startet.

#### **Env 3 Attack Level**

Moduliert den Attack-Pegel der benutzerdefinierten Hüllkurve 3, d. h. den Pegel des zweiten Hüllkurvenknotens. Dieses Modulationsziel kann nicht durchgehend moduliert werden. Der Wert wird nur aktualisiert, wenn das Segment neu startet.

#### **Env 3 Decay**

Moduliert die Decay-Zeit der benutzerdefinierten Hüllkurve 3. Dieses Modulationsziel kann nicht durchgehend moduliert werden. Der Wert wird nur aktualisiert, wenn das Segment neu startet.

#### **Env 3 Sustain**

Moduliert den Sustain-Pegel der benutzerdefinierten Hüllkurve 3. Dieses Modulationsziel kann nicht durchgehend moduliert werden. Der Wert wird nur aktualisiert, wenn das Segment neu startet.

# **Env 3 Release**

Moduliert die Release-Zeit der benutzerdefinierten Hüllkurve 3. Dieses Modulationsziel kann nicht durchgehend moduliert werden. Der Wert wird nur aktualisiert, wenn das Segment neu startet.

#### **Env 3 Release Level**

Moduliert den Release-Pegel der benutzerdefinierten Hüllkurve 3, d. h. den letzten Knoten der benutzerdefinierten Hüllkurve. Dieses Modulationsziel kann nicht durchgehend moduliert werden. Der Wert wird nur aktualisiert, wenn das Segment neu startet.

# **Bus 1-8**

Sie können jedem der 8 Busse eine beliebige Modulationsquelle zuweisen, zum Beispiel, um komplexere Modulationssignale zu erzeugen. Wählen Sie den gewünschten Bus als Modulationsziel aus. Wenn Sie die an einen Bus gesendete Modulation verwenden möchten, weisen Sie den entsprechenden Bus als Modulationsquelle zu.

# **Voice-Seite**

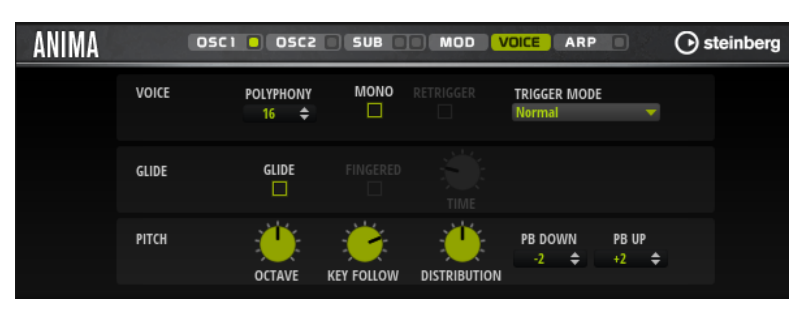

# **Polyphony**

Wenn der **Mono**-Modus nicht aktiv ist, können Sie diesen Parameter verwenden, um festzulegen, wie viele Noten gleichzeitig gespielt werden können.

# **Mono**

Aktiviert die monophone Wiedergabe.

# **Retrigger**

Diese Option ist nur im **Mono**-Modus verfügbar. Wenn **Retrigger** aktiviert ist, wird eine gestohlene Note erneut getriggert, wenn Sie die gestohlene Note beim Loslassen der neueren Note noch halten.

So können Sie zum Beispiel Triller spielen, indem Sie eine Note halten und eine andere Note schnell wiederholt drücken und loslassen.

# **Trigger Mode**

Bestimmt das Trigger-Verhalten für neue Noten.

- **Normal** triggert eine neue Note, wenn die vorherige Note gestohlen wird. Das Sample und die Hüllkurve der neuen Note werden von Anfang an getriggert. Wenn Sie Unregelmäßigkeiten minimieren möchten, verwenden Sie den Parameter **Fade Out** für die Zone.
- **Resume** triggert nicht immer eine neue Note.

Wenn die neue Note in derselben Zone bleibt, wird die Hüllkurve erneut getriggert, jedoch ab dem Pegel der gestohlenen Note. Die Tonhöhe der Zone wird entsprechend der neuen Note gesetzt.

Wenn die neue Note in einer anderen Zone gespielt wird, werden Sample und Hüllkurve der neuen Note von Anfang an getriggert.

Legato triggert nicht immer eine neue Note.

Wenn die neue Note in derselben Zone gespielt wird, laufen die Hüllkurven weiter. Die Tonhöhe der Zone wird entsprechend der neuen Note gesetzt.

Wenn die neue Note in einer anderen Zone gespielt wird, werden Sample und Hüllkurve der neuen Note von Anfang an getriggert.

- **Resume Keeps Zone** triggert beim Stehlen von Noten keine neue Note. Die Hüllkurve wird mit dem Pegel der gestohlenen Note fortgesetzt und die Tonhöhe der Zone wird entsprechend der neuen Note gesetzt, auch wenn die neue Note in einer anderen Zone gespielt wird.
- Legato Keeps Zone triggert beim Stehlen von Noten keine neue Note. Die Hüllkurve läuft weiter und die Tonhöhe der Zone wird entsprechend der neuen Note gesetzt, auch wenn die neue Note in einer anderen Zone gespielt wird.

# **Glide**

Ermöglicht Ihnen, die Tonhöhe einer Note fließend auf die Tonhöhe der folgenden Note zu bringen. Dies funktioniert am besten im **Mono**-Modus.

#### **Fingered**

Aktivieren Sie diesen Parameter, wenn der Glide-Effekt nur auf Legato gespielte Noten angewendet werden soll.

#### **Glide Time**

Legt die Zeit fest, in der die Tonhöhe von einer Note zur nächsten gleitet.

#### **Octave**

Passt die Tonhöhe in Oktavschritten an.

# **Pitch Key Follow**

Ermöglicht es Ihnen, die Tonhöhenmodulation durch die MIDI-Notennummer zu bestimmen. Bei positiven Werten wird die Tonhöhe angehoben, je höher Sie spielen. Bei negativen Werten wird die Tonhöhe abgesenkt, je höher Sie spielen. Bei einem Wert von +100 % wird die Tonhöhe der gespielten Note nicht moduliert.

# **Distribution**

Legt fest, wie die Tonhöhe der Unisono-Stimmen verteilt ist. Änderungen der Unisono-Stimmenverteilung erzeugen unterschiedliche Modulationen zwischen den Unisono-Stimmen.

- Bei einem Wert von 0 ist die Verteilung linear, d. h., der Tonhöhenversatz aller Stimmen erfolgt in gleichmäßigen Abständen.
- Wenn Sie den Wert erhöhen, verläuft die Verteilung entlang einer Exponentialkurve, d. h., die ersten Unisono-Stimmen haben einen kleineren Tonhöhenversatz als die darauffolgenden.
- Wenn Sie den Wert verringern, verläuft die Verteilung entlang einer negativen Exponentialkurve, d. h., die ersten Unisono-Stimmen haben einen größeren Tonhöhenversatz als die darauffolgenden.

#### **Pitchbend Up/Pitchbend Down**

Bestimmt den Bereich für die Tonhöhenmodulation durch das Pitchbend-Rad.

# **Filter-Bereich**

Im Editorbereich unten links können Sie das Filter aktivieren und einstellen.

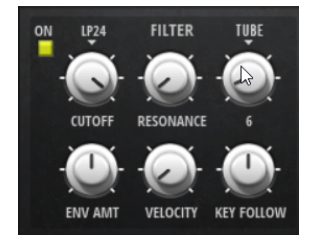

#### **Filter On/Off**

Aktiviert/Deaktiviert das Filter.

#### **Filter Shape**

● LP 24, 18, 12 und 6 sind Tiefpassfilter mit einer Flankensteilheit von 24, 18, 12 und 6 dB/Okt. Frequenzen oberhalb der Cutoff-Frequenz werden abgeschwächt.

- BP 12 und BP 24 sind Bandpassfilter mit einer Flankensteilheit von 12 und 24  dB/Okt. Frequenzen unterhalb und oberhalb der Cutoff-Frequenz werden abgeschwächt.
- HP 6+LP 18 und HP 6+LP 12 sind Kombinationen aus einem Hochpassfilter mit einer Flankensteilheit von 6 dB/Okt. und einem Tiefpassfilter mit einer Flankensteilheit von 18 bzw. 12 dB/Okt. (asymmetrisches Bandpassfilter). Frequenzen unterhalb und oberhalb der Cutoff-Frequenz werden abgeschwächt. Die Abschwächung ist für die Frequenzen oberhalb der Cutoff-Frequenz stärker.
- HP 12+LP 6 und HP 18+LP 6 sind Kombinationen aus einem Hochpassfilter mit einer Flankensteilheit von 12 bzw. 18 dB/Okt. und einem Tiefpassfilter mit einer Flankensteilheit von 6 dB/Okt. (asymmetrisches Bandpassfilter). Frequenzen unterhalb und oberhalb der Cutoff-Frequenz werden abgeschwächt. Die Abschwächung ist für die Frequenzen unterhalb der Cutoff-Frequenz stärker.
- HP 24, 18, 12 und 6 sind Hochpassfilter mit einer Flankensteilheit von 24, 18, 12 und 6 dB/Okt. Frequenzen unterhalb der Cutoff-Frequenz werden abgeschwächt.
- BR 12 und BR 24 sind Bandsperren mit einer Flankensteilheit von 12 und 24 dB/Okt. Frequenzen im Bereich der Cutoff-Frequenz werden abgeschwächt.
- BR 12+LP 6 und BR 12+LP 12 sind Kombinationen aus einem Bandsperrenfilter mit einer Flankensteilheit von 12 dB/Okt. und einem Tiefpassfilter mit einer Flankensteilheit von 6 bzw. 12 dB/Okt. Frequenzen im Bereich der Cutoff-Frequenz und darüber werden abgeschwächt.
- BP 12+BR 12 ist eine Kombination aus einem Bandpassfilter mit einer Flankensteilheit von 12 dB/Okt. und einem Bandsperrenfilter mit einer Flankensteilheit von 12 dB/Okt. Frequenzen unter, über und um die Cutoff-Frequenz werden abgeschwächt.
- HP 6+BR 12 und HP 12+BR 12 sind Kombinationen aus einem Hochpassfilter mit einer Flankensteilheit von 6 bzw. 12 dB/Okt. und einem Bandsperrenfilter mit einer Flankensteilheit von 12 dB/Okt. Frequenzen im Bereich der Cutoff-Frequenz und darunter werden abgeschwächt.
- AP ist ein Allpassfilter mit einer Flankensteilheit von 18 dB/Okt. Frequenzen im Bereich der Cutoff-Frequenz werden abgeschwächt.
- AP+LP 6 ist eine Kombination aus einem Allpassfilter mit einer Flankensteilheit von 18 dB/Okt. und einem Tiefpassfilter mit einer Flankensteilheit von 6 dB/ Okt. Frequenzen im Bereich der Cutoff-Frequenz und darüber werden abgeschwächt.
- HP 6+AP ist eine Kombination aus einem Hochpassfilter mit einer Flankensteilheit von 6 dB/Okt. und einem Allpassfilter mit einer Flankensteilheit von 18 dB/Okt. Frequenzen im Bereich der Cutoff-Frequenz und darunter werden abgeschwächt.

# **Cutoff**

Steuert die Cutoff-Frequenz des Filters.

# **Resonance**

Betont die Frequenzen im Bereich der Cutoff-Frequenz. Bei höheren Werten gerät das Filter in Eigenschwingung, wodurch klingelnde Geräusche erzeugt werden.

# **Distortion**

Fügt dem Signal Verzerrung hinzu. Die folgenden Verzerrungstypen sind verfügbar:

- **Tube** fügt eine warme Verzerrung hinzu, die typisch für Röhrenverstärker ist.
- **Hard Clip** fügt eine helle, transistorähnliche Verzerrung hinzu.
- **Bit Reduction** fügt eine digitale Verzerrung durch Quantisierungsrauschen hinzu.
- Rate Reduction fügt eine digitale Verzerrung durch Aliasing hinzu.
- **Rate Reduction Key Follow** fügt durch Aliasing eine digitale Verzerrung hinzu, aber mit **Key Follow**. Die Rate Reduction folgt dem Keyboard: je höher die gespielten Noten, desto höher die Samplerate.

# **Envelope Amount**

Steuert die Cutoff-Modulation der Filterhüllkurve.

### **Cutoff Velocity**

Steuert die Cutoff-Modulation der Anschlagstärke.

#### **Cutoff Key Follow**

Passt die Cutoff-Modulation anhand der Notennummer an. Erhöhen Sie den Parameterwert, um die Cutoff-Modulation mit höheren Noten zu erhöhen. Bei 100 % folgt die Cutoff-Frequenz exakt der gespielten Note.

# **Filter Envelope**

Links auf der Registerkarte **Env F/A** können Sie die Filterhüllkurve einstellen.

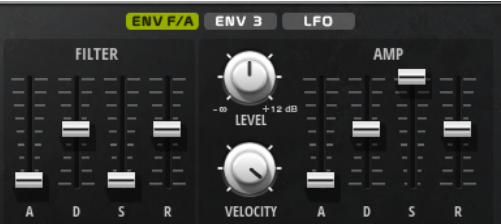

# **Attack**

Steuert die Attack-Zeit der Filterhüllkurve.

# **Decay**

Steuert die Decay-Zeit der Filterhüllkurve.

# **Sustain**

Steuert den Sustain-Pegel der Filterhüllkurve.

# **Release**

Steuert die Release-Zeit der Filterhüllkurve.

# **Verstärker und Verstärkerhüllkurve**

Rechts auf der Registerkarte **Env F/A** können Sie die Einstellungen für den Verstärker und die Verstärkerhüllkurve vornehmen.

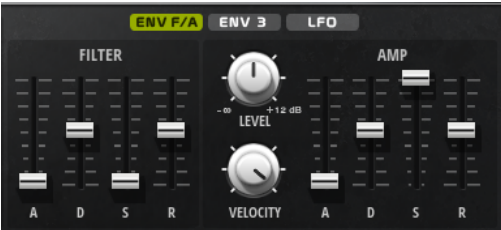

# **Verstärker-Parameter**

#### **Level**

Steuert die Gesamtlautstärke des Sounds.

# **Velocity**

Steuert die Pegelmodulation der Anschlagstärke. Bei 0 werden alle Noten mit demselben Pegel wiedergegeben.

# **Verstärkerhüllkurven-Parameter**

#### **Attack**

Steuert die Attack-Zeit der Verstärkerhüllkurve.

#### **Decay**

Steuert die Decay-Zeit der Verstärkerhüllkurve.

#### **Sustain**

Steuert den Sustain-Pegel der Verstärkerhüllkurve.

## **Release**

Steuert die Release-Zeit der Verstärkerhüllkurve.

# **Env-3-Bereich**

Der Bereich **Env 3** verfügt über eine zusätzliche Hüllkurve, die in der Modulationsmatrix frei zugewiesen werden kann. Diese Hüllkurve ist bipolar. Dadurch eignet sie sich zum Beispiel besonders für Panorama- oder Tonhöhenmodulation.

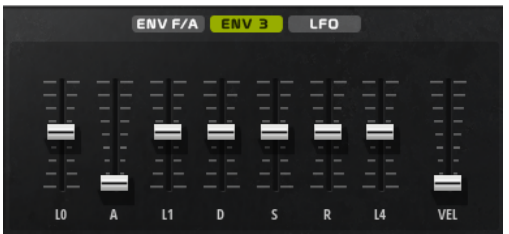

Die Regler unter der Hüllkurven-Anzeige legen die folgenden Parameter fest:

- **L0** bestimmt den Startpegel.
- **A** bestimmt die Attack-Zeit.
- **L1** bestimmt den Attack-Pegel.
- **D** bestimmt die Decay-Zeit.
- **S** bestimmt den Sustain-Pegel.
- **R** bestimmt die Release-Zeit.
- **L4** bestimmt den Endpegel.
- Vel bestimmt, welcher Anteil der Hüllkurventiefe von der Anschlagstärke abhängt. Wenn dieser Regler auf 0 steht, wird die Hüllkurve vollständig angewendet. Höhere Werte reduzieren die Tiefe für niedrigere Anschlagstärke-Werte.

# **LFO-Bereich**

Im **LFO**-Bereich können Sie Einstellungen für die beiden integrierten LFOs vornehmen.

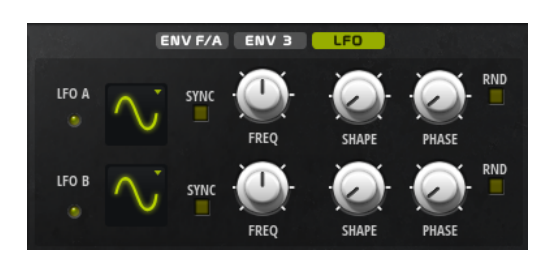

# **LFO Waveform und Shape**

- **Sine** erzeugt eine gleichmäßige Modulation, die für Vibrato oder Tremolo geeignet ist. **Shape** fügt harmonische Obertöne hinzu.
- **Triangle** verhält sich ähnlich wie **Sine**. **Shape** verändert das Dreieck stufenlos in eine trapezförmige Welle.
- Saw erzeugt eine sägezahnartige Wellenform, die in einer geraden Linie nach oben ansteigt und dann schnell abfällt. **Shape** verändert die Wellenform von absteigend zu Dreieck zu ansteigend.
- Pulse erzeugt eine gestufte Modulation, die abrupt zwischen zwei Werten umschaltet. **Shape** verändert stufenlos das Verhältnis zwischen hohem und tiefem Wert. Wenn **Shape** auf 50 % eingestellt ist, entsteht eine Rechteckwellenform.
- **Ramp** ähnelt der **Saw**-Wellenform. Der **Shape**-Parameter fügt eine immer länger werdende Stille vor der aufsteigenden Linie des Sägezahns ein.
- **Log** erzeugt eine logarithmische Modulation. Der **Shape**-Parameter verändert den logarithmischen Kurvenverlauf stufenlos von negativ nach positiv.
- **S & H 1** erzeugt eine Step-Modulation mit zufällig erzeugten, unterschiedlich langen Steps. Erhöhen Sie den Wert des **Shape**-Parameters, um **S & H** in ein abgerundetes zufälliges Signal umzuwandeln.
- **S&H 2** ähnelt **S&H 1**. Die Steps variieren zwischen zufällig erzeugten hohen und tiefen Werten. Erhöhen Sie den Wert des **Shape**-Parameters, um **S & H** in ein abgerundetes zufälliges Signal umzuwandeln.

# **Sync**

Wenn **Sync** aktiviert ist, wird die Frequenz in Zählzeiten angegeben.

# **Freq**

Bestimmt die Modulationsfrequenz, d. h. die Geschwindigkeit des LFOs.

# **Phase**

Bestimmt die Ausgangsphasenlage der Wellenform, wenn der LFO neu startet.

# **Sync**

Wenn **Sync** aktiviert ist, wird die Frequenz in Zählzeiten angegeben.

# **Freq**

Bestimmt die Modulationsfrequenz, d. h. die Geschwindigkeit des LFOs.

# **Phase**

Bestimmt die Ausgangsphasenlage der Wellenform, wenn der LFO neu startet.

# **Rnd (Random Phase)**

Wenn dieser Schalter aktiviert ist, startet jede Note mit einer nach dem Zufallsprinzip ausgewählten Phasenlage.

# HINWEIS

Wenn **Rnd** aktiviert ist, kann der **Phase**-Regler nicht verwendet werden.

# **Arp-Seite**

Diese Seite enthält den integrierten Arpeggiator.

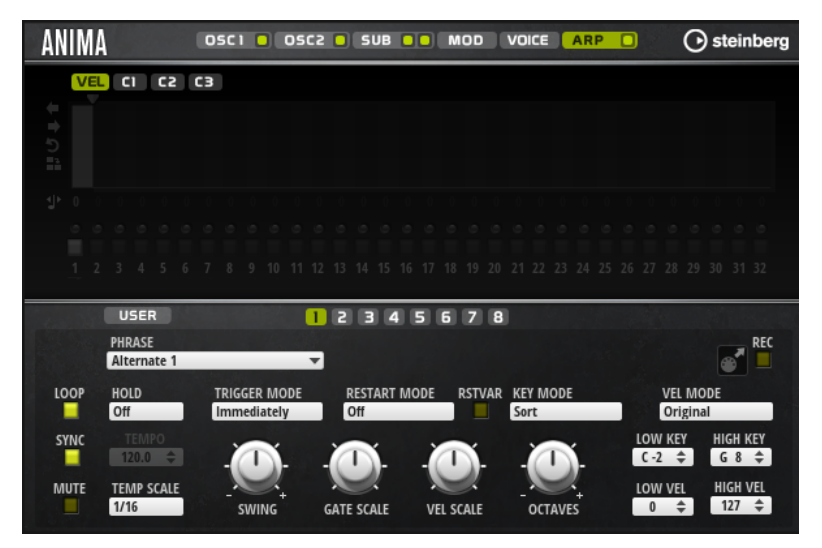

# **Arpeggiator On/Off**

Aktiviert/Deaktiviert den Arpeggiator.

# **User Mode On/Off**

Aktiviert/Deaktiviert die Benutzer-Phrase und den Benutzer-Phrasen-Editor.

# **Variationen**

Klicken Sie auf die Variation-Schalter, um zwischen den verschiedenen Variationen zu wechseln.

# **Phrase**

Hier können Sie eine Phrase auswählen.

#### **Drag Recorded MIDI to Sequencer**

Ermöglicht Ihnen, die aufgenommene MIDI-Phrase in Ihren Host-Sequenzer zu ziehen.

#### **Record Output**

Ermöglicht Ihnen, die MIDI-Ausgabe des Arpeggiators aufzunehmen.

# **Loop**

Wenn diese Option aktiviert ist, wird die Phrase wiederholt wiedergegeben.

### **Sync**

Synchronisiert die Phrase zum Tempo der Host-Anwendung.

# HINWEIS

Zusätzlich können Sie **Restart Mode** auf **Sync to Host** einstellen. Dadurch wird die Phrase an den Takten und Zählzeiten der Host-Anwendung ausgerichtet.

#### **Mute**

Schaltet die Wiedergabe stumm. Die Phrase spielt jedoch im Hintergrund weiter. Wenn Sie den **Mute**-Schalter deaktivieren, wird die Wiedergabe sofort wieder aufgenommen.

#### **Hold**

Mit diesem Parameter können Sie verhindern, dass eine Phrase wechselt oder beendet wird, wenn Sie die Tasten loslassen.

- Wenn **Off** ausgewählt ist, wechselt die Phrase, sobald Sie eine Taste loslassen. Wenn Sie alle Tasten loslassen, wird die Wiedergabe sofort beendet.
- Wenn **On** ausgewählt ist, wird die Phrase auch dann bis zum Ende gespielt, wenn Sie die Tasten loslassen. Wenn **Loop** aktiviert ist, wird die Phrase kontinuierlich wiederholt.
- Wenn Gated ausgewählt ist, wird die Wiedergabe der Phrase gestartet, sobald Sie die erste Taste drücken. Wenn Sie die Tasten loslassen, läuft die Wiedergabe im Hintergrund weiter. Wenn Sie erneut eine Taste drücken, setzt die Wiedergabe an der aktiven Position erneut ein. Diese Funktion arbeitet wie ein Gate auf der Phrasenwiedergabe.

#### **Tempo**

Wenn **Sync** deaktiviert ist, können Sie mit dem **Tempo**-Parameter die interne Wiedergabegeschwindigkeit des Arpeggiators einstellen. Das Tempo der Phrase wird in BPM angegeben.

Der **Tempo**-Parameter ist nicht verfügbar, wenn **Sync** aktiviert ist.

# **Tempo Scale**

Bestimmt die Trigger-Frequenz der Noten, d. h. die Geschwindigkeit, mit der die Phrase gespielt wird. Neben dem **Tempo**-Parameter gibt ihnen dieser Parameter weitere Möglichkeiten, die Geschwindigkeit einzustellen. Sie können den Wert in Zählzeiten eingeben. Sie können auch punktierte Notenwerte oder Triolen verwenden.

Wenn Sie zum Beispiel die Einstellung unter **Tempo Scale** von 1/16 auf 1/8 ändern, wird die Geschwindigkeit halbiert. Wenn Sie 1/32 wählen, wird die Geschwindigkeit verdoppelt.

# **Trigger Mode**

Bestimmt, wann der Arpeggiator nach neuen Noten sucht, die Sie auf dem Keyboard spielen.

- Wenn **Immediately** ausgewählt ist, sucht der Arpeggiator laufend nach neuen Noten. Die Phrase ändert sich sofort während des Spielens.
- Wenn **Next Beat** ausgewählt ist, sucht der Arpeggiator auf jeder neuen Zählzeit nach neuen Noten. Die Phrase ändert sich während des Spielens auf jeder neuen Zählzeit.
- Wenn **Next Measure** ausgewählt ist, sucht der Arpeggiator am Anfang neuer Takte nach neuen Noten. Die Phrase ändert sich während des Spielens auf jedem neuen Takt.

# **Restart Mode**

- Wenn **Off** ausgewählt ist, läuft die Phrase durch und wird bei Noten- oder Akkordwechseln nicht neu gestartet.
- Wenn New Chord ausgewählt ist, wird die Phrase bei Akkordwechseln neu gestartet.

#### **HINWEIS**

Die Phrase startet bei Legato gespielten Noten nicht neu.

Wenn **New Note** ausgewählt ist, wird die Phrase bei jeder neu angeschlagenen Taste neu gestartet.

● **Sync to Host** synchronisiert die Phrase jedes Mal, wenn Sie die Wiedergabe in Ihrer Host-Anwendung starten, mit den Zählzeiten und Takten der Host-Anwendung.

# **RstVar (Restart on Variation Change)**

Diese Option ist nur für neue Akkorde und neue Noten verfügbar. Wenn dieser Schalter aktiviert ist, startet das Wechseln zu einer neuen Variation den Arpeggiator neu, selbst wenn keine neuen Noten oder Akkorde getriggert wurden.

### **Key Mode**

Legt fest, ob sich die Reihenfolge der gespielten Noten auf die Wiedergabe der Phrase auswirkt.

- Wenn **Sort** ausgewählt ist, werden die Noten in der Reihenfolge der ausgewählten Phrase wiedergegeben. Die Reihenfolge der gedrückten Tasten wird dabei ignoriert.
- Wenn **As Played** ausgewählt ist, werden die Noten in der Reihenfolge wiedergegeben, die Sie auf dem Keyboard vorgeben.
- Wenn **Direct** ausgewählt ist, erzeugt die Phrase Controller-Events anstelle von Noten. Sie hören neben den gespielten Noten auch alle Controller-Events der Phrase, zum Beispiel Pitchbend, Lautstärke, Panorama usw.

#### **Vel Mode**

- Wenn **Original** ausgewählt ist, werden die Noten der Phrase mit der Anschlagstärke gespielt, die in der Phrase gespeichert ist.
- Wenn **As Played** ausgewählt ist, verwenden die Noten der Phrase die Anschlagstärke der gespielten Note.
- Wenn **Original + As Played** ausgewählt ist, wird die Anschlagstärke der Phrase durch die Kombination der in der Phrase gespeicherten Anschlagstärke und der Anschlagstärke der gespielten Note bestimmt.

#### **Swing**

Hiermit können Sie das Timing von Noten anpassen, die auf geraden Zählzeiten liegen. Auf diese Weise erhält die Phrase ein Swing-Feeling. Negative Werte verschieben das Timing nach hinten, d. h., die Noten werden früher gespielt. Positive Werte verschieben das Timing nach vorn, d. h., die Noten werden später gespielt.

#### **Gate Scale**

Hiermit können Sie die Notenlängen der Phrase verkürzen oder verlängern. Bei 100  % werden die Noten in Originallänge gespielt.

#### **Vel Scale**

Mit diesem Parameter können Sie die Anschlagstärke der Phrase anheben oder absenken. Bei 100 % werden die Noten mit ihrer ursprünglichen Anschlagstärke gespielt.

#### **Octaves**

Erweitert die Phrasen-Wiedergabe oktavenweise nach oben oder unten. Positive Einstellungen erweitern die Wiedergabe in höhere Oktavlagen, negative Einstellungen in tiefere Oktavlagen. Bei einem Wert von +1 wird die Phrase zum Beispiel erst in Original-Oktavlage gespielt. Danach wird sie eine Oktave höher wiederholt.

# **Velocity Range**

Die Parameter **Low Vel** und **High Vel** bestimmen den Dynamikbereich, der zum Triggern der Phrasen-Wiedergabe verwendet wird.

### **Key Range**

Die Parameter **Low Key** und **High Key** bestimmen den Tastenbereich, der zum Triggern der Phrasen-Wiedergabe verwendet wird.

#### OSCI O OSC2 O SUB OO MOD VOICE ARP O **⊙** steinberg **ANIMA** <mark>/EL</mark> CI C2 C3 ■コウキ  $\overline{\mathbf{r}}$ 6 7 8 9 10 11 12 13 14 15 16 17 18 19 20 21 22 23 24 25 26 27 28 29 30 31 32 12345678  $\overline{116}$ **PHRAS KEY REPL** MOD **WRAP** GROOVE Q<br>100 %  $\div$  $\overline{\mathbf{v}}$  $\blacksquare$  $\overline{\mathsf{U}}$ Arp **Off TRIGGER MOD RESTART MODE RSTVAR KEY MOD VEL MOI** Immediately Off Sort Original Off **SYNC** OW KE T  $C-2$   $\triangleq$  $G R \triangleq$ π **MUTE** LOW VEL **HIGH VEL TEMP SCALE**  $\frac{127}{2}$  $1/16$ **GATE SCALE** VEL SCALE OCTAVE **SWIN**

#### **Save Phrase/Delete Phrase**

**User-Mode-Parameter**

Mit den zwei Schaltern rechts neben dem Phrase-Feld können Sie Ihre Phrasen speichern/löschen.

#### **Mode**

Legt fest, wie die Noten gespielt werden.

- Wenn **Step** ausgewählt ist, triggert die letzte empfangene Note eine monophone Sequenz.
- Wenn Chord ausgewählt ist, werden die Noten als Akkorde getriggert.
- Wenn **Up** ausgewählt ist, werden die Noten in aufsteigender Reihenfolge gespielt.
- Wenn **Down** ausgewählt ist, werden die Noten in absteigender Reihenfolge gespielt.
- Wenn Up/Down 1 ausgewählt ist, werden die Noten erst in aufsteigender, dann in absteigender Reihenfolge gespielt.
- Wenn Up/Down 2 ausgewählt ist, werden die Noten erst in aufsteigender, dann in absteigender Reihenfolge gespielt. Dieser Modus ist abhängig vom eingestellten **Key Mode**.

Wenn **Key Mode** auf **Sort** eingestellt ist, werden die höchste und die tiefste Note wiederholt.

Wenn **Key Mode** auf **As Played** eingestellt ist, werden die erste und die letzte Note wiederholt.

- Wenn **Down/Up 1** ausgewählt ist, werden die Noten erst in absteigender, dann in aufsteigender Reihenfolge gespielt.
- Wenn **Down/Up 2** ausgewählt ist, werden die Noten erst in absteigender, dann in aufsteigender Reihenfolge gespielt. Dieser Modus ist abhängig vom eingestellten **Key Mode**.

Wenn **Key Mode** auf **Sort** eingestellt ist, werden die höchste und die tiefste Note wiederholt.

Wenn **Key Mode** auf **As Played** eingestellt ist, werden die erste und die letzte Note wiederholt.

● Wenn **Random** ausgewählt ist, werden die Noten in zufälliger Reihenfolge gespielt.

### **Key Replace**

Mit diesem Parameter können Sie die Funktion **Key Select** deaktivieren oder festlegen, wie fehlende Tasten ersetzt werden.

Wenn **Key Select** zum Beispiel auf 1 - 2 - 3 - 4 eingestellt ist und Sie einen Akkord mit drei Noten spielen, wird die vierte Note als fehlend erkannt.

- Wenn **Off** ausgewählt ist, werden **Key Replace** und **Key Select** deaktiviert. Das ausgewählte Arpeggio wird normal wiedergegeben.
- **Arp** ersetzt die fehlenden Tasten durch die Note, die das Arpeggio normalerweise spielen würde.
- Rest ersetzt keine fehlenden Tasten. Das Arpeggio spielt eine Pause.
- **1st** ersetzt die fehlenden Tasten durch die erste Note aus dem Noten-Puffer.
- **Last** ersetzt die fehlenden Tasten durch die letzte Note aus dem Noten-Puffer.
- All ersetzt die fehlenden Tasten durch alle Noten aus dem Noten-Puffer. Die Noten werden als Akkord gespielt.

#### **HINWEIS**

**Key Replace** kann für jede Variation einzeln eingestellt werden.

#### **Wrap**

Für alle Modi außer **Step** und **Chord** können Sie mit diesem Parameter das Arpeggio nach einer bestimmten Anzahl von Steps erneut starten.

#### HINWEIS

Deaktivierte Steps werden berücksichtigt.

Im **Step**- und im **Chord**-Modus wirkt sich dieser Parameter nur auf die Einstellung des **Octaves**-Parameters aus.

Wenn der **Octaves**-Parameter aktiviert ist, durchläuft das Arpeggio die Oktaven und beginnt nach der festgelegten Anzahl von Steps wieder bei der ursprünglichen Oktave.

#### **Groove Quantize**

Um das Timing einer Phrase an eine externe MIDI-Datei anzupassen, ziehen Sie die MIDI-Datei in das Feld **Groove Quantize**.

Der Parameter **Groove Quantize Depth** rechts neben dem Feld bestimmt, wie genau die Phrase dem Timing der MIDI-Datei folgt.

# **Key Select**

Der Arpeggiator empfängt die gedrückten Tasten vom Keyboard und schreibt die dazugehörigen Noten in einen Noten-Puffer.

Je nach ausgewähltem **Key Mode** werden die Noten im Noten-Puffer nach Tonhöhe oder in der gespielten Reihenfolge sortiert.

Mit **Key Select** können Sie festlegen, welche Note aus dem Puffer wiedergegeben wird. Sie können **Key Select** für jeden Step einzeln einstellen, und so sehr komplexe Phrasen erstellen.

#### HINWEIS

Im **Step**- und im **Chord**-Modus kann **Key Select** nicht verwendet werden.

- Um die **Key Select**-Werte der Steps anzuzeigen, klicken Sie auf **Show Transpose or Key Select** links neben dem Editor, so dass ein Tastatur-Symbol angezeigt wird.
- Um zwischen den verfügbaren **Key Select**-Werten für einen Step zu wechseln, klicken Sie auf einen Wert und scrollen Sie mit der Maus nach oben/unten.

Die folgenden Optionen sind verfügbar:

- **P** (Phrase) spielt die Note der Benutzer-Phrase entsprechend dem ausgewählten Modus, zum Beispiel **Up**, **Down**, **Up/Down 1** usw.
- Mit den Einstellungen **1-8** werden die dazugehörigen Tasten aus der Notenliste gespielt. Welche Taste gespielt wird, hängt von der Einstellung für **Key Mode** ab. Wenn als **Key Mode** zum Beispiel **Sort** ausgewählt ist, wird bei der Einstellung **1** die tiefste Note gespielt.
- **L** (Last) spielt immer die letzte Note aus dem Puffer. Je nach ausgewähltem **Key Mode** ist das die höchste oder die zuletzt gespeicherte Note.
- A (All) spielt alle Noten aus dem Noten-Puffer als Akkord.

# **MIDI-Ausgang des Arpeggiators aufnehmen**

Die vom Instrument gespielten Phrasen werden von den gespielten Noten beeinflusst und können deshalb nicht direkt exportiert werden. Es ist jedoch möglich, Phrasen zu erstellen, die in der Host-Anwendung verwendet werden können, indem Sie den MIDI-Ausgang des Arpeggiators aufnehmen.

VORGEHENSWEISE

- **1.** Klicken Sie auf **Record MIDI Output**. Der Pfeil im Feld **Drag MIDI** blinkt, um den Aufnahme-Modus anzuzeigen.
- **2.** Spielen Sie einige Noten.
- **3.** Um die Aufnahme zu beenden, klicken Sie erneut auf **Record MIDI Output**. Die Aufnahme wird angehalten. Der Pfeil im Feld **Drag MIDI** leuchtet weiter, um anzuzeigen, dass eine MIDI-Phrase exportiert werden kann.
- **4.** Klicken Sie auf das Feld **Drag MIDI** und ziehen Sie eine Phrase auf eine MIDI-Spur in Ihrer Host-Anwendung.

# **Variationen erzeugen**

VORGEHENSWEISE

- **1.** Klicken Sie auf einen der Variation-Schalter.
- **2.** Sie können Variationen neu erstellen oder auf einer vorhandenen Variation aufbauen.
	- Um eine neue Variation zu erstellen, laden Sie eine Phrase und bearbeiten Sie sie.
	- Um auf einer vorhandenen Variation aufzubauen, verwenden Sie die Kontextmenü-Befehle **Copy** und **Paste**.

# ERGEBNIS

Die Variation kann jetzt durch Klicken auf den Variation-Schalter wieder aufgerufen werden.

# HINWEIS

Die Parameter **Loop**, **Sync**, **Hold**, **Trigger Mode**, **Restart Mode**, **Key Mode**, **Vel Mode**, **Low/High Key** und **Low/High Vel** sind nicht Teil der Variationen. Sie werden nur einmal eingerichtet.

# **Trigger-Pads Variationen zuweisen**

Wenn Sie Trigger-Pads Variationen zuweisen, können Sie mit den Trigger-Pads zwischen den Variationen wechseln.

#### VORGEHENSWEISE

- **1.** Klicken Sie mit der rechten Maustaste auf den Variation-Schalter und wählen Sie das Trigger-Pad im Untermenü **Assign Variation to** aus.
- **2.** Wiederholen Sie diesen Schritt für alle Variationen, die Sie erstellt haben.

# **Benutzer-Phrasen**

Eine Benutzer-Phrase hat bis zu 32 Steps. Für jeden Step kann der Wert für **Velocity**, **Gate Length** und **Transpose** angepasst werden. Indem Sie Steps hinzufügen, ihre Länge anpassen und Pausen einbauen, gestalten Sie den Rhythmus der Benutzer-Phrase. Aufeinanderfolgende Steps können verbunden werden, um längere Noten zu erzeugen. Indem Sie einen **Mode**  wählen, bestimmen Sie, wie die Noten gespielt werden. Außerdem stehen Ihnen zusätzliche über MIDI gesteuerte Sequenzen zur Verfügung, d. h., jeder Step kann auch Modulationssignale senden.

Um Ihre eigenen Phrasen zu erzeugen, aktiveren Sie den **User**-Schalter.

# **Benutzer-Phrasen bearbeiten**

Im Benutzer-Phrasen-Editor können Sie detaillierte Einstellungen für Benutzer-Phrasen vornehmen.

- Um eine Phrase zu erstellen, aktivieren Sie den Vel-Schalter über der Step-Anzeige.
- Um eine Controller-Kurve für die Phrase zu erstellen, aktivieren Sie einen der Controller-Schalter.

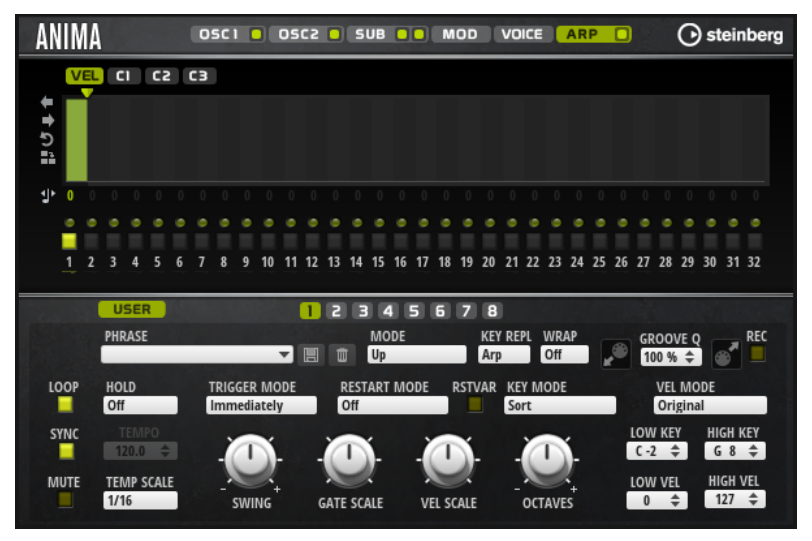

Sie legen die Anzahl der Steps für die Phrase fest, indem Sie den zugehörigen Griff nach rechts oder links ziehen.

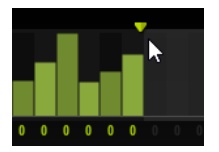

# **Steps bearbeiten**

Die Höhe eines Steps gibt seinen Wert an. Gehen Sie folgendermaßen vor, um Steps zu bearbeiten:

- Um alle Steps zu aktivieren, wählen Sie im Kontextmenü **Enable All Steps**.
- Um den Wert für einen Step anzupassen, klicken Sie auf den Step und ziehen Sie nach oben oder unten.
- Um mehrere Steps gleichzeitig anzupassen, klicken Sie und zeichnen Sie eine Kurve ein.
- Um die Anschlagstärke aller Steps relativ zueinander anzupassen, halten Sie beim Ziehen die **Umschalttaste** gedrückt.
- Um eine Rampe aus Steps zu erzeugen, halten Sie die **Alt-Taste** gedrückt und zeichnen Sie eine Linie.
- Um symmetrische Linien am Anfang und am Ende der Sequenz einzuzeichnen, halten Sie die Tastenkombination **Umschalttaste**-**Alt-Taste** gedrückt und zeichnen Sie eine Linie.
- Um die Anschlagstärke für einen Step auf 127 zurückzusetzen, klicken Sie mit gedrückter **Strg-Taste/Befehlstaste** auf den Step.
- Um die Anschlagstärke aller Steps auf 127 zurückzusetzen, halten Sie die Tastenkombination **Umschalttaste**-**Strg-Taste/Befehlstaste** gedrückt und klicken Sie auf einen Step.
- Um zwischen zwei Steps ein Legato hinzuzufügen, klicken Sie auf die Zahl unter dem ersten der beiden Steps, so dass ein kleiner Pfeil angezeigt wird.

Wenn **Legato** aktiviert ist, wird der Parameter **Gate Scale** nicht berücksichtigt.

Um einen Step zu transponieren, klicken Sie in das Feld darunter und geben Sie die gewünschte Anzahl von Halbtönen ein.

#### HINWEIS

Sie können Steps nur transponieren, wenn **Show Transpose or Key Select** so eingestellt ist, dass die Transpositionswerte angezeigt werden.

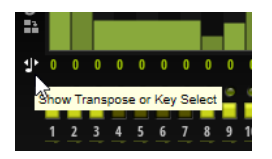

# **Gate-Länge einstellen**

Bei Anschlagstärke-Steps gibt die Breite des Steps die Gate-Länge an.

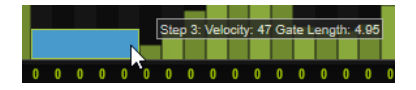

- Um die Gate-Länge eines Steps anzupassen, ziehen Sie an seinem rechten Rand.
- Um die Gate-Länge für alle Steps anzupassen, ziehen sie mit gedrückter **Umschalttaste**  am rechten Rand eines Steps.

Sie können die Gate-Länge nur bis zum nächsten Step verlängern. Wenn Sie einen Step so verlängern, dass er den nachfolgenden Step überlappt, wird dieser nachfolgende Step deaktiviert.

- Um die Gate-Länge eines Steps auf 1 zurückzusetzen, klicken Sie mit gedrückter **Strg-Taste/Befehlstaste** auf den rechten, hervorgehoben Rand.
- Um die Gate-Länge aller Steps zurückzusetzen, halten Sie die Tastenkombination **Umschalttaste**-**Strg-Taste/Befehlstaste** gedrückt und klicken Sie auf den rechten, hervorgehobenen Rand eines Steps.

● Um die Lücken zwischen aufeinanderfolgenden Steps zu füllen, wählen Sie im Kontextmenü **Fill Gap** oder **Fill All Gaps**.

Jede MIDI-Controller-Spur kann einen MIDI-Controller senden. Indem Sie denselben MIDI-Controller auch als Quelle in der Modulationsmatrix auswählen, können Sie mit der MIDI-Controller-Sequenz jedes der Ziele modulieren.

# **Phrasen anpassen**

● Um den Rhythmus der Phrase zu verschieben, klicken Sie auf **Shift Phrase Right** oder **Shift Phrase Left** .

Wenn Sie den Rhythmus nach links verschieben, wird der erste Step an das Ende der Phrase verschoben. Wenn Sie den Rhythmus nach rechts verschieben, wird der letzte Step an den Anfang der Phrase verschoben.

- Um die Phrase umzukehren, klicken Sie auf **Reverse Phrase** .
- Um kurze Phrasen zu duplizieren, klicken Sie auf **Duplicate Phrase** .

HINWEIS

Die maximale Anzahl an Steps ist 32. Daher können Phrasen, die mehr als 16 Steps enthalten, nicht vollständig dupliziert werden.

# **Skylab**

Der Skylab-Synth ist ein Instrument, das eine große Bandbreite an Sounds produziert, die sich perfekt für Filmsoundtracks und Ambient-Tracks eignen. Skylab enthält viele Multi-Samples mit verschiedenen Pad-Sounds und Klangflächen sowie typischen Orchester-Sounds wie Streichern, Blechbläsern und Chören, mit denen Sie eindrucksvolle und epische Sounds erschaffen können. Darüber hinaus stehen Ihnen Percussion-Sample-Sets wie Orchester-Percussion und Taikos zur Verfügung, die Sie zum Beispiel mit dem integrierten Arpeggiator verwenden können, um rhythmische Muster zu erzeugen.

Im Oszillator-Bereich von Skylab können Sie zwischen **Sample Mode** und **Grain Mode** wechseln.

**Grain Mode** verwendet Granularsynthese mit bis zu acht Grain-Streams. Dies ermöglicht Ihnen, noch mehr Variationen der Ausgangs-Samples zu erstellen. An den Oszillator ist ein Multimode-Filter angeschlossen, das viele verschiedene Filterformen bietet. Modulationsquellen wie Keyboard, Anschlagstärke und LFO können das Filter modulieren, aber zum Beispiel auch die Controller-Spuren des Step-Sequenzers. Skylab ist mit zwei monophonen LFOs ausgestattet, die zum Tempo der Host-Anwendung synchronisiert werden können, und Ihnen ermöglichen, eine große Zahl an Modulationszielen mit der Modulationsmatrix zu modulieren. Außerdem verfügt er über eine dritte Hüllkurve, die Zielen wie **Pitch**-, **Pan**- oder **Wavetable**-Parametern in der Modulationsmatrix zugewiesen werden kann.

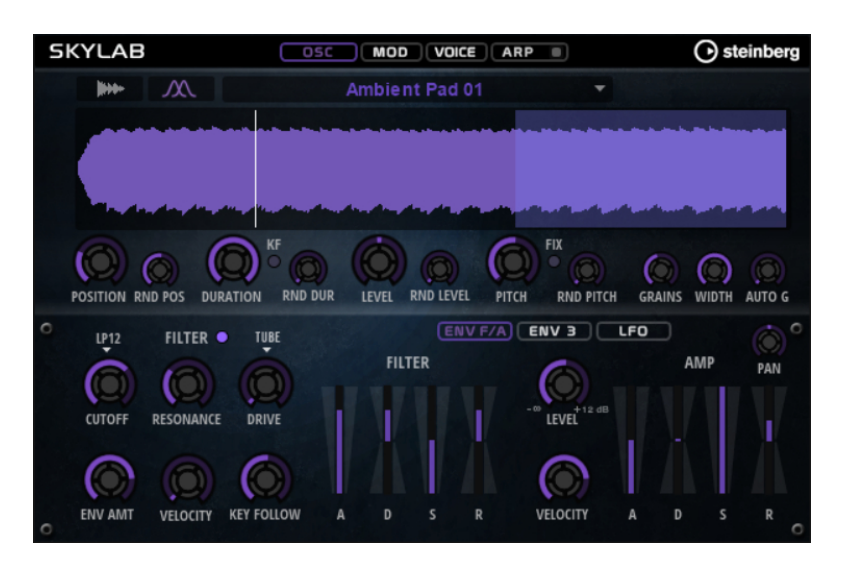

Skylab hat vier Seiten: **Osc**, **Mod**, **Voice** und **Arp**. Um die Einstellungen für eine Seite anzuzeigen, klicken Sie auf den entsprechenden Seitenschalter.

Der Schalter für die **Arp**-Seite enthält außerdem einen **Ein/Aus**-Schalter für den Arpeggiator.

# **Osc-Seite**

Auf dieser Seite können Sie festlegen, ob Sie einen Sample- oder einen Grain-Oszillator verwenden möchten. Außerdem können Sie Einstellungen für den Oszillator vornehmen.

# **Sample Mode**

Im **Sample Mode** können Sie verschiedene Multi-Samples laden und wiedergeben.

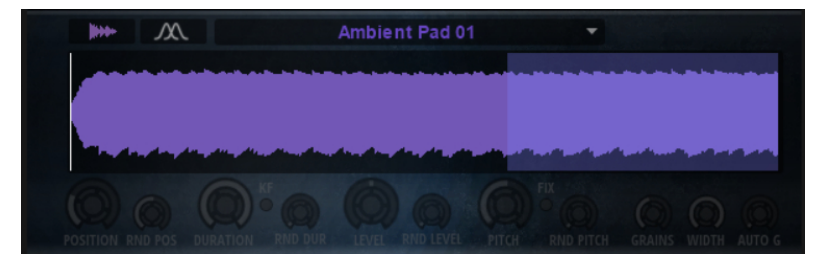

# **Grain Mode**

Im **Grain Mode** verwendet Skylab einen Grain-Oszillator für die Wiedergabe.

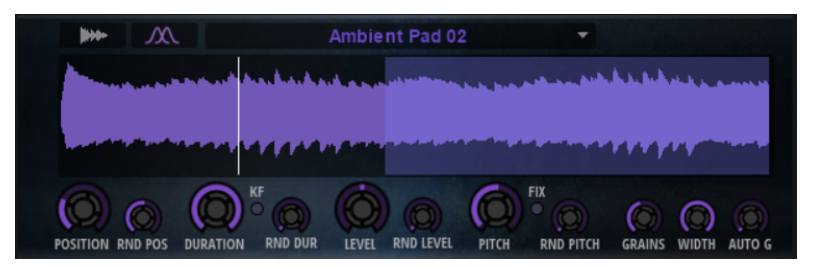

# **Position**

Sie können die Wiedergabeposition der Grains manuell einstellen. Bei einer Einstellung von 50 % befindet sich die Wiedergabeposition in der Mitte des Samples. Die Wiedergabeposition wird mit jedem neuen Grain aktualisiert.

# **Random Position**

Wählt eine zufällige Wiedergabeposition innerhalb eines bestimmten Bereichs um die aktive Position aus. Bei einer Einstellung von 100 % springt die Wiedergabeposition an eine zufällige Position zwischen Anfang und Ende des Samples. Die zufällige Wiedergabeposition wird zu Beginn jedes neuen Grains separat für jeden Kanal des Samples berechnet. Dadurch kann das Panorama des Sounds verbreitert werden.

### **Duration**

Verlängert die Grain-Dauer um einen Faktor von 1 bis 1000.

Bei sehr kurzen Grains bestimmt die Frequenz, mit der sich die Grains wiederholen, die Tonhöhe des Sounds. Bei Grains länger als 30 ms entspricht die Tonhöhe der Tonhöhe des ursprünglichen Samples. Das ist zum Beispiel bei C3 als **Center Key** der Fall, wenn für **Duration** ein Wert über 10 eingestellt ist.

#### **Random Duration**

Bestimmt die zufällige Grain-Dauer. Diese wird am Anfang jedes neuen Grains berechnet.

#### **Duration Key Follow**

Legt fest, wie die Grain-Dauer sich mit den gespielten Noten verändert. Diese Einstellung wird meistens bei einer kurzen Grain-Dauer angewendet. Grains mit höherer Grain-Dauer übernehmen die Tonhöhe des ursprünglichen Samples und müssen deshalb nicht dem Keyboard folgen.

Bei einer **Duration** von 1 und einer Einstellung von 100 % für **Duration Key Follow**  ist der Tonhöhenunterschied zwischen zwei Noten zum Beispiel ein Halbton, was der standardmäßigen Keyboardstimmung entspricht. Eine höhere Grain-Dauer führt zu einer hörbaren Lautstärkemodulation, die für alle Tasten unterschiedlich ist. Wenn Sie mit allen Keyboard-Tasten dieselbe Lautstärkemodulation anwenden möchten, stellen Sie den Parameter **Duration Key Follow** auf 0 %.

#### **HINWEIS**

Die Lautstärkemodulation ist nur hörbar, wenn das Grain lang ist und Sie nur wenige Grains verwenden.

### **Pitch Interval**

Hier können Sie ein Intervall zwischen -12 und +12 Halbtönen festlegen. Die Grains werden zufällig entweder in ihrer ursprünglichen Tonhöhe oder entsprechend dem eingestellten Wert transponiert wiedergegeben. Diese Einstellung ist für Grains mit einer längeren Grain-Dauer geeignet.

#### **Pitch Random**

Bestimmt den Bereich für die zufällige Tonhöhe in Halbtönen und Cent. Bei einem Wert von +12 liegen die zufälligen Tonhöhenwerte zwischen -12 und +12 Halbtönen. Die zufällige Tonhöhe wird immer zu Beginn eines neuen Grains separat für jeden Kanal des Samples berechnet. Dadurch erhalten Sie einen volleren Sound.

#### **Level**

Bestimmt den Gesamtpegel des Grain-Oszillators. Wenn Sie die Anzahl der Grains erhöhen, kann es notwendig werden, den Oszillatorpegel zu verringern. Wenn Sie einen sehr leisen Sampleausschnitt wiedergeben, können Sie mit diesem Parameter den Pegel anheben.

# **Random Level**

Stellt einen zufälligen Pegel für jedes neue Grain ein. Bei einer Einstellung von 100 % variiert der Pegel zwischen einem Faktor von 0 und 2 des ursprünglichen Pegels. Der zufällige Pegel wird zu Beginn eines neuen Grains separat für jeden Kanal des

Samples berechnet. Dadurch kann das Panorama des Sounds zufällig variiert werden.

#### **Width**

Verringert die Stereobreite des Grain-Oszillators. Dieser Parameter wird nach dem Grain-Oszillator angewendet und hat keinen Einfluss auf die Stereobreite des tatsächlichen Samples. Bei einem Wert von 0 % ist die Ausgabe des Grain-Oszillators monophon.

#### **Auto Gain**

Mit diesem Parameter können Sie automatisch den Grain-Pegel einstellen, indem Sie leisere Abschnitte des Samples verwenden. Auf diese Weise erhalten Sie ein homogeneres Signal und können einen leisen Sampleausschnitt als Quelle nutzen.

#### **Grains**

Hier können Sie einstellen, wie viele Grains verwendet werden (1 bis 8). Wenn Sie hier 4 einstellen, erhalten Sie zum Beispiel vier Grains innerhalb einer Periode der Grain-Dauer.

Um den Effekt dieser Einstellung zu hören, spielen Sie eine neue Note.

### **Fixed Pitch**

Gibt das Sample mit einer festen Tonhöhe wieder.

Wenn dieser Schalter aktiviert ist, folgt das Sample der Tonhöhe des Keyboards.

Der Grundton ist C3.

Wenn dieser Schalter deaktiviert ist, wird das Sample mit der ursprünglichen Tonhöhe wiedergegeben. Tonhöhenmodulationen für die Zone haben keinen Effekt.

# **Mod-Seite**

Die **Mod**-Seite enthält die Modulationsmatrix.

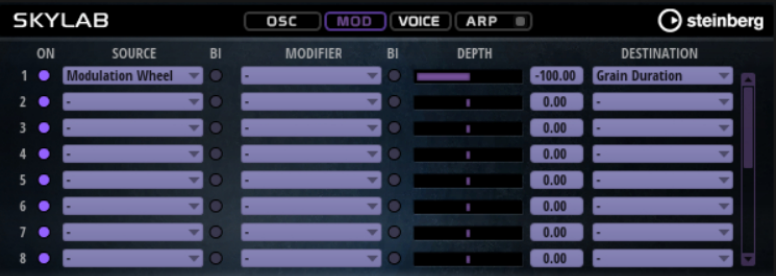

In der Modulationsmatrix können bis zu 16 Modulationen frei miteinander verknüpft werden; jede Modulation hat eine Quelle, einen Modifier und ein Modulationsziel mit regelbarer Tiefe (Depth). Die Polarität jeder Quelle und jedes Modifiers kann auf unipolar oder bipolar eingestellt werden.

# **Modulationen erzeugen**

Sie können Modulationen erzeugen, indem Sie eine Quelle, einen Modifier und ein Ziel aus den Einblendmenüs in der Modulationsmatrix auswählen.

### VORGEHENSWEISE

**1.** Klicken Sie in das Modulationsquelle-Feld (**Source**) und wählen Sie die Modulationsquelle aus.

- **2.** Optional: Klicken Sie in das Modulationsfeld **Modifier** und wählen Sie den Parameter aus, den Sie zur Änderung der Modulation verwenden möchten.
	- Dieser Modifier wird verwendet, um die Ausgabe der Modulationsquelle zu skalieren.
- **3.** Optional: Legen Sie fest, ob die Parameter **Source** und **Modifier** unipolar oder bipolar sein sollen.
- **4.** Mit dem **Depth**-Parameter legen Sie die Modulationsintensität fest.
- **5.** Klicken Sie in das Modulationsziel-Feld (**Destination**) und wählen Sie den Parameter aus, den Sie modulieren möchten.

# **Modulationsmatrix-Parameter**

# **Modulationsquellen und Modulations-Modifier**

Die folgenden Optionen sind als Modulationsquellen und Modulations-Modifier verfügbar.

#### **LFO A/B**

Die LFOs A und B erzeugen periodische Modulationssignale.

# **Amp Envelope**

Die Verstärkerhüllkurve. Die Form der Hüllkurve bestimmt das Modulationssignal.

#### **Filter Envelope**

Die Filterhüllkurve. Die Form der Hüllkurve bestimmt das Modulationssignal.

#### **Env 3**

Eine Hüllkurve, die sich frei zuweisen lässt. Sie eignet sich zum Beispiel für Panorama- oder Tonhöhenmodulation.

#### **Key Follow**

Diese Option erzeugt ein exponentielles Modulationssignal aus der MIDI-Notennummer. Exponentielle Quellen funktionieren am besten mit Zielen wie **Pitch**  oder **Cutoff**.

# **Note-on Velocity**

Note-On-Anschlagstärke kann als Modulationssignal verwendet werden.

#### **Note-on Vel Squared**

Die potenzierte Version von **Note-on Velocity**. Je stärker Sie die Taste anschlagen, desto höher sind die Modulationswerte.

#### **Pitchbend**

Die Position des Pitchbend-Rads kann als Modulationssignal verwendet werden.

#### **Modulationsrad**

Die Position des Modulationsrads kann als Modulationssignal verwendet werden.

#### **Aftertouch**

Aftertouch kann als Modulationssignal verwendet werden. Nicht alle MIDI-Keyboards senden Aftertouch-Befehle. Jedoch können die meisten Software-Sequenzer diese Befehle erzeugen.

# **Arp Controller 1–3**

Die drei Controller in diesem Untermenü entsprechen den drei Controller-Spuren auf der **Arp**-Seite.

# **Bus 1–8**

Modulationen, die an einen der acht Busse gesendet werden, können erneut als Quellen verwendet werden. So können Sie mehrere Modulationen kombinieren und komplexere Signale erzeugen.

#### **Quick Control 1–8**

Die Quick Controls können als Modulationssignal verwendet werden.

# **Unipolare und bipolare Quellen**

Die Polarität der Modulationsquelle bestimmt den von ihr erzeugten Wertebereich. Unipolare Quellen modulieren zwischen 0 und +1. Bipolare Quellen modulieren zwischen -1 und +1.

Um die Polarität einer Modulationsquelle oder eines Modulations-Modifiers von unipolar auf bipolar zu stellen, aktivieren Sie ihren **Bipolar**-Schalter.

# **Modulationsziele**

#### **Pitch**

Moduliert die Tonhöhe. Wenn Sie zum Beispiel einen der LFOs zuweisen, wird ein Vibrato-Effekt erzeugt. Wenn **Pitch** ausgewählt ist, wird die Modulationstiefe in Halbtönen eingestellt.

### **Cutoff**

Moduliert die Filter-Cutoff-Frequenz.

# **Resonance**

Moduliert die Filter-Resonanz. Resonance verändert den Klang des Filters.

Um zum Beispiel das Filter stärker zu betonen, je härter Sie eine Taste anschlagen, weisen Sie **Resonance** die Modulationsquelle **Velocity** zu.

#### **Distortion**

Moduliert die Filterverzerrung.

#### **Level**

Moduliert den Pegel. Diese Modulation kann zum Beispiel verwendet werden, um Pegelversätze mit dem Modulationsrad zu erzeugen.

#### **Volume**

Moduliert den Gain. Diese Modulation wird mit dem Pegel multipliziert.

#### **Pan**

Moduliert die Panoramaposition des Sounds.

#### **Grain Position**

Moduliert die Wiedergabeposition. Die Modulation ist nicht kontinuierlich, sondern wird am Anfang jedes Grains aktualisiert.

# **Grain Duration**

Moduliert die Grain-Dauer, d. h. die Frequenz, mit der die Grains wiederholt werden. Bei einer Modulationstiefe von 100 % liegt der maximale Bereich für die Modulation zwischen -5 und +5 Oktaven.

# **Grain Pitch**

Moduliert die Tonhöhe eines Grains. Die Modulation ist nicht kontinuierlich, sondern wird am Anfang jedes neuen Grains aktualisiert. Wenn Sie eine kontinuierliche Tonhöhenmodulation erzeugen möchten, weisen Sie **Pitch** anstatt **Grain Pitch** als Ziel zu und stellen Sie sicher, dass **Follow Zone Pitch** im Grain-Oszillator aktiviert ist.

### **Grain Formant**

Moduliert die Tonhöhe des Ausgangs-Samples unabhängig von der Grain-Dauer. Dies führt bei kurzen Dauern zu Formant-Shifting.

#### **Grain Level**

Moduliert den Grain-Pegel. Die Modulation ist nicht kontinuierlich, sondern wird am Anfang jedes neuen Grains aktualisiert.

#### **Amp Env Attack**

Moduliert die Attack-Zeit der Verstärkerhüllkurve. Dieses Modulationsziel kann nicht durchgehend moduliert werden. Der Wert wird nur aktualisiert, wenn das Segment neu startet.

#### **Amp Env Decay**

Moduliert die Decay-Zeit der Verstärkerhüllkurve. Dieses Modulationsziel kann nicht durchgehend moduliert werden. Der Wert wird nur aktualisiert, wenn das Segment neu startet.

# **Amp Env Sustain**

Moduliert den Sustain-Pegel der Verstärkerhüllkurve. Dieses Modulationsziel kann nicht durchgehend moduliert werden. Der Wert wird nur aktualisiert, wenn das Segment neu startet.

#### **Amp Env Release**

Moduliert die Release-Zeit der Verstärkerhüllkurve. Dieses Modulationsziel kann nicht durchgehend moduliert werden. Der Wert wird nur aktualisiert, wenn das Segment neu startet.

#### **Filter Env Attack**

Moduliert die Attack-Zeit der Filterhüllkurve. Dieses Modulationsziel kann nicht durchgehend moduliert werden. Der Wert wird nur aktualisiert, wenn das Segment neu startet.

# **Filter Env Decay**

Moduliert die Decay-Zeit der Filterhüllkurve. Dieses Modulationsziel kann nicht durchgehend moduliert werden. Der Wert wird nur aktualisiert, wenn das Segment neu startet.

### **Filter Env Sustain**

Moduliert den Sustain-Pegel der Filterhüllkurve. Dieses Modulationsziel kann nicht durchgehend moduliert werden. Der Wert wird nur aktualisiert, wenn das Segment neu startet.

#### **Filter Env Release**

Moduliert die Release-Zeit der Filterhüllkurve. Dieses Modulationsziel kann nicht durchgehend moduliert werden. Der Wert wird nur aktualisiert, wenn das Segment neu startet.

#### **Env 3 Start Level**

Moduliert den Startpegel der benutzerdefinierten Hüllkurve 3, d. h. den Pegel des ersten Hüllkurvenknotens. Dieses Modulationsziel kann nicht durchgehend moduliert werden. Der Wert wird nur aktualisiert, wenn das Segment neu startet.

#### **Env 3 Attack**

Moduliert die Attack-Zeit der benutzerdefinierten Hüllkurve 3. Dieses Modulationsziel kann nicht durchgehend moduliert werden. Der Wert wird nur aktualisiert, wenn das Segment neu startet.

# **Env 3 Attack Level**

Moduliert den Attack-Pegel der benutzerdefinierten Hüllkurve 3, d. h. den Pegel des zweiten Hüllkurvenknotens. Dieses Modulationsziel kann nicht durchgehend moduliert werden. Der Wert wird nur aktualisiert, wenn das Segment neu startet.

#### **Env 3 Decay**

Moduliert die Decay-Zeit der benutzerdefinierten Hüllkurve 3. Dieses Modulationsziel kann nicht durchgehend moduliert werden. Der Wert wird nur aktualisiert, wenn das Segment neu startet.

### **Env 3 Sustain**

Moduliert den Sustain-Pegel der benutzerdefinierten Hüllkurve 3. Dieses Modulationsziel kann nicht durchgehend moduliert werden. Der Wert wird nur aktualisiert, wenn das Segment neu startet.

#### **Env 3 Release**

Moduliert die Release-Zeit der benutzerdefinierten Hüllkurve 3. Dieses Modulationsziel kann nicht durchgehend moduliert werden. Der Wert wird nur aktualisiert, wenn das Segment neu startet.

#### **Env 3 Release Level**

Moduliert den Release-Pegel der benutzerdefinierten Hüllkurve 3, d. h. den letzten Knoten der benutzerdefinierten Hüllkurve. Dieses Modulationsziel kann nicht durchgehend moduliert werden. Der Wert wird nur aktualisiert, wenn das Segment neu startet.

#### **Bus 1-8**

Sie können jedem der 8 Busse eine beliebige Modulationsquelle zuweisen, zum Beispiel, um komplexere Modulationssignale zu erzeugen. Wählen Sie den gewünschten Bus als Modulationsziel aus. Wenn Sie die an einen Bus gesendete Modulation verwenden möchten, weisen Sie den entsprechenden Bus als Modulationsquelle zu.

# **Voice-Seite**

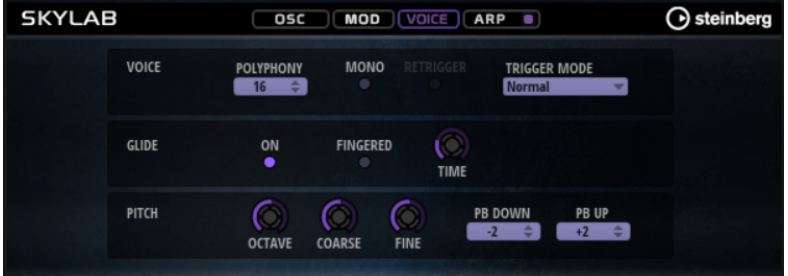

# **Voice-Bereich**

#### **Polyphony**

Wenn der **Mono**-Modus nicht aktiv ist, können Sie diesen Parameter verwenden, um festzulegen, wie viele Noten gleichzeitig gespielt werden können.

#### **Mono**

Aktiviert die monophone Wiedergabe.

#### **Retrigger**

Diese Option ist nur im **Mono**-Modus verfügbar. Wenn **Retrigger** aktiviert ist, wird eine gestohlene Note erneut getriggert, wenn Sie die gestohlene Note beim Loslassen der neueren Note noch halten.

So können Sie zum Beispiel Triller spielen, indem Sie eine Note halten und eine andere Note schnell wiederholt drücken und loslassen.

# **Trigger Mode**

Bestimmt das Trigger-Verhalten für neue Noten.

- **Normal** triggert eine neue Note, wenn die vorherige Note gestohlen wird. Das Sample und die Hüllkurve der neuen Note werden von Anfang an getriggert. Wenn Sie Unregelmäßigkeiten minimieren möchten, verwenden Sie den Parameter **Fade Out** für die Zone.
- **Resume** triggert nicht immer eine neue Note.

Wenn die neue Note in derselben Zone bleibt, wird die Hüllkurve erneut getriggert, jedoch ab dem Pegel der gestohlenen Note. Die Tonhöhe der Zone wird entsprechend der neuen Note gesetzt.

Wenn die neue Note in einer anderen Zone gespielt wird, werden Sample und Hüllkurve der neuen Note von Anfang an getriggert.

● **Legato** triggert nicht immer eine neue Note.

Wenn die neue Note in derselben Zone gespielt wird, laufen die Hüllkurven weiter. Die Tonhöhe der Zone wird entsprechend der neuen Note gesetzt.

Wenn die neue Note in einer anderen Zone gespielt wird, werden Sample und Hüllkurve der neuen Note von Anfang an getriggert.

- **Resume Keeps Zone** triggert beim Stehlen von Noten keine neue Note. Die Hüllkurve wird mit dem Pegel der gestohlenen Note fortgesetzt und die Tonhöhe der Zone wird entsprechend der neuen Note gesetzt, auch wenn die neue Note in einer anderen Zone gespielt wird.
- **Legato Keeps Zone** triggert beim Stehlen von Noten keine neue Note. Die Hüllkurve läuft weiter und die Tonhöhe der Zone wird entsprechend der neuen Note gesetzt, auch wenn die neue Note in einer anderen Zone gespielt wird.

# **Glide-Bereich**

### **Glide**

Ermöglicht Ihnen, die Tonhöhe einer Note fließend auf die Tonhöhe der folgenden Note zu bringen. Dies funktioniert am besten im **Mono**-Modus.

#### **Fingered**

Aktivieren Sie diesen Parameter, wenn der Glide-Effekt nur auf Legato gespielte Noten angewendet werden soll.

#### **Glide Time**

Legt die Zeit fest, in der die Tonhöhe von einer Note zur nächsten gleitet.

# **Pitch-Bereich**

# **Octave**

Passt die Tonhöhe in Oktavschritten an.

#### **Coarse**

Passt die Tonhöhe in Halbtonschritten an.

#### **Fine**

Passt die Tonhöhe in Cent-Schritten an. Dies ermöglicht die Feineinstellung des Oszillator-Sounds.

## **Pitchbend Up/Pitchbend Down**

Bestimmt den Bereich für die Tonhöhenmodulation durch das Pitchbend-Rad.

# **Filter-Bereich**

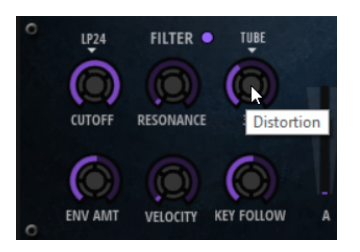

# **Filter On/Off**

Aktiviert/Deaktiviert das Filter.

# **Filter Shape**

- LP 24, 18, 12 und 6 sind Tiefpassfilter mit einer Flankensteilheit von 24, 18, 12 und 6 dB/Okt. Frequenzen oberhalb der Cutoff-Frequenz werden abgeschwächt.
- BP 12 und BP 24 sind Bandpassfilter mit einer Flankensteilheit von 12 und 24  dB/Okt. Frequenzen unterhalb und oberhalb der Cutoff-Frequenz werden abgeschwächt.
- HP 6+LP 18 und HP 6+LP 12 sind Kombinationen aus einem Hochpassfilter mit einer Flankensteilheit von 6 dB/Okt. und einem Tiefpassfilter mit einer Flankensteilheit von 18 bzw. 12 dB/Okt. (asymmetrisches Bandpassfilter). Frequenzen unterhalb und oberhalb der Cutoff-Frequenz werden abgeschwächt. Die Abschwächung ist für die Frequenzen oberhalb der Cutoff-Frequenz stärker.
- HP 12+LP 6 und HP 18+LP 6 sind Kombinationen aus einem Hochpassfilter mit einer Flankensteilheit von 12 bzw. 18 dB/Okt. und einem Tiefpassfilter mit einer Flankensteilheit von 6 dB/Okt. (asymmetrisches Bandpassfilter). Frequenzen unterhalb und oberhalb der Cutoff-Frequenz werden abgeschwächt. Die Abschwächung ist für die Frequenzen unterhalb der Cutoff-Frequenz stärker.
- HP 24, 18, 12 und 6 sind Hochpassfilter mit einer Flankensteilheit von 24, 18, 12 und 6 dB/Okt. Frequenzen unterhalb der Cutoff-Frequenz werden abgeschwächt.
- BR 12 und BR 24 sind Bandsperren mit einer Flankensteilheit von 12 und 24 dB/Okt. Frequenzen im Bereich der Cutoff-Frequenz werden abgeschwächt.
- BR 12+LP 6 und BR 12+LP 12 sind Kombinationen aus einem Bandsperrenfilter mit einer Flankensteilheit von 12 dB/Okt. und einem Tiefpassfilter mit einer Flankensteilheit von 6 bzw. 12 dB/Okt. Frequenzen im Bereich der Cutoff-Frequenz und darüber werden abgeschwächt.
- BP 12+BR 12 ist eine Kombination aus einem Bandpassfilter mit einer Flankensteilheit von 12 dB/Okt. und einem Bandsperrenfilter mit einer Flankensteilheit von 12 dB/Okt. Frequenzen unter, über und um die Cutoff-Frequenz werden abgeschwächt.
- HP 6+BR 12 und HP 12+BR 12 sind Kombinationen aus einem Hochpassfilter mit einer Flankensteilheit von 6 bzw. 12 dB/Okt. und einem Bandsperrenfilter mit einer Flankensteilheit von 12 dB/Okt. Frequenzen im Bereich der Cutoff-Frequenz und darunter werden abgeschwächt.
- AP ist ein Allpassfilter mit einer Flankensteilheit von 18 dB/Okt. Frequenzen im Bereich der Cutoff-Frequenz werden abgeschwächt.
- AP+LP 6 ist eine Kombination aus einem Allpassfilter mit einer Flankensteilheit von 18 dB/Okt. und einem Tiefpassfilter mit einer Flankensteilheit von 6 dB/

Okt. Frequenzen im Bereich der Cutoff-Frequenz und darüber werden abgeschwächt.

● HP 6+AP ist eine Kombination aus einem Hochpassfilter mit einer Flankensteilheit von 6 dB/Okt. und einem Allpassfilter mit einer Flankensteilheit von 18 dB/Okt. Frequenzen im Bereich der Cutoff-Frequenz und darunter werden abgeschwächt.

# **Cutoff**

Steuert die Cutoff-Frequenz des Filters.

# **Resonance**

Betont die Frequenzen im Bereich der Cutoff-Frequenz. Bei höheren Werten gerät das Filter in Eigenschwingung, wodurch klingelnde Geräusche erzeugt werden.

# **Distortion**

Fügt dem Signal Verzerrung hinzu. Die folgenden Verzerrungstypen sind verfügbar:

- **Tube** fügt eine warme Verzerrung hinzu, die typisch für Röhrenverstärker ist.
- **Hard Clip** fügt eine helle, transistorähnliche Verzerrung hinzu.
- **Bit Reduction** fügt eine digitale Verzerrung durch Quantisierungsrauschen hinzu.
- Rate Reduction fügt eine digitale Verzerrung durch Aliasing hinzu.
- Rate Reduction Key Follow fügt durch Aliasing eine digitale Verzerrung hinzu, aber mit **Key Follow**. Die Rate Reduction folgt dem Keyboard: je höher die gespielten Noten, desto höher die Samplerate.

# **Envelope Amount**

Steuert die Cutoff-Modulation der Filterhüllkurve.

# **Cutoff Velocity**

Steuert die Cutoff-Modulation der Anschlagstärke.

# **Cutoff Key Follow**

Passt die Cutoff-Modulation anhand der Notennummer an. Erhöhen Sie den Parameterwert, um die Cutoff-Modulation mit höheren Noten zu erhöhen. Bei 100 % folgt die Cutoff-Frequenz exakt der gespielten Note.

# **Filter Envelope**

Links auf der Registerkarte **Env F/A** können Sie die Filterhüllkurve einstellen.

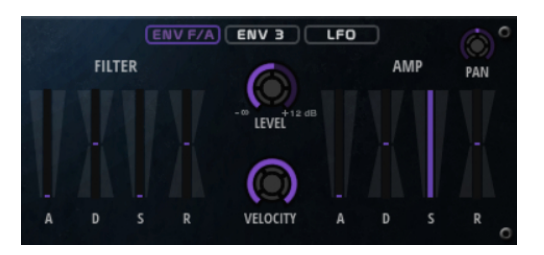

# **Attack**

Steuert die Attack-Zeit der Filterhüllkurve.

# **Decay**

Steuert die Decay-Zeit der Filterhüllkurve.

# **Sustain**

Steuert den Sustain-Pegel der Filterhüllkurve.

### **Release**

Steuert die Release-Zeit der Filterhüllkurve.

# **Verstärker und Verstärkerhüllkurve**

Rechts auf der Registerkarte **Env F/A** können Sie die Einstellungen für den Verstärker und die Verstärkerhüllkurve vornehmen.

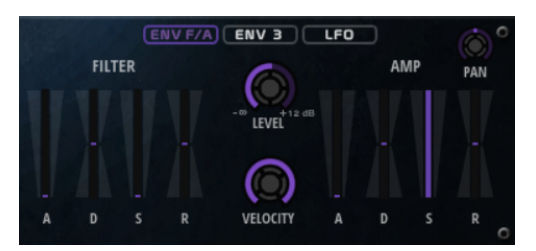

# **Verstärker-Parameter**

#### **Level**

Steuert die Gesamtlautstärke des Sounds.

# **Velocity**

Steuert die Pegelmodulation der Anschlagstärke. Bei 0 werden alle Noten mit demselben Pegel wiedergegeben.

# **Verstärkerhüllkurven-Parameter**

#### **Attack**

Steuert die Attack-Zeit der Verstärkerhüllkurve.

#### **Decay**

Steuert die Decay-Zeit der Verstärkerhüllkurve.

#### **Sustain**

Steuert den Sustain-Pegel der Verstärkerhüllkurve.

# **Release**

Steuert die Release-Zeit der Verstärkerhüllkurve.

# **Env-3-Bereich**

Der Bereich **Env 3** verfügt über eine zusätzliche Hüllkurve, die in der Modulationsmatrix frei zugewiesen werden kann. Diese Hüllkurve ist bipolar. Dadurch eignet sie sich zum Beispiel besonders für Panorama- oder Tonhöhenmodulation.

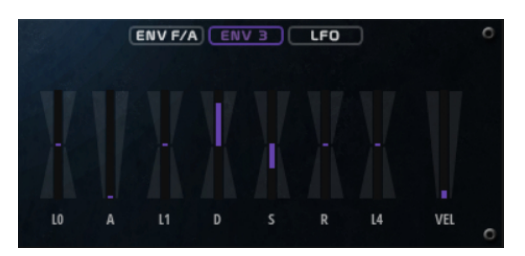

Die Regler unter der Hüllkurven-Anzeige legen die folgenden Parameter fest:

- **L0** bestimmt den Startpegel.
- **A** bestimmt die Attack-Zeit.
- **L1** bestimmt den Attack-Pegel.
- **D** bestimmt die Decay-Zeit.
- **S** bestimmt den Sustain-Pegel.
- **R** bestimmt die Release-Zeit.
- **L4** bestimmt den Endpegel.
- **Vel** bestimmt, welcher Anteil der Hüllkurventiefe von der Anschlagstärke abhängt. Wenn dieser Regler auf 0 steht, wird die Hüllkurve vollständig angewendet. Höhere Werte reduzieren die Tiefe für niedrigere Anschlagstärke-Werte.

# **LFO-Registerkarte**

Auf der **LFO**-Registerkarte können Sie Einstellungen für LFO A und LFO B vornehmen.

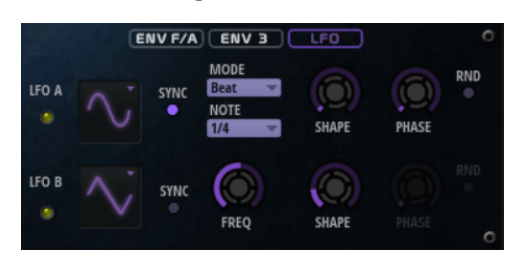

### **LFO Waveform und Shape**

- **Sine** erzeugt eine gleichmäßige Modulation, die für Vibrato oder Tremolo geeignet ist. **Shape** fügt harmonische Obertöne hinzu.
- **Triangle** verhält sich ähnlich wie **Sine**. **Shape** verändert das Dreieck stufenlos in eine trapezförmige Welle.
- Saw erzeugt eine sägezahnartige Wellenform, die in einer geraden Linie nach oben ansteigt und dann schnell abfällt. **Shape** verändert die Wellenform von absteigend zu Dreieck zu ansteigend.
- **Pulse** erzeugt eine gestufte Modulation, die abrupt zwischen zwei Werten umschaltet. **Shape** verändert stufenlos das Verhältnis zwischen hohem und tiefem Wert. Wenn **Shape** auf 50 % eingestellt ist, entsteht eine Rechteckwellenform.
- **Ramp** ähnelt der **Saw**-Wellenform. Der **Shape**-Parameter fügt eine immer länger werdende Stille vor der aufsteigenden Linie des Sägezahns ein.
- **Log** erzeugt eine logarithmische Modulation. Der **Shape**-Parameter verändert den logarithmischen Kurvenverlauf stufenlos von negativ nach positiv.
- **S & H 1** erzeugt eine Step-Modulation mit zufällig erzeugten, unterschiedlich langen Steps. Erhöhen Sie den Wert des **Shape**-Parameters, um **S & H** in ein abgerundetes zufälliges Signal umzuwandeln.
- **S&H 2** ähnelt **S&H 1**. Die Steps variieren zwischen zufällig erzeugten hohen und tiefen Werten. Erhöhen Sie den Wert des **Shape**-Parameters, um **S & H** in ein abgerundetes zufälliges Signal umzuwandeln.

# **Sync**

Wenn **Sync** aktiviert ist, wird die Frequenz in Zählzeiten angegeben.

### **Freq**

Bestimmt die Modulationsfrequenz, d. h. die Geschwindigkeit des LFOs.

# **Phase**

Bestimmt die Ausgangsphasenlage der Wellenform, wenn der LFO neu startet.

# **Rnd (Random Phase)**

Wenn dieser Schalter aktiviert ist, startet jede Note mit einer nach dem Zufallsprinzip ausgewählten Phasenlage.

# HINWEIS

Wenn **Rnd** aktiviert ist, kann der **Phase**-Regler nicht verwendet werden.

# **Arp-Seite**

Diese Seite enthält den integrierten Arpeggiator.

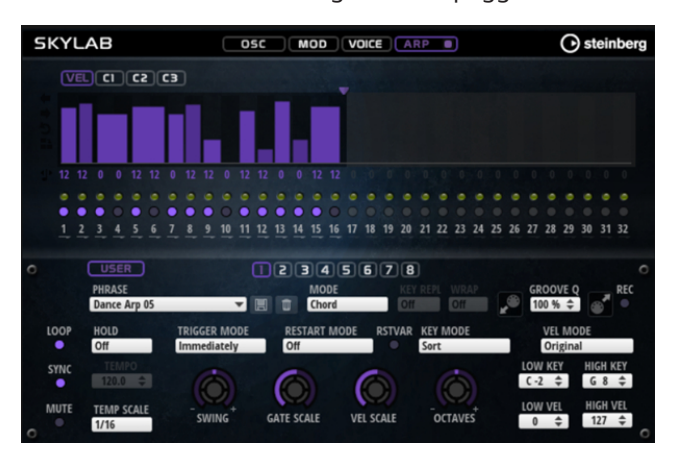

# **Arpeggiator On/Off**

Aktiviert/Deaktiviert den Arpeggiator.

# **User Mode On/Off**

Aktiviert/Deaktiviert die Benutzer-Phrase und den Benutzer-Phrasen-Editor.

# **Variationen**

Klicken Sie auf die Variation-Schalter, um zwischen den verschiedenen Variationen zu wechseln.

### **Phrase**

Hier können Sie eine Phrase auswählen.

# **Drag Recorded MIDI to Sequencer**

Ermöglicht Ihnen, die aufgenommene MIDI-Phrase in Ihren Host-Sequenzer zu ziehen.

# **Record Output**

Ermöglicht Ihnen, die MIDI-Ausgabe des Arpeggiators aufzunehmen.

### **Loop**

Wenn diese Option aktiviert ist, wird die Phrase wiederholt wiedergegeben.

### **Sync**

Synchronisiert die Phrase zum Tempo der Host-Anwendung.

#### **HINWEIS**

Zusätzlich können Sie **Restart Mode** auf **Sync to Host** einstellen. Dadurch wird die Phrase an den Takten und Zählzeiten der Host-Anwendung ausgerichtet.

### **Mute**

Schaltet die Wiedergabe stumm. Die Phrase spielt jedoch im Hintergrund weiter. Wenn Sie den **Mute**-Schalter deaktivieren, wird die Wiedergabe sofort wieder aufgenommen.

#### **Hold**

Mit diesem Parameter können Sie verhindern, dass eine Phrase wechselt oder beendet wird, wenn Sie die Tasten loslassen.

- Wenn **Off** ausgewählt ist, wechselt die Phrase, sobald Sie eine Taste loslassen. Wenn Sie alle Tasten loslassen, wird die Wiedergabe sofort beendet.
- Wenn **On** ausgewählt ist, wird die Phrase auch dann bis zum Ende gespielt, wenn Sie die Tasten loslassen. Wenn **Loop** aktiviert ist, wird die Phrase kontinuierlich wiederholt.
- Wenn Gated ausgewählt ist, wird die Wiedergabe der Phrase gestartet, sobald Sie die erste Taste drücken. Wenn Sie die Tasten loslassen, läuft die Wiedergabe im Hintergrund weiter. Wenn Sie erneut eine Taste drücken, setzt die Wiedergabe an der aktiven Position erneut ein. Diese Funktion arbeitet wie ein Gate auf der Phrasenwiedergabe.

### **Tempo**

Wenn **Sync** deaktiviert ist, können Sie mit dem **Tempo**-Parameter die interne Wiedergabegeschwindigkeit des Arpeggiators einstellen. Das Tempo der Phrase wird in BPM angegeben.

Der **Tempo**-Parameter ist nicht verfügbar, wenn **Sync** aktiviert ist.

### **Tempo Scale**

Bestimmt die Trigger-Frequenz der Noten, d. h. die Geschwindigkeit, mit der die Phrase gespielt wird. Neben dem **Tempo**-Parameter gibt ihnen dieser Parameter weitere Möglichkeiten, die Geschwindigkeit einzustellen. Sie können den Wert in Zählzeiten eingeben. Sie können auch punktierte Notenwerte oder Triolen verwenden.

Wenn Sie zum Beispiel die Einstellung unter **Tempo Scale** von 1/16 auf 1/8 ändern, wird die Geschwindigkeit halbiert. Wenn Sie 1/32 wählen, wird die Geschwindigkeit verdoppelt.

# **Trigger Mode**

Bestimmt, wann der Arpeggiator nach neuen Noten sucht, die Sie auf dem Keyboard spielen.

- Wenn **Immediately** ausgewählt ist, sucht der Arpeggiator laufend nach neuen Noten. Die Phrase ändert sich sofort während des Spielens.
- Wenn **Next Beat** ausgewählt ist, sucht der Arpeggiator auf jeder neuen Zählzeit nach neuen Noten. Die Phrase ändert sich während des Spielens auf jeder neuen Zählzeit.
- Wenn **Next Measure** ausgewählt ist, sucht der Arpeggiator am Anfang neuer Takte nach neuen Noten. Die Phrase ändert sich während des Spielens auf jedem neuen Takt.

# **Restart Mode**

- Wenn **Off** ausgewählt ist, läuft die Phrase durch und wird bei Noten- oder Akkordwechseln nicht neu gestartet.
- Wenn **New Chord** ausgewählt ist, wird die Phrase bei Akkordwechseln neu gestartet.

Die Phrase startet bei Legato gespielten Noten nicht neu.

- Wenn **New Note** ausgewählt ist, wird die Phrase bei jeder neu angeschlagenen Taste neu gestartet.
- **Sync to Host** synchronisiert die Phrase jedes Mal, wenn Sie die Wiedergabe in Ihrer Host-Anwendung starten, mit den Zählzeiten und Takten der Host-Anwendung.

# **RstVar (Restart on Variation Change)**

Diese Option ist nur für neue Akkorde und neue Noten verfügbar. Wenn dieser Schalter aktiviert ist, startet das Wechseln zu einer neuen Variation den Arpeggiator neu, selbst wenn keine neuen Noten oder Akkorde getriggert wurden.

#### **Key Mode**

Legt fest, ob sich die Reihenfolge der gespielten Noten auf die Wiedergabe der Phrase auswirkt.

- Wenn **Sort** ausgewählt ist, werden die Noten in der Reihenfolge der ausgewählten Phrase wiedergegeben. Die Reihenfolge der gedrückten Tasten wird dabei ignoriert.
- Wenn **As Played** ausgewählt ist, werden die Noten in der Reihenfolge wiedergegeben, die Sie auf dem Keyboard vorgeben.
- Wenn Direct ausgewählt ist, erzeugt die Phrase Controller-Events anstelle von Noten. Sie hören neben den gespielten Noten auch alle Controller-Events der Phrase, zum Beispiel Pitchbend, Lautstärke, Panorama usw.

### **Vel Mode**

- Wenn **Original** ausgewählt ist, werden die Noten der Phrase mit der Anschlagstärke gespielt, die in der Phrase gespeichert ist.
- Wenn **As Played** ausgewählt ist, verwenden die Noten der Phrase die Anschlagstärke der gespielten Note.
- Wenn **Original + As Played** ausgewählt ist, wird die Anschlagstärke der Phrase durch die Kombination der in der Phrase gespeicherten Anschlagstärke und der Anschlagstärke der gespielten Note bestimmt.

#### **Swing**

Hiermit können Sie das Timing von Noten anpassen, die auf geraden Zählzeiten liegen. Auf diese Weise erhält die Phrase ein Swing-Feeling. Negative Werte verschieben das Timing nach hinten, d. h., die Noten werden früher gespielt. Positive Werte verschieben das Timing nach vorn, d. h., die Noten werden später gespielt.

### **Gate Scale**

Hiermit können Sie die Notenlängen der Phrase verkürzen oder verlängern. Bei 100  % werden die Noten in Originallänge gespielt.

### **Vel Scale**

Mit diesem Parameter können Sie die Anschlagstärke der Phrase anheben oder absenken. Bei 100 % werden die Noten mit ihrer ursprünglichen Anschlagstärke gespielt.

#### **Octaves**

Erweitert die Phrasen-Wiedergabe oktavenweise nach oben oder unten. Positive Einstellungen erweitern die Wiedergabe in höhere Oktavlagen, negative Einstellungen in tiefere Oktavlagen. Bei einem Wert von +1 wird die Phrase zum Beispiel erst in Original-Oktavlage gespielt. Danach wird sie eine Oktave höher wiederholt.

### **Velocity Range**

Die Parameter **Low Vel** und **High Vel** bestimmen den Dynamikbereich, der zum Triggern der Phrasen-Wiedergabe verwendet wird.

### **Key Range**

Die Parameter **Low Key** und **High Key** bestimmen den Tastenbereich, der zum Triggern der Phrasen-Wiedergabe verwendet wird.

# **User-Mode-Parameter**

# **Save Phrase/Delete Phrase**

Mit den zwei Schaltern rechts neben dem Phrase-Feld können Sie Ihre Phrasen speichern/löschen.

### **Mode**

Legt fest, wie die Noten gespielt werden.

- Wenn **Step** ausgewählt ist, triggert die letzte empfangene Note eine monophone Sequenz.
- Wenn **Chord** ausgewählt ist, werden die Noten als Akkorde getriggert.
- Wenn Up ausgewählt ist, werden die Noten in aufsteigender Reihenfolge gespielt.
- Wenn **Down** ausgewählt ist, werden die Noten in absteigender Reihenfolge gespielt.
- Wenn Up/Down 1 ausgewählt ist, werden die Noten erst in aufsteigender, dann in absteigender Reihenfolge gespielt.
- Wenn Up/Down 2 ausgewählt ist, werden die Noten erst in aufsteigender, dann in absteigender Reihenfolge gespielt. Dieser Modus ist abhängig vom eingestellten **Key Mode**.

Wenn **Key Mode** auf **Sort** eingestellt ist, werden die höchste und die tiefste Note wiederholt.

Wenn **Key Mode** auf **As Played** eingestellt ist, werden die erste und die letzte Note wiederholt.

- Wenn **Down/Up 1** ausgewählt ist, werden die Noten erst in absteigender, dann in aufsteigender Reihenfolge gespielt.
- Wenn **Down/Up 2** ausgewählt ist, werden die Noten erst in absteigender, dann in aufsteigender Reihenfolge gespielt. Dieser Modus ist abhängig vom eingestellten **Key Mode**.

Wenn **Key Mode** auf **Sort** eingestellt ist, werden die höchste und die tiefste Note wiederholt.

Wenn **Key Mode** auf **As Played** eingestellt ist, werden die erste und die letzte Note wiederholt.

● Wenn **Random** ausgewählt ist, werden die Noten in zufälliger Reihenfolge gespielt.

## **Key Replace**

Mit diesem Parameter können Sie die Funktion **Key Select** deaktivieren oder festlegen, wie fehlende Tasten ersetzt werden.

Wenn **Key Select** zum Beispiel auf 1 - 2 - 3 - 4 eingestellt ist und Sie einen Akkord mit drei Noten spielen, wird die vierte Note als fehlend erkannt.

- Wenn **Off** ausgewählt ist, werden **Key Replace** und **Key Select** deaktiviert. Das ausgewählte Arpeggio wird normal wiedergegeben.
- **Arp** ersetzt die fehlenden Tasten durch die Note, die das Arpeggio normalerweise spielen würde.
- **Rest** ersetzt keine fehlenden Tasten. Das Arpeggio spielt eine Pause.
- 1st ersetzt die fehlenden Tasten durch die erste Note aus dem Noten-Puffer.
- **Last** ersetzt die fehlenden Tasten durch die letzte Note aus dem Noten-Puffer.
- **All** ersetzt die fehlenden Tasten durch alle Noten aus dem Noten-Puffer. Die Noten werden als Akkord gespielt.

**Key Replace** kann für jede Variation einzeln eingestellt werden.

#### **Wrap**

Für alle Modi außer **Step** und **Chord** können Sie mit diesem Parameter das Arpeggio nach einer bestimmten Anzahl von Steps erneut starten.

#### **HINWEIS**

Deaktivierte Steps werden berücksichtigt.

Im **Step**- und im **Chord**-Modus wirkt sich dieser Parameter nur auf die Einstellung des **Octaves**-Parameters aus.

Wenn der **Octaves**-Parameter aktiviert ist, durchläuft das Arpeggio die Oktaven und beginnt nach der festgelegten Anzahl von Steps wieder bei der ursprünglichen Oktave.

### **Groove Quantize**

Um das Timing einer Phrase an eine externe MIDI-Datei anzupassen, ziehen Sie die MIDI-Datei in das Feld **Groove Quantize**.

Der Parameter **Groove Quantize Depth** rechts neben dem Feld bestimmt, wie genau die Phrase dem Timing der MIDI-Datei folgt.

# **Key Select**

Der Arpeggiator empfängt die gedrückten Tasten vom Keyboard und schreibt die dazugehörigen Noten in einen Noten-Puffer.

Je nach ausgewähltem **Key Mode** werden die Noten im Noten-Puffer nach Tonhöhe oder in der gespielten Reihenfolge sortiert.

Mit **Key Select** können Sie festlegen, welche Note aus dem Puffer wiedergegeben wird. Sie können **Key Select** für jeden Step einzeln einstellen, und so sehr komplexe Phrasen erstellen.

#### HINWEIS

Im **Step**- und im **Chord**-Modus kann **Key Select** nicht verwendet werden.

- Um die **Key Select**-Werte der Steps anzuzeigen, klicken Sie auf **Show Transpose or Key Select** links neben dem Editor, so dass ein Tastatur-Symbol angezeigt wird.
- Um zwischen den verfügbaren **Key Select**-Werten für einen Step zu wechseln, klicken Sie auf einen Wert und scrollen Sie mit der Maus nach oben/unten.

Die folgenden Optionen sind verfügbar:

- **P** (Phrase) spielt die Note der Benutzer-Phrase entsprechend dem ausgewählten Modus, zum Beispiel **Up**, **Down**, **Up/Down 1** usw.
- Mit den Einstellungen **1-8** werden die dazugehörigen Tasten aus der Notenliste gespielt. Welche Taste gespielt wird, hängt von der Einstellung für **Key Mode** ab. Wenn als **Key Mode** zum Beispiel **Sort** ausgewählt ist, wird bei der Einstellung **1** die tiefste Note gespielt.
- **L** (Last) spielt immer die letzte Note aus dem Puffer. Je nach ausgewähltem **Key Mode** ist das die höchste oder die zuletzt gespeicherte Note.
- **A** (All) spielt alle Noten aus dem Noten-Puffer als Akkord.

# **MIDI-Ausgang des Arpeggiators aufnehmen**

Die vom Instrument gespielten Phrasen werden von den gespielten Noten beeinflusst und können deshalb nicht direkt exportiert werden. Es ist jedoch möglich, Phrasen zu erstellen, die in der Host-Anwendung verwendet werden können, indem Sie den MIDI-Ausgang des Arpeggiators aufnehmen.

VORGEHENSWEISE

- **1.** Klicken Sie auf **Record MIDI Output**. Der Pfeil im Feld **Drag MIDI** blinkt, um den Aufnahme-Modus anzuzeigen.
- **2.** Spielen Sie einige Noten.
- **3.** Um die Aufnahme zu beenden, klicken Sie erneut auf **Record MIDI Output**. Die Aufnahme wird angehalten. Der Pfeil im Feld **Drag MIDI** leuchtet weiter, um anzuzeigen, dass eine MIDI-Phrase exportiert werden kann.
- **4.** Klicken Sie auf das Feld **Drag MIDI** und ziehen Sie eine Phrase auf eine MIDI-Spur in Ihrer Host-Anwendung.

# **Variationen erzeugen**

### VORGEHENSWEISE

- **1.** Klicken Sie auf einen der Variation-Schalter.
- **2.** Sie können Variationen neu erstellen oder auf einer vorhandenen Variation aufbauen.
	- Um eine neue Variation zu erstellen, laden Sie eine Phrase und bearbeiten Sie sie.
		- Um auf einer vorhandenen Variation aufzubauen, verwenden Sie die Kontextmenü-Befehle **Copy** und **Paste**.

### **ERGEBNIS**

Die Variation kann jetzt durch Klicken auf den Variation-Schalter wieder aufgerufen werden.

### **HINWEIS**

Die Parameter **Loop**, **Sync**, **Hold**, **Trigger Mode**, **Restart Mode**, **Key Mode**, **Vel Mode**, **Low/High Key** und **Low/High Vel** sind nicht Teil der Variationen. Sie werden nur einmal eingerichtet.

# **Trigger-Pads Variationen zuweisen**

Wenn Sie Trigger-Pads Variationen zuweisen, können Sie mit den Trigger-Pads zwischen den Variationen wechseln.

VORGEHENSWEISE

- **1.** Klicken Sie mit der rechten Maustaste auf den Variation-Schalter und wählen Sie das Trigger-Pad im Untermenü **Assign Variation to** aus.
- **2.** Wiederholen Sie diesen Schritt für alle Variationen, die Sie erstellt haben.

# **Benutzer-Phrasen**

Eine Benutzer-Phrase hat bis zu 32 Steps. Für jeden Step kann der Wert für **Velocity**, **Gate Length** und **Transpose** angepasst werden. Indem Sie Steps hinzufügen, ihre Länge anpassen und Pausen einbauen, gestalten Sie den Rhythmus der Benutzer-Phrase. Aufeinanderfolgende Steps können verbunden werden, um längere Noten zu erzeugen. Indem Sie einen **Mode**  wählen, bestimmen Sie, wie die Noten gespielt werden. Außerdem stehen Ihnen zusätzliche über MIDI gesteuerte Sequenzen zur Verfügung, d. h., jeder Step kann auch Modulationssignale senden.

Um Ihre eigenen Phrasen zu erzeugen, aktiveren Sie den **User**-Schalter.

# **Benutzer-Phrasen bearbeiten**

Im Benutzer-Phrasen-Editor können Sie detaillierte Einstellungen für Benutzer-Phrasen vornehmen.

- Um eine Phrase zu erstellen, aktivieren Sie den **Vel**-Schalter über der Step-Anzeige.
- Um eine Controller-Kurve für die Phrase zu erstellen, aktivieren Sie einen der Controller-Schalter.

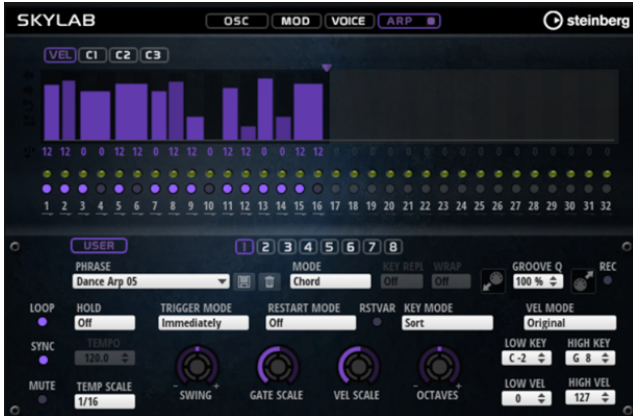

Sie legen die Anzahl der Steps für die Phrase fest, indem Sie den zugehörigen Griff nach rechts oder links ziehen.

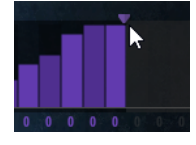

# **Steps bearbeiten**

Die Höhe eines Steps gibt seinen Wert an. Gehen Sie folgendermaßen vor, um Steps zu bearbeiten:

- Um alle Steps zu aktivieren, wählen Sie im Kontextmenü **Enable All Steps**.
- Um den Wert für einen Step anzupassen, klicken Sie auf den Step und ziehen Sie nach oben oder unten.
- Um mehrere Steps gleichzeitig anzupassen, klicken Sie und zeichnen Sie eine Kurve ein.
- Um die Anschlagstärke aller Steps relativ zueinander anzupassen, halten Sie beim Ziehen die **Umschalttaste** gedrückt.
- Um eine Rampe aus Steps zu erzeugen, halten Sie die **Alt-Taste** gedrückt und zeichnen Sie eine Linie.
- Um symmetrische Linien am Anfang und am Ende der Seguenz einzuzeichnen, halten Sie die Tastenkombination **Umschalttaste**-**Alt-Taste** gedrückt und zeichnen Sie eine Linie.
- Um die Anschlagstärke für einen Step auf 127 zurückzusetzen, klicken Sie mit gedrückter **Strg-Taste/Befehlstaste** auf den Step.
- Um die Anschlagstärke aller Steps auf 127 zurückzusetzen, halten Sie die Tastenkombination **Umschalttaste**-**Strg-Taste/Befehlstaste** gedrückt und klicken Sie auf einen Step.
- Um zwischen zwei Steps ein Legato hinzuzufügen, klicken Sie auf die Zahl unter dem ersten der beiden Steps, so dass ein kleiner Pfeil angezeigt wird. Wenn **Legato** aktiviert ist, wird der Parameter **Gate Scale** nicht berücksichtigt.
- Um einen Step zu transponieren, klicken Sie in das Feld darunter und geben Sie die gewünschte Anzahl von Halbtönen ein.

Sie können Steps nur transponieren, wenn **Show Transpose or Key Select** so eingestellt ist, dass die Transpositionswerte angezeigt werden.

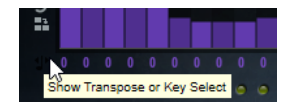

# **Gate-Länge einstellen**

Bei Anschlagstärke-Steps gibt die Breite des Steps die Gate-Länge an.

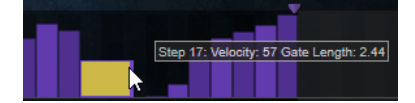

- Um die Gate-Länge eines Steps anzupassen, ziehen Sie an seinem rechten Rand.
- Um die Gate-Länge für alle Steps anzupassen, ziehen sie mit gedrückter **Umschalttaste**  am rechten Rand eines Steps.

Sie können die Gate-Länge nur bis zum nächsten Step verlängern. Wenn Sie einen Step so verlängern, dass er den nachfolgenden Step überlappt, wird dieser nachfolgende Step deaktiviert.

- Um die Gate-Länge eines Steps auf 1 zurückzusetzen, klicken Sie mit gedrückter **Strg-Taste/Befehlstaste** auf den rechten, hervorgehoben Rand.
- Um die Gate-Länge aller Steps zurückzusetzen, halten Sie die Tastenkombination **Umschalttaste**-**Strg-Taste/Befehlstaste** gedrückt und klicken Sie auf den rechten, hervorgehobenen Rand eines Steps.
- Um die Lücken zwischen aufeinanderfolgenden Steps zu füllen, wählen Sie im Kontextmenü **Fill Gap** oder **Fill All Gaps**.

Jede MIDI-Controller-Spur kann einen MIDI-Controller senden. Indem Sie denselben MIDI-Controller auch als Quelle in der Modulationsmatrix auswählen, können Sie mit der MIDI-Controller-Sequenz jedes der Ziele modulieren.

# **Phrasen anpassen**

● Um den Rhythmus der Phrase zu verschieben, klicken Sie auf **Shift Phrase Right** oder **Shift Phrase Left** .

Wenn Sie den Rhythmus nach links verschieben, wird der erste Step an das Ende der Phrase verschoben. Wenn Sie den Rhythmus nach rechts verschieben, wird der letzte Step an den Anfang der Phrase verschoben.

- Um die Phrase umzukehren, klicken Sie auf Reverse Phrase .
- Um kurze Phrasen zu duplizieren, klicken Sie auf Duplicate Phrase .

Die maximale Anzahl an Steps ist 32. Daher können Phrasen, die mehr als 16 Steps enthalten, nicht vollständig dupliziert werden.

# **Raven**

Raven bietet den Klang eines klassischen italienischen Konzertflügels mit sechs Anschlagstärke-Layern und anpassbaren Sustain-Resonanzen. Mit seinem **Tone**-Regler können Sie die tonale Reichweite von sehr weich und romantisch bis hin zu intensiveren Klangfarben anpassen. Außerdem können Sie das Note-Off-Verhalten verändern, indem Sie ein eigenes Note-Off-Layer hinzufügen.

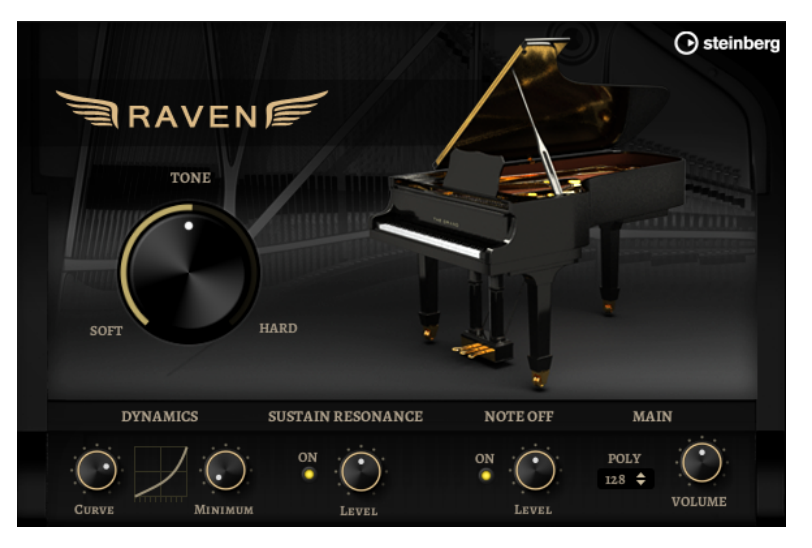

### **Tone**

Raven verfügt über 6 Anschlagstärke-Layer. Mit dem **Tone**-Regler können Sie festlegen, wie diese Layer verwendet werden.

- Wenn sich der Regler in der Mittelposition befindet, triggern unterschiedliche Anschlagstärkewerte alle 6 Layer.
- Wenn Sie den Regler nach links drehen, wird die Anzahl der harten Anschlagstärke-Layer reduziert. Dadurch wird der Klang weicher.
- Wenn Sie den Regler nach rechts drehen, wird die Anzahl der sanften Anschlagstärke-Layer reduziert. Dadurch wird der Klang härter.

# **HINWEIS**

Der **Tone**-Regler ist unabhängig von dem Effekt, den die Anschlagstärke auf den Pegel des Klaviers hat. Das bedeutet, dass Sie immer den gesamten Pegelbereich spielen können, auch mit dem sanftesten oder dem härtesten Layer.

### **Dynamics – Curve**

Hier können Sie einstellen, wie die eingehend Anschlagstärke den Pegel des Klaviers beeinflusst. Die von diesem Regler verwendete Kurve reicht von linear bis exponentiell/negativ exponentiell. Die Kurvenanzeige rechts zeigt die aktive Einstellung.

# **Dynamics – Minimum Level**

Bestimmt den Minimalpegel für die Note, die die niedrigste MIDI-Anschlagstärke spielt. Dies ermöglicht Ihnen, das Verhalten echter Klaviere zu simulieren, auf denen Sie keine Note spielen können, ohne ein Minimum an Druck auszuüben. Wenn Sie

diesen Regler auf die niedrigste Stufe setzen, erinnert das Spielverhalten stärker an elektronische Instrumente.

# **Sustain Resonance**

Hier können Sie wählen, ob die zusätzlichen Sustain-Resonance-Layer des Klaviers verwendet werden sollen.

Wenn diese Option aktiviert ist, werden die Sustain-Resonance-Layer gespielt, wenn Noten gespielt werden, während das Haltepedal gedrückt wird. Den Pegel der Resonance-Layer können Sie über den Regler rechts anpassen.

### HINWEIS

Das Klavier hat auch eine Repedaling-Funktion, d. h. die Sustain-Resonances werden auch dann eingeblendet, wenn das Haltepedal kurz nach dem Spielen der Noten erneut gedrückt wird.

Wenn Sie die Sustain-Resonance-Layer nicht verwenden möchten, können Sie diese Option deaktivieren, um CPU-Leistung zu sparen.

### **Note Off**

Hier können Sie wählen, ob Sie ein zusätzliches Note-Off-Layer verwenden möchten.

Wenn diese Option deaktiviert ist, hört der Klang des Klaviers schneller auf, sobald eine Taste losgelassen wird. Wenn diese Option aktiviert ist, ist die Release-Phase etwas länger und gleichmäßiger.

### **Polyphony**

Bestimmt die Anzahl der Noten, die gespielt werden können, bevor Noten gestohlen werden.

# **Eagle**

Eagle bietet den Klang eines klassischen deutschen Konzertflügels mit 12 Anschlagstärke-Layern und anpassbaren Sustain-Resonanzen. Mit dem **Tone**-Regler können Sie die tonale Reichweite von sehr weich und romantisch bis hin zu intensiveren Klangfarben anpassen. Außerdem können Sie das Note-Off-Verhalten verändern, indem Sie ein eigenes Note-Off-Layer hinzufügen.

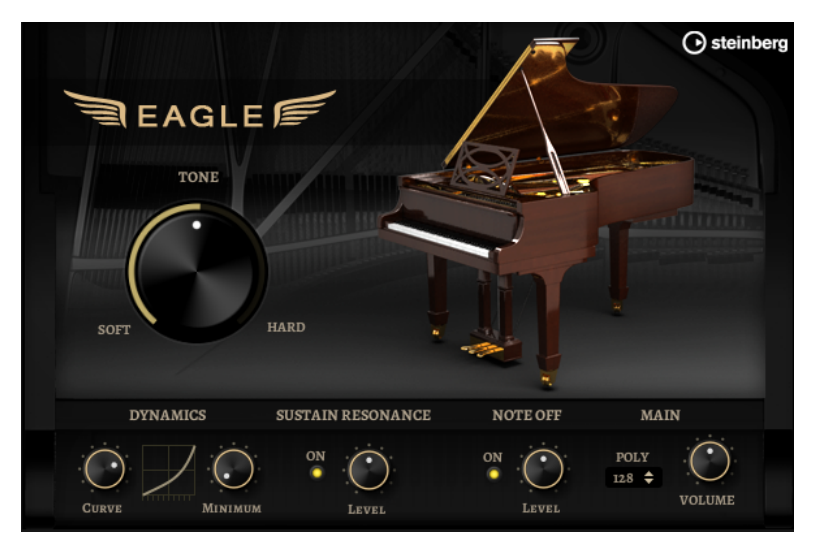

#### **Tone**

Eagle verfügt über 12 Anschlagstärke-Layer. Mit dem **Tone**-Regler können Sie festlegen, wie diese Layer verwendet werden.

- Wenn sich der Regler in der Mittelposition befindet, triggern unterschiedliche Anschlagstärkewerte alle 12 Layer.
- Wenn Sie den Regler nach links drehen, wird die Anzahl der harten Anschlagstärke-Layer reduziert. Dadurch wird der Klang weicher.
- Wenn Sie den Regler nach rechts drehen, wird die Anzahl der sanften Anschlagstärke-Layer reduziert. Dadurch wird der Klang härter.

Der **Tone**-Regler ist unabhängig von dem Effekt, den die Anschlagstärke auf den Pegel des Klaviers hat. Das bedeutet, dass Sie immer den gesamten Pegelbereich spielen können, auch mit dem sanftesten oder dem härtesten Layer.

### **Dynamics – Curve**

Hier können Sie einstellen, wie die eingehend Anschlagstärke den Pegel des Klaviers beeinflusst. Die von diesem Regler verwendete Kurve reicht von linear bis exponentiell/negativ exponentiell. Die Kurvenanzeige rechts zeigt die aktive Einstellung.

### **Dynamics – Minimum Level**

Bestimmt den Minimalpegel für die Note, die die niedrigste MIDI-Anschlagstärke spielt. Dies ermöglicht Ihnen, das Verhalten echter Klaviere zu simulieren, auf denen Sie keine Note spielen können, ohne ein Minimum an Druck auszuüben. Wenn Sie diesen Regler auf die niedrigste Stufe setzen, erinnert das Spielverhalten stärker an elektronische Instrumente.

### **Sustain Resonance**

Hier können Sie wählen, ob die zusätzlichen Sustain-Resonance-Layer des Klaviers verwendet werden sollen.

Wenn diese Option aktiviert ist, werden die Sustain-Resonance-Layer gespielt, wenn Noten gespielt werden, während das Haltepedal gedrückt wird. Den Pegel der Resonance-Layer können Sie über den Regler rechts anpassen.

#### HINWEIS

Das Klavier hat auch eine Repedaling-Funktion, d. h. die Sustain-Resonances werden auch dann eingeblendet, wenn das Haltepedal kurz nach dem Spielen der Noten erneut gedrückt wird.

Wenn Sie die Sustain-Resonance-Layer nicht verwenden möchten, können Sie diese Option deaktivieren, um CPU-Leistung zu sparen.

### **Note Off**

Hier können Sie wählen, ob Sie ein zusätzliches Note-Off-Layer verwenden möchten. Wenn diese Option deaktiviert ist, hört der Klang des Klaviers schneller auf, sobald eine Taste losgelassen wird. Wenn diese Option aktiviert ist, ist die Release-Phase etwas länger und gleichmäßiger.

## **Polyphony**

Bestimmt die Anzahl der Noten, die gespielt werden können, bevor Noten gestohlen werden.

# **Hot Brass**

Hot Brass bietet eine große Auswahl an Bläser-Sounds und -Artikulationen für Rock, Soul, Funk und andere Stilrichtungen, für die prägnante und akzentuierte Bläserakzente benötigt werden. Dieses Instrument eignet sich besonders zum Spielen kurzer Licks und Riffs.

Auf die Sample-Oszillatoren des Instruments folgt eine Synthese-Einheit mit einem flexiblen Filter, mit der Sie die Sounds weiter verändern können. Mit der FlexPhraser-Funktion auf der **Arp**-Seite können Sie typische Bläserphrasen und -Licks mit einer einzelnen Note auf Ihrem Keyboard spielen.

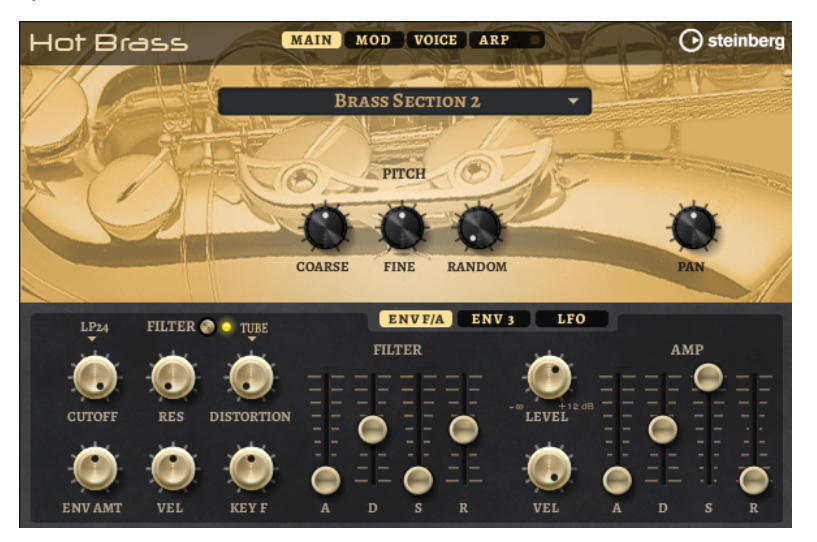

Hot Brass hat vier Seiten: **Main**, **Mod**, **Voice** und **Arp**. Um die Einstellungen für eine Seite anzuzeigen, klicken Sie auf den entsprechenden Seitenschalter.

Der Schalter für die **Arp**-Seite enthält außerdem einen **Ein/Aus**-Schalter für den Arpeggiator.

# **Main-Seite**

Auf der **Main**-Seite können Sie das Sample für Hot Brass auswählen und Grundeinstellungen für die Tonhöhe vornehmen.

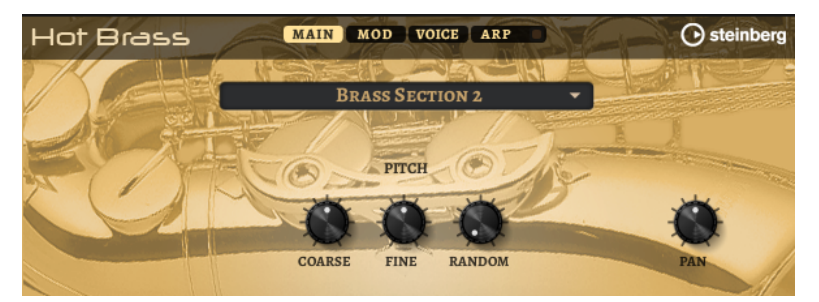

# **Select Samples**

Hier können Sie eins der mitgelieferten Samples auswählen. Hot Brass bietet drei verschieden gemischte Bläsersektionen und eine reine Saxophonsektion. Mit Artikulationen wie schnellen Glissandi, Growls, Trillern und Stakkato-Tönen können Sie das Spiel noch authentischer gestalten.

# **Coarse**

Passt die Tonhöhe in Halbtonschritten an.

# **Fine**

Passt die Tonhöhe in Cent-Schritten an.

# **Random Pitch**

Bestimmt, wie stark der Tonhöhenversatz für jede gespielte Note von einem Zufallsgenerator beeinflusst wird. Je höher der Wert, desto stärker die Variation. Bei der höchsten Einstellung kann der zufällige Tonhöhenversatz zwischen -60 und +60 Cent variieren.

## **Pan**

Bestimmt die Position des Instruments im Stereoklangbild.

# **Mod-Seite**

Die **Mod**-Seite enthält die Modulationsmatrix.

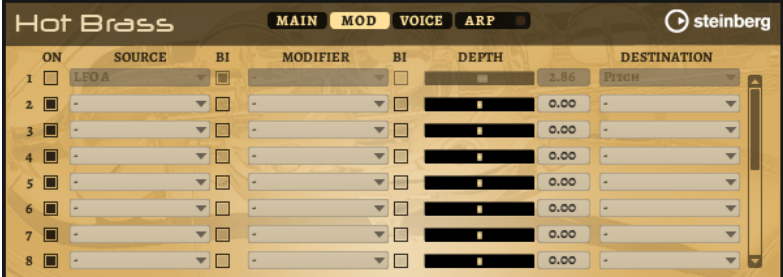

In der Modulationsmatrix können bis zu 16 Modulationen frei miteinander verknüpft werden; jede Modulation hat eine Quelle, einen Modifier und ein Modulationsziel mit regelbarer Tiefe (Depth). Die Polarität jeder Quelle und jedes Modifiers kann auf unipolar oder bipolar eingestellt werden.

# **Modulationen erzeugen**

Sie können Modulationen erzeugen, indem Sie eine Quelle, einen Modifier und ein Ziel aus den Einblendmenüs in der Modulationsmatrix auswählen.

VORGEHENSWEISE

- **1.** Klicken Sie in das Modulationsquelle-Feld (**Source**) und wählen Sie die Modulationsquelle aus.
- **2.** Optional: Klicken Sie in das Modulationsfeld **Modifier** und wählen Sie den Parameter aus, den Sie zur Änderung der Modulation verwenden möchten.

Dieser Modifier wird verwendet, um die Ausgabe der Modulationsquelle zu skalieren.

- **3.** Optional: Legen Sie fest, ob die Parameter **Source** und **Modifier** unipolar oder bipolar sein sollen.
- **4.** Mit dem **Depth**-Parameter legen Sie die Modulationsintensität fest.
- **5.** Klicken Sie in das Modulationsziel-Feld (**Destination**) und wählen Sie den Parameter aus, den Sie modulieren möchten.

# **Modulationsmatrix-Parameter**

# **Modulationsquellen und Modulations-Modifier**

Die folgenden Optionen sind als Modulationsquellen und Modulations-Modifier verfügbar.

# **LFO A/B**

Die LFOs A und B erzeugen periodische Modulationssignale.

# **Amp Envelope**

Die Verstärkerhüllkurve. Die Form der Hüllkurve bestimmt das Modulationssignal.

### **Filter Envelope**

Die Filterhüllkurve. Die Form der Hüllkurve bestimmt das Modulationssignal.

# **Env 3**

Eine Hüllkurve, die sich frei zuweisen lässt. Sie eignet sich zum Beispiel für Panorama- oder Tonhöhenmodulation.

#### **Key Follow**

Diese Option erzeugt ein exponentielles Modulationssignal aus der MIDI-Notennummer. Exponentielle Quellen funktionieren am besten mit Zielen wie **Pitch**  oder **Cutoff**.

### **Note-on Velocity**

Note-On-Anschlagstärke kann als Modulationssignal verwendet werden.

#### **Note-on Vel Squared**

Die potenzierte Version von **Note-on Velocity**. Je stärker Sie die Taste anschlagen, desto höher sind die Modulationswerte.

### **Pitchbend**

Die Position des Pitchbend-Rads kann als Modulationssignal verwendet werden.

### **Modulationsrad**

Die Position des Modulationsrads kann als Modulationssignal verwendet werden.

### **Aftertouch**

Aftertouch kann als Modulationssignal verwendet werden. Nicht alle MIDI-Keyboards senden Aftertouch-Befehle. Jedoch können die meisten Software-Sequenzer diese Befehle erzeugen.

#### **Arp Controller 1–3**

Die drei Controller in diesem Untermenü entsprechen den drei Controller-Spuren auf der **Arp**-Seite.

### **Bus 1–8**

Modulationen, die an einen der acht Busse gesendet werden, können erneut als Quellen verwendet werden. So können Sie mehrere Modulationen kombinieren und komplexere Signale erzeugen.

### **Quick Control 1–8**

Die Quick Controls können als Modulationssignal verwendet werden.

# **Unipolare und bipolare Quellen**

Die Polarität der Modulationsquelle bestimmt den von ihr erzeugten Wertebereich. Unipolare Quellen modulieren zwischen 0 und +1. Bipolare Quellen modulieren zwischen -1 und +1.

Um die Polarität einer Modulationsquelle oder eines Modulations-Modifiers von unipolar auf bipolar zu stellen, aktivieren Sie ihren **Bipolar**-Schalter.

# **Modulationsziele**

### **Pitch**

Moduliert die Tonhöhe. Wenn Sie zum Beispiel einen der LFOs zuweisen, wird ein Vibrato-Effekt erzeugt. Wenn **Pitch** ausgewählt ist, wird die Modulationstiefe in Halbtönen eingestellt.

# **Cutoff**

Moduliert die Filter-Cutoff-Frequenz.

## **Resonance**

Moduliert die Filter-Resonanz. Resonance verändert den Klang des Filters.

Um zum Beispiel das Filter stärker zu betonen, je härter Sie eine Taste anschlagen, weisen Sie **Resonance** die Modulationsquelle **Velocity** zu.

# **Distortion**

Moduliert die Filterverzerrung.

# **Level**

Moduliert den Pegel. Diese Modulation kann zum Beispiel verwendet werden, um Pegelversätze mit dem Modulationsrad zu erzeugen.

# **Volume**

Moduliert den Gain. Diese Modulation wird mit dem Pegel multipliziert.

### **Pan**

Moduliert die Panoramaposition des Sounds.

### **Amp Env Attack**

Moduliert die Attack-Zeit der Verstärkerhüllkurve. Dieses Modulationsziel kann nicht durchgehend moduliert werden. Der Wert wird nur aktualisiert, wenn das Segment neu startet.

### **Amp Env Decay**

Moduliert die Decay-Zeit der Verstärkerhüllkurve. Dieses Modulationsziel kann nicht durchgehend moduliert werden. Der Wert wird nur aktualisiert, wenn das Segment neu startet.

# **Amp Env Sustain**

Moduliert den Sustain-Pegel der Verstärkerhüllkurve. Dieses Modulationsziel kann nicht durchgehend moduliert werden. Der Wert wird nur aktualisiert, wenn das Segment neu startet.

### **Amp Env Release**

Moduliert die Release-Zeit der Verstärkerhüllkurve. Dieses Modulationsziel kann nicht durchgehend moduliert werden. Der Wert wird nur aktualisiert, wenn das Segment neu startet.

# **Filter Env Attack**

Moduliert die Attack-Zeit der Filterhüllkurve. Dieses Modulationsziel kann nicht durchgehend moduliert werden. Der Wert wird nur aktualisiert, wenn das Segment neu startet.

### **Filter Env Decay**

Moduliert die Decay-Zeit der Filterhüllkurve. Dieses Modulationsziel kann nicht durchgehend moduliert werden. Der Wert wird nur aktualisiert, wenn das Segment neu startet.

# **Filter Env Sustain**

Moduliert den Sustain-Pegel der Filterhüllkurve. Dieses Modulationsziel kann nicht durchgehend moduliert werden. Der Wert wird nur aktualisiert, wenn das Segment neu startet.

# **Filter Env Release**

Moduliert die Release-Zeit der Filterhüllkurve. Dieses Modulationsziel kann nicht durchgehend moduliert werden. Der Wert wird nur aktualisiert, wenn das Segment neu startet.

### **Env 3 Start Level**

Moduliert den Startpegel der benutzerdefinierten Hüllkurve 3, d. h. den Pegel des ersten Hüllkurvenknotens. Dieses Modulationsziel kann nicht durchgehend moduliert werden. Der Wert wird nur aktualisiert, wenn das Segment neu startet.

## **Env 3 Attack**

Moduliert die Attack-Zeit der benutzerdefinierten Hüllkurve 3. Dieses Modulationsziel kann nicht durchgehend moduliert werden. Der Wert wird nur aktualisiert, wenn das Segment neu startet.

### **Env 3 Attack Level**

Moduliert den Attack-Pegel der benutzerdefinierten Hüllkurve 3, d. h. den Pegel des zweiten Hüllkurvenknotens. Dieses Modulationsziel kann nicht durchgehend moduliert werden. Der Wert wird nur aktualisiert, wenn das Segment neu startet.

## **Env 3 Decay**

Moduliert die Decay-Zeit der benutzerdefinierten Hüllkurve 3. Dieses Modulationsziel kann nicht durchgehend moduliert werden. Der Wert wird nur aktualisiert, wenn das Segment neu startet.

# **Env 3 Sustain**

Moduliert den Sustain-Pegel der benutzerdefinierten Hüllkurve 3. Dieses Modulationsziel kann nicht durchgehend moduliert werden. Der Wert wird nur aktualisiert, wenn das Segment neu startet.

# **Env 3 Release**

Moduliert die Release-Zeit der benutzerdefinierten Hüllkurve 3. Dieses Modulationsziel kann nicht durchgehend moduliert werden. Der Wert wird nur aktualisiert, wenn das Segment neu startet.

### **Env 3 Release Level**

Moduliert den Release-Pegel der benutzerdefinierten Hüllkurve 3, d. h. den letzten Knoten der benutzerdefinierten Hüllkurve. Dieses Modulationsziel kann nicht durchgehend moduliert werden. Der Wert wird nur aktualisiert, wenn das Segment neu startet.

### **Bus 1-8**

Sie können jedem der 8 Busse eine beliebige Modulationsquelle zuweisen, zum Beispiel, um komplexere Modulationssignale zu erzeugen. Wählen Sie den gewünschten Bus als Modulationsziel aus. Wenn Sie die an einen Bus gesendete Modulation verwenden möchten, weisen Sie den entsprechenden Bus als Modulationsquelle zu.

# **Voice-Seite**

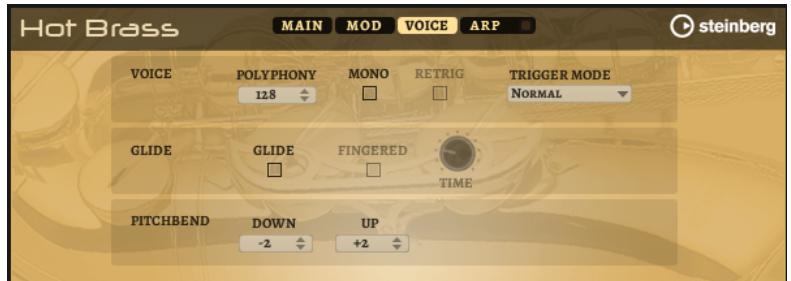

#### **Polyphony**

Wenn der **Mono**-Modus nicht aktiv ist, können Sie diesen Parameter verwenden, um festzulegen, wie viele Noten gleichzeitig gespielt werden können.

#### **Mono**

Aktiviert die monophone Wiedergabe.

# **Retrigger**

Diese Option ist nur im **Mono**-Modus verfügbar. Wenn **Retrigger** aktiviert ist, wird eine gestohlene Note erneut getriggert, wenn Sie die gestohlene Note beim Loslassen der neueren Note noch halten.

So können Sie zum Beispiel Triller spielen, indem Sie eine Note halten und eine andere Note schnell wiederholt drücken und loslassen.

### **Trigger Mode**

Bestimmt das Trigger-Verhalten für neue Noten.

- **Normal** triggert eine neue Note, wenn die vorherige Note gestohlen wird. Das Sample und die Hüllkurve der neuen Note werden von Anfang an getriggert. Wenn Sie Unregelmäßigkeiten minimieren möchten, verwenden Sie den Parameter **Fade Out** für die Zone.
- **Resume** triggert nicht immer eine neue Note.

Wenn die neue Note in derselben Zone bleibt, wird die Hüllkurve erneut getriggert, jedoch ab dem Pegel der gestohlenen Note. Die Tonhöhe der Zone wird entsprechend der neuen Note gesetzt.

Wenn die neue Note in einer anderen Zone gespielt wird, werden Sample und Hüllkurve der neuen Note von Anfang an getriggert.

**Legato** triggert nicht immer eine neue Note.

Wenn die neue Note in derselben Zone gespielt wird, laufen die Hüllkurven weiter. Die Tonhöhe der Zone wird entsprechend der neuen Note gesetzt. Wenn die neue Note in einer anderen Zone gespielt wird, werden Sample und Hüllkurve der neuen Note von Anfang an getriggert.

- **Resume Keeps Zone** triggert beim Stehlen von Noten keine neue Note. Die Hüllkurve wird mit dem Pegel der gestohlenen Note fortgesetzt und die Tonhöhe der Zone wird entsprechend der neuen Note gesetzt, auch wenn die neue Note in einer anderen Zone gespielt wird.
- **Legato Keeps Zone** triggert beim Stehlen von Noten keine neue Note. Die Hüllkurve läuft weiter und die Tonhöhe der Zone wird entsprechend der neuen Note gesetzt, auch wenn die neue Note in einer anderen Zone gespielt wird.

### **Glide**

Ermöglicht Ihnen, die Tonhöhe einer Note fließend auf die Tonhöhe der folgenden Note zu bringen. Dies funktioniert am besten im **Mono**-Modus.

#### **Fingered**

Aktivieren Sie diesen Parameter, wenn der Glide-Effekt nur auf Legato gespielte Noten angewendet werden soll.

### **Glide Time**

Legt die Zeit fest, in der die Tonhöhe von einer Note zur nächsten gleitet.

### **Pitchbend Up/Pitchbend Down**

Bestimmt den Bereich für die Tonhöhenmodulation durch das Pitchbend-Rad.

# **Filter-Bereich**

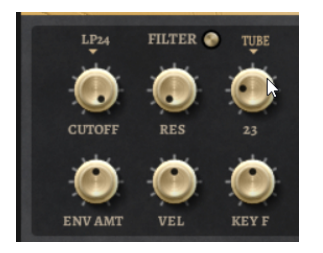

# **Filter On/Off**

Aktiviert/Deaktiviert das Filter.

# **Filter Shape**

- LP 24, 18, 12 und 6 sind Tiefpassfilter mit einer Flankensteilheit von 24, 18, 12 und 6 dB/Okt. Frequenzen oberhalb der Cutoff-Frequenz werden abgeschwächt.
- BP 12 und BP 24 sind Bandpassfilter mit einer Flankensteilheit von 12 und 24 dB/Okt. Frequenzen unterhalb und oberhalb der Cutoff-Frequenz werden abgeschwächt.
- HP 6+LP 18 und HP 6+LP 12 sind Kombinationen aus einem Hochpassfilter mit einer Flankensteilheit von 6 dB/Okt. und einem Tiefpassfilter mit einer Flankensteilheit von 18 bzw. 12 dB/Okt. (asymmetrisches Bandpassfilter). Frequenzen unterhalb und oberhalb der Cutoff-Frequenz werden abgeschwächt. Die Abschwächung ist für die Frequenzen oberhalb der Cutoff-Frequenz stärker.
- HP 12+LP 6 und HP 18+LP 6 sind Kombinationen aus einem Hochpassfilter mit einer Flankensteilheit von 12 bzw. 18 dB/Okt. und einem Tiefpassfilter mit einer Flankensteilheit von 6 dB/Okt. (asymmetrisches Bandpassfilter). Frequenzen unterhalb und oberhalb der Cutoff-Frequenz werden abgeschwächt. Die Abschwächung ist für die Frequenzen unterhalb der Cutoff-Frequenz stärker.
- HP 24, 18, 12 und 6 sind Hochpassfilter mit einer Flankensteilheit von 24, 18, 12 und 6 dB/Okt. Frequenzen unterhalb der Cutoff-Frequenz werden abgeschwächt.
- BR 12 und BR 24 sind Bandsperren mit einer Flankensteilheit von 12 und 24 dB/Okt. Frequenzen im Bereich der Cutoff-Frequenz werden abgeschwächt.
- BR 12+LP 6 und BR 12+LP 12 sind Kombinationen aus einem Bandsperrenfilter mit einer Flankensteilheit von 12 dB/Okt. und einem Tiefpassfilter mit einer Flankensteilheit von 6 bzw. 12 dB/Okt. Frequenzen im Bereich der Cutoff-Frequenz und darüber werden abgeschwächt.
- BP 12+BR 12 ist eine Kombination aus einem Bandpassfilter mit einer Flankensteilheit von 12 dB/Okt. und einem Bandsperrenfilter mit einer Flankensteilheit von 12 dB/Okt. Frequenzen unter, über und um die Cutoff-Frequenz werden abgeschwächt.
- HP 6+BR 12 und HP 12+BR 12 sind Kombinationen aus einem Hochpassfilter mit einer Flankensteilheit von 6 bzw. 12 dB/Okt. und einem Bandsperrenfilter mit einer Flankensteilheit von 12 dB/Okt. Frequenzen im Bereich der Cutoff-Frequenz und darunter werden abgeschwächt.
- AP ist ein Allpassfilter mit einer Flankensteilheit von 18 dB/Okt. Frequenzen im Bereich der Cutoff-Frequenz werden abgeschwächt.
- AP+LP 6 ist eine Kombination aus einem Allpassfilter mit einer Flankensteilheit von 18 dB/Okt. und einem Tiefpassfilter mit einer Flankensteilheit von 6 dB/

Okt. Frequenzen im Bereich der Cutoff-Frequenz und darüber werden abgeschwächt.

● HP 6+AP ist eine Kombination aus einem Hochpassfilter mit einer Flankensteilheit von 6 dB/Okt. und einem Allpassfilter mit einer Flankensteilheit von 18 dB/Okt. Frequenzen im Bereich der Cutoff-Frequenz und darunter werden abgeschwächt.

# **Cutoff**

Steuert die Cutoff-Frequenz des Filters.

# **Resonance**

Betont die Frequenzen im Bereich der Cutoff-Frequenz. Bei höheren Werten gerät das Filter in Eigenschwingung, wodurch klingelnde Geräusche erzeugt werden.

# **Distortion**

Fügt dem Signal Verzerrung hinzu. Die folgenden Verzerrungstypen sind verfügbar:

- **Tube** fügt eine warme Verzerrung hinzu, die typisch für Röhrenverstärker ist.
- **Hard Clip** fügt eine helle, transistorähnliche Verzerrung hinzu.
- **Bit Reduction** fügt eine digitale Verzerrung durch Quantisierungsrauschen hinzu.
- Rate Reduction fügt eine digitale Verzerrung durch Aliasing hinzu.
- Rate Reduction Key Follow fügt durch Aliasing eine digitale Verzerrung hinzu, aber mit **Key Follow**. Die Rate Reduction folgt dem Keyboard: je höher die gespielten Noten, desto höher die Samplerate.

# **Envelope Amount**

Steuert die Cutoff-Modulation der Filterhüllkurve.

# **Cutoff Velocity**

Steuert die Cutoff-Modulation der Anschlagstärke.

# **Cutoff Key Follow**

Passt die Cutoff-Modulation anhand der Notennummer an. Erhöhen Sie den Parameterwert, um die Cutoff-Modulation mit höheren Noten zu erhöhen. Bei 100 % folgt die Cutoff-Frequenz exakt der gespielten Note.

# **Filter Envelope**

Links auf der Registerkarte **Env F/A** können Sie die Filterhüllkurve einstellen.

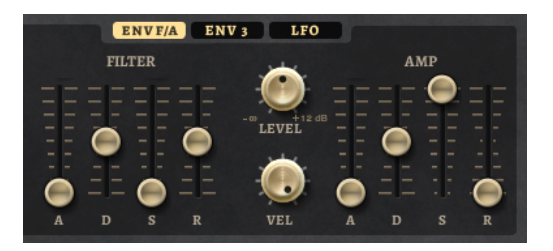

# **Attack**

Steuert die Attack-Zeit der Filterhüllkurve.

# **Decay**

Steuert die Decay-Zeit der Filterhüllkurve.

# **Sustain**

Steuert den Sustain-Pegel der Filterhüllkurve.

### **Release**

Steuert die Release-Zeit der Filterhüllkurve.

# **Verstärker und Verstärkerhüllkurve**

Rechts auf der Registerkarte **Env F/A** können Sie die Einstellungen für den Verstärker und die Verstärkerhüllkurve vornehmen.

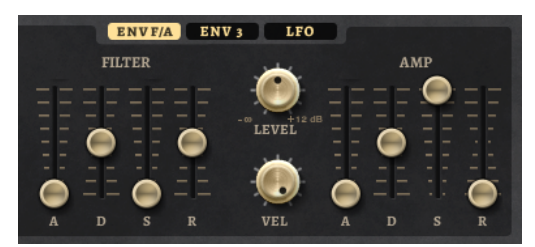

# **Verstärker-Parameter**

## **Level**

Steuert die Gesamtlautstärke des Sounds.

# **Velocity**

Steuert die Pegelmodulation der Anschlagstärke. Bei 0 werden alle Noten mit demselben Pegel wiedergegeben.

# **Verstärkerhüllkurven-Parameter**

### **Attack**

Steuert die Attack-Zeit der Verstärkerhüllkurve.

### **Decay**

Steuert die Decay-Zeit der Verstärkerhüllkurve.

### **Sustain**

Steuert den Sustain-Pegel der Verstärkerhüllkurve.

# **Release**

Steuert die Release-Zeit der Verstärkerhüllkurve.

# **Env-3-Bereich**

Der Bereich **Env 3** verfügt über eine zusätzliche Hüllkurve, die in der Modulationsmatrix frei zugewiesen werden kann. Diese Hüllkurve ist bipolar. Dadurch eignet sie sich zum Beispiel besonders für Panorama- oder Tonhöhenmodulation.

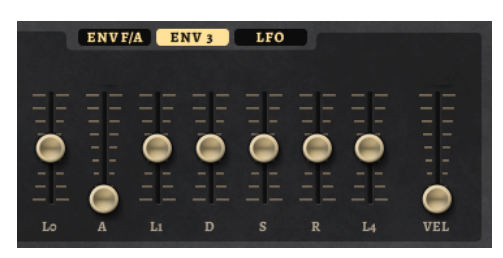

Die Regler unter der Hüllkurven-Anzeige legen die folgenden Parameter fest:

- **L0** bestimmt den Startpegel.
- **A** bestimmt die Attack-Zeit.
- **L1** bestimmt den Attack-Pegel.
- **D** bestimmt die Decay-Zeit.
- **S** bestimmt den Sustain-Pegel.
- **R** bestimmt die Release-Zeit.
- **L4** bestimmt den Endpegel.
- **Vel** bestimmt, welcher Anteil der Hüllkurventiefe von der Anschlagstärke abhängt. Wenn dieser Regler auf 0 steht, wird die Hüllkurve vollständig angewendet. Höhere Werte reduzieren die Tiefe für niedrigere Anschlagstärke-Werte.

# **LFO-Registerkarte**

Auf der **LFO**-Registerkarte können Sie Einstellungen für LFO A und LFO B vornehmen.

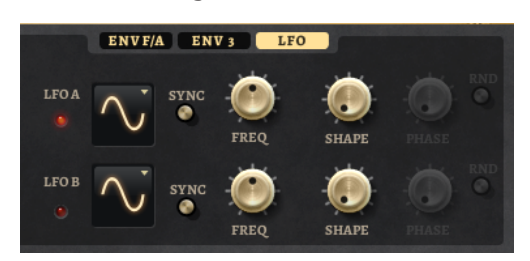

### **LFO Waveform und Shape**

- **Sine** erzeugt eine gleichmäßige Modulation, die für Vibrato oder Tremolo geeignet ist. **Shape** fügt harmonische Obertöne hinzu.
- **Triangle** verhält sich ähnlich wie **Sine**. **Shape** verändert das Dreieck stufenlos in eine trapezförmige Welle.
- **Saw** erzeugt eine sägezahnartige Wellenform, die in einer geraden Linie nach oben ansteigt und dann schnell abfällt. **Shape** verändert die Wellenform von absteigend zu Dreieck zu ansteigend.
- Pulse erzeugt eine gestufte Modulation, die abrupt zwischen zwei Werten umschaltet. **Shape** verändert stufenlos das Verhältnis zwischen hohem und tiefem Wert. Wenn **Shape** auf 50 % eingestellt ist, entsteht eine Rechteckwellenform.
- **Ramp** ähnelt der **Saw**-Wellenform. Der **Shape**-Parameter fügt eine immer länger werdende Stille vor der aufsteigenden Linie des Sägezahns ein.
- **Log** erzeugt eine logarithmische Modulation. Der **Shape**-Parameter verändert den logarithmischen Kurvenverlauf stufenlos von negativ nach positiv.
- **S & H 1** erzeugt eine Step-Modulation mit zufällig erzeugten, unterschiedlich langen Steps. Erhöhen Sie den Wert des **Shape**-Parameters, um **S & H** in ein abgerundetes zufälliges Signal umzuwandeln.
- **S&H 2** ähnelt **S&H 1**. Die Steps variieren zwischen zufällig erzeugten hohen und tiefen Werten. Erhöhen Sie den Wert des **Shape**-Parameters, um **S & H** in ein abgerundetes zufälliges Signal umzuwandeln.

### **Sync**

Wenn **Sync** aktiviert ist, wird die Frequenz in Zählzeiten angegeben.

### **Freq**

Bestimmt die Modulationsfrequenz, d. h. die Geschwindigkeit des LFOs.

# **Phase**

Bestimmt die Ausgangsphasenlage der Wellenform, wenn der LFO neu startet.

# **Rnd (Random Phase)**

Wenn dieser Schalter aktiviert ist, startet jede Note mit einer nach dem Zufallsprinzip ausgewählten Phasenlage.

# HINWEIS

Wenn **Rnd** aktiviert ist, kann der **Phase**-Regler nicht verwendet werden.

# **Arp-Seite**

Diese Seite enthält den integrierten Arpeggiator.

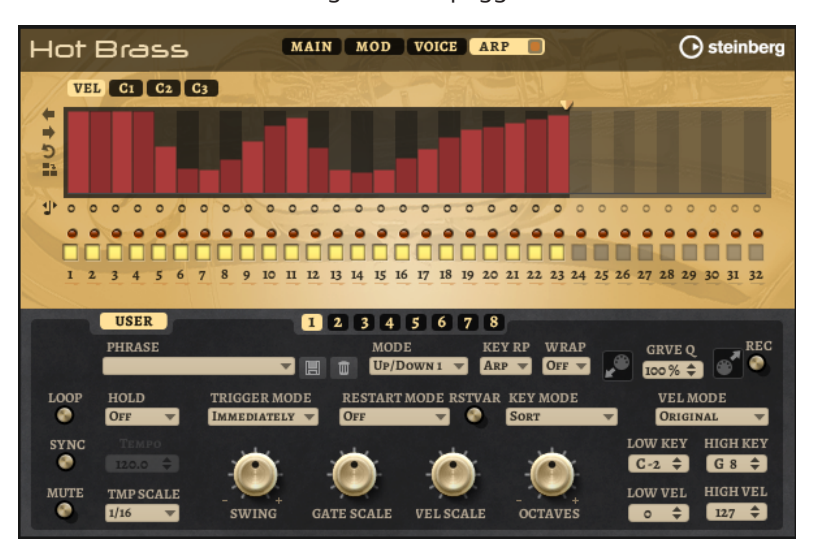

# **Arpeggiator On/Off**

Aktiviert/Deaktiviert den Arpeggiator.

# **User Mode On/Off**

Aktiviert/Deaktiviert die Benutzer-Phrase und den Benutzer-Phrasen-Editor.

# **Variationen**

Klicken Sie auf die Variation-Schalter, um zwischen den verschiedenen Variationen zu wechseln.

### **Phrase**

Hier können Sie eine Phrase auswählen.

#### **Drag Recorded MIDI to Sequencer**

Ermöglicht Ihnen, die aufgenommene MIDI-Phrase in Ihren Host-Sequenzer zu ziehen.

# **Record Output**

Ermöglicht Ihnen, die MIDI-Ausgabe des Arpeggiators aufzunehmen.

# **Loop**

Wenn diese Option aktiviert ist, wird die Phrase wiederholt wiedergegeben.

# **Sync**

Synchronisiert die Phrase zum Tempo der Host-Anwendung.

Zusätzlich können Sie **Restart Mode** auf **Sync to Host** einstellen. Dadurch wird die Phrase an den Takten und Zählzeiten der Host-Anwendung ausgerichtet.

### **Mute**

Schaltet die Wiedergabe stumm. Die Phrase spielt jedoch im Hintergrund weiter. Wenn Sie den **Mute**-Schalter deaktivieren, wird die Wiedergabe sofort wieder aufgenommen.

# **Hold**

Mit diesem Parameter können Sie verhindern, dass eine Phrase wechselt oder beendet wird, wenn Sie die Tasten loslassen.

- Wenn **Off** ausgewählt ist, wechselt die Phrase, sobald Sie eine Taste loslassen. Wenn Sie alle Tasten loslassen, wird die Wiedergabe sofort beendet.
- Wenn **On** ausgewählt ist, wird die Phrase auch dann bis zum Ende gespielt, wenn Sie die Tasten loslassen. Wenn **Loop** aktiviert ist, wird die Phrase kontinuierlich wiederholt.
- Wenn Gated ausgewählt ist, wird die Wiedergabe der Phrase gestartet, sobald Sie die erste Taste drücken. Wenn Sie die Tasten loslassen, läuft die Wiedergabe im Hintergrund weiter. Wenn Sie erneut eine Taste drücken, setzt die Wiedergabe an der aktiven Position erneut ein. Diese Funktion arbeitet wie ein Gate auf der Phrasenwiedergabe.

### **Tempo**

Wenn **Sync** deaktiviert ist, können Sie mit dem **Tempo**-Parameter die interne Wiedergabegeschwindigkeit des Arpeggiators einstellen. Das Tempo der Phrase wird in BPM angegeben.

Der **Tempo**-Parameter ist nicht verfügbar, wenn **Sync** aktiviert ist.

### **Tempo Scale**

Bestimmt die Trigger-Frequenz der Noten, d. h. die Geschwindigkeit, mit der die Phrase gespielt wird. Neben dem **Tempo**-Parameter gibt ihnen dieser Parameter weitere Möglichkeiten, die Geschwindigkeit einzustellen. Sie können den Wert in Zählzeiten eingeben. Sie können auch punktierte Notenwerte oder Triolen verwenden.

Wenn Sie zum Beispiel die Einstellung unter **Tempo Scale** von 1/16 auf 1/8 ändern, wird die Geschwindigkeit halbiert. Wenn Sie 1/32 wählen, wird die Geschwindigkeit verdoppelt.

### **Trigger Mode**

Bestimmt, wann der Arpeggiator nach neuen Noten sucht, die Sie auf dem Keyboard spielen.

- Wenn Immediately ausgewählt ist, sucht der Arpeggiator laufend nach neuen Noten. Die Phrase ändert sich sofort während des Spielens.
- Wenn **Next Beat** ausgewählt ist, sucht der Arpeggiator auf jeder neuen Zählzeit nach neuen Noten. Die Phrase ändert sich während des Spielens auf jeder neuen Zählzeit.
- Wenn **Next Measure** ausgewählt ist, sucht der Arpeggiator am Anfang neuer Takte nach neuen Noten. Die Phrase ändert sich während des Spielens auf jedem neuen Takt.

# **Restart Mode**

Wenn **Off** ausgewählt ist, läuft die Phrase durch und wird bei Noten- oder Akkordwechseln nicht neu gestartet.

● Wenn **New Chord** ausgewählt ist, wird die Phrase bei Akkordwechseln neu gestartet.

# **HINWEIS**

Die Phrase startet bei Legato gespielten Noten nicht neu.

- Wenn **New Note** ausgewählt ist, wird die Phrase bei jeder neu angeschlagenen Taste neu gestartet.
- **Sync to Host** synchronisiert die Phrase jedes Mal, wenn Sie die Wiedergabe in Ihrer Host-Anwendung starten, mit den Zählzeiten und Takten der Host-Anwendung.

# **RstVar (Restart on Variation Change)**

Diese Option ist nur für neue Akkorde und neue Noten verfügbar. Wenn dieser Schalter aktiviert ist, startet das Wechseln zu einer neuen Variation den Arpeggiator neu, selbst wenn keine neuen Noten oder Akkorde getriggert wurden.

# **Key Mode**

Legt fest, ob sich die Reihenfolge der gespielten Noten auf die Wiedergabe der Phrase auswirkt.

- Wenn **Sort** ausgewählt ist, werden die Noten in der Reihenfolge der ausgewählten Phrase wiedergegeben. Die Reihenfolge der gedrückten Tasten wird dabei ignoriert.
- Wenn **As Played** ausgewählt ist, werden die Noten in der Reihenfolge wiedergegeben, die Sie auf dem Keyboard vorgeben.
- Wenn **Direct** ausgewählt ist, erzeugt die Phrase Controller-Events anstelle von Noten. Sie hören neben den gespielten Noten auch alle Controller-Events der Phrase, zum Beispiel Pitchbend, Lautstärke, Panorama usw.

# **Vel Mode**

- Wenn **Original** ausgewählt ist, werden die Noten der Phrase mit der Anschlagstärke gespielt, die in der Phrase gespeichert ist.
- Wenn **As Played** ausgewählt ist, verwenden die Noten der Phrase die Anschlagstärke der gespielten Note.
- Wenn **Original + As Played** ausgewählt ist, wird die Anschlagstärke der Phrase durch die Kombination der in der Phrase gespeicherten Anschlagstärke und der Anschlagstärke der gespielten Note bestimmt.

### **Swing**

Hiermit können Sie das Timing von Noten anpassen, die auf geraden Zählzeiten liegen. Auf diese Weise erhält die Phrase ein Swing-Feeling. Negative Werte verschieben das Timing nach hinten, d. h., die Noten werden früher gespielt. Positive Werte verschieben das Timing nach vorn, d. h., die Noten werden später gespielt.

### **Gate Scale**

Hiermit können Sie die Notenlängen der Phrase verkürzen oder verlängern. Bei 100  % werden die Noten in Originallänge gespielt.

### **Vel Scale**

Mit diesem Parameter können Sie die Anschlagstärke der Phrase anheben oder absenken. Bei 100 % werden die Noten mit ihrer ursprünglichen Anschlagstärke gespielt.

### **Octaves**

Erweitert die Phrasen-Wiedergabe oktavenweise nach oben oder unten. Positive Einstellungen erweitern die Wiedergabe in höhere Oktavlagen, negative

Einstellungen in tiefere Oktavlagen. Bei einem Wert von +1 wird die Phrase zum Beispiel erst in Original-Oktavlage gespielt. Danach wird sie eine Oktave höher wiederholt.

### **Velocity Range**

Die Parameter **Low Vel** und **High Vel** bestimmen den Dynamikbereich, der zum Triggern der Phrasen-Wiedergabe verwendet wird.

### **Key Range**

Die Parameter **Low Key** und **High Key** bestimmen den Tastenbereich, der zum Triggern der Phrasen-Wiedergabe verwendet wird.

# **User-Mode-Parameter**

# **Save Phrase/Delete Phrase**

Mit den zwei Schaltern rechts neben dem Phrase-Feld können Sie Ihre Phrasen speichern/löschen.

### **Mode**

Legt fest, wie die Noten gespielt werden.

- Wenn **Step** ausgewählt ist, triggert die letzte empfangene Note eine monophone Sequenz.
- Wenn **Chord** ausgewählt ist, werden die Noten als Akkorde getriggert.
- Wenn Up ausgewählt ist, werden die Noten in aufsteigender Reihenfolge gespielt.
- Wenn **Down** ausgewählt ist, werden die Noten in absteigender Reihenfolge gespielt.
- Wenn Up/Down 1 ausgewählt ist, werden die Noten erst in aufsteigender, dann in absteigender Reihenfolge gespielt.
- Wenn Up/Down 2 ausgewählt ist, werden die Noten erst in aufsteigender, dann in absteigender Reihenfolge gespielt. Dieser Modus ist abhängig vom eingestellten **Key Mode**.

Wenn **Key Mode** auf **Sort** eingestellt ist, werden die höchste und die tiefste Note wiederholt.

Wenn **Key Mode** auf **As Played** eingestellt ist, werden die erste und die letzte Note wiederholt.

- Wenn **Down/Up 1** ausgewählt ist, werden die Noten erst in absteigender, dann in aufsteigender Reihenfolge gespielt.
- Wenn **Down/Up 2** ausgewählt ist, werden die Noten erst in absteigender, dann in aufsteigender Reihenfolge gespielt. Dieser Modus ist abhängig vom eingestellten **Key Mode**.

Wenn **Key Mode** auf **Sort** eingestellt ist, werden die höchste und die tiefste Note wiederholt.

Wenn **Key Mode** auf **As Played** eingestellt ist, werden die erste und die letzte Note wiederholt.

● Wenn **Random** ausgewählt ist, werden die Noten in zufälliger Reihenfolge gespielt.

### **Key Replace**

Mit diesem Parameter können Sie die Funktion **Key Select** deaktivieren oder festlegen, wie fehlende Tasten ersetzt werden.

Wenn **Key Select** zum Beispiel auf 1 - 2 - 3 - 4 eingestellt ist und Sie einen Akkord mit drei Noten spielen, wird die vierte Note als fehlend erkannt.

- Wenn **Off** ausgewählt ist, werden **Key Replace** und **Key Select** deaktiviert. Das ausgewählte Arpeggio wird normal wiedergegeben.
- Arp ersetzt die fehlenden Tasten durch die Note, die das Arpeggio normalerweise spielen würde.
- **Rest** ersetzt keine fehlenden Tasten. Das Arpeggio spielt eine Pause.
- 1st ersetzt die fehlenden Tasten durch die erste Note aus dem Noten-Puffer.
- **Last** ersetzt die fehlenden Tasten durch die letzte Note aus dem Noten-Puffer.
- All ersetzt die fehlenden Tasten durch alle Noten aus dem Noten-Puffer. Die Noten werden als Akkord gespielt.

**Key Replace** kann für jede Variation einzeln eingestellt werden.

### **Wrap**

Für alle Modi außer **Step** und **Chord** können Sie mit diesem Parameter das Arpeggio nach einer bestimmten Anzahl von Steps erneut starten.

# **HINWEIS**

Deaktivierte Steps werden berücksichtigt.

Im **Step**- und im **Chord**-Modus wirkt sich dieser Parameter nur auf die Einstellung des **Octaves**-Parameters aus.

Wenn der **Octaves**-Parameter aktiviert ist, durchläuft das Arpeggio die Oktaven und beginnt nach der festgelegten Anzahl von Steps wieder bei der ursprünglichen Oktave.

# **Groove Quantize**

Um das Timing einer Phrase an eine externe MIDI-Datei anzupassen, ziehen Sie die MIDI-Datei in das Feld **Groove Quantize**.

Der Parameter **Groove Quantize Depth** rechts neben dem Feld bestimmt, wie genau die Phrase dem Timing der MIDI-Datei folgt.

# **Key Select**

Der Arpeggiator empfängt die gedrückten Tasten vom Keyboard und schreibt die dazugehörigen Noten in einen Noten-Puffer.

Je nach ausgewähltem **Key Mode** werden die Noten im Noten-Puffer nach Tonhöhe oder in der gespielten Reihenfolge sortiert.

Mit **Key Select** können Sie festlegen, welche Note aus dem Puffer wiedergegeben wird. Sie können **Key Select** für jeden Step einzeln einstellen, und so sehr komplexe Phrasen erstellen.

### HINWEIS

Im **Step**- und im **Chord**-Modus kann **Key Select** nicht verwendet werden.

- Um die **Key Select**-Werte der Steps anzuzeigen, klicken Sie auf **Show Transpose or Key Select** links neben dem Editor, so dass ein Tastatur-Symbol angezeigt wird.
- Um zwischen den verfügbaren **Key Select**-Werten für einen Step zu wechseln, klicken Sie auf einen Wert und scrollen Sie mit der Maus nach oben/unten. Die folgenden Optionen sind verfügbar:
	- **P** (Phrase) spielt die Note der Benutzer-Phrase entsprechend dem ausgewählten Modus, zum Beispiel **Up**, **Down**, **Up/Down 1** usw.
- Mit den Einstellungen **1-8** werden die dazugehörigen Tasten aus der Notenliste gespielt. Welche Taste gespielt wird, hängt von der Einstellung für **Key Mode** ab. Wenn als **Key Mode** zum Beispiel **Sort** ausgewählt ist, wird bei der Einstellung **1** die tiefste Note gespielt.
- **L** (Last) spielt immer die letzte Note aus dem Puffer. Je nach ausgewähltem **Key Mode** ist das die höchste oder die zuletzt gespeicherte Note.
- **A** (All) spielt alle Noten aus dem Noten-Puffer als Akkord.

# **MIDI-Ausgang des Arpeggiators aufnehmen**

Die vom Instrument gespielten Phrasen werden von den gespielten Noten beeinflusst und können deshalb nicht direkt exportiert werden. Es ist jedoch möglich, Phrasen zu erstellen, die in der Host-Anwendung verwendet werden können, indem Sie den MIDI-Ausgang des Arpeggiators aufnehmen.

VORGEHENSWEISE

- **1.** Klicken Sie auf **Record MIDI Output**. Der Pfeil im Feld **Drag MIDI** blinkt, um den Aufnahme-Modus anzuzeigen.
- **2.** Spielen Sie einige Noten.
- **3.** Um die Aufnahme zu beenden, klicken Sie erneut auf **Record MIDI Output**. Die Aufnahme wird angehalten. Der Pfeil im Feld **Drag MIDI** leuchtet weiter, um anzuzeigen, dass eine MIDI-Phrase exportiert werden kann.
- **4.** Klicken Sie auf das Feld **Drag MIDI** und ziehen Sie eine Phrase auf eine MIDI-Spur in Ihrer Host-Anwendung.

# **Variationen erzeugen**

# VORGEHENSWEISE

- **1.** Klicken Sie auf einen der Variation-Schalter.
- **2.** Sie können Variationen neu erstellen oder auf einer vorhandenen Variation aufbauen.
	- Um eine neue Variation zu erstellen, laden Sie eine Phrase und bearbeiten Sie sie.
		- Um auf einer vorhandenen Variation aufzubauen, verwenden Sie die Kontextmenü-Befehle **Copy** und **Paste**.

### ERGEBNIS

Die Variation kann jetzt durch Klicken auf den Variation-Schalter wieder aufgerufen werden.

# HINWEIS

Die Parameter **Loop**, **Sync**, **Hold**, **Trigger Mode**, **Restart Mode**, **Key Mode**, **Vel Mode**, **Low/High Key** und **Low/High Vel** sind nicht Teil der Variationen. Sie werden nur einmal eingerichtet.

# **Trigger-Pads Variationen zuweisen**

Wenn Sie Trigger-Pads Variationen zuweisen, können Sie mit den Trigger-Pads zwischen den Variationen wechseln.

# VORGEHENSWEISE

- **1.** Klicken Sie mit der rechten Maustaste auf den Variation-Schalter und wählen Sie das Trigger-Pad im Untermenü **Assign Variation to** aus.
- **2.** Wiederholen Sie diesen Schritt für alle Variationen, die Sie erstellt haben.

# **Benutzer-Phrasen**

Eine Benutzer-Phrase hat bis zu 32 Steps. Für jeden Step kann der Wert für **Velocity**, **Gate Length** und **Transpose** angepasst werden. Indem Sie Steps hinzufügen, ihre Länge anpassen und Pausen einbauen, gestalten Sie den Rhythmus der Benutzer-Phrase. Aufeinanderfolgende Steps können verbunden werden, um längere Noten zu erzeugen. Indem Sie einen **Mode**  wählen, bestimmen Sie, wie die Noten gespielt werden. Außerdem stehen Ihnen zusätzliche über MIDI gesteuerte Sequenzen zur Verfügung, d. h., jeder Step kann auch Modulationssignale senden.

Um Ihre eigenen Phrasen zu erzeugen, aktiveren Sie den **User**-Schalter.

# **Benutzer-Phrasen bearbeiten**

Im Benutzer-Phrasen-Editor können Sie detaillierte Einstellungen für Benutzer-Phrasen vornehmen.

- Um eine Phrase zu erstellen, aktivieren Sie den **Vel**-Schalter über der Step-Anzeige.
- Um eine Controller-Kurve für die Phrase zu erstellen, aktivieren Sie einen der Controller-Schalter.
- Sie legen die Anzahl der Steps für die Phrase fest, indem Sie den zugehörigen Griff nach rechts oder links ziehen.

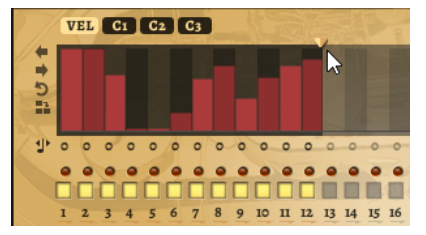

# **Steps bearbeiten**

Die Höhe eines Steps gibt seinen Wert an. Gehen Sie folgendermaßen vor, um Steps zu bearbeiten:

- Um alle Steps zu aktivieren, wählen Sie im Kontextmenü **Enable All Steps**.
- Um den Wert für einen Step anzupassen, klicken Sie auf den Step und ziehen Sie nach oben oder unten.
- Um mehrere Steps gleichzeitig anzupassen, klicken Sie und zeichnen Sie eine Kurve ein.
- Um die Anschlagstärke aller Steps relativ zueinander anzupassen, halten Sie beim Ziehen die **Umschalttaste** gedrückt.
- Um eine Rampe aus Steps zu erzeugen, halten Sie die **Alt-Taste** gedrückt und zeichnen Sie eine Linie.
- Um symmetrische Linien am Anfang und am Ende der Sequenz einzuzeichnen, halten Sie die Tastenkombination **Umschalttaste**-**Alt-Taste** gedrückt und zeichnen Sie eine Linie.
- Um die Anschlagstärke für einen Step auf 127 zurückzusetzen, klicken Sie mit gedrückter **Strg-Taste/Befehlstaste** auf den Step.
- Um die Anschlagstärke aller Steps auf 127 zurückzusetzen, halten Sie die Tastenkombination **Umschalttaste**-**Strg-Taste/Befehlstaste** gedrückt und klicken Sie auf einen Step.
- Um zwischen zwei Steps ein Legato hinzuzufügen, klicken Sie auf die Zahl unter dem ersten der beiden Steps, so dass ein kleiner Pfeil angezeigt wird.

Wenn **Legato** aktiviert ist, wird der Parameter **Gate Scale** nicht berücksichtigt.

Um einen Step zu transponieren, klicken Sie in das Feld darunter und geben Sie die gewünschte Anzahl von Halbtönen ein.

Sie können Steps nur transponieren, wenn **Show Transpose or Key Select** so eingestellt ist, dass die Transpositionswerte angezeigt werden.

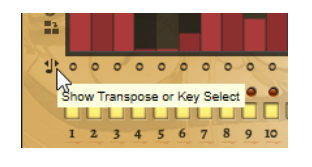

# **Gate-Länge einstellen**

Bei Anschlagstärke-Steps gibt die Breite des Steps die Gate-Länge an.

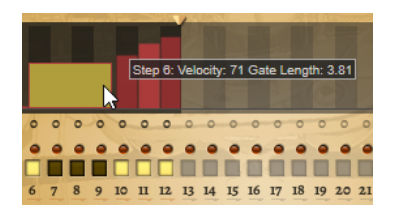

- Um die Gate-Länge eines Steps anzupassen, ziehen Sie an seinem rechten Rand.
- Um die Gate-Länge für alle Steps anzupassen, ziehen sie mit gedrückter **Umschalttaste**  am rechten Rand eines Steps.

Sie können die Gate-Länge nur bis zum nächsten Step verlängern. Wenn Sie einen Step so verlängern, dass er den nachfolgenden Step überlappt, wird dieser nachfolgende Step deaktiviert.

- Um die Gate-Länge eines Steps auf 1 zurückzusetzen, klicken Sie mit gedrückter **Strg-Taste/Befehlstaste** auf den rechten, hervorgehoben Rand.
- Um die Gate-Länge aller Steps zurückzusetzen, halten Sie die Tastenkombination **Umschalttaste**-**Strg-Taste/Befehlstaste** gedrückt und klicken Sie auf den rechten, hervorgehobenen Rand eines Steps.
- Um die Lücken zwischen aufeinanderfolgenden Steps zu füllen, wählen Sie im Kontextmenü **Fill Gap** oder **Fill All Gaps**.

Jede MIDI-Controller-Spur kann einen MIDI-Controller senden. Indem Sie denselben MIDI-Controller auch als Quelle in der Modulationsmatrix auswählen, können Sie mit der MIDI-Controller-Sequenz jedes der Ziele modulieren.

# **Phrasen anpassen**

Um den Rhythmus der Phrase zu verschieben, klicken Sie auf Shift Phrase Right oder **Shift Phrase Left** .

Wenn Sie den Rhythmus nach links verschieben, wird der erste Step an das Ende der Phrase verschoben. Wenn Sie den Rhythmus nach rechts verschieben, wird der letzte Step an den Anfang der Phrase verschoben.

- Um die Phrase umzukehren, klicken Sie auf Reverse Phrase.
- Um kurze Phrasen zu duplizieren, klicken Sie auf Duplicate Phrase.

# HINWEIS

Die maximale Anzahl an Steps ist 32. Daher können Phrasen, die mehr als 16 Steps enthalten, nicht vollständig dupliziert werden.

# **Studio Strings**

Studio Strings bietet eine große Auswahl an Streicher-Sounds und -Artikulationen mit Solosteichern, Kammer-Ensembles und vollständigen Orchestersektionen.

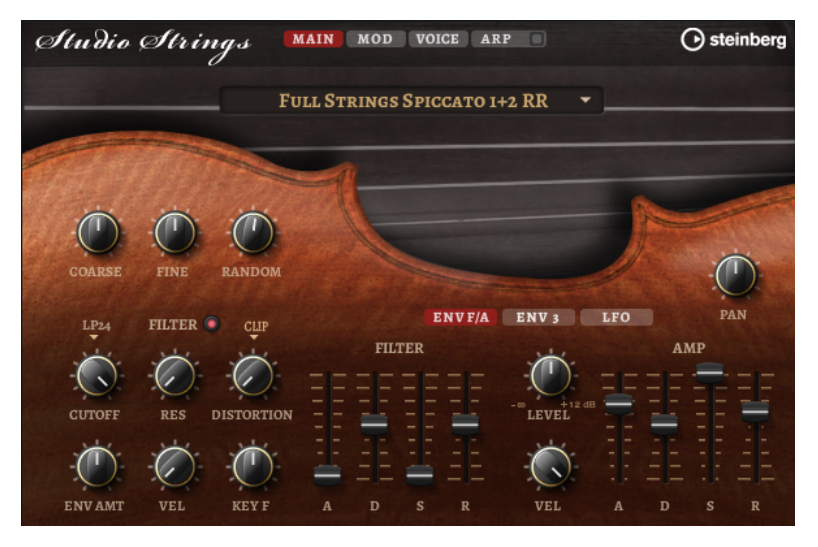

Auf die Sample-Oszillatoren des Instruments folgt eine Synthese-Einheit mit einem flexiblen Filter, mit der Sie die Sounds weiter verändern können. Mit der FlexPhraser-Funktion auf der **Arp**-Seite können Sie typische Phrasen mit einer einzelnen Note auf Ihrem Keyboard spielen. Studio Strings hat vier Seiten: **Main**, **Mod**, **Voice** und **Arp**. Um die Einstellungen für eine Seite anzuzeigen, klicken Sie auf den entsprechenden Seitenschalter.

Der Schalter für die **Arp**-Seite enthält außerdem einen **Ein/Aus**-Schalter für den Arpeggiator.

# **Main-Seite**

Auf der **Main**-Seite können Sie das Sample für Studio Strings auswählen und Grundeinstellungen für die Tonhöhe vornehmen.

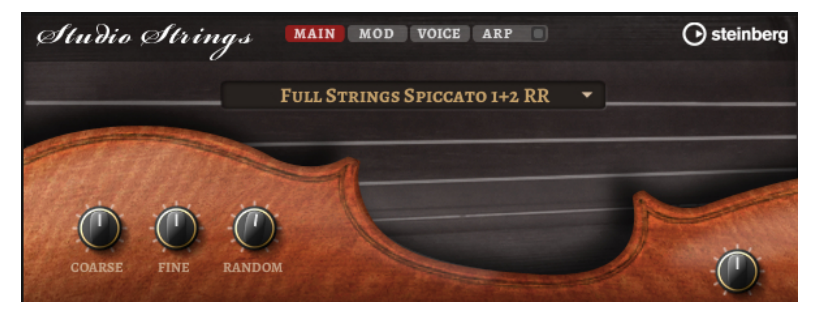

# **Select Samples**

Ermöglicht Ihnen, aus einer Reihe mitgelieferter Samples auszuwählen.

# **Coarse**

Passt die Tonhöhe in Halbtonschritten an.

# **Fine**

Passt die Tonhöhe in Cent-Schritten an.

# **Random Pitch**

Bestimmt, wie stark der Tonhöhenversatz für jede gespielte Note von einem Zufallsgenerator beeinflusst wird. Je höher der Wert, desto stärker die Variation. Bei der höchsten Einstellung kann der zufällige Tonhöhenversatz zwischen -60 und +60 Cent variieren.

### **Pan**

Bestimmt die Position des Instruments im Stereoklangbild.

# **Mod-Seite**

Die **Mod**-Seite enthält die Modulationsmatrix.

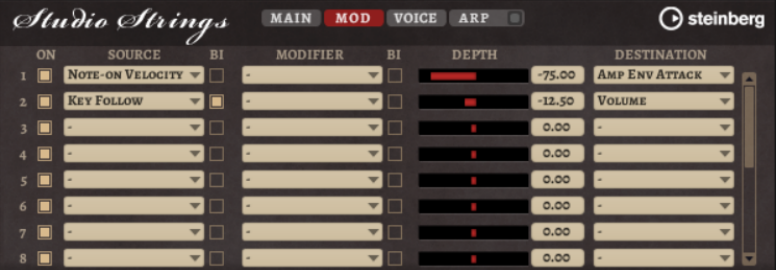

In der Modulationsmatrix können bis zu 16 Modulationen frei miteinander verknüpft werden; jede Modulation hat eine Quelle, einen Modifier und ein Modulationsziel mit regelbarer Tiefe (Depth). Die Polarität jeder Quelle und jedes Modifiers kann auf unipolar oder bipolar eingestellt werden.

# **Modulationen erzeugen**

Sie können Modulationen erzeugen, indem Sie eine Quelle, einen Modifier und ein Ziel aus den Einblendmenüs in der Modulationsmatrix auswählen.

# VORGEHENSWEISE

- **1.** Klicken Sie in das Modulationsquelle-Feld (**Source**) und wählen Sie die Modulationsquelle aus.
- **2.** Optional: Klicken Sie in das Modulationsfeld **Modifier** und wählen Sie den Parameter aus, den Sie zur Änderung der Modulation verwenden möchten.

Dieser Modifier wird verwendet, um die Ausgabe der Modulationsquelle zu skalieren.

- **3.** Optional: Legen Sie fest, ob die Parameter **Source** und **Modifier** unipolar oder bipolar sein sollen.
- **4.** Mit dem **Depth**-Parameter legen Sie die Modulationsintensität fest.
- **5.** Klicken Sie in das Modulationsziel-Feld (**Destination**) und wählen Sie den Parameter aus, den Sie modulieren möchten.

# **Modulationsmatrix-Parameter**

# **Modulationsquellen und Modulations-Modifier**

Die folgenden Optionen sind als Modulationsquellen und Modulations-Modifier verfügbar.

### **LFO A/B**

Die LFOs A und B erzeugen periodische Modulationssignale.

### **Amp Envelope**

Die Verstärkerhüllkurve. Die Form der Hüllkurve bestimmt das Modulationssignal.

### **Filter Envelope**

Die Filterhüllkurve. Die Form der Hüllkurve bestimmt das Modulationssignal.

### **Env 3**

Eine Hüllkurve, die sich frei zuweisen lässt. Sie eignet sich zum Beispiel für Panorama- oder Tonhöhenmodulation.

# **Key Follow**

Diese Option erzeugt ein exponentielles Modulationssignal aus der MIDI-Notennummer. Exponentielle Quellen funktionieren am besten mit Zielen wie **Pitch**  oder **Cutoff**.

### **Note-on Velocity**

Note-On-Anschlagstärke kann als Modulationssignal verwendet werden.

### **Note-on Vel Squared**

Die potenzierte Version von **Note-on Velocity**. Je stärker Sie die Taste anschlagen, desto höher sind die Modulationswerte.

# **Pitchbend**

Die Position des Pitchbend-Rads kann als Modulationssignal verwendet werden.

# **Modulationsrad**

Die Position des Modulationsrads kann als Modulationssignal verwendet werden.

### **Aftertouch**

Aftertouch kann als Modulationssignal verwendet werden. Nicht alle MIDI-Keyboards senden Aftertouch-Befehle. Jedoch können die meisten Software-Sequenzer diese Befehle erzeugen.

### **Arp Controller 1–3**

Die drei Controller in diesem Untermenü entsprechen den drei Controller-Spuren auf der **Arp**-Seite.

### **Bus 1–8**

Modulationen, die an einen der acht Busse gesendet werden, können erneut als Quellen verwendet werden. So können Sie mehrere Modulationen kombinieren und komplexere Signale erzeugen.

### **Quick Control 1–8**

Die Quick Controls können als Modulationssignal verwendet werden.

# **Unipolare und bipolare Quellen**

Die Polarität der Modulationsquelle bestimmt den von ihr erzeugten Wertebereich. Unipolare Quellen modulieren zwischen 0 und +1. Bipolare Quellen modulieren zwischen -1 und +1.

Um die Polarität einer Modulationsquelle oder eines Modulations-Modifiers von unipolar auf bipolar zu stellen, aktivieren Sie ihren **Bipolar**-Schalter.

### **Modulationsziele**

### **Pitch**

Moduliert die Tonhöhe. Wenn Sie zum Beispiel einen der LFOs zuweisen, wird ein Vibrato-Effekt erzeugt. Wenn **Pitch** ausgewählt ist, wird die Modulationstiefe in Halbtönen eingestellt.

### **Cutoff**

Moduliert die Filter-Cutoff-Frequenz.

### **Resonance**

Moduliert die Filter-Resonanz. Resonance verändert den Klang des Filters.

Um zum Beispiel das Filter stärker zu betonen, je härter Sie eine Taste anschlagen, weisen Sie **Resonance** die Modulationsquelle **Velocity** zu.

#### **Distortion**

Moduliert die Filterverzerrung.

## **Level**

Moduliert den Pegel. Diese Modulation kann zum Beispiel verwendet werden, um Pegelversätze mit dem Modulationsrad zu erzeugen.

### **Volume**

Moduliert den Gain. Diese Modulation wird mit dem Pegel multipliziert.

#### **Pan**

Moduliert die Panoramaposition des Sounds.

### **Amp Env Attack**

Moduliert die Attack-Zeit der Verstärkerhüllkurve. Dieses Modulationsziel kann nicht durchgehend moduliert werden. Der Wert wird nur aktualisiert, wenn das Segment neu startet.

### **Amp Env Decay**

Moduliert die Decay-Zeit der Verstärkerhüllkurve. Dieses Modulationsziel kann nicht durchgehend moduliert werden. Der Wert wird nur aktualisiert, wenn das Segment neu startet.

# **Amp Env Sustain**

Moduliert den Sustain-Pegel der Verstärkerhüllkurve. Dieses Modulationsziel kann nicht durchgehend moduliert werden. Der Wert wird nur aktualisiert, wenn das Segment neu startet.

### **Amp Env Release**

Moduliert die Release-Zeit der Verstärkerhüllkurve. Dieses Modulationsziel kann nicht durchgehend moduliert werden. Der Wert wird nur aktualisiert, wenn das Segment neu startet.

### **Filter Env Attack**

Moduliert die Attack-Zeit der Filterhüllkurve. Dieses Modulationsziel kann nicht durchgehend moduliert werden. Der Wert wird nur aktualisiert, wenn das Segment neu startet.

### **Filter Env Decay**

Moduliert die Decay-Zeit der Filterhüllkurve. Dieses Modulationsziel kann nicht durchgehend moduliert werden. Der Wert wird nur aktualisiert, wenn das Segment neu startet.

# **Filter Env Sustain**

Moduliert den Sustain-Pegel der Filterhüllkurve. Dieses Modulationsziel kann nicht durchgehend moduliert werden. Der Wert wird nur aktualisiert, wenn das Segment neu startet.

### **Filter Env Release**

Moduliert die Release-Zeit der Filterhüllkurve. Dieses Modulationsziel kann nicht durchgehend moduliert werden. Der Wert wird nur aktualisiert, wenn das Segment neu startet.

#### **Env 3 Start Level**

Moduliert den Startpegel der benutzerdefinierten Hüllkurve 3, d. h. den Pegel des ersten Hüllkurvenknotens. Dieses Modulationsziel kann nicht durchgehend moduliert werden. Der Wert wird nur aktualisiert, wenn das Segment neu startet.

### **Env 3 Attack**

Moduliert die Attack-Zeit der benutzerdefinierten Hüllkurve 3. Dieses Modulationsziel kann nicht durchgehend moduliert werden. Der Wert wird nur aktualisiert, wenn das Segment neu startet.

# **Env 3 Attack Level**

Moduliert den Attack-Pegel der benutzerdefinierten Hüllkurve 3, d. h. den Pegel des zweiten Hüllkurvenknotens. Dieses Modulationsziel kann nicht durchgehend moduliert werden. Der Wert wird nur aktualisiert, wenn das Segment neu startet.

#### **Env 3 Decay**

Moduliert die Decay-Zeit der benutzerdefinierten Hüllkurve 3. Dieses Modulationsziel kann nicht durchgehend moduliert werden. Der Wert wird nur aktualisiert, wenn das Segment neu startet.

### **Env 3 Sustain**

Moduliert den Sustain-Pegel der benutzerdefinierten Hüllkurve 3. Dieses Modulationsziel kann nicht durchgehend moduliert werden. Der Wert wird nur aktualisiert, wenn das Segment neu startet.

### **Env 3 Release**

Moduliert die Release-Zeit der benutzerdefinierten Hüllkurve 3. Dieses Modulationsziel kann nicht durchgehend moduliert werden. Der Wert wird nur aktualisiert, wenn das Segment neu startet.

### **Env 3 Release Level**

Moduliert den Release-Pegel der benutzerdefinierten Hüllkurve 3, d. h. den letzten Knoten der benutzerdefinierten Hüllkurve. Dieses Modulationsziel kann nicht durchgehend moduliert werden. Der Wert wird nur aktualisiert, wenn das Segment neu startet.

#### **Bus 1-8**

Sie können jedem der 8 Busse eine beliebige Modulationsquelle zuweisen, zum Beispiel, um komplexere Modulationssignale zu erzeugen. Wählen Sie den gewünschten Bus als Modulationsziel aus. Wenn Sie die an einen Bus gesendete Modulation verwenden möchten, weisen Sie den entsprechenden Bus als Modulationsquelle zu.

# **Voice-Seite**

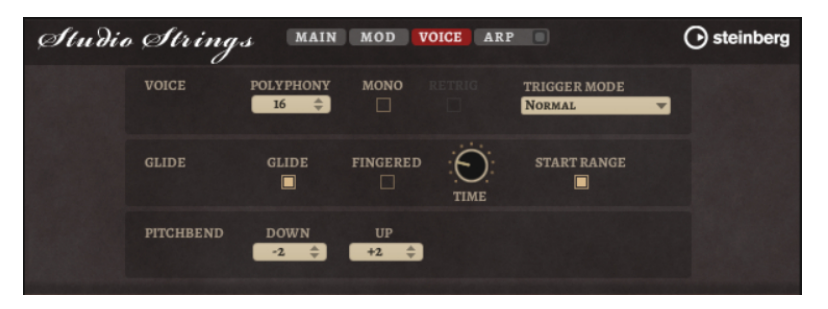

### **Polyphony**

Wenn der **Mono**-Modus nicht aktiv ist, können Sie diesen Parameter verwenden, um festzulegen, wie viele Noten gleichzeitig gespielt werden können.

### **Mono**

Aktiviert die monophone Wiedergabe.

# **Retrigger**

Diese Option ist nur im **Mono**-Modus verfügbar. Wenn **Retrigger** aktiviert ist, wird eine gestohlene Note erneut getriggert, wenn Sie die gestohlene Note beim Loslassen der neueren Note noch halten.

So können Sie zum Beispiel Triller spielen, indem Sie eine Note halten und eine andere Note schnell wiederholt drücken und loslassen.

# **Trigger Mode**

Bestimmt das Trigger-Verhalten für neue Noten.

- **Normal** triggert eine neue Note, wenn die vorherige Note gestohlen wird. Das Sample und die Hüllkurve der neuen Note werden von Anfang an getriggert. Wenn Sie Unregelmäßigkeiten minimieren möchten, verwenden Sie den Parameter **Fade Out** für die Zone.
- **Resume** triggert nicht immer eine neue Note.

Wenn die neue Note in derselben Zone bleibt, wird die Hüllkurve erneut getriggert, jedoch ab dem Pegel der gestohlenen Note. Die Tonhöhe der Zone wird entsprechend der neuen Note gesetzt.

Wenn die neue Note in einer anderen Zone gespielt wird, werden Sample und Hüllkurve der neuen Note von Anfang an getriggert.

● **Legato** triggert nicht immer eine neue Note.

Wenn die neue Note in derselben Zone gespielt wird, laufen die Hüllkurven weiter. Die Tonhöhe der Zone wird entsprechend der neuen Note gesetzt.

Wenn die neue Note in einer anderen Zone gespielt wird, werden Sample und Hüllkurve der neuen Note von Anfang an getriggert.

- **Resume Keeps Zone** triggert beim Stehlen von Noten keine neue Note. Die Hüllkurve wird mit dem Pegel der gestohlenen Note fortgesetzt und die Tonhöhe der Zone wird entsprechend der neuen Note gesetzt, auch wenn die neue Note in einer anderen Zone gespielt wird.
- **Legato Keeps Zone** triggert beim Stehlen von Noten keine neue Note. Die Hüllkurve läuft weiter und die Tonhöhe der Zone wird entsprechend der neuen Note gesetzt, auch wenn die neue Note in einer anderen Zone gespielt wird.

### **Glide**

Ermöglicht Ihnen, die Tonhöhe einer Note fließend auf die Tonhöhe der folgenden Note zu bringen. Dies funktioniert am besten im **Mono**-Modus.

### **Fingered**

Aktivieren Sie diesen Parameter, wenn der Glide-Effekt nur auf Legato gespielte Noten angewendet werden soll.

# **Glide Time**

Legt die Zeit fest, in der die Tonhöhe von einer Note zur nächsten gleitet.

# **Start Range**

Aktivieren Sie **Start Range**, um eine kürzere Sample-Attack für Noten zu verwenden, die im **Mono**-Modus Legato gespielt werden. Dies ermöglicht einen realistischeren Übergang zwischen Noten, besonders in Kombination mit dem **Glide**-Parameter. Verwenden Sie die **Attack Time** der Verstärkerhüllkurve, um die effektive Attack-Zeit einer Note zu formen.

### HINWEIS

**Start Range** beeinflusst nur gehaltene Artikulationen. Stakkato-, Pizzicato- und Crescendo-Artikulationen werden nicht beeinflusst.

### **Pitchbend Up/Pitchbend Down**

Bestimmt den Bereich für die Tonhöhenmodulation durch das Pitchbend-Rad.
# **Filter-Bereich**

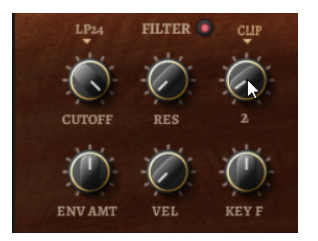

#### **Filter On/Off**

Aktiviert/Deaktiviert das Filter.

#### **Filter Shape**

- LP 24, 18, 12 und 6 sind Tiefpassfilter mit einer Flankensteilheit von 24, 18, 12 und 6 dB/Okt. Frequenzen oberhalb der Cutoff-Frequenz werden abgeschwächt.
- BP 12 und BP 24 sind Bandpassfilter mit einer Flankensteilheit von 12 und 24  dB/Okt. Frequenzen unterhalb und oberhalb der Cutoff-Frequenz werden abgeschwächt.
- HP 6+LP 18 und HP 6+LP 12 sind Kombinationen aus einem Hochpassfilter mit einer Flankensteilheit von 6 dB/Okt. und einem Tiefpassfilter mit einer Flankensteilheit von 18 bzw. 12 dB/Okt. (asymmetrisches Bandpassfilter). Frequenzen unterhalb und oberhalb der Cutoff-Frequenz werden abgeschwächt. Die Abschwächung ist für die Frequenzen oberhalb der Cutoff-Frequenz stärker.
- HP 12+LP 6 und HP 18+LP 6 sind Kombinationen aus einem Hochpassfilter mit einer Flankensteilheit von 12 bzw. 18 dB/Okt. und einem Tiefpassfilter mit einer Flankensteilheit von 6 dB/Okt. (asymmetrisches Bandpassfilter). Frequenzen unterhalb und oberhalb der Cutoff-Frequenz werden abgeschwächt. Die Abschwächung ist für die Frequenzen unterhalb der Cutoff-Frequenz stärker.
- HP 24, 18, 12 und 6 sind Hochpassfilter mit einer Flankensteilheit von 24, 18, 12 und 6 dB/Okt. Frequenzen unterhalb der Cutoff-Frequenz werden abgeschwächt.
- BR 12 und BR 24 sind Bandsperren mit einer Flankensteilheit von 12 und 24 dB/Okt. Frequenzen im Bereich der Cutoff-Frequenz werden abgeschwächt.
- BR 12+LP 6 und BR 12+LP 12 sind Kombinationen aus einem Bandsperrenfilter mit einer Flankensteilheit von 12 dB/Okt. und einem Tiefpassfilter mit einer Flankensteilheit von 6 bzw. 12 dB/Okt. Frequenzen im Bereich der Cutoff-Frequenz und darüber werden abgeschwächt.
- BP 12+BR 12 ist eine Kombination aus einem Bandpassfilter mit einer Flankensteilheit von 12 dB/Okt. und einem Bandsperrenfilter mit einer Flankensteilheit von 12 dB/Okt. Frequenzen unter, über und um die Cutoff-Frequenz werden abgeschwächt.
- HP 6+BR 12 und HP 12+BR 12 sind Kombinationen aus einem Hochpassfilter mit einer Flankensteilheit von 6 bzw. 12 dB/Okt. und einem Bandsperrenfilter mit einer Flankensteilheit von 12 dB/Okt. Frequenzen im Bereich der Cutoff-Frequenz und darunter werden abgeschwächt.
- AP ist ein Allpassfilter mit einer Flankensteilheit von 18 dB/Okt. Frequenzen im Bereich der Cutoff-Frequenz werden abgeschwächt.
- AP+LP 6 ist eine Kombination aus einem Allpassfilter mit einer Flankensteilheit von 18 dB/Okt. und einem Tiefpassfilter mit einer Flankensteilheit von 6 dB/ Okt. Frequenzen im Bereich der Cutoff-Frequenz und darüber werden abgeschwächt.

● HP 6+AP ist eine Kombination aus einem Hochpassfilter mit einer Flankensteilheit von 6 dB/Okt. und einem Allpassfilter mit einer Flankensteilheit von 18 dB/Okt. Frequenzen im Bereich der Cutoff-Frequenz und darunter werden abgeschwächt.

#### **Cutoff**

Steuert die Cutoff-Frequenz des Filters.

#### **Resonance**

Betont die Frequenzen im Bereich der Cutoff-Frequenz. Bei höheren Werten gerät das Filter in Eigenschwingung, wodurch klingelnde Geräusche erzeugt werden.

#### **Distortion**

Fügt dem Signal Verzerrung hinzu. Die folgenden Verzerrungstypen sind verfügbar:

- **Tube** fügt eine warme Verzerrung hinzu, die typisch für Röhrenverstärker ist.
- **Hard Clip** fügt eine helle, transistorähnliche Verzerrung hinzu.
- **Bit Reduction** fügt eine digitale Verzerrung durch Quantisierungsrauschen hinzu.
- Rate Reduction fügt eine digitale Verzerrung durch Aliasing hinzu.
- Rate Reduction Key Follow fügt durch Aliasing eine digitale Verzerrung hinzu, aber mit **Key Follow**. Die Rate Reduction folgt dem Keyboard: je höher die gespielten Noten, desto höher die Samplerate.

#### **Envelope Amount**

Steuert die Cutoff-Modulation der Filterhüllkurve.

#### **Cutoff Velocity**

Steuert die Cutoff-Modulation der Anschlagstärke.

#### **Cutoff Key Follow**

Passt die Cutoff-Modulation anhand der Notennummer an. Erhöhen Sie den Parameterwert, um die Cutoff-Modulation mit höheren Noten zu erhöhen. Bei 100 % folgt die Cutoff-Frequenz exakt der gespielten Note.

### **Filter Envelope**

Links auf der Registerkarte **Env F/A** können Sie die Filterhüllkurve einstellen.

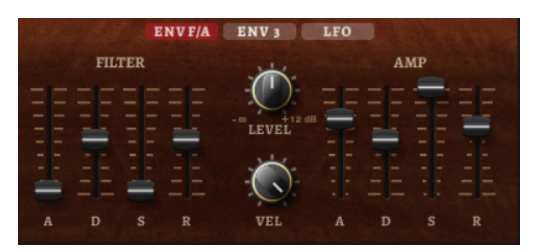

#### **Attack**

Steuert die Attack-Zeit der Filterhüllkurve.

#### **Decay**

Steuert die Decay-Zeit der Filterhüllkurve.

#### **Sustain**

Steuert den Sustain-Pegel der Filterhüllkurve.

#### **Release**

Steuert die Release-Zeit der Filterhüllkurve.

# **Verstärker und Verstärkerhüllkurve**

Rechts auf der Registerkarte **Env F/A** können Sie die Einstellungen für den Verstärker und die Verstärkerhüllkurve vornehmen.

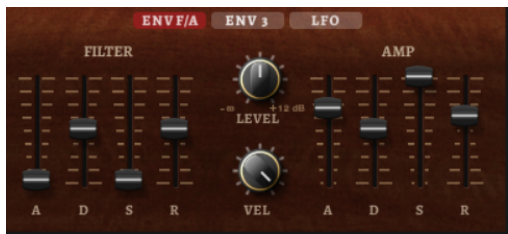

### **Verstärker-Parameter**

#### **Level**

Steuert die Gesamtlautstärke des Sounds.

#### **Velocity**

Steuert die Pegelmodulation der Anschlagstärke. Bei 0 werden alle Noten mit demselben Pegel wiedergegeben.

### **Verstärkerhüllkurven-Parameter**

#### **Attack**

Steuert die Attack-Zeit der Verstärkerhüllkurve.

#### **Decay**

Steuert die Decay-Zeit der Verstärkerhüllkurve.

#### **Sustain**

Steuert den Sustain-Pegel der Verstärkerhüllkurve.

#### **Release**

Steuert die Release-Zeit der Verstärkerhüllkurve.

# **Arp-Seite**

Diese Seite enthält den integrierten Arpeggiator.

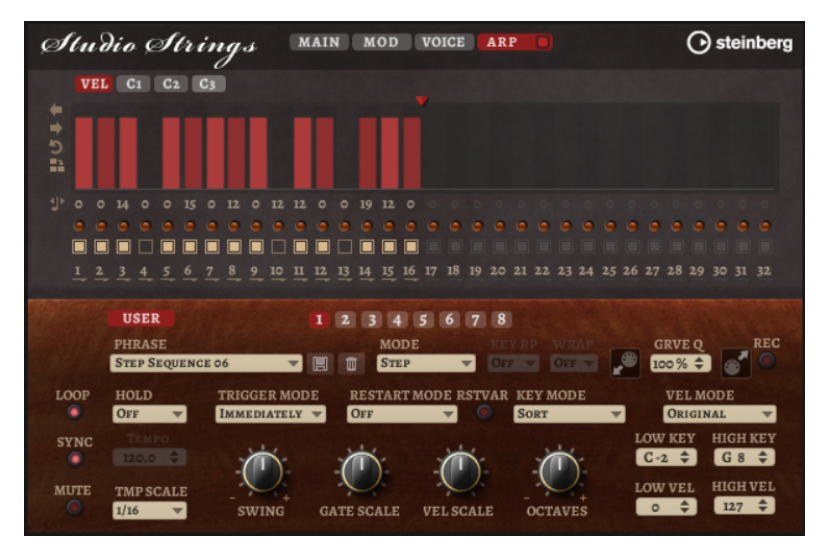

#### **Arpeggiator On/Off**

Aktiviert/Deaktiviert den Arpeggiator.

#### **User Mode On/Off**

Aktiviert/Deaktiviert die Benutzer-Phrase und den Benutzer-Phrasen-Editor.

#### **Variationen**

Klicken Sie auf die Variation-Schalter, um zwischen den verschiedenen Variationen zu wechseln.

#### **Phrase**

Hier können Sie eine Phrase auswählen.

#### **Drag Recorded MIDI to Sequencer**

Ermöglicht Ihnen, die aufgenommene MIDI-Phrase in Ihren Host-Sequenzer zu ziehen.

#### **Record Output**

Ermöglicht Ihnen, die MIDI-Ausgabe des Arpeggiators aufzunehmen.

#### **Loop**

Wenn diese Option aktiviert ist, wird die Phrase wiederholt wiedergegeben.

#### **Sync**

Synchronisiert die Phrase zum Tempo der Host-Anwendung.

#### HINWEIS

Zusätzlich können Sie **Restart Mode** auf **Sync to Host** einstellen. Dadurch wird die Phrase an den Takten und Zählzeiten der Host-Anwendung ausgerichtet.

#### **Mute**

Schaltet die Wiedergabe stumm. Die Phrase spielt jedoch im Hintergrund weiter. Wenn Sie den **Mute**-Schalter deaktivieren, wird die Wiedergabe sofort wieder aufgenommen.

#### **Hold**

Mit diesem Parameter können Sie verhindern, dass eine Phrase wechselt oder beendet wird, wenn Sie die Tasten loslassen.

- Wenn **Off** ausgewählt ist, wechselt die Phrase, sobald Sie eine Taste loslassen. Wenn Sie alle Tasten loslassen, wird die Wiedergabe sofort beendet.
- Wenn **On** ausgewählt ist, wird die Phrase auch dann bis zum Ende gespielt, wenn Sie die Tasten loslassen. Wenn **Loop** aktiviert ist, wird die Phrase kontinuierlich wiederholt.
- Wenn Gated ausgewählt ist, wird die Wiedergabe der Phrase gestartet, sobald Sie die erste Taste drücken. Wenn Sie die Tasten loslassen, läuft die Wiedergabe im Hintergrund weiter. Wenn Sie erneut eine Taste drücken, setzt die Wiedergabe an der aktiven Position erneut ein. Diese Funktion arbeitet wie ein Gate auf der Phrasenwiedergabe.

#### **Tempo**

Wenn **Sync** deaktiviert ist, können Sie mit dem **Tempo**-Parameter die interne Wiedergabegeschwindigkeit des Arpeggiators einstellen. Das Tempo der Phrase wird in BPM angegeben.

Der **Tempo**-Parameter ist nicht verfügbar, wenn **Sync** aktiviert ist.

#### **Tempo Scale**

Bestimmt die Trigger-Frequenz der Noten, d. h. die Geschwindigkeit, mit der die Phrase gespielt wird. Neben dem **Tempo**-Parameter gibt ihnen dieser Parameter weitere Möglichkeiten, die Geschwindigkeit einzustellen. Sie können den Wert in Zählzeiten eingeben. Sie können auch punktierte Notenwerte oder Triolen verwenden.

Wenn Sie zum Beispiel die Einstellung unter **Tempo Scale** von 1/16 auf 1/8 ändern, wird die Geschwindigkeit halbiert. Wenn Sie 1/32 wählen, wird die Geschwindigkeit verdoppelt.

#### **Trigger Mode**

Bestimmt, wann der Arpeggiator nach neuen Noten sucht, die Sie auf dem Keyboard spielen.

- Wenn **Immediately** ausgewählt ist, sucht der Arpeggiator laufend nach neuen Noten. Die Phrase ändert sich sofort während des Spielens.
- Wenn **Next Beat** ausgewählt ist, sucht der Arpeggiator auf jeder neuen Zählzeit nach neuen Noten. Die Phrase ändert sich während des Spielens auf jeder neuen Zählzeit.
- Wenn **Next Measure** ausgewählt ist, sucht der Arpeggiator am Anfang neuer Takte nach neuen Noten. Die Phrase ändert sich während des Spielens auf jedem neuen Takt.

#### **Restart Mode**

- Wenn **Off** ausgewählt ist, läuft die Phrase durch und wird bei Noten- oder Akkordwechseln nicht neu gestartet.
- Wenn **New Chord** ausgewählt ist, wird die Phrase bei Akkordwechseln neu gestartet.

**HINWEIS** 

Die Phrase startet bei Legato gespielten Noten nicht neu.

- Wenn **New Note** ausgewählt ist, wird die Phrase bei jeder neu angeschlagenen Taste neu gestartet.
- **Sync to Host** synchronisiert die Phrase jedes Mal, wenn Sie die Wiedergabe in Ihrer Host-Anwendung starten, mit den Zählzeiten und Takten der Host-Anwendung.

#### **RstVar (Restart on Variation Change)**

Diese Option ist nur für neue Akkorde und neue Noten verfügbar. Wenn dieser Schalter aktiviert ist, startet das Wechseln zu einer neuen Variation den Arpeggiator neu, selbst wenn keine neuen Noten oder Akkorde getriggert wurden.

#### **Key Mode**

Legt fest, ob sich die Reihenfolge der gespielten Noten auf die Wiedergabe der Phrase auswirkt.

- Wenn **Sort** ausgewählt ist, werden die Noten in der Reihenfolge der ausgewählten Phrase wiedergegeben. Die Reihenfolge der gedrückten Tasten wird dabei ignoriert.
- Wenn As Played ausgewählt ist, werden die Noten in der Reihenfolge wiedergegeben, die Sie auf dem Keyboard vorgeben.
- Wenn Direct ausgewählt ist, erzeugt die Phrase Controller-Events anstelle von Noten. Sie hören neben den gespielten Noten auch alle Controller-Events der Phrase, zum Beispiel Pitchbend, Lautstärke, Panorama usw.

#### **Vel Mode**

- Wenn **Original** ausgewählt ist, werden die Noten der Phrase mit der Anschlagstärke gespielt, die in der Phrase gespeichert ist.
- Wenn **As Played** ausgewählt ist, verwenden die Noten der Phrase die Anschlagstärke der gespielten Note.
- Wenn **Original + As Played** ausgewählt ist, wird die Anschlagstärke der Phrase durch die Kombination der in der Phrase gespeicherten Anschlagstärke und der Anschlagstärke der gespielten Note bestimmt.

#### **Swing**

Hiermit können Sie das Timing von Noten anpassen, die auf geraden Zählzeiten liegen. Auf diese Weise erhält die Phrase ein Swing-Feeling. Negative Werte verschieben das Timing nach hinten, d. h., die Noten werden früher gespielt. Positive Werte verschieben das Timing nach vorn, d. h., die Noten werden später gespielt.

#### **Gate Scale**

Hiermit können Sie die Notenlängen der Phrase verkürzen oder verlängern. Bei 100  % werden die Noten in Originallänge gespielt.

#### **Vel Scale**

Mit diesem Parameter können Sie die Anschlagstärke der Phrase anheben oder absenken. Bei 100 % werden die Noten mit ihrer ursprünglichen Anschlagstärke gespielt.

#### **Octaves**

Erweitert die Phrasen-Wiedergabe oktavenweise nach oben oder unten. Positive Einstellungen erweitern die Wiedergabe in höhere Oktavlagen, negative Einstellungen in tiefere Oktavlagen. Bei einem Wert von +1 wird die Phrase zum Beispiel erst in Original-Oktavlage gespielt. Danach wird sie eine Oktave höher wiederholt.

#### **Velocity Range**

Die Parameter **Low Vel** und **High Vel** bestimmen den Dynamikbereich, der zum Triggern der Phrasen-Wiedergabe verwendet wird.

#### **Key Range**

Die Parameter **Low Key** und **High Key** bestimmen den Tastenbereich, der zum Triggern der Phrasen-Wiedergabe verwendet wird.

#### **User-Mode-Parameter**

#### **Save Phrase/Delete Phrase**

Mit den zwei Schaltern rechts neben dem Phrase-Feld können Sie Ihre Phrasen speichern/löschen.

#### **Mode**

Legt fest, wie die Noten gespielt werden.

- Wenn **Step** ausgewählt ist, triggert die letzte empfangene Note eine monophone Sequenz.
- Wenn **Chord** ausgewählt ist, werden die Noten als Akkorde getriggert.
- Wenn **Up** ausgewählt ist, werden die Noten in aufsteigender Reihenfolge gespielt.
- Wenn **Down** ausgewählt ist, werden die Noten in absteigender Reihenfolge gespielt.
- Wenn Up/Down 1 ausgewählt ist, werden die Noten erst in aufsteigender, dann in absteigender Reihenfolge gespielt.

● Wenn **Up/Down 2** ausgewählt ist, werden die Noten erst in aufsteigender, dann in absteigender Reihenfolge gespielt. Dieser Modus ist abhängig vom eingestellten **Key Mode**.

Wenn **Key Mode** auf **Sort** eingestellt ist, werden die höchste und die tiefste Note wiederholt.

Wenn **Key Mode** auf **As Played** eingestellt ist, werden die erste und die letzte Note wiederholt.

- Wenn **Down/Up 1** ausgewählt ist, werden die Noten erst in absteigender, dann in aufsteigender Reihenfolge gespielt.
- Wenn **Down/Up 2** ausgewählt ist, werden die Noten erst in absteigender, dann in aufsteigender Reihenfolge gespielt. Dieser Modus ist abhängig vom eingestellten **Key Mode**.

Wenn **Key Mode** auf **Sort** eingestellt ist, werden die höchste und die tiefste Note wiederholt.

Wenn **Key Mode** auf **As Played** eingestellt ist, werden die erste und die letzte Note wiederholt.

● Wenn **Random** ausgewählt ist, werden die Noten in zufälliger Reihenfolge gespielt.

#### **Key Replace**

Mit diesem Parameter können Sie die Funktion **Key Select** deaktivieren oder festlegen, wie fehlende Tasten ersetzt werden.

Wenn **Key Select** zum Beispiel auf 1 - 2 - 3 - 4 eingestellt ist und Sie einen Akkord mit drei Noten spielen, wird die vierte Note als fehlend erkannt.

- Wenn **Off** ausgewählt ist, werden **Key Replace** und **Key Select** deaktiviert. Das ausgewählte Arpeggio wird normal wiedergegeben.
- **Arp** ersetzt die fehlenden Tasten durch die Note, die das Arpeggio normalerweise spielen würde.
- Rest ersetzt keine fehlenden Tasten. Das Arpeggio spielt eine Pause.
- 1st ersetzt die fehlenden Tasten durch die erste Note aus dem Noten-Puffer.
- **Last** ersetzt die fehlenden Tasten durch die letzte Note aus dem Noten-Puffer.
- **All** ersetzt die fehlenden Tasten durch alle Noten aus dem Noten-Puffer. Die Noten werden als Akkord gespielt.

#### HINWEIS

**Key Replace** kann für jede Variation einzeln eingestellt werden.

#### **Wrap**

Für alle Modi außer **Step** und **Chord** können Sie mit diesem Parameter das Arpeggio nach einer bestimmten Anzahl von Steps erneut starten.

#### **HINWEIS**

Deaktivierte Steps werden berücksichtigt.

Im **Step**- und im **Chord**-Modus wirkt sich dieser Parameter nur auf die Einstellung des **Octaves**-Parameters aus.

Wenn der **Octaves**-Parameter aktiviert ist, durchläuft das Arpeggio die Oktaven und beginnt nach der festgelegten Anzahl von Steps wieder bei der ursprünglichen Oktave.

#### **Groove Quantize**

Um das Timing einer Phrase an eine externe MIDI-Datei anzupassen, ziehen Sie die MIDI-Datei in das Feld **Groove Quantize**.

Der Parameter **Groove Quantize Depth** rechts neben dem Feld bestimmt, wie genau die Phrase dem Timing der MIDI-Datei folgt.

#### **Key Select**

Der Arpeggiator empfängt die gedrückten Tasten vom Keyboard und schreibt die dazugehörigen Noten in einen Noten-Puffer.

Je nach ausgewähltem **Key Mode** werden die Noten im Noten-Puffer nach Tonhöhe oder in der gespielten Reihenfolge sortiert.

Mit **Key Select** können Sie festlegen, welche Note aus dem Puffer wiedergegeben wird. Sie können **Key Select** für jeden Step einzeln einstellen, und so sehr komplexe Phrasen erstellen.

#### **HINWEIS**

Im **Step**- und im **Chord**-Modus kann **Key Select** nicht verwendet werden.

- Um die **Key Select**-Werte der Steps anzuzeigen, klicken Sie auf **Show Transpose or Key Select** links neben dem Editor, so dass ein Tastatur-Symbol angezeigt wird.
- Um zwischen den verfügbaren **Key Select**-Werten für einen Step zu wechseln, klicken Sie auf einen Wert und scrollen Sie mit der Maus nach oben/unten. Die folgenden Optionen sind verfügbar:
	- **P** (Phrase) spielt die Note der Benutzer-Phrase entsprechend dem ausgewählten Modus, zum Beispiel **Up**, **Down**, **Up/Down 1** usw.
	- Mit den Einstellungen **1-8** werden die dazugehörigen Tasten aus der Notenliste gespielt. Welche Taste gespielt wird, hängt von der Einstellung für **Key Mode** ab. Wenn als **Key Mode** zum Beispiel **Sort** ausgewählt ist, wird bei der Einstellung **1** die tiefste Note gespielt.
	- **L** (Last) spielt immer die letzte Note aus dem Puffer. Je nach ausgewähltem **Key Mode** ist das die höchste oder die zuletzt gespeicherte Note.
	- **A** (All) spielt alle Noten aus dem Noten-Puffer als Akkord.

### **MIDI-Ausgang des Arpeggiators aufnehmen**

Die vom Instrument gespielten Phrasen werden von den gespielten Noten beeinflusst und können deshalb nicht direkt exportiert werden. Es ist jedoch möglich, Phrasen zu erstellen, die in der Host-Anwendung verwendet werden können, indem Sie den MIDI-Ausgang des Arpeggiators aufnehmen.

VORGEHENSWEISE

- **1.** Klicken Sie auf **Record MIDI Output**. Der Pfeil im Feld **Drag MIDI** blinkt, um den Aufnahme-Modus anzuzeigen.
- **2.** Spielen Sie einige Noten.
- **3.** Um die Aufnahme zu beenden, klicken Sie erneut auf **Record MIDI Output**.

Die Aufnahme wird angehalten. Der Pfeil im Feld **Drag MIDI** leuchtet weiter, um anzuzeigen, dass eine MIDI-Phrase exportiert werden kann.

**4.** Klicken Sie auf das Feld **Drag MIDI** und ziehen Sie eine Phrase auf eine MIDI-Spur in Ihrer Host-Anwendung.

### **Variationen erzeugen**

#### VORGEHENSWEISE

- **1.** Klicken Sie auf einen der Variation-Schalter.
- **2.** Sie können Variationen neu erstellen oder auf einer vorhandenen Variation aufbauen.
	- Um eine neue Variation zu erstellen, laden Sie eine Phrase und bearbeiten Sie sie.
	- Um auf einer vorhandenen Variation aufzubauen, verwenden Sie die Kontextmenü-Befehle **Copy** und **Paste**.

#### **ERGEBNIS**

Die Variation kann jetzt durch Klicken auf den Variation-Schalter wieder aufgerufen werden.

#### **HINWEIS**

Die Parameter **Loop**, **Sync**, **Hold**, **Trigger Mode**, **Restart Mode**, **Key Mode**, **Vel Mode**, **Low/High Key** und **Low/High Vel** sind nicht Teil der Variationen. Sie werden nur einmal eingerichtet.

#### **Trigger-Pads Variationen zuweisen**

Wenn Sie Trigger-Pads Variationen zuweisen, können Sie mit den Trigger-Pads zwischen den Variationen wechseln.

#### VORGEHENSWEISE

- **1.** Klicken Sie mit der rechten Maustaste auf den Variation-Schalter und wählen Sie das Trigger-Pad im Untermenü **Assign Variation to** aus.
- **2.** Wiederholen Sie diesen Schritt für alle Variationen, die Sie erstellt haben.

#### **Benutzer-Phrasen**

Eine Benutzer-Phrase hat bis zu 32 Steps. Für jeden Step kann der Wert für **Velocity**, **Gate Length** und **Transpose** angepasst werden. Indem Sie Steps hinzufügen, ihre Länge anpassen und Pausen einbauen, gestalten Sie den Rhythmus der Benutzer-Phrase. Aufeinanderfolgende Steps können verbunden werden, um längere Noten zu erzeugen. Indem Sie einen **Mode**  wählen, bestimmen Sie, wie die Noten gespielt werden. Außerdem stehen Ihnen zusätzliche über MIDI gesteuerte Sequenzen zur Verfügung, d. h., jeder Step kann auch Modulationssignale senden.

Um Ihre eigenen Phrasen zu erzeugen, aktiveren Sie den **User**-Schalter.

#### **Benutzer-Phrasen bearbeiten**

Im Benutzer-Phrasen-Editor können Sie detaillierte Einstellungen für Benutzer-Phrasen vornehmen.

- Um eine Phrase zu erstellen, aktivieren Sie den **Vel**-Schalter über der Step-Anzeige.
- Um eine Controller-Kurve für die Phrase zu erstellen, aktivieren Sie einen der Controller-Schalter.
- Sie legen die Anzahl der Steps für die Phrase fest, indem Sie den zugehörigen Griff nach rechts oder links ziehen.

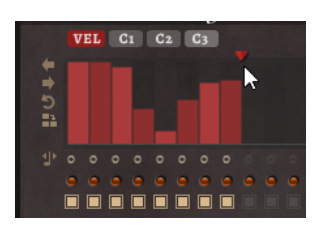

# **Steps bearbeiten**

Die Höhe eines Steps gibt seinen Wert an. Gehen Sie folgendermaßen vor, um Steps zu bearbeiten:

- Um alle Steps zu aktivieren, wählen Sie im Kontextmenü **Enable All Steps**.
- Um den Wert für einen Step anzupassen, klicken Sie auf den Step und ziehen Sie nach oben oder unten.
- Um mehrere Steps gleichzeitig anzupassen, klicken Sie und zeichnen Sie eine Kurve ein.
- Um die Anschlagstärke aller Steps relativ zueinander anzupassen, halten Sie beim Ziehen die **Umschalttaste** gedrückt.
- Um eine Rampe aus Steps zu erzeugen, halten Sie die **Alt-Taste** gedrückt und zeichnen Sie eine Linie.
- Um symmetrische Linien am Anfang und am Ende der Sequenz einzuzeichnen, halten Sie die Tastenkombination **Umschalttaste**-**Alt-Taste** gedrückt und zeichnen Sie eine Linie.
- Um die Anschlagstärke für einen Step auf 127 zurückzusetzen, klicken Sie mit gedrückter **Strg-Taste/Befehlstaste** auf den Step.
- Um die Anschlagstärke aller Steps auf 127 zurückzusetzen, halten Sie die Tastenkombination **Umschalttaste**-**Strg-Taste/Befehlstaste** gedrückt und klicken Sie auf einen Step.
- Um zwischen zwei Steps ein Legato hinzuzufügen, klicken Sie auf die Zahl unter dem ersten der beiden Steps, so dass ein kleiner Pfeil angezeigt wird. Wenn **Legato** aktiviert ist, wird der Parameter **Gate Scale** nicht berücksichtigt.
- Um einen Step zu transponieren, klicken Sie in das Feld darunter und geben Sie die gewünschte Anzahl von Halbtönen ein.

#### **HINWEIS**

Sie können Steps nur transponieren, wenn **Show Transpose or Key Select** so eingestellt ist, dass die Transpositionswerte angezeigt werden.

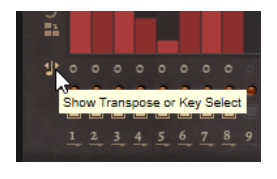

# **Gate-Länge einstellen**

Bei Anschlagstärke-Steps gibt die Breite des Steps die Gate-Länge an.

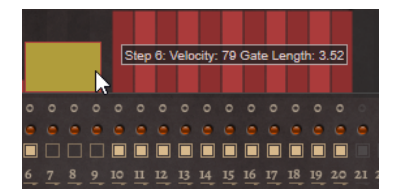

Um die Gate-Länge eines Steps anzupassen, ziehen Sie an seinem rechten Rand.

● Um die Gate-Länge für alle Steps anzupassen, ziehen sie mit gedrückter **Umschalttaste**  am rechten Rand eines Steps. Sie können die Gate-Länge nur bis zum nächsten Step verlängern. Wenn Sie einen Step so

verlängern, dass er den nachfolgenden Step überlappt, wird dieser nachfolgende Step deaktiviert.

- Um die Gate-Länge eines Steps auf 1 zurückzusetzen, klicken Sie mit gedrückter **Strg-Taste/Befehlstaste** auf den rechten, hervorgehoben Rand.
- Um die Gate-Länge aller Steps zurückzusetzen, halten Sie die Tastenkombination **Umschalttaste**-**Strg-Taste/Befehlstaste** gedrückt und klicken Sie auf den rechten, hervorgehobenen Rand eines Steps.
- Um die Lücken zwischen aufeinanderfolgenden Steps zu füllen, wählen Sie im Kontextmenü **Fill Gap** oder **Fill All Gaps**.

Jede MIDI-Controller-Spur kann einen MIDI-Controller senden. Indem Sie denselben MIDI-Controller auch als Quelle in der Modulationsmatrix auswählen, können Sie mit der MIDI-Controller-Sequenz jedes der Ziele modulieren.

### **Phrasen anpassen**

Um den Rhythmus der Phrase zu verschieben, klicken Sie auf Shift Phrase Right oder **Shift Phrase Left** .

Wenn Sie den Rhythmus nach links verschieben, wird der erste Step an das Ende der Phrase verschoben. Wenn Sie den Rhythmus nach rechts verschieben, wird der letzte Step an den Anfang der Phrase verschoben.

- Um die Phrase umzukehren, klicken Sie auf **Reverse Phrase** .
- Um kurze Phrasen zu duplizieren, klicken Sie auf **Duplicate Phrase** .

#### HINWEIS

Die maximale Anzahl an Steps ist 32. Daher können Phrasen, die mehr als 16 Steps enthalten, nicht vollständig dupliziert werden.

# **Effektreferenz**

# **Reverb-Effekte**

# **REVerence**

REVerence ist ein Faltungshall-Effekt, mit dem Sie Raumeigenschaften (Hall) auf Audiomaterial anwenden können.

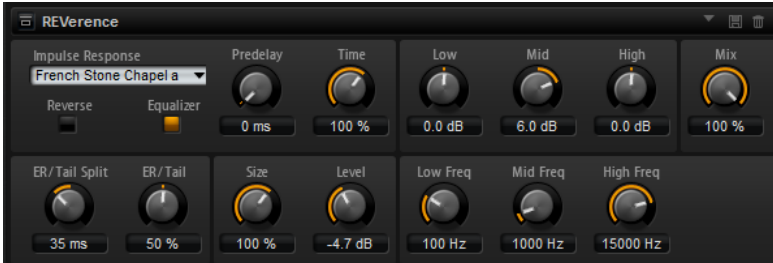

Durch die Aufnahme eines Raumimpulses werden die Raumeigenschaften erfasst. Durch die Faltungstechnik werden diese Raumeigenschaften in den Klang eingerechnet. Dadurch wird ein sehr natürlicher Reverb-Effekt erzielt. Mit REVerence wird eine große Anzahl an hochwertigen Impulsantworten mitgeliefert.

#### **Impulse Response**

Hier können Sie eine Impulsantwort auswählen. Diese bestimmt den grundlegenden Klangcharakter des Halls.

#### **Reverse**

Kehrt die Impulsantwort um.

#### **Predelay**

Bestimmt die Zeit zwischen dem Originalsignal und dem Einsatzpunkt des Reverbs. Mit höheren Predelay-Werten können Sie größere Räume simulieren.

#### **Time**

Steuert die Länge des Reverbs. Bei einem Wert von 100 % wird die Impulsantwort in Originallänge eingerechnet.

#### **Size**

Bestimmt die Größe des simulierten Raums. Bei einem Wert von 100 % wird die Impulsantwort so eingerechnet, wie sie im ursprünglichen Raum aufgenommen wurde.

#### **Level**

Passt den Pegel der Impulsantwort an.

#### **Equalizer**

Aktiviert den integrierten Dreiband-Equalizer.

#### **ER/Tail Split**

Setzt den Trennpunkt zwischen den Erstreflexionen (ER) und der Hallfahne.

#### **ER/Tail Mix**

Bestimmt das Verhältnis zwischen den Erstreflexionen (ER) und der Hallfahne. Bei einem Wert von 50 % werden die Erstreflexionen und die Hallfahne mit demselben Pegel wiedergegeben. Einstellungen unter 50 % heben die Erstreflexionen an und schwächen die Hallfahne ab, wodurch die Klangquelle weiter in den Vordergrund des Raums verschoben wird. Einstellungen über 50 % heben die Hallfahne an und schwächen die Erstreflexionen ab, wodurch die Klangquelle weiter in den Hintergrund des Raums verschoben wird.

# **Reverb**

Dieser Effekt verwendet einen hochwertigen Reverb-Algorithmus mit Erstreflexionen und einer Hallfahne.

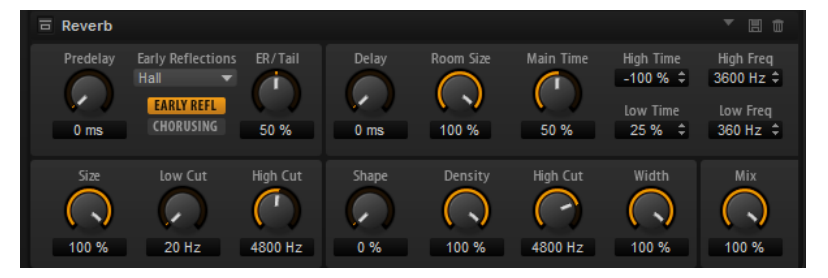

Die Erstreflexionen bestimmen den räumlichen Eindruck innerhalb der ersten Millisekunden des Halleffekts. Um verschiedene Räume nachzubilden, können Sie verschiedene Erstreflexionsmuster wählen, deren Größe Sie zudem ändern können. Mit den Parametern der Hallfahne, oder Spätreflexionen, können Sie die Raumgröße und die Nachhallzeit steuern. Die Hallzeit lässt sich für drei Frequenzbänder separat einstellen.

#### **Predelay**

Legt fest, wie viel Zeit verstreicht, bevor der Reverb-Effekt einsetzt. Je länger es dauert, bis die ersten Reflexionen den Hörer erreichen, desto größer wirkt der simulierte Hallraum.

#### **Early Reflections**

Hier können Sie ein Erstreflexionsmuster auswählen. Die Raummuster beinhalten die wichtigsten Einzelreflexionen, die am meisten Aufschluss über den räumlichen Eindruck des Raums liefern.

#### **Show Early Reflections Page/Show Chorusing Page**

Mit diesen zwei Schaltern unter dem Einblendmenü **Early Reflections** können Sie wählen, ob unten links im Effektbedienfeld die Einstellungen für Erstreflexionen oder für Chorusing angezeigt werden.

#### **ER/Tail**

Bestimmt das Pegelverhältnis zwischen den Erstreflexionen (ER) und der Hallfahne. Bei einem Wert von 50 % erklingen die Erstreflexionen und die Hallfahne gleich laut. Einstellungen unter 50 % heben die Erstreflexionen an und schwächen die Hallfahne ab, wodurch die Klangquelle weiter in den Vordergrund des Raums verschoben wird. Einstellungen über 50 % heben die Hallfahne an und schwächen die Erstreflexionen ab, wodurch die Klangquelle weiter in den Hintergrund des Raums verschoben wird.

#### **Delay**

Verzögert den Einsatzpunkt der Hallfahne.

#### **Room Size**

Dieser Parameter bestimmt die Größe des simulierten Raums. Ein Wert von 100 % entspricht der Größe einer Kathedrale oder einer großen Konzerthalle. Ein Wert von 50 % entspricht der Größe eines mittelgroßen Raumes oder Studios. Werte unter 50  % entsprechen einem kleinen Raum oder einer Kabine.

#### **Main Time**

Dieser Parameter regelt die Gesamthallzeit der Hallfahne. Je höher der Wert, desto länger ist die Ausklingzeit der Hallfahne. Bei einem Wert von 100 % ist die Nachhallzeit unendlich lang. Der Parameter **Main Time** stellt auch das Mittenband der Hallfahne dar.

#### **High Time**

Bestimmt die Nachhallzeit der hohen Frequenzanteile in der Hallfahne. Wenn Sie positive Werte einstellen, dauert die Decay-Zeit der hohen Frequenzanteile länger an. Wenn Sie negative Werte einstellen, dauert sie kürzer an. Welche Frequenzen von diesem Parameter beeinflusst werden, ist abhängig vom Parameter **High Freq**.

#### **Low Time**

Bestimmt die Nachhallzeit der tiefen Frequenzanteile in der Hallfahne. Bei positiven Werten klingen tiefe Frequenzen länger aus und umgekehrt. Welche Frequenzen von diesem Parameter beeinflusst werden, ist abhängig vom Parameter **Low Freq**.

#### **High Freq**

Bestimmt die Cross-Over-Frequenz zwischen den Mitten und den Höhen der Hallfahne. Die Nachhallzeit für Frequenzen oberhalb des eingestellten Werts kann abhängig von der »Main Reverb Time« mit dem Parameter **High Time** geregelt werden.

#### **Low Freq**

Bestimmt die Cross-Over-Frequenz zwischen den Tiefen und den Mitten der Hallfahne. Die Nachhallzeit für Frequenzen unterhalb des eingestellten Werts kann abhängig vom Parameter **Main Reverb Time** mit dem Parameter **Low Time** geregelt werden.

#### **Size**

Hier wählen Sie die Länge des Erstreflexionsmusters. Bei einem Wert von 100 % wird das Raummuster in Originallänge wiedergegeben, wodurch ein natürlicher Raumeindruck entsteht. Bei Werten unter 100 % wird das Reflexionsmuster komprimiert und der Raum wirkt kleiner.

#### **ER Low Cut**

Senkt die tiefen Frequenzen der Erstreflexionen ab. Je höher der Wert, desto weniger tiefe Frequenzen enthalten die Erstreflexionen.

#### **ER High Cut**

Senkt die hohen Frequenzen der Erstreflexionen ab. Je niedriger der Wert, desto weniger hohe Frequenzen enthalten die Erstreflexionen.

#### **Shape**

Bestimmt die Anstiegszeit der Hallfahne. Bei einem Wert von 0 % setzt die Hallfahne sprunghaft ein, was ideal für Schlagzeug geeignet ist. Je höher der Wert, desto weniger abrupt ist die Anstiegszeit.

#### **Density**

Bestimmt die Dichte der Hallfahne. Bei 100 % sind einzelne Reflexionen von den Wänden nicht hörbar. Je niedriger dieser Wert, desto mehr einzelne Reflexionen sind zu hören.

#### **Tail High Cut**

Senkt die hohen Frequenzen der Hallfahne ab. Je niedriger der Wert, desto weniger hohe Frequenzen enthält die Hallfahne.

#### **Width**

Regelt den Ausgang des Hallsignals zwischen mono und stereo. Bei einem Wert von 0 % ist der Ausgang des Reverbs mono, bei 100 % stereo.

**Mix**

Stellt das Verhältnis zwischen dem Originalsignal (Dry) und dem Effektsignal (Wet) ein.

#### **Chorusing**

Mit dem Chorusing-Effekt können Sie die Hallfahne durch subtile Tonhöhenmodulation interessanter gestalten. Für den Zugriff auf die Chorusing-Parameter klicken Sie auf den Schalter **Show Chorusing Page**.

#### **Chorusing On/Off**

Aktiviert/Deaktiviert die Modulation.

#### **Chorusing Rate**

Bestimmt die Frequenz der Tonhöhenmodulation.

#### **Chorusing Depth**

Bestimmt die Intensität der Tonhöhenmodulation.

# **Delay-Effekte**

# **Multi Delay**

Dieser Effekt erzeugt Delays, für die Sie Zeit, Feedback und Filter einstellen können.

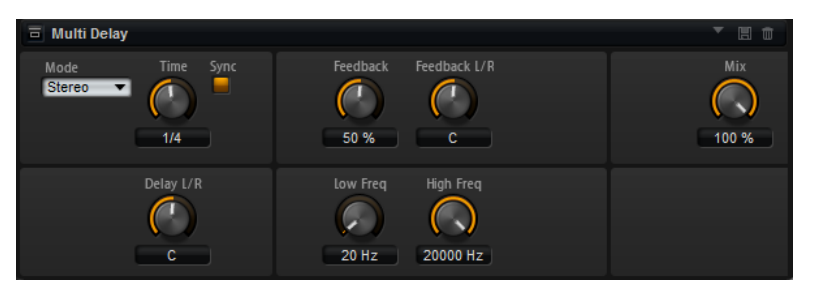

#### **Delay Mode**

- **Stereo** verfügt über zwei parallele Delays, jeweils einen für den linken und den rechten Audiokanal. Jedes Delay verfügt über einen eigenen Feedback-Weg.
- **Cross** verfügt über zwei Delays mit Cross-Feedback. Das bedeutet, dass das Delay des linken Kanals in den rechten Kanal zurückgeführt wird und umgekehrt.
- **Ping-Pong** mischt den linken und den rechten Eingangskanal und sendet das gemischte Signal rechts und links im Stereopanorama verteilt an die Ausgänge. Auf diese Weise springen die Echos im Stereoklangbild hin und her.

#### **Delay Time**

Bestimmt die Gesamtzeit für das linke und rechte Delay. Mit **Delay L/R** stellen Sie unterschiedliche Zeiten für rechts und links ein.

#### **Sync**

Aktivieren Sie **Sync**, um die Delay-Zeit zum Tempo der Host-Anwendung zu synchronisieren. Wenn **Sync** aktiv ist, wird die Zeit als Notenwert eingestellt.

#### **HINWEIS**

Die maximale Delay-Zeit beträgt 5000 ms. Notenlängen, die diesen Wert übersteigen, werden automatisch gekürzt.

#### **Delay Time L/R**

Stellt den Zeitversatz zwischen dem linken oder rechten Delay und dem Gesamt-Delay ein. Bei einem Faktor von 1 stimmt der Delay-Versatz mit dem Gesamt-Delay-Wert überein. Bei einem Faktor von 0,5 beträgt die Abweichung die Hälfte des Gesamt-Delays.

- Drehen Sie den Regler nach links, um die Delay-Zeit im linken Kanal zu verschieben.
- Drehen Sie den Regler nach rechts, um die Delay-Zeit im rechten Kanal zu verschieben.

#### **Feedback**

Bestimmt das Gesamt-Feedback des linken und rechten Delays. Beim Feedback wird das Ausgangssignal des Delays in den Eingang zurückgeführt. Bei einem Wert von 0  % ist nur ein Echo zu hören. Ein Wert von 100 % entspricht einem Endlos-Echo.

#### **Feedback L/R**

Stellt die Abweichung der Menge an Feedback zwischen dem linken oder rechten Delay und dem Gesamt-Feedback ein. Bei einem Faktor von 1 stimmt der Feedback-Versatz mit dem Gesamt-Feedback-Wert überein. Bei einem Faktor von 0,5 beträgt die Abweichung die Hälfte des Gesamt-Feedbacks.

- Um das Feedback im linken Kanal zu verschieben, drehen Sie den Regler nach links.
- Um das Feedback im rechten Kanal zu verschieben, drehen Sie den Regler nach rechts.

#### **HINWEIS**

Dieser Parameter ist nur im **Stereo**-Modus verfügbar.

#### **High Freq**

Senkt die hohen Frequenzen der Delays ab.

#### **Low Freq**

Senkt die tiefen Frequenzen der Delays ab.

#### **Mix**

Stellt das Verhältnis zwischen dem Originalsignal (Dry) und dem Effektsignal (Wet) ein.

# **EQ-Effekte**

# **Studio EQ**

Studio EQ ist ein hochwertiger parametrischer Vierband-Equalizer.

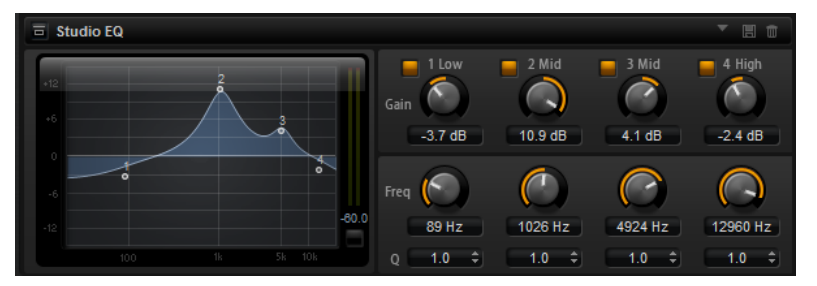

Mit den vier Frequenzbändern können Sie die Klangfarbe bearbeiten und so zum Beispiel hellere oder dunklere Sounds erzeugen. Die beiden mittleren Frequenzbänder sind Peak- oder Glocken-Filter, **Low** und **High** sind Shelving-Filter. Alle Bänder sind vollparametrisch und verfügen über einstellbare Gain-, Frequency- und Q-Parameter. Für jedes Frequenzband stehen Ihnen die folgenden Parameter zur Verfügung:

#### **On/Off**

Aktiviert/Deaktiviert das Frequenzband.

#### **Gain**

Mit diesem Parameter können Sie den Grad der Verstärkung/Dämpfung für das Frequenzband einstellen.

#### **Freq**

Legt den Frequenzbereich fest, der mit dem **Gain**-Parameter verstärkt/gedämpft wird.

#### **Q (Quality)**

Stellt die Bandbreite der mittleren Peak-Filter breiter oder schmaler ein. Durch Erhöhen des **Q**-Faktors für den hohen und den tiefen Shelving-Filter erzeugen Sie eine Vertiefung in der EQ-Kurve.

● Sie können die Parameter **Gain** und **Freq** gleichzeitig einstellen, indem Sie die Punkte in der EQ-Kurvendarstellung verschieben.

# **Graphic EQ**

Dieser grafische Equalizer verfügt über zehn Frequenzbänder, die um bis zu 12 dB angehoben/ abgesenkt werden können. Zusätzlich können Sie den Gesamtbereich und den Ausgang des Equalizers einstellen.

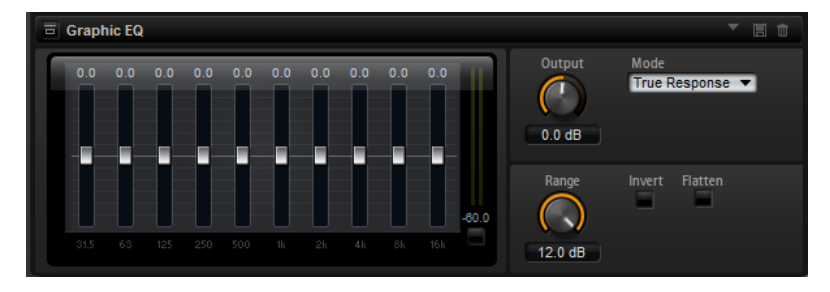

#### **Output**

Bestimmt den Gesamt-Ausgabepegel des Equalizers.

#### **Mode**

Ermöglicht Ihnen, dem Ausgang des Equalizers Farbe oder Charakter hinzuzufügen. Die folgenden Optionen sind verfügbar:

- **True Response** verwendet serielle Filter mit genauer Frequenzabhängigkeit.
- **Classic** verwendet parallele Filter mit verstärkungsabhängiger Resonanz.
- **Constant Q** verwendet parallele Filter, bei denen die Resonanz mit der Verstärkung ansteigt.

#### **Range**

Passt die maximale Verstärkung/Dämpfung aller Frequenzbänder zusammen an.

#### **Invert**

Aktivieren Sie diesen Schalter, um die EQ-Kurve zu invertieren.

#### **Flatten**

Setzt alle Frequenzbänder auf 0 dB zurück.

# **DJ-EQ**

DJ-EQ ist ein einfach zu verwendender parametrischer Dreiband-Equalizer, der den EQs auf typischen DJ-Mixern ähnelt. Dieses PlugIn dient dazu, Klänge schnell zu korrigieren.

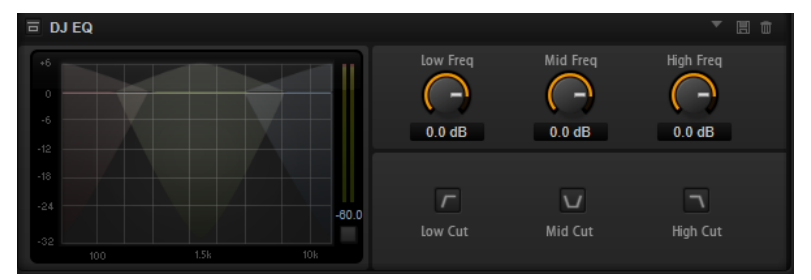

#### **Low Freq/Mid Freq/High Freq**

Stellt den Grad der Dämpfung oder Verstärkung für die drei Frequenzbänder ein. Sie können diese Werte auch ändern, indem Sie in die Anzeige klicken und ziehen.

#### **Low Cut/Mid Cut/High Cut**

Dämpfen die drei Frequenzbänder.

#### **Reset Output Peak Level (Ausgangs-Spitzenpegel zurücksetzen)**

Setzt den Spitzenpegel zurück, der im Meter rechts neben der Anzeige angezeigt wird.

# **Filter-Effekte**

# **Auto Filter**

Auto Filter verfügt über zwei einstellbare Filterformen mit Verzögerung.

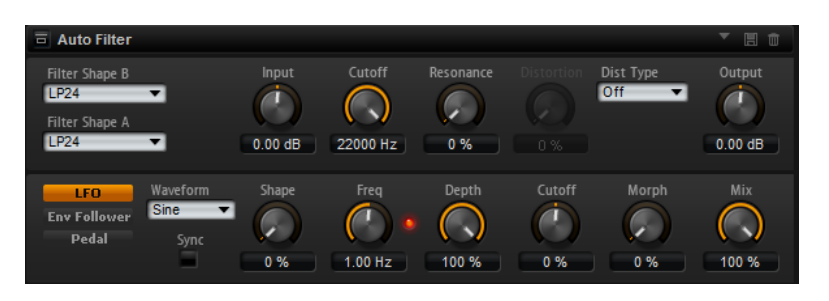

Das Morphing zwischen den beiden Formen sowie der Cutoff kann mit einem Fußpedal, einem LFO oder einem Envelope Follower gesteuert werden.

### **Filter-Parameter**

#### **Filter Shape**

- LP 24, 18, 12 und 6 sind Tiefpassfilter mit einer Flankensteilheit von 24, 18, 12 und 6 dB/Okt. Frequenzen oberhalb der Cutoff-Frequenz werden abgeschwächt.
- BP 12 und BP 24 sind Bandpassfilter mit einer Flankensteilheit von 12 und 24 dB/Okt. Frequenzen unterhalb und oberhalb der Cutoff-Frequenz werden abgeschwächt.
- HP 6+LP 18 und HP 6+LP 12 sind Kombinationen aus einem Hochpassfilter mit einer Flankensteilheit von 6 dB/Okt. und einem Tiefpassfilter mit einer Flankensteilheit von 18 bzw. 12 dB/Okt. (asymmetrisches Bandpassfilter). Frequenzen unterhalb und oberhalb der Cutoff-Frequenz werden abgeschwächt. Die Abschwächung ist für die Frequenzen oberhalb der Cutoff-Frequenz stärker.
- HP 12+LP 6 und HP 18+LP 6 sind Kombinationen aus einem Hochpassfilter mit einer Flankensteilheit von 12 bzw. 18 dB/Okt. und einem Tiefpassfilter mit einer Flankensteilheit von 6 dB/Okt. (asymmetrisches Bandpassfilter). Frequenzen unterhalb und oberhalb der Cutoff-Frequenz werden abgeschwächt. Die Abschwächung ist für die Frequenzen unterhalb der Cutoff-Frequenz stärker.
- HP 24, 18, 12 und 6 sind Hochpassfilter mit einer Flankensteilheit von 24, 18, 12 und 6 dB/Okt. Frequenzen unterhalb der Cutoff-Frequenz werden abgeschwächt.
- BR 12 und BR 24 sind Bandsperren mit einer Flankensteilheit von 12 und 24 dB/Okt. Frequenzen im Bereich der Cutoff-Frequenz werden abgeschwächt.
- BR 12+LP 6 und BR 12+LP 12 sind Kombinationen aus einem Bandsperrenfilter mit einer Flankensteilheit von 12 dB/Okt. und einem Tiefpassfilter mit einer Flankensteilheit von 6 bzw. 12 dB/Okt. Frequenzen im Bereich der Cutoff-Frequenz und darüber werden abgeschwächt.
- BP 12+BR 12 ist eine Kombination aus einem Bandpassfilter mit einer Flankensteilheit von 12 dB/Okt. und einem Bandsperrenfilter mit einer Flankensteilheit von 12 dB/Okt. Frequenzen unter, über und um die Cutoff-Frequenz werden abgeschwächt.
- HP 6+BR 12 und HP 12+BR 12 sind Kombinationen aus einem Hochpassfilter mit einer Flankensteilheit von 6 bzw. 12 dB/Okt. und einem Bandsperrenfilter mit einer Flankensteilheit von 12 dB/Okt. Frequenzen im Bereich der Cutoff-Frequenz und darunter werden abgeschwächt.
- AP ist ein Allpassfilter mit einer Flankensteilheit von 18 dB/Okt. Frequenzen im Bereich der Cutoff-Frequenz werden abgeschwächt.
- AP+LP 6 ist eine Kombination aus einem Allpassfilter mit einer Flankensteilheit von 18 dB/Okt. und einem Tiefpassfilter mit einer Flankensteilheit von 6 dB/

Okt. Frequenzen im Bereich der Cutoff-Frequenz und darüber werden abgeschwächt.

● HP 6+AP ist eine Kombination aus einem Hochpassfilter mit einer Flankensteilheit von 6 dB/Okt. und einem Allpassfilter mit einer Flankensteilheit von 18 dB/Okt. Frequenzen im Bereich der Cutoff-Frequenz und darunter werden abgeschwächt.

#### **Input**

Passt den Pegel vor dem Filter und der Verzerrung an. Dieser Parameter beeinflusst nur das Effektsignal.

#### **Cutoff**

Bestimmt die Cutoff-Frequenz des Filters.

#### **Resonance**

Betont die Frequenzen im Bereich der Cutoff-Frequenz. Bei höheren Resonanzwerten gerät das Filter in Eigenschwingung, wodurch klingelnde Geräusche erzeugt werden.

#### **Distortion Type**

Die folgenden Optionen sind verfügbar:

- Wenn dieser Parameter auf **Off** eingestellt ist, bietet das Filter keine Verzerrung.
- **Tube Drive** verleiht dem Klang einen warmen Charakter mit einer röhrenähnlichen Verzerrung.
- **Hard Clip** fügt eine helle, transistorähnliche Verzerrung hinzu.
- Bit Red fügt eine digitale Verzerrung durch Quantisierungsrauschen hinzu.
- **Rate Red** fügt eine digitale Verzerrung durch Aliasing hinzu.

#### **Distortion**

Fügt dem Signal Verzerrung hinzu. Der Effekt hängt vom ausgewählten Verzerrertyp ab. Bei höheren Einstellungen entsteht eine sehr starke Verzerrung.

#### HINWEIS

Dieser Parameter ist nicht verfügbar, wenn **Distortion Type** auf **Off** eingestellt ist.

#### **Output**

Passt den Pegel nach dem Filter und der Verzerrung an. Dieser Parameter beeinflusst nur das Effektsignal.

#### **Mix**

Stellt das Pegelverhältnis zwischen dem Originalsignal (Dry) und dem Effektsignal (Wet) ein.

#### **LFO-Registerkarte**

#### **LFO Waveform und Shape**

**Waveform** legt den grundsätzlichen Typ der Wellenform fest. **Shape** verändert die Charakteristik der Wellenform.

- **Sine** erzeugt eine gleichmäßige Modulation. **Shape** fügt harmonische Obertöne hinzu.
- **Triangle** ähnelt **Sine**. Die Wellenform weist regelmäßige gerade Linien auf, die dreieckig zulaufen. **Shape** verändert das Dreieck stufenlos in eine trapezförmige Welle.
- **Saw** erzeugt eine sägezahnartige Wellenform, die in einer geraden Linie nach oben ansteigt und dann schnell abfällt. **Shape** verändert die Wellenform von absteigend zu Dreieck zu ansteigend.
- Pulse erzeugt eine gestufte Modulation, die abrupt zwischen zwei Werten umschaltet. **Shape** verändert stufenlos das Verhältnis zwischen hohem und tiefem Wert. Bei 50 % wird eine Rechteckwelle erzeugt.
- **Ramp** ähnelt der **Saw**-Wellenform. **Shape** fügt eine immer länger werdende Stille vor der aufsteigenden Linie des Sägezahns ein.
- **Log** ist eine logarithmische Kurve. **Shape** verändert den logarithmischen Kurvenverlauf stufenlos von negativ nach positiv.
- **S & H 1** erzeugt eine Step-Modulation mit zufällig erzeugten, unterschiedlich langen Steps. **Shape** erzeugt Stufen zwischen den Schritten und bei maximaler Einstellung ein weiches Zufallssignal.
- **S&H 2** ähnelt **S&H 1**. Die Steps variieren zwischen zufällig erzeugten hohen und tiefen Werten. **Shape** erzeugt Stufen zwischen den Schritten und bei maximaler Einstellung ein weiches Zufallssignal.

#### **Freq**

Bestimmt die Frequenz der Cutoff-Modulation.

#### **Sync**

Aktivieren Sie diesen Schalter, um den **Freq**-Parameter in Zählzeiten einzustellen.

#### **Depth**

Bestimmt den Ausgangspegel des LFO-Modulationssignals.

#### **Cutoff**

Bestimmt die Modulationstiefe des LFOs auf den Filter-Cutoff.

#### **Morph**

Bestimmt die Modulationstiefe des LFOs auf den Filter-Morph.

#### **Envelope Follower**

Der Envelope Follower folgt dem Eingangssignal mit einer einstellbaren Attack- und Release-Zeit und gibt ein Modulationssignal aus, das die Pegelhüllkurve des Signals darstellt.

#### **Sensitivity**

Alle Eingangssignale werden zu einem Monosignal zusammengemischt bevor sie an den Envelope Follower ausgegeben werden. Dieser Parameter stellt den optimalen Eingangspegel für den Envelope Follower ein.

#### **Attack**

Passt die Attack-Zeit an, d. h. die Zeit, die der Envelope Follower benötigt, um sich steigenden Eingangspegeln anzunähern.

#### **Release**

Passt die Release-Zeit an, d. h. die Zeit, die der Envelope Follower benötigt, um sich fallenden Eingangspegeln anzunähern.

#### **Depth**

Bestimmt den Ausgangspegel für das Modulationssignal des Envelope Followers.

#### **Cutoff**

Bestimmt die Modulationstiefe des Envelope Followers auf den Filter-Cutoff.

#### **Morph**

Bestimmt die Modulationstiefe des Envelope Followers auf den Filter-Morph.

#### **Pedal-Registerkarte**

#### **Pedal**

Bestimmt die Position des Pedals.

#### **Depth**

Bestimmt den Ausgangspegel des Pedal-Modulationssignals.

#### **Cutoff**

Bestimmt die Modulationstiefe des Pedals auf den Filter-Cutoff.

#### **Morph**

Bestimmt die Modulationstiefe des Pedals auf den Filter-Morph.

# **Morph Filter**

Mit dem Morph Filter können Sie Tiefpass- und Hochpass-Filtereffekte mischen und so kreative Morphings zwischen diesen beiden Filtern erzeugen. Sie können unterschiedliche Filterformen für die Filter A und B auswählen.

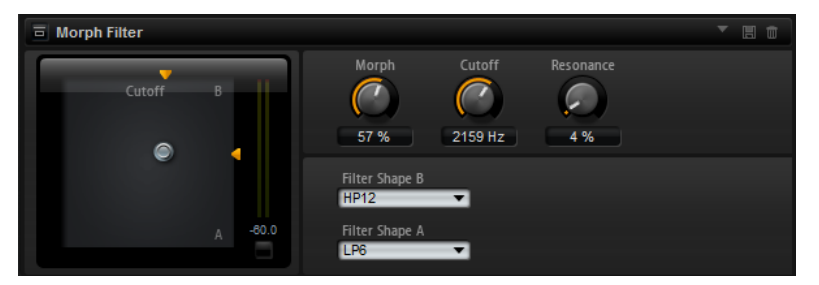

#### **Filter Shape B**

Hier können Sie zwischen mehreren Hochpassfilter- und Bandsperrfilterformen wählen.

#### **Filter Shape A**

Hier können Sie eine Filterform für Tiefpass oder Bandpassfilter auswählen.

#### **Morph**

Mischt die Ausgabe der beiden ausgewählten Filter.

#### **Cutoff**

Stellt die Cutoff-Frequenz der Filter ein.

#### **HINWEIS**

Sie können die Parameter **Cutoff** und **Morph** gleichzeitig einstellen, indem Sie in die Anzeige klicken und ziehen.

#### **Resonance**

Betont die Frequenzen um die Cutoff-Frequenz. Wenn Sie einen elektronischen Sound erzielen möchten, erhöhen Sie die Resonanz. Bei höheren Resonanzwerten gerät das Filter in Eigenschwingung, wodurch klingelnde Geräusche erzeugt werden.

# **Resonator**

Der Klang der menschlichen Stimme oder von akustischen Instrumenten wird durch bestimmte Formantbereiche geprägt, also durch Resonanzen im Frequenzspektrum, die typisch für den jeweiligen Klang sind.

Der Vokal »ah« (wie in Vater) weist drei charakteristische Formanten auf, wenn er von einem männlichen Sänger gesungen wird: F1 = 570 Hz, F2 = 840 Hz und F3 = 2410 Hz. Mit dem Resonator-Effekt können Sie solche Formantbereiche anhand von drei parallel geschalteten Filtern in einem Klang hervorrufen. Sie können die Positionen und Pegel der Formantbereiche einstellen, indem Sie die Filter-Parameter **Cutoff**, **Resonance** und **Gain** anpassen.

Der Resonator-Effekt hat 14 vordefinierte Filterformen, die den grundlegenden Klangcharakter bestimmen. Zusätzlich können Sie drei LFOs verwenden, um jedes Filter separat zu modulieren und den Klang so lebhafter zu gestalten.

#### **Resonator Shape**

Bestimmt den grundlegenden Klangcharakter des Effekts. Jede Form ist eine individuelle Kombination aus verschiedenen Filtertypen für die drei Frequenzbänder (Low, Mid, High).

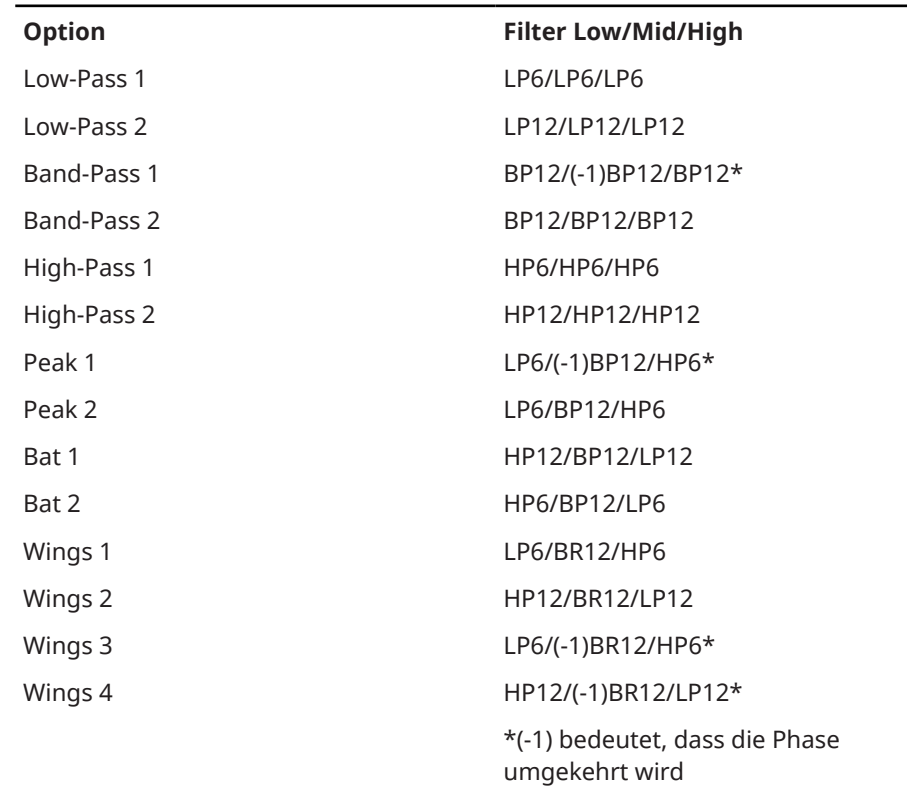

#### **Mix**

Stellt das Pegelverhältnis zwischen dem Originalsignal (Dry) und dem Effektsignal (Wet) ein.

#### **Cutoff Spread**

Verteilt die Cutoff-Frequenzen zwischen den Effektkanälen.

Wenn der Effekt in Stereo verwendet wird, verschieben zum Beispiel positive Werte für **Cutoff Spread** die Cutoff-Frequenz im linken Kanal nach unten und im rechten Kanal nach oben.

# **Filter-Registerkarte**

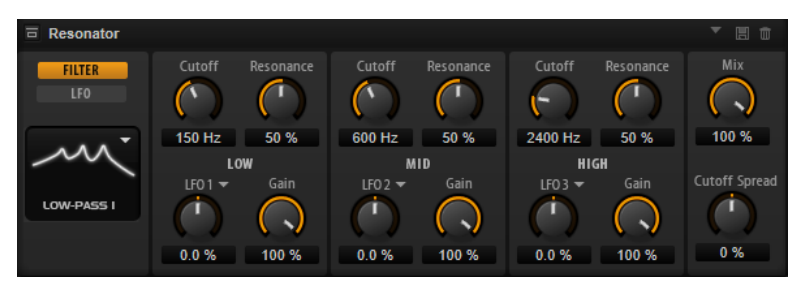

#### **Cutoff**

Bestimmt die Cutoff-Frequenz des Filters, also die Mittenfrequenz des Formantbereichs.

#### **Resonance**

Bestimmt die Resonanz des Filters. Die Resonanz gibt vor, wie stark der Formantbereich hervorgehoben wird. Bei höheren Werten gerät das Filter in Eigenschwingung, wodurch klingelnde Geräusche erzeugt werden.

#### **Gain**

Bestimmt die Eingangsverstärkung des Filters. Der Gain-Parameter regelt den Pegel des Formantbereichs.

#### **LFO Modulation Source**

Hier können Sie den LFO auswählen, der die Cutoff-Frequenz moduliert.

#### **LFO Modulation Depth**

Steuert die Cutoff-Modulation des LFOs.

### **LFO-Registerkarte**

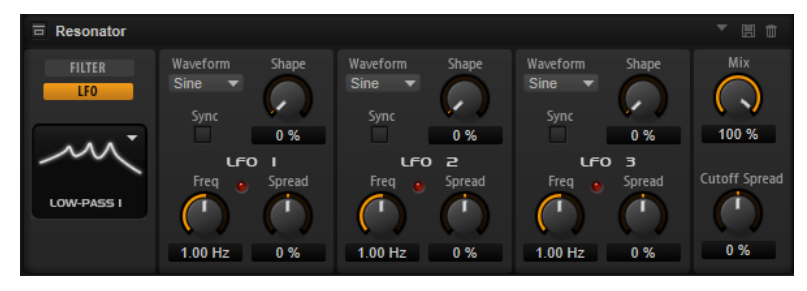

#### **LFO Waveform und Shape**

- **Sine** erzeugt eine gleichmäßige Modulation, die für Vibrato oder Tremolo geeignet ist. **Shape** fügt harmonische Obertöne hinzu.
- **Triangle** verhält sich ähnlich wie **Sine**. **Shape** verändert das Dreieck stufenlos in eine trapezförmige Welle.
- Saw erzeugt eine sägezahnartige Wellenform, die in einer geraden Linie nach oben ansteigt und dann schnell abfällt. **Shape** verändert die Wellenform von absteigend zu Dreieck zu ansteigend.
- Pulse erzeugt eine gestufte Modulation, die abrupt zwischen zwei Werten umschaltet. **Shape** verändert stufenlos das Verhältnis zwischen hohem und tiefem Wert. Wenn **Shape** auf 50 % eingestellt ist, entsteht eine Rechteckwellenform.
- **Ramp** ähnelt der **Saw**-Wellenform. Der **Shape**-Parameter fügt eine immer länger werdende Stille vor der aufsteigenden Linie des Sägezahns ein.
- **Log** erzeugt eine logarithmische Modulation. Der **Shape**-Parameter verändert den logarithmischen Kurvenverlauf stufenlos von negativ nach positiv.
- **S & H 1** erzeugt eine Step-Modulation mit zufällig erzeugten, unterschiedlich langen Steps. Erhöhen Sie den Wert des **Shape**-Parameters, um **S & H** in ein abgerundetes zufälliges Signal umzuwandeln.
- **S&H 2** ähnelt **S&H 1**. Die Steps variieren zwischen zufällig erzeugten hohen und tiefen Werten. Erhöhen Sie den Wert des **Shape**-Parameters, um **S & H** in ein abgerundetes zufälliges Signal umzuwandeln.

#### **Spread**

Für jeden Effektkanal gibt es ein separates LFO-Signal. Dieser Parameter verteilt die Phase der LFO-Signale auf die verschiedenen Kanäle.

Wenn der Effekt in Stereo verwendet wird, verschieben zum Beispiel positive Werte die LFO-Phase im linken Kanal nach vorn und im rechten Kanal nach hinten.

#### **Sync**

Aktivieren Sie diesen Schalter, um den **Freq**-Parameter in Zählzeiten einzustellen.

#### **Freq**

Bestimmt die Frequenz der Cutoff-Modulation.

# **WahWah**

WahWah ist ein Bandpassfilter mit variabler Flankensteilheit, das den wohlbekannten analogen Pedal-Effekt emuliert.

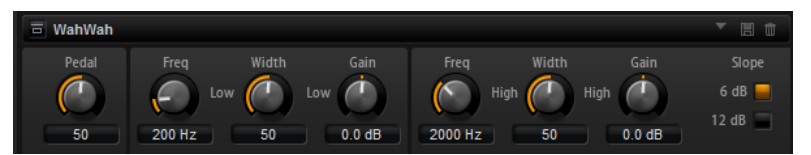

Sie können die Frequenz, die Breite und die Verstärkung für die Positionen »Pedal unten« und »Pedal oben« unabhängig voneinander einstellen. Der Übergangspunkt zwischen diesen Positionen liegt bei 50.

#### **Pedal**

Steuert das Filterverhalten.

#### **Freq Low/Freq High**

Diese Parameter legen die Filterfrequenz für die Positionen »Pedal unten« und »Pedal oben« fest.

#### **Width Low/Width High**

Diese Parameter legen die Breite (Resonanz) des Filters für die Positionen »Pedal unten« und »Pedal oben« fest.

#### **Gain Low/Gain High**

Diese Parameter legen den Pegel des Filters für die Positionen »Pedal unten« und »Pedal oben« fest.

#### **Slope**

Hier können Sie zwischen zwei Flankensteilheiten auswählen: 6 dB oder 12 dB.

# **Verzerrungseffekte**

# **Amplifier**

Dieser Effekt bildet den Klang eines Verstärkers mit Lautsprechern nach.

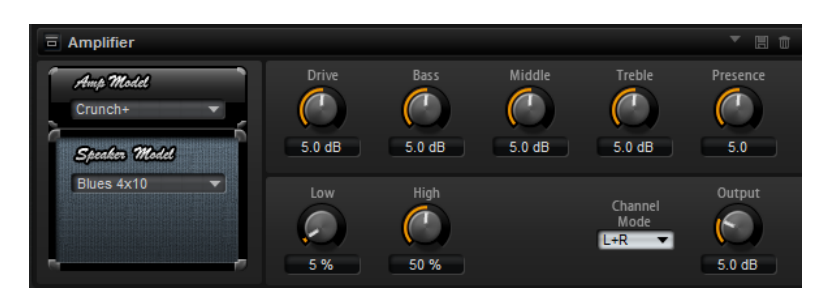

Sie können unterschiedliche Verstärker- und Lautsprecher-Modelle miteinander kombinieren.

#### **Amp Model**

Legt den Verstärkertyp fest. Die Klangeigenschaft der Verzerrung ist unterschiedlich für die unterschiedlichen Verstärker. Um den Verstärker zu umgehen, wählen Sie **No Amp**.

#### **Speaker Model**

Legt den Lautsprechertyp fest. Jeder Lautsprecher hat eine einzigartige Klangfärbung. Um den Lautsprecher zu umgehen, wählen Sie **No Speaker**.

#### **Drive**

Bestimmt den Grad der Verzerrung.

#### **Bass**

Regelt die Klangfarbe der tiefen Frequenzen.

#### **Middle**

Regelt die Klangfarbe der mittleren Frequenzen.

#### **Treble**

Regelt die Klangfarbe der hohen Frequenzen.

#### **Presence**

Mit diesem Regler fügen Sie dem Klang mehr Mittenpräsenz hinzu.

#### **Low Damp**

Dämpft die tiefen Frequenzen der Lautsprecher.

#### **High Damp**

Dämpft die hohen Frequenzen der Lautsprecher.

#### **Channel Mode**

Hier können Sie festlegen, welcher Ausgangskanal des Verstärkers ein verzerrtes Signal ausgeben soll. Einstellbar sind **L** (Links), **R** (Rechts) oder **L/R** (Links/Rechts). Bei **L** oder **R** liegt am jeweils anderen Ausgabekanal ein unverzerrtes Signal an.

#### **Output**

Bestimmt den Ausgabepegel des Verstärkers.

# **Distortion**

Dieser Effekt bietet Ihnen alles von digital verzerrten LoFi-Sounds bis hin zu HiFi-Sounds mit analoger Verzerrung. Die verschiedenen Arten von Verzerrung (**Rate Red**, **Tube Drive**, **Hard Clip**  und **Bit Red**) können frei kombiniert werden.

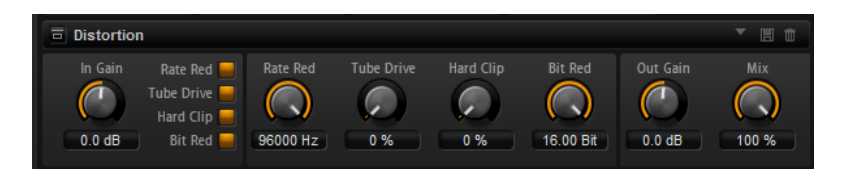

#### **In Gain**

Passt den Eingangspegel des Klangs an.

#### **Rate Red (Rate Reduction)**

Mit diesem Parameter können Sie den Sound durch Aliasing verzerren. Aktivieren Sie **Rate Red**, um den Drehregler zu aktivieren, mit dem Sie den Aliasing-Wert anpassen können. Je niedriger der Wert, desto mehr Aliasing wird hinzugefügt.

#### **Tube Drive**

Fügt warme, röhrenartige Verzerrung zum Sound hinzu. Aktivieren Sie **Tube Drive**, um den Drehregler zu aktivieren, mit dem Sie den Wert der Verzerrung anpassen können. Je höher der Wert, desto mehr Verzerrung wird hinzugefügt.

#### **Hard Clip**

Fügt eine helle Verzerrung, ähnlich wie bei einem Transistorverstärker, zum Sound hinzu. Aktivieren Sie **Hard Clip**, um den Drehregler zu aktivieren, mit dem Sie den Wert der Verzerrung anpassen können. Je höher der Wert, desto mehr Verzerrung wird hinzugefügt.

#### **Bit Red (Bit Reduction)**

Mit diesem Parameter können Sie den Sound verzerren, indem Sie Quantisierungsrauschen hinzufügen. Wenn **Bit Red** aktiviert ist, können Sie den Anteil des Quantisierungsrauschens anpassen. Je niedriger der Wert, desto mehr Quantisierungsrauschen wird hinzugefügt.

#### **Out Gain**

Passt den Ausgangspegel des Klangs an.

#### **Mix**

Stellt das Pegelverhältnis zwischen dem Originalsignal (Dry) und dem Effektsignal (Wet) ein.

# **VST Amp**

Dieser Effekt bildet den Klang eines Verstärkers mit Lautsprechern nach. Sie können unterschiedliche Verstärker- und Lautsprecher-Modelle miteinander kombinieren.

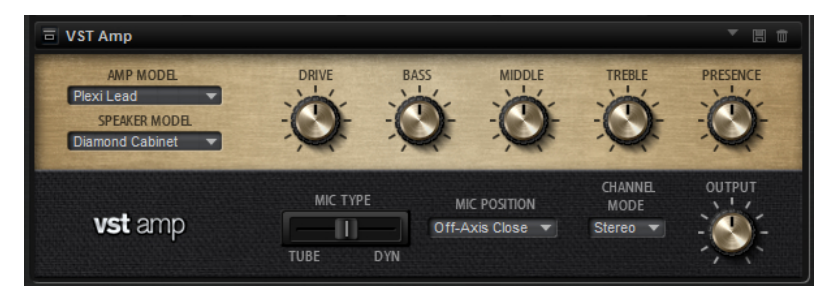

#### **Amp Model**

Bestimmt den Verstärkertyp. Die Klangeigenschaft der Verzerrung ist unterschiedlich für die unterschiedlichen Verstärker. Wenn Sie **No Amplifier** auswählen, wird die Verstärkeremulation deaktiviert.

#### **Speaker Model**

Legt den Lautsprechertyp fest. Jeder Lautsprecher hat eine einzigartige Klangfärbung. Wenn Sie **No Cabinet** auswählen, wird die Lautsprecheremulation deaktiviert.

#### **Drive**

Bestimmt den Grad der Verzerrung.

#### **Bass**

Regelt die Klangfarbe der tiefen Frequenzen.

#### **Middle**

Regelt die Klangfarbe der mittleren Frequenzen.

#### **Treble**

Regelt die Klangfarbe der hohen Frequenzen.

#### **Presence**

Mit diesem Regler fügen Sie dem Klang mehr Mittenpräsenz hinzu.

#### **Mic Type**

Sie können zwischen zwei Mikrofonen wählen. Bei 0 % wird ein Großmembran-Kondensatormikrofon verwendet. Bei 100 % wird ein dynamisches Mikrofon verwendet. Mit Einstellungen zwischen diesen beiden Werten erhalten Sie Überblendungen der Eigenschaften dieser beiden Mikrofone.

#### **Microphone Position**

Hier können Sie eine von sieben Mikrofonpositionen auswählen. Die Positionen sind das Ergebnis aus zwei unterschiedlichen Winkeln und drei unterschiedlichen Lautsprecherabständen, sowie einer zusätzlichen Center-Position mit einem größeren Lautsprecherabstand.

#### **Channel Mode**

Legt fest, wie die beiden Eingangskanäle verzerrt werden.

- Bei der Einstellung L wird nur der linke Eingangskanal verzerrt. Der rechte Kanal bleibt unberührt und wird nicht verzerrt.
- Bei der Einstellung **R** wird nur der rechte Eingangskanal verzerrt. Der linke Kanal bleibt unberührt und wird nicht verzerrt.
- L+R erzeugt eine Monosumme der beiden Eingangskanäle, die dann verzerrt wird.
- **Stereo** verzerrt die beiden Eingangskanäle unabhängig.

#### HINWEIS

Mit den Modi **L** und **R** haben Sie die Möglichkeit, zwei VST-Amp-Effekte hintereinander zu schalten. Dadurch können Sie den linken und den rechten Kanal mit unterschiedlichen Einstellungen bearbeiten.

#### **Output**

Bestimmt den Ausgabepegel des Verstärkers.

### **Tape Saturator**

Tape Saturator simuliert das Verhalten einer klassischen Bandmaschine. Diese Maschinen erzeugten bei der Aufnahme höherer Eingangspegel eine bestimmte Sättigung, was zu einem komprimierten Signal mit einer leichten Verzerrung führte.

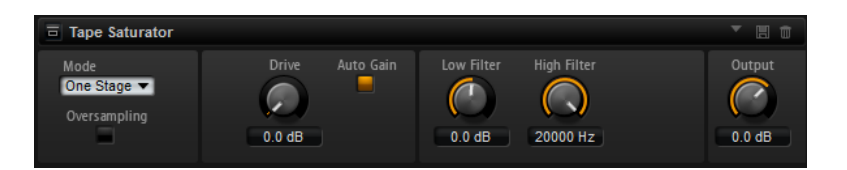

#### **Mode**

Hier können Sie zwischen dem Effekt einer einzelnen (**One Stage**) oder zwei kaskadierten Bandmaschinen (**Two Stage**) wählen. Der Modus **Two Stage** erzeugt eine höhere Sättigung und Kompression.

#### **Oversampling**

Aktivieren Sie diesen Parameter, um die Genauigkeit des Effekts beim Oversampling zu erhöhen.

HINWEIS

Wenn dieser Parameter aktiviert ist, benötigt der Effekt mehr Prozessorleistung.

#### **Drive**

Bestimmt den Eingangspegel des Klangs und so den Sättigungswert.

#### **Auto Gain**

Aktivieren Sie diese Option für eine automatische Pegelkompensation.

#### **Filter Low**

Hier können Sie den niedrigen Frequenzbereich unter 1000 Hz um +/- 3 dB anpassen.

#### **Filter High**

Hier können Sie den hohen Frequenzbereich anpassen. Dieser Tiefpassfilter arbeitet mit einer Flankensteilheit von 24 dB/Oktave.

#### **Output**

Bestimmt den Pegel des Ausgangssignals.

# **Tube Saturator**

Dieser Effekt bewirkt einen volleren Sound, indem die typischen Obertöne einer gesättigten Verstärkerröhre zum Audiosignal hinzugefügt werden.

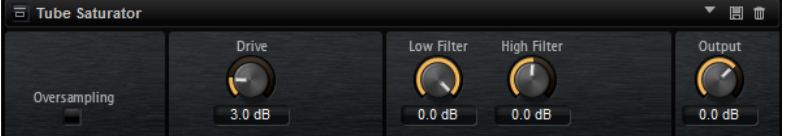

#### **Oversampling**

Erhöht die Genauigkeit des Effekts durch Oversampling.

**HINWEIS** 

Wenn dieser Parameter aktiviert ist, benötigt der Effekt mehr Prozessorleistung.

#### **Drive**

Bestimmt den Eingangspegel des Klangs und so den Sättigungswert.

#### **Filter Low**

Hiermit können Sie vor der Sättigung den unteren Frequenzbereich um bis zu 6 dB absenken.

#### **Filter High**

Hiermit können Sie vor der Sättigung den oberen Frequenzbereich um bis zu -/+ 6 dB anpassen.

#### **Output**

Bestimmt den Pegel des Ausgangssignals.

# **Pitch-Shift-Effekte**

# **Octaver**

Mit dem Octaver können Sie zwei zusätzliche Stimmen erzeugen. Eine liegt eine Oktave höher, die andere eine Oktave tiefer als die ursprüngliche Stimme. Dieser Effekt eignet sich am besten für monophone Signale.

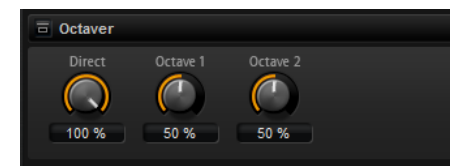

#### **Direct**

Bestimmt den Pegel des Eingangssignals.

#### **Octave 1**

Bestimmt den Pegel des Signals, das eine Oktave unterhalb der Originaltonhöhe erzeugt wird.

#### **Octave 2**

Bestimmt den Pegel des Signals, das eine Oktave über der Originaltonhöhe erzeugt wird.

# **Modulationseffekte**

# **Chorus**

Der Chorus-Effekt verdichtet und verbreitert den Klang mit Hilfe von Tonhöhenmodulation.

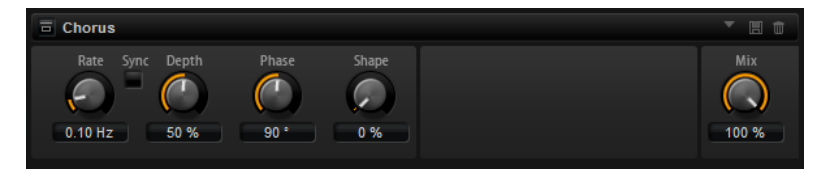

#### **Rate**

Bestimmt die Frequenz der Tonhöhenmodulation in Hertz.

#### **Sync**

Aktivieren Sie diese Option, um den **Rate**-Wert in Zählzeiten einzustellen.

#### **Depth**

Bestimmt die Intensität der Tonhöhenmodulation.

#### **Phase**

Verbreitert das Klangbild von Mono nach Stereo.

#### **Shape**

Bestimmt den Charakter der Modulation. Bei einem Wert von 0 % verändert sich die Tonhöhe kontinuierlich und erzeugt dadurch eine gleichmäßige Modulation. Bei einem Wert von 100 % verändert sich die Tonhöhe nicht kontinuierlich und Sie erhalten eine unregelmäßigere Modulation.

#### **Mix**

Stellt das Pegelverhältnis zwischen dem Originalsignal (Dry) und dem Effektsignal (Wet) ein.

### **Flanger**

Dieser Effekt verdichtet und verbreitert den Klang mit Hilfe von Tonhöhenmodulation.

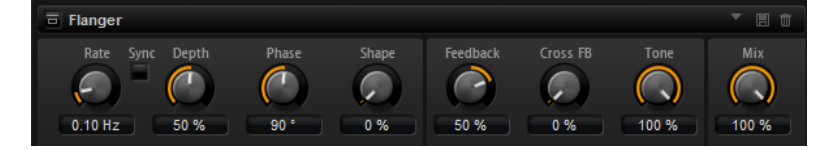

#### **Rate**

Mit diesem Parameter stellen Sie die Modulationsfrequenz in Hertz ein.

#### **Sync**

Aktivieren Sie diese Option, um den **Rate**-Wert in Zählzeiten einzustellen.

#### **Depth**

Bestimmt die Intensität der Tonhöhenmodulation.

#### **Phase**

Verbreitert das Klangbild von Mono nach Stereo. Dieser Parameter verändert auch den Charakter des Parameters **Cross FB**.

#### **Shape**

Bestimmt den Charakter der Modulation. Dies ist am deutlichsten, wenn **Feedback**  aktiviert ist. Bei 0 % wird eine lineare Auf- und Abwärtsschwingung erzeugt. Bei 100  % wird eine exponentielle Auf- und Abwärtsschwingung erzeugt.

#### **Mix**

Stellt das Pegelverhältnis zwischen dem Originalsignal (Dry) und dem Effektsignal (Wet) ein.

#### **Feedback**

Fügt dem Effekt Resonanzen hinzu. Dies erzeugt eine hörbare Eigenschwingung des Sounds.

#### **Cross FB**

Mischt das Feedback des linken Kanals mit dem des rechten Kanals und umgekehrt. Der Effekt dieses Parameters wird durch den **Phase**-Parameter bestimmt.

#### HINWEIS

Damit dieser Parameter sich auswirkt, muss der **Feedback**-Parameter auf einen Wert über 0 % eingestellt sein.

#### **Tone**

Bestimmt die Klangfarbe des Feedbacks. Niedrigere Werte erzeugen ein weniger helles Feedback.

# **Step Flanger**

Der Step Flanger erweitert den Flanger um den Bereich **Sample and Hold**, mit dem das Modulationssignal in eine bestimmte Anzahl an Schritten eingeteilt werden kann.

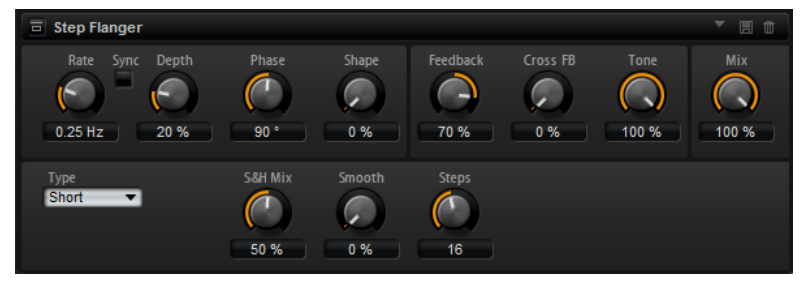

#### **Rate**

Mit diesem Parameter stellen Sie die Modulationsfrequenz in Hertz ein.

#### **Sync**

Aktivieren Sie diese Option, um den **Rate**-Wert in Zählzeiten einzustellen.

#### **Depth**

Bestimmt die Intensität der Tonhöhenmodulation.

#### **Phase**

Verbreitert das Klangbild von Mono nach Stereo. Dieser Parameter verändert auch den Charakter des Parameters **Cross FB**.

#### **Shape**

Bestimmt den Charakter der Modulation. Dies ist am deutlichsten, wenn **Feedback**  aktiviert ist. Bei 0 % wird eine lineare Auf- und Abwärtsschwingung erzeugt. Bei 100  % wird eine exponentielle Auf- und Abwärtsschwingung erzeugt.

#### **Mix**

Stellt das Pegelverhältnis zwischen dem Originalsignal (Dry) und dem Effektsignal (Wet) ein.

#### **Feedback**

Fügt dem Effekt Resonanzen hinzu. Dies erzeugt eine hörbare Eigenschwingung des Sounds.

#### **Cross FB**

Mischt das Feedback des linken Kanals mit dem des rechten Kanals und umgekehrt. Der Effekt dieses Parameters wird durch den **Phase**-Parameter bestimmt.

#### **HINWEIS**

Damit dieser Parameter sich auswirkt, muss der **Feedback**-Parameter auf einen Wert über 0 % eingestellt sein.

#### **Tone**

Bestimmt die Klangfarbe des Feedbacks. Niedrigere Werte erzeugen ein weniger helles Feedback.

#### **Type**

Bestimmt die Länge der modulierten Delays. **Short** erzeugt einen deutlichen und **Long** einen weniger definierten, verwascheneren Flanger-Sound.

#### **S&H Mix**

Verwenden Sie diesen Parameter, um das normale Modulationssignal und die Step-Modulation zu überblenden. Bei 100 % wird nur die Step-Modulation verwendet.

#### **Smooth**

Verwenden Sie diesen Parameter, um Stufen zwischen den Schritten zu erzeugen. So klingt das Step-Modulationssignal weicher.

#### **Steps**

Legt fest, in wie viele Schritte das Modulationssignal eingeteilt wird. Sie können bis zu 32 Schritte verwenden.

# **Phaser**

Ein Phaser verdichtet und verbreitert den Klang mit Hilfe von Phasenmodulation.

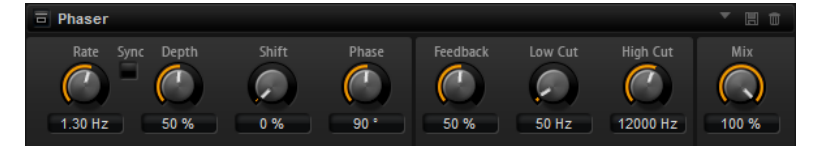

#### **Rate**

Bestimmt die Frequenz der Phasenmodulation.

#### **Sync**

Aktivieren Sie diese Option, um den **Rate**-Wert in Zählzeiten einzustellen.

#### **Depth**

Bestimmt die Intensität der Phasenmodulation.

#### **Shift**

Verschiebt die Phasenmodulation hin zu höheren Frequenzen im Klangspektrum.

#### **Phase**

Verbreitert das Klangbild von Mono nach Stereo.

#### **Feedback**

Fügt dem Effekt Resonanzen hinzu. Höhere Einstellungen erzielen einen ausgeprägteren Effekt.

#### **Low Cut**

Senkt die tiefen Frequenzen ab.

#### **High Cut**

Senkt die hohen Frequenzen ab.

#### **Mix**

Stellt das Verhältnis zwischen dem Originalsignal (Dry) und dem Effektsignal (Wet) ein.

# **Tremolo**

Dieser Effekt erzeugt eine Amplitudenmodulation, d. h. eine periodische Modulation der Lautstärke.

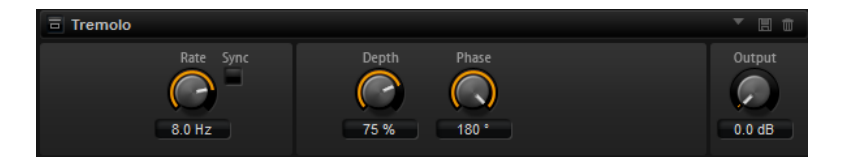

#### **Rate**

Bestimmt die Frequenz der Amplitudenmodulation.

#### **Sync**

Aktivieren Sie diese Option, um den **Rate**-Wert in Zählzeiten einzustellen.

#### **Depth**

Bestimmt die Intensität der Amplitudenmodulation.

#### **Phase**

Verbreitert das Klangbild von Mono nach Stereo.

#### **Output**

Bestimmt den Ausgabepegel des Effekts.

# **Ringmodulator**

Der Ring Modulator verfügt über einen Sinus-Oszillator, der mit dem Eingangssignal multipliziert wird. Dies erzeugt metallische oder glockenartige Frequenzen.

Der integrierte LFO moduliert die Frequenz des Sinus-Oszillators und variiert die erzeugten Frequenzen über die Zeit. Zusätzlich ist ein Envelope Follower verfügbar, mit dem Sie die Frequenz des Sinus-Oszillators abhängig vom Eingangssignalpegel modulieren können.

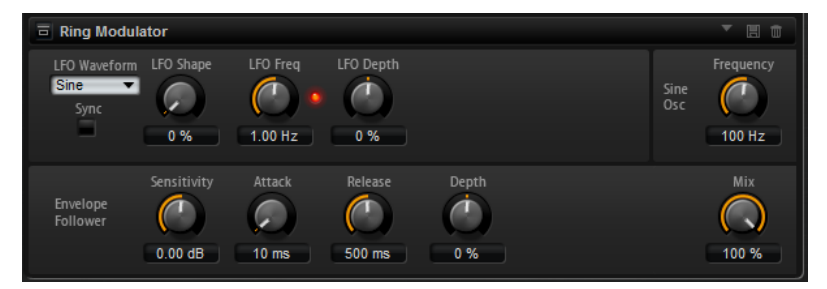

#### **LFO Waveform und Shape**

**Waveform** legt den grundsätzlichen Typ der Wellenform fest. **Shape** verändert die Charakteristik der Wellenform.

- **Sine** erzeugt eine gleichmäßige Modulation. **Shape** fügt harmonische Obertöne hinzu.
- **Triangle** ähnelt **Sine**. Die Wellenform weist regelmäßige gerade Linien auf, die dreieckig zulaufen. **Shape** verändert das Dreieck stufenlos in eine trapezförmige Welle.
- **Saw** erzeugt eine sägezahnartige Wellenform, die in einer geraden Linie nach oben ansteigt und dann schnell abfällt. **Shape** verändert die Wellenform von absteigend zu Dreieck zu ansteigend.
- **Pulse** erzeugt eine gestufte Modulation, die abrupt zwischen zwei Werten umschaltet. **Shape** verändert stufenlos das Verhältnis zwischen hohem und tiefem Wert. Bei 50 % wird eine Rechteckwelle erzeugt.
- **Ramp** ähnelt der **Saw**-Wellenform. **Shape** fügt eine immer länger werdende Stille vor der aufsteigenden Linie des Sägezahns ein.
- **Log** ist eine logarithmische Kurve. **Shape** verändert den logarithmischen Kurvenverlauf stufenlos von negativ nach positiv.
- **S & H 1** erzeugt eine Step-Modulation mit zufällig erzeugten, unterschiedlich langen Steps. **Shape** erzeugt Stufen zwischen den Schritten und bei maximaler Einstellung ein weiches Zufallssignal.
- **S&H 2** ähnelt **S&H 1**. Die Steps variieren zwischen zufällig erzeugten hohen und tiefen Werten. **Shape** erzeugt Stufen zwischen den Schritten und bei maximaler Einstellung ein weiches Zufallssignal.

#### **LFO Freq**

Verwenden Sie diesen Parameter, um die Frequenz des LFOs festzulegen, der die Frequenz des Sinus-Oszillators moduliert.

#### **Sync**

Aktivieren Sie diese Option, um den Wert für **LFO Freq** in Zählzeiten einzustellen.

#### **LFO Depth**

Bestimmt die Intensität der LFO-Modulation der Sinus-Oszillatorfrequenz.

#### **Frequency**

Bestimmt die Frequenz der Sinus-Modulation.

#### **Mix**

Stellt das Pegelverhältnis zwischen dem Originalsignal (Dry) und dem Effektsignal (Wet) ein.

#### **Envelope Follower**

Der Envelope Follower erfasst das Eingangssignal mit einer einstellbaren Attack- und Release-Zeit und gibt ein Modulationssignal aus, das die Pegelhüllkurve des Signals darstellt.

#### **Sensitivity**

Alle Eingangssignale werden zu einem Monosignal zusammengemischt bevor sie an den Envelope Follower ausgegeben werden. Der **Sensitivity**-Parameter stellt den optimalen Eingangspegel für den Envelope Follower ein.

#### **Attack**

Passt die Attack-Zeit an, d. h. die Zeit, die der Envelope Follower benötigt, um sich steigenden Eingangspegeln anzunähern.

#### **Release**

Passt die Release-Zeit an, d. h. die Zeit, die der Envelope Follower benötigt, um sich fallenden Eingangspegeln anzunähern.

#### **Depth**

Bestimmt den Ausgangspegel für das Modulationssignal des Envelope Followers.

# **Frequency Shifter**

Ein Frequency Shifter verschiebt die einzelnen Frequenzen des Eingangssignals um einen festen **Wert** 

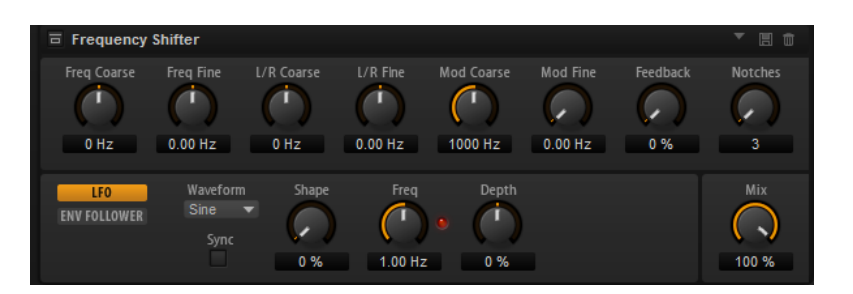

Anders als Pitch-Shift-Effekte, bei denen die Frequenzen um einen bestimmten Faktor verschoben werden und wo die harmonischen Bezüge erhalten bleiben, werden bei Frequency Shiftern die harmonischen Bezüge aufgehoben. Dadurch führen höhere Einstellungen beim Frequency Shifter normalerweise zu einem disharmonischen Sound.

Ein Frequency Shifter ändert die Frequenzen durch Hinzufügen eines Versatzes, Pitch-Shift-Effekte multiplizieren die Frequenzen mit einem Faktor. Der Frequency Shifter verändert die tiefen Frequenzen mehr als die hohen Frequenzen.

Wenn das Eingangssignal zum Beispiel die Frequenzen 100 Hz, 1000 Hz und 10000 Hz enthält und Sie die den Frequency Shifter auf +100 Hz einstellen, erhalten Sie die Frequenzen 200 Hz, 1100 Hz und 10100 Hz.

#### **Freq Coarse**

Hier stellen Sie den Grad der Frequenzverschiebung ein.

#### **Freq Fine**

Hier können Sie den Grad der Frequenzverschiebung fein einstellen.

#### **L/R Offset Coarse**

Bestimmt einen Versatzwert für den rechten und den linken Kanal. Positive Werte verschieben den rechten Kanal nach oben und den linken Kanal nach unten, und umgekehrt.

#### **L/R Offset Fine**

Hier können Sie den Versatz zwischen dem linken und dem rechten Kanal fein einstellen. Positive Werte verschieben den rechten Kanal nach oben und den linken Kanal nach unten, und umgekehrt.

#### **Mod Coarse**

Bestimmt den maximalen Grad an Frequenzverschiebung, die durch Modulation via LFO und Envelope Follower angewendet werden kann.

#### **Mod Fine**

Hiermit können Sie den Grad an Frequenzverschiebung, die durch Modulation via LFO und Envelope Follower angewendet wird, fein einstellen.

#### **Feedback**

Bestimmt den Grad der Rückkopplung, d. h., welcher Anteil des Signals vom Ausgang zurück an den Eingang geleitet wird. Der Sound ähnelt dem eines Phasers. Sie können die Richtung und die Geschwindigkeit für diesen Effekt mit dem Parameter **Frequency Fine** einstellen.

#### **Notches**

Hier können Sie einstellen, wie viel Kerben der Phaser-Effekt erzeugt, wenn die Feedback-Einstellung hoch ist.
## **LFO-Registerkarte**

## **LFO Waveform und Shape**

**Waveform** legt den grundsätzlichen Typ der Wellenform fest. **Shape** verändert die Charakteristik der Wellenform.

- **Sine** erzeugt eine gleichmäßige Modulation. **Shape** fügt harmonische Obertöne hinzu.
- **Triangle** ähnelt **Sine**. Die Wellenform weist regelmäßige gerade Linien auf, die dreieckig zulaufen. **Shape** verändert das Dreieck stufenlos in eine trapezförmige Welle.
- Saw erzeugt eine sägezahnartige Wellenform, die in einer geraden Linie nach oben ansteigt und dann schnell abfällt. **Shape** verändert die Wellenform von absteigend zu Dreieck zu ansteigend.
- Pulse erzeugt eine gestufte Modulation, die abrupt zwischen zwei Werten umschaltet. **Shape** verändert stufenlos das Verhältnis zwischen hohem und tiefem Wert. Bei 50 % wird eine Rechteckwelle erzeugt.
- **Ramp** ähnelt der **Saw**-Wellenform. **Shape** fügt eine immer länger werdende Stille vor der aufsteigenden Linie des Sägezahns ein.
- **Log** ist eine logarithmische Kurve. **Shape** verändert den logarithmischen Kurvenverlauf stufenlos von negativ nach positiv.
- **S & H 1** erzeugt eine Step-Modulation mit zufällig erzeugten, unterschiedlich langen Steps. **Shape** erzeugt Stufen zwischen den Schritten und bei maximaler Einstellung ein weiches Zufallssignal.
- **S&H 2** ähnelt **S&H 1**. Die Steps variieren zwischen zufällig erzeugten hohen und tiefen Werten. **Shape** erzeugt Stufen zwischen den Schritten und bei maximaler Einstellung ein weiches Zufallssignal.

## **Freq**

Bestimmt die Frequenz des LFOs, in Hertz.

## **Sync**

Aktivieren Sie diesen Schalter, um den **Freq**-Parameter in Zählzeiten einzustellen.

## **Depth**

Bestimmt die Richtung und den Grad für die Frequenzverschiebung durch das LFO-Modulationssignal.

## **Envelope Follower**

Der Envelope Follower erfasst das Eingangssignal mit einer einstellbaren Attack- und Release-Zeit und gibt ein Modulationssignal aus, das die Pegelhüllkurve des Signals darstellt.

## **Sensitivity**

Alle Eingangssignale werden zu einem Monosignal zusammengemischt bevor sie an den Envelope Follower ausgegeben werden. Dieser Parameter stellt den optimalen Eingangspegel für den Envelope Follower ein.

## **Attack**

Passt die Attack-Zeit an, d. h. die Zeit, die der Envelope Follower benötigt, um sich steigenden Eingangspegeln anzunähern.

## **Release**

Passt die Release-Zeit an, d. h. die Zeit, die der Envelope Follower benötigt, um sich fallenden Eingangspegeln anzunähern.

## <span id="page-289-0"></span>**Depth**

Bestimmt die Richtung und den Grad für die Frequenzverschiebung durch das Modulationssignal des Envelope Followers.

## HINWEIS

Die maximale Frequenzverschiebung, die durch Modulation via LFO oder Envelope Follower durchgeführt werden kann, wird durch die Parameter **Modulation Range Coarse** und **Modulation Range Fine** eingestellt.

## **Mix**

Stellt das Pegelverhältnis zwischen dem Originalsignal (Dry) und dem Effektsignal (Wet) ein.

## **Rotary**

Der Rotary-Effekt bildet den Klang einer Leslie-Box nach, einschließlich Verstärker, Horn, rotierender Trommel und Lautsprechergehäuse.

Indem der Klang durch ein rotierendes Horn und eine rotierende Trommel ausgegeben wird, erzeugt die Leslie-Box einen Doppler-Effekt, der den Klang verdichtet. Horn und Trommel drehen sich dabei mit variabler Geschwindigkeit, wodurch sich die Intensität des Doppler-Effekts ständig ändert. Der Verstärker der Leslie-Box fügt dem Klang eine warme Verzerrung hinzu; Horn, Trommel und Lautsprechergehäuse verfärben den Klang auf eine einzigartige Weise. Horn und Trommel werden über (virtuelle) Mikrofone aufgenommen, die unterschiedlich positioniert werden können, um das Klangbild zu verbreitern. Üblicherweise werden Leslie-Boxen bei elektrischen Orgeln eingesetzt.

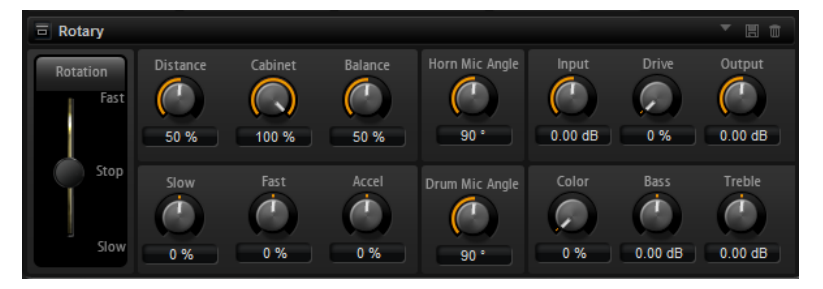

#### **Rotation**

Dieser Parameter regelt die Rotorgeschwindigkeit von Horn und Trommel. Wenn **Fast** eingestellt ist, ist der Doppler-Effekt stärker. Wenn **Stop** eingestellt ist, gibt es keinen Doppler-Effekt, da Horn und Trommel nicht rotieren. Da das Horn und die Trommel unterschiedlich schnell beschleunigen und verzögern, klingt das Umschalten der Geschwindigkeiten zwischen **Slow** und **Fast** besonders interessant.

#### **Distance**

Hier stellen Sie die Balance zwischen dem Horn- und dem Trommel-Mikrofon ein. Die Amplitudenmodulation des Klangs wird mit größerem Abstand zu den Mikrofonen schwächer. Stellen Sie diesen Parameter auf höhere Werte ein, um eine niedrigere Amplitudenmodulation zu erzielen.

## **Cabinet**

Das Horn und die Trommel klingen unterschiedlich, wenn sie durch die Öffnungsschlitze des Gehäuses (Cabinet) aufgenommen werden. Mit diesem Parameter können Sie das Horn und die Trommel mit dem Klang des Gehäuses verfärben. Bei 100 % hören Sie den vollen Klang des Gehäuses.

## <span id="page-290-0"></span>**Balance**

Hier stellen Sie die Balance von Horn- und Trommel-Mikrofon ein. Bei einem Wert von 0 % ist nur die Trommel zu hören. Bei einem Wert von 100 % ist nur das Horn zu hören.

#### **Slow**

Passt die Rotorgeschwindigkeit für die Slow-Position von Horn und Trommel gemeinsam an.

#### **Fast**

Passt die Rotorgeschwindigkeit für die Fast-Position von Horn und Trommel gemeinsam an.

#### **Accel**

Mit diesem Parameter stellen Sie für das Horn und die Trommel die Übergangszeit zwischen langsamer und schneller Rotorgeschwindigkeit ein.

## **Horn Mic Angle**

Hier stellen Sie die Stereobreite des Horn-Mikrofons ein. Bei einem Wert von 0° ist das Klangbild monophon. Bei einem Wert von 180° erhalten Sie ein Klangbild in voller Stereobreite.

## **Drum Mic Angle**

Hier stellen Sie die Stereobreite des Trommel-Mikrofons ein. Bei einem Wert von 0° ist das Klangbild monophon. Bei einem Wert von 180° erhalten Sie ein Klangbild in voller Stereobreite.

#### **Input**

Passt die Verstärkung vor Rotary und Drive an.

#### **Drive**

Passt die Verzerrung des Verstärkers an.

## **Output**

Passt die Verstärkung nach Rotary und Drive an.

#### **Farbe**

Dieser Parameter verändert das Timbre des Rotary-Effekts, so dass die Rotation von Horn und Trommel als tiefer wahrgenommen werden.

## **Bass**

Regelt die Klangfarbe der tiefen Frequenzen.

## **Treble**

Regelt die Klangfarbe der hohen Frequenzen.

## **Vibrato**

Dieser Effekt bildet den Chorus- und Vibrato-Effekt klassischer Orgeln nach. Das Vibrato verdichtet und verbreitert den Klang mit Hilfe von Tonhöhenmodulation.

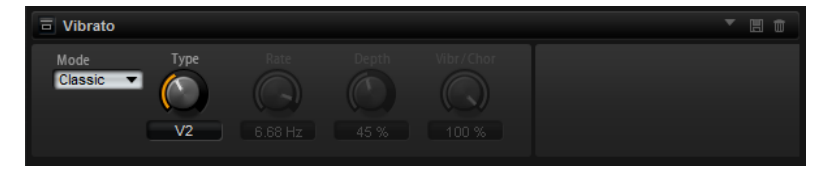

Der Effekt verfügt über die klassischen Chorus- und Vibrato-Einstellungen C1, C2 und C3 sowie V1, V2 und V3. Darüber hinaus gibt es einen **Custom**-Modus, in dem Sie die Intensität frei einstellen können.

## <span id="page-291-0"></span>**Type**

Hier wählen Sie die klassischen Chorus- und Vibrato-Einstellungen. Der Regler ist nur verfügbar, wenn im Mode-Einblendmenü **Classic** eingestellt ist.

## **Custom Mode**

Wählen Sie im Mode-Einblendmenü die Custom-Option, wenn Sie die Chorus- und Vibrato-Einstellungen der Parameter **Rate**, **Depth** und **Vibr/Chor** manuell einstellen möchten.

#### **Rate**

Bestimmt die Frequenz der Tonhöhenmodulation.

## **Depth**

Bestimmt die Intensität der Tonhöhenmodulation.

## **Vibr/Chor**

Bestimmt das Verhältnis zwischen Vibrato- und Chorussignal. Wenn Sie 100 % einstellen, hören Sie nur den Chorus-Effekt.

## **Vintage Ensemble**

Dieser Effekt simuliert den Sound von klassischen Ensemble-Effekten. Er basiert auf einem Delay mit LFO-modulierten Delay-Zeiten. Ein zweiter LFO mit höheren Frequenzen erzeugt einen sogenannten Shimmer.

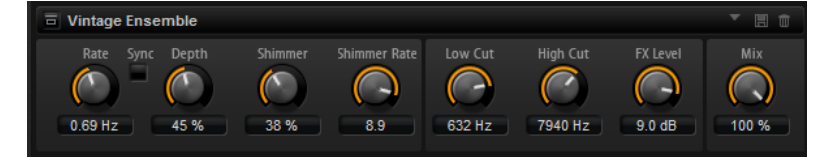

#### **Rate**

Bestimmt die Frequenz des LFOs.

## **Sync**

Wenn **Sync** aktiviert ist, können Sie den **Rate**-Wert in Zählzeiten einstellen.

#### **Depth**

Bestimmt die Intensität der Modulation durch den LFO.

#### **Shimmer**

Bestimmt die Intensität einer zweiten, schnelleren Modulation.

## **Shimmer Rate**

Bestimmt das Verhältnis der Geschwindigkeit der ersten und der zweiten Modulation. Bei einem Wert von 10 ist die zweite Modulation zehnmal so schnell.

#### **Low Cut**

Wendet ein Hochpassfilter auf das Signal an. Nur Frequenzen oberhalb der eingestellten Frequenz werden an den Effekt weitergeleitet.

## **High Cut**

Wendet ein Tiefpassfilter auf das Signal an. Nur Frequenzen unterhalb der eingestellten Frequenz werden an den Effekt weitergeleitet.

## **FX Level**

Passt den Effektsignalpegel an und gleicht so Pegelabsenkungen aus, die durch Hochpass- und Tiefpassfilter erzeugt werden.

**Mix**

Stellt das Verhältnis zwischen dem Originalsignal (Dry) und dem Effektsignal (Wet) ein.

# <span id="page-292-0"></span>**Dynamikeffekte**

# **Compressor**

Kompressoren reduzieren den Dynamikbereich eines Klangs. Dadurch gewinnt der Klang an Headroom (Aussteuerungsreserven). Mit diesem zusätzlichen Headroom können Sie das Gesamtsignal wieder anheben.

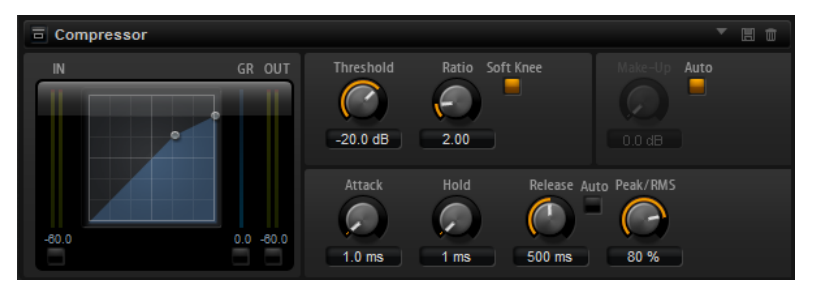

In der grafischen Darstellung links wird die Kompressorkurve angezeigt. Sie können die Parameter **Threshold** und **Ratio** mit Hilfe der Griffe in der Grafik selbst einstellen. Die Pegelanzeigen für Eingang (**IN**) und Ausgang (**OUT**) zeigen den Pegel vor und nach der Kompression an. Die **GR**-Anzeige (Gain Reduction) zeigt den eingestellten Dämpfungswert des Pegels an.

## **Threshold**

Bestimmt den Schwellenwert. Signalanteile oberhalb dieses Werts werden reduziert. Signalanteile unterhalb dieses Werts bleiben unbearbeitet.

## **Ratio**

Bestimmt den Grad der Pegelabsenkung für Signale oberhalb des Schwellenwerts. Je höher der Wert, umso stärker wird das Ausgabesignal heruntergeregelt. Bei einem Verhältnis von 2:1 und einer Amplitude von 4 dB oberhalb des Schwellenwerts wird der Ausgabepegel zum Beispiel um 2 dB gesenkt. Bei einer Amplitude von 8 dB oberhalb des Schwellenwerts wird der Ausgabepegel um 4 dB gesenkt.

## **Soft Knee**

Wenn dieser Schalter deaktiviert ist, werden Signale oberhalb des Schwellenwerts sofort entsprechend dem Ratio-Wert gedämpft. Wenn **Soft Knee** aktiviert ist, erfolgt die Dämpfung allmählich, was zu einem sanfteren, unauffälligeren Übergang führt.

## **Make-Up**

Erhöht den Gesamt-Sound. Dies ist nötig, wenn die Pegelreduktion durch die Parameter **Threshold** und **Ratio** zu hoch ist. Der Wert Pegelreduktion wird in der **GR**-Anzeige angezeigt.

## HINWEIS

Dieser Parameter ist nicht verfügbar, wenn der **Auto**-Schalter aktiviert ist.

## **Auto Make-Up Gain**

Bestimmt den **Make-Up**-Wert automatisch, je nach den Parametereinstellungen für **Threshold** und **Ratio**.

## <span id="page-293-0"></span>**Attack**

Legt fest, wie schnell der Kompressor auf ein Überschreiten des Schwellenwerts anspricht. Je länger die Attack-Zeit, desto länger dauert die Pegelreduktion. Bei längeren Attack-Zeiten bleiben die Anfangsphasen der Signale über dem Schwellenwert unbearbeitet.

#### **Hold**

Bestimmt die Zeit, die der Kompressor weiter arbeitet, nachdem das Signal über den eingestellten Schwellenwert gestiegen ist.

## **Release**

Legt fest, wie schnell der Kompressor nach Unterschreiten des Schwellenwerts anspricht. Je länger die Release-Zeit, desto länger dauert es, bis der ursprüngliche Pegel erreicht wird.

## HINWEIS

Dieser Parameter ist nicht verfügbar, wenn der Schalter **Auto Release** aktiviert ist.

#### **Auto Release**

Wenn **Auto Release** aktiviert ist, wird die Release-Zeit automatisch eingestellt. Der Kompressor analysiert kontinuierlich das Eingangssignal, um die optimale Einstellung zu finden.

## **Peak/RMS**

Dieser Parameter bestimmt, ob das Eingangssignal im **Peak**- oder **RMS**-Modus analysiert wird – oder einer Mischung aus beiden. Bei einem Wert von 0 % arbeitet der Kompressor im **Peak**-Modus, bei 100 % im **RMS**-Modus. **Peak** bedeutet, dass der Kompressor direkt auf kurze Pegelspitzen reagiert. **RMS** bedeutet, dass der Kompressor auf die durchschnittliche Energie des Signals reagiert. Bei **Peak** reagiert das Gate schneller als bei **RMS**. **Peak** wird üblicherweise bei kurzen, impulsiven Signalen, **RMS** eher bei langanhaltenden Klängen verwendet.

#### **Live**

Wenn dieser Schalter aktiviert ist, wird die Vorschaufunktion des Effekts deaktiviert. Die Vorschau erzeugt eine qualitativ bessere Verarbeitung, führt aber zu einer erhöhten Latenz. Bei Live-Aufnahmen ist es daher besser, die **Live**-Option zu aktivieren, um diese Latenz zu vermeiden.

## **Vintage Compressor**

VintageCompressor orientiert sich an klassischen Kompressoren älterer Bauart.

Dieser Kompressor bietet unabhängige Regler für **Input Gain**, **Output Gain**, **Attack** und **Release**. Zusätzlich gibt es einen **Punch**-Modus, der die Attack-Phase des Signals beibehält, und eine programmabhängige **Auto**-Funktion für den **Release**-Parameter.

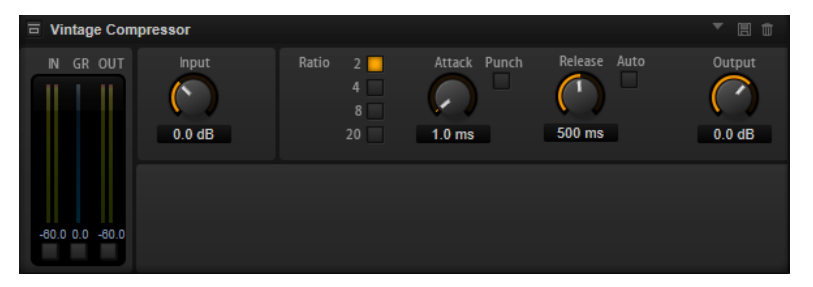

#### **In/Out-Anzeige**

Zeigen die höchsten Spitzen aller verfügbaren Ein- und Ausgangskanäle.

## <span id="page-294-0"></span>**GR-Anzeige**

Zeigt die Pegelreduktion an.

## **Input**

Legt die Stärke der Kompression fest. Je höher die Eingangsverstärkung, desto mehr Kompression wird angewendet.

#### **Ratio**

Bestimmt den Grad der Pegelabsenkung für Signale oberhalb des Schwellenwerts. Je höher der Wert, umso stärker wird das Ausgabesignal heruntergeregelt.

#### **Attack (0,1 bis 100 ms)**

Legt fest, wie schnell der Effekt reagiert. Je höher Sie diesen Wert einstellen, desto länger ist der Bereich am Anfang des Signals, der unbearbeitet bleibt.

## **Punch**

Wenn dieser Schalter aktiviert ist, wird die frühe Attack-Phase des Signals beibehalten, wodurch der ursprüngliche Attack im Audiomaterial auch bei kurzen **Attack**-Einstellungen beibehalten wird.

## **Release (10 bis 1000 ms oder Auto-Modus)**

Legt fest, wie lange es dauert, bis die Verstärkung wieder ihren Originalpegel erreicht. Wenn **Auto Release** aktiviert ist, stellt das PlugIn automatisch den besten Release-Wert für das Audiomaterial ein.

## **Output (-48 bis 24 dB)**

Stellt den Ausgangspegel ein.

## **Tube Compressor**

Mit diesem vielseitigen Kompressor mit integrierter Röhrensimulation können Sie glatte und warme Kompressionseffekte erzielen. Die **GR**-Anzeige zeigt die Höhe der Pegelreduktion an. Der Tube Compressor verfügt über einen internen Side-Chain-Bereich, mit dem Sie das Trigger-Signal filtern können.

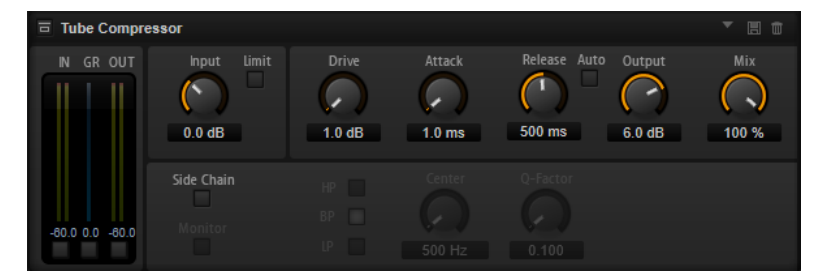

#### **In/Out-Anzeige**

Zeigen die höchsten Spitzen aller verfügbaren Ein- und Ausgangskanäle.

## **GR-Anzeige**

Zeigt die Pegelreduktion an.

## **Input**

Legt die Stärke der Kompression fest. Je höher die Eingangsverstärkung, desto mehr Kompression wird angewendet.

## **Limit**

Erhöht das Kompressorverhältnis, um einen Begrenzungseffekt zu erzeugen.

## **Drive (1.0 bis 6.0)**

Steuert den Grad der Röhrensättigung.

## <span id="page-295-0"></span>**Attack (0,1 bis 100 ms)**

Legt fest, wie schnell der Effekt reagiert. Je höher Sie diesen Wert einstellen, desto länger ist der Bereich am Anfang des Signals, der unbearbeitet bleibt.

#### **Release (10 bis 1000 ms oder Auto-Modus)**

Legt fest, wie lange es dauert, bis die Verstärkung wieder ihren Originalpegel erreicht. Wenn **Auto Release** aktiviert ist, stellt das PlugIn automatisch den besten Release-Wert für das Audiomaterial ein.

## **Output (-12 bis 12 dB)**

Stellt den Ausgangspegel ein.

## **Mix**

Stellt das Pegelverhältnis zwischen Originalsignal (Dry) und Effektsignal (Wet) ein. Dabei werden die Transienten des Eingangssignals beibehalten.

## **Side-Chain**

Aktiviert den internen Sidechain-Filter. Das Eingangssignal wird dann entsprechend den Filter-Parametern verändert. Mit der internen Side-Chain-Funktion können Sie genau bestimmen, wie das Gate arbeitet.

## **Monitor**

Dieser Parameter ermöglicht es Ihnen, das gefilterte Signal mitzuhören.

## **Filter Type (Low-Pass/Band-Pass/High-Pass)**

Wenn **Side-Chain** aktiviert ist, können Sie mit diesen Schaltern den Filtertyp auf **Low-Pass**, **Band-Pass** oder **High-Pass** einstellen.

## **Center (50 bis 20000 Hz)**

Wenn der **Side-Chain**-Schalter aktiviert ist, wird hiermit die Mittenfrequenz des Filters festgelegt.

## **Q-Factor**

Wenn der **Side-Chain**-Schalter aktiviert ist, wird hiermit die Resonanz oder Güte des Filters festgelegt.

# **Limiter**

Der Limiter-Effekt verhindert, dass der Sound den eingestellten Ausgangspegel übersteigt. So können Sie Clipping in nachgeschalteten Effekten vermeiden.

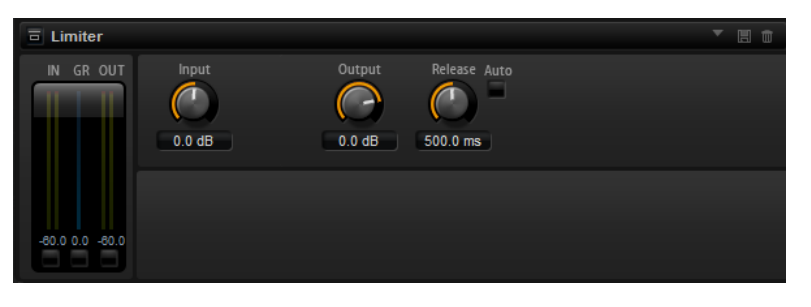

Die **IN**- und **OUT**-Anzeigen zeigen den Pegel vor und nach dem Limiting an. Die **GR**-Anzeige (Gain Reduction) in der Mitte zeigt die aktuelle Pegelabsenkung an.

## **Input**

Passt den Eingangspegel des Klangs an. Durch Anheben des Eingangspegels können Sie das Signal zunehmend in die Pegelbegrenzung fahren.

## **Output**

Bestimmt den maximalen Ausgabepegel des Sounds.

## <span id="page-296-0"></span>**Release**

Legt fest, wie schnell der Limiter auf das Unterschreiten des Schwellenwerts anspricht. Je länger die **Release**-Zeit, desto länger dauert es, bis der ursprüngliche Pegel erreicht wird.

#### **HINWEIS**

Dieser Parameter ist nicht verfügbar, wenn der **Auto**-Schalter aktiviert ist.

#### **Auto**

Wenn dieser Schalter aktiviert ist, wird die **Release**-Zeit automatisch eingestellt. Der Limiter analysiert kontinuierlich das Eingangssignal, um die optimale Einstellung zu finden.

# **Brickwall Limiter**

Der Brickwall Limiter stellt sicher, dass das Ausgangssignal den festgelegten Pegel nicht überschreitet.

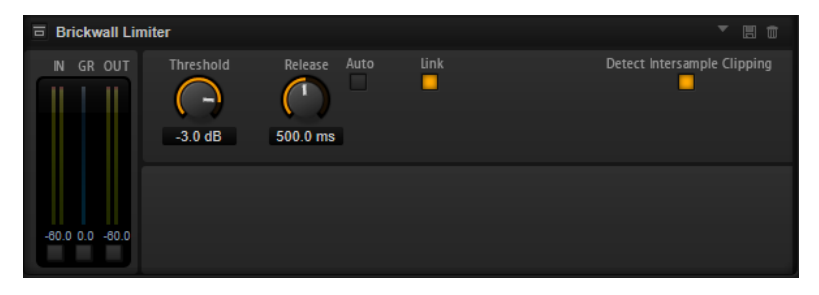

Durch seine schnelle Attack-Zeit kann der Brickwall Limiter sogar kurze Audiopegelspitzen reduzieren, ohne hörbare Artefakte zu erzeugen. Dieses PlugIn erzeugt jedoch eine Latenz von 1  ms. Der Brickwall Limiter bietet separate Anzeigen für den Eingangs- und Ausgangspegel sowie für den Grad der Begrenzung.

## **Threshold (-20 bis 0 dB)**

Bestimmt den Pegel, bei dem der Kompressor aktiviert wird. Nur Signalpegel oberhalb des festgelegten Schwellenwerts werden bearbeitet.

## **Release (ms oder Auto mode)**

Legt fest, wie lang es dauert, bis die Verstärkung wieder ihren Originalpegel erreicht, nachdem das Signal unter den Schwellenwert gefallen ist. Wenn der **Auto**-Schalter aktiviert ist, stellt das PlugIn automatisch die beste **Release**-Einstellung für das Audiomaterial ein.

## **Link**

Wenn dieser Schalter aktiviert ist, verwendet der **Brickwall Limiter** den Kanal mit dem höchsten Pegel, um das Eingangssignal zu analysieren. Wenn der Schalter deaktiviert ist, wird jeder Kanal einzeln analysiert.

## **Detect Intersample Clipping**

Wenn diese Option aktiviert ist, nutzt **Brickwall Limiter** Oversampling, um den Signalpegel zwischen zwei Samples zu erkennen und zu begrenzen, um Verzerrungen bei der Konvertierung von digitalen zu analogen Signalen zu vermeiden.

## <span id="page-297-0"></span>HINWEIS

Der Brickwall Limiter dient dazu, gelegentliche Signalspitzen zu reduzieren. Wenn die Anzeige für Pegelreduktion eine konstante Begrenzung anzeigt, erhöhen Sie den Schwellenwert oder verringern Sie den Gesamtpegel des Eingangssignals.

## **Maximizer**

Dieses PlugIn erhöht die Lautheit von Audiomaterial ohne die Gefahr von Clipping.

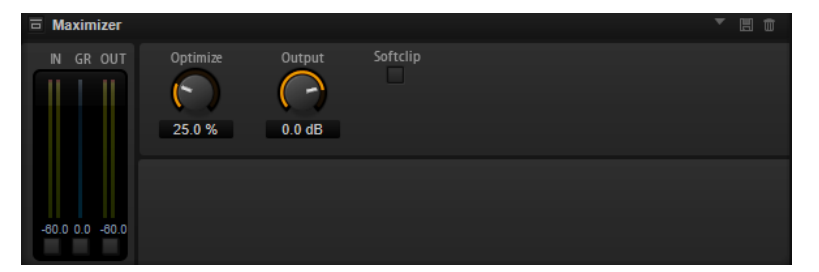

## **Optimize**

Bestimmt die Lautheit des Signals.

## **Output**

Bestimmt den maximalen Ausgangspegel.

## **Soft Clip**

Wenn dieser Schalter aktiviert ist, beginnt der **Maximizer**, das Signal sanft zu begrenzen. Gleichzeitig erzeugt er Obertöne für einen warmen röhrenartigen Klangcharakter des Audiomaterials.

# **Expander**

Der Expander verringert den Ausgabepegel abhängig vom Eingangspegel für Signale unterhalb des angegebenen Schwellenwerts. Dies ist sinnvoll, wenn Sie den Dynamikbereich erweitern oder das Rauschen in leisen Passagen reduzieren möchten.

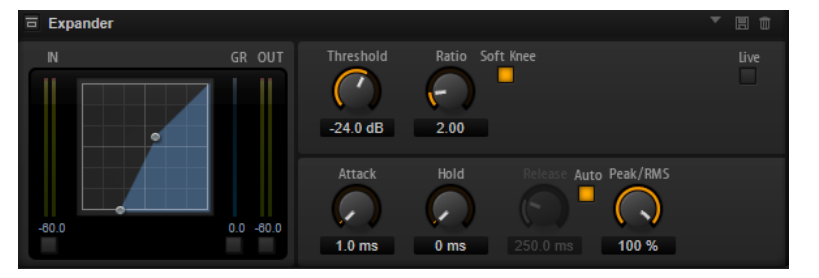

In der grafischen Darstellung links wird die Expansionskurve angezeigt. Sie können die Parameter **Threshold** und **Ratio** mit Hilfe der Griffe in der Grafik selbst einstellen. Die **IN**- und **OUT**-Anzeigen zeigen den Pegel vor und nach dem Expander-Effekt an. Die **GR**-Anzeige (Gain Reduction) zeigt den Dämpfungswert des Pegels an.

## **Threshold**

Bestimmt den Schwellenwert. Signalanteile unterhalb dieses Werts werden reduziert. Signalanteile oberhalb dieses Werts bleiben unbearbeitet.

## **Ratio**

Bestimmt den Grad der Pegelreduktion für Signale unterhalb des Schwellenwerts. Je höher der Wert, umso stärker wird das Ausgabesignal heruntergeregelt. Bei einem Verhältnis von 2:1 und einer Amplitude von 4 dB unterhalb des Schwellenwerts wird

der Ausgabepegel zum Beispiel um 2 dB gesenkt. Bei einer Amplitude von 8 dB unter dem Schwellenwert wird der Ausgabepegel um 4 dB gesenkt.

## <span id="page-298-0"></span>**Soft Knee**

Wenn dieser Schalter deaktiviert ist, werden Signale oberhalb des Schwellenwerts sofort entsprechend dem Ratio-Wert gedämpft. Wenn **Soft Knee** aktiviert ist, erfolgt die Verstärkung allmählich, was zu einem sanfteren, unauffälligeren Übergang führt.

#### **Attack**

Bestimmt, wie schnell der Expander nach Unterschreiten des Schwellenwerts anspricht. Je länger die Attack-Zeit, desto länger dauert die Pegelreduktion.

#### **Hold**

Legt die Zeit fest, in welcher der Expander weiter arbeitet, nachdem das Signal unter den eingestellten Schwellenwert gefallen ist.

#### **Release**

Bestimmt, wie schnell der Expander nach Überschreiten des Schwellenwerts anspricht. Je länger die **Release**-Zeit, desto länger dauert die Pegelreduktion.

## **HINWEIS**

Dieser Parameter ist nicht verfügbar, wenn **Auto Release** aktiviert ist.

#### **Auto**

Wenn **Auto** aktiviert ist, wird die **Release**-Zeit automatisch eingestellt. Der Expander analysiert kontinuierlich das Eingangssignal, um die optimale Einstellung zu finden.

## **Peak/RMS**

Dieser Parameter bestimmt, ob das Eingangssignal im **Peak**- oder **RMS**-Modus analysiert wird – oder einer Mischung aus beiden. Bei einem Wert von 0 % arbeitet der Expander im **Peak**-Modus, bei 100 % im **RMS**-Modus. **Peak** bedeutet, dass der Expander direkt auf kurze Pegelspitzen reagiert. **RMS** bedeutet, dass der Expander auf die durchschnittliche Energie des Signals reagiert. Bei **Peak** reagiert das Gate schneller als bei **RMS**. **Peak** wird üblicherweise bei kurzen, impulsiven Signalen, **RMS**  eher bei langanhaltenden Klängen verwendet.

## **Live**

Wenn dieser Schalter aktiviert ist, wird die Vorschaufunktion des Effekts deaktiviert. Die Vorschau erzeugt eine qualitativ bessere Verarbeitung, führt aber zu einer erhöhten Latenz. Bei Live-Aufnahmen ist es daher besser, die **Live**-Option zu aktivieren, um diese Latenz zu vermeiden.

## **Gate**

Der Gate-Effekt lässt nur Signalanteile an den Ausgang durch, die einen bestimmten Schwellenwert übersteigen. Signalanteile unterhalb des Schwellenwerts werden abgeschnitten.

Mit einem internen Side-Chain-Filter können Sie stattdessen eine gefilterte Version des Eingangssignals analysieren. Auf diese Weise spricht das Gate nur auf einen eingeschränkten Frequenzbereich des Eingangssignals an.

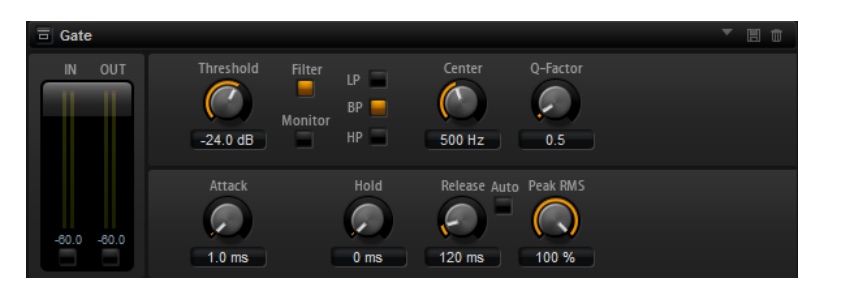

## **Threshold**

Bestimmt den Pegel, bei dem das Gate aktiviert wird. Bei einem Signalpegel unterhalb des festgelegten Schwellenwerts bleibt das Gate geschlossen.

## **Filter**

Aktiviert das interne Side-Chain-Filter. Wenn dieser Schalter aktiviert ist, wird das Eingangssignal vor der Analyse gefiltert. Das Gate reagiert nur, wenn der gefilterte Klang den Schwellenwert übersteigt. Wenn der **Filter**-Schalter deaktiviert ist, sind die Bedienelemente des Filters deaktiviert.

## **Filter Type**

Bestimmt den Filtertyp für das Side-Chain-Filter. Wählen Sie Hochpass (**HP**), um hohe Frequenzen, Bandpass (**BP**), um mittlere Frequenzen und Tiefpass (**LP**), um tiefe Frequenzen durchzulassen.

## **Monitor**

Aktivieren Sie diesen Schalter, um das Signal des Side-Chain-Filters abzuhören. Das Gate ist nicht aktiv, solange **Monitor** aktiviert ist.

## **Center**

Bestimmt die Mittenfrequenz des Side-Chain-Filters.

## **Q-Factor**

Stellt die Bandbreite des Filters breiter oder schmaler ein.

## **Attack**

Legt fest, wie schnell das Gate nach Überschreiten des Schwellenwerts anspricht. Je länger die **Attack**-Zeit, desto mehr Zeit vergeht, bis das Signal eingeblendet wird.

## **Hold**

Legt die Zeit fest, in der das Gate weiter arbeitet, nachdem das Signal unter den eingestellten Schwellenwert gefallen ist.

#### **Release**

Legt fest, wie schnell das Gate nach Unterschreiten des Schwellenwerts anspricht. Je länger die **Release**-Zeit, desto mehr Zeit vergeht, bis das Signal ausgeblendet wird.

#### HINWEIS

Dieser Parameter ist nicht verfügbar, wenn **Auto** aktiviert ist.

## **Auto**

Bei aktivierter Auto-Funktion wird die Release-Zeit automatisch eingestellt. Das Gate analysiert kontinuierlich das Eingangssignal, um die optimale Einstellung zu finden.

#### **Peak/RMS**

Dieser Parameter bestimmt, ob das Eingangssignal im **Peak**- oder **RMS**-Modus analysiert wird – oder einer Mischung aus beiden. Bei einem Wert von 0 % arbeitet das Gate im **Peak**-Modus, bei 100 % im **RMS**-Modus. **Peak** bedeutet, dass das Gate direkt auf kurze Pegelspitzen reagiert. **RMS** bedeutet, dass das Gate auf die

<span id="page-300-0"></span>durchschnittliche Energie des Signals reagiert. Bei **Peak** reagiert das Gate schneller als bei **RMS**. **Peak** wird üblicherweise bei kurzen, impulsiven Signalen, **RMS** eher bei langanhaltenden Klängen verwendet.

**Live**

Wenn dieser Schalter aktiviert ist, wird die Vorschaufunktion des Effekts deaktiviert. Die Vorschau erzeugt eine qualitativ bessere Verarbeitung, führt aber zu einer erhöhten Latenz. Bei Live-Aufnahmen ist es daher besser, die **Live**-Option zu aktivieren, um diese Latenz zu vermeiden.

# **Envelope Shaper**

Verwenden Sie diesen Effekt, um die Verstärkung der Attack- und der Release-Phase Ihres Audiomaterials zu dämpfen oder zu verstärken.

Achten Sie dabei auf die Pegel und reduzieren Sie gegebenenfalls den Ausgabepegel, um Übersteuerung zu vermeiden.

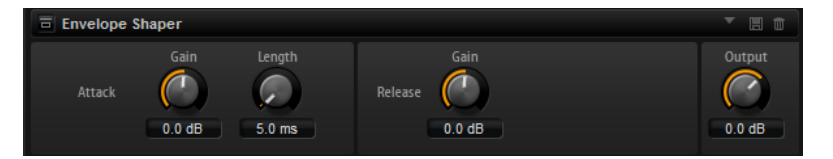

## **Attack - Gain**

Verändert die Verstärkung der Attack-Phase des Signals.

## **Attack - Length**

Bestimmt die Länge der Attack-Phase des Signals.

## **Release - Gain**

Verändert die Verstärkung der Release-Phase des Signals.

## **Output**

Bestimmt den Ausgangspegel.

# **Spatial- und Panner-Effekte**

# **Stereo Pan**

Mit diesem Effekt können Sie die Stereoposition und die Stereobreite des Signals einstellen.

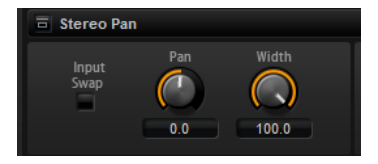

## **Input Swap**

Vertauscht die Stereokanäle.

**Pan**

Bestimmt die Pan-Position des Signals. Der Pan-Parameter funktioniert sowohl für Mono- als auch für Stereosignale.

## **Width**

Passt die Stereobreite des Signals an.

# <span id="page-301-0"></span>**Stereo Enhancer**

Dieses PlugIn verbreitert das Stereobild von Stereomaterial. Es kann nicht mit einem Mono-Signal verwendet werden.

## **Width**

Stellt die Stereobildbreite ein. Drehen Sie den Regler im Uhrzeigersinn, um einen ausgeprägteren Effekt zu erzeugen.

## **Delay**

Verstärkt den Unterschied zwischen dem rechten und dem linken Kanal, um den Stereoeindruck deutlicher zu machen.

## **Color**

Erzeugt zusätzliche Unterschiede zwischen den Kanälen, um den Stereoeindruck zu verstärken.

## **Mono**

Wenn dieser Schalter aktiviert ist, wird ein Mono-Signal ausgegeben. Verwenden Sie diesen Parameter, um zu prüfen, ob ungewollte Veränderungen in der Klangfarbe vorliegen, die beim Verbreitern eines Stereobilds auftreten können.

# **Legacy-Effekte**

# **Effekte aus HALion 3**

Neben den Standardeffekten sind im Lieferumfang auch eine Reihe von Effekten aus HALion 3 enthalten. Sie finden diese Effekte im **Legacy**-Untermenü des Effekt-Menüs.

## **Hall Reverb**

Ein einfacher Hall mit einstellbarem Predelay und Damping.

## **Predelay**

Verzögert das Effektsignal, so dass Sie größere Räume simulieren oder einen Slapback-Effekt erzielen können.

## **Time**

Die Länge der Hallfahne.

## **Damp**

Allmähliches Dämpfen der hohen Frequenzen.

## **Low EQ**

Hochpass-EQ.

## **High EQ**

Tiefpass-EQ.

## **Mix**

Pegelverhältnis zwischen dem Originalsignal (Dry) und dem Effektsignal (Wet).

## **Non-Linear Reverb**

Ein Hall mit abruptem Ende mit extremer Cutoff-Einstellung.

## **Time**

Die Länge der Hallfahne. Hiermit können Sie auch den Sound verändern: von dichten ersten Reflektionen bis hin zu einem trashigen, körnigen 80er-Jahre-Hall.

## **Low EQ**

Hochpass-EQ.

## **High EQ**

Tiefpass-EQ.

## **Mix**

Pegelverhältnis zwischen dem Originalsignal (Dry) und dem Effektsignal (Wet).

## **Early Reflections**

Ein kurzer, dichter Halleffekt zur Simulation kleiner Räume und zum Verdichten bzw. Verwaschen von Sounds.

## **Time**

Die Länge der Hallfahne. Hiermit können Sie auch den Sound verändern: von dichten ersten Reflektionen bis hin zu einem trashigen, körnigen 80er-Jahre-Hall.

#### **Low EQ**

Hochpass-EQ.

## **High EQ**

Tiefpass-EQ.

## **Mix**

Pegelverhältnis zwischen dem Originalsignal (Dry) und dem Effektsignal (Wet).

## **Delay**

Ein einfaches Delay mit Mono-Eingang und Stereo-Ausgang.

#### **Time**

Die Delay-Zeit.

## **Sync**

Wenn **Sync** aktiviert ist, können Sie die Delay-Zeit in Zählzeiten anpassen.

## **Feedback**

Steuert die Anzahl der Wiederholungen.

## **Balance**

Das Verhältnis zwischen der linken und der rechten Delay-Zeit.

## **Damp**

Ein Tiefpassfilter zum Dämpfen der Delay-Wiederholungen.

## **Stereo Delay**

Ein Delay mit Stereo-Eingang und -Ausgang.

## **Time**

Die Delay-Zeit.

## **Feedback**

Steuert die Anzahl der Wiederholungen. Um ein minimales Feedback zu erhalten, regeln Sie den Schieberegler auf die Mittelstellung. Wenn Sie den Schieberegler nach links oder rechts verschieben, wird ein Cross-Delay angewendet, bei dem der linke Ausgang in den rechten Eingang gespeist wird und umgekehrt.

## **Sync**

Wenn **Sync** aktiviert ist, können Sie die Delay-Zeit in Zählzeiten anpassen.

## **Balance**

Das Verhältnis zwischen der linken und der rechten Delay-Zeit.

## **Damp**

Ein Tiefpassfilter zum Dämpfen der Delay-Wiederholungen.

## **Long Delay**

Ein Delay mit denselben Parametern wie der Delay-Effekt. Hier können jedoch Verzögerungen bis zu vier Sekunden eingestellt werden.

## **Tape Delay**

Die Simulation eines alten, analogen Bandechos mit vier Tonköpfen.

## **Time**

Die Delay-Zeit.

## **Sync**

Wenn **Sync** aktiviert ist, können Sie die Delay-Zeit in Zählzeiten anpassen.

## **Feedback**

Steuert die Anzahl der Wiederholungen.

## **Vintage**

Verändert die Klangfarbe und den Grad des simulierten Bandrauschens.

## **Mix**

Pegelverhältnis zwischen dem Originalsignal (Dry) und dem Effektsignal (Wet).

## **Head 1**

Delay 1 (Ausgabe links).

## **Head 2**

Delay 2 (Ausgabe rechts).

## **Head 3**

Delay 3.

## **Head 4**

Delay 4.

## **Pan 3+4**

Ordnet die Delays 3 und 4 im Stereoklangbild an.

## **Vol 3+4**

Variiert die Lautstärke der Delays 3 und 4.

## **Chorus**

Ein einfacher Chorus-Effekt zum Verbreitern von Klängen.

## **Rate**

Die Modulationsfrequenz.

## **Depth**

Der Grad der Tonhöhenmodulation.

## **Predelay**

Die Anfangsverzögerung, mit der die Abweichung der Chorus-Stimmen vom Originalsignal variiert werden kann.

## **Mix**

Pegelverhältnis zwischen dem Originalsignal (Dry) und dem Effektsignal (Wet).

## **Ensemble**

Ein Chorus mit komplexerer Modulationswellenform, durch die der Effekt lebendiger wirkt.

## **Rate**

Die Modulationsfrequenz.

## **Depth**

Der Grad der Tonhöhenmodulation.

## **Shimmer**

Erzeugt einen komplexeren Modulationseffekt.

## **Width**

Stellt die Stereoverbreiterung ein.

## **Mix**

Pegelverhältnis zwischen dem Originalsignal (Dry) und dem Effektsignal (Wet).

## **Flanger**

Ein klassischer Flanger-Effekt.

## **Rate**

Modulationsfrequenz.

## **Depth**

Grad der Tonhöhenmodulation.

## **Feedback**

Höhe der Effektrückkopplung. Je höher dieser Wert, desto intensiver der Flanger-Effekt.

## **Predelay**

Anfangsverzögerung. Legt die minimale Delay-Zeit/maximale Effektfrequenz fest.

## **Mix**

Pegelverhältnis zwischen dem Originalsignal (Dry) und dem Effektsignal (Wet).

## **Phaser**

Ein vierpoliger Phaser für subtile Effekte.

## **Rate**

Modulationsfrequenz.

## **Depth**

Grad der Tonhöhenmodulation.

## **Feedback**

Höhe der Effektrückkopplung. Ein höherer Wert erzeugt einen ausgeprägteren Effekt.

## **Stereo**

Versatz zwischen linker und rechter Modulation.

## **Center**

Stellt die Center-Frequenz ein, um die die Modulation erfolgt.

## **Mix**

Pegelverhältnis zwischen dem Originalsignal (Dry) und dem Effektsignal (Wet).

## **Pan & Tremolo**

Ein Autopan- und Tremolo-Effekt wie in alten E-Pianos.

## **Rate**

Modulationsfrequenz.

## **Phase**

Relative Phase der Amplitudenmodulation des linken und rechten Kanals, zur Überblendung zwischen Tremolo und Autopan.

## **Shape**

Modulationswellenform von Rechteck (eng) über Sinus bis Rechteck (weit).

## **Mix**

Pegelverhältnis zwischen dem Originalsignal (Dry) und dem Effektsignal (Wet).

## **Stereo Width**

Ein Effekt für die Stereobildverbreiterung mit vier Modi.

## **Mode**

- Der **Adjust**-Modus passt die bestehende Breite des Stereosignals an.
- Der **Swap**-Modus passt die bestehende Breite des Stereosignals an und vertauscht zusätzlich noch den rechten und linken Kanal.
- Der **Comb**-Modus wendet einen Stereo-Kammfiltereffekt an.
- Der **Haas**-Modus simuliert die Stereobildverbreiterung durch Verzögerung eines Kanals.

## **Delay**

Delay-Zeit (nicht verfügbar im **Adjust**- und im **Swap**-Modus).

## **Width**

Stereobildverbreiterung für den gesamten Klang.

## **Low/Mid/High**

Stereobildverbreiterung für niedrige (Low), mittlere (Mid) und hohe (High) Frequenzen.

## **Output**

Ausgabepegel.

## **Rotary Speaker**

Eine Simulation rotierender Hoch- und Tieftöner.

#### **Rate**

Master-Geschwindigkeitsregler: Stop, Slow, Fast.

## **Dirt**

Grad der Übersteuerung/Verzerrung.

## **LoHi**

Übergangsfrequenz zwischen Tief- und Hochtönern.

## **Width**

Stereobreite.

## **Tone**

Steuert die Klangfarbe des verzerrten Signals.

## **Low/High Speed**

Rotationsgeschwindigkeit der Hoch- bzw. Tieftöner.

## **Low/High Acceleration**

Beschleunigung der Hoch- bzw. Tieftöner.

## **Mix**

Pegelverhältnis zwischen dem Originalsignal (Dry) und dem Effektsignal (Wet).

## **Wah Pedal**

Ein Wah-Wah-Effekt.

#### **Rate**

Modulationsfrequenz.

## **Depth**

Grad der Modulation.

## **Pedal**

Passt die Filterfrequenz an.

## **Mode**

- **Auto Wah**: Wah-Effekt, der über eine Hüllkurve gesteuert wird.
- Pedal Wah: Keine Modulation. Der Pedal-Parameter bestimmt die Frequenz.
- **Mod Wah**: LFO-Modulation. Der **Rate**-Parameter bestimmt die Modulationsfrequenz.

## **Resonance**

Bestimmt den Wert der Filterresonanz.

## **Tracking**

Legt fest, wie schnell im **Auto**-Modus dem Hüllkurvenverlauf gefolgt wird. Im **Mod**-Modus bestimmt der Parameter die Hüllkurven-Modulationsfrequenz.

#### **Mix**

Pegelverhältnis zwischen dem Originalsignal (Dry) und dem Effektsignal (Wet).

## **TalkBox**

Ein moduliertes Vokal-Formantfilter.

## **Rate**

LFO-Modulationsfrequenz.

## **Depth**

LFO-Modulationsgrad.

## **Vowel**

In der Mittelstellung werden Vokale erzeugt, wenn keine Modulation stattfindet.

#### **Env Mod**

Grad der Vokalmodulation in Abhängigkeit vom Eingangspegel.

## **Env Att**

Grad der Modulationsänderung bei steigendem Eingangspegel.

## **Env Rel**

Grad der Modulationsänderung bei fallendem Eingangspegel.

## **Mix**

Pegelverhältnis zwischen dem Originalsignal (Dry) und dem Effektsignal (Wet).

## **Shelf EQ**

Ein einfacher Effekt zur Klangsteuerung.

## **Output**

Ausgabepegel.

## **Bass**

Verstärkt/dämpft die tiefen Frequenzen.

## **Treble**

Verstärkt/dämpft die hohen Frequenzen.

## **Parametric EQ**

Ein parametrischer Zweiband-EQ.

## **Gain 1/2**

Mit diesen Parametern werden die Pegel der beiden Frequenzbänder verstärkt/ gedämpft.

## **Freq 1/2**

Bestimmt die Kernfrequenz der beiden Frequenzbänder.

## **Width 1/2**

Bestimmt die Breite für die beiden Bänder (Q).

## **Output**

Ausgabepegel.

## **Enhancer**

Verändert das Spektrum nach psychoakustischen Prinzipien.

## **High Depth**

Hebt die hohen Frequenzen an und dämpft die Mitten.

## **High Tune**

Bestimmt die Klangfarbe der hohen/mittleren Frequenzen.

## **Low Depth**

Hebt die tiefen Frequenzen an.

## **Low Tune**

Bestimmt die Klangfarbe der tiefen Frequenzen.

## **Limiter**

Ein Effekt zur Pegelbegrenzung.

## **Drive**

Verstärkt das Eingangssignal.

## **Attack**

Bestimmt die Länge der Attack-Phase.

## **Release**

Bestimmt die Länge der Release-Phase.

## **Output**

Ausgabepegel.

## **Compressor**

Ein einfacher Kompressor-Effekt.

## **Threshold**

Schwellenwert, bei dem der Effekt angewendet wird.

## **Ratio**

Grad der Kompression.

## **Attack**

Bestimmt die Länge der Attack-Phase.

## **Release**

Bestimmt die Länge der Release-Phase.

## **Output**

Ausgabepegel.

## **Multiband**

Ein Dreiband-Kompressor.

## **Drive**

Erhöhen Sie diesen Wert für ein dichteres Signal.

## **Lo/Hi**

Bestimmt das Pegelverhältnis zwischen hohen und tiefen Frequenzen.

## **Mid**

Pegel des Mitten-Frequenzbands.

## **Attack**

Bestimmt die Länge der Attack-Phase.

## **Release**

Bestimmt die Länge der Release-Phase.

## **Output**

Ausgabepegel.

## **Gate**

Ein einfacher Gate-Effekt.

## **Threshold**

Schwellenwert, bei dem der Effekt angewendet wird.

## **Range**

Grad der Pegeldämpfung bei geschlossenem Gate.

## **Attack**

Bestimmt die Länge der Attack-Phase.

## **Release**

Bestimmt die Länge der Release-Phase.

## **Output**

Ausgabepegel.

## **Distortion**

Ein Effekt zum Erzeugen von Verzerrung durch Clipping.

## **Drive**

Grad der Verzerrung.

## **Bias**

Bestimmt das Verhältnis zwischen geraden und ungeraden Obertönen, d. h. den Charakter der Verzerrung.

#### **Tone**

Klangfarbe der Verzerrung.

## **Out**

Ausgabepegel.

#### **Mix**

Pegelverhältnis zwischen dem Originalsignal (Dry) und dem Effektsignal (Wet).

## **Overdrive**

Ein subtilerer Verzerrereffekt.

## **Drive**

Grad der Verzerrung.

## **Bias**

Der Charakter der Verzerrung. Bestimmt das Verhältnis von geraden und ungeraden Obertönen.

## **Out**

Ausgabepegel.

## **Mix**

Pegelverhältnis zwischen dem Originalsignal (Dry) und dem Effektsignal (Wet).

## **Bit Reduction**

Dieser Effekt erzeugt einen LoFi-Effekt durch Verringerung der Bit-Auflösung des Audiosignals.

## **Mode**

Legt fest, ob die Bittiefe konstant ist (**Linear**) oder vom Signalpegel abhängt (**Companding**).

## **Rate**

Bestimmt die simulierte Samplerate.

## **Depth**

Die Bittiefe des Samples.

#### **Slew Rate**

Der maximale Grad der Veränderung der Ausgabewellenform für eine leichte und subtile Verzerrung.

## **Mix**

Pegelverhältnis zwischen dem Originalsignal (Dry) und dem Effektsignal (Wet).

## **Amp Simulator**

Eine Simulation eines Verstärkers.

## **Model**

Legt den Verstärkertyp fest. Dies verändert den Klangcharakter.

## **Mode**

Mono/Stereo-Betrieb. Mono belastet die CPU weniger und klingt in einigen Fällen druckvoller.

## **Drive**

Grad der Verzerrung.

## **Feedback**

Höhe der Effektrückkopplung. Das Ergebnis hängt vom Eingangssignal ab.

## **Treble**

Verstärkung der Höhen. Entweder gleich- oder gegenphasig.

#### **Mix**

Pegelverhältnis zwischen dem Originalsignal (Dry) und dem Effektsignal (Wet).

## **Modulate L/R**

Ein Effekt, der drei Modi zur Signalverzerrung verwendet, wobei ein Kanal des Stereosignals zur Modulation des anderen verwendet wird.

## **Mode**

- **Ring Mod**: Ringmodulation.
- **Env Mod**: Der Signalpegel des rechten Kanals wird durch den Signalpegel des linken Kanals moduliert.
- **Duck**: Der Signalpegel des rechten Kanals wird gedämpft, wenn der Pegel des linken Kanals ansteigt.

## **Thru**

Legt fest, welche Eingangssignale als Originalsignal für den Mix-Parameter verwendet werden.

## **Smooth**

Glättet die Modulation.

## **Drive**

Bestimmt den Signalpegel.

## **Mix**

Pegelverhältnis zwischen dem Originalsignal (Dry) und dem Effektsignal (Wet).

# <span id="page-311-0"></span>**Note Expression**

Steinbergs Note-Expression-Technologie wurde entwickelt, um realistische Instrumentenklänge zu erzeugen. Note Expression bietet Ihnen die Möglichkeit, automatisierte Modulationen der einzelnen Noten zu erzeugen. HALion Sonic unterstützt Note Expression für die Parameter **Volume**, **Pan** und **Tuning**.

Wenn Sie eine Steinberg-DAW verwenden, die Note Expression unterstützt, können Sie die Note-Expression-Parameter in HALion Sonic für alle Programme und jede einzelne Note automatisieren.

Innerhalb der Programme, die auf die Modulationsmatrix zugreifen, können Sie außerdem jedem verfügbaren Modulationsziel bis zu acht Note-Expression-Controller zuweisen. Diese Controller können zusätzlich zu den vorhandenen Parametern **Volume**, **Pan** und **Tuning**  verwendet werde.

## HINWEIS

Die Note-Expression-Controller eines Programms werden von allen im Programm enthaltenen Layern verwendet. Das bedeutet, dass sich die Controller-Daten auf alle Layer gleichzeitig auswirken. Je nachdem, wie Note-Expression-Controller eingerichtet wurden, können sich die Layer unterschiedlich verhalten.

## HINWEIS

Wenn Sie HALion Sonic mit einer Host-Anwendung verwenden, die Note Expression nicht unterstützt, haben Sie trotzdem Zugriff auf den Editor und die Note-Expression-Controller werden in der Modulationsmatrix angezeigt. Sie haben jedoch keinen Einfluss auf das Programm.

# **Note-Expression-Editor**

Im Editor werden links die acht Note-Expression-Controller und rechts die zugewiesenen Modulationsziele angezeigt. So erhalten Sie einen Überblick über die Zuweisungen der Note-Expression-Controller in der Modulationsmatrix und ihre Auswirkung auf den Klang.

● Öffnen Sie die **Program**-Registerkarte auf der **Edit**-Seite, um den Editor **Note Expression**  zu öffnen.

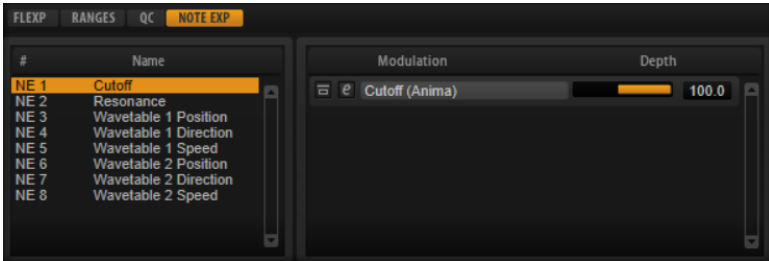

## HINWEIS

Ein Note-Expression-Controller kann mehreren Modulationszielen zugewiesen werden.

#### **Name**

Wenn Sie einen Note-Expression-Controller erstmalig zuweisen, erhält er den Namen des Modulationsziels, dem er zugewiesen ist. Danach vorgenommene Zuweisungen führen zu keiner Namensänderung. Im **Name**-Feld können Sie manuell einen Namen eingeben.

## **Note-Expression-Controller umgehen**

Um den Effekt des Controllers zu deaktivieren, klicken Sie auf den Schalter **Bypass Note Expression Controller**. Er ist mit dem **Bypass**-Schalter des entsprechenden Modulationsziels in der Modulationsmatrix verknüpft.

## **Depth**

Mit diesem Schieberegler stellen Sie die Intensität der Note-Expression-Modulation ein. Er ist mit dem **Depth**-Schieberegler des entsprechenden Modulationsziels in der Modulationsmatrix verknüpft.

## **Edit**

Klicken Sie auf **Edit <b>E**, um direkt die erste zugewiesene Modulation des entsprechenden Note-Expression-Controllers in der Modulationsmatrix aufzurufen.

# <span id="page-313-0"></span>**Standalone-Version des PlugIns verwenden**

Sie können HALion Sonic unabhängig von einer Host-Anwendung nutzen.

Wenn Sie HALion Sonic als Standalone-Anwendung verwenden, ist oben im Bedienfeld ein zusätzlicher Bereich verfügbar. Hier können Sie Tastaturbefehle festlegen, das Routing zu den Audio- und MIDI-Schnittstellen einrichten und die Gesamtlautstärke einstellen. Außerdem haben Sie Zugriff auf das MIDI-Scratch-Pad, mit dem Sie Ihre musikalischen Ideen festhalten können, ohne ein MIDI-Sequenzerprogramm starten zu müssen. Mit dem MIDI-Scratch-Pad können Sie auch Arrangements mit mehreren Spuren wiedergeben, die verschiedene Programme triggern.

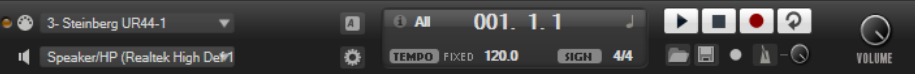

# **Programmeinstellungen vornehmen**

Sie können die Standalone-Version von HALion Sonic im Dialog **Plug-In Preferences**  konfigurieren.

● Um den Dialog **Plug-In Preferences** zu öffnen, klicken Sie auf den Schalter **Open**  Preferences **rechts neben dem Feld für den Audio-Ausgang oder klicken Sie mit der** rechten Maustaste ganz oben im Bedienfeld und wählen Sie **Plug-In Preferences** im Kontextmenü.

# **Preferences-Dialog**

Der Dialog **Plug-In Preferences** hat mehrere Seiten, auf denen Sie Einstellungen vornehmen können.

## **MIDI-Seite**

## **MIDI Input Ports**

Wählen Sie in diesem Einblendmenü einen MIDI-Eingang aus.

## **Channel Filter**

Legt fest, ob MIDI-Events auf allen MIDI-Kanälen oder nur auf einem bestimmten Kanal aufgenommen werden.

## **Filter 'All Notes Off' Controller**

Aktivieren Sie diese Parameter, um unerwünschte »All Notes Off« MIDI-Befehle zu vermeiden. Diese Befehle werden von einigen Keyboards beim Loslassen der letzten Taste gesendet. Dies veranlasst HALion Sonic, die Wiedergabe zu stoppen, auch wenn das Haltepedal immer noch betätigt wird.

## <span id="page-314-0"></span>**Outputs-Seite**

Sie können die Einblendmenüs **Audio Output Ports** verwenden, um verschiedene Audioausgänge zuzuweisen. Sie können den unterschiedlichen Kanälen unterschiedliche Audioausgänge zuweisen.

- Um einem Ausgang einen Kanal zuzuweisen, wählen Sie ihn im Einblendmenü aus.
- Um die vorderen und hinteren Kanäle aufsteigend nummerierten Audioausgängen zuzuweisen, halten Sie die **Umschalttaste** gedrückt und wählen Sie einen Audioausgang.
- Um die Audioausgänge paarweise den vorderen und hinteren Kanälen zuzuweisen, halten Sie die Tastenkombination **Alt-Taste**-**Umschalttaste** gedrückt und wählen Sie einen Audioausgang.

## **Metronome-Seite**

Auf der **Metronome**-Seite können Sie Einstellungen für das Metronom vornehmen.

## **Mode**

Aktiviert/Deaktiviert das Metronom oder versetzt es in den Modus **Count In**.

## **Accent**

Der erste Schlag jedes Takts wird akzentuiert.

## **Level**

Stellt die Lautstärke des Metronoms ein.

## **Connections**

Ermöglicht die Auswahl eines separaten Stereoausgangs für das Metronom.

## **General-Seite**

## **Don't prompt for confirmation when quitting HALion Sonic**

Wenn Sie möchten, dass beim Beenden des Programms das PlugIn-Fenster ohne Abfrage geschlossen wird, aktivieren Sie **Don't prompt for confirmation when quitting HALion Sonic**.

## **High DPI Mode**

● Wenn **High DPI Mode** aktiviert ist, verwendet das PlugIn hochauflösende Bitmaps, wenn es mit einer Skalierung ab 150 % auf einem hochauflösenden Monitor (z. B. 4K (UHD), 5K usw.) angezeigt wird. Dies ermöglicht eine schärfere Darstellung auf hochauflösenden Monitoren.

## HINWEIS

Windows-Systeme unterstützen derzeit nur Skalierungsfaktoren, die Vielfache von 100 sind. Wenn Sie zum Beispiel einen Skalierungsfaktor von 150 % verwenden, wird in HALion Sonic ein Skalierungsfaktor von 200 % verwendet.

**High DPI Mode** ist mit manchen Kombinationen aus Software und Hardware möglicherweise nicht kompatibel. Wenn Darstellungsprobleme bei Ihrem System auftauchen, können Sie **High DPI Mode** deaktivieren.

Wenn **High DPI Mode** deaktiviert ist, wird die native Bildschirmauflösung verwendet.

## **ASIO-Driver-Seite**

Im Einblendmenü **ASIO Driver** können Sie den Treiber für Ihre Audio-Hardware auswählen.

## <span id="page-315-0"></span>**Release Driver when Application is in Background (ASIO-Treiber deaktivieren, wenn Programm im Hintergrund läuft)**

Aktivieren Sie diese Option, wenn Sie mehrere Audioanwendungen gleichzeitig nutzen.

## **Input Latency/Output Latency**

Hier werden die Werte für die Eingangs- und Ausgangslatenz Ihrer Audio-Hardware angezeigt. Latenz ist die Zeitdauer, die Ihr System allgemein benötigt, um auf Meldungen/Befehle zu reagieren. Eine hohe Latenz führt zu einer wahrnehmbaren Verzögerung zwischen dem Drücken einer Taste und dem Zeitpunkt, an dem Sie den Ton hören.

Sie können die Latenz mit dem Parameter **Buffer Size** im Bedienfeld Ihres Treibers ändern. Klicken Sie dazu auf den Schalter **Control Panel** auf der **Advanced**-Registerkarte.

## **Sample Rate**

Unterhalb der Latenzwerte können Sie die Samplerate der angeschlossenen Audio-Hardware einstellen.

## **Audio Priority**

Legt fest, welcher der HALion Sonic-Prozesse bei der Verteilung der Prozessorleistung im Computer Vorrang erhält.

- Im **Normal**-Modus erhalten nicht-audiorelevante Prozesse und Audiowiedergabe etwa gleiche Priorität.
- Im **Boost**-Modus hat Audio Vorrang vor MIDI. Stellen Sie diesen Modus ein, wenn bei der Wiedergabe von Audio- und MIDI-Material Probleme auftreten.

## **Advanced-Seite**

Wenn Sie den Treiber ausgewählt haben, können Sie die zu verwendenden Ein- und Ausgänge auf der **Advanced**-Seite auswählen und benennen. Öffnen Sie mit dem Schalter **Control Panel**  die Systemsteuerung der Audio-Hardware und nehmen Sie die Einstellungen entsprechend den Empfehlungen des Herstellers Ihrer Audio-Hardware vor.

# **MIDI-Eingang und Audioausgang wählen**

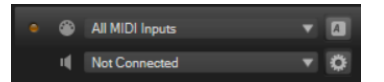

Im Einblendmenü für den MIDI-Eingang werden alle MIDI-Geräte angezeigt, die in Ihrem System eingerichtet sind.

● Wählen Sie im Einblendmenü **MIDI Input** das MIDI-Gerät aus, das Sie verwenden möchten.

Die MIDI-Aktivitätsanzeige oben links im Bedienfeld zeigt die am ausgewählten MIDI-Eingang empfangenen MIDI-Meldungen an. Die Anzeige leuchtet auf, wenn Note-On-Befehle und Controller-Daten empfangen werden. Auf diese Weise können Sie prüfen, ob HALion Sonic und Ihr MIDI-Keyboard mit demselben Eingang des MIDI-Geräts verbunden sind.

Im Einblendmenü für den Audioausgang werden alle verfügbaren Ausgänge des ausgewählten ASIO-Geräts angezeigt.

Um einen Audioausgang als Haupt-Stereokanal des PlugIns auszuwählen, öffnen Sie das Einblendmenü **Audio Output**.

WEITERFÜHRENDE LINKS [ASIO-Driver-Seite](#page-314-0) auf Seite 315

# **Scratch Pad**

Mit dem Scratch-Pad können Sie MIDI-Dateien im Standard-MIDI-File-Format aufnehmen und wiedergeben. Sie können bestehende MIDI-Dateien laden oder eigene Dateien aufnehmen und speichern.

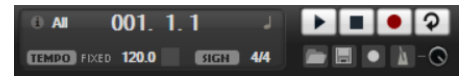

Das Transportfeld enthält Schalter für Wiedergabe, Stop, Aufnahme und Loop-Wiedergabe. In der Anzeige werden die Songposition, das Tempo und die Taktart der MIDI-Datei angezeigt. Darüber hinaus steht Ihnen hier ein Metronom zur Verfügung, das Sie während der Aufnahme oder beim Üben verwenden können.

Das Scratch-Pad kann MIDI-Dateien wiedergeben, die mehrere Spuren enthalten, die auf allen 16 MIDI-Kanälen senden. Es sendet auch MIDI-Programmwechselbefehle, wenn eine MIDI-Datei geladen wird.

# **Transportfunktionen**

## **Play**

Klicken Sie auf **Play**, um die MIDI-Datei wiederzugeben. Die Wiedergabe beginnt immer an der angezeigten Songposition.

## **Stop**

Klicken Sie auf **Stop**, um die Wiedergabe der Datei an der aktiven Position zu unterbrechen. Klicken Sie zweimal darauf, um die Songposition an den Anfang zu bringen.

## **Record**

Klicken Sie auf **Record**, um eine Aufnahme zu starten.

## **Loop**

Aktivieren Sie **Loop**, um die gesamte MIDI-Datei geloopt wiederzugeben.

# **Infosymbol**

Um zu prüfen, welche MIDI-Datei geladen ist, fahren Sie mit der Maus über das Infosymbol oben links auf dem Scratch-Pad. In einem Tooltip wird der Name der MIDI-Datei angezeigt.

# **Songpositionsanzeige**

Am Positionsbalken können Sie erkennen, an welcher Position im Song Sie sich befinden. Oberhalb des Balkens wird die Position numerisch angezeigt.

Wenn eine MIDI-Datei geladen ist, wird in der Anzeige die Gesamtlänge der Datei angezeigt.

- Wenn Sie an eine andere Position im Song springen möchten, ziehen Sie den Balken an die gewünschte Position.
- Um das Zeitformat zwischen **Time** und **Bars** umzuschalten, klicken Sie auf **Select Time Format** oben rechts in der Anzeige.

# **Tempo und Taktart**

Unter der Songpositionsanzeige befinden sich die Felder **Tempo** und **Time Signature**. Hier werden in HALion Sonic das Tempo und die Taktart angezeigt. Diese Einstellungen werden vom Scratch-Pad und vom Metronom genutzt.

## **Fixed Tempo/Tempo Track**

Stellen Sie hier **Track** ein, wenn das Tempo der MIDI-Datei beibehalten werden soll.

Stellen Sie **Fixed** ein, wenn Sie das Tempo manuell eingeben möchten. Sie können den Wert entweder direkt in das Wertefeld eingeben oder das Tempo eingeben, indem Sie wiederholt auf das Feld **Tap to set Tempo** neben dem Wertefeld klicken.

## **Tempo-Wert**

Dieser Parameter bestimmt das Tempo der MIDI-Datei.

## **Adjust Tempo**

Wenn die Option **Tempo Track** ausgewählt ist, ist dieser Parameter verfügbar, mit dem Sie die Wiedergabe relativ zum Originaltempo der MIDI-Datei skalieren können.

## **Time Signature**

Bestimmt die Taktart. Taktarten können in Takten und Zählzeiten eingegeben werden.

# **Eine MIDI-Datei aufnehmen**

## VORGEHENSWEISE

- **1.** Klicken Sie auf das Aufnahmesymbol unter dem **Record**-Schalter, um einen Aufnahmemodus zu wählen.
	- Um festzulegen, dass die Aufnahme direkt mit dem Drücken des **Record**-Schalters beginnt, wählen Sie **Direct**.
	- Um die Aufnahme bei Empfang der ersten MIDI-Note beginnen zu lassen, wählen Sie **MIDI**.
	- Um die Aufnahme nach einem eintaktigen Vorzähler beginnen zu lassen, wählen Sie **Count In 1**.
	- Um die Aufnahme nach einem zweitaktigen Vorzähler beginnen zu lassen, wählen Sie **Count In 2**.
- **2.** Klicken Sie auf den **Record**-Schalter, um die Aufnahme zu starten. Während der Aufnahme läuft der Positionszeiger von links nach rechts.
- **3.** Wenn Sie mit der Aufnahme fertig sind, drücken Sie den **Stop**-Schalter.

WEITERFÜHRENDE LINKS [MIDI-Dateien speichern](#page-318-0) auf Seite 319

## **Metronom verwenden**

VORGEHENSWEISE

- **●** Um den Wiedergabemodus für das Metronom einzustellen, klicken Sie auf das Metronom-Symbol und wählen Sie eine Option im Einblendmenü:
	- Wenn **On** ausgewählt ist, ist das Metronom aktiviert und läuft fortwährend.
	- Wenn **Count In** ausgewählt ist, läuft das Metronom nur während des Vorzählers vor einer Aufnahme.

● Um das Metronom zu deaktivieren, wählen Sie **Off**.

# <span id="page-318-0"></span>**MIDI-Dateien laden**

Sie können MIDI-Dateien im Standard-MIDI-File-Format laden (Dateinamenerweiterung .mid).

VORGEHENSWEISE

- **1.** Klicken Sie auf den Schalter **Load MIDI File** unterhalb der Transportschalter.
- **2.** Wählen Sie im Dateidialog die Datei aus, die Sie verwenden möchten.
- **3.** Klicken Sie auf **Open**, um die MIDI-Datei zu laden.

## **MIDI-Kanalfilter**

Wenn eine MIDI-Datei geladen ist, die mehrere Spuren enthält, können Sie alle MIDI-Events oder nur die Events eines bestimmten MIDI-Kanals wiedergeben.

Um anzugeben, welche Events wiedergegeben werden sollen, klicken Sie auf das Feld **MIDI Channel Filter** rechts neben dem Infosymbol und wählen Sie eine Option im Einblendmenü.

# **MIDI-Dateien speichern**

VORGEHENSWEISE

- **1.** Klicken Sie auf den Schalter **Save MIDI File** unter den Transportschaltern.
- **2.** Legen Sie im angezeigten Dialog einen Namen und einen Speicherort für die Datei fest.
- **3.** Klicken Sie auf **Save**, um Ihr aufgezeichnetes Spiel als MIDI-Datei zu speichern.

# **Master Volume**

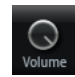

Verwenden Sie den Lautstärkeregler rechts, um die Gesamtlautstärke der Ausgänge der Standalone-Version von HALion Sonic einzustellen.

# **Stichwortverzeichnis**

# **A**

Anima [180](#page-179-0) Audioausgang [316](#page-315-0) Auron [107](#page-106-0)

# **B**

B-Box [159](#page-158-0)

# **D**

Delay-Effekte [267](#page-266-0) Dynamikeffekte [293](#page-292-0)

# **E**

Eagle [227](#page-226-0) Edit-Seite Amplifier-Registerkarte [44](#page-43-0) AUX-Registerkarte [55](#page-54-0) Expressions-Bereich [56](#page-55-0) Filter-Registerkarte [41](#page-40-0) Hüllkurven [45](#page-44-0) Inserts [58](#page-57-0) Key-Map-Registerkarte [55](#page-54-0) LFO-Registerkarte [51](#page-50-0) Oscillator-Registerkarte [38](#page-37-0) Pitch-Registerkarte [37](#page-36-0) Voice-Registerkarte [34](#page-33-0) Effects-Seite [105](#page-104-0) Effekt-Slots [105](#page-104-0) Effekte [104,](#page-103-0) [105](#page-104-0) Amplifier [277](#page-276-0) Auto Filter [270](#page-269-0) Brickwall Limiter [297](#page-296-0) Chorus [282](#page-281-0) Compressor [293](#page-292-0) Distortion [278](#page-277-0) DJ-EQ [270](#page-269-0) Envelope Shaper [301](#page-300-0) Expander [298](#page-297-0) Flanger [283](#page-282-0) Frequency Shifter [287](#page-286-0) Gate [299](#page-298-0) Graphic EQ [269](#page-268-0) Limiter [296](#page-295-0) Maximizer [298](#page-297-0) MorphFilter [274](#page-273-0) Multi Delay [267](#page-266-0)

Effekte *(Fortsetzung)* Octaver [282](#page-281-0) Phaser [285](#page-284-0) Resonator [274](#page-273-0) Reverb [265](#page-264-0) REVerence [264](#page-263-0) Ringmodulator [286](#page-285-0) Rotary [290](#page-289-0) Step Flanger [284](#page-283-0) Stereo Pan [301](#page-300-0) StereoEnhancer [302](#page-301-0) Studio EQ [269](#page-268-0) Tape Saturator [280](#page-279-0) Tremolo [285](#page-284-0) Tube Compressor [295](#page-294-0) Tube Saturator [281](#page-280-0) Verwendung [105](#page-104-0) Vibrato [291](#page-290-0) Vintage Compressor [294](#page-293-0) Vintage Ensemble [292](#page-291-0) VST Amp [279](#page-278-0) WahWah [277](#page-276-0) EQ-Effekte [269](#page-268-0)

# **F**

Filter-Effekte [270](#page-269-0) FlexPhraser [72](#page-71-0)

# **H**

HALion 3-Effekte [302](#page-301-0) HALiotron [157](#page-156-0) Hot Brass [228](#page-227-0) Hüllkurven [45](#page-44-0) Knoten auswählen [48](#page-47-0) Loops einrichten [51](#page-50-0)

# **I**

Insert-Effekte [58](#page-57-0)

# **K**

Key Map [55](#page-54-0)

## **L**

Layer Bearbeitung [34](#page-33-0) Legacy-Effekte [302](#page-301-0)

## **M**

Macro-Seiten [84](#page-83-0) Master-Bereich [14](#page-13-0) MediaBay [89](#page-88-0) Dateien verwalten [89](#page-88-0) Filter [90](#page-89-0) Trefferliste [91](#page-90-0) MIDI-Controller [100](#page-99-0) Parameter-Bereich [101](#page-100-0) Standardzuweisungen von Controllern [102](#page-101-0) Zuweisen [100](#page-99-0) MIDI-Datei Laden [319](#page-318-0) MIDI-Eingang [316](#page-315-0) MIDI-Seite [99](#page-98-0) Mischen [104](#page-103-0) Mix-Seite [104](#page-103-0) Model C [152](#page-151-0) Modulationseffekte [282](#page-281-0) Modulationsmatrix [61](#page-60-0) Multiprogramme [84](#page-83-0)

## **N**

Note Expression [312](#page-311-0) Editor [312](#page-311-0)

# **O**

Options-Seite [24](#page-23-0)

# **P**

Panner-Effekte [301](#page-300-0) Pitch-Shift-Effekte [282](#page-281-0) Preferences Settings [314](#page-313-0) Preferences-Dialog [314](#page-313-0) Presets [84](#page-83-0) Modul-Presets [11](#page-10-0) VST-Presets [11](#page-10-0) Program-Seite Parameter [30](#page-29-0) Program-Slot-Bereich [13](#page-12-0) Programme [30,](#page-29-0) [84](#page-83-0) Bearbeitung [30](#page-29-0) Laden [85](#page-84-0)

# **Q**

Quick Control Assignments [19](#page-18-0) Quick Controls [16](#page-15-0) Umgehen [21](#page-20-0) Verwalten [20](#page-19-0)

## **R**

Raven [226](#page-225-0) Reverb-Effekte [264](#page-263-0)

## **S**

Skylab [205](#page-204-0) Spatial-Effekte [301](#page-300-0) Standalone-Version des PlugIns [314](#page-313-0) MIDI -Dateien speichern [319](#page-318-0) Studio Strings [247](#page-246-0)

# **T**

Trigger-Pads [22](#page-21-0) Trium [122](#page-121-0)

## **V**

Verzerrungseffekte [277](#page-276-0) Voltage [138](#page-137-0)

## **W**

World Instruments [165](#page-164-0) World Percussion [176](#page-175-0)